# R&S®FSWP-B1 Signal and Spectrum Analyzer User Manual

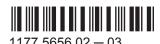

This manual describes the following R&S®FSWP models with firmware version 1.11 or higher:

- R&S®FSWP8 (1322.8003K08)
- R&S®FSWP26 (1322.8003K26)
- R&S®FSWP50 (1322.8003K50)

The following options are described:

- R&S FSWP-B1 (1322.9997.08)
- R&S FSWP-B1 (1322.9997.26)
- R&S FSWP-B1 (1322.9997.50)

© 2015 Rohde & Schwarz GmbH & Co. KG Mühldorfstr. 15, 81671 München, Germany

Phone: +49 89 41 29 - 0
Fax: +49 89 41 29 12 164
Email: info@rohde-schwarz.com
Internet: www.rohde-schwarz.com

Subject to change – Data without tolerance limits is not binding. R&S® is a registered trademark of Rohde & Schwarz GmbH & Co. KG.

Trade names are trademarks of the owners.

The following abbreviations are used throughout this manual: R&S®FSWP is abbreviated as R&S FSWP. R&S MultiView is abbreviated as MultiView. Products of the R&S®SMW family, e.g. R&S®SMW200A, are abbreviated as R&S SMW.

### Always read through and comply with the following safety instructions!

All plants and locations of the Rohde & Schwarz group of companies make every effort to keep the safety standards of our products up to date and to offer our customers the highest possible degree of safety. Our products and the auxiliary equipment they require are designed, built and tested in accordance with the safety standards that apply in each case. Compliance with these standards is continuously monitored by our quality assurance system. The product described here has been designed, built and tested in accordance with the EC Certificate of Conformity and has left the manufacturer's plant in a condition fully complying with safety standards. To maintain this condition and to ensure safe operation, you must observe all instructions and warnings provided in this manual. If you have any questions regarding these safety instructions, the Rohde & Schwarz group of companies will be happy to answer them.

Furthermore, it is your responsibility to use the product in an appropriate manner. This product is designed for use solely in industrial and laboratory environments or, if expressly permitted, also in the field and must not be used in any way that may cause personal injury or property damage. You are responsible if the product is used for any purpose other than its designated purpose or in disregard of the manufacturer's instructions. The manufacturer shall assume no responsibility for such use of the product.

The product is used for its designated purpose if it is used in accordance with its product documentation and within its performance limits (see data sheet, documentation, the following safety instructions). Using the product requires technical skills and, in some cases, a basic knowledge of English. It is therefore essential that only skilled and specialized staff or thoroughly trained personnel with the required skills be allowed to use the product. If personal safety gear is required for using Rohde & Schwarz products, this will be indicated at the appropriate place in the product documentation. Keep the basic safety instructions and the product documentation in a safe place and pass them on to the subsequent users.

Observing the safety instructions will help prevent personal injury or damage of any kind caused by dangerous situations. Therefore, carefully read through and adhere to the following safety instructions before and when using the product. It is also absolutely essential to observe the additional safety instructions on personal safety, for example, that appear in relevant parts of the product documentation. In these safety instructions, the word "product" refers to all merchandise sold and distributed by the Rohde & Schwarz group of companies, including instruments, systems and all accessories. For product-specific information, see the data sheet and the product documentation.

### Safety labels on products

The following safety labels are used on products to warn against risks and dangers.

| Symbol | Meaning                                                        | Symbol | Meaning             |
|--------|----------------------------------------------------------------|--------|---------------------|
|        | Notice, general danger location  Observe product documentation | 10     | ON/OFF Power        |
| 18 kg  | Caution when handling heavy equipment                          | ()     | Standby indication  |
| A      | Danger of electric shock                                       | ==     | Direct current (DC) |

| Symbol | Meaning                                                                                                    | Symbol | Meaning                                                                                                    |
|--------|----------------------------------------------------------------------------------------------------|--------|----------------------------------------------------------------------------------------------------|
|        | Caution! Hot surface                                                                                                    | $\sim$ | Alternating current (AC)                                                                                                    |
|        | Protective conductor terminal To identify any terminal which is intended for connection to an external conductor for protection against electric shock in case of a fault, or the terminal of a protective earth | $\sim$ | Direct/alternating current (DC/AC)                                                                                                    |
| 1      | Earth (Ground)                                                                                                    |        | Class II Equipment to identify equipment meeting the safety requirements specified for Class II equipment (device protected by double or reinforced insulation)      |
|        | Frame or chassis Ground terminal                                                                                                    |        | EU labeling for batteries and accumulators For additional information, see section "Waste disposal/Environmental protection", item 1.                                |
|        | Be careful when handling electrostatic sensitive devices                                                                                                    |        | EU labeling for separate collection of electrical and electronic devices  For additional information, see section "Waste disposal/Environmental protection", item 2. |
|        | Warning! Laser radiation  For additional information, see section "Operation", item 7.                                                                                                    |        |                                                                                                    |

### Signal words and their meaning

The following signal words are used in the product documentation in order to warn the reader about risks and dangers.

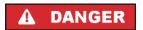

Indicates a hazardous situation which, if not avoided, will result in death or serious injury.

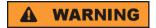

Indicates a hazardous situation which, if not avoided, could result in death or serious injury.

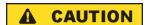

Indicates a hazardous situation which, if not avoided, could result in minor or moderate injury.

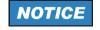

Indicates information considered important, but not hazard-related, e.g. messages relating to property damage.

In the product documentation, the word ATTENTION is used synonymously.

These signal words are in accordance with the standard definition for civil applications in the European Economic Area. Definitions that deviate from the standard definition may also exist in other economic areas or military applications. It is therefore essential to make sure that the signal words described here are always used only in connection with the related product documentation and the related product. The use of signal words in connection with unrelated products or documentation can result in misinterpretation and in personal injury or material damage.

### Operating states and operating positions

The product may be operated only under the operating conditions and in the positions specified by the manufacturer, without the product's ventilation being obstructed. If the manufacturer's specifications are not observed, this can result in electric shock, fire and/or serious personal injury or death. Applicable local or national safety regulations and rules for the prevention of accidents must be observed in all work performed.

- Unless otherwise specified, the following requirements apply to Rohde & Schwarz products: predefined operating position is always with the housing floor facing down, IP protection 2X, use only indoors, max. operating altitude 2000 m above sea level, max. transport altitude 4500 m above sea level. A tolerance of ±10 % shall apply to the nominal voltage and ±5 % to the nominal frequency, overvoltage category 2, pollution degree 2.
- 2. Do not place the product on surfaces, vehicles, cabinets or tables that for reasons of weight or stability are unsuitable for this purpose. Always follow the manufacturer's installation instructions when installing the product and fastening it to objects or structures (e.g. walls and shelves). An installation that is not carried out as described in the product documentation could result in personal injury or even death.
- 3. Do not place the product on heat-generating devices such as radiators or fan heaters. The ambient temperature must not exceed the maximum temperature specified in the product documentation or in the data sheet. Product overheating can cause electric shock, fire and/or serious personal injury or even death.

### **Electrical safety**

If the information on electrical safety is not observed either at all or to the extent necessary, electric shock, fire and/or serious personal injury or death may occur.

- 1. Prior to switching on the product, always ensure that the nominal voltage setting on the product matches the nominal voltage of the mains-supply network. If a different voltage is to be set, the power fuse of the product may have to be changed accordingly.
- 2. In the case of products of safety class I with movable power cord and connector, operation is permitted only on sockets with a protective conductor contact and protective conductor.
- 3. Intentionally breaking the protective conductor either in the feed line or in the product itself is not permitted. Doing so can result in the danger of an electric shock from the product. If extension cords or connector strips are implemented, they must be checked on a regular basis to ensure that they are safe to use.
- 4. If there is no power switch for disconnecting the product from the mains, or if the power switch is not suitable for this purpose, use the plug of the connecting cable to disconnect the product from the mains. In such cases, always ensure that the power plug is easily reachable and accessible at all times. For example, if the power plug is the disconnecting device, the length of the connecting cable must not exceed 3 m. Functional or electronic switches are not suitable for providing disconnection from the AC supply network. If products without power switches are integrated into racks or systems, the disconnecting device must be provided at the system level.
- 5. Never use the product if the power cable is damaged. Check the power cables on a regular basis to ensure that they are in proper operating condition. By taking appropriate safety measures and carefully laying the power cable, ensure that the cable cannot be damaged and that no one can be hurt by, for example, tripping over the cable or suffering an electric shock.

- 6. The product may be operated only from TN/TT supply networks fuse-protected with max. 16 A (higher fuse only after consulting with the Rohde & Schwarz group of companies).
- 7. Do not insert the plug into sockets that are dusty or dirty. Insert the plug firmly and all the way into the socket provided for this purpose. Otherwise, sparks that result in fire and/or injuries may occur.
- 8. Do not overload any sockets, extension cords or connector strips; doing so can cause fire or electric shocks.
- For measurements in circuits with voltages V<sub>rms</sub> > 30 V, suitable measures (e.g. appropriate
  measuring equipment, fuse protection, current limiting, electrical separation, insulation) should be
  taken to avoid any hazards.
- 10. Ensure that the connections with information technology equipment, e.g. PCs or other industrial computers, comply with the IEC 60950-1 / EN 60950-1 or IEC 61010-1 / EN 61010-1 standards that apply in each case.
- 11. Unless expressly permitted, never remove the cover or any part of the housing while the product is in operation. Doing so will expose circuits and components and can lead to injuries, fire or damage to the product.
- 12. If a product is to be permanently installed, the connection between the protective conductor terminal on site and the product's protective conductor must be made first before any other connection is made. The product may be installed and connected only by a licensed electrician.
- 13. For permanently installed equipment without built-in fuses, circuit breakers or similar protective devices, the supply circuit must be fuse-protected in such a way that anyone who has access to the product, as well as the product itself, is adequately protected from injury or damage.
- 14. Use suitable overvoltage protection to ensure that no overvoltage (such as that caused by a bolt of lightning) can reach the product. Otherwise, the person operating the product will be exposed to the danger of an electric shock.
- 15. Any object that is not designed to be placed in the openings of the housing must not be used for this purpose. Doing so can cause short circuits inside the product and/or electric shocks, fire or injuries.
- 16. Unless specified otherwise, products are not liquid-proof (see also section "Operating states and operating positions", item 1). Therefore, the equipment must be protected against penetration by liquids. If the necessary precautions are not taken, the user may suffer electric shock or the product itself may be damaged, which can also lead to personal injury.
- 17. Never use the product under conditions in which condensation has formed or can form in or on the product, e.g. if the product has been moved from a cold to a warm environment. Penetration by water increases the risk of electric shock.
- 18. Prior to cleaning the product, disconnect it completely from the power supply (e.g. AC supply network or battery). Use a soft, non-linting cloth to clean the product. Never use chemical cleaning agents such as alcohol, acetone or diluents for cellulose lacquers.

### Operation

Operating the products requires special training and intense concentration. Make sure that persons
who use the products are physically, mentally and emotionally fit enough to do so; otherwise, injuries
or material damage may occur. It is the responsibility of the employer/operator to select suitable
personnel for operating the products.

- 2. Before you move or transport the product, read and observe the section titled "Transport".
- 3. As with all industrially manufactured goods, the use of substances that induce an allergic reaction (allergens) such as nickel cannot be generally excluded. If you develop an allergic reaction (such as a skin rash, frequent sneezing, red eyes or respiratory difficulties) when using a Rohde & Schwarz product, consult a physician immediately to determine the cause and to prevent health problems or stress
- 4. Before you start processing the product mechanically and/or thermally, or before you take it apart, be sure to read and pay special attention to the section titled "Waste disposal/Environmental protection", item 1.
- 5. Depending on the function, certain products such as RF radio equipment can produce an elevated level of electromagnetic radiation. Considering that unborn babies require increased protection, pregnant women must be protected by appropriate measures. Persons with pacemakers may also be exposed to risks from electromagnetic radiation. The employer/operator must evaluate workplaces where there is a special risk of exposure to radiation and, if necessary, take measures to avert the potential danger.
- 6. Should a fire occur, the product may release hazardous substances (gases, fluids, etc.) that can cause health problems. Therefore, suitable measures must be taken, e.g. protective masks and protective clothing must be worn.
- 7. Laser products are given warning labels that are standardized according to their laser class. Lasers can cause biological harm due to the properties of their radiation and due to their extremely concentrated electromagnetic power. If a laser product (e.g. a CD/DVD drive) is integrated into a Rohde & Schwarz product, absolutely no other settings or functions may be used as described in the product documentation. The objective is to prevent personal injury (e.g. due to laser beams).
- 8. EMC classes (in line with EN 55011/CISPR 11, and analogously with EN 55022/CISPR 22, EN 55032/CISPR 32)
  - Class A equipment:
    Equipment suitable for use in all environments except residential environments and environments that are directly connected to a low-voltage supply network that supplies residential buildings Note: Class A equipment is intended for use in an industrial environment. This equipment may cause radio disturbances in residential environments, due to possible conducted as well as radiated disturbances. In this case, the operator may be required to take appropriate measures to eliminate these disturbances.
  - Class B equipment:
     Equipment suitable for use in residential environments and environments that are directly connected to a low-voltage supply network that supplies residential buildings

### Repair and service

1. The product may be opened only by authorized, specially trained personnel. Before any work is performed on the product or before the product is opened, it must be disconnected from the AC supply network. Otherwise, personnel will be exposed to the risk of an electric shock.

2. Adjustments, replacement of parts, maintenance and repair may be performed only by electrical experts authorized by Rohde & Schwarz. Only original parts may be used for replacing parts relevant to safety (e.g. power switches, power transformers, fuses). A safety test must always be performed after parts relevant to safety have been replaced (visual inspection, protective conductor test, insulation resistance measurement, leakage current measurement, functional test). This helps ensure the continued safety of the product.

### Batteries and rechargeable batteries/cells

If the information regarding batteries and rechargeable batteries/cells is not observed either at all or to the extent necessary, product users may be exposed to the risk of explosions, fire and/or serious personal injury, and, in some cases, death. Batteries and rechargeable batteries with alkaline electrolytes (e.g. lithium cells) must be handled in accordance with the EN 62133 standard.

- 1. Cells must not be taken apart or crushed.
- 2. Cells or batteries must not be exposed to heat or fire. Storage in direct sunlight must be avoided. Keep cells and batteries clean and dry. Clean soiled connectors using a dry, clean cloth.
- Cells or batteries must not be short-circuited. Cells or batteries must not be stored in a box or in a
  drawer where they can short-circuit each other, or where they can be short-circuited by other
  conductive materials. Cells and batteries must not be removed from their original packaging until they
  are ready to be used.
- 4. Cells and batteries must not be exposed to any mechanical shocks that are stronger than permitted.
- 5. If a cell develops a leak, the fluid must not be allowed to come into contact with the skin or eyes. If contact occurs, wash the affected area with plenty of water and seek medical aid.
- 6. Improperly replacing or charging cells or batteries that contain alkaline electrolytes (e.g. lithium cells) can cause explosions. Replace cells or batteries only with the matching Rohde & Schwarz type (see parts list) in order to ensure the safety of the product.
- 7. Cells and batteries must be recycled and kept separate from residual waste. Rechargeable batteries and normal batteries that contain lead, mercury or cadmium are hazardous waste. Observe the national regulations regarding waste disposal and recycling.

### **Transport**

- 1. The product may be very heavy. Therefore, the product must be handled with care. In some cases, the user may require a suitable means of lifting or moving the product (e.g. with a lift-truck) to avoid back or other physical injuries.
- 2. Handles on the products are designed exclusively to enable personnel to transport the product. It is therefore not permissible to use handles to fasten the product to or on transport equipment such as cranes, fork lifts, wagons, etc. The user is responsible for securely fastening the products to or on the means of transport or lifting. Observe the safety regulations of the manufacturer of the means of transport or lifting. Noncompliance can result in personal injury or material damage.
- 3. If you use the product in a vehicle, it is the sole responsibility of the driver to drive the vehicle safely and properly. The manufacturer assumes no responsibility for accidents or collisions. Never use the product in a moving vehicle if doing so could distract the driver of the vehicle. Adequately secure the product in the vehicle to prevent injuries or other damage in the event of an accident.

### Waste disposal/Environmental protection

- Specially marked equipment has a battery or accumulator that must not be disposed of with unsorted municipal waste, but must be collected separately. It may only be disposed of at a suitable collection point or via a Rohde & Schwarz customer service center.
- Waste electrical and electronic equipment must not be disposed of with unsorted municipal waste, but must be collected separately.
   Pohdo & Schwarz GmbH & Co. KG has developed a disposal concept and takes full responsibility for
  - Rohde & Schwarz GmbH & Co. KG has developed a disposal concept and takes full responsibility for take-back obligations and disposal obligations for manufacturers within the EU. Contact your Rohde & Schwarz customer service center for environmentally responsible disposal of the product.
- 3. If products or their components are mechanically and/or thermally processed in a manner that goes beyond their intended use, hazardous substances (heavy-metal dust such as lead, beryllium, nickel) may be released. For this reason, the product may only be disassembled by specially trained personnel. Improper disassembly may be hazardous to your health. National waste disposal regulations must be observed.
- 4. If handling the product releases hazardous substances or fuels that must be disposed of in a special way, e.g. coolants or engine oils that must be replenished regularly, the safety instructions of the manufacturer of the hazardous substances or fuels and the applicable regional waste disposal regulations must be observed. Also observe the relevant safety instructions in the product documentation. The improper disposal of hazardous substances or fuels can cause health problems and lead to environmental damage.

For additional information about environmental protection, visit the Rohde & Schwarz website.

# Instrucciones de seguridad elementales

### ¡Es imprescindible leer y cumplir las siguientes instrucciones e informaciones de seguridad!

El principio del grupo de empresas Rohde & Schwarz consiste en tener nuestros productos siempre al día con los estándares de seguridad y de ofrecer a nuestros clientes el máximo grado de seguridad. Nuestros productos y todos los equipos adicionales son siempre fabricados y examinados según las normas de seguridad vigentes. Nuestro sistema de garantía de calidad controla constantemente que sean cumplidas estas normas. El presente producto ha sido fabricado y examinado según el certificado de conformidad de la UE y ha salido de nuestra planta en estado impecable según los estándares técnicos de seguridad. Para poder preservar este estado y garantizar un funcionamiento libre de peligros, el usuario deberá atenerse a todas las indicaciones, informaciones de seguridad y notas de alerta. El grupo de empresas Rohde & Schwarz está siempre a su disposición en caso de que tengan preguntas referentes a estas informaciones de seguridad.

Además queda en la responsabilidad del usuario utilizar el producto en la forma debida. Este producto está destinado exclusivamente al uso en la industria y el laboratorio o, si ha sido expresamente autorizado, para aplicaciones de campo y de ninguna manera deberá ser utilizado de modo que alguna persona/cosa pueda sufrir daño. El uso del producto fuera de sus fines definidos o sin tener en cuenta las instrucciones del fabricante queda en la responsabilidad del usuario. El fabricante no se hace en ninguna forma responsable de consecuencias a causa del mal uso del producto.

Se parte del uso correcto del producto para los fines definidos si el producto es utilizado conforme a las indicaciones de la correspondiente documentación del producto y dentro del margen de rendimiento definido (ver hoja de datos, documentación, informaciones de seguridad que siguen). El uso del producto hace necesarios conocimientos técnicos y ciertos conocimientos del idioma inglés. Por eso se debe tener en cuenta que el producto solo pueda ser operado por personal especializado o personas instruidas en profundidad con las capacidades correspondientes. Si fuera necesaria indumentaria de seguridad para el uso de productos de Rohde & Schwarz, encontraría la información debida en la documentación del producto en el capítulo correspondiente. Guarde bien las informaciones de seguridad elementales, así como la documentación del producto, y entréguelas a usuarios posteriores.

Tener en cuenta las informaciones de seguridad sirve para evitar en lo posible lesiones o daños por peligros de toda clase. Por eso es imprescindible leer detalladamente y comprender por completo las siguientes informaciones de seguridad antes de usar el producto, y respetarlas durante el uso del producto. Deberán tenerse en cuenta todas las demás informaciones de seguridad, como p. ej. las referentes a la protección de personas, que encontrarán en el capítulo correspondiente de la documentación del producto y que también son de obligado cumplimiento. En las presentes informaciones de seguridad se recogen todos los objetos que distribuye el grupo de empresas Rohde & Schwarz bajo la denominación de "producto", entre ellos también aparatos, instalaciones así como toda clase de accesorios. Los datos específicos del producto figuran en la hoja de datos y en la documentación del producto.

### Señalización de seguridad de los productos

Las siguientes señales de seguridad se utilizan en los productos para advertir sobre riesgos y peligros.

| Símbolo | Significado                                                             | Símbolo  | Significado                                                                                                    |
|---------|-------------------------------------------------------------------------|----------|----------------------------------------------------------------------------------------------------|
|         | Aviso: punto de peligro general  Observar la documentación del producto | 10       | Tensión de alimentación de PUESTA EN<br>MARCHA / PARADA                                                                               |
| 18 kg   | Atención en el manejo de dispositivos de peso elevado                   |          | Indicación de estado de espera (standby)                                                                                              |
| A       | Peligro de choque eléctrico                                             | ===      | Corriente continua (DC)                                                                                                    |
|         | Advertencia: superficie caliente                                        | ~        | Corriente alterna (AC)                                                                                                    |
|         | Conexión a conductor de protección                                      | <b> </b> | Corriente continua / Corriente alterna (DC/AC)                                                                                        |
| =       | Conexión a tierra                                                       |          | El aparato está protegido en su totalidad por un aislamiento doble (reforzado)                                                        |
| /       | Conexión a masa                                                         |          | Distintivo de la UE para baterías y acumuladores  Más información en la sección "Eliminación/protección del medio ambiente", punto 1. |

| Símbolo | Significado                                                                       | Símbolo | Significado                                                                                                    |
|---------|-----------------------------------------------------------------------------------|---------|----------------------------------------------------------------------------------------------------|
|         | Aviso: Cuidado en el manejo de dispositivos sensibles a la electrostática (ESD)   |         | Distintivo de la UE para la eliminación por separado de dispositivos eléctricos y electrónicos  Más información en la sección "Eliminación/protección del medio ambiente", punto 2. |
|         | Advertencia: rayo láser  Más información en la sección "Funcionamiento", punto 7. |         |                                                                                                    |

### Palabras de señal y su significado

En la documentación del producto se utilizan las siguientes palabras de señal con el fin de advertir contra riesgos y peligros.

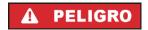

Indica una situación de peligro que, si no se evita, causa lesiones graves o incluso la muerte.

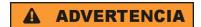

Indica una situación de peligro que, si no se evita, puede causar lesiones graves o incluso la muerte.

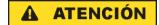

Indica una situación de peligro que, si no se evita, puede causar lesiones leves o moderadas.

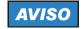

Indica información que se considera importante, pero no en relación con situaciones de peligro; p. ej., avisos sobre posibles daños materiales.

En la documentación del producto se emplea de forma sinónima el término CUIDADO.

Las palabras de señal corresponden a la definición habitual para aplicaciones civiles en el área económica europea. Pueden existir definiciones diferentes a esta definición en otras áreas económicas o en aplicaciones militares. Por eso se deberá tener en cuenta que las palabras de señal aquí descritas sean utilizadas siempre solamente en combinación con la correspondiente documentación del producto y solamente en combinación con el producto correspondiente. La utilización de las palabras de señal en combinación con productos o documentaciones que no les correspondan puede llevar a interpretaciones equivocadas y tener por consecuencia daños en personas u objetos.

### Estados operativos y posiciones de funcionamiento

El producto solamente debe ser utilizado según lo indicado por el fabricante respecto a los estados operativos y posiciones de funcionamiento sin que se obstruya la ventilación. Si no se siguen las indicaciones del fabricante, pueden producirse choques eléctricos, incendios y/o lesiones graves con posible consecuencia de muerte. En todos los trabajos deberán ser tenidas en cuenta las normas nacionales y locales de seguridad del trabajo y de prevención de accidentes.

- 1. Si no se convino de otra manera, es para los productos Rohde & Schwarz válido lo que sigue: como posición de funcionamiento se define por principio la posición con el suelo de la caja para abajo, modo de protección IP 2X, uso solamente en estancias interiores, utilización hasta 2000 m sobre el nivel del mar, transporte hasta 4500 m sobre el nivel del mar. Se aplicará una tolerancia de ±10 % sobre el voltaje nominal y de ±5 % sobre la frecuencia nominal. Categoría de sobrecarga eléctrica 2, índice de suciedad 2.
- 2. No sitúe el producto encima de superficies, vehículos, estantes o mesas, que por sus características de peso o de estabilidad no sean aptos para él. Siga siempre las instrucciones de instalación del fabricante cuando instale y asegure el producto en objetos o estructuras (p. ej. paredes y estantes). Si se realiza la instalación de modo distinto al indicado en la documentación del producto, se pueden causar lesiones o, en determinadas circunstancias, incluso la muerte.
- 3. No ponga el producto sobre aparatos que generen calor (p. ej. radiadores o calefactores). La temperatura ambiente no debe superar la temperatura máxima especificada en la documentación del producto o en la hoja de datos. En caso de sobrecalentamiento del producto, pueden producirse choques eléctricos, incendios y/o lesiones graves con posible consecuencia de muerte.

### Seguridad eléctrica

Si no se siguen (o se siguen de modo insuficiente) las indicaciones del fabricante en cuanto a seguridad eléctrica, pueden producirse choques eléctricos, incendios y/o lesiones graves con posible consecuencia de muerte.

- Antes de la puesta en marcha del producto se deberá comprobar siempre que la tensión preseleccionada en el producto coincida con la de la red de alimentación eléctrica. Si es necesario modificar el ajuste de tensión, también se deberán cambiar en caso dado los fusibles correspondientes del producto.
- Los productos de la clase de protección I con alimentación móvil y enchufe individual solamente podrán enchufarse a tomas de corriente con contacto de seguridad y con conductor de protección conectado.
- 3. Queda prohibida la interrupción intencionada del conductor de protección, tanto en la toma de corriente como en el mismo producto. La interrupción puede tener como consecuencia el riesgo de que el producto sea fuente de choques eléctricos. Si se utilizan cables alargadores o regletas de enchufe, deberá garantizarse la realización de un examen regular de los mismos en cuanto a su estado técnico de seguridad.
- 4. Si el producto no está equipado con un interruptor para desconectarlo de la red, o bien si el interruptor existente no resulta apropiado para la desconexión de la red, el enchufe del cable de conexión se deberá considerar como un dispositivo de desconexión.
  El dispositivo de desconexión se debe poder alcanzar fácilmente y debe estar siempre bien accesible. Si, p. ej., el enchufe de conexión a la red es el dispositivo de desconexión, la longitud del cable de conexión no debe superar 3 m).
  Los interruptores selectores o electrónicos no son aptos para el corte de la red eléctrica. Si se integran productos sin interruptor en bastidores o instalaciones, se deberá colocar el interruptor en el nivel de la instalación.
- 5. No utilice nunca el producto si está dañado el cable de conexión a red. Compruebe regularmente el correcto estado de los cables de conexión a red. Asegúrese, mediante las medidas de protección y de instalación adecuadas, de que el cable de conexión a red no pueda ser dañado o de que nadie pueda ser dañado por él, p. ej. al tropezar o por un choque eléctrico.

- Solamente está permitido el funcionamiento en redes de alimentación TN/TT aseguradas con fusibles de 16 A como máximo (utilización de fusibles de mayor amperaje solo previa consulta con el grupo de empresas Rohde & Schwarz).
- 7. Nunca conecte el enchufe en tomas de corriente sucias o llenas de polvo. Introduzca el enchufe por completo y fuertemente en la toma de corriente. La no observación de estas medidas puede provocar chispas, fuego y/o lesiones.
- 8. No sobrecargue las tomas de corriente, los cables alargadores o las regletas de enchufe ya que esto podría causar fuego o choques eléctricos.
- En las mediciones en circuitos de corriente con una tensión U<sub>eff</sub> > 30 V se deberán tomar las medidas apropiadas para impedir cualquier peligro (p. ej. medios de medición adecuados, seguros, limitación de tensión, corte protector, aislamiento etc.).
- Para la conexión con dispositivos informáticos como un PC o un ordenador industrial, debe comprobarse que éstos cumplan los estándares IEC60950-1/EN60950-1 o IEC61010-1/EN 61010-1 válidos en cada caso.
- 11. A menos que esté permitido expresamente, no retire nunca la tapa ni componentes de la carcasa mientras el producto esté en servicio. Esto pone a descubierto los cables y componentes eléctricos y puede causar lesiones, fuego o daños en el producto.
- 12. Si un producto se instala en un lugar fijo, se deberá primero conectar el conductor de protección fijo con el conductor de protección del producto antes de hacer cualquier otra conexión. La instalación y la conexión deberán ser efectuadas por un electricista especializado.
- 13. En el caso de dispositivos fijos que no estén provistos de fusibles, interruptor automático ni otros mecanismos de seguridad similares, el circuito de alimentación debe estar protegido de modo que todas las personas que puedan acceder al producto, así como el producto mismo, estén a salvo de posibles daños.
- 14. Todo producto debe estar protegido contra sobretensión (debida p. ej. a una caída del rayo) mediante los correspondientes sistemas de protección. Si no, el personal que lo utilice quedará expuesto al peligro de choque eléctrico.
- 15. No debe introducirse en los orificios de la caja del aparato ningún objeto que no esté destinado a ello. Esto puede producir cortocircuitos en el producto y/o puede causar choques eléctricos, fuego o lesiones.
- 16. Salvo indicación contraria, los productos no están impermeabilizados (ver también el capítulo "Estados operativos y posiciones de funcionamiento", punto 1). Por eso es necesario tomar las medidas necesarias para evitar la entrada de líquidos. En caso contrario, existe peligro de choque eléctrico para el usuario o de daños en el producto, que también pueden redundar en peligro para las personas.
- 17. No utilice el producto en condiciones en las que pueda producirse o ya se hayan producido condensaciones sobre el producto o en el interior de éste, como p. ej. al desplazarlo de un lugar frío a otro caliente. La entrada de agua aumenta el riesgo de choque eléctrico.
- 18. Antes de la limpieza, desconecte por completo el producto de la alimentación de tensión (p. ej. red de alimentación o batería). Realice la limpieza de los aparatos con un paño suave, que no se deshilache. No utilice bajo ningún concepto productos de limpieza químicos como alcohol, acetona o diluyentes para lacas nitrocelulósicas.

### **Funcionamiento**

- 1. El uso del producto requiere instrucciones especiales y una alta concentración durante el manejo. Debe asegurarse que las personas que manejen el producto estén a la altura de los requerimientos necesarios en cuanto a aptitudes físicas, psíquicas y emocionales, ya que de otra manera no se pueden excluir lesiones o daños de objetos. El empresario u operador es responsable de seleccionar el personal usuario apto para el manejo del producto.
- 2. Antes de desplazar o transportar el producto, lea y tenga en cuenta el capítulo "Transporte".
- 3. Como con todo producto de fabricación industrial no puede quedar excluida en general la posibilidad de que se produzcan alergias provocadas por algunos materiales empleados —los llamados alérgenos (p. ej. el níquel)—. Si durante el manejo de productos Rohde & Schwarz se producen reacciones alérgicas, como p. ej. irritaciones cutáneas, estornudos continuos, enrojecimiento de la conjuntiva o dificultades respiratorias, debe avisarse inmediatamente a un médico para investigar las causas y evitar cualquier molestia o daño a la salud.
- 4. Antes de la manipulación mecánica y/o térmica o el desmontaje del producto, debe tenerse en cuenta imprescindiblemente el capítulo "Eliminación/protección del medio ambiente", punto 1.
- 5. Ciertos productos, como p. ej. las instalaciones de radiocomunicación RF, pueden a causa de su función natural, emitir una radiación electromagnética aumentada. Deben tomarse todas las medidas necesarias para la protección de las mujeres embarazadas. También las personas con marcapasos pueden correr peligro a causa de la radiación electromagnética. El empresario/operador tiene la obligación de evaluar y señalizar las áreas de trabajo en las que exista un riesgo elevado de exposición a radiaciones.
- 6. Tenga en cuenta que en caso de incendio pueden desprenderse del producto sustancias tóxicas (gases, líquidos etc.) que pueden generar daños a la salud. Por eso, en caso de incendio deben usarse medidas adecuadas, como p. ej. máscaras antigás e indumentaria de protección.
- 7. Los productos con láser están provistos de indicaciones de advertencia normalizadas en función de la clase de láser del que se trate. Los rayos láser pueden provocar daños de tipo biológico a causa de las propiedades de su radiación y debido a su concentración extrema de potencia electromagnética. En caso de que un producto Rohde & Schwarz contenga un producto láser (p. ej. un lector de CD/DVD), no debe usarse ninguna otra configuración o función aparte de las descritas en la documentación del producto, a fin de evitar lesiones (p. ej. debidas a irradiación láser).
- 8. Clases de compatibilidad electromagnética (conforme a EN 55011 / CISPR 11; y en analogía con EN 55022 / CISPR 22, EN 55032 / CISPR 32)
  - Aparato de clase A:
    - Aparato adecuado para su uso en todos los entornos excepto en los residenciales y en aquellos conectados directamente a una red de distribución de baja tensión que suministra corriente a edificios residenciales.
    - Nota: Los aparatos de clase A están destinados al uso en entornos industriales. Estos aparatos pueden causar perturbaciones radioeléctricas en entornos residenciales debido a posibles perturbaciones guiadas o radiadas. En este caso, se le podrá solicitar al operador que tome las medidas adecuadas para eliminar estas perturbaciones.
  - Aparato de clase B:
    - Aparato adecuado para su uso en entornos residenciales, así como en aquellos conectados directamente a una red de distribución de baja tensión que suministra corriente a edificios residenciales.

### Reparación y mantenimiento

- El producto solamente debe ser abierto por personal especializado con autorización para ello. Antes de manipular el producto o abrirlo, es obligatorio desconectarlo de la tensión de alimentación, para evitar toda posibilidad de choque eléctrico.
- 2. El ajuste, el cambio de partes, el mantenimiento y la reparación deberán ser efectuadas solamente por electricistas autorizados por Rohde & Schwarz. Si se reponen partes con importancia para los aspectos de seguridad (p. ej. el enchufe, los transformadores o los fusibles), solamente podrán ser sustituidos por partes originales. Después de cada cambio de partes relevantes para la seguridad deberá realizarse un control de seguridad (control a primera vista, control del conductor de protección, medición de resistencia de aislamiento, medición de la corriente de fuga, control de funcionamiento). Con esto queda garantizada la seguridad del producto.

### Baterías y acumuladores o celdas

Si no se siguen (o se siguen de modo insuficiente) las indicaciones en cuanto a las baterías y acumuladores o celdas, pueden producirse explosiones, incendios y/o lesiones graves con posible consecuencia de muerte. El manejo de baterías y acumuladores con electrolitos alcalinos (p. ej. celdas de litio) debe seguir el estándar EN 62133.

- 1. No deben desmontarse, abrirse ni triturarse las celdas.
- Las celdas o baterías no deben someterse a calor ni fuego. Debe evitarse el almacenamiento a la luz directa del sol. Las celdas y baterías deben mantenerse limpias y secas. Limpiar las conexiones sucias con un paño seco y limpio.
- 3. Las celdas o baterías no deben cortocircuitarse. Es peligroso almacenar las celdas o baterías en estuches o cajones en cuyo interior puedan cortocircuitarse por contacto recíproco o por contacto con otros materiales conductores. No deben extraerse las celdas o baterías de sus embalajes originales hasta el momento en que vayan a utilizarse.
- 4. Las celdas o baterías no deben someterse a impactos mecánicos fuertes indebidos.
- En caso de falta de estanqueidad de una celda, el líquido vertido no debe entrar en contacto con la piel ni los ojos. Si se produce contacto, lavar con agua abundante la zona afectada y avisar a un médico.
- En caso de cambio o recarga inadecuados, las celdas o baterías que contienen electrolitos alcalinos (p. ej. las celdas de litio) pueden explotar. Para garantizar la seguridad del producto, las celdas o baterías solo deben ser sustituidas por el tipo Rohde & Schwarz correspondiente (ver lista de recambios).
- 7. Las baterías y celdas deben reciclarse y no deben tirarse a la basura doméstica. Las baterías o acumuladores que contienen plomo, mercurio o cadmio deben tratarse como residuos especiales. Respete en esta relación las normas nacionales de eliminación y reciclaje.

### **Transporte**

1. El producto puede tener un peso elevado. Por eso es necesario desplazarlo o transportarlo con precaución y, si es necesario, usando un sistema de elevación adecuado (p. ej. una carretilla elevadora), a fin de evitar lesiones en la espalda u otros daños personales.

- 2. Las asas instaladas en los productos sirven solamente de ayuda para el transporte del producto por personas. Por eso no está permitido utilizar las asas para la sujeción en o sobre medios de transporte como p. ej. grúas, carretillas elevadoras de horquilla, carros etc. Es responsabilidad suya fijar los productos de manera segura a los medios de transporte o elevación. Para evitar daños personales o daños en el producto, siga las instrucciones de seguridad del fabricante del medio de transporte o elevación utilizado.
- 3. Si se utiliza el producto dentro de un vehículo, recae de manera exclusiva en el conductor la responsabilidad de conducir el vehículo de manera segura y adecuada. El fabricante no asumirá ninguna responsabilidad por accidentes o colisiones. No utilice nunca el producto dentro de un vehículo en movimiento si esto pudiera distraer al conductor. Asegure el producto dentro del vehículo debidamente para evitar, en caso de un accidente, lesiones u otra clase de daños.

### Eliminación/protección del medio ambiente

- Los dispositivos marcados contienen una batería o un acumulador que no se debe desechar con los residuos domésticos sin clasificar, sino que debe ser recogido por separado. La eliminación se debe efectuar exclusivamente a través de un punto de recogida apropiado o del servicio de atención al cliente de Rohde & Schwarz.
- 2. Los dispositivos eléctricos usados no se deben desechar con los residuos domésticos sin clasificar, sino que deben ser recogidos por separado.
  Rohde & Schwarz GmbH & Co.KG ha elaborado un concepto de eliminación de residuos y asume plenamente los deberes de recogida y eliminación para los fabricantes dentro de la UE. Para desechar el producto de manera respetuosa con el medio ambiente, diríjase a su servicio de atención al cliente de Rohde & Schwarz.
- 3. Si se trabaja de manera mecánica y/o térmica cualquier producto o componente más allá del funcionamiento previsto, pueden liberarse sustancias peligrosas (polvos con contenido de metales pesados como p. ej. plomo, berilio o níquel). Por eso el producto solo debe ser desmontado por personal especializado con formación adecuada. Un desmontaje inadecuado puede ocasionar daños para la salud. Se deben tener en cuenta las directivas nacionales referentes a la eliminación de residuos.
- 4. En caso de que durante el trato del producto se formen sustancias peligrosas o combustibles que deban tratarse como residuos especiales (p. ej. refrigerantes o aceites de motor con intervalos de cambio definidos), deben tenerse en cuenta las indicaciones de seguridad del fabricante de dichas sustancias y las normas regionales de eliminación de residuos. Tenga en cuenta también en caso necesario las indicaciones de seguridad especiales contenidas en la documentación del producto. La eliminación incorrecta de sustancias peligrosas o combustibles puede causar daños a la salud o daños al medio ambiente.

Se puede encontrar más información sobre la protección del medio ambiente en la página web de Rohde & Schwarz.

# Quality management and environmental management

 $\begin{array}{c} \text{Certified Quality System} \\ \textbf{ISO 9001} \end{array}$ 

Certified Environmental System

ISO 14001

### Sehr geehrter Kunde,

Sie haben sich für den Kauf eines Rohde & Schwarz Produktes entschieden. Sie erhalten damit ein nach modernsten Fertigungsmethoden hergestelltes Produkt. Es wurde nach den Regeln unserer Qualitäts- und Umweltmanagementsysteme entwickelt, gefertigt und geprüft. Rohde & Schwarz ist unter anderem nach den Managementsystemen ISO 9001 und ISO 14001 zertifiziert.

### **Der Umwelt verpflichtet**

- Energie-effiziente,
   RoHS-konforme Produkte
- Kontinuierliche
   Weiterentwicklung nachhaltiger
   Umweltkonzepte
- ISO 14001-zertifiziertes Umweltmanagementsystem

### Dear customer,

You have decided to buy a Rohde & Schwarz product. This product has been manufactured using the most advanced methods. It was developed, manufactured and tested in compliance with our quality management and environmental management systems. Rohde & Schwarz has been certified, for example, according to the ISO 9001 and ISO 14001 management systems.

### **Environmental commitment**

- Energy-efficient products
- Continuous improvement in environmental sustainability
- ISO 14001-certified environmental management system

### Cher client,

Vous avez choisi d'acheter un produit Rohde & Schwarz. Vous disposez donc d'un produit fabriqué d'après les méthodes les plus avancées. Le développement, la fabrication et les tests de ce produit ont été effectués selon nos systèmes de management de qualité et de management environnemental. La société Rohde & Schwarz a été homologuée, entre autres, conformément aux systèmes de management ISO 9001 et ISO 14001.

### Engagement écologique

- Produits à efficience énergétique
- Amélioration continue de la durabilité environnementale
- Système de management environnemental certifié selon ISO 14001

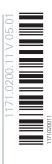

# **Customer Support**

### Technical support - where and when you need it

For quick, expert help with any Rohde & Schwarz equipment, contact one of our Customer Support Centers. A team of highly qualified engineers provides telephone support and will work with you to find a solution to your query on any aspect of the operation, programming or applications of Rohde & Schwarz equipment.

### **Up-to-date information and upgrades**

To keep your instrument up-to-date and to be informed about new application notes related to your instrument, please send an e-mail to the Customer Support Center stating your instrument and your wish. We will take care that you will get the right information.

Europe, Africa, Middle East Phone +49 89 4129 12345

customersupport@rohde-schwarz.com

**North America** Phone 1-888-TEST-RSA (1-888-837-8772)

customer.support@rsa.rohde-schwarz.com

**Latin America** Phone +1-410-910-7988

customersupport.la@rohde-schwarz.com

**Asia/Pacific** Phone +65 65 13 04 88

customersupport.asia@rohde-schwarz.com

China Phone +86-800-810-8228 /

+86-400-650-5896

customersupport.china@rohde-schwarz.com

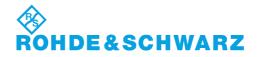

# **Contents**

| 1     | Welcome to the R&S FSWP-B1                                            | 11 |
|-------|-----------------------------------------------------------------------|----|
| 1.1   | R&S MultiView                                                         | 11 |
| 2     | Measurements                                                          | 12 |
| 2.1   | Available Measurement Functions                                       | 12 |
| 2.2   | Basic Measurements                                                    | 17 |
| 2.2.1 | How to Perform a Basic Sweep Measurement                              | 17 |
| 2.2.2 | Measurement Examples - Measuring a Sinusoidal Signal                  | 18 |
| 2.2.3 | Measurement Example – Measuring Levels at Low S/N Ratios              | 21 |
| 2.2.4 | Measurement Examples - Measuring Signal Spectra with Multiple Signals | 24 |
| 2.2.5 | Measurement Examples in Zero Span                                     | 31 |
| 2.3   | Channel Power and Adjacent-Channel Power (ACLR) Measurement           | 37 |
| 2.3.1 | About Channel Power Measurements                                      | 38 |
| 2.3.2 | Channel Power Results                                                 | 38 |
| 2.3.3 | Channel Power Basics                                                  | 40 |
| 2.3.4 | Channel Power Configuration                                           | 51 |
| 2.3.5 | MSR ACLR Configuration                                                | 61 |
| 2.3.6 | How to Perform Channel Power Measurements                             | 77 |
| 2.3.7 | Measurement Examples                                                  | 81 |
| 2.3.8 | Optimizing and Troubleshooting the Measurement                        | 84 |
| 2.3.9 | Reference: Predefined CP/ACLR Standards                               | 85 |
| 2.4   | Carrier-to-Noise Measurements                                         | 86 |
| 2.4.1 | About the Measurement                                                 | 86 |
| 2.4.2 | Carrier-to-Noise Results                                              | 87 |
| 2.4.3 | Carrier-to-Noise Configuration                                        | 88 |
| 2.4.4 | How to Determine the Carrier-to-Noise Ratio                           | 90 |
| 2.5   | Occupied Bandwidth Measurement (OBW)                                  | 90 |
| 2.5.1 | About the Measurement                                                 | 90 |
| 2.5.2 | OBW Results                                                           | 92 |
| 2.5.3 | OBW Configuration                                                     | 93 |
| 2.5.4 | How to Determine the Occupied Bandwidth                               | 95 |
| 2.5.5 | Measurement Example                                                   | 95 |

| 2.6   | Spectrum Emission Mask (SEM) Measurement                      | 96  |
|-------|---------------------------------------------------------------|-----|
| 2.6.1 | About the Measurement                                         | 96  |
| 2.6.2 | Typical Applications                                          | 97  |
| 2.6.3 | SEM Results                                                   | 97  |
| 2.6.4 | SEM Basics                                                    | 100 |
| 2.6.5 | SEM Configuration                                             | 110 |
| 2.6.6 | How to Perform a Spectrum Emission Mask Measurement           | 127 |
| 2.6.7 | Measurement Example: Multi-SEM Measurement                    | 132 |
| 2.6.8 | Reference: SEM File Descriptions                              | 133 |
| 2.7   | Spurious Emissions Measurement                                | 140 |
| 2.7.1 | About the Measurement                                         | 140 |
| 2.7.2 | Spurious Emissions Measurement Results                        | 141 |
| 2.7.3 | Spurious Emissions Basics                                     | 142 |
| 2.7.4 | Spurious Emissions Measurement Configuration                  | 144 |
| 2.7.5 | How to Perform a Spurious Emissions Measurement               | 150 |
| 2.7.6 | Reference: ASCII Export File Format (Spurious)                | 151 |
| 2.8   | Statistical Measurements (APD, CCDF)                          | 153 |
| 2.8.1 | About the Measurements                                        | 153 |
| 2.8.2 | Typical Applications                                          | 154 |
| 2.8.3 | APD and CCDF Results                                          | 154 |
| 2.8.4 | APD and CCDF Basics - Gated Triggering                        | 157 |
| 2.8.5 | APD and CCDF Configuration                                    | 158 |
| 2.8.6 | How to Perform an APD or CCDF Measurement                     | 164 |
| 2.8.7 | Examples                                                      | 165 |
| 2.8.8 | Optimizing and Troubleshooting the Measurement                | 167 |
| 2.9   | Time Domain Power Measurement                                 | 167 |
| 2.9.1 | About the Measurement                                         | 168 |
| 2.9.2 | Time Domain Power Results                                     | 168 |
| 2.9.3 | Time Domain Power Basics - Range Definition Using Limit Lines | 169 |
| 2.9.4 | Time Domain Power Configuration                               | 169 |
| 2.9.5 | How to Measure Powers in the Time Domain                      | 170 |
| 2.9.6 | Measurement Example                                           | 171 |
| 2.10  | Harmonic Distortion Measurement                               | 172 |

| 2.10.1 | About the Measurement                                                    | 172 |
|--------|--------------------------------------------------------------------------|-----|
| 2.10.2 | Harmonic Distortion Basics                                               | 173 |
| 2.10.3 | Harmonic Distortion Results                                              | 175 |
| 2.10.4 | Harmonic Distortion Configuration                                        | 176 |
| 2.10.5 | How to Determine the Harmonic Distortion                                 | 177 |
| 2.11   | Third Order Intercept (TOI) Measurement                                  | 178 |
| 2.11.1 | About the TOI Measurement                                                | 178 |
| 2.11.2 | TOI Basics                                                               | 178 |
| 2.11.3 | TOI Results                                                              | 182 |
| 2.11.4 | TOI Configuration                                                        | 183 |
| 2.11.5 | How to Determine the Third Order Intercept                               | 184 |
| 2.11.6 | Measurement Example – Measuring the R&S FSWP's Intrinsic Intermodulation | 185 |
| 2.12   | AM Modulation Depth Measurement                                          | 187 |
| 2.12.1 | About the Measurement                                                    | 187 |
| 2.12.2 | AM Modulation Depth Results                                              | 187 |
| 2.12.3 | AM Modulation Depth Configuration                                        | 188 |
| 2.12.4 | Optimizing and Troubleshooting the Measurement                           | 189 |
| 2.12.5 | How to Determine the AM Modulation Depth                                 | 190 |
| 3      | Common Measurement Settings                                              | 191 |
| 3.1    | Configuration Overview                                                   | 191 |
| 3.2    | Data Input and Output                                                    | 192 |
| 3.2.1  | Receiving Data Input and Providing Data Output                           | 193 |
| 3.2.2  | Input Source Settings                                                    | 195 |
| 3.2.3  | Power Sensors.                                                           | 196 |
| 3.2.4  | Optional External Generator Control                                      | 205 |
| 3.2.5  | Output Settings                                                          | 232 |
| 3.3    | Frequency and Span Configuration                                         | 236 |
| 3.3.1  | Impact of the Frequency and Span Settings                                | 236 |
| 3.3.2  | Frequency and Span Settings                                              | 238 |
| 3.3.3  | How To Define the Frequency Range                                        | 243 |
| 3.3.4  | How to Move the Center Frequency through the Frequency Range             | 244 |
| 3.3.5  | How to Keep the Center Frequency Stable                                  | 244 |
| 3.4    | Amplitude and Vertical Axis Configuration                                | 244 |

| 3.4.1 | Impact of the Vertical Axis Settings                 | 245 |
|-------|------------------------------------------------------|-----|
| 3.4.2 | Amplitude Settings                                   | 247 |
| 3.4.3 | Scaling the Y-Axis                                   | 251 |
| 3.4.4 | How to Optimize the Amplitude Display                | 252 |
| 3.5   | Bandwidth, Filter and Sweep Configuration            | 253 |
| 3.5.1 | Impact of the Bandwidth, Filter and Sweep Settings   | 253 |
| 3.5.2 | Bandwidth, Filter and Sweep Settings                 | 259 |
| 3.5.3 | Reference: List of Available RRC and Channel Filters | 267 |
| 3.6   | Trigger and Gate Configuration                       | 269 |
| 3.6.1 | Basics of Triggering and Gated Measurements          | 269 |
| 3.6.2 | Trigger and Gate Settings                            | 275 |
| 3.6.3 | How to Configure a Triggered and Gated Measurement   | 283 |
| 3.6.4 | How to Output a Trigger Signal                       | 285 |
| 3.7   | Adjusting Settings Automatically                     | 286 |
| 3.8   | Transducer                                           | 289 |
| 3.8.1 | Basics on Transducer Factors                         | 289 |
| 3.8.2 | Transducer Settings                                  | 290 |
| 3.8.3 | How to Configure the Transducer                      | 295 |
| 4     | Common Analysis and Display Functions                | 299 |
| 4.1   | Result Display Configuration                         | 299 |
| 4.1.1 | Basic Evaluation Methods                             | 299 |
| 4.1.2 | Laying out the Result Display with the SmartGrid     | 302 |
| 4.2   | Zoomed Displays                                      | 306 |
| 4.2.1 | Single Zoom Versus Multiple Zoom                     | 306 |
| 4.2.2 | Zoom Functions                                       | 308 |
| 4.2.3 | How to Zoom Into a Diagram                           | 309 |
| 4.3   | Configuring Traces                                   | 311 |
| 4.3.1 | Basic Information about Traces                       | 311 |
| 4.3.2 | Trace Configuration                                  | 324 |
| 4.3.3 | How to Configure a Standard Trace                    | 335 |
| 4.3.4 | How to Export Trace Data and Numerical Results       | 336 |
| 4.3.5 | How to Display and Configure a Spectrogram           | 337 |
| 4.3.6 | Reference: ASCII File Export Format                  |     |

| 4.3.7  | Formats for Returned Values: ASCII Format and Binary Format     | 345 |
|--------|-----------------------------------------------------------------|-----|
| 4.4    | Marker Usage                                                    | 345 |
| 4.4.1  | Basics on Markers and Marker Functions                          | 346 |
| 4.4.2  | Marker Settings                                                 | 356 |
| 4.4.3  | Marker Search Settings and Positioning Functions                | 361 |
| 4.4.4  | Marker Function Configuration                                   | 367 |
| 4.4.5  | How to Work With Markers                                        | 376 |
| 4.4.6  | Measurement Example: Measuring Harmonics Using Marker Functions | 378 |
| 4.5    | Display and Limit Lines                                         | 379 |
| 4.5.1  | Basics on Display Lines                                         | 380 |
| 4.5.2  | Basics on Limit Lines                                           | 380 |
| 4.5.3  | Settings and Functions for Display and Limit Lines              | 384 |
| 4.5.4  | How to Work with Display and Limit Lines                        | 390 |
| 5      | Remote Control Commands for the Spectrum Application            | 395 |
| 5.1    | Introduction                                                    | 395 |
| 5.1.1  | Conventions used in Descriptions                                | 395 |
| 5.1.2  | Long and Short Form                                             | 396 |
| 5.1.3  | Numeric Suffixes                                                | 396 |
| 5.1.4  | Optional Keywords                                               | 397 |
| 5.1.5  | Alternative Keywords                                            | 397 |
| 5.1.6  | SCPI Parameters                                                 | 397 |
| 5.2    | Configuring and Performing Measurements                         | 400 |
| 5.2.1  | Performing Measurements                                         | 400 |
| 5.2.2  | Performing a Sequence of Measurements                           | 403 |
| 5.2.3  | Configuring Power Measurements                                  | 405 |
| 5.2.4  | Measuring the Channel Power and ACLR                            | 410 |
| 5.2.5  | Measuring the Carrier-to-Noise Ratio                            | 445 |
| 5.2.6  | Measuring the Occupied Bandwidth                                | 446 |
| 5.2.7  | Measuring with Spectrum Emission Masks                          | 448 |
| 5.2.8  | Measuring Spurious Emissions                                    | 482 |
| 5.2.9  | Analyzing Statistics                                            | 495 |
| 5.2.10 | Measuring the Time Domain Power                                 | 504 |
| 5.2.11 | Measuring the Harmonic Distortion                               | 512 |

| 5.2.12 | Measuring the Third Order Intercept Point               | 515 |
|--------|---------------------------------------------------------|-----|
| 5.2.13 | Measuring the AM Modulation Depth                       | 517 |
| 5.2.14 | List Evaluations                                        | 519 |
| 5.2.15 | Measuring the Pulse Power                               | 523 |
| 5.2.16 | Programming Example: Performing a Basic Frequency Sweep | 528 |
| 5.3    | Remote Commands to Select the Spectrum Application      | 530 |
| 5.4    | General Window Commands                                 | 534 |
| 5.5    | Working with Windows in the Display                     | 535 |
| 5.6    | Preset                                                  | 541 |
| 5.7    | Common Measurement Settings                             | 542 |
| 5.7.1  | Configuring Inputs and Ouputs                           | 542 |
| 5.7.2  | Defining the Frequency                                  | 567 |
| 5.7.3  | Amplitude Settings                                      | 573 |
| 5.7.4  | Scaling the Y-Axis                                      | 576 |
| 5.7.5  | Remote Commands to Define Filter Characteristics        | 578 |
| 5.7.6  | Remote Commands to Control a Measurement                | 581 |
| 5.7.7  | Trigger Configuration                                   | 587 |
| 5.7.8  | Automatic Configuration                                 | 594 |
| 5.7.9  | Transducer                                              | 597 |
| 5.8    | Common Analysis and Display Functions                   | 601 |
| 5.8.1  | Zoom                                                    | 601 |
| 5.8.2  | Remote Commands to Configure Traces                     | 603 |
| 5.8.3  | Marker Usage                                            | 620 |
| 5.8.4  | Lines                                                   | 658 |
| 6      | Maintenance                                             | 671 |
| 7      | Optimizing and Troubleshooting                          | 672 |
| 7.1    | Error Information                                       | 672 |
| 7.2    | Error Messages in Remote Control Mode                   | 673 |
| 7.3    | Troubleshooting Remote Operation                        | 674 |
| 7.4    | Minimizing the Measurement Duration                     | 676 |
| 7.5    | Improving Averaging Results                             | 676 |
| 7.6    | Miscellaneous Troubleshooting Hints                     | 676 |

R&S®FSWP-B1 Contents

| 1.1 | Obtaining Technical Support | 67   |
|-----|-----------------------------|------|
|     | List of Commands            | .679 |
|     | Index                       | .693 |

R&S®FSWP-B1 Contents

R&S MultiView

# 1 Welcome to the R&S FSWP-B1

The R&S FSWP-B1 Signal and Spectrum Analyzer is a hardware option that adds the functionality of a conventional signal and spectrum analyzer to your R&S FSWP.

Depending on the R&S FSWP model you have (8 GHz or 26 GHz), you have to equip the R&S FSWP with the corresponding spectrum analyzer option: 1322.9997.08 for 8 GHz models or 1322.9997.26 for 26 GHz models.

This user manual contains a description of the functionality of the Spectrum application, including remote control operation. The latest version is available for download at the product homepage (http://www2.rohde-schwarz.com/product/FSWP.html).

### 1.1 R&S MultiView

Each application is displayed in a separate tab. An additional tab ("MultiView") provides an overview of all currently active channels at a glance. In the "MultiView" tab, each individual window contains its own channel bar with an additional button. Select this button to switch to the corresponding channel display quickly.

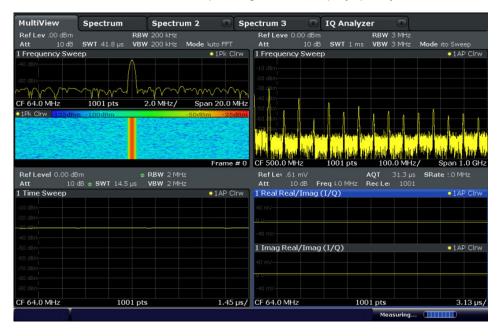

### Remote command:

DISPlay: FORMat on page 534

**Available Measurement Functions** 

## 2 Measurements

In the Spectrum application, the R&S FSWP provides a variety of different measurement functions.

- Basic measurements measure the spectrum of your signal or watch your signal in time domain
- Power measurements calculate the powers involved in modulated carrier signals
- Emission measurements detect unwanted signal emission
- Statistic measurements evaluate the spectral distribution of the signal
- Special measurements provide characteristic values of the signal

The individual functions are described in detail in the following chapters.

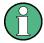

### Measurements on I/Q-based data

The I/Q Analyzer application (*not Master*) **in MSRA mode** can also perform measurements on the captured I/Q data in the time and frequency domain.

The measurements are configured using the same settings as described here for the Spectrum application.

The results, however, may differ slightly as hardware settings are not adapted automatically as for the Spectrum application. Additionally, the analysis interval used for the measurement is indicated as in all MSRA applications.

For more information see the R&S FSWP MSRA User Manual.

| <ul><li>Availa</li></ul>  | able Measurement Functions                              | 12 |
|---------------------------|---------------------------------------------------------|----|
| <ul> <li>Basic</li> </ul> | Measurements                                            | 17 |
| <ul><li>Chan</li></ul>    | nel Power and Adjacent-Channel Power (ACLR) Measurement | 37 |
|                           | er-to-Noise Measurements                                |    |
| <ul> <li>Occur</li> </ul> | pied Bandwidth Measurement (OBW)                        | 90 |
|                           | rum Emission Mask (SEM) Measurement                     |    |
|                           | ous Emissions Measurement                               |    |
|                           | tical Measurements (APD, CCDF)                          |    |
|                           | Domain Power Measurement                                |    |
|                           | onic Distortion Measurement                             |    |
|                           | Order Intercept (TOI) Measurement                       |    |
|                           | lodulation Denth Measurement                            |    |

### 2.1 Available Measurement Functions

The measurement function determines which settings, functions and evaluation methods are available in the R&S FSWP. The various measurement functions are described in detail here. They are selected in the "Select Measurement" dialog box that is displayed when you press the MEAS key or select "Select Measurement" in the configuration "Overview".

**Available Measurement Functions** 

When you select a measurement function, the measurement is started with its default settings immediately and the corresponding measurement configuration menu is displayed. The measurement configuration menu can be displayed at any time by pressing the MEAS CONFIG key.

The easiest way to configure measurements is using the configuration "Overview", see Chapter 3.1, "Configuration Overview", on page 191.

In addition to the measurement-specific parameters, the general parameters can be configured as usual, see Chapter 3, "Common Measurement Settings", on page 191. Many measurement functions provide special result displays or evaluation methods; however, in most cases the general evaluation methods are also available, see Chapter 4, "Common Analysis and Display Functions", on page 299.

| Frequency Sweep        | 13 |
|------------------------|----|
| Zero Span              | 13 |
| Ch Power ACLR          | 14 |
| C/N, C/No              | 14 |
| OBW                    | 14 |
| Spectrum Emission Mask | 15 |
| Spurious Emissions     | 15 |
| APD                    | 15 |
| CCDF                   | 15 |
| Time Domain Power      | 16 |
| TOI                    | 16 |
| AM Mod Depth           | 16 |
| Harmonic Distortion    | 16 |
| Marker Functions       |    |
| All Functions Off      | 17 |

### **Frequency Sweep**

A common frequency sweep of the input signal over a specified span. Can be used for general purposes to obtain basic measurement results such as peak levels and spectrum traces. The "Frequency" menu is displayed. This is the default measurement if no other function is selected.

Use the general measurement settings to configure the measurement, e.g. via the "Overview" (see Chapter 3, "Common Measurement Settings", on page 191).

### Remote command:

```
[SENSe:]FREQuency:STARt on page 570, [SENSe:]FREQuency:STOP
on page 571
INITiate<n>[:IMMediate] on page 401
INITiate<n>:CONTinuous on page 402
```

### Zero Span

A sweep in the time domain at the specified (center) frequency, i.e. the frequency span is set to zero. The display shows the time on the x-axis and the signal level on the y-axis, as on an oscilloscope. On the time axis, the grid lines correspond to 1/10 of the current sweep time.

Use the general measurement settings to configure the measurement, e.g. via the "Overview" (see Chapter 3, "Common Measurement Settings", on page 191).

**Available Measurement Functions** 

Most result evaluations can also be used for zero span measurements, although some functions (e.g. markers) may work slightly differently and some may not be available. If so, this will be indicated in the function descriptions (see Chapter 4, "Common Analysis and Display Functions", on page 299).

### Remote command:

```
[SENSe:]FREQuency:SPAN on page 570 INITiate<n>[:IMMediate] on page 401 INITiate<n>:CONTinuous on page 402
```

### **Ch Power ACLR**

Measures the active channel or adjacent-channel power for one or more carrier signals, depending on the current measurement configuration, and opens a submenu to configure the channel power measurement.

For details see Chapter 2.3, "Channel Power and Adjacent-Channel Power (ACLR) Measurement", on page 37.

### Remote command:

```
CALC:MARK:FUNC:POW:SEL ACP, see CALCulate<n>:MARKer<m>:FUNCtion:
POWer:SELect on page 408
Results:
CALC:MARK:FUNC:POW:RES? ACP, see CALCulate<n>:MARKer<m>:FUNCtion:
POWer<sb>:RESult? on page 406
All commands: Chapter 5.2.4, "Measuring the Channel Power and ACLR",
on page 410
```

### C/N, C/No

Measures the carrier/noise ratio and opens a submenu to configure the measurement. Measurements without (C/N) and measurements with reference to the bandwidth (C/No) are possible.

Carrier/noise measurement is only possible in the frequency domain (span > 0).

For details see Chapter 2.4, "Carrier-to-Noise Measurements", on page 86.

### Remote command:

```
CALC:MARK:FUNC:POW:SEL CN | CN0CALCulate<n>:MARKer<m>:FUNCtion:
POWer:SELect on page 408
Results:
CALC:MARK:FUNC:POW:RES? CN | CN0, see CALCulate<n>:MARKer<m>:
FUNCtion:POWer<sb>:RESult? on page 406
All commands: Chapter 5.2.5, "Measuring the Carrier-to-Noise Ratio", on page 445
```

### **OBW**

Measures the occupied bandwidth, i.e. the bandwidth which must contain a defined percentage of the power, and opens a submenu to configure the measurement. For details see Chapter 2.5, "Occupied Bandwidth Measurement (OBW)", on page 90.

OBW measurement is only possible in the frequency domain (span > 0).

### Remote command:

```
CALC:MARK:FUNC:POW:SEL OBWCALCulate<n>:MARKer<m>:FUNCtion:POWer:
SELect on page 408
Results:
```

**Available Measurement Functions** 

```
CALC:MARK:FUNC:POW:RES? OBW, see CALCulate<n>:MARKer<m>:FUNCtion:
POWer<sb>:RESult? on page 406
```

All commands: Chapter 5.2.6, "Measuring the Occupied Bandwidth", on page 446

### **Spectrum Emission Mask**

Activates a Spectrum Emission Mask (SEM) measurement, which monitors compliance with a spectral mask, and opens a submenu to configure the measurement.

For details see Chapter 2.6, "Spectrum Emission Mask (SEM) Measurement", on page 96.

### Remote command:

```
SENS:SWE:MODE ESP, see [SENSe:]SWEep:MODE on page 450
Results:

CALC:MARK:FUNC:POW:RES? CPOW | PPOW, see CALCulate<n>:MARKer<m>:
FUNCtion:POWer<sb>:RESult? on page 406

CALC:LIM:FAIL?, see CALCulate<n>:LIMit<k>:FAIL? on page 663

TRACe<n>[:DATA] on page 604

TRACe<n>[:DATA]:X? on page 606

All commands: Chapter 5.2.7, "Measuring with Spectrum Emission Masks", on page 448
```

### **Spurious Emissions**

Activates the Spurious Emissions measurement, which monitors unwanted RF products outside the assigned frequency band generated by an amplifier. A submenu to configure the measurement is opened.

For details see Chapter 2.7, "Spurious Emissions Measurement", on page 140.

### Remote command:

```
SENS:SWE:MODE LIST, see [SENSe:]SWEep:MODE on page 450 Results:

TRAC:DATA? SPUR, see TRACe<n>[:DATA] on page 604

All commands: Chapter 5.2.8, "Measuring Spurious Emissions", on page 482
```

### **APD**

Measures the amplitude probability density (APD) and opens a submenu to configure the measurement.

For details see Chapter 2.8, "Statistical Measurements (APD, CCDF)", on page 153.

### Remote command:

```
CALCulate<n>:STATistics:APD[:STATe] on page 495
Results:
CALCulate<n>:STATistics:RESult<t>? on page 502
```

### **CCDF**

Measures the complementary cumulative distribution function (CCDF) and opens a submenu to configure the measurement.

For details see Chapter 2.8, "Statistical Measurements (APD, CCDF)", on page 153.

### Remote command:

```
CALCulate<n>:STATistics:CCDF[:STATe] on page 495 Results:
```

**Available Measurement Functions** 

```
CALCulate<n>:STATistics:CCDF:X<t>? on page 501
CALCulate<n>:STATistics:RESult<t>? on page 502
```

### **Time Domain Power**

Measures the power in zero span and opens a submenu to configure the measurement. For details see Chapter 2.2, "Basic Measurements", on page 17.

A time domain power measurement is only possible for zero span.

### Remote command:

```
CALCulate<n>:MARKer<m>:FUNCtion:SUMMary[:STATe] on page 505
All commands: Chapter 5.2.10, "Measuring the Time Domain Power", on page 504
```

### TOI

Measures the third order intercept point and opens a submenu to configure the measurement.

For details see Chapter 2.11, "Third Order Intercept (TOI) Measurement", on page 178.

### Remote command:

```
CALCulate<n>:MARKer<m>:FUNCtion:TOI[:STATe] on page 516
CALCulate<n>:MARKer<m>:FUNCtion:TOI:RESult? on page 515
All commands: Chapter 5.2.12, "Measuring the Third Order Intercept Point", on page 515
```

### **AM Mod Depth**

Measures the AM modulation depth and opens a submenu to configure the measurement. An AM-modulated carrier is required in the window to ensure correct operation.

For details see Chapter 2.12, "AM Modulation Depth Measurement", on page 187.

### Remote command:

```
CALCulate<n>:MARKer<m>:FUNCtion:MDEPth[:STATe] on page 518 CALCulate<n>:MARKer<m>:FUNCtion:MDEPth:RESult? on page 517 All commands: Chapter 5.2.12, "Measuring the Third Order Intercept Point", on page 515
```

### **Harmonic Distortion**

Measures the harmonic distortion, including the total harmonic distortion, and opens a submenu to configure the measurement.

For details see Chapter 2.10, "Harmonic Distortion Measurement", on page 172.

### Remote command:

```
CALCulate<n>:MARKer<m>:FUNCtion:HARMonics[:STATe] on page 512

First harmonic: CALCulate<n>:MARKer<m>:FUNCtion:CENTer on page 571.

THD: CALCulate<n>:MARKer<m>:FUNCtion:HARMonics:DISTortion?

on page 514

List of harmonics: CALCulate<n>:MARKer<m>:FUNCtion:HARMonics:LIST?

on page 514

All commands: Chapter 5.2.13, "Measuring the AM Modulation Depth", on page 517
```

**Basic Measurements** 

### **Marker Functions**

In addition to the measurement functions, some special marker functions are available. See Chapter 4.4.4, "Marker Function Configuration", on page 367.

### **All Functions Off**

Switches off all measurement functions and returns to a basic frequency sweep.

### 2.2 Basic Measurements

Basic measurements are common sweeps in the time or frequency domain which provide an overview of the basic input signal characteristics.

If no other measurement function is selected, or if all measurement functions are switched off, the R&S FSWP performs a basic frequency or time sweep.

Use the general measurement settings to configure the measurement, e.g. via the "Overview" (see Chapter 3, "Common Measurement Settings", on page 191).

### 2.2.1 How to Perform a Basic Sweep Measurement

### To perform one or more single sweeps

- 1. Configure the frequency and span to be measured ("Frequency" dialog box, see Chapter 3.3, "Frequency and Span Configuration", on page 236).
- 2. Configure the number of sweeps to be performed in a single measurement ("Sweep Config" dialog box, see "Sweep / Average Count" on page 263).
- 3. If necessary, configure how the signal is processed internally ("Bandwidth" dialog box, see "Sweep Type" on page 264).
- 4. If necessary, configure a trigger for the measurement ("Trigger/Gate Settings" dialog box, see Chapter 3.6, "Trigger and Gate Configuration", on page 269).
- 5. Define how the results are evaluated for display ("Trace" dialog box, see Chapter 4.3.2.1, "Trace Settings", on page 324).
- 6. If necessary, configure the vertical axis of the display ("Amplitude" dialog box, see Chapter 3.4.3, "Scaling the Y-Axis", on page 251).
- 7. To start the measurement, select one of the following:
  - RUN SINGLE key
  - "Single Sweep" softkey in the "Sweep" menu

The defined number of sweeps are performed, then the measurement is stopped. While the measurement is running, the RUN SINGLE key is highlighted. To abort the measurement, press the RUN SINGLE key again. The key is no longer highlighted. The results are not deleted until a new measurement is started.

**Basic Measurements** 

8. To repeat the same number of sweeps without deleting the last trace, select the "Continue Single Sweep" softkey in the "Sweep" menu.

### To start continuous sweeping

- If you want to average the trace or search for a maximum over more (or less) than 10 sweeps, configure the "Average/Sweep Count" ("Sweep Config" dialog box, see "Sweep / Average Count" on page 263).
- 2. To start the measurement, select one of the following:
  - RUN CONT key
  - "Continuous Sweep" softkey in the "Sweep" menu

After each sweep is completed, a new one is started automatically. While the measurement is running, the RUN CONT key is highlighted. To stop the measurement, press the RUN CONT key again. The key is no longer highlighted. The results are not deleted until a new measurement is started.

### 2.2.2 Measurement Examples - Measuring a Sinusoidal Signal

One of the most common measurement tasks that can be handled using a signal analyzer is determining the level and frequency of a signal. When measuring an unknown signal, you can usually start with the presettings.

### NOTICE

### **High input values**

If levels higher than +30 dBm (=1 W) are expected or are possible, a power attenuator must be inserted before the RF input of the analyzer. Otherwise, signal levels exceeding 30 dBm can damage the RF attenuator or the input mixer. The total power of all occurring signals must be taken into account.

### **Test setup**

Connect the RF output of the signal generator to the RF input of the R&S FSWP.

### Table 2-1: Signal generator settings (e.g. R&S SMW)

| Frequency | 128 MHz |
|-----------|---------|
| Level     | -30 dBm |

### 2.2.2.1 Measuring the Level and Frequency Using Markers

The level and frequency of a sinusoidal signal can be measured easily using the marker function. The R&S FSWP always displays its amplitude and frequency at the marker position. The frequency measurement uncertainty is determined by the refer-

**Basic Measurements** 

ence frequency of the R&S FSWP, the resolution of the marker frequency display and the number of sweep points.

- 1. Select PRESET to reset the instrument.
- 2. Enter the Spectrum application via the MODE key.
- Connect the signal to be measured to the RF INPUT connector on the R&S FSWP.
- 4. Set the center frequency to 128 MHz.
- 5. Reduce the frequency span to 1 MHz.

**Note:** Coupled settings. When the frequency span is defined, the resolution bandwidth, the video bandwidth and the sweep time are automatically adjusted, because these functions are defined as coupled functions in the presettings.

6. Select MKR to activate marker 1 and automatically set it to the maximum of the trace.

The level and frequency values measured by the marker are displayed in the marker information at the top of the display.

**Note:** Performing a peak search. When a marker is initially activated, it automatically performs the peak search function (as shown in the example). If a marker was already active, select the PEAK SEARCH key or the "Peak" softkey in the MKR > menu in order to set the currently active marker to the maximum of the displayed signal.

### Increasing the Frequency Resolution

The frequency resolution of the marker is determined by the resolution of the trace. A trace consists of 1001 trace points, i.e. if the frequency span is 1 MHz, each trace point represents a span of approximately 1 kHz. This corresponds to a maximum uncertainty of +/- 0.5 kHz.

You can increase the resolution of the trace by reducing the frequency span.

### Reducing the frequency span to 10 kHz

▶ Reduce the frequency span to 10 kHz.

The resolution of the trace is now approximately 10 Hz (10 kHz span / 1001 trace points), thus, the precision of the marker frequency display increases to approximately  $\pm 5$  Hz.

### **Setting the Reference Level**

The reference level is the level at the upper limit of the diagram. To achieve the widest dynamic range possible for a spectrum measurement, use the entire level span of the R&S FSWP. In other words, the highest level that occurs in the signal should be located at the top edge of the diagram ( = reference level) or immediately below it.

**Basic Measurements** 

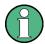

### Low Reference Levels

If the selected reference level is lower than the highest signal that occurs in the spectrum, the signal path in the R&S FSWP is overloaded.

In this case, the message "IFOVL" is displayed in the error message field.

In the presettings, the value of the reference level is 0 dBm. If the input signal is -30 dBm, the reference level can be reduced by 30 dB without causing the signal path to be overloaded.

### Reducing the reference level by 30 dB

➤ Set the reference level to -30 dBm.

The maximum of the trace is near the maximum of the measurement diagram. The increase in the displayed noise is not substantial. Thus, the distance between the signal maximum and the noise display (=dynamic range) has increased.

### Setting the reference level with the help of a marker

You can also use a marker to shift the maximum value of the trace directly to the top edge of the diagram. If the marker is located at the maximum level of the trace (as in this example), the reference level can be moved to the marker level as follows:

- 1. Press the MKR -> key.
- 2. Select "Ref Lvl = Mkr Lvl".

The reference level is set to the current marker level.

### 2.2.2.2 Measuring the Signal Frequency Using the Signal Counter

The built-in signal counter allows you to measure the frequency more accurately than measuring it with the marker. The frequency sweep is stopped at the marker, and the R&S FSWP measures the frequency of the signal at the marker position (see also Chapter 4.4.1.5, "Performing a Highly Accurate Frequency Measurement (Signal Count)", on page 351).

In the following example, the frequency of the generator at 128 MHz is shown using the marker.

### **Prerequisite**

Precise frequency measurements require a precise reference frequency. Therefore, an external reference frequency from the signal generator is used. Connect the signal generator's "Ref OUT" connector to the analyzer's "Ref IN" connector.

- 1. Select PRESET to reset the instrument.
- 2. Enter the Spectrum application via the MODE key.
- 3. Set the center frequency to 128 MHz.
- 4. Set the frequency span to 1 MHz.

**Basic Measurements** 

Select "Setup" > "Reference" > "External Reference 10 MHz" to activate the external reference frequency.

6. Select MKR to activate marker 1 and automatically set it to the maximum of the trace.

The level and the frequency of the marker are displayed in the marker results in the diagram or the marker table.

- 7. Select MKR FUNC > "Signal Count" to activate the signal counter.

  The result of the signal counter is displayed in the marker results.
- 8. If necessary, increase the resolution of the signal counter by selecting "Signal Count Resolution" (in the "Signal Count" menu).

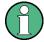

#### Prerequisites for using the internal signal counter

In order to obtain a correct result when measuring the frequency with the internal signal counter, an RF sinusoidal signal or a spectral line must be available. The marker must be located more than 25 dB above the noise level to ensure that the specified measurement accuracy is adhered to.

# 2.2.3 Measurement Example – Measuring Levels at Low S/N Ratios

The minimum signal level a signal analyzer can measure is limited by its intrinsic noise. Small signals can be swamped by noise and therefore cannot be measured. For signals that are just above the intrinsic noise, the accuracy of the level measurement is influenced by the intrinsic noise of the R&S FSWP.

The displayed noise level of a signal analyzer depends on its noise figure, the selected RF attenuation, the selected reference level, the selected resolution and video bandwidth and the detector.

#### For details see:

- Chapter 3.4.1.2, "RF Attenuation", on page 246
- Chapter 3.4.1.1, "Reference Level", on page 245
- Chapter 3.5.1.1, "Separating Signals by Selecting an Appropriate Resolution Bandwidth", on page 254
- Chapter 3.5.1.2, "Smoothing the Trace Using the Video Bandwidth", on page 254
- Chapter 4.3.1.1, "Mapping Samples to measurement Points with the Trace Detector", on page 311

This measurement example shows the different factors influencing the S/N ratio.

Table 2-2: Signal generator settings (e.g. R&S SMW)

| Frequency | 128 MHz |
|-----------|---------|
| Level     | -95 dBm |

1. Preset the R&S FSWP.

**Basic Measurements** 

- 2. Enter the Spectrum application via the MODE key.
- 3. Set the center frequency to 128 MHz.
- 4. Set the span to 100 MHz.
- 5. Set the reference level to-30 dBm.

The signal is measured with the auto peak detector and is completely hidden in the intrinsic noise of the R&S FSWP.

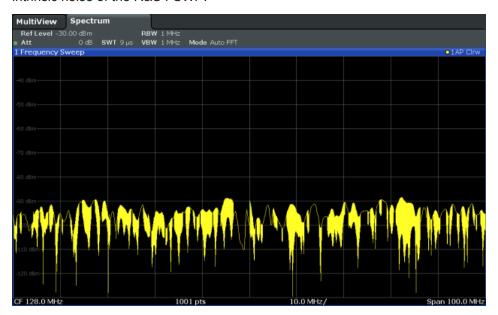

Figure 2-1: Sine wave signal with low S/N ratio

6. To suppress noise spikes, average the trace. In the "Traces" configuration dialog, set the "Trace mode" to "Average" (see "Trace Mode" on page 325).

The traces of consecutive sweeps are averaged. To perform averaging, the R&S FSWP automatically switches on the sample detector. The RF signal, therefore, can be more clearly distinguished from noise.

**Basic Measurements** 

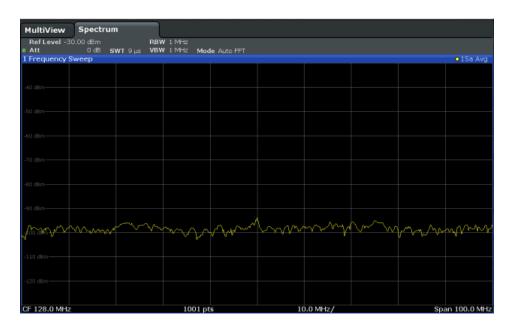

Figure 2-2: RF sine wave signal with low S/N ratio with an averaged trace

7. Instead of trace averaging, you can select a video filter that is narrower than the resolution bandwidth. Set the trace mode back to "Clear Write", then set the VBW to 10 kHz manually in the "Bandwidth" configuration dialog.

The RF signal can be distinguished from noise more clearly.

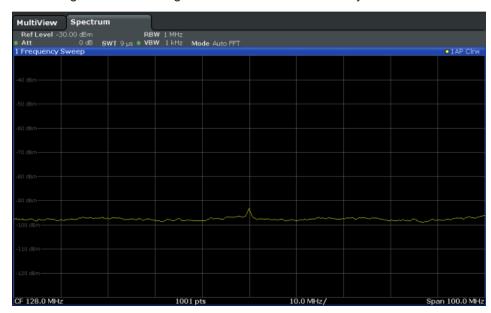

Figure 2-3: RF sine wave signal with low S/N ratio with a smaller video bandwidth

8. By reducing the resolution bandwidth by a factor of 10, the noise is reduced by 10 dB. Set the RBW to 100 kHz.

**Basic Measurements** 

The displayed noise is reduced by approximately 10 dB. The signal, therefore, emerges from noise by about 10 dB. Compared to the previous setting, the video bandwidth has remained the same, i.e. it has increased relative to the smaller resolution bandwidth. The averaging effect of the video bandwidth is therefore reduced. The trace will be noisier.

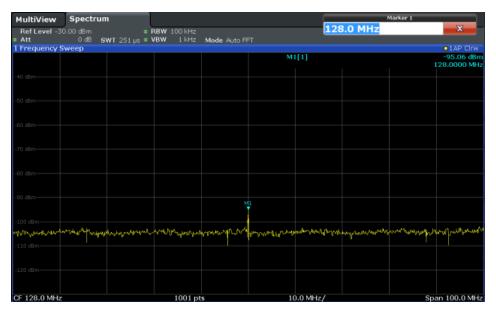

Figure 2-4: Reference signal at a smaller resolution bandwidth

# 2.2.4 Measurement Examples - Measuring Signal Spectra with Multiple Signals

# 2.2.4.1 Separating Signals by Selecting the Resolution Bandwidth

A basic feature of a Signal and Spectrum Analyzer is the ability to separate the spectral components of a mixture of signals. The resolution at which the individual components can be separated is determined by the resolution bandwidth. Selecting a resolution bandwidth that is too large may make it impossible to distinguish between spectral components, i.e. they are displayed as a single component (see also Chapter 3.5.1.1, "Separating Signals by Selecting an Appropriate Resolution Bandwidth", on page 254).

Two signals with the same amplitude can be resolved if the resolution bandwidth is smaller than or equal to the frequency spacing of the signal. If the resolution bandwidth is equal to the frequency spacing, the spectrum display shows a level drop of 3 dB precisely in the center of the two signals. Decreasing the resolution bandwidth makes the level drop larger, which thus makes the individual signals clearer.

**Basic Measurements** 

In this measurement example we will analyze two signals with a level of -30 dBm each and a frequency spacing of 30 kHz.

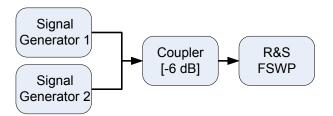

Figure 2-5: Test setup

Table 2-3: Signal generator settings (e.g. R&S SMW)

|                    | Level   | Frequency  |
|--------------------|---------|------------|
| Signal generator 1 | -30 dBm | 128,00 MHz |
| Signal generator 2 | -30 dBm | 128,03 MHz |

- 1. Select PRESET to reset the instrument.
- 2. Enter the Spectrum application via the MODE key.
- 3. Set the center frequency to 128.015 MHz.
- 4. Set the frequency span to 300 kHz.
- 5. Set the resolution bandwidth to 30 kHz and the video bandwidth to 1 kHz.

**Note:** Larger video bandwidths. The video bandwidth is set to 1 kHz in order to make the level drop in the center of the two signals clearly visible. At larger video bandwidths, the video voltage that results from envelope detection is not sufficiently suppressed. This produces additional voltages, which are visible in the trace, in the transition area between the two signals.

**Basic Measurements** 

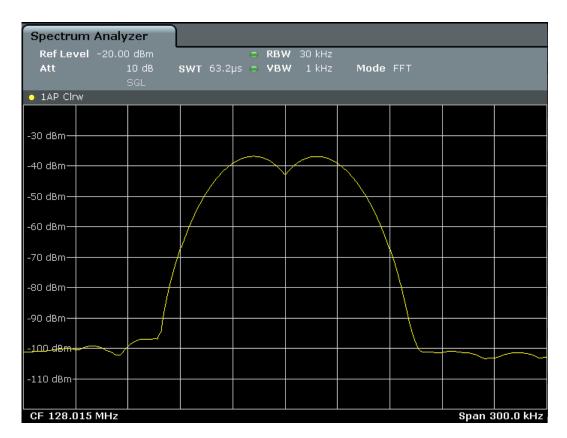

Figure 2-6: Measurement of two equally-leveled RF sinusoidal signals with the resolution bandwidth which corresponds to the frequency spacing of the signals

# Matching generator and R&S FSWP frequencies

The level drop is located exactly in the center of the display only if the generator frequencies match the frequency display of the R&S FSWP exactly. To achieve exact matching, the frequencies of the generators and the R&S FSWP must be synchronized.

6. Set the resolution bandwidth to 100 kHz.

It is no longer possible to clearly distinguish the two generator signals.

**Basic Measurements** 

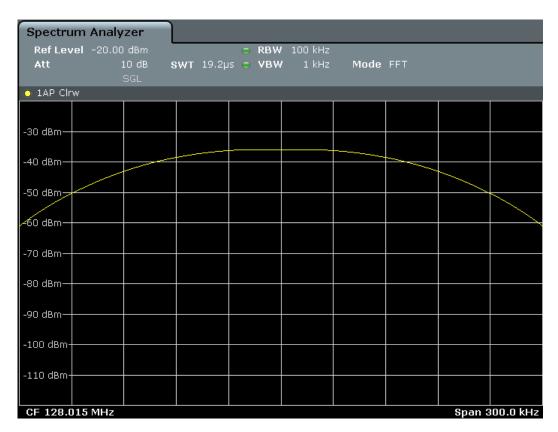

Figure 2-7: Measurement of two equally-leveled RF sinusoidal signals with a resolution bandwidth which is larger than their frequency spacing

# 7. Set the resolution bandwidth to 1 kHz.

The two generator signals are shown with high resolution. However, the sweep time becomes longer. At smaller bandwidths, the noise display decreases simultaneously (10 dB decrease in noise floor for a decrease in bandwidth by a factor of 10).

**Basic Measurements** 

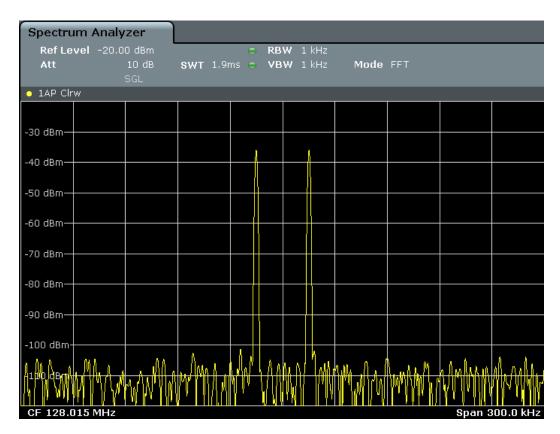

Figure 2-8: Measurement of two equally-leveled RF sinusoidal signals with a resolution bandwidth (1 kHz) which is significantly smaller than their frequency spacing

# 2.2.4.2 Measuring the Modulation Depth of an AM-Modulated Carrier in the Frequency Domain

In the frequency range display, the AM side bands can be resolved with a narrow bandwidth and measured separately. The modulation depth of a carrier modulated with a sinusoidal signal can then be measured. Since the dynamic range of a signal analyzer is very large, extremely small modulation depths can also be measured precisely. For this purpose, the R&S FSWP provides measurement routines that output the modulation depth numerically in percent directly.

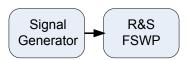

Figure 2-9: Test setup

Table 2-4: Signal generator settings (e.g. R&S SMW)

| Frequency  | 128 MHz            |
|------------|--------------------|
| Level      | -30 dBm            |
| Modulation | 50 % AM, 10 kHz AF |

**Basic Measurements** 

- 1. Select PRESET to reset the instrument.
- 2. Enter the Spectrum application via the MODE key.
- 3. Set the center frequency to 128 MHz.
- 4. Set the frequency span to 50 kHz.
- Select MEAS > "AM Modulation Depth" to activate the modulation depth measurement.

The R&S FSWP automatically sets a marker to the carrier signal in the center of the diagram and one delta marker each to the upper and lower AM sidebands. The R&S FSWP calculates the AM modulation depth from the level differences of the delta markers to the main marker and outputs the numeric value in the marker information.

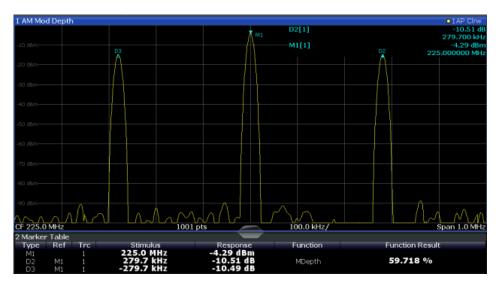

Figure 2-10: Measurement of the AM modulation depth

The modulation depth is displayed as "MDepth". The frequency of the AF signal can be obtained from the frequency display of the delta marker.

# 2.2.4.3 Measuring AM-Modulated Signals

The R&S FSWP rectifies the RF input signal (that is, removes the negative parts) and displays it as a magnitude spectrum. The rectification also demodulates AM-modulated signals. The AF voltage can be displayed in zero span if the modulation sidebands fall within the resolution bandwidth.

Displaying the AF of an AM-modulated signal (Zero Span)

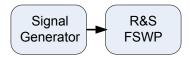

Figure 2-11: Test setup

**Basic Measurements** 

Table 2-5: Signal generator settings (e.g. R&S SMW)

| Frequency  | 128 MHz           |
|------------|-------------------|
| Level      | -30 dBm           |
| Modulation | 50 % AM, 1 kHz AF |

- 1. Select PRESET to reset the instrument.
- 2. Enter the Spectrum application via the MODE key.
- 3. Set the center frequency to 128 MHz.
- 4. Set the frequency span to 0 Hz or select "Zero Span".
- 5. Set the sweep time to 2.5 ms.
- 6. Set the reference level to 6 dBm and the display range to linear (AMPT > "Scale Config" > "Scaling: Linear Percent").
- 7. Define triggering in response to the AF signal using the video trigger to produce a static image.
  - a) Press the TRIG key.
  - b) Select "Video".
  - c) Set the "Trg/Gate Level" to 50%.

The trigger level is displayed as a horizontal line across the entire measurement diagram. The R&S FSWP displays the 1 kHz AF signal as a static image in zero span.

**Basic Measurements** 

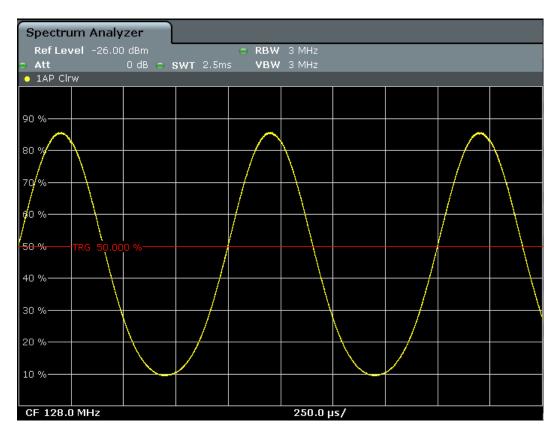

Figure 2-12: Measurement of the AF signal of a carrier that is AM-modulated with 1 kHz

# 2.2.5 Measurement Examples in Zero Span

For radio transmission systems that use the TDMA method (for example, GSM), transmission quality is determined not only by spectral characteristics but also by characteristics in zero span. A timeslot is assigned to each user since several users share the same frequency. Smooth operation is ensured only if all users adhere exactly to their assigned timeslots.

Both the power during the send phase as well as the timing and duration of the TDMA burst, and rise and fall times of the burst, are important.

# 2.2.5.1 Measuring the Power Characteristic of Burst Signals

To measure power in zero span, the R&S FSWP offers easy-to-use functions that measure the power over a predefined time.

**Basic Measurements** 

# Measuring the Power of a GSM Burst During the Activation Phase

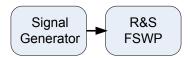

Figure 2-13: Test setup

Table 2-6: Signal generator settings (e.g. R&S SMW)

| Frequency  | 890 MHz                     |
|------------|-----------------------------|
| Level      | 0 dBm                       |
| Modulation | GSM, one timeslot activated |

- 1. Select PRESET to reset the instrument.
- 2. Enter the Spectrum application via the MODE key.
- 3. Set the center frequency to 890 MHz (FREQ).
- 4. Set the frequency span to 0 Hz (SPAN > "Zero Span").
- Set the reference level to 10 dBm (= level of the signal generator +10 dB) (AMPT).
- 6. Set the attenuation to 20 dB (AMPT > "Rf Atten Manual").
- 7. Set the resolution bandwidth to 1 MHz (BW > "Res BW").
- Set the sweep time to 1 ms (SWEEP > "Sweeptime Manual").
   The R&S FSWP shows the GSM burst continuously across the display.
- 9. Using the video trigger, set triggering on the rising edge of the burst.
  - a) Press the TRIG key.
  - b) Set the "Trg/Gate Source" to "Video".
  - c) Set the "Trg/Gate Level" to 70%.

The R&S FSWP shows a static image with the GSM burst at the start of the trace. The trigger level is displayed as a horizontal line labeled with the absolute level for the trigger threshold in the measurement diagram.

- 10. Activate power measurement within the activation phase of the burst in zero span.
  - a) Press the MEAS key.
  - b) Select "Time Domain Power".
  - c) Select "Time Dom Power Config".
  - d) Set the "Limits" state to "On".
  - e) Select the "Left Limit" input field.
  - f) By turning the rotary knob clockwise, move the vertical line "S1" to the start of the burst.
  - g) Select the "Right Limit" input field.

**Basic Measurements** 

h) By turning the rotary knob clockwise, move the vertical line "S2" to the end of the burst.

The R&S FSWP displays the average (mean) power during the activation phase of the burst.

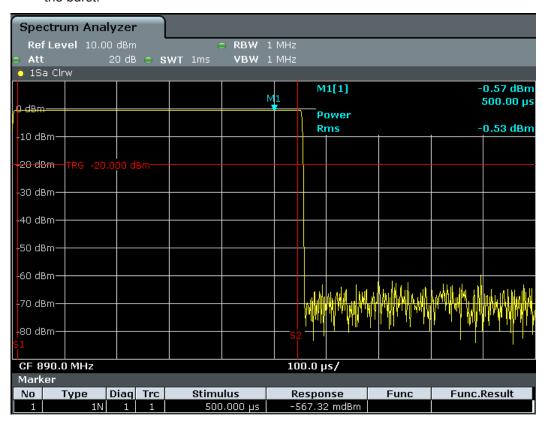

Figure 2-14: Measurement of the average power during the burst of a GSM signal

# Measuring the Edges of a GSM Burst with High Time Resolution

Due to the high time resolution of the R&S FSWP at the 0 Hz display range, the edges of TDMA bursts can be measured precisely. The edges can be shifted to the display area using the trigger offset.

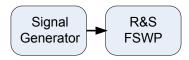

Figure 2-15: Test setup

Table 2-7: Signal generator settings (e.g. R&S SMW)

| Frequency  | 890 MHz                     |
|------------|-----------------------------|
| Level      | 0 dBm                       |
| Modulation | GSM, one timeslot activated |

**Basic Measurements** 

The measurement is based on the example "Measuring the Power of a GSM Burst During the Activation Phase" on page 32.

- 1. Switch off the power measurement.
  - a) Press the MEAS key.
  - b) Select "All Functions Off".
- 2. Increase the time resolution to  $100 \mu s$  (SWEEP > "Sweeptime Manual").
- 3. Shift the rising edge of the GSM burst to the center of the display by defining a trigger offset.
  - a) Press the TRIG key.
  - b) Select "Trigger Offset".
  - c) By turning the rotary knob counterclockwise, reduce the trigger offset until the burst edge is displayed in the center of the display, or enter -50  $\mu$ s. The R&S FSWP displays the rising edge of the GSM burst.

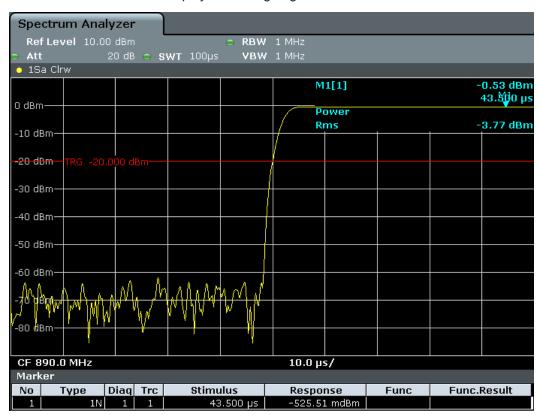

Figure 2-16: Rising edge of the GSM burst displayed with high time resolution

4. Move the falling edge of the burst to the center of the display. To do so, switch the trigger "Slope" to "Falling" (TRIG > "Trigger/Gate Config").

The R&S FSWP displays the falling edge of the GSM burst.

**Basic Measurements** 

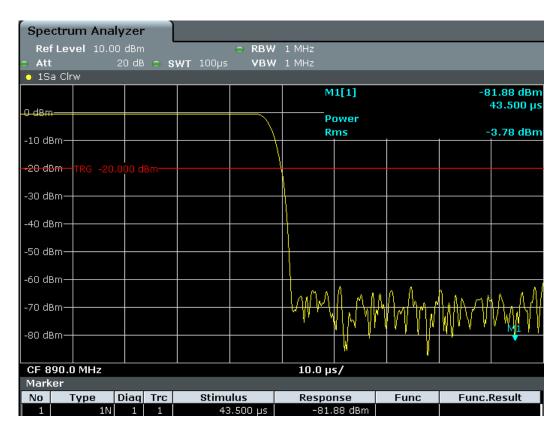

Figure 2-17: Falling edge of the GSM burst displayed with high time resolution

# 2.2.5.2 Measuring the Signal-to-Noise Ratio of Burst Signals

When TDMA transmission methods are used, the signal-to-noise ratio or the dynamic range for deactivation can be measured by comparing the power values during the activation phase and the deactivation phase of the transmission burst. Therefore, the R&S FSWP provides a measurement for absolute and relative power in zero span. In the following example, the measurement is performed using a GSM burst.

# Signal-to-Noise Ratio of a GSM Signal

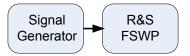

Figure 2-18: Test setup

Table 2-8: Signal generator settings (e.g. R&S SMW)

| Frequency  | 890 MHz                           |  |
|------------|-----------------------------------|--|
| Level      | 0 dBm                             |  |
| Modulation | GSM, one time slot is switched on |  |

1. Select PRESET to reset the instrument.

**Basic Measurements** 

- 2. Enter the Spectrum application via the MODE key.
- 3. Set the center frequency to 890 MHz.
- 4. Set the frequency span to 0 Hz.
- 5. Set the resolution bandwidth to 1 MHz.
- 6. Set the reference level to 0 dBm (= level of the signal generator).
- Set the sweep time to 2 ms (SWEEP > "Sweeptime Manual").
   The R&S FSWP shows the GSM burst continuously across the display.
- 8. Use the trigger source "Video" and the trigger slope "Rising" to trigger on the rising edge of the burst and shift the start of the burst to the center of the display (see step 3 in "Measuring the Edges of a GSM Burst with High Time Resolution" on page 33).
- 9. Activate power measurement within the activation phase of the burst in zero span.
  - a) Press the MEAS key.
  - b) Select "Time Domain Power".
  - c) Select "Time Dom Power Config".
  - d) Set the "Limits" state to "On".
  - e) Select the "Left Limit" input field.
  - f) By turning the rotary knob clockwise, move the vertical line "S1" to the start of the burst.
  - g) Select the "Right Limit" input field.
  - h) By turning the rotary knob clockwise, move the vertical line "S2" to the end of the burst.
- 10. Measure the power during the deactivation phase of the burst by switching the trigger slope to "Falling" (TRIG > "Trigger/Gate Config").

The R&S FSWP initiates triggering in response to the falling edge of the burst. This shifts the burst to the left-hand side of the measurement diagram. The power is measured in the deactivation phase.

Channel Power and Adjacent-Channel Power (ACLR) Measurement

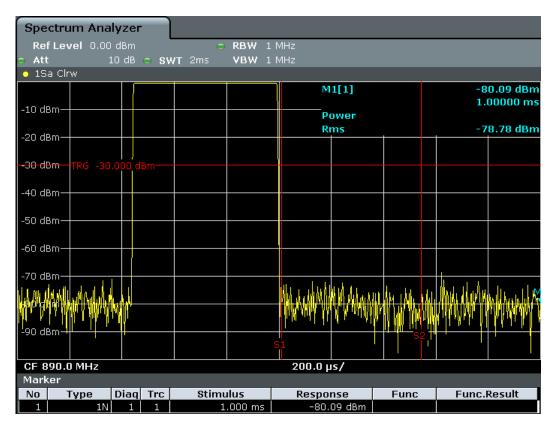

Figure 2-19: Measurement of the signal-to-noise ratio of a GSM burst signal in zero span

# 2.3 Channel Power and Adjacent-Channel Power (ACLR) Measurement

Measuring the power in channels adjacent to the carrier or transmission channel is useful to detect interference. The results are displayed as a bar chart for the individual channels.

|   | About Channel Power Measurements               | . 38 |
|---|------------------------------------------------|------|
| • | Channel Power Results                          | 38   |
|   | Channel Power Basics                           |      |
|   | Channel Power Configuration                    |      |
|   | MSR ACLR Configuration                         |      |
|   | How to Perform Channel Power Measurements      |      |
|   | Measurement Examples                           |      |
|   | Optimizing and Troubleshooting the Measurement |      |
|   | Reference: Predefined CP/ACLR Standards        |      |
|   |                                                |      |

Channel Power and Adjacent-Channel Power (ACLR) Measurement

#### 2.3.1 About Channel Power Measurements

Measuring channel power and adjacent channel power is one of the most important tasks for a signal analyzer with the necessary test routines in the field of digital transmission. While, theoretically, channel power could be measured at highest accuracy with a power meter, its low selectivity means that it is not suitable for measuring adjacent channel power as an absolute value or relative to the transmit channel power. The power in the adjacent channels can only be measured with a selective power meter.

A signal analyzer cannot be classified as a true power meter, because it displays the IF envelope voltage. However, it is calibrated such as to correctly display the power of a pure sine wave signal irrespective of the selected detector. This calibration cannot be applied for non-sinusoidal signals. Assuming that the digitally modulated signal has a Gaussian amplitude distribution, the signal power within the selected resolution bandwidth can be obtained using correction factors. These correction factors are normally used by the signal analyzer's internal power measurement routines in order to determine the signal power from IF envelope measurements. These factors apply if and only if the assumption of a Gaussian amplitude distribution is correct.

Apart from this common method, the R&S FSWP also has a true power detector, i.e. an RMS detector. It displays the power of the test signal within the selected resolution bandwidth correctly, irrespective of the amplitude distribution, without additional correction factors being required.

The R&S FSWP allows you to perform ACLR measurements on input containing multiple signals for different communication standards. A measurement standard is provided that allows you to define multiple discontiguous transmit channels at specified frequencies, independent from the selected center frequency. The ACLR measurement determines the power levels of the individual transmit, adjacent, and gap channels, as well as the total power for each sub block of transmit channels.

A detailed measurement example is provided in Chapter 2.3.7, "Measurement Examples", on page 81.

#### 2.3.2 Channel Power Results

For channel or adjacent-channel power measurements, the individual channels are indicated by different colored bars in the diagram. The height of each bar corresponds to the measured power of that channel. In addition, the name of the channel ("Adj", "Alt1", "TX1", etc., or a user-defined name) is indicated above the bar (separated by a line which has no further meaning). For "Fast ACLR" measurements, which are performed in the time domain, the power versus time is shown for each channel.

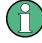

# Multi-standard radio (MSR) channel power results

The channel power results for MSR signals is described in Chapter 2.3.3.4, "Measurement on Multi-Standard Radio (MSR) Signals", on page 47.

Channel Power and Adjacent-Channel Power (ACLR) Measurement

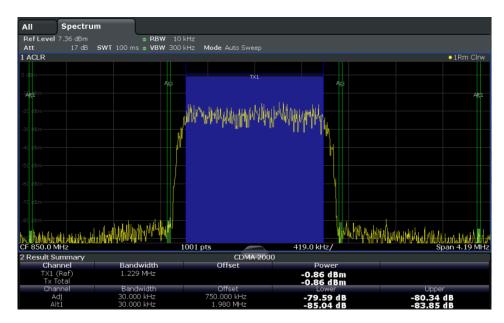

Results are provided for the TX channel and the number of defined adjacent channels above and below the TX channel. If more than one TX channel is defined, the carrier channel to which the relative adjacent-channel power values should be referenced must be defined. By default, this is the TX channel with the maximum power.

Table 2-9: Measurements performed depending on the number of adjacent channels

| 0  | Only the channel powers are measured.                                                                                                    |  |
|----|----------------------------------------------------------------------------------------------------|--|
| 1  | The channel powers and the power of the upper and lower adjacent channel are measured.                                                                                                    |  |
| 2  | The channel powers, the power of the upper and lower adjacent channel, and of the next higher and lower channel (alternate channel 1) are measured.                                                                                       |  |
| 3  | The channel power, the power of the upper and lower adjacent channel, the power of the next higher and lower channel (alternate channel 1), and of the next but one higher and lower adjacent channel (alternate channel 2) are measured. |  |
|    |                                                                                                    |  |
| 12 | The channel power, the power of the upper and lower adjacent channel, and the power of all the higher and lower channels (alternate channels 1 to 11) are measured.                                                                       |  |

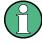

In the R&S FSWP's display, only the first neighboring channel of the carrier (TX) channel is labelled "Adj" (adjacent) channel; all others are labelled "Alt" (alternate) channels. In this manual, "adjacent" refers to both adjacent and alternate channels.

The measured power values for the TX and adjacent channels are also output as a table in the Result Summary window. Which powers are measured depends on the number of configured channels.

For each channel, the following values are displayed:

Channel Power and Adjacent-Channel Power (ACLR) Measurement

| Label                  | Description                                                                                                    |
|------------------------|----------------------------------------------------------------------------------------------------|
| Channel                | Channel name as specified in the "Channel Settings" (see "Channel Names" on page 61).                                                                                                    |
| Bandwidth              | Configured channel bandwidth (see "Channel Bandwidths" on page 59)                                                                                                    |
| Offset                 | Offset of the channel to the TX channel (configured channel spacing, see "Channel Bandwidths" on page 59)                                                                                                   |
| Power<br>(Lower/Upper) | The measured power values for the TX and lower and upper adjacent channels. The powers of the transmission channels are output in dBm or dBm/Hz, or in dBc, relative to the specified reference TX channel. |

# **Retrieving Results via Remote Control**

All or specific channel power measurement results can be retrieved using the CALC:MARK:FUNC:POW:RES? command from a remote computer (see CALCulate<n>:MARKer<m>:FUNCtion:POWer<sb>:RESult? on page 406).

Alternatively, the results can be output as channel power density, i.e. in reference to the measurement bandwidth.

Furthermore, the measured power values of the displayed trace can be retrieved as usual using the TRAC:DATA? commands (see TRACe < n > [:DATA] on page 604). In this case, the measured power value for each sweep point (by default 1001) is returned.

# 2.3.3 Channel Power Basics

Some background knowledge on basic terms and principles used in channel power measurements is provided here for a better understanding of the required configuration settings.

| • | Measurement Methods                               | . 40 |
|---|---------------------------------------------------|------|
| • | Measurement Repeatability                         | . 42 |
|   | Recommended Common Measurement Parameters         |      |
| • | Measurement on Multi-Standard Radio (MSR) Signals | . 47 |

#### 2.3.3.1 Measurement Methods

The channel power is defined as the integration of the power across the channel bandwidth.

The Adjacent Channel Leakage Power Ratio (ACLR), also known as the Adjacent Channel Power Ratio (ACPR), is defined as the ratio between the total power of the adjacent channel to the carrier channel's power. An ACLR measurement with several carrier channels (also known as transmission or TX channels) is also possible and is referred to as a "multicarrier ACLR measurement".

There are two possible methods for measuring channel and adjacent channel power with a signal analyzer:

• IBW method (Integration BandWidth method)

Channel Power and Adjacent-Channel Power (ACLR) Measurement

• Fast ACLR (Zero-span method ), i.e. using a channel filter

#### **IBW** method

When measuring the channel power, the R&S FSWP integrates the linear power which corresponds to the levels of the measurement points within the selected channel. The signal analyzer uses a resolution bandwidth which is far smaller than the channel bandwidth. When sweeping over the channel, the channel filter is formed by the passband characteristics of the resolution bandwidth.

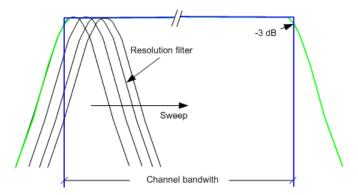

Figure 2-20: Approximating the channel filter by sweeping with a small resolution bandwidth

The following steps are performed:

1. The linear power of all the trace points within the channel is calculated.

 $P_i = 10^{(Li/10)}$ 

where  $P_i$  = power of the trace pixel i

L<sub>i</sub> = displayed level of trace point i

- 2. The powers of all trace points within the channel are summed up and the sum is divided by the number of trace points in the channel.
- 3. The result is multiplied by the quotient of the selected channel bandwidth and the noise bandwidth of the resolution filter (RBW).

Since the power calculation is performed by integrating the trace within the channel bandwidth, this method is called the IBW method (Integration Bandwidth method).

# **Fast ACLR**

The integrated bandwidth method (IBW) calculates channel power and ACLR from the trace data obtained during a continuous sweep over the selected span. Most parts of this sweep are neither part of the channel itself nor the defined adjacent channels. Therefore, most of the samples taken during the sweep time cannot be used for channel power or ACLR calculation.

To decrease the measurement times, the R&S FSWP offers a "Fast ACLR" mode. In Fast ACLR mode, the power of the frequency range between the channels of interest is not measured, because it is not required for channel power or ACLR calculation. The

Channel Power and Adjacent-Channel Power (ACLR) Measurement

measurement time per channel is set with the sweep time. It is equal to the selected measurement time divided by the selected number of channels.

In the "Fast ACLR" mode, the R&S FSWP measures the power of each channel in the time domain, with the defined channel bandwidth, at the center frequency of the channel in question. The digital implementation of the resolution bandwidths makes it possible to select filter characteristics that are precisely tailored to the signal. In case of CDMA2000, for example, the power in the useful channel is measured with a bandwidth of 1.23 MHz and that of the adjacent channels with a bandwidth of 30 kHz. Therefore the R&S FSWP changes from one channel to the other and measures the power at a bandwidth of 1.23 MHz or 30 kHz using the RMS detector.

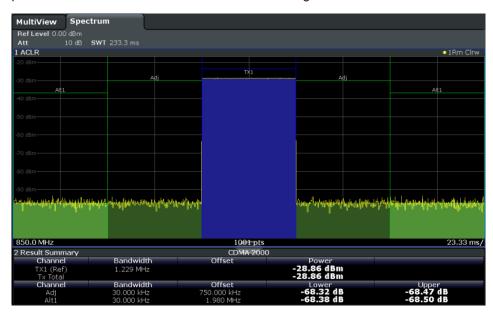

Figure 2-21: Measuring the channel power and adjacent channel power ratio for CDMA2000 signals with zero span (Fast ACLR)

## 2.3.3.2 Measurement Repeatability

The repeatability of the results, especially in the narrow adjacent channels, strongly depends on the measurement time for a given resolution bandwidth. A longer sweep time may increase the probability that the measured value converges to the true value of the adjacent channel power, but obviously increases measurement time.

Assuming a measurement with five channels (1 channel plus 2 lower and 2 upper adjacent channels) and a sweep time of 100 ms, a measurement time per channel of 20 ms is required. The number of effective samples taken into account for power calculation in one channel is the product of sweep time in channel times the selected resolution bandwidth.

Assuming a sweep time of 100 ms, there are (30 kHz / 4.19 MHz) \* 100 ms \* 10 kHz  $\approx$  7 samples. Whereas in Fast ACLR mode, there are (100 ms / 5) \* 30 kHz  $\approx$  600 samples. Comparing these numbers explains the increase of repeatability with a 95% confidence level (2 $\delta$ ) from  $\pm$  2.8 dB to  $\pm$  0.34 dB for a sweep time of 100 ms.

Channel Power and Adjacent-Channel Power (ACLR) Measurement

For the same repeatability, the sweep time would have to be set to 8.5 s with the integration method. The Figure 2-22 shows the standard deviation of the results as a function of the sweep time.

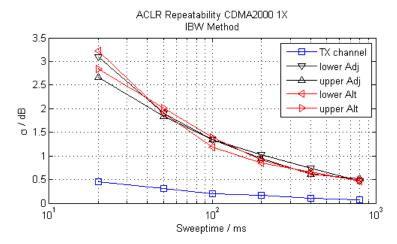

Figure 2-22: Repeatability of adjacent channel power measurement on CDMA2000 standard signals if the integration bandwidth method is used

The Figure 2-23 shows the repeatability of power measurements in the transmit channel and of relative power measurements in the adjacent channels as a function of sweep time. The standard deviation of measurement results is calculated from 100 consecutive measurements. Take scaling into account if comparing power values.

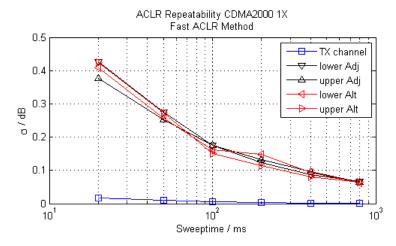

Figure 2-23: Repeatability of adjacent channel power measurements on CDMA2000 signals in the fast ACLR mode

#### 2.3.3.3 Recommended Common Measurement Parameters

The following sections provide recommendations on the most important measurement parameters for channel power measurements.

Channel Power and Adjacent-Channel Power (ACLR) Measurement

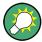

All instrument settings for the selected channel setup (channel bandwidth, channel spacing) can be optimized automatically using the "Adjust Settings" function (see "Optimized Settings (Adjust Settings)" on page 57).

The easiest way to configure a measurement is using the configuration "Overview", see Chapter 3.1, "Configuration Overview", on page 191.

#### **Sweep Time**

The sweep time is selected depending on the desired reproducibility of results. Reproducibility increases with sweep time since power measurement is then performed over a longer time period. As a general approach, it can be assumed that approx. 500 non-correlated measured values are required for a reproducibility of 0.5 dB (99 % of the measurements are within 0.5 dB of the true measured value). Approx. 5000 measured values are required for a reproducibility of 0.1 dB (99 %). This holds true for white noise. The measured values are considered as non-correlated if their time interval corresponds to the reciprocal of the measured bandwidth.

The number of A/D converter values, N, used to calculate the power, is defined by the sweep time. The time per trace pixel for power measurements is directly proportional to the selected sweep time.

If the sample detector is used, it is best to select the smallest sweep time possible for a given span and resolution bandwidth. The minimum time is obtained if the setting is coupled. This means that the time per measurement is minimal. Extending the measurement time does not have any advantages as the number of samples for calculating the power is defined by the number of trace points in the channel.

If the RMS detector is used, the repeatability of the measurement results can be influenced by the selection of sweep times. Repeatability is increased at longer sweep times.

If the RMS detector is used, the number of samples can be estimated as follows:

Since only uncorrelated samples contribute to the RMS value, the number of samples can be calculated from the sweep time and the resolution bandwidth.

Samples can be assumed to be uncorrelated if sampling is performed at intervals of 1/RBW. The number of uncorrelated samples is calculated as follows:

N<sub>decorr</sub> = SWT \* RBW

(N<sub>decorr</sub> means uncorrelated samples)

The number of uncorrelated samples per trace pixel is obtained by dividing  $N_{decorr}$  by 1001 (= pixels per trace).

The "Sweep Time" can be defined using the softkey in the "Ch Power" menu or in the "Sweep" configuration dialog box (see "Sweep Time" on page 58).

#### **Frequency Span**

The frequency span must cover at least the channels to be measured plus a measurement margin of approximately 10 %.

Channel Power and Adjacent-Channel Power (ACLR) Measurement

If the frequency span is large in comparison to the channel bandwidth (or the adjacent-channel bandwidths) being analyzed, only a few points on the trace are available per channel. This reduces the accuracy of the waveform calculation for the channel filter used, which has a negative effect on the measurement accuracy. It is therefore strongly recommended that the formulas mentioned be taken into consideration when selecting the frequency span.

The frequency span for the defined channel settings can be optimized using the "Adjust Settings" function in the "Ch Power" menu or the "General Settings" tab of the "ACLR Setup" dialog box (see "Optimized Settings (Adjust Settings)" on page 57). You can set the frequency span manually in the "Frequency" configuration dialog box, see Chapter 3.3.3, "How To Define the Frequency Range", on page 243.

For channel power measurements the "Adjust Settings" function sets the frequency span as follows:

"(No. of transmission channels -1) x transmission channel spacing +2 x transmission channel bandwidth + measurement margin"

For adjacent-channel power measurements, the "Adjust Settings" function sets the frequency span as a function of the number of transmission channels, the transmission channel spacing, the adjacent-channel spacing, and the bandwidth of one of adjacent-channels ADJ, ALT1 or ALT2, whichever is furthest away from the transmission channels:

"(No. of transmission channels – 1) x transmission channel spacing + 2 x (adjacent-channel spacing + adjacent-channel bandwidth) + measurement margin"

The measurement margin is approx. 10 % of the value obtained by adding the channel spacing and the channel bandwidth.

# Resolution Bandwidth (RBW)

To ensure both acceptable measurement speed and the required selection (to suppress spectral components outside the channel to be measured, especially of the adjacent channels), the resolution bandwidth must not be selected too small or too large. As a general approach, the resolution bandwidth is to be set to values between 1% and 4% of the channel bandwidth.

A larger resolution bandwidth can be selected if the spectrum within the channel to be measured and around it has a flat characteristic. In the standard setting, e.g. for standard IS95A REV at an adjacent channel bandwidth of 30 kHz, a resolution bandwidth of 30 kHz is used. This yields correct results since the spectrum in the neighborhood of the adjacent channels normally has a constant level.

The resolution bandwidth for the defined channel settings can be optimized using the "Adjust Settings" function in the "Ch Power" menu or the "General Settings" tab of the "ACLR Setup" dialog box (see "Optimized Settings (Adjust Settings)" on page 57). You can set the RBW manually in the "Bandwidth" configuration dialog box, see "RBW" on page 261.

With the exception of the IS95 CDMA standards, the "Adjust Settings" function sets the resolution bandwidth (RBW) as a function of the channel bandwidth:

"RBW ≤ 1/40 of channel bandwidth"

Channel Power and Adjacent-Channel Power (ACLR) Measurement

The maximum possible resolution bandwidth (with respect to the requirement RBW  $\leq$  1/40) resulting from the available RBW steps (1, 3) is selected.

#### Video Bandwidth (VBW)

For a correct power measurement, the video signal must not be limited in bandwidth. A restricted bandwidth of the logarithmic video signal would cause signal averaging and thus result in a too low indication of the power (-2.51 dB at very low video bandwidths). The video bandwidth should therefore be selected at least three times the resolution bandwidth:

"VBW ≥ 3 x RBW"

The video bandwidth for the defined channel settings can be optimized using the "Adjust Settings" function in the "Ch Power" menu or the "General Settings" tab of the "ACLR Setup" dialog box (see "Optimized Settings (Adjust Settings)" on page 57). You can set the VBW manually in the "Bandwidth" configuration dialog box, see "VBW" on page 261.

The video bandwidth (VBW) is set as a function of the channel bandwidth (see formula above) and the smallest possible VBW with regard to the available step size is selected.

#### **Detector**

The RMS detector correctly indicates the power irrespective of the characteristics of the signal to be measured. The whole IF envelope is used to calculate the power for each measurement point. The IF envelope is digitized using a sampling frequency which is at least five times the resolution bandwidth which has been selected. Based on the sample values, the power is calculated for each measurement point using the following formula:

$$P_{RMS} = \sqrt{\frac{1}{N}} \cdot \sum_{i=1}^{N} s_i^2$$

where:

 $s_i$  = linear digitized video voltage at the output of the A/D converter

N = number of A/D converter values per measurement point

P<sub>RMS</sub> = power represented by a measurement point

When the power has been calculated, the power units are converted into decibels and the value is displayed as a measurement point.

In principle, the sample detector would be possible as well. Due to the limited number of measurement points used to calculate the power in the channel, the sample detector would yield less stable results.

The RMS detector can be set for the defined channel settings automatically using the "Adjust Settings" function in the "Ch Power" menu or the "General Settings" tab of the "ACLR Setup" dialog box (see "Optimized Settings (Adjust Settings)" on page 57).

Channel Power and Adjacent-Channel Power (ACLR) Measurement

You can set the detector manually in the "Traces" configuration dialog box, see "Detector" on page 326.

## **Trace Averaging**

Averaging, which is often performed to stabilize the measurement results, leads to a level indication that is too low and should therefore be avoided. The reduction in the displayed power depends on the number of averages and the signal characteristics in the channel to be measured.

The "Adjust Settings" function switches off trace averaging. You can deactivate the trace averaging manually in the "Traces" configuration dialog box, see "Average Mode" on page 327.

#### Reference Level

To achieve an optimum dynamic range, the reference level has to be set such that the signal is as close to the reference level as possible without forcing an overload message or limiting the dynamic range by an S/N ratio that is too small. Since the measurement bandwidth for channel power measurements is significantly smaller than the signal bandwidth, the signal path may be overloaded although the trace is still significantly below the reference level.

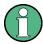

The reference level is not influenced by the selection of a predefined standard or by the automatic setting adjustment. The reference level can be set automatically using the "Auto Level" function in the AUTO SET menu, or manually in the "Amplitude" menu.

#### 2.3.3.4 Measurement on Multi-Standard Radio (MSR) Signals

Modern base stations may contain multiple signals for different communication standards. A new measurement standard is provided for the R&S FSWP ACLR measurement that allows you to measure such MSR signals, including non-contiguous setups. Multiple (also non-)contiguous transmit channels can be specified at absolute frequencies, independent from the common center frequency selected for display.

# Signal structure

Up to 18 transmit channels can be grouped in a maximum of 5 *sub blocks*. Between two sub blocks, two gaps are defined: a *lower gap* and an *upper gap*. Each gap in turn contains 2 channels (*gap channels*). The channels in the upper gap are identical to those in the lower gap, but inverted. To either side of the outermost transmit channels, lower and upper adjacent channels can be defined as in common ACLR measurement setups.

Channel Power and Adjacent-Channel Power (ACLR) Measurement

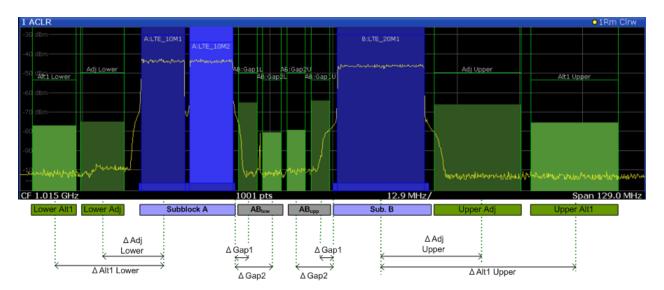

Figure 2-24: MSR signal structure

# Sub block and channel definition

The sub blocks are defined by a specified center frequency, RF bandwidth, and number of transmit channels.

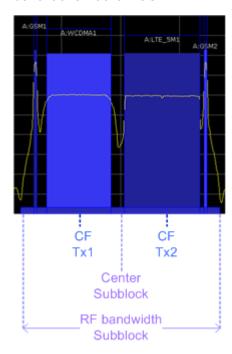

Figure 2-25: Sub block definition

As opposed to common ACLR channel definitions, the Tx channels are defined at absolute frequencies, rather than by a spacing relative to the (common) center frequency. Each transmit channel can be assigned a different technology, used to predefine the required bandwidth.

#### Gap channels and CACLR

If two or more sub blocks are defined, the power in the gaps between the sub blocks must also be measured. Gap channels are defined using bandwidths and spacings, relative to the outer edges of the surrounding sub blocks. Since the upper and lower gap channels are symmetrical, only two gap channels must be configured. The required spacing can be determined according to the following formula (indicated for lower channels):

Spacing = [CF of the gap channel] - [left sub block center] + ([RF bandwidth of left sub block] /2)

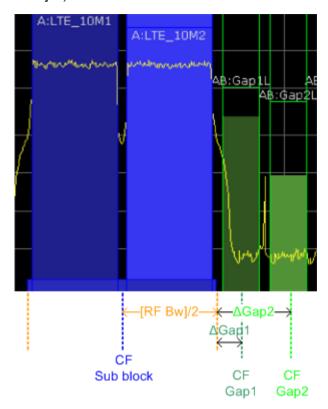

Figure 2-26: Gap channel definition for lower gap

According to the MSR standard, the *Cumulative Adjacent Channel Leakage Ratio* (*CACLR*) power must be determined for the gap channels. The CACLR power is measured in the two gap channels for the upper and lower gap. The power in the gap channels is then set in relation to the power of the two closest transmission channels to either side of the gap. The CACLR power for the gap channels is indicated in the Result Summary.

In addition, the ACLR power for the individual gap channels is indicated in the Result Summary. The ACLR power of the lower gap channels refers to the TX channel to the left of the gap, while the ACLR power of the upper gap channels refers to the TX channel to the right of the gap. A separate relative limit value can be defined for the ACLR power.

Channel Power and Adjacent-Channel Power (ACLR) Measurement

# Adjacent channels

Adjacent channels are defined as in common ACLR measurements using bandwidths and spacings, relative to the uppermost or lowermost transmit channels in the sub blocks (see also Figure 2-24):

- The spacing of the lower adjacent channels refers to the CF of the first Tx channel in the first sub block.
- The spacing of the upper adjacent channels refers to the CF of the last Tx channel in the last sub block.

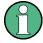

The upper and lower adjacent channels can also be defined asymmetrically (see "Symmetrical Adjacent Setup" on page 67). This is particularly useful if the lowest Tx channel and highest Tx channel use different standards and thus require different bandwidths for adjacent channel power measurement.

# Channel display for MSR signals

As in common ACLR measurements, the individual channels are indicated by different colored bars in the diagram. The height of each bar corresponds to the measured power of that channel. In addition, the name of the channel is indicated above the bar. Sub blocks are named A,B,C,D,E and are also indicated by a slim blue bar along the frequency axis.

Tx channel names correspond to the specified technology (for LTE including the bandwidth), followed by a consecutive number. (If the channel is too narrow to display the channel name, it is replaced by "..." on the screen.) The assigned sub block is indicated with the channel name, e.g. "B:LTE\_5M1" for the first Tx channel in sub block B that uses the LTE 5 MHz bandwidth technology.

Adjacent and alternate channels are displayed as in common ACLR measurements.

Gap channels are indicated by the names of the surrounding sub blocks (e.g. "AB" for the gap between sub blocks A and B), followed by the channel name ("Gap1" or "Gap2") and an "L" (for lower) or a "U" (for upper). Both the lower and upper gap channels are displayed.

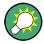

The gap channels can be hidden if they do not reach a minimum size, or deactivated entirely. This enhances the result display, as fewer lines and bars are displayed. If gap channels are deactivated, the power results are not calculated and thus are not shown in the Result Summary table.

Furthermore, channel names for all TX, adjacent, and alternate channels are now userdefinable.

# Channel power results

The Result Summary for MSR signal measurements is similar to the table for common signals (see Chapter 2.3.2, "Channel Power Results", on page 38). However, the Tx channel results are grouped by sub blocks, and sub block totals are provided instead of a total Tx channel power. Instead of the individual channel frequency offsets, the absolute center frequencies are indicated for the transmit channels.

Channel Power and Adjacent-Channel Power (ACLR) Measurement

The CACLR and ACLR power results for each gap channel are appended at the end of the table. The CACLR results are calculated as the power in the gap channel divided by the power sum of the two closest transmission channels to either side of it.

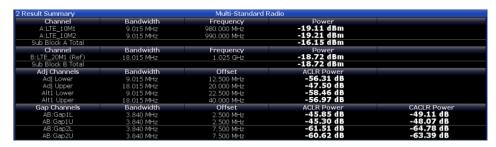

Figure 2-27: Result summary for asymmetrical channel definition

#### Remote command:

```
CALCulate:MARKer:FUNCtion:POWer<sb>:RESult? GACLr or CALCulate:MARKer:FUNCtion:POWer<sb>:RESult? MACM , see CALCulate<n>:MARKer<m>:FUNCtion:POWer<sb>:RESult? on page 406
```

# Restrictions and dependencies

As the signal structure in multi-standard radio signals may vary considerably, the channels can be defined very flexibly for the ACLR measurement with the R&S FSWP. No checks or limitations are implemented concerning the channel definitions, apart from the maximum number of channels to be defined. Thus, you will not be notified if transmit channels for a specific sub block lie outside the sub block's defined frequency range, or if transmit and gap channels overlap.

# 2.3.4 Channel Power Configuration

Channel Power (CP) and Adjacent-Channel Power (ACLR) measurements are selected via the "Channel Power ACLR" button in the "Select Measurement" dialog box. The measurement is started immediately with the default settings. It can be configured via the MEAS CONFIG key or in the "ACLR Setup" dialog box, which is displayed when you select the "CP/ACLR Config" softkey from the "CH Power" menu.

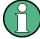

If the "Multi-Standard Radio" standard is selected (see "Standard" on page 53), the "ACLR Setup" dialog box is replaced by the "MSR ACLR Setup" dialog box. See Chapter 2.3.5, "MSR ACLR Configuration", on page 61 for a description of these settings.

Channel Power and Adjacent-Channel Power (ACLR) Measurement

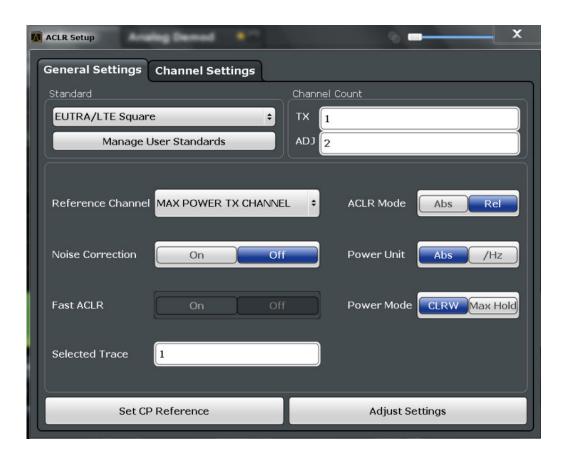

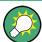

The easiest way to configure a measurement is using the configuration "Overview", see Chapter 3.1, "Configuration Overview", on page 191.

The remote commands required to perform these tasks are described in Chapter 5.2.4, "Measuring the Channel Power and ACLR", on page 410.

# 2.3.4.1 General CP/ACLR Measurement Settings

General measurement settings are defined in the "ACLR Setup" dialog, in the "General Settings" tab.

| Standard                                      | 53 |
|-----------------------------------------------|----|
| L Predefined Standards                        | 53 |
| L User-Defined Standards                      | 53 |
| Number of Channels (Tx, ADJ)                  | 55 |
| Reference Channel                             | 55 |
| Noise cancellation                            | 55 |
| Fast ACLR                                     | 56 |
| Selected Trace                                | 56 |
| Absolute and Relative Values (ACLR Mode)      | 56 |
| Channel Power Levels and Density (Power Unit) | 56 |

# Channel Power and Adjacent-Channel Power (ACLR) Measurement

| Power Mode                                                                  | 57 |
|-----------------------------------------------------------------------------|----|
| Setting a Fixed Reference for Channel Power Measurements (Set CP Reference) | 57 |
| Optimized Settings (Adjust Settings)                                        | 57 |
| Sweep Time                                                                  | 58 |

#### **Standard**

The main measurement settings can be stored as a standard file. When such a standard is loaded, the required channel and general measurement settings are automatically set on the R&S FSWP. However, the settings can be changed. Predefined standards are available for standard measurements, but standard files with user-defined configurations can also be created.

**Note:** If the "Multi-Standard Radio" standard is selected, the "ACLR Setup" dialog box is replaced by the "MSR ACLR Setup" dialog box (see Chapter 2.3.5, "MSR ACLR Configuration", on page 61).

If any other predefined standard (or "NONE") is selected, the "ACLR Setup" dialog box is restored (see Chapter 2.3.4, "Channel Power Configuration", on page 51).

Note that changes in the configuration are not stored when the dialog boxes are exchanged.

# **Predefined Standards** ← **Standard**

Predefined standards contain the main measurement settings for standard measurements. When such a standard is loaded, the required channel settings are automatically set on the R&S FSWP. However, the settings can be changed.

The predefined standards contain the following settings:

- Channel bandwidths
- Channel spacings
- Detector
- Trace Average setting
- Resolution Bandwidth (RBW)
- Weighting Filter

Predefined standards can be selected via the "CP/ACLR Standard" softkey in the "CH Power" menu or in the "General Settings" tab of the "CP/ACLR Setup" dialog box.

For details on the available standards see Chapter 2.3.9, "Reference: Predefined CP/ ACLR Standards", on page 85.

#### Remote command:

CALCulate<n>:MARKer<m>:FUNCtion:POWer:PRESet on page 410

#### **User-Defined Standards** ← **Standard**

In addition to the predefined standards you can save your own standards with your specific measurement settings in an xml file so you can use them again at a later time. User-defined standards are stored on the instrument in the  $C:\R_S\$  directory.

A sample file is provided for an MSR ACLR measurement (MSR\_ACLRExample.xml). It sets up the measurement for the MSR signal generator waveform described in the file C:\R\_S\instr\user\waveform\MSRA\_GSM\_WCDMA\_LET\_GSM.wv.

Note that ACLR user standards are not supported for Fast ACLR and multicarrier ACLR measurements.

Channel Power and Adjacent-Channel Power (ACLR) Measurement

**Note:** User standards created on an analyzer of the R&S FSP family are compatible to the R&S FSWP. User standards created on an R&S FSWP, however, are not necessarily compatible to the analyzers of the R&S FSP family and may not work there.

The following parameter definitions are saved in a user-defined standard:

- Number of adjacent channels
- Channel bandwidth of transmission (Tx), adjacent (Adj) and alternate (Alt) channels
- Channel spacings
- Weighting filters
- Resolution bandwidth
- Video bandwidth
- Detector
- ACLR limits and their state
- Sweep time and sweep time coupling
- Trace and power mode
- (MSR only: sub block and gap channel definition)

User-defined standards are managed in the "Manage" dialog box which is displayed when you select the "Manage User Standards" button in the "General Settings" tab of the "CP/ACLR Setup" dialog box.

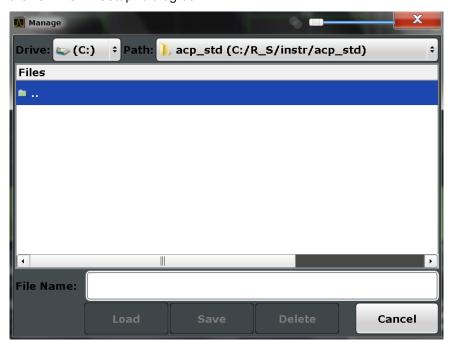

In the "Manage" dialog box you can save the current measurement settings as a userdefined standard, or load a stored measurement configuration. Furthermore, you can delete an existing configuration file.

For details see Chapter 2.3.6.4, "How to Manage User-Defined Configurations", on page 80.

Remote command:

To query all available standards:

CALCulate<n>:MARKer<m>:FUNCtion:POWer:STANdard:CATalog? on page 411

Channel Power and Adjacent-Channel Power (ACLR) Measurement

#### To load a standard:

CALCulate<n>:MARKer<m>:FUNCtion:POWer:PRESet on page 410

To save a standard:

CALCulate<n>:MARKer<m>:FUNCtion:POWer:STANdard:SAVE on page 411 To delete a standard:

CALCulate<n>:MARKer<m>:FUNCtion:POWer:STANdard:DELete on page 411

#### Number of Channels (Tx, ADJ)

Up to 18 carrier channels and up to 12 adjacent channels can be defined.

Results are provided for the Tx channel and the number of defined adjacent channels above and below the Tx channel. If more than one Tx channel is defined, the carrier channel to which the relative adjacent-channel power values should be referenced must be defined (see "Reference Channel" on page 55).

**Note:** If several carriers (Tx channels) are activated for the measurement, the number of sweep points is increased to ensure that adjacent-channel powers are measured with adequate accuracy.

For more information on how the number of channels affects the measured powers, see Chapter 2.3.2, "Channel Power Results", on page 38.

# Remote command:

Number of Tx channels:

[SENSe:] POWer: ACHannel: TXCHannel: COUNt on page 415

Number of Adjacent channels:

[SENSe:] POWer: ACHannel: ACPairs on page 412

# **Reference Channel**

The measured power values in the adjacent channels can be displayed relative to the transmission channel. If more than one Tx channel is defined, you must select which one is to be used as a reference channel.

| Tx Channel 1                | Transmission channel 1 is used.                                                                                                    |
|-----------------------------|----------------------------------------------------------------------------------------------------|
|                             | (Not available for MSR ACLR)                                                                                                    |
| Min Power Tx Channel        | The transmission channel with the lowest power is used as a reference channel.                                                                                                    |
| Max Power Tx Chan-<br>nel   | The transmission channel with the highest power is used as a reference channel (Default).                                                                                          |
| Lowest & Highest<br>Channel | The outer left-hand transmission channel is the reference channel for the lower adjacent channels, the outer right-hand transmission channel that for the upper adjacent channels. |

#### Remote command:

```
[SENSe:] POWer: ACHannel: REFerence: TXCHannel: MANual on page 419 [SENSe:] POWer: ACHannel: REFerence: TXCHannel: AUTO on page 418
```

#### Noise cancellation

The results can be corrected by the instrument's inherent noise, which increases the dynamic range.

Channel Power and Adjacent-Channel Power (ACLR) Measurement

In this case, a reference measurement of the instrument's inherent noise is carried out. The measured noise power is then subtracted from the power in the channel that is being analyzed (first active trace only).

The inherent noise of the instrument depends on the selected center frequency, resolution bandwidth and level setting. Therefore, the correction function is disabled whenever one of these parameters is changed. A disable message is displayed on the screen. To enable the correction function after changing one of these settings, activate it again. A new reference measurement is carried out.

Noise cancellation is also available in zero span.

Currently, noise cancellation is only available for the following trace detectors:

- RMS
- Average
- Sample
- Positive Peak

#### Remote command:

[SENSe:] POWer: NCORrection on page 573

#### **Fast ACLR**

If activated, instead of using the IBW method, the R&S FSWP sets the center frequency to the different channel center frequencies consecutively and measures the power with the selected measurement time (= sweep time/number of channels).

# Remote command:

```
[SENSe:] POWer: HSPeed on page 425
```

#### **Selected Trace**

The CP/ACLR measurement can be performed on any active trace.

#### Remote command:

```
[SENSe:] POWer:TRACe on page 410
```

# Absolute and Relative Values (ACLR Mode)

The powers of the adjacent channels are output in dBm or dBm/Hz (absolute values), or in dBc, relative to the specified reference Tx channel.

"Abs" The absolute power in the adjacent channels is displayed in the unit

of the y-axis, e.g. in dBm, dBµV.

"Rel" The level of the adjacent channels is displayed relative to the level of

the transmission channel in dBc.

#### Remote command:

```
[SENSe:]POWer:ACHannel:MODE on page 441
```

# **Channel Power Levels and Density (Power Unit)**

By default, the channel power is displayed in absolute values. If "/Hz" is activated, the channel power density is displayed instead. Thus, the absolute unit of the channel power is switched from dBm to dBm/Hz.

**Note:** The channel power density in dBm/Hz corresponds to the power inside a bandwidth of 1 Hz and is calculated as follows:

"channel power density = channel power – log<sub>10</sub>(channel bandwidth)"

Channel Power and Adjacent-Channel Power (ACLR) Measurement

Thus you can measure the signal/noise power density, for example, or use the additional functions Absolute and Relative Values (ACLR Mode) and Reference Channel to obtain the signal to noise ratio.

#### Remote command:

CALCulate<n>:MARKer<m>:FUNCtion:POWer:RESult:PHZ on page 440

#### **Power Mode**

The measured power values can be displayed directly for each trace ("Clear/Write"), or only the maximum values over a series of measurements can be displayed ("Max Hold"). In the latter case, the power values are calculated from the current trace and compared with the previous power value using a maximum algorithm. The higher value is retained. If "Max Hold" mode is activated, "Pwr Max" is indicated in the table header. Note that the *trace* mode remains unaffected by this setting.

#### Remote command:

CALCulate<n>:MARKer<m>:FUNCtion:POWer:MODE on page 406

#### Setting a Fixed Reference for Channel Power Measurements (Set CP Reference)

For pure channel power measurements (no adjacent channels defined) with only one Tx channel, the currently measured channel power can be used as a fixed reference value for subsequent channel power measurements.

When you select this button, the channel power currently measured on the Tx channel is stored as a fixed reference power. In the following channel power measurements, the power is indicated relative to the fixed reference power. The reference value is displayed in the "Reference" field (in relative ACLR mode); the default value is 0 dBm.

**Note:** In adjacent-channel power measurement, the power is always referenced to a transmission channel (see "Reference Channel" on page 55), thus, this function is not available.

#### Remote command:

[SENSe:] POWer: ACHannel: REFerence: AUTO ONCE on page 418

#### **Optimized Settings (Adjust Settings)**

All instrument settings for the selected channel setup (channel bandwidth, channel spacing) can be optimized automatically.

The adjustment is carried out only once. If necessary, the instrument settings can be changed later.

The following settings are optimized by "Adjust Settings":

- "Frequency Span" on page 44
- "Resolution Bandwidth (RBW)" on page 45
- "Video Bandwidth (VBW)" on page 46
- "Detector" on page 46
- "Trace Averaging" on page 47

**Note:** The reference level is not affected by this function. To adjust the reference level automatically, use the Setting the Reference Level Automatically (Auto Level) function in the AUTO SET menu.

Channel Power and Adjacent-Channel Power (ACLR) Measurement

#### Remote command:

[SENSe:] POWer: ACHannel: PRESet on page 409

#### **Sweep Time**

With the RMS detector, a longer sweep time increases the stability of the measurement results. For recommendations on setting this parameter, see "Sweep Time" on page 44.

The sweep time can be set via the softkey in the "Ch Power" menu and is identical to the general setting in the "Sweep" configuration dialog box.

## Remote command:

[SENSe:] SWEep:TIME on page 586

## 2.3.4.2 Channel Setup

The "Channel Settings" tab in the "ACLR Setup" dialog box provides all the channel settings to configure the channel power or ACLR measurement. You can define the channel settings for all channels, independent of the defined number of *used* Tx or adjacent channels (see "Number of Channels (Tx, ADJ)" on page 55).

For details on setting up channels, see Chapter 2.3.6.2, "How to Set up the Channels", on page 77.

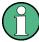

In addition to the specific channel settings, the general settings "Standard" on page 53 and "Number of Channels (Tx, ADJ)" on page 55 are also available in this tab.

The following settings are available in individual subtabs of the "Channel Settings" tab.

| Channel Bandwidths | 59 |
|--------------------|----|
| Channel Spacings   | 59 |
| Limit Checking.    |    |
| Weighting Filters  |    |
| Channel Names      | 61 |

Channel Power and Adjacent-Channel Power (ACLR) Measurement

#### **Channel Bandwidths**

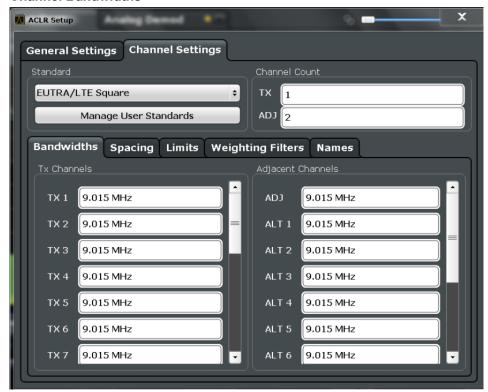

The Tx channel bandwidth is normally defined by the transmission standard.

The correct bandwidth is set automatically for the selected standard. The bandwidth for each channel is indicated by a colored bar in the display.

For measurements that require channel bandwidths which deviate from those defined in the selected standard, use the IBW method ("Fast ACLR Off"). With the IBW method, the channel bandwidth borders are right and left of the channel center frequency. Thus, you can visually check whether the entire power of the signal under test is within the selected channel bandwidth.

The value entered for any Tx channel is automatically also defined for all subsequent Tx channels. Thus, only one value needs to be entered if all Tx channels have the same bandwidth.

The value entered for any ADJ or ALT channel is automatically also defined for all alternate (ALT) channels. Thus, only one value needs to be entered if all adjacent channels have the same bandwidth.

#### Remote command:

```
[SENSe:]POWer:ACHannel:BANDwidth|BWIDth[:CHANnel<ch>] on page 413
[SENSe:]POWer:ACHannel:BANDwidth|BWIDth:ACHannel on page 412
[SENSe:]POWer:ACHannel:BANDwidth|BWIDth:ALTernate<ch> on page 412
```

#### **Channel Spacings**

Channel spacings are normally defined by the transmission standard but can be changed.

If the spacings are not equal, the channel distribution in relation to the center frequency is as follows:

Channel Power and Adjacent-Channel Power (ACLR) Measurement

| Odd number of Tx channels  | The middle Tx channel is centered to center frequency.                                                                                               |
|----------------------------|----------------------------------------------------------------------------------------------------|
| Even number of Tx channels | The two Tx channels in the middle are used to calculate the frequency between those two channels. This frequency is aligned to the center frequency. |

The spacings between all Tx channels can be defined individually. When you change the spacing for one channel, the value is automatically also defined for all subsequent Tx channels in order to set up a system with equal Tx channel spacing quickly. For different spacings, a setup from top to bottom is necessary.

|                                                        | Tx1-2 | spacing between the first and the second carrier |
|--------------------------------------------------------|-------|--------------------------------------------------|
| Tx2-3 spacing between the second and the third carrier |       | spacing between the second and the third carrier |
|                                                        |       |                                                  |

If you change the adjacent-channel spacing (ADJ), all higher adjacent channel spacings (ALT1, ALT2, ...) are multiplied by the same factor (new spacing value/old spacing value). Again, only one value needs to be entered for equal channel spacing. For different spacing, configure the spacings from top to bottom.

For details see Chapter 2.3.6.2, "How to Set up the Channels", on page 77

#### Remote command:

```
[SENSe:]POWer:ACHannel:SPACing:CHANnel<ch> on page 415
[SENSe:]POWer:ACHannel:SPACing[:ACHannel] on page 414
[SENSe:]POWer:ACHannel:SPACing:ALTernate<ch> on page 414
```

## **Limit Checking**

During an ACLR measurement, the power values can be checked whether they exceed user-defined or standard-defined limits. A relative or absolute limit can be defined, or both. Both limit types are considered, regardless whether the measured levels are absolute or relative values. The check of both limit values can be activated independently. If any active limit value is exceeded, the measured value is displayed in red and marked by a preceding asterisk in the result table.

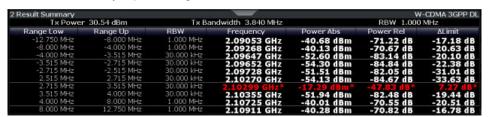

The results of the power limit checks are also indicated in the STATus:QUEStionable:ACPLimit status registry.

#### Remote command:

```
CALCulate<n>:LIMit<k>:ACPower[:STATe] on page 424

CALCulate<n>:LIMit<k>:ACPower:ACHannel:ABSolute:STATe on page 420

CALCulate<n>:LIMit<k>:ACPower:ACHannel:ABSolute on page 420

CALCulate<n>:LIMit<k>:ACPower:ACHannel[:RELative]:STATe

on page 421
```

Channel Power and Adjacent-Channel Power (ACLR) Measurement

```
CALCulate<n>:LIMit<k>:ACPower:ACHannel[:RELative] on page 420
CALCulate<n>:LIMit<k>:ACPower:ALTernate<ch>:ABSolute:STATe
on page 422
CALCulate<n>:LIMit<k>:ACPower:ALTernate<ch>:ABSolute on page 422
CALCulate<n>:LIMit<k>:ACPower:ALTernate<ch>[:RELative]:STATe
on page 423
CALCulate<n>:LIMit<k>:ACPower:ALTernate<ch>[:RELative] on page 423
CALCulate<n>:LIMit<k>:ACPower:ALTernate<ch>[:RELative] on page 423
CALCulate<n>:LIMit<k>:ACPower:ALTernate<ch>[:RELative] on page 423
```

#### **Weighting Filters**

Weighting filters allow you to determine the influence of individual channels on the total measurement result. For each channel you can activate or deactivate the use of the weighting filter and define an individual weighting factor ("Alpha" value).

Weighting filters are not available for all supported standards and cannot always be defined manually where they are available.

#### Remote command:

## Activating/Deactivating:

```
[SENSe:]POWer:ACHannel:FILTer[:STATe]:CHANnel<ch> on page 418
[SENSe:]POWer:ACHannel:FILTer[:STATe]:ACHannel on page 417
[SENSe:]POWer:ACHannel:FILTer[:STATe]:ALTernate<ch> on page 417
Alpha value:
[SENSe:]POWer:ACHannel:FILTer:ALPHa:CHANnel<ch> on page 417
[SENSe:]POWer:ACHannel:FILTer:ALPHa:ACHannel on page 416
[SENSe:]POWer:ACHannel:FILTer:ALPHa:ALPHa:ALPH
```

#### **Channel Names**

In the R&S FSWP's display, carrier channels are labelled "Tx" by default; the first neighboring channel is labelled "Adj" (adjacent) channel; all others are labelled "Alt" (alternate) channels. You can define user-specific channel names for each channel which are displayed in the result diagram and result table.

#### Remote command:

```
[SENSe:]POWer:ACHannel:NAME:ACHannel on page 413
[SENSe:]POWer:ACHannel:NAME:ALTernate<ch> on page 413
[SENSe:]POWer:ACHannel:NAME:CHANnel<ch> on page 414
```

## 2.3.5 MSR ACLR Configuration

ACLR measurements can also be performed on input containing multiple signals for different communication standards. A new measurement standard is provided that allows you to define multiple discontiguous transmit channels at specified frequencies, independent from the selected center frequency. If the "Multi-Standard Radio" standard is selected (see "Standard" on page 53), the "ACLR Setup" dialog box is replaced by the "MSR ACLR Setup" dialog box.

For more information see Chapter 2.3.3.4, "Measurement on Multi-Standard Radio (MSR) Signals", on page 47.

Channel Power and Adjacent-Channel Power (ACLR) Measurement

The remote commands required to perform these tasks are described in Chapter 5.2.4, "Measuring the Channel Power and ACLR", on page 410.

| • | General MSR ACLR Measurement Settings   | 62 |
|---|-----------------------------------------|----|
|   | MSR Sub Block and Tx Channel Definition |    |
| • | MSR Adjacent Channel Setup              | 70 |
|   | MSR Gap Channel Setup                   |    |
|   | MSR Channel Names.                      |    |

## 2.3.5.1 General MSR ACLR Measurement Settings

General MSR ACLR measurement settings are defined in the "MSR ACLR Setup" dialog, in the "MSR General Settings" tab.

To display the "MSR ACLR Setup" dialog box, do one of the following:

- From the "CH Power" menu, select the "CP/ACLR Standard" softkey and then select the "Multi-Standard Radio" standard. Then select the "CP/ACLR Config" softkey.
- Select the "CP/ACLR Config" softkey from the "CH Power" menu. Then select the "Multi-Standard Radio" standard from the "Standard" selection list.

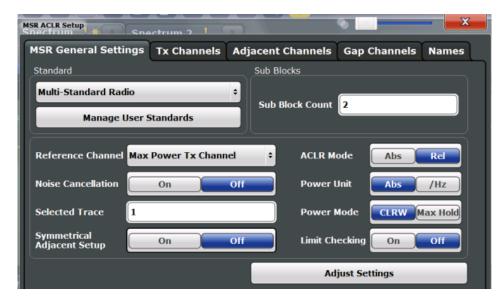

| Standard                                      | 63 |
|-----------------------------------------------|----|
| L Predefined Standards                        | 63 |
| L User-Defined Standards                      | 63 |
| Number of Sub Blocks                          | 65 |
| Reference Channel                             | 65 |
| Noise cancellation                            | 65 |
| Selected Trace                                | 66 |
| Absolute and Relative Values (ACLR Mode)      | 66 |
| Channel Power Levels and Density (Power Unit) | 66 |
| Power Mode.                                   | 66 |

## Channel Power and Adjacent-Channel Power (ACLR) Measurement

| Optimized Settings (Adjust Settings) | 66 |
|--------------------------------------|----|
| Symmetrical Adjacent Setup           |    |
| Limit Checking                       | 67 |

#### **Standard**

The main measurement settings can be stored as a standard file. When such a standard is loaded, the required channel and general measurement settings are automatically set on the R&S FSWP. However, the settings can be changed. Predefined standards are available for standard measurements, but standard files with user-defined configurations can also be created.

**Note:** If the "Multi-Standard Radio" standard is selected, the "ACLR Setup" dialog box is replaced by the "MSR ACLR Setup" dialog box (see Chapter 2.3.5, "MSR ACLR Configuration", on page 61).

If any other predefined standard (or "NONE") is selected, the "ACLR Setup" dialog box is restored (see Chapter 2.3.4, "Channel Power Configuration", on page 51).

Note that changes in the configuration are not stored when the dialog boxes are exchanged.

#### **Predefined Standards** ← **Standard**

Predefined standards contain the main measurement settings for standard measurements. When such a standard is loaded, the required channel settings are automatically set on the R&S FSWP. However, the settings can be changed.

The predefined standards contain the following settings:

- Channel bandwidths
- Channel spacings
- Detector
- Trace Average setting
- Resolution Bandwidth (RBW)
- Weighting Filter

Predefined standards can be selected via the "CP/ACLR Standard" softkey in the "CH Power" menu or in the "General Settings" tab of the "CP/ACLR Setup" dialog box.

For details on the available standards see Chapter 2.3.9, "Reference: Predefined CP/ ACLR Standards", on page 85.

#### Remote command:

CALCulate<n>:MARKer<m>:FUNCtion:POWer:PRESet on page 410

#### **User-Defined Standards** ← **Standard**

In addition to the predefined standards you can save your own standards with your specific measurement settings in an xml file so you can use them again at a later time. User-defined standards are stored on the instrument in the  $C:\R_S\$  directory.

A sample file is provided for an MSR ACLR measurement (MSR\_ACLRExample.xml). It sets up the measurement for the MSR signal generator waveform described in the file  $C:\R$  S\instr\user\waveform\MSRA GSM WCDMA LET GSM.wv.

Note that ACLR user standards are not supported for Fast ACLR and multicarrier ACLR measurements.

Channel Power and Adjacent-Channel Power (ACLR) Measurement

**Note:** User standards created on an analyzer of the R&S FSP family are compatible to the R&S FSWP. User standards created on an R&S FSWP, however, are not necessarily compatible to the analyzers of the R&S FSP family and may not work there.

The following parameter definitions are saved in a user-defined standard:

- Number of adjacent channels
- Channel bandwidth of transmission (Tx), adjacent (Adj) and alternate (Alt) channels
- Channel spacings
- Weighting filters
- Resolution bandwidth
- Video bandwidth
- Detector
- ACLR limits and their state
- Sweep time and sweep time coupling
- Trace and power mode
- (MSR only: sub block and gap channel definition)

User-defined standards are managed in the "Manage" dialog box which is displayed when you select the "Manage User Standards" button in the "General Settings" tab of the "CP/ACLR Setup" dialog box.

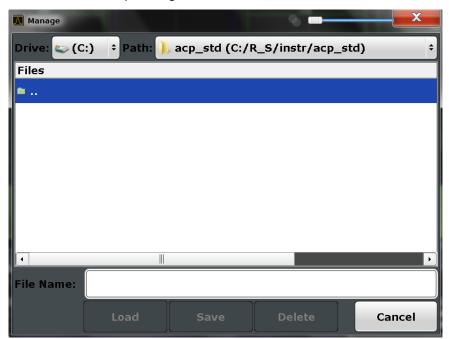

In the "Manage" dialog box you can save the current measurement settings as a userdefined standard, or load a stored measurement configuration. Furthermore, you can delete an existing configuration file.

For details see Chapter 2.3.6.4, "How to Manage User-Defined Configurations", on page 80.

Remote command:

To query all available standards:

CALCulate<n>:MARKer<m>:FUNCtion:POWer:STANdard:CATalog? on page 411

Channel Power and Adjacent-Channel Power (ACLR) Measurement

#### To load a standard:

CALCulate<n>:MARKer<m>:FUNCtion:POWer:PRESet on page 410

To save a standard:

CALCulate<n>:MARKer<m>:FUNCtion:POWer:STANdard:SAVE on page 411 To delete a standard:

CALCulate<n>:MARKer<m>:FUNCtion:POWer:STANdard:DELete on page 411

#### **Number of Sub Blocks**

Defines the number of sub blocks, i.e. groups of transmission channels in an MSR signal.

For more information see Chapter 2.3.3.4, "Measurement on Multi-Standard Radio (MSR) Signals", on page 47.

#### Remote command:

[SENSe:] POWer: ACHannel: SBCount on page 435

#### **Reference Channel**

The measured power values in the adjacent channels can be displayed relative to the transmission channel. If more than one Tx channel is defined, you must select which one is to be used as a reference channel.

| Tx Channel 1                | Transmission channel 1 is used. (Not available for MSR ACLR)                                                                                                    |
|-----------------------------|----------------------------------------------------------------------------------------------------|
| Min Power Tx Channel        | The transmission channel with the lowest power is used as a reference channel.                                                                                                    |
| Max Power Tx Chan-<br>nel   | The transmission channel with the highest power is used as a reference channel (Default).                                                                                          |
| Lowest & Highest<br>Channel | The outer left-hand transmission channel is the reference channel for the lower adjacent channels, the outer right-hand transmission channel that for the upper adjacent channels. |

#### Remote command:

```
[SENSe:] POWer: ACHannel: REFerence: TXCHannel: MANual on page 419 [SENSe:] POWer: ACHannel: REFerence: TXCHannel: AUTO on page 418
```

#### Noise cancellation

The results can be corrected by the instrument's inherent noise, which increases the dynamic range.

In this case, a reference measurement of the instrument's inherent noise is carried out. The measured noise power is then subtracted from the power in the channel that is being analyzed (first active trace only).

The inherent noise of the instrument depends on the selected center frequency, resolution bandwidth and level setting. Therefore, the correction function is disabled whenever one of these parameters is changed. A disable message is displayed on the screen. To enable the correction function after changing one of these settings, activate it again. A new reference measurement is carried out.

Noise cancellation is also available in zero span.

Currently, noise cancellation is only available for the following trace detectors:

RMS

Channel Power and Adjacent-Channel Power (ACLR) Measurement

- Average
- Sample
- Positive Peak

#### Remote command:

[SENSe:] POWer:NCORrection on page 573

#### **Selected Trace**

The CP/ACLR measurement can be performed on any active trace.

#### Remote command:

[SENSe:] POWer:TRACe on page 410

#### **Absolute and Relative Values (ACLR Mode)**

The powers of the adjacent channels are output in dBm or dBm/Hz (absolute values), or in dBc, relative to the specified reference Tx channel.

"Abs" The absolute power in the adjacent channels is displayed in the unit

of the y-axis, e.g. in dBm, dBµV.

"Rel" The level of the adjacent channels is displayed relative to the level of

the transmission channel in dBc.

#### Remote command:

[SENSe:] POWer: ACHannel: MODE on page 441

## **Channel Power Levels and Density (Power Unit)**

By default, the channel power is displayed in absolute values. If "/Hz" is activated, the channel power density is displayed instead. Thus, the absolute unit of the channel power is switched from dBm to dBm/Hz.

**Note:** The channel power density in dBm/Hz corresponds to the power inside a bandwidth of 1 Hz and is calculated as follows:

"channel power density = channel power – log<sub>10</sub>(channel bandwidth)"

Thus you can measure the signal/noise power density, for example, or use the additional functions Absolute and Relative Values (ACLR Mode) and Reference Channel to obtain the signal to noise ratio.

#### Remote command:

```
CALCulate<n>:MARKer<m>:FUNCtion:POWer:RESult:PHZ on page 440
```

## **Power Mode**

The measured power values can be displayed directly for each trace ("Clear/Write"), or only the maximum values over a series of measurements can be displayed ("Max Hold"). In the latter case, the power values are calculated from the current trace and compared with the previous power value using a maximum algorithm. The higher value is retained. If "Max Hold" mode is activated, "Pwr Max" is indicated in the table header. Note that the *trace* mode remains unaffected by this setting.

#### Remote command:

```
CALCulate<n>:MARKer<m>:FUNCtion:POWer:MODE on page 406
```

#### **Optimized Settings (Adjust Settings)**

All instrument settings for the selected channel setup (channel bandwidth, channel spacing) can be optimized automatically.

Channel Power and Adjacent-Channel Power (ACLR) Measurement

The adjustment is carried out only once. If necessary, the instrument settings can be changed later.

The following settings are optimized by "Adjust Settings":

- "Frequency Span" on page 44
- "Resolution Bandwidth (RBW)" on page 45
- "Video Bandwidth (VBW)" on page 46
- "Detector" on page 46
- "Trace Averaging" on page 47

**Note:** The reference level is not affected by this function. To adjust the reference level automatically, use the Setting the Reference Level Automatically (Auto Level) function in the AUTO SET menu.

#### Remote command:

```
[SENSe:] POWer: ACHannel: PRESet on page 409
```

## Symmetrical Adjacent Setup

If enabled, the upper and lower adjacent and alternate channels are defined symmetrically. This is the default behaviour.

If disabled, the upper and lower channels can be configured differently. This is particularly useful if the lowest Tx channel and highest Tx channel use different standards and thus require different bandwidths for adjacent channel power measurement.

#### Remote command:

```
[SENSe:] POWer: ACHannel: SSETup on page 439
```

## **Limit Checking**

Activates or deactivates limit checks globally for all adjacent and gap channels. In addition to this setting, limits must be defined and activated individually for each channel.

The results of the power limit checks are also indicated in the STATus:QUEStionable:ACPLimit status registry.

#### Remote command:

```
CALCulate<n>:LIMit<k>:ACPower[:STATe] on page 424
```

### 2.3.5.2 MSR Sub Block and Tx Channel Definition

The "Tx Channels" tab in the "MSR ACLR Setup" dialog box provides all the channel settings to configure sub blocks and Tx channels in MSR ACLR measurements.

Channel Power and Adjacent-Channel Power (ACLR) Measurement

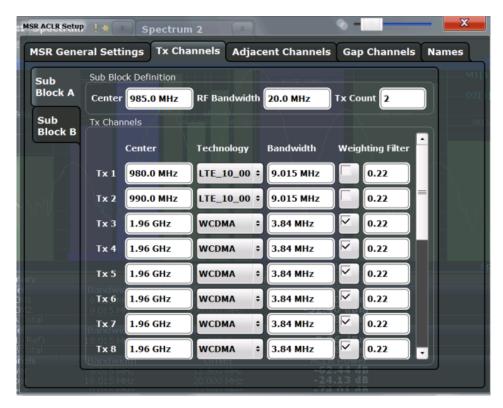

For details on MSR signals see Chapter 2.3.3.4, "Measurement on Multi-Standard Radio (MSR) Signals", on page 47.

For details on setting up channels, see Chapter 2.3.6.3, "How to Configure an MSR ACLR Measurement", on page 78.

The Tx channel settings for the individual sub blocks are configured in individual subtabs of the "Tx Channel Settings" tab.

| SUD Block Definition               |    |
|------------------------------------|----|
| L Sub Block Center Frequency       | 69 |
| L RF Bandwidth                     |    |
| L Number of Tx Channels (Tx Count) |    |
| Tx Channel Definition              | 69 |
| L Tx Center Frequency              | 69 |
| L Technology Used for Transmission |    |
| L Tx Channel Bandwidth             |    |
| L Weighting Filters                |    |
|                                    |    |

## **Sub Block Definition**

Sub blocks are groups of transmit channels in an MSR signal. Up to 5 sub blocks can be defined. They are defined as an RF bandwidth around a center frequency with a specific number of transmit channels (max. 18).

Sub blocks are named A,B,C,D,E and are indicated by a slim blue bar along the frequency axis.

Channel Power and Adjacent-Channel Power (ACLR) Measurement

## **Sub Block Center Frequency ← Sub Block Definition**

Defines the center of an MSR sub block. Note that the position of the sub block also affects the position of the adjacent gap channels.

#### Remote command:

[SENSe:]POWer:ACHannel:SBLock<sb>:FREQuency:CENTer on page 436

#### RF Bandwidth ← Sub Block Definition

Defines the bandwidth of the individual MSR sub block. Note that sub block ranges also affect the position of the adjacent gap channels.

#### Remote command:

[SENSe:] POWer: ACHannel: SBLock < sb>: RFBWidth on page 436

## Number of Tx Channels (Tx Count) ← Sub Block Definition

Defines the number of transmit channels the specific sub block contains. The maximum is 18 Tx channels.

## Remote command:

[SENSe:]POWer:ACHannel:SBLock<sb>:TXCHannel:COUNt on page 437

#### **Tx Channel Definition**

As opposed to common ACLR channel definitions, the Tx channels are defined at absolute frequencies, rather than by a spacing relative to the (common) center frequency. Each transmit channel can be assigned a different technology, used to predefine the required bandwidth.

The Tx channel settings for the individual sub blocks are configured in individual subtabs of the "Tx Channel Settings" tab.

For details on configuring MSR Tx channels see Chapter 2.3.6.3, "How to Configure an MSR ACLR Measurement", on page 78.

## Remote command:

[SENSe:]POWer:ACHannel:SBLock<sb>:NAME[:CHANnel<ch>] on page 436

## **Tx Center Frequency ← Tx Channel Definition**

Defines the (absolute) center frequency of an MSR Tx channel. Each Tx channel is defined independently of the others; automatic spacing as in common ACLR measurements is not performed.

Note that the position of the first Tx channel in the first sub block and the last Tx channel in the last sub block also affect the position of the adjacent channels.

#### Remote command:

[SENSe:]POWer:ACHannel:SBLock<sb>:CENTer[:CHANnel<ch>] on page 435

#### **Technology Used for Transmission** ← **Tx Channel Definition**

The technology used for transmission by the individual channel can be defined for each channel. The required channel bandwidth and use of a weighting filter are preconfigured automatically according to the selected technology standard.

"GSM" Transmission according to GSM standard

"W-CDMA" Transmission according to W-CDMA standard

Channel Power and Adjacent-Channel Power (ACLR) Measurement

"LTE xxx"

Transmission according to LTE standard for different channel band-

widths

"USER" User-defined transmission; no automatic preconfiguration possible

Remote command:

[SENSe:]POWer:ACHannel:SBLock<sb>:TECHnology[:CHANnel<ch>]
on page 437

#### **Tx Channel Bandwidth** ← **Tx Channel Definition**

The Tx channel bandwidth is normally defined by the transmission technology standard. The correct bandwidth is predefined automatically for the selected technology. Each Tx channel is defined independently of the others; automatic bandwidth configuration for subsequent channels as in common ACLR measurements is not performed.

The bandwidth for each channel is indicated by a colored bar in the display.

Remote command:

[SENSe:]POWer:ACHannel:SBLock<sb>:BANDwidth|BWIDth[:CHANnel<ch>]
on page 435

## Weighting Filters ← Tx Channel Definition

Weighting filters allow you to determine the influence of individual channels on the total measurement result. For each channel you can activate or deactivate the use of the weighting filter and define an individual weighting factor ("Alpha" value).

Remote command:

Activating/Deactivating:

[SENSe:]POWer:ACHannel:FILTer:STATe:SBLock<sb>:CHANnel<ch>
on page 433
Alpha value:
[SENSe:]POWer:ACHannel:FILTer:ALPHa:SBLock<sb>:CHANnel<ch>

## 2.3.5.3 MSR Adjacent Channel Setup

on page 431

The "Adjacent Channel" tab in the "MSR ACLR Setup" dialog box provides all the channel settings to configure adjacent and gap channels in MSR ACLR measurements.

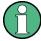

For symmetrical channel definition (see "Symmetrical Adjacent Setup" on page 67) the dialog box is reduced as the upper and lower channels are identical.

Channel Power and Adjacent-Channel Power (ACLR) Measurement

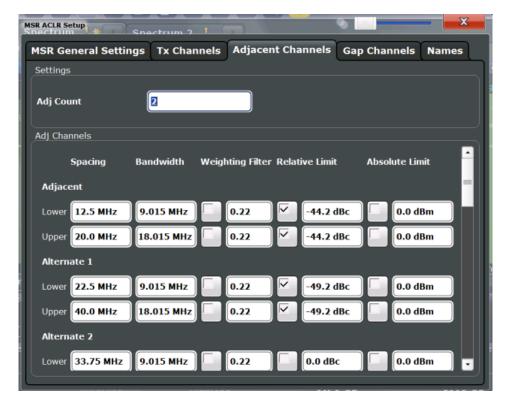

Figure 2-28: Asymmetrical adjacent channel definition

For details on setting up channels see Chapter 2.3.6.3, "How to Configure an MSR ACLR Measurement", on page 78.

| Number of Adjacent Channels (ADJ Count) | 71 |
|-----------------------------------------|----|
| Adjacent Channel Definition             | 71 |
| L Adjacent Channel Spacings             | 72 |
| L Adjacent Channel Bandwidths           | 72 |
| L Weighting Filters                     |    |
| L Limit Checking                        | 73 |

#### **Number of Adjacent Channels (ADJ Count)**

Defines the number of adjacent channels above and below the Tx channel block in an MSR signal. The carrier channel to which the relative adjacent-channel power values should be referenced must be defined (see "Reference Channel" on page 55).

#### Remote command:

[SENSe:] POWer: ACHannel: ACPairs on page 412

#### **Adjacent Channel Definition**

Defines the channels adjacent to the transmission channel block in MSR signals. A maximum of 12 adjacent channels can be defined.

For MSR signals, adjacent channels are defined in relation to the center frequency of the first and last transmission channel in the entire block, i.e.:

The lower adjacent channels are defined in relation to the CF of the first Tx channel in the first sub block.

Channel Power and Adjacent-Channel Power (ACLR) Measurement

The upper adjacent channels are defined in relation to the CF of the last Tx channel in the last sub block.

Adjacent channels are named "Adj" and "Alt1" to "Alt11" by default; the names can be changed manually (see Chapter 2.3.5.5, "MSR Channel Names", on page 76).

In all other respects, channel definition is identical to common ACLR measurements.

## **Adjacent Channel Spacings** ← **Adjacent Channel Definition**

Channel spacings are normally predefined by the selected technology but can be changed.

For MSR signals, adjacent channels are defined in relation to the center frequency of the first and last transmission channel in the entire block, i.e.:

- The spacing of the lower adjacent channels refers to the CF of the first Tx channel in the first sub block.
- The spacing of the upper adjacent channels refers to the CF of the last Tx channel in the last sub block.

For details see Chapter 2.3.6.3, "How to Configure an MSR ACLR Measurement", on page 78

#### Remote command:

```
[SENSe:]POWer:ACHannel:SPACing[:ACHannel] on page 414
[SENSe:]POWer:ACHannel:SPACing:ALTernate<ch> on page 414
[SENSe:]POWer:ACHannel:SPACing:UACHannel on page 438
[SENSe:]POWer:ACHannel:SPACing:UALTernate<ch> on page 438
```

## Adjacent Channel Bandwidths Adjacent Channel Definition

The adjacent channel bandwidth is normally predefined by the transmission technology standard. The correct bandwidth is set automatically for the selected technology. The bandwidth for each channel is indicated by a colored bar in the display.

#### Remote command:

```
[SENSe:]POWer:ACHannel:BANDwidth|BWIDth:ACHannel on page 412
[SENSe:]POWer:ACHannel:BANDwidth|BWIDth:ALTernate<ch> on page 412
[SENSe:]POWer:ACHannel:BANDwidth|BWIDth:UACHannel on page 430
[SENSe:]POWer:ACHannel:BANDwidth|BWIDth:UALTernate<ch> on page 431
```

## Weighting Filters ← Adjacent Channel Definition

Weighting filters allow you to determine the influence of individual channels on the total measurement result. For each channel you can activate or deactivate the use of the weighting filter and define an individual weighting factor ("Alpha" value).

#### Remote command:

#### Activating/Deactivating:

```
[SENSe:]POWer:ACHannel:FILTer[:STATe]:ACHannel on page 417
[SENSe:]POWer:ACHannel:FILTer[:STATe]:ALTernate<ch> on page 417
[SENSe:]POWer:ACHannel:FILTer[:STATe]:UACHannel on page 433
[SENSe:]POWer:ACHannel:FILTer[:STATe]:UALTernate<ch> on page 433
Alpha value:
[SENSe:]POWer:ACHannel:FILTer:ALPHa:ACHannel on page 416
[SENSe:]POWer:ACHannel:FILTer:ALPHa:ALTernate<ch> on page 416
```

Channel Power and Adjacent-Channel Power (ACLR) Measurement

```
[SENSe:]POWer:ACHannel:FILTer:ALPHa:UACHannel on page 432 [SENSe:]POWer:ACHannel:FILTer:ALPHa:UALTernate<ch> on page 432
```

#### **Limit Checking** ← **Adjacent Channel Definition**

During an ACLR measurement, the power values can be checked whether they exceed user-defined or standard-defined limits. A relative or absolute limit can be defined, or both, for each individual adjacent channel. Both limit types are considered, regardless whether the measured levels are absolute or relative values. The check of both limit values can be activated independently. If any active limit value is exceeded, the measured value is displayed in red and marked by a preceding asterisk in the result table.

Note that in addition to activating limit checking for individual channels, limit checking must also be activated globally for the MSR ACLR measurement (see "Limit Checking" on page 67).

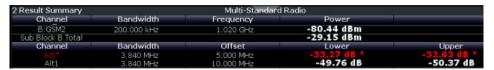

#### Remote command:

```
CALCulate<n>:LIMit<k>:ACPower[:STATe] on page 424

CALCulate<n>:LIMit<k>:ACPower:ACHannel:ABSolute:STATe on page 420

CALCulate<n>:LIMit<k>:ACPower:ACHannel:ABSolute on page 420

CALCulate<n>:LIMit<k>:ACPower:ACHannel:RELative]:STATe

on page 421

CALCulate<n>:LIMit<k>:ACPower:ACHannel[:RELative] on page 420

CALCulate<n>:LIMit<k>:ACPower:ACHannel[:RELative] on page 420

CALCulate<n>:LIMit<k>:ACPower:ALTernate<ch>:ABSolute:STATe

on page 422

CALCulate<n>:LIMit<k>:ACPower:ALTernate<ch>:RELative]:STATe

on page 423

CALCulate<n>:LIMit<k>:ACPower:ALTernate<ch>[:RELative]:STATe

on page 423

CALCulate<n>:LIMit<k>:ACPower:ALTernate<ch>[:RELative] on page 423

CALCulate<n>:LIMit<k>:ACPower:ALTernate<ch>[:RELative] on page 423

CALCulate<n>:LIMit<k>:ACPower:ALTernate<ch>[:RELative] on page 423

CALCulate<n>:LIMit<k>:ACPower:ALTernate<ch>[:RELative] on page 423
```

## 2.3.5.4 MSR Gap Channel Setup

The "Gap Channels" tab in the "MSR ACLR Setup" dialog box provides all the channel settings to configure adjacent and gap channels in MSR ACLR measurements.

Channel Power and Adjacent-Channel Power (ACLR) Measurement

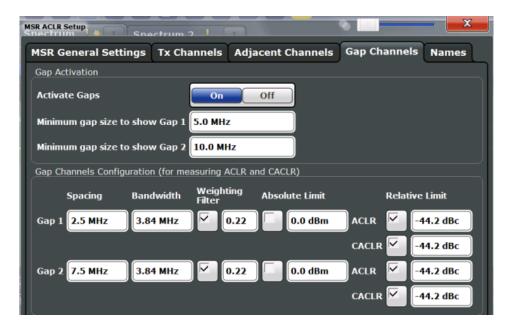

For details on MSR signals see Chapter 2.3.3.4, "Measurement on Multi-Standard Radio (MSR) Signals", on page 47.

For details on setting up channels see Chapter 2.3.6.3, "How to Configure an MSR ACLR Measurement", on page 78.

| Activate Gaps                    |    |
|----------------------------------|----|
| Minimum gap size to show gap 1/2 | 74 |
| Gap Channel Definition           |    |
| L Gap Channel Spacings           |    |
| L Gap Channel Bandwidths         | 75 |
| L Weighting Filters              |    |
| L Limit Checking                 | 75 |
|                                  |    |

### **Activate Gaps**

If enabled, the gap channels are displayed and channel power results are calculated and displayed in the Result Summary.

## Remote command:

[SENSe:] POWer: ACHannel: AGCHannels on page 430

## Minimum gap size to show gap 1/2

If the gap between the sub blocks does not exceed the specified bandwidth, the gap channels are not displayed in the diagram, and the gap channel results are not calculated in the result summary.

#### Remote command:

[SENSe:]POWer:ACHannel:GAP<gap>:MSIZe on page 433

#### **Gap Channel Definition**

Between two sub blocks in an MSR signal, two gaps are defined: a *lower gap* and an *upper gap*. Each gap in turn contains 2 channels, the *gap channels*. The channels in the upper gap are identical to those in the lower gap, but inverted. Thus, in the R&S FSWP MSR ACLR measurement, only 2 gap channels are configured.

Channel Power and Adjacent-Channel Power (ACLR) Measurement

Gap channels are indicated by the names of the surrounding sub blocks (e.g. "AB" for the gap between sub blocks A and B), followed by the channel name ("Gap1" or "Gap2") and an "L" (for lower) or a "U" (for upper).

## **Gap Channel Spacings** ← **Gap Channel Definition**

Gap channel spacings are normally predefined by the MSR standard but can be changed.

Gap channels are defined using bandwidths and spacings, relative to the outer edges of the surrounding sub blocks. Since the upper and lower gap channels are identical, only two channels must be configured. The required spacing can be determined according to the following formula (indicated for lower channels):

Spacing = [CF of the gap channel] - [left sub block center] + ([RF bandwidth of left sub block] /2)

(See also Figure 2-25 and Figure 2-26.)

For details see Chapter 2.3.6.3, "How to Configure an MSR ACLR Measurement", on page 78.

Remote command:

[SENSe:] POWer: ACHannel: SPACing: GAP < gap > on page 438

## **Gap Channel Bandwidths** ← **Gap Channel Definition**

The gap channel bandwidth is normally predefined by the transmission technology standard. The correct bandwidth is set automatically for the selected technology. The bandwidth for each channel is indicated by a colored bar in the display (if the gap is not too narrow, see "Channel display for MSR signals" on page 50).

Remote command:

```
[SENSe:] POWer: ACHannel: BANDwidth | BWIDth: GAP < gap > on page 430
```

## $\textbf{Weighting Filters} \leftarrow \textbf{Gap Channel Definition}$

Weighting filters allow you to determine the influence of individual channels on the total measurement result. For each channel you can activate or deactivate the use of the weighting filter and define an individual weighting factor ("Alpha" value).

#### Remote command:

```
[SENSe:]POWer:ACHannel:FILTer:STATe:GAP<gap> on page 432
[SENSe:]POWer:ACHannel:FILTer:ALPHa:GAP<gap> on page 431
```

### **Limit Checking** ← **Gap Channel Definition**

During an ACLR measurement, the power values can be checked whether they exceed user-defined or standard-defined limits. A relative or absolute limit can be defined, or both, for each individual gap channel. Both limit types are considered, regardless whether the measured levels are absolute or relative values. The check of both limit values can be activated independently. Furthermore, relative limits can be defined and activated individually for ACLR or CACLR power levels.

If any active limit value is exceeded, the measured value is displayed in red and marked by a preceding asterisk in the result table.

Note that in addition to activating limit checking for individual channels, limit checking must also be activated globally for the MSR ACLR measurement (see "Limit Checking" on page 67).

Channel Power and Adjacent-Channel Power (ACLR) Measurement

## Remote command:

```
CALCulate<n>:LIMit<k>:ACPower[:STATe] on page 424

CALCulate<n>:LIMit<k>:ACPower:GAP<gap>:ABSolute:STATe on page 427

CALCulate<n>:LIMit<k>:ACPower:GAP<gap>:ACLR[:RELative:]STATe
on page 428

CALCulate<n>:LIMit<k>:ACPower:GAP<gap>[:CACLr][:RELative:]STATe
on page 429

CALCulate<n>:LIMit<k>:ACPower:GAP<gap>:ABSolute on page 427

CALCulate<n>:LIMit<k>:ACPower:GAP<gap>:ABSolute on page 427

CALCulate<n>:LIMit<k>:ACPower:GAP<gap>:ACLR[:RELative] on page 427

CALCulate<n>:LIMit<k>:ACPower:GAP<gap>[:CACLr][:RELative]
on page 428

CALCulate<n>:LIMit<k>:ACPower:GAP<gap>[:CACLr][:RELative]
```

#### 2.3.5.5 MSR Channel Names

Channel names for all TX, adjacent, and alternate channels are user-definable.

In the "Names" tab of the "MSR ACLR Setup" dialog box you can define a customized name for each channel in each sub block. Note that the names are not checked for uniqueness.

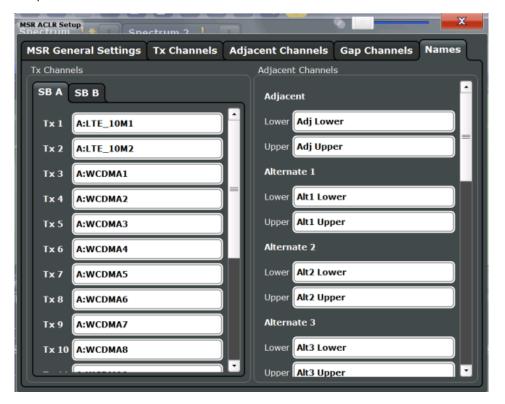

Figure 2-29: Channel name definition for asymmetric adjacent channels

#### Remote command:

[SENSe:]POWer:ACHannel:SBLock<sb>:NAME[:CHANnel<ch>] on page 436

Channel Power and Adjacent-Channel Power (ACLR) Measurement

[SENSe:]POWer:ACHannel:NAME:ACHannel on page 413
[SENSe:]POWer:ACHannel:NAME:ALTernate<ch> on page 413
[SENSe:]POWer:ACHannel:NAME:UACHannel on page 434
[SENSe:]POWer:ACHannel:NAME:UALTernate<ch> on page 434

## 2.3.6 How to Perform Channel Power Measurements

The following step-by-step instructions demonstrate the most common tasks when performing channel power measurements.

| • | How to Perform a Standard Channel Power Measurement            | 77 |
|---|----------------------------------------------------------------|----|
| • | How to Set up the Channels                                     | 77 |
| • | How to Configure an MSR ACLR Measurement                       | 78 |
| • | How to Manage User-Defined Configurations                      | 80 |
| • | How to Compare the Tx Channel Power in Successive Measurements | 81 |

#### 2.3.6.1 How to Perform a Standard Channel Power Measurement

Performing a channel power or ACLR measurement according to common standards is a very easy and straightforward task with the R&S FSWP.

- 1. Press the MEAS key or select "Select Measurement" in the "Overview".
- 2. Select "Channel Power ACLR".

The measurement is started immediately with the default settings.

- Select the "CP / ACLR Standard" softkey and select a standard from the list.
   The measurement is restarted with the predefined settings for the selected standard.
- 4. If necessary, edit the settings for your specific measurement as described in Chapter 2.3.6.2, "How to Set up the Channels", on page 77, or load a user-defined configuration (see "To load a user-defined configuration" on page 80).

#### 2.3.6.2 How to Set up the Channels

Channel definition is the basis for measuring power levels in certain frequency ranges. Usually, the power levels in one or more carrier (Tx) channels and possibly the adjacent channels are of interest. Up to 18 carrier channels and up to 12 adjacent channels can be defined.

When a measurement standard is selected in the "Ch Power" menu or the "ACLR Setup" dialog box, all settings including the channel bandwidths and channel spacings are set according to the selected standard and can be adjusted afterwards.

Channel setup consists of the following settings:

• The number of transmission (Tx) and adjacent channels

Channel Power and Adjacent-Channel Power (ACLR) Measurement

- The bandwidth of each channel
- For multicarrier ACLR measurements: which Tx channel is used as a reference
- The spacing between the individual channels
- Optionally: the names of the channels displayed in the diagram and result table
- Optionally: the influence of individual channels on the total measurement result ("Weighting Filter")
- Optionally: limits for a limit check on the measured power levels

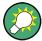

Changes to an existing standard can be stored as a user-defined standard, see Chapter 2.3.6.4, "How to Manage User-Defined Configurations", on page 80.

► In the "Ch Power" menu, select the "CP / ACLR Config" softkey, then select the "Channel Settings" tab to configure the channels in the "ACLR Setup" dialog box.

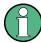

In the "Channel Setup" dialog box you can define the channel settings for all channels, independent of the defined number of *used* Tx or adjacent channels.

## To define channel spacings

Channel spacings are normally defined by the selected standard but can be changed.

▶ In the "Channel Settings" tab of the "ACLR Setup" dialog box, select the "Spacing" subtab.

The value entered for any Tx channel is automatically also defined for all subsequent Tx channels. Thus, only one value needs to be entered if all Tx channels have the same spacing.

If the channel spacing for the adjacent or an alternate channel is changed, all higher alternate channel spacings are multiplied by the same factor (new spacing value/old spacing value). The lower adjacent-channel spacings remain unchanged. Only one value needs to be entered for equal channel spacing.

#### **Example: Defining channel spacing**

In the default setting, the adjacent channels have the following spacing: 20 kHz ("ADJ"), 40 kHz ("ALT1"), 60 kHz ("ALT2"), 80 kHz ("ALT3"), 100 kHz ("ALT4"), ...

If the spacing of the first adjacent channel ("ADJ") is set to 40 kHz, the spacing of all other adjacent channels is multiplied by factor 2 to result in 80 kHz ("ALT1"), 120 kHz ("ALT2"), 160 kHz ("ALT3"), ...

If, starting from the default setting, the spacing of the 5th adjacent channel ("ALT4") is set to 150 kHz, the spacing of all higher adjacent channels is multiplied by factor 1.5 to result in 180 kHz ("ALT5"), 210 kHz ("ALT6"), 240 kHz ("ALT7"), ...

#### 2.3.6.3 How to Configure an MSR ACLR Measurement

Performing an ACLR measurement on MSR signals is supported by a special configuration with the R&S FSWP.

- 1. Press the MEAS key or select "Select Measurement" in the "Overview".
- 2. Select "Channel Power ACLR".
  - The measurement is started immediately with the default settings.
- 3. Select the "CP / ACLR Standard" softkey and select the "Multi-Standard Radio" standard from the list.
- 4. Select the "CP / ACLR Config" softkey to configure general MSR settings, including the number of sub blocks (up to 5).
  - In order to configure asymmetric adjacent channels, deactivate the "Symmetrical" option in the general MSR settings.
- 5. Select the "Tx Channels" tab to configure the sub blocks and transmission channels

For each sub block:

- a) Define the (center frequency) position and bandwidth of the sub block, as well as the number of transmission channels it contains.
- b) For each transmission channel in the sub block, define the center frequency and select the technology used for transmission. If necessary, edit the bandwidth and define the use of a weighting filter for the channel.
- 6. Select the "Adjacent Channels" tab to configure the adjacent channels.
- 7. Define the number of adjacent channels and the settings for each channel:
  - The spacing, defined as the distance of the center frequency from the center frequency of the first transmission channel in the first sub block.
     For asymmetrical channels, define the upper adjacent channel spacing as the distance from the center frequency of the last transmission channel in the last sub block.
  - The bandwidth
  - If necessary, a weighting filter
  - Optionally, define and activate relative or absolute limits, or both, against which
    the power levels of the channel are to be checked.
- 8. Select the "Gap Channels" tab to configure the gap channels.
- 9. Define the settings for the two (upper or lower) gap channels; since the upper and lower channels are identical, it is only necessary to configure two channels.
  - The spacing, defined as the distance of the center frequency from the outer edge of the sub block to the left or right of the gap. The required spacing can be determined as follows:
    - Spacing = [CF of the gap channel] [left sub block center] + ([RF bandwidth of left sub block] /2)
  - The bandwidth
  - If necessary, a weighting filter
  - Optionally, define and activate relative or absolute limits, or both, against which
    the power levels of the channel are to be checked.

Channel Power and Adjacent-Channel Power (ACLR) Measurement

- 10. If power limits are defined and activated, activate global limit checking for the measurement on the "MSR General Settings" tab.
- 11. Optionally, store the settings for the MSR ACLR measurement as a user-defined standard as described in "To store a user-defined configuration" on page 80. Otherwise the configuration will be lost when you select a different measurement standard!

## 2.3.6.4 How to Manage User-Defined Configurations

You can define measurement configurations independently of a predefined standard and save the current ACLR configuration as a "user standard" in an xml file. You can then load the file and thus the settings again at a later time.

User-defined standards are not supported for "Fast ACLR" and multicarrier ACLR measurements.

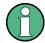

## Compatibility to R&S FSP

User standards created on an analyzer of the R&S FSP family are compatible to the R&S FSWP. User standards created on an R&S FSWP, however, are not necessarily compatible to the analyzers of the R&S FSP family and may not work there.

## To store a user-defined configuration

- In the "Ch Power" menu, select the "CP / ACLR Config" softkey to display the "ACLR Setup" dialog box.
- 2. Configure the measurement as required (see also Chapter 2.3.6.2, "How to Set up the Channels", on page 77).
- 3. In the "General Settings" tab, select the "Manage User Standards" button to display the "Manage" dialog box.
- 4. Define a file name for the user standard and select its storage location. By default, the xml file is stored in C:\R\_S\Instr\acp\_std\. However, you can define any other storage location.
- 5. Select "Save".

## To load a user-defined configuration

- 1. In the "General Settings" tab of the "ACLR Setup" dialog box, select the "Manage User Standards" button to display the "Manage" dialog box.
- 2. Select the user standard file.
- 3. Select "Load".

The stored settings are automatically set on the R&S FSWP and the measurement is restarted with the new parameters.

Channel Power and Adjacent-Channel Power (ACLR) Measurement

## 2.3.6.5 How to Compare the Tx Channel Power in Successive Measurements

For pure channel power measurements, where no adjacent channels and only one Tx channel is defined, you can define a fixed reference power and compare subsequent measurement results to the stored reference power.

- 1. Configure a measurement with only one Tx channel and no adjacent channels (see also Chapter 2.3.6.2, "How to Set up the Channels", on page 77).
- 2. Select the "Set CP Reference" softkey in the "Ch Power" menu, or the "Set CP Reference" button in the "ACLR Setup" dialog box.

The channel power currently measured on the Tx channel is stored as a fixed reference power. The reference value is displayed in the "Reference" field of the result table (in relative ACLR mode).

3. Start a new measurement.

The resulting power is indicated relative to the fixed reference power.

- 4. Repeat this for any number of measurements.
- 5. To start a new measurement without the fixed reference, temporarily define a second channel or preset the instrument.

## 2.3.7 Measurement Examples

The R&S FSWP has test routines for simple channel and adjacent channel power measurements. These routines give quick results without any complex or tedious setting procedures.

- Measurement Example 1 ACPR Measurement on an CDMA2000 Signal.......... 81

## 2.3.7.1 Measurement Example 1 – ACPR Measurement on an CDMA2000 Signal

## Test setup:

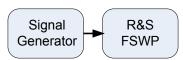

## Signal generator settings (e.g. R&S SMW):

| Frequency:  | 850 MHz  |
|-------------|----------|
| Level:      | 0 dBm    |
| Modulation: | CDMA2000 |

Channel Power and Adjacent-Channel Power (ACLR) Measurement

#### Procedure:

- 1. Preset the R&S FSWP.
- 2. Set the center frequency to 850 MHz.
- 3. Set the span to 4 MHz.
- 4. Set the reference level to +10 dBm.
- 5. Select the "Channel Power ACLR" measurement function from the "Select Measurement" dialog box.
- Set the "CDMA2000 1X" standard for adjacent channel power measurement in the "ACLR Setup" dialog box.

The R&S FSWP sets the channel configuration according to the 2000 standard with 2 adjacent channels above and 2 below the transmit channel. The spectrum is displayed in the upper part of the screen, the numeric values of the results and the channel configuration in the lower part of the screen. The various channels are represented by vertical lines on the graph.

The frequency span, resolution bandwidth, video bandwidth and detector are selected automatically to give correct results. To obtain stable results – especially in the adjacent channels (30 kHz bandwidth) which are narrow in comparison with the transmission channel bandwidth (1.23 MHz) – the RMS detector is used.

- 7. Set the optimal reference level and RF attenuation for the applied signal level using the "Auto Level" function in the AUTO SET menu.
- 8. Activate "Fast ACLR" mode in the "ACLR Setup" dialog box to increase the repeatability of results.

The R&S FSWP sets the optimal RF attenuation and the reference level based on the transmission channel power to obtain the maximum dynamic range. The Figure 2-30 shows the result of the measurement.

Channel Power and Adjacent-Channel Power (ACLR) Measurement

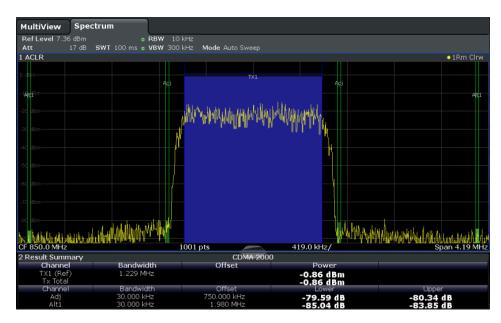

Figure 2-30: Adjacent channel power measurement on a CDMA2000 1x signal

# 2.3.7.2 Measurement Example 3 – Measuring the Intrinsic Noise of the R&S FSWP with the Channel Power Function

Noise in any bandwidth can be measured with the channel power measurement functions. Thus the noise power in a communication channel can be determined, for example. If the noise spectrum within the channel bandwidth is flat, the noise marker can be used to determine the noise power in the channel by considering the channel bandwidth. If, however, phase noise and noise that normally increases towards the carrier is dominant in the channel to be measured, or if there are discrete spurious signals in the channel, the channel power measurement method must be used to obtain correct measurement results.

## Test setup:

 $\blacktriangleright$  Leave the RF input of the R&S FSWP open-circuited or terminate it with 50 Ω.

#### **Procedure:**

- 1. Preset the R&S FSWP.
- 2. Set the center frequency to 1 GHz and the span to 1 MHz.
- 3. To obtain maximum sensitivity, set RF attenuation to 0 dB and the reference level to -40 dBm.
- 4. Select the "Channel Power ACLR" measurement function from the "Select Measurement" dialog box.
- 5. In the "ACLR Setup" dialog box, set up a single Tx channel with the channel bandwidth 1.23 MHz.

Channel Power and Adjacent-Channel Power (ACLR) Measurement

- Select the "Adjust Settings" softkey.
   The settings for the frequency span, the bandwidth (RBW and VBW) and the detector are automatically set to the optimum values required for the measurement.
- 7. Stabilize the measurement result by increasing the sweep time. Set the sweep time to 1 s.

The trace becomes much smoother because of the RMS detector and the channel power measurement display is much more stable.

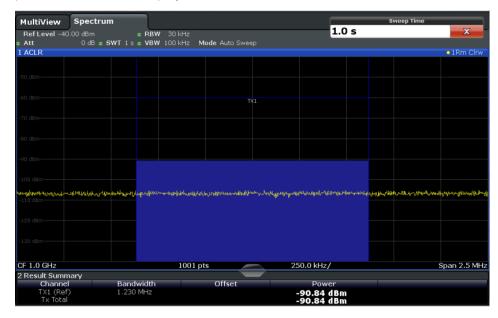

Figure 2-31: Measurement of the R&S FSWP's intrinsic noise power in a 1.23 MHz channel bandwidth.

## 2.3.8 Optimizing and Troubleshooting the Measurement

If the results do not meet your expectations, or if you want to minimize the measurement duration, try the following methods to optimize the measurement:

- Only activate as many **adjacent channels** as necessary in order to minimize the required span and thus the required measurement time for the measurement.
- Increase the RBW to minimize the measurement time; however, consider the
  requirements of the standard if you need to measure according to standard! The
  automatic settings are always according to standard.
- Take advantage of the speed optimization mode in the "Sweep" settings if you do not require the larger dynamic range (see "Optimization" on page 264).
- Reduce the **sweep time** and thus the amount of data to be captured and calculated; however, consider the requirements regarding the standard deviation.
- To improve the stability of the measured results, increase the sweep time, which also leads to more averaging steps.

- Instead of trace averaging, use an RMS detector with a higher sweep time to obtain better average power results in less time.
- To determine a channel power level quickly, use the Time Domain Power Measurement (TDP) rather than a Channel Power measurement. The TDP measurement is a zero span measurement where the sweep time determines the measurement time. Due to the FFT measurement, duplicate averaging is performed, providing very stable results very quickly.

Note, however, that for TDP measurements, channel filters are not available and a fixed RBW is used, so that the measurement may not be according to standard for some test cases.

#### 2.3.9 Reference: Predefined CP/ACLR Standards

When using predefined standards for ACLR measurement, the test parameters for the channel and adjacent-channel measurements are configured automatically.

You can select a predefined standard via the "CP / ACLR Standard" softkey in the "Ch Power" menu or the selection list in the "General Settings" tab of the "ACLR Setup" dialog box (see "Standard" on page 53).

Table 2-10: Predefined CP / ACLR standards with remote command parameters

| Standard                 | Remote parameter |
|--------------------------|------------------|
| None                     | NONE             |
| Multi-Standard Radio     | MSR              |
| EUTRA/LTE Square         | EUTRa            |
| EUTRA/LTE Square/RRC     | REUTra           |
| W-CDMA 3GPP FWD          | FW3Gppcdma       |
| W-CDMA 3GPP REV          | RW3Gppcdma       |
| CDMA IS95A FWD           | F8CDma           |
| CDMA IS95A REV           | R8CDma           |
| CDMA IS95C Class 0 FWD*) | FIS95c0          |
| CDMA IS95C Class 0 REV*) | RIS95c0          |
| CDMA J-STD008 FWD        | F19Cdma          |
| CDMA J-STD008 REV        | R19Cdma          |
| CDMA IS95C Class 1 FWD*) | FIS95c1          |
| CDMA IS95C Class 1 REV*) | RIS95c1          |
| CDMA2000                 | S2CDma           |
| TD-SCDMA FWD             | FTCDma           |
| TD-SCDMA REV             | TRCDma           |
| WLAN 802.11A             | AWLAN            |
| WLAN 802.11B             | BWLAN            |

Carrier-to-Noise Measurements

| Standard            | Remote parameter  |
|---------------------|-------------------|
| WIMAX               | WIMax             |
| WIBRO               | WIBRo             |
| GSM                 | GSM               |
| RFID 14443          | RFID14443         |
| TETRA               | TETRa             |
| PDC                 | PDC               |
| PHS                 | PHS               |
| CDPD                | CDPD              |
| APCO-25 P2          | PAPCo25           |
| User Standard       | USER              |
| Customized Standard | <string></string> |

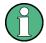

For the R&S FSWP, the channel spacing is defined as the distance between the center frequency of the adjacent channel and the center frequency of the transmission channel. The definition of the adjacent-channel spacing in standards IS95C and CDMA 2000 is different. These standards define the adjacent-channel spacing from the center of the transmission channel to the closest border of the adjacent channel. This definition is also used by the R&S FSWP for the standards marked with an asterisk \*).

## 2.4 Carrier-to-Noise Measurements

The R&S FSWP can easily determine the carrier-to-noise ratio, also normalized to a 1 Hz bandwidth.

| • | About the Measurement                        | .86 |
|---|----------------------------------------------|-----|
| • | Carrier-to-Noise Results                     | .87 |
| • | Carrier-to-Noise Configuration               | 88  |
|   | How to Determine the Carrier-to-Noise Ratio. |     |

## 2.4.1 About the Measurement

The largest signal in the frequency span is the carrier. It is searched when the C/N or  $C/N_0$  function is activated and is marked using a fixed reference marker ("FXD").

To determine the noise power, a channel with a defined bandwidth at the defined center frequency is analyzed. The power within this channel is integrated to obtain the noise power level. (If the carrier is within this channel, an extra step is required to determine the correct noise power level, see below.)

The noise power of the channel is subtracted from the maximum carrier signal level, and in the case of a  $C/N_0$  measurement, it is referred to a 1 Hz bandwidth.

Carrier-to-Noise Measurements

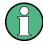

For this measurement, the RMS detector is activated.

The carrier-to-noise measurements are only available in the frequency domain (span >0).

## **Measurement process**

Depending on whether the carrier is inside or outside the analyzed channel, the measurement process for the carrier-to-noise ratio varies:

- The carrier is outside the analyzed channel: In this case, it is sufficient to switch on the desired measurement function and to set the channel bandwidth. The carrier/noise ratio is displayed on the screen.
- The carrier is inside the analyzed channel: In this case, the measurement must be performed in two steps:
  - First, perform the reference measurement by switching on either the C/N or the C/N<sub>0</sub> measurement and waiting for the end of the next measurement run. The fixed reference marker is set to the maximum of the measured carrier signal.
  - Then, switch off the carrier so that only the noise of the test setup is active in the channel. The carrier-to-noise ratio is displayed after the subsequent measurement has been completed.

#### **Frequency Span**

The frequency span should be set to approximately 4 times the channel bandwidth in order to measure the carrier-to-noise ratio correctly. This setting is defined automatically by the "Adjust Settings" function.

## 2.4.2 Carrier-to-Noise Results

As a result of the carrier-to-noise measurement the evaluated bandwidth and the calculated C/N ratio are displayed in the result window. The fixed reference marker is indicated in the diagram.

Carrier-to-Noise Measurements

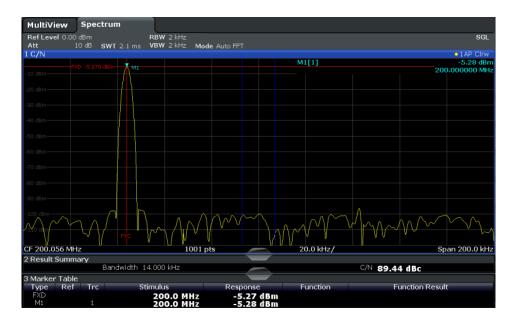

#### Remote command:

You can also query the determined carrier-to-noise ratio via the remote command CALC:MARK:FUNC:POW:RES? CN or CALC:MARK:FUNC:POW:RES? CN0, see CALCulate<n>:MARKer<m>:FUNCtion:POWer<sb>:RESult? on page 406.

## 2.4.3 Carrier-to-Noise Configuration

The Carrier-to-noise ratio (C/N) and the Carrier-to-noise ratio in relation to the bandwidth (C/N $_0$ ) measurements are selected via the corresponding button in the "Select Measurement" dialog box. The measurement is started immediately with the default settings. It can be configured via the MEAS CONFIG key or in the "Carrier Noise" configuration dialog box, which is displayed as a tab in the "Analysis" dialog box or when you select the "Carrier Noise Config" softkey from the "Carrier Noise" menu.

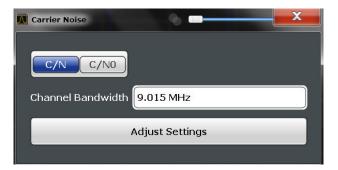

Carrier-to-noise measurements are not available in zero span mode.

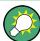

The easiest way to configure a measurement is using the configuration "Overview", see Chapter 3.1, "Configuration Overview", on page 191.

Carrier-to-Noise Measurements

The remote commands required to perform these tasks are described in Chapter 5.2.5, "Measuring the Carrier-to-Noise Ratio", on page 445.

| C/N               | 89 |
|-------------------|----|
| C/N <sub>0</sub>  |    |
| Channel Bandwidth |    |
| Adjust Settings   | 89 |

#### C/N

Switches the measurement of the carrier/noise ratio on or off. If no marker is active, marker 1 is activated.

The measurement is performed on the trace that marker 1 is assigned to. To shift marker 1 and measure another trace, use the "Marker to Trace" softkey in the "Marker" menu (see "Assigning the Marker to a Trace" on page 359).

#### Remote command:

```
CALCulate<n>:MARKer<m>:FUNCtion:POWer:SELect on page 408
CALCulate<n>:MARKer<m>:FUNCtion:POWer<sb>:RESult? on page 406
CALCulate<n>:MARKer<m>:FUNCtion:POWer[:STATe] on page 408
```

#### C/No

Switches the measurement of the carrier/noise ratio with reference to a 1 Hz bandwidth on or off. If no marker is active, marker 1 is activated.

The measurement is performed on the trace that marker 1 is assigned to. To shift marker 1 and measure another trace, use the "Marker to Trace" softkey in the "Marker" menu (see "Assigning the Marker to a Trace" on page 359).

#### Remote command:

```
CALCulate<n>:MARKer<m>:FUNCtion:POWer:SELect on page 408
CALCulate<n>:MARKer<m>:FUNCtion:POWer<sb>:RESult? on page 406
CALCulate<n>:MARKer<m>:FUNCtion:POWer[:STATe] on page 408
```

#### **Channel Bandwidth**

Defines the measurement channel bandwidth.

The default setting is 14 kHz.

## Remote command:

```
[SENSe:] POWer: ACHannel: BANDwidth | BWIDth [:CHANnel < ch >] on page 413
```

## **Adjust Settings**

Enables the RMS detector and adjusts the span to the selected channel bandwidth according to:

"4 x channel bandwidth + measurement margin"

The adjustment is performed once; if necessary, the setting can be changed later on.

Occupied Bandwidth Measurement (OBW)

#### Remote command:

[SENSe:] POWer: ACHannel: PRESet on page 409

#### 2.4.4 How to Determine the Carrier-to-Noise Ratio

- 1. Press the "C/N, C/N<sub>0</sub>" softkey to configure the carrier-to-noise ratio measurement.
- 2. To change the channel bandwidth to be analyzed, press the "Channel Bandwidth" softkey.
- 3. To optimize the settings for the selected channel configuration, press the "Adjust Settings" softkey.
- To activate the measurements without reference to the bandwidth, press the "C/N" softkey.
  - To activate the measurements with reference to the bandwidth, press the  ${\rm "C/N_0"}$  softkey .
- If the carrier signal is located within the analyzed channel bandwidth, switch off the carrier signal so that only the noise is displayed in the channel and perform a second measurement.

The carrier-to-noise ratio is displayed after the measurement has been completed.

# 2.5 Occupied Bandwidth Measurement (OBW)

An important characteristic of a modulated signal is its occupied bandwidth. In a radio communications system, for instance, the occupied bandwidth must be limited to enable distortion-free transmission in adjacent channels.

| About the Measurement | .90 |
|-----------------------|-----|
| OBW Results           | .92 |
|                       |     |
|                       |     |
| ·                     |     |
|                       |     |

#### 2.5.1 About the Measurement

The occupied bandwidth is defined as the bandwidth containing a defined percentage of the total transmitted power. A percentage between 10 % and 99.9 % can be set.

## Measurement principle

The bandwidth containing 99% of the signal power is to be determined, for example. The algorithm first calculates the total power of all displayed points of the trace. In the next step, the points from the right edge of the trace are summed up until 0.5 % of the total power is reached. Auxiliary marker 1 is positioned at the corresponding frequency.

Occupied Bandwidth Measurement (OBW)

Then the points from the left edge of the trace are summed up until 0.5 % of the power is reached. Auxiliary marker 2 is positioned at this point. 99 % of the power is now between the two markers. The distance between the two frequency markers is the occupied bandwidth which is displayed in the marker field.

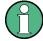

## OBW within defined search limits - multicarrier OBW measurement in one sweep

The occupied bandwidth of the signal can also be determined within defined search limits instead of for the entire signal. Thus, only a single sweep is required to determine the OBW for a multicarrier signal. To do so, search limits are defined for an individual carrier and the OBW measurement is restricted to the frequency range contained within those limits. Then the search limits are adapted for the next carrier and the OBW is automatically re-calculated for the new range.

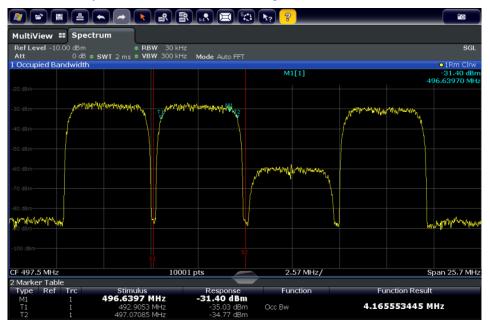

For step-by-step instructions see "How to determine the OBW for a multicarrier signal using search limits" on page 95.

## **Prerequisites**

To ensure correct power measurement, especially for noise signals, and to obtain the correct occupied bandwidth, the following prerequisites and settings are necessary:

- Only the signal to be measured is displayed in the window, or search limits are defined to include only one (carrier) signal. An additional signal would falsify the measurement.
- RBW << occupied bandwidth (approx. 1/20 of occupied bandwidth, for voice communication type: 300 Hz or 1 kHz)</li>
- VBW ≥ 3 x RBW
- RMS detector
- Span ≥ 2 to 3 x occupied bandwidth

Occupied Bandwidth Measurement (OBW)

Some of the measurement specifications (e.g. PDC, RCR STD-27B) require measurement of the occupied bandwidth using a peak detector. The detector setting of the R&S FSWP has to be changed accordingly then.

#### 2.5.2 OBW Results

As a result of the OBW measurement the occupied bandwidth ("Occ BW") is indicated in the marker results. Furthermore, the marker at the center frequency and the temporary markers are indicated.

The measurement is performed on the trace with marker 1. In order to evaluate another trace, marker 1 must be placed on another trace (see Assigning the Marker to a Trace).

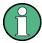

The OBW calculation is repeated if you change the search limits, without performing a new sweep. Thus, the OBW for a multicarrier signal can be determined using only one sweep.

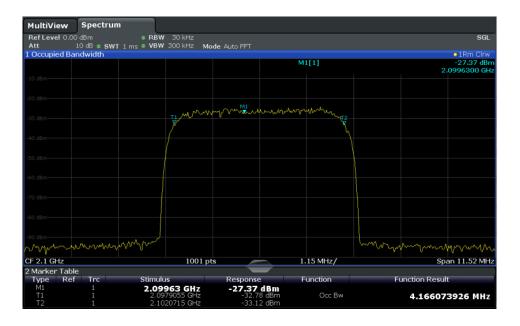

#### Remote command:

The determined occupied bandwidth can also be queried using the remote command CALC: MARK: FUNC: POW: RES? OBW or CALC: MARK: FUNC: POW: RES? AOBW. While the OBW parameter returns only the occupied bandwidth, the AOBW parameter also returns the position and level of the temporary markers T1 and T2 used to calculate the occupied bandwidth.

CALC:MARK:FUNC:POW:SEL OBW, see CALCulate<n>:MARKer<m>:FUNCtion:POWer:SELect on page 408

CALCulate<n>:MARKer<m>:FUNCtion:POWer[:STATe] on page 408

Occupied Bandwidth Measurement (OBW)

CALC:MARK:FUNC:POW:RES? OBW, see CALCulate<n>:MARKer<m>:FUNCtion: POWer<sb>:RESult? on page 406

# 2.5.3 **OBW Configuration**

OBW measurements are selected via the "OBW" button in the "Select Measurement" dialog box. The measurement is started immediately with the default settings. It can be configured via the MEAS CONFIG key or in the "Occupied Bandwidth" dialog box, which is displayed as a tab in the "Analysis" dialog box or when you select the "OBW Config" softkey from the "OBW" menu.

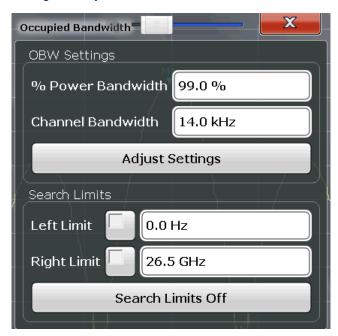

This measurement is not available in zero span.

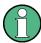

# Configuring search limits for OBW measurement

The OBW measurement uses the same search limits as defined for marker search (see search limits). However, only the left and right limits are considered.

The remote commands required to perform these tasks are described in Chapter 5.2.6, "Measuring the Occupied Bandwidth", on page 446.

| % Power Bandwidth              | 93   |
|--------------------------------|------|
| Channel Bandwidth              | 94   |
| Adjust Settings                | . 94 |
| Search Limits (Left / Right)   |      |
| Deactivating All Search Limits |      |
|                                | -    |

# % Power Bandwidth

Defines the percentage of total power in the displayed frequency range which defines the occupied bandwidth. Values from 10% to 99.9% are allowed.

Occupied Bandwidth Measurement (OBW)

### Remote command:

[SENSe:] POWer:BANDwidth|BWIDth on page 447

#### **Channel Bandwidth**

Defines the channel bandwidth for the transmission channel in single-carrier measurements. This bandwidth is used to optimize the test parameters (for details see "Adjust Settings" on page 94). The default setting is 14 kHz.

For measurements according to a specific transmission standard, define the bandwidth specified by the standard for the transmission channel.

For multicarrier measurements this setting is irrelevant.

# Remote command:

```
[SENSe:]POWer:ACHannel:BANDwidth|BWIDth[:CHANnel<ch>] on page 413
```

## **Adjust Settings**

Optimizes the instrument settings for the measurement of the occupied bandwidth according to the specified channel bandwidth.

This function is only useful for single carrier measurements.

All instrument settings relevant for power measurement within a specific frequency range are optimized:

- Frequency span: 3 × channel bandwidth
- RBW ≤ 1/40 of channel bandwidth
- VBW ≥ 3 × RBW
- Detector: RMS

The reference level is not affected by "Adjust Settings". For an optimum dynamic range it should be selected such that the signal maximum is close to the reference level (see "Setting the Reference Level Automatically (Auto Level)" on page 249).

The adjustment is carried out only once. If necessary, the instrument settings can be changed later.

# Remote command:

```
[SENSe:] POWer: ACHannel: PRESet on page 409
```

## Search Limits (Left / Right)

If activated, limit lines are defined and displayed for the search. Only results within the limited search range are considered.

For details on limit lines for searches see "Peak search limits" on page 349.

# Remote command:

```
CALCulate<n>:MARKer<m>:X:SLIMits[:STATe] on page 630 CALCulate<n>:MARKer<m>:X:SLIMits:LEFT on page 629 CALCulate<n>:MARKer<m>:X:SLIMits:RIGHT on page 630
```

# **Deactivating All Search Limits**

Deactivates the search range limits.

# Remote command:

```
CALCulate<n>:MARKer<m>:X:SLIMits[:STATe] on page 630 CALCulate<n>:THReshold:STATe on page 631
```

Occupied Bandwidth Measurement (OBW)

# 2.5.4 How to Determine the Occupied Bandwidth

# How to determine the OBW for a single signal

- Select the "OBW" measurement function from the "Select Measurement" dialog box.
- 2. Select the "OBW Config" softkey to display the "Occupied Bandwidth" configuration dialog box.
- 3. Define the percentage of power ("% Power Bandwidth") that defines the bandwidth to be determined.
- 4. If necessary, change the channel bandwidth for the transmission channel.
- To optimize the settings for the selected channel configuration, select "Adjust Settings".
- 6. Start a sweep.

The result is displayed as OBW in the marker results.

# How to determine the OBW for a multicarrier signal using search limits

- Select the "OBW" measurement function from the "Select Measurement" dialog box.
- 2. Select the "OBW Config" softkey to display the "Occupied Bandwidth" configuration dialog box.
- 3. Define the percentage of power ("% Power Bandwidth") that defines the bandwidth to be determined.
- 4. Define search limits so the search area contains only the first carrier signal:
  - a) Enter values for the left or right limits, or both.
  - b) Enable the use of the required limits.
- Start a sweep.

The result for the first carrier is displayed as OBW in the marker results.

- 6. Change the search limits so the search area contains the next carrier signal as described in step 4.
  - The OBW is re-calculated and the result for the next carrier is displayed. A new sweep is not necessary!
- 7. Continue in this way until all carriers have been measured.

# 2.5.5 Measurement Example

In the following example, the bandwidth that occupies 99% of the total power of a PDC signal at 800 MHz, level 0 dBm is measured.

Spectrum Emission Mask (SEM) Measurement

- 1. Preset the R&S FSWP.
- 2. Set the center frequency to 800 MHz.
- 3. Set the reference level to -10 dBm.
- Select the "OBW" measurement function from the "Select Measurement" dialog box.
- 5. Set the percentage of power to 99%.
- 6. Set the channel bandwidth to 21 kHz as specified by the PDC standard.
- 7. Optimize the settings for the selected channel configuration by selecting "Adjust Settings".
- 8. Adjust the reference level to the measured total power by selecting the "Auto Level" softkey in the AUTO SET menu.
- 9. The PDC standard requires the peak detector for OBW measurement. In the "Traces" configuration dialog, set the trace detector to "Positive Peak".
- 10. Start a sweep.

The result is displayed as OBW in the marker results.

# 2.6 Spectrum Emission Mask (SEM) Measurement

The R&S FSWP supports Spectrum Emission Mask (SEM) measurements.

| • | About the Measurement                               | 96  |
|---|-----------------------------------------------------|-----|
| • | Typical Applications                                | 97  |
|   | SEM Results                                         |     |
|   | SEM Basics                                          |     |
| • | SEM Configuration                                   | 110 |
|   | How to Perform a Spectrum Emission Mask Measurement |     |
|   | Measurement Example: Multi-SEM Measurement          |     |
|   | Reference: SEM File Descriptions                    |     |

# 2.6.1 About the Measurement

The Spectrum Emission Mask (SEM) measurement defines a measurement that monitors compliance with a spectral mask. The mask is defined with reference to the input signal power. The R&S FSWP allows for a flexible definition of all parameters in the SEM measurement. The analyzer performs measurements in predefined frequency ranges with settings that can be specified individually for each of these ranges.

In the basic Spectrum application, spectrum emissions can be measured for multiple sub blocks of channels, where the sub blocks may include gaps or overlap, and define separate masks. Radio signals using multiple standards can also be analyzed.

Spectrum Emission Mask (SEM) Measurement

SEM measurement configurations can be saved to an xml file which can then be exported to another application or loaded on the R&S FSWP again at a later time. Some predefined XML files are provided that contain ranges and parameters according to the selected standard.

In order to improve the performance of the R&S FSWP for spectrum emission mask measurements, a "Fast SEM" mode is available.

Monitoring compliance of the spectrum is supported by a special limit check for SEM measurements.

# 2.6.2 Typical Applications

Spectrum Emission Mask measurements are typically performed to ensure that modulated signals remain within the valid signal level ranges defined by a particular transmission standard, both in the transmission channel and neighboring channels. Any violations of the mask may interfere with other transmissions.

The 3GPP TS 34.122 standard, for example, defines a mask for emissions outside the transmission channel. This mask is defined relative to the input signal power. Three frequency ranges to each side of the transmission channel are defined.

## 2.6.3 SEM Results

As a result of the Spectrum Emission Mask measurement, the measured signal levels, the result of the limit check (mask monitoring) and the defined limit lines are displayed in a diagram (see also Chapter 2.6.4.2, "Limit Lines in SEM Measurements", on page 103). Furthermore, the TX channel power "P" is indicated with the used power class.

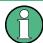

# Multi-SEM measurements

For multi-SEM measurements, that is, SEM measurements with more than one sub block, each sub block has its own power class definitions. In this case, the power class is not indicated in the graphical result displays.

## **Example:**

For example, in Figure 2-32, "31 < P < 39" is indicated as the used power class is defined from 31 to 39.

Spectrum Emission Mask (SEM) Measurement

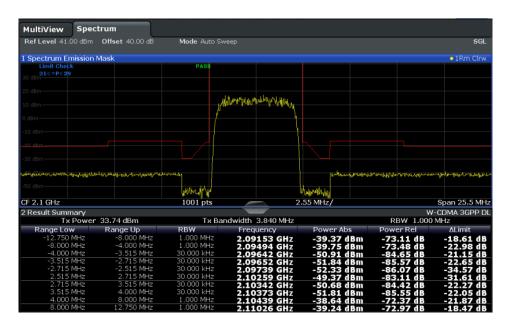

Figure 2-32: Spectrum Emission Mask result displays

In addition to the graphical results of the SEM measurement displayed in the diagram, a result summary is displayed to evaluate the limit check results (see also Chapter 2.6.4.2, "Limit Lines in SEM Measurements", on page 103).

The following information is provided in the result summary:

| Label               | Description                                                   |
|---------------------|---------------------------------------------------------------|
| General Information |                                                               |
| Standard            | Loaded standard settings                                      |
| Tx Power            | Power of the reference range                                  |
| Tx Bandwidth        | Tx bandwidth used by the reference range                      |
| RBW                 | RBW used by the reference range                               |
| Range results       |                                                               |
| Range Low           | Frequency range start the peak value was found in             |
| Range Up            | Frequency range end the peak value was found in               |
| RBW                 | RBW of the range                                              |
| Frequency           | Frequency of the peak power level                             |
| Power Abs           | Absolute peak power level within the range                    |
| Power Rel           | Peak power level within the range, relative to the "Tx Power" |
| ΔLimit              | Deviation of the peak power level from the limit line         |

You can define in which detail the data is displayed in the result summary in the "List Evaluation" settings (see Chapter 2.6.5.7, "List Evaluation (Results Configuration)",

Spectrum Emission Mask (SEM) Measurement

on page 126). By default, one peak per range is displayed. However, you can change the settings to display only peaks that exceed a threshold ("Margin").

In addition to listing the peaks in the Result Summary, detected peaks can be indicated by blue squares in the diagram (see Show Peaks in the "List Evaluation" settings).

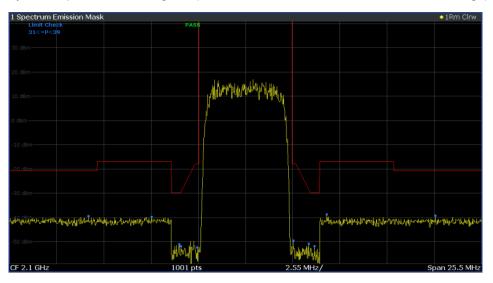

Figure 2-33: Detected peak display in SEM measurement

Furthermore, you can export the results of the result summary to a file which can be exported to another application for further analysis.

## Results for SEM with multiple sub blocks

In the Spectrum application only, spectrum emissions can be measured for multiple sub blocks of channels (see Chapter 2.6.4.5, "SEM with Multiple Sub Blocks ("Multi-SEM")", on page 107 for details). Up to three sub blocks (with two gaps) can be defined. For each sub block and each gap, the results described above are provided individually in the result summary.

Spectrum Emission Mask (SEM) Measurement

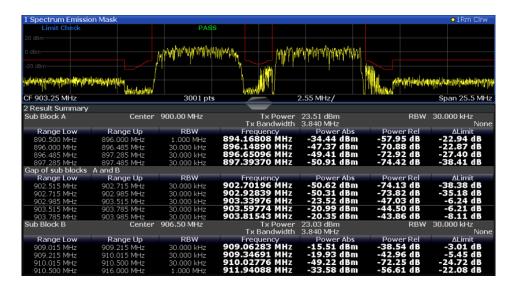

Figure 2-34: SEM results for multiple sub blocks

## **Retrieving Results via Remote Control**

The measurement results of the spectrum emission mask test can be retrieved using the CALC:LIM:FAIL? command from a remote computer; see CALCulate<n>: LIMit<k>:FAIL? on page 663 for a detailed description.

The *power* result for the reference range can be queried using CALC:MARK:FUNC:POW:RES? CPOW;

The *peak* power for the reference range can be queried using

CALC:MARK:FUNC:POW:RES? PPOW, see CALCulate<n>:MARKer<m>:FUNCtion: POWer<sb>:RESult? on page 406.

The measured power *trace* can be queried using TRAC:DATA? and TRAC:DATA:X?, see TRACe < n > [:DATA] on page 604 and TRACe < n > [:DATA]:X? on page 606:

The measured peak power list can be queried using TRAC: DATA? LIST, see TRACe < n > [:DATA] on page 604.

### 2.6.4 SEM Basics

Some background knowledge on basic terms and principles used in SEM measurements is provided here for a better understanding of the required configuration settings.

| • | Ranges and Range Settings                   | . 101 |
|---|---------------------------------------------|-------|
|   | Limit Lines in SEM Measurements             |       |
| • | Fast SEM Measurements                       | .105  |
| • | Multi-Standard Radio (MSR) SEM Measurements | . 107 |
|   | SEM with Multiple Sub Blocks ("Multi-SEM")  |       |

Spectrum Emission Mask (SEM) Measurement

## 2.6.4.1 Ranges and Range Settings

In the Spectrum Emission Mask measurements, a range defines a segment for which you can define the following parameters separately:

- Start and stop frequency
- RBW
- VBW
- Sweep time
- Sweep points
- Reference level
- Attenuator settings
- Preamplifier settings
- Transducer settings
- Limit values

Via the sweep list, you define the ranges and their settings. For details on settings refer to Chapter 2.6.5.1, "Sweep List", on page 111.

For details on defining the limits (masks) see Chapter 2.6.4.2, "Limit Lines in SEM Measurements", on page 103.

For details on defining the limits (masks) see the base unit description "Working with Lines in SEM".

## Range definition

After a preset, the sweep list contains a set of default ranges and parameters. For each range, you can change the parameters listed above. You can insert or delete ranges.

The changes of the sweep list are only kept until you load another parameter set (by pressing PRESET or by loading an XML file). If you want a parameter set to be available permanently, create an XML file for this configuration (for details refer to "How to save a user-defined SEM settings file" on page 131).

If you load one of the provided XML files, the sweep list contains ranges and parameters according to the selected standard.

### Reference range

The range centered around the center frequency is defined as the reference range for all other ranges in the sweep list. All range limits are defined in relation to the reference range. The TX power used as a reference for all power level results in the result summary is also calculated for this reference range. You can define whether the power used for reference is the peak power level or the integrated power of the reference range. In the "Sweep List", the reference range is highlighted in blue and cannot be deleted.

### Rules

The following rules apply to ranges:

Spectrum Emission Mask (SEM) Measurement

- The minimum span of a range is 20 Hz.
- The individual ranges must not overlap (but may have gaps).
- The maximum number of ranges is 30.
- The minimum number of ranges is 3.
- The reference range cannot be deleted.
- The reference range has to be centered on the center frequency.
- The minimum span of the reference range is given by the current "TX Bandwidth" (see "Channel Power Settings" on page 119).
- Frequency values for each range have to be defined relative to the center frequency.

In order to change the start frequency of the first range or the stop frequency of the last range, select the appropriate span with the SPAN key. If you set a span that is smaller than the overall span of the ranges, the measurement includes only the ranges that lie within the defined span and have a minimum span of 20 Hz. The first and last ranges are adapted to the given span as long as the minimum span of 20 Hz is not violated.

### Sweep points

You can define a minimum number of sweep points for each range. The total number of available sweep points is then distributed among the ranges in consideration of the minimum values. If the total number of sweep points is not enough to satisfy the minimum sweep point requirements in all ranges, the R&S FSWP adjusts the global number of Sweep Points accordingly. By default, each range has a minimum of one sweep point.

This allows you to increase the resolution within a specific range for detailed analysis, without increasing the overall number of sweep points and thus the measurement time for the SEM measurement.

## Symmetrical ranges

You can easily define a sweep list with symmetrical range settings, i.e. the ranges to the left and right of the reference range are defined symmetrically. When symmetrical setup is activated, the current sweep list configuration is changed to define a symmetrical setup regarding the reference range. The number of ranges to the left of the reference range is reflected to the right, i.e. any missing ranges on the right are inserted, while superfluous ranges are removed. The values in the ranges to the right of the reference range are adapted symmetrically to those in the left ranges.

Symmetrical ranges fulfill the conditions required for "Fast SEM" mode (see Chapter 2.6.4.3, "Fast SEM Measurements", on page 105).

# **Power classes**

If the signal power level to be monitored may vary and the limits will vary accordingly, you can define power classes, which can then be assigned to the frequency ranges. Thus, the limits for the signal levels can be defined differently for varying input levels. For instance, for higher input levels a transmission standard may allow for higher

Spectrum Emission Mask (SEM) Measurement

power levels in adjacent channels, whereas for lower input levels the allowed deviation may be stricter. Up to four different power classes can be defined.

### 2.6.4.2 Limit Lines in SEM Measurements

On the R&S FSWP, the spectrum emission mask is defined using limit lines. Limit lines allow you to check the measured data (that is, the trace results) against specified limit values. Generally, it is possible to define limit lines for any measurement in the Spectrum application using the LINES key. For SEM measurements, however, special limit lines are available via the "Sweep List", and it is strongly recommended that you use only these limit line definitions.

In the "Sweep List" you can define a limit line for each power class that varies its level according to the specified frequency ranges. Special limit lines are automatically defined for each power class according to the current "Sweep List" settings every time the settings change. These limit lines are labeled "\_SEM\_LINE\_<xxx>\_ABS<0...3>" and "\_SEM\_LINE\_<xxx>\_REL<0...3>", where <xxx> is an index to distinguish limit lines between different measurement channels.

The limit line defined for the currently used power class is indicated by a red line in the display, and the result of the limit check is indicated at the top of the diagram. Note that only "Pass" or "Fail" is indicated; a "margin" function as for general limit lines is not available.

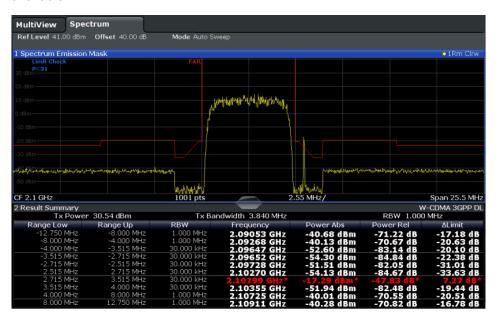

The indicated limit line depends on the settings in the "Sweep List". Several types of limit checks are possible:

Spectrum Emission Mask (SEM) Measurement

Table 2-11: Limit check types

| Limit check type            | Pass/fail criteria                                                                                                    | Limit line definition                                                                                                    |
|-----------------------------|----------------------------------------------------------------------------------------------------|----------------------------------------------------------------------------------------------------|
| Absolute                    | Absolute power levels may not exceed limit line                                                                                                    | Defined by the "Abs Limit Start"/ "Abs Limit Stop" values for each range                                                                                                    |
| Relative                    | Power deviations relative to the TX channel power may not exceed limit line                                                                                                    | Defined by the "Rel Limit Start"/ "Rel Limit Stop" values (relative to the TX channel power), fixed for each range.                                                                                                    |
| Relative with function f(x) | If the power exceeds <b>both</b> the absolute <b>and</b> the relative limits, the check fails (see Relative limit line functions below)                                                                                                    | Defined by the maximum of the absolute or relative start and stop limit values for each range. Thus, the start or stop point of the limit range, or both, are variable (since the maximum may vary).                           |
| Abs and Rel                 | If the power exceeds <b>both</b> the absolute <b>and</b> the relative limits, the check                                                                                                    | The less strict (higher) limit line is displayed for each range.                                                                                                    |
|                             | fails.                                                                                                    | If you use a function to define the relative limit start or stop value, the signal is checked against an additional condition: the power must exceed the absolute limit, as well as the absolute and relative function values. |
| Abs or Rel                  | bs or Rel  If the power exceeds <b>either</b> the absolute <b>or</b> the relative limits, the                                                                                                    | The stricter (lower) limit line is displayed for each range.                                                                                                    |
| check fails.                | If you use a function to define the relative limit start or stop value, the signal is checked against an additional condition: if the power exceeds the absolute limit, or the higher of the absolute and relative function values, the check fails. |                                                                                                    |

# **Relative limit line functions**

A new function allows you to define limit lines whose start or end points (or both) are variable, depending on the carrier power. Thus, the resulting limit line may change its slope within the range, depending on the carrier power. Common relative limit lines are calculated once for the defined start and end points and maintain a constant slope.

If the relative limit value function is used in combination with the "Abs and Rel" or "Abs or Rel" limit check types, an additional condition is considered for the limit check (see Table 2-11).

# Limit check results in the result summary

For each range, the peak measured value and the deviation of these values from the limit line are displayed in the result summary. If the limit check is passed for the range, the deviation represents the closest value to the limit line. If the limit check is passed for the range, the deviation represents the closest value to the limit line. If the limit check for the range fails, the deviation represents the maximum violation against the limit line. Furthermore, the absolute power levels and the relative deviation of the peaks from the TX channel power are displayed. Values that exceed the limit are indicated in red and by an asterisk (\*).

Spectrum Emission Mask (SEM) Measurement

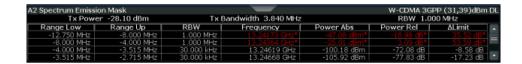

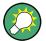

Although a margin functionality is not available for the limit check, a margin (threshold) for the peak values to be displayed in the Result Summary can be defined in the "List Evaluation" settings. For details see Chapter 2.6.5.7, "List Evaluation (Results Configuration)", on page 126.

## 2.6.4.3 Fast SEM Measurements

In order to improve the performance of the R&S FSWP for spectrum emission mask measurements, a "Fast SEM" mode is available. If this mode is activated, several consecutive ranges with identical sweep settings are combined to one sweep internally, which makes the measurement considerably faster. The displayed results remain unchanged and still consist of several ranges. Thus, measurement settings that apply only to the results, such as limits or transducer factors, can nevertheless be defined individually for each range.

## **Prerequisites**

"Fast SEM" mode is available if the following criteria apply:

- The frequency ranges are consecutive, without frequency gaps
- The following sweep settings are identical (for details see Chapter 2.6.5.1, "Sweep List", on page 111):
  - Filter Type
  - RBW
  - VBW
  - Sweep Time Mode
  - Reference Level
  - Rf Attenuation Mode
  - RF Attenuation
  - Preamplification

# **Activating Fast SEM mode**

"Fast SEM" mode is activated in the sweep list (see Chapter 2.6.5.1, "Sweep List", on page 111) or using a remote command. Activating the mode for one range automatically activates it for all ranges in the sweep list.

## Remote command:

[SENSe:]ESPectrum<sb>:HighSPeed on page 452

Spectrum Emission Mask (SEM) Measurement

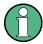

# Fast SEM not supported for multiple sub blocks

For SEM with multiple sub blocks, fast SEM is not available. If more than 1 sub block is defined and a standard is loaded which contains an active fast SEM setting, this setting is disabled.

For more information on multi-SEM measurements see Chapter 2.6.4.5, "SEM with Multiple Sub Blocks ("Multi-SEM")", on page 107.

## Consequences

When the "Fast SEM" mode is activated, the ranges for which these criteria apply are displayed as one single range. The sweep time is defined as the sum of the individual sweep times, initially, but can be changed.

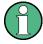

If "Symmetrical Setup" mode is active when "Fast SEM" mode is activated, not all sweep list settings can be configured symmetrically automatically (see also "Symmetric Setup" on page 117).

Any other changes to the sweep settings of the combined range are applied to each included range and remain changed even after deactivating "Fast SEM" mode.

## **Example**

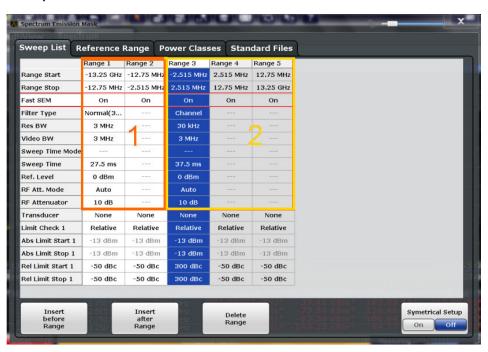

Figure 2-35: Sweep list using Fast SEM mode

In Figure 2-35, a sweep list is shown for which Fast SEM is activated. The formerly 5 separately defined ranges are combined to 2 sweep ranges internally.

Spectrum Emission Mask (SEM) Measurement

## 2.6.4.4 Multi-Standard Radio (MSR) SEM Measurements

Multi-standard radio (MSR) measurements allow you to perform SEM tests on signals with multiple carriers using different digital standards. MSR measurements are described in the specification 3GPP TS 37.141. Various typical combinations of standards for base station tests are described, e.g. LTE FDD and W-CDMA carriers. By performing an MSR SEM measurement you can determine if or how the different carriers affect each other, i.e. if unwanted emissions occur. On the R&S FSWP, the MSR SEM measurement is a standard measurement as for single carriers. The MSR settings merely provide a convenient way of configuring the sweep list for all required ranges according to the specification very quickly.

Refined settings allow the R&S FSWP to calculate the SEM limits according to standard 3GPP 37.141 V12.2.0, which distinguishes between base station configurations and power values.

# 2.6.4.5 SEM with Multiple Sub Blocks ("Multi-SEM")

In the Spectrum application only, spectrum emissions can be measured for multiple sub blocks of channels (also referred to as a "Multi-SEM" measurement). Sub blocks are a set of multiple ranges around a defined center frequency (carrier). Multiple sub blocks may include gaps or overlap, and each sub block defines a separate mask. The behavior in the overlapping masks is defined by multi-limit line calculation. Up to three sub blocks (with two gaps) can be defined. For each sub block, the familiar configuration settings concerning ranges, limit lines and MSR can be defined individually.

## Comparison to "traditional" SEM measurement

The default SEM measurement is simply a special case of "Multi-SEM" - consisting of one single block. Only when you define a number of sub blocks larger than 1 in the basic SEM configuration, multiple sub blocks are inserted in the configuration settings and result tables.

# Particular features of configuring multiple sub blocks

The sub blocks are independent of the global start, stop, center and span frequencies for the complete SEM measurement. Thus, there can be gaps that may even include other carrier ranges, but are not configured for the SEM measurement.

For each sub block, you define:

- the center frequency of the reference range of the sub block; center frequencies must be defined in ascending order for sub blocks A,B,C
- the reference range; note that although individual ranges of different sub blocks may overlap, reference ranges for different sub blocks may not; they must define distinct frequency ranges
- the sweep list, including the limit lines
- optionally: a standard file or MSR settings to be used for measurement (if one is selected, the other is disabled)

Spectrum Emission Mask (SEM) Measurement

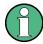

# Fast SEM not supported for multiple sub blocks

For SEM with multiple sub blocks, fast SEM is not available. If more than 1 sub block is defined and a standard is loaded which contains an active fast SEM setting, this setting is disabled.

# Absolute vs relative frequencies

In the default configuration with only 1 sub block, frequencies are defined relative to the center frequency; this is the familiar configuration.

For setups with more than 1 sub block, frequencies are defined relative to the center frequency of the reference ranges for the individual sub blocks. However, in the result summary, frequencies are indicated as absolute values. Relative frequencies that refer to different reference ranges would be inconvenient and difficult to analyze.

# Limit check behavior for overlapping masks

Since spectrum emission masks are defined individually for each sub block, and sub blocks may overlap, the question arises what happens during the limit check in the overlapping regions? To answer this question we must distinguish the following cases:

- For the reference range, no limit checking is performed, as the reference range contains the carrier
- For other ranges, only the limit lines defined for ranges between the carriers, that is
  the reference ranges, to either side are significant. In other words, if a limit line definition covers the frequency area of several carriers, only the limit lines for ranges
  between the corresponding reference range and the next closest reference range
  are significant.

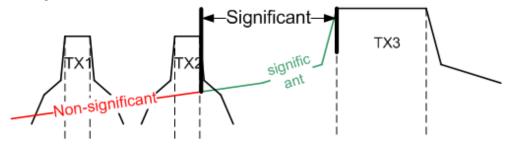

Figure 2-36: Behavior for overlapping masks

 For these ranges, in which multiple limit lines are significant, a range-specific function determines the behavior of the limit check

# Limit calculation for individual ranges

For each range a function can be defined that determines the behavior of the limit check in case of multiple limit lines:

- "NONE": In reference ranges no limit check is performed;
   Reference ranges always use the function "NONE".
   For other ranges, see the combinations for overlapping ranges below.
- "SUM": sum of the two limit lines (calculated for linear powers) is used
- "MAX": maximum of the two limit lines is used

Spectrum Emission Mask (SEM) Measurement

This leads to the following combinations for overlapping ranges:

- "MAX+MAX": maximum of the two limit lines is used
- "MAX+SUM": maximum of the two limit lines is used
- "SUM+SUM": sum of the two limit lines (calculated for linear powers) is used
- "NONE+MAX"/"NONE+SUM": limit line (and parameters) of the "NONE" range are ignored
- "NONE+NONE": depends on the position of the overlapping ranges in relation to the mid-frequency between the two neighboring sub blocks:
  - overlap is completely below the mid-frequency: limits and parameters of the left sub block are used
  - overlap is completely above the mid-frequency: limits and parameters of the right sub block are used
  - overlap crosses the mid-frequency: new subranges are created: one to the left of the mid-frequency, one to the right of the mid-frequency. The left subrange uses the limits and parameters of the left sub block, the right subrange uses the limits and parameters of the right sub block.

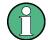

# Different RBWs in overlapping ranges

If different RBWs are defined for the overlapping ranges, the RBW, as well as the VBW, attenuation, reference level, transducer, filter type and (proportional) sweep time of the range with the smaller RBW are considered for both ranges. In the range with the higher RBW, the following offset is applied to the limit line:

-10\*log(RBW<sub>large</sub> / RBW<sub>small</sub>)

Table 2-12: Limit lines in overlapping ranges crossing the mid-frequency

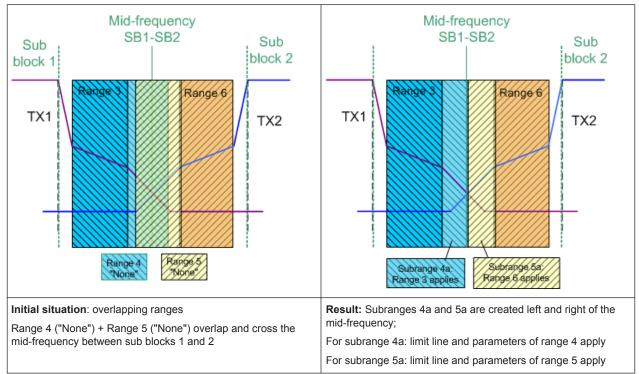

Spectrum Emission Mask (SEM) Measurement

## Global SEM limit check

For the complete SEM measurement, which may consist of multiple sub blocks, only one single limit check is performed. A single limit line is calculated according to the individual range limit lines and the defined functions for overlapping ranges. The measured values are then compared with this single limit line. If the limit is exceeded in any range, the result of the limit check is "failed".

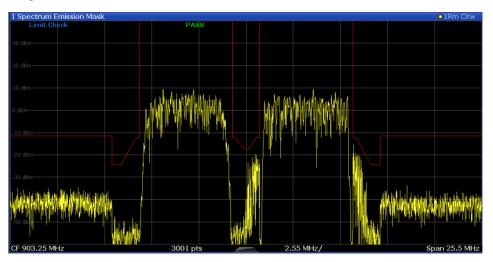

Figure 2-37: Summarized limit line for multiple sub blocks

# 2.6.5 SEM Configuration

SEM measurements are selected via the "Spectrum Emission Mask" button in the "Select Measurement" dialog box. The measurement is started immediately with the default settings. It can be configured via the MEAS CONFIG key or in the "Spectrum Emission Mask" configuration dialog box, which is displayed when you select the "SEM Setup" button in the "Overview" or one of the softkeys from the "SEMask" menu.

The remote commands required to perform these tasks are described in Chapter 5.2.7, "Measuring with Spectrum Emission Masks", on page 448.

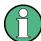

## Global span settings

The span of the signal to be monitored is configured in the general span settings (see Chapter 3.3.2, "Frequency and Span Settings", on page 238). Only ranges within this global span are considered for the SEM measurement.

Spectrum Emission Mask (SEM) Measurement

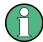

# **Multi-SEM** configuration

In the Spectrum application only, spectrum emissions can be measured for multiple sub blocks of channels (see Chapter 2.6.4.5, "SEM with Multiple Sub Blocks ("Multi-SEM")", on page 107). Up to three sub blocks (with two gaps) can be defined. For each sub block, the familiar configuration settings concerning ranges, limit lines and MSR can be defined in individual tabs. In addition, settings on the sub blocks themselves must be configured in the "Sub Blocks" tab of the "Spectrum Emission Mask" configuration dialog box (see Chapter 2.6.5.2, "Multi-SEM (Sub Block) Settings ", on page 117).

The following settings are available in individual tabs of the "Spectrum Emission Mask" configuration dialog box.

| Sweep List                              | 111 |
|-----------------------------------------|-----|
| Multi-SEM (Sub Block) Settings          |     |
| Reference Range                         |     |
| Power Classes                           |     |
| MSR Settings                            |     |
| Standard Files.                         |     |
| List Evaluation (Results Configuration) | 126 |

# 2.6.5.1 Sweep List

For SEM measurements, the input signal is split into several frequency ranges which are swept individually and for which different limitations apply. In the "Sweep List" tab of the "Spectrum Emission Mask" dialog box you configure the individual frequency ranges and mask limits.

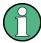

If you edit the sweep list, always follow the rules and consider the limitations described in Chapter 2.6.4.1, "Ranges and Range Settings", on page 101.

Spectrum Emission Mask (SEM) Measurement

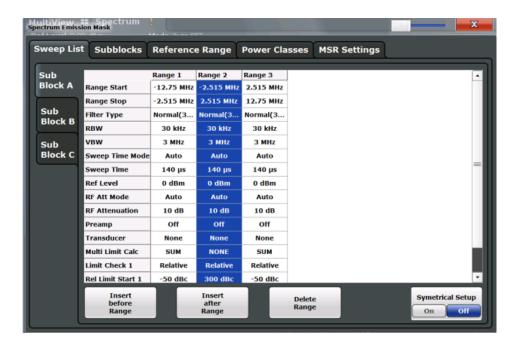

| Range Start / Range Stop     |     |
|------------------------------|-----|
| Fast SEM                     | 113 |
| Filter Type                  | 113 |
| RBW                          | 113 |
| VBW                          | 113 |
| Sweep Time Mode              | 113 |
| Sweep Time                   | 114 |
| Ref. Level                   | 114 |
| RF Att. Mode                 | 114 |
| RF Attenuator                | 114 |
| Preamp                       | 114 |
| Transd. Factor               | 114 |
| Limit Check <n></n>          | 115 |
| Abs Limit Start/Stop <n></n> | 115 |
| Rel Limit Start/Stop <n></n> | 115 |
| Multi-Limit Calc <n></n>     | 116 |
| Minimum Sweep Points         | 116 |
| Insert before/after Range    | 116 |
| Delete Range                 | 116 |
| Symmetric Setup.             | 117 |

# Range Start / Range Stop

Sets the start frequency/stop frequency of the selected range.

In order to change the start/stop frequency of the first or last range, respectively, select the appropriate span with the SPAN key. If you set a span that is smaller than the overall span of the ranges, the measurement includes only the ranges that lie within the defined span and have a minimum span of 20 Hz. The first and last ranges are adapted to the given span as long as the minimum span of 20 Hz is not violated.

Spectrum Emission Mask (SEM) Measurement

Frequency values for each range have to be defined relative to the center frequency. The reference range has to be centered on the center frequency. The minimum span of the reference range is given by the current "TX Bandwidth" (see "Channel Power Settings" on page 119).

### Remote command:

```
[SENSe:]ESPectrum<sb>:RANGe<range>[:FREQuency]:STARt on page 454 [SENSe:]ESPectrum<sb>:RANGe<range>[:FREQuency]:STOP on page 455
```

## **Fast SEM**

Activates "Fast SEM" mode for all ranges in the sweep list. For details see Chapter 2.6.4.3, "Fast SEM Measurements", on page 105.

**Note:** If you deactivate "Fast SEM" mode while "Symmetrical Setup" mode is on, "Symmetrical Setup" mode is automatically also deactivated.

If you activate "Fast SEM" mode while "Symmetrical Setup" mode is on, not all range settings can be configured symmetrically automatically.

### Remote command:

```
[SENSe:]ESPectrum<sb>:HighSPeed on page 452
```

## Filter Type

Sets the filter type for this range.

For details on filter types see Chapter 3.5.1.6, "Which Data May Pass: Filter Types", on page 257.

### Remote command:

```
[SENSe:]ESPectrum<sb>:RANGe<range>:FILTer:TYPE on page 454
```

# **RBW**

Sets the resolution bandwidth for this range.

For details on the RBW see Chapter 3.5.1.1, "Separating Signals by Selecting an Appropriate Resolution Bandwidth", on page 254.

### Remote command:

```
[SENSe:]ESPectrum<sb>:RANGe<range>:BANDwidth[:RESolution]
on page 453
```

# **VBW**

Sets the video bandwidth for this range.

For details on the VBW see Chapter 3.5.1.2, "Smoothing the Trace Using the Video Bandwidth", on page 254.

# Remote command:

```
[SENSe:]ESPectrum<sb>:RANGe<range>:BANDwidth:VIDeo on page 453
```

# **Sweep Time Mode**

Activates or deactivates the auto mode for the sweep time.

For details on the sweep time mode see Chapter 3.5.1.7, "How Long the Data is Measured: Sweep Time", on page 257

Spectrum Emission Mask (SEM) Measurement

## Remote command:

[SENSe:]ESPectrum<sb>:RANGe<range>:SWEep:TIME:AUTO on page 464

## **Sweep Time**

Sets the sweep time value for the range.

For details on the sweep time see Chapter 3.5.1.7, "How Long the Data is Measured: Sweep Time", on page 257

# Remote command:

[SENSe:]ESPectrum<sb>:RANGe<range>:SWEep:TIME on page 464

### Ref. Level

Sets the reference level for the range.

For details on the reference level see Chapter 3.4.1.1, "Reference Level", on page 245.

# Remote command:

[SENSe:]ESPectrum<sb>:RANGe<range>:RLEVel on page 464

#### RF Att. Mode

Activates or deactivates the auto mode for RF attenuation.

For details on attenuation see Chapter 3.4.1.2, "RF Attenuation", on page 246.

### Remote command:

[SENSe:]ESPectrum<sb>:RANGe<range>:INPut:ATTenuation:AUTO on page 456

## **RF Attenuator**

Sets the attenuation value for the range.

For details on attenuation see Chapter 3.4.1.3, "Scaling", on page 247.

## Remote command:

[SENSe:]ESPectrum<sb>:RANGe<range>:INPut:ATTenuation on page 455

### **Preamp**

Switches the preamplifier on or off.

For details on the preamplifier see "Preamplifier" on page 250.

### Remote command:

[SENSe:]ESPectrum<sb>:RANGe<range>:INPut:GAIN:STATe on page 457

### Transd. Factor

Sets a transducer for the specified range. You can only choose a transducer that fulfills the following conditions:

- The transducer overlaps or equals the span of the range.
- The x-axis is linear.
- The unit is dB.

For details on transducers see Chapter 3.8.1, "Basics on Transducer Factors", on page 289.

Spectrum Emission Mask (SEM) Measurement

## Remote command:

[SENSe:]ESPectrum<sb>:RANGe<range>:TRANsducer on page 465

### Limit Check <n>

Sets the type of limit check for the n-th power class in the range. Up to four limits are possible.

For details on limit checks see Chapter 2.6.4.2, "Limit Lines in SEM Measurements", on page 103.

The limit state affects the availability of all limit settings.

# Remote command:

[SENSe:]ESPectrum<sb>:RANGe<range>:LIMit<PClass>:STATe on page 462
CALCulate<n>:LIMit<k>:FAIL? on page 663

## Abs Limit Start/Stop <n>

Sets an absolute limit value for the n-th power class at the start or stop frequency of the range [dBm].

# Remote command:

[SENSe:]ESPectrum<sb>:RANGe<range>:LIMit<PClass>:ABSolute:STARt
on page 457
[SENSe:]ESPectrum<sb>:RANGe<range>:LIMit<PClass>:ABSolute:STOP

on page 458

## Rel Limit Start/Stop <n>

Sets a relative limit value for the n-th power class at the start or stop frequency of the range [dBc].

By default, this value is a fixed relative limit, i.e. no function is defined. To define a function for the relative limit, select the input field for "Rel Limit Start" or "Rel Limit Stop" and then the "f(x)" icon that appears.

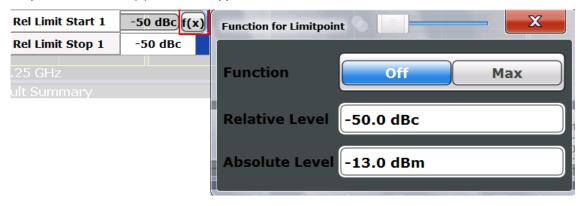

If the function is set to "MAX", you can define a relative *and* an absolute limit level. In this case, the maximum of the two values is used as the limit level.

For more information see "Relative limit line functions" on page 104.

Spectrum Emission Mask (SEM) Measurement

## Remote command:

```
[SENSe:]ESPectrum<sb>:RANGe<range>:LIMit<PClass>:RELative:STARt
on page 459
[SENSe:]ESPectrum<sb>:RANGe<range>:LIMit<PClass>:RELative:STOP
on page 460
[SENSe:]ESPectrum<sb>:RANGe<range>:LIMit<PClass>:RELative:STARt:
FUNCtion on page 460
[SENSe:]ESPectrum<sb>:RANGe<range>:LIMit<PClass>:RELative:STOP:
FUNCtion on page 462
[SENSe:]ESPectrum<sb>:RANGe<range>:LIMit<PClass>:RELative:STARt:
ABS on page 459
[SENSe:]ESPectrum<sb>:RANGe<range>:LIMit<PClass>:RELative:STOP:
ABSolute on page 461
```

### Multi-Limit Calc <n>

Defines the function used to calculate the limit line for the n-th power class for overlapping ranges in Multi-SEM measurements. For details see "Limit calculation for individual ranges" on page 108.

"NONE" (reference ranges only:) the limit of the reference range is used "SUM" sum of the two limit lines (calculated for linear powers) is used

"MAX" maximum of the two limit lines is used

### Remote command:

```
[SENSe:]ESPectrum<sb>:RANGe<range>:MLCalc on page 450
```

# **Minimum Sweep Points**

Defines the minimum number of sweep points for the range.

If necessary to fulfill all minimum sweep point requirements in all ranges, the global Sweep Points setting is increased. By default, each range is supplied with a minimum of one sweep point.

For details see "Sweep points" on page 102

### Remote command:

```
[SENSe:]ESPectrum<sb>:RANGe<range>:POINts:MIN[:VALue] on page 463
```

# Insert before/after Range

Inserts a new range to the left (before) or to the right (after) of the range in which the cursor is currently displayed. The range numbers of the currently focused range and all higher ranges are increased accordingly. The maximum number of ranges is 30.

## Remote command:

```
[SENSe:]ESPectrum<sb>:RANGe<range>:INSert on page 457
```

## **Delete Range**

Deletes the currently focused range, if possible (The reference range cannot be deleted. A minimum of 3 ranges is required.) The range numbers are updated accordingly.

Spectrum Emission Mask (SEM) Measurement

### Remote command:

[SENSe:]ESPectrum<sb>:RANGe<range>:DELete on page 454

## **Symmetric Setup**

Any changes to the range settings in active "Symmetric Setup" mode lead to symmetrical changes in the other ranges (where possible). In particular, this means:

- Inserting ranges: a symmetrical range is inserted on the other side of the reference range
- Deleting ranges: the symmetrical range on the other side of the reference range is also deleted
- Editing range settings: the settings in the symmetrical range are adapted accordingly

**Note:** If "Fast SEM" mode is deactivated while "Symmetric Setup" mode is on, "Sym Setup" mode is automatically also deactivated.

If "Fast SEM" mode is activated while "Symmetric Setup" mode is on, not all range settings can be set automatically.

# 2.6.5.2 Multi-SEM (Sub Block) Settings

In the Spectrum application only, spectrum emissions can be measured for multiple sub blocks of channels (see Chapter 2.6.4.5, "SEM with Multiple Sub Blocks ("Multi-SEM")", on page 107). Sub blocks are a set of multiple ranges around a defined center frequency (carrier). Global settings on the sub blocks are configured in the "Sub Blocks" tab of the "Spectrum Emission Mask" configuration dialog box.

By default, a single sub block is assumed. If more than 1 sub blocks are defined, additional tabs are inserted for each sub block in the individual tabs of the "Spectrum Emission Mask" configuration dialog box.

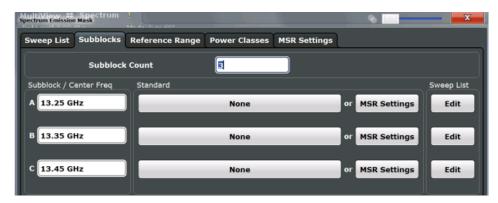

| Sub Block Count            | 117 |
|----------------------------|-----|
| Sub Block Center Frequency | 118 |
| Standard / MSR Settings    | 118 |
| Edit sweep list            | 118 |

# **Sub Block Count**

Defines the number of sub blocks. By default, the familiar SEM measurement with just one single block of ranges is configured.

Spectrum Emission Mask (SEM) Measurement

## Remote command:

[SENSe:]ESPectrum<sb>:SBCOUNT on page 451

# **Sub Block Center Frequency**

Defines the center frequency for an individual sub block. The center frequency determines the reference range used for each block.

For measurements with only 1 sub block, this setting corresponds to the global setting in the "Frequency" settings (see Center frequency).

### Remote command:

[SENSe:]ESPectrum<sb>:SBCENTER on page 451

## Standard / MSR Settings

Defines the use of a standard settings file or a multi-standard radio configuration for a particular sub block. For details see Chapter 2.6.5.6, "Standard Files", on page 124 and Chapter 2.6.5.5, "MSR Settings", on page 121.

Note that *either* a standard *or* an MSR setting can be selected; if one is selected, the other is disabled.

### Remote command:

[SENSe:]ESPectrum<sb>:PRESet[:STANdard] on page 448 Chapter 5.2.7.3, "Configuring Multi SEM Measurements", on page 450

## **Edit sweep list**

Switches to the "Sweep List" tab of the "Spectrum Emission Mask" dialog box to configure the individual frequency ranges and mask limits for the corresponding sub block. See Chapter 2.6.5.1, "Sweep List", on page 111.

# 2.6.5.3 Reference Range

The range centered around the center frequency is defined as the reference range for all other ranges in the sweep list.

In the "Reference Range" tab of the "Spectrum Emission Mask" dialog box you define the general settings for the reference range.

Spectrum Emission Mask (SEM) Measurement

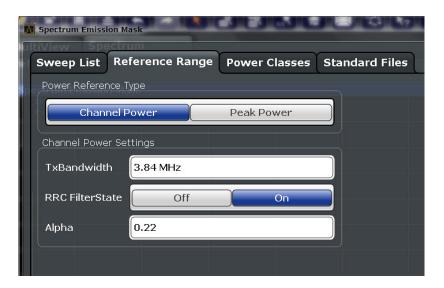

| Power Reference Type   |     |
|------------------------|-----|
| Channel Power Settings | 119 |
| L Tx Bandwidth         |     |
| L RRC Filter State     |     |
| L Alpha                |     |

# **Power Reference Type**

Defines how the reference power is calculated.

"Channel Power"

Measures the channel power within the reference range using the integration bandwidth method (see also "IBW method" on page 41). Additional settings can be configured for this method.

"Peak Power"

Determines the peak power within the reference range.

## Remote command:

[SENSe:]ESPectrum<sb>:RTYPe on page 466

# **Channel Power Settings**

If the Power Reference Type "Channel Power" was selected, additional parameters can be configured.

# **Tx Bandwidth** ← **Channel Power Settings**

Defines the bandwidth used for measuring the channel power, with:

minimum span ≤ Tx Bandwidth ≤ span of reference range

Remote command:

[SENSe:]ESPectrum<sb>:BWID on page 465

# RRC Filter State ← Channel Power Settings

Activates or deactivates the use of an RRC filter.

Spectrum Emission Mask (SEM) Measurement

## Remote command:

[SENSe:]ESPectrum<sb>:FILTer[:RRC][:STATe] on page 466

# Alpha ← Channel Power Settings

Sets the alpha value of the RRC filter (if activated).

## Remote command:

[SENSe:]ESPectrum<sb>:FILTer[:RRC]:ALPHa on page 466

### 2.6.5.4 Power Classes

In the "Power Classes" tab of the "Spectrum Emission Mask" dialog box you configure power classes for which you can then define sweep list ranges. For details see "Power classes" on page 102.

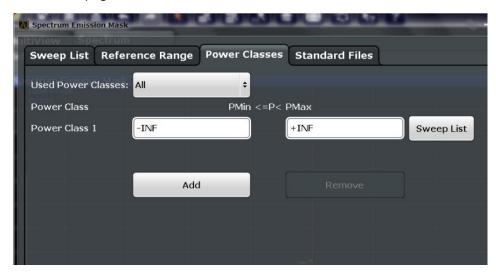

| Used Power Classes               | 120 |
|----------------------------------|-----|
| PMin/PMax                        | 121 |
| Sweep List                       | 121 |
| Adding or Removing a Power Class | 121 |

## **Used Power Classes**

Defines which power classes are considered for the SEM measurement. Limits can be defined only for used power classes. It is only possible to select either one specific power class or all of the defined power classes.

If "All" is selected, the power class that corresponds to the currently measured power in the reference range is used for monitoring. The limits assigned to that power class are applied (see "Abs Limit Start/Stop <n>" on page 115 and "Rel Limit Start/Stop <n>" on page 115).

# Remote command:

CALCulate<n>:LIMit<k>:ESPectrum<sb>:PCLass<class>[:EXCLusive]
on page 471

To define all limits in one step:

CALCulate<n>:LIMit<k>:ESPectrum<sb>:PCLass<class>:LIMit[:STATe]
on page 469

Spectrum Emission Mask (SEM) Measurement

### PMin/PMax

Defines the power limits for each power class. The first range always starts at -200 dBm (-INF) and the last range always stops at 200 dBm (+INF). These fields cannot be modified. If more than one power class is defined, the value of "PMin" must be equal to the value of "PMax" of the previous power class and vice versa.

Note that the power level may be equal to the lower limit(s), but must be lower than the upper limit(s):

```
P<sub>min</sub>≦P<P<sub>max</sub>
```

Otherwise the ranges are corrected automatically.

### Remote command:

```
CALCulate<n>:LIMit<k>:ESPectrum<sb>:PCLass<class>:MINimum on page 470

CALCulate<n>:LIMit<k>:ESPectrum<sb>:PCLass<class>:MAXimum on page 469
```

# **Sweep List**

Switches to the "Sweep List" tab of the "Spectrum Emission Mask" dialog box and focuses the "Limit Check" setting for the corresponding power class (1-4) in the reference range (see "Limit Check <n>" on page 115).

# Adding or Removing a Power Class

Adds a new power class at the end of the list or removes the last power class. After adding or removing, the last power class is adapted to end at "+INF". Note that a maximum of 4 power classes are available.

## Remote command:

```
CALCulate<n>:LIMit<k>:ESPectrum<sb>:PCLass:COUNt on page 469
```

## 2.6.5.5 MSR Settings

In the "MSR Settings" tab of the "Spectrum Emission Mask" dialog box you configure multi-standard radio (MSR) measurements, which allow you to perform SEM tests on multiple carriers using different digital standards.

For details see Chapter 2.6.4.4, "Multi-Standard Radio (MSR) SEM Measurements", on page 107.

Spectrum Emission Mask (SEM) Measurement

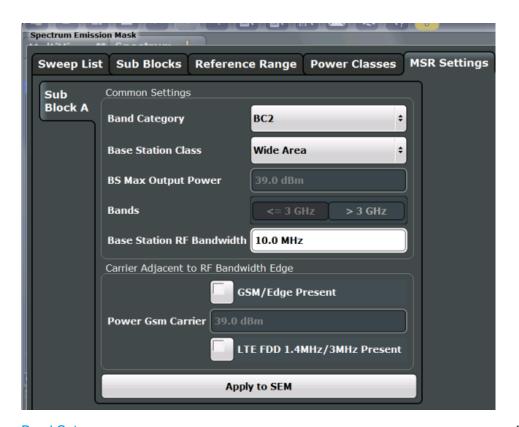

| Band Category                         | 122 |
|---------------------------------------|-----|
| Base Station Class                    | 122 |
| Base Station Maximum Output Power     | 123 |
| Bands                                 | 123 |
| Base Station RF Bandwidth             | 123 |
| Carrier Adjacent to RF Bandwidth Edge | 123 |
| Power GSM Carrier                     | 123 |
| Apply to SEM                          | 124 |
|                                       |     |

# **Band Category**

Defines the band category for MSR measurements, i.e. the combination of available carriers to measure.

"BC1" LTE FDD and W-CDMA

"BC2" LTE FDD, W-CDMA and GSM/EDGE

"BC3" LTE TDD and TD-SCDMA

# Remote command:

[SENSe:]ESPectrum<sb>:MSR:BCATegory on page 473

## **Base Station Class**

Defines the class of the base station according to its sending range.

This setting is required to calculate the SEM limits according to standard 3GPP 37.141 V12.2.0.

Spectrum Emission Mask (SEM) Measurement

### Remote command:

[SENSe:]ESPectrum<sb>:MSR:CLAS on page 474

## **Base Station Maximum Output Power**

Defines the maximum output power of the base station. Possible values are from 0 to 100 dBm in 1 dB steps.

This setting is only available for base stations with a medium range Base Station Class.

This value is required to calculate the SEM limits according to standard 3GPP 37.141 V12.2.0.

## Remote command:

[SENSe:]ESPectrum<sb>:MSR:MPOWer on page 476

#### **Bands**

Defines the frequency range of the bands used by the base station.

This setting is only available for Band Category 1 or 3.

This setting is required to calculate the SEM limits according to standard 3GPP 37.141 V12.2.0.

#### Remote command:

[SENSe:]ESPectrum<sb>:MSR:BAND on page 472

# **Base Station RF Bandwidth**

Defines the relevant RF bandwidth (span) required to measure all available carriers in MSR SEM measurements.

## Remote command:

[SENSe:]ESPectrum<sb>:MSR:RFBWidth on page 477

## Carrier Adjacent to RF Bandwidth Edge

For particular measurement setups the specification demands specific limits for the SEM ranges.

These settings are only available for Band Category 2.

"GSM/EDGE present"

A GSM/EDGE carrier is located at the edge of the RF band. In this case, the power of the GSM carrier must be specified (see "Power GSM Carrier" on page 123).

"LTE FDD 1.4 MHz / 3 MHz present"

An LTE FDD 1.4 MHz or 3 MHz carrier is located at the edge of the RF band.

## Remote command:

```
[SENSe:]ESPectrum<sb>:MSR:GSM:CPResent on page 475
[SENSe:]ESPectrum<sb>:MSR:LTE:CPResent on page 476
```

## **Power GSM Carrier**

Defines the power of the GSM carrier (if available, see "Carrier Adjacent to RF Bandwidth Edge" on page 123). Possible values are from 0 to 100 dBm in 1 dB steps.

This setting is only available for Band Category2.

Spectrum Emission Mask (SEM) Measurement

This setting is required to calculate the SEM limits according to standard 3GPP 37.141 V12.2.0.

### Remote command:

[SENSe:]ESPectrum<sb>:MSR:GSM:CARR on page 474

### Apply to SEM

Configures the SEM sweep list according to the specified MSR settings.

## Remote command:

[SENSe:]ESPectrum<sb>:MSR:APPLy on page 472

### 2.6.5.6 Standard Files

In the "Standard Files" tab of the "Spectrum Emission Mask" dialog box you can save the current measurement settings as a user-defined standard (xml file), or load stored measurement settings. Furthermore, you can delete an existing settings file.

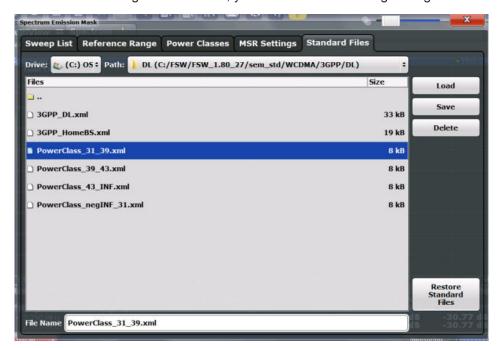

For details see Chapter 2.6.6.1, "How to Manage SEM Settings Files", on page 130.

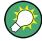

# Standard files for sub blocks (Multi-SEM measurements)

If more than 1 sub blocks are defined, the "Standard Files" tab and softkey are not available. To load a standard file for an individual sub block, use the Standard / MSR Settings setting in the "Sub Blocks" tab.

| Selecting the Storage Location - Drive/ Path/ Files | 125 |
|-----------------------------------------------------|-----|
| File Name                                           |     |
| Load Standard                                       | 125 |

Spectrum Emission Mask (SEM) Measurement

| Save Standard          | 126 |
|------------------------|-----|
| Delete Standard        | 126 |
| Restore Standard Files |     |

# Selecting the Storage Location - Drive/ Path/ Files

Select the storage location of the settings file on the instrument or an external drive.

The "Drive" indicates the internal (C:) or any connected external drives (e.g. a USB storage device).

The "Path" contains the drive and the complete file path to the currently selected folder.

The "Files" list contains all subfolders and files of the currently selected path.

The default storage location for the SEM settings files is:  $C:\R_s\in\L_s$ 

**Note:** Saving instrument settings in secure user mode.

In secure user mode, settings that are to be stored on the instrument are stored to volatile memory, which is restricted to 256 MB. Thus, a "Memory full" error may occur although the hard disk indicates that storage space is still available.

To store data permanently, select an external storage location such as a USB memory device.

For details see "Protecting Data Using the Secure User Mode" in the "Data Management" section of the R&S FSWP User Manual..

#### Remote command:

MMEMory: CATalog?

# **File Name**

Contains the name of the data file without the path or extension.

By default, the name of a settings file consists of a base name followed by an underscore. Multiple files with the same base name are extended by three numbers, e.g. limit lines 005.

For details on the file name and location see the R&S FSWP User Manual.

**Note:** Saving instrument settings in secure user mode.

In secure user mode, settings that are to be stored on the instrument are stored to volatile memory, which is restricted to 256 MB. Thus, a "Memory full" error may occur although the hard disk indicates that storage space is still available.

To store data permanently, select an external storage location such as a USB memory device.

For details see "Protecting Data Using the Secure User Mode" in the "Data Management" section of the R&S FSWP User Manual..

### **Load Standard**

Loads the selected measurement settings file.

Spectrum Emission Mask (SEM) Measurement

### Remote command:

[SENSe:]ESPectrum<sb>:PRESet[:STANdard] on page 448

#### Save Standard

Saves the current measurement settings for a specific standard as a file with the defined name.

#### Remote command:

[SENSe:]ESPectrum<sb>:PRESet:STORe on page 449

## **Delete Standard**

Deletes the selected standard. Standards predefined by Rohde & Schwarz can also be deleted. A confirmation query is displayed to avoid unintentional deletion of the standard

**Note:** Restoring predefined standard files. The standards predefined by Rohde & Schwarz available at the time of delivery can be restored using the "Restore Standards" function (see "Restore Standard Files" on page 126).

### **Restore Standard Files**

Restores the standards predefined by Rohde & Schwarz available at the time of delivery.

The XML files from the  $C:\R_S\in \mathbb{C}$  backup folder are copied to the  $C:\R_S\in \mathbb{C}$  ships the std folder.

Note that this function will overwrite customized standards that have the same name as predefined standards.

### Remote command:

[SENSe:]ESPectrum<sb>:PRESet:RESTore on page 449

# 2.6.5.7 List Evaluation (Results Configuration)

In the "List Evaluation" dialog box, which is displayed when you select the "Analysis" button in the "Overview" dialog box, or the "List Evaluation" softkey in the "SEMAsk" menu, you configure the contents and display of the SEM results.

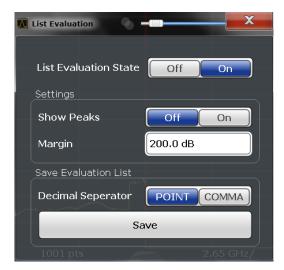

Spectrum Emission Mask (SEM) Measurement

| List Evaluation (Result Summary) State                 | 127 |
|--------------------------------------------------------|-----|
| Show Peaks                                             |     |
| Margin                                                 | 127 |
| Saving the Result Summary (Evaluation List) to a File. |     |

# List Evaluation (Result Summary) State

Activates or deactivates the Result Summary.

#### Remote command:

CALCulate<n>:ESPectrum:PEAKsearch:AUTO on page 478 TRACe<n>[:DATA] on page 604

#### **Show Peaks**

If activated, all peaks that have been detected during an active SEM measurement are marked with blue squares in the Spectrum diagram.

#### Remote command:

CALCulate<n>:ESPectrum:PEAKsearch:PSHow on page 478

## Margin

Although a margin functionality is not available for the limit check, a margin (threshold) for the peak values to be displayed in the result summary (and diagram, if activated) can be defined. Only peaks that exceed the margin value are displayed.

### Remote command:

CALCulate<n>:ESPectrum:PEAKsearch:MARGin on page 478

# Saving the Result Summary (Evaluation List) to a File

Exports the Result Summary of the SEM measurement to an ASCII file for evaluation in an external application. If necessary, change the decimal separator for evaluation in other languages.

Define the file name and storage location in the file selection dialog box that is displayed when you select the "Save" function.

For details see Chapter 2.6.8.2, "ASCII File Export Format (Spectrum Emission Mask)", on page 139.

# Remote command:

```
MMEMory:STORe<n>:LIST on page 479
FORMat:DEXPort:DSEParator on page 613
```

# 2.6.6 How to Perform a Spectrum Emission Mask Measurement

SEM measurements can be performed according to a specific standard or freely configured. Configuration for signals with a very regular channel definition can be configured very quickly and easily. Selecting the SEM measurement is a prerequisite for all other tasks. For multi-standard radio SEM measurements, configuration for specified scenarios can be done automatically.

For signals with multiple carriers, also in non-contiguous ranges, an SEM measurement with multiple sub blocks can be configured.

The following tasks are described:

Spectrum Emission Mask (SEM) Measurement

- "To select an SEM measurement" on page 128
- "To perform an SEM measurement according to a standard" on page 128
- "To configure a user-defined SEM measurement" on page 128
- "To perform an MSR SEM measurement" on page 129
- "To perform a Multi-SEM measurement" on page 130

### To select an SEM measurement

▶ Press the MEAS key, then select the "Spectrum Emission Mask" measurement.

## To perform an SEM measurement according to a standard

Load the settings file as described in "How to load an SEM settings file" on page 131 and start a measurement.

# To configure a user-defined SEM measurement

- 1. Define the span of the signal to be monitored in the general span settings.
- 2. Split the frequency span of the measurement into ranges for signal parts with similar characteristics.

Starting from the center frequency, determine which sections of the signal to the left and right can be swept and monitored using the same parameters. Criteria for such a range definition may be, for example:

- The signal power level
- The required resolution bandwidth or sweep time
- Transducer factors
- Permitted deviation from the defined signal level, i.e. the required limit values for monitoring

If the signal consists of a transmission channel and adjacent channels, the channel ranges can usually be used for the range definition.

- If the signal power level to be monitored may vary and the limits will vary accordingly, define power classes. For each range of levels that can be monitored in the same way, define a power class.
  - a) Select the "Overview" softkey, then select the "SEM Setup" button and switch to the "Power Classes" tab.
  - b) Add a power class by selecting the "Add" button.
  - c) Enter the start and stop power levels to define the class.
  - d) Select the power classes to be used for the current measurement: either a specific class, or all classes, to have the required class selected automatically according to the input level measured in the reference range.
- 4. Select the "Sweep List" tab of the "Spectrum Emission Mask" dialog box.
- Insert the required ranges using the "Insert before Range" and "Insert after Range" buttons, which refer to the currently selected range (the reference range by default).

- If the signal trace is symmetric to the center frequency, activate the "Sym Setup" option to make setup easier and quicker.
- Define the measurement parameters for each range as required. If symmetrical setup is activated, you only have to configure the ranges to one side of the center range.
  - In particular, define the limits for each range of the signal, i.e. the area in which the signal level may deviate without failing the limit check. If several power classes were defined (see step 3), define limits for each power class.
  - a) Define the type of limit check, i.e. whether absolute values or relative values are to be checked, or both. The type of limit check is identical for all power classes.
  - b) Define the limit start and stop values.
- 7. If the sweep list settings other than the limit and transducer values are identical for several adjacent ranges, activate "Fast SEM" mode to speed up the measurement. You only have to activate the mode for one range, the others are adapted automatically.
- 8. If necessary, change the settings for the reference power to which all SEM results refer in the "Reference Range" tab.
- To indicate the determined peaks in the display during an SEM measurement, select the "Analysis" button in the "Overview" and activate the "Show Peaks" option.
- 10. To save the current SEM measurement settings to a file to re-use them later, save a settings file as described in "How to save a user-defined SEM settings file" on page 131.
- 11. Start a sweep.
  - The determined powers and limit deviations for each range are indicated in the Result Summary. If activated, the peak power levels for each range are also indicated in the Spectrum diagram.
- 12. To save the Result Summary, export the results to a file as described in Chapter 2.6.6.2, "How to Save SEM Result Files", on page 131.

## To perform an MSR SEM measurement

- 1. Select the "MSR Config" softkey.
- 2. Select the band category that determines the digital standards used in the measurement setup (see "Band Category" on page 122).
- 3. Define the bandwidth that contains all relevant carrier signals to be measured.
- 4. For measurements with GSM/EDGE, LTE FDD and W-CDMA carriers (BC2), define whether a GSM/EDGE or an LTE FDD carrier, or both, are located at the edge of the bandwidth.
- 5. Select the "Apply to SEM" button.

Spectrum Emission Mask (SEM) Measurement

The sweep list is configured according to the MSR specification, with the required number of ranges and defined limits.

Start a sweep.

The determined powers and limit deviations for each range are indicated in the Result Summary. If activated, the peak power levels for each range are also indicated in the Spectrum diagram.

7. To save the Result Summary, export the results to a file as described in Chapter 2.6.6.2, "How to Save SEM Result Files", on page 131.

## To perform a Multi-SEM measurement

- 1. Define the span of the signal to be monitored in the general span settings.
- 2. Select the "Multi-SEM Config" softkey.
- 3. Define the number of sub blocks (up to 3) that contain the relevant carriers.
- 4. For each sub block, define the center frequency, that is, the frequency of the TX carrier or a frequency in the dedicated reference range.
- 5. For each sub block, do one of the following:
  - a) Select a standard settings file to be used.
  - b) Select the "MSR Settings" button and define the MSR configuration as described in "To perform an MSR SEM measurement" on page 129.
  - c) Select the "Edit" button and configure the sweep list manually as defined in "To configure a user-defined SEM measurement" on page 128. Be sure to select the correct vertical tab for the corresponding sub block within each subtab of the "Spectrum Emission Mask" configuration dialog.
    Define a function to be used for overlapping ranges in the "Multi-Limit Calc" field of the sweep list.
- 6. Start a sweep.

The determined powers and limit deviations for each sub block, each gap, and each range are indicated in the Result Summary. If activated, the peak power levels for each range are also indicated in the Spectrum diagram.

7. To save the Result Summary, export the results to a file as described in Chapter 2.6.6.2, "How to Save SEM Result Files", on page 131.

#### 2.6.6.1 How to Manage SEM Settings Files

SEM measurement settings can be saved to an xml file which can then be exported to another application or loaded on the R&S FSWP again at a later time. Some predefined XML files are provided that contain ranges and parameters according to the selected standard. All XML files are stored under C:\r s\instr\sem std.

For details on the file format of the SEM settings file, see Chapter 2.6.8.1, "Format Description of SEM XML Files", on page 133.

Spectrum Emission Mask (SEM) Measurement

SEM settings or standard files are managed in the "Standards" tab of the "Spectrum Emission Mask" dialog box. To display this dialog box, select the "Overview" softkey and then the "SEM Setup" button.

#### How to load an SEM settings file

- 1. From the file selection dialog box, select the settings file (with an ".xml" extension).
- 2. Select the "Load" button.

The settings from the selected file are restored to the R&S FSWP and you can repeat the SEM measurement with the stored settings.

## How to save a user-defined SEM settings file

- Configure the SEM measurement as required (see Chapter 2.6.6, "How to Perform a Spectrum Emission Mask Measurement", on page 127).
- 2. In the "Standard Files" tab of the "Spectrum Emission Mask" dialog box, define a file name and storage location for the settings file.
- Select the "Save" button.

The settings are stored to a file with the extension ".xml" as specified.

## How to delete an SEM settings file

- 1. In the "Standard Files" tab of the "Spectrum Emission Mask" dialog box, select the file you want to delete.
- 2. Select the "Delete" button.
- 3. Confirm the message.

The settings file is removed from the R&S FSWP.

#### How to restore default SEM settings files

The R&S FSWP is delivered with predefined settings files which can be edited and overwritten. However, you can restore the original files.

▶ In the "Standard Files" tab of the "Spectrum Emission Mask" dialog box, select the "Restore Standard Files" button.

The original predefined settings files are available for selection on the R&S FSWP.

# 2.6.6.2 How to Save SEM Result Files

The Result Summary from an SEM measurement can be saved to a file, which can be exported to another application for further analysis, for example.

For details on the file format of the SEM export file, see Chapter 2.6.8.2, "ASCII File Export Format (Spectrum Emission Mask)", on page 139.

1. Configure and perform an SEM measurement as described in Chapter 2.6.6, "How to Perform a Spectrum Emission Mask Measurement", on page 127.

Spectrum Emission Mask (SEM) Measurement

- 2. In the "Overview", select the "Analysis" button.
- 3. If necessary, change the "Decimal Separator" to "COMMA" for evaluation in other languages.
- 4. Select the "Save" button.
- 5. In the file selection dialog box, select a storage location and file name for the result file
- 6. Select the "Save" button.

The file with the specified name and the extension .dat is stored in the defined storage location.

# 2.6.7 Measurement Example: Multi-SEM Measurement

The following measurement example demonstrates an SEM measurement for a signal with multiple sub blocks.

#### Test setup:

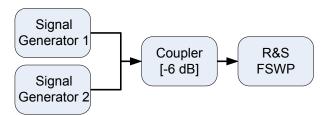

## Signal generator settings (e.g. R&S FSWP SMW):

| Device   | Standard  | Center Frequency | Level | Test Model |
|----------|-----------|------------------|-------|------------|
| SigGen 1 | 3GPP/FDD  | 900 MHz          | 0 dBm | 1-16       |
| SigGen 2 | EUTRA/LTE | 906.5 MHz        | 0 dBm | 1_1_5MHz   |

## Setting up the measurement

- 1. Preset the R&S FSWP.
- 2. Set the center frequency to 903.25 MHz.
- 3. Set the reference level to 10 dBm with an offset of to 30 dB.
- 4. Press the MEAS key and select the "SEM" measurement function from the "Select Measurement" dialog box.
- 5. Select the "Sub Blocks" softkey and define a subblock count of 2.
- 6. For sub block A, define the settings for the 3GPP/FDD signal:
  - a) Set the center frequency to 900 MHz
  - b) Select "MSR Settings".

Spectrum Emission Mask (SEM) Measurement

- c) Set the "Base Station RF Bandwidth" to 5 MHz.
- d) Select "Apply to SEM".
- 7. For sub block B, define the settings for the EUTRA/LTE signal:
  - a) Set the center frequency to 906.5 MHz
  - b) Select "MSR Settings".
  - c) Set the "Base Station RF Bandwidth" to 5 MHz.
  - d) Select "Apply to SEM".
- 8. Select RUN SINGLE to perform a measurement with the new settings.

The results of the measurement for each sub block are displayed in the Result Summary. The summarized limit line is indicated in the Spectrum graph.

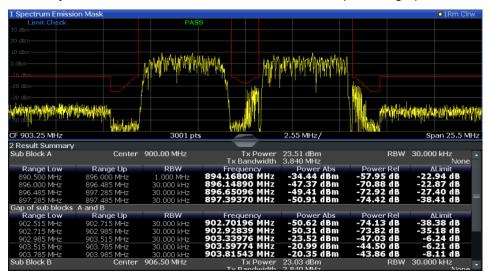

Figure 2-38: Multi-SEM measurement: results of the measurement for each sub block

# 2.6.8 Reference: SEM File Descriptions

This reference provides details on the format of the SEM settings and result files.

# 2.6.8.1 Format Description of SEM XML Files

The SEM XML files offer a quick way to change the measurement settings. A set of ready-made XML files for different standards is already provided. You can also create and use your own XML files. Alternatively, edit the settings directly in the "Spectrum Emission Mask" dialog box and save the XML file afterwards. This way, no modifications have to be done in the XML file itself.

In addition to saving the current settings to a file, settings files can also be created independently of the R&S FSWP, in an external application. When creating your own XML files, be sure to comply with the following conventions because the R&S FSWP

Spectrum Emission Mask (SEM) Measurement

can only interpret XML files of a known structure. For sample files look in the  $C:\r_s\scalebox{instr}\sem\_std$  directory of the R&S FSWP.

To load a settings file, use the "Load" function in the "Standard Files" tab of the "Spectrum Emission Mask" dialog box (see "How to load an SEM settings file" on page 131). All XML files are stored under C:\r s\instr\sem std.

The files for importing range settings obey the rules of the XML standard. The child nodes, attributes, and structure defined for the data import are described here.

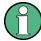

Be sure to follow the structure exactly as shown below or else the R&S FSWP is not able to interpret the XML file and error messages are shown on the screen. It is recommended that you make a copy of an existing file and edit the copy of the file.

Basically, the file consists of three elements that can be defined:

- The "BaseFormat" element
- The "PowerClass" element
- The "Range" element

#### The "BaseFormat" element

It carries information about basic settings. In this element only the "ReferencePower" child node has any effects on the measurement itself. The other attributes and child nodes are used to display information about the Spectrum Emission Mask Standard on the measurement screen. The child nodes and attributes of this element are shown in Table 2-13.

#### **Example:**

In the sample file PowerClass\_39\_43.xml under C:\r\_s\instr\sem\_std\WCDMA\3GPP, these attributes are defined as follows:

- Standard="W-CDMA 3GPP"
- LinkDirection="DL"
- PowerClass="(39,43)dBm"

#### The "PowerClass" element

It is embedded in the "BaseFormat" element and contains settings information about the power classes. Up to four different power classes can be defined. For details refer to Chapter 2.6.5.4, "Power Classes", on page 120. The child nodes and attributes of this element are shown in Table 2-14.

#### The "Range" element

This element is embedded in the "PowerClass" element. It contains the settings information of the range. There have to be at least three defined ranges: one reference range and at least one range to either side of the reference range. The maximum number of ranges is 30. Note that the R&S FSWP uses the same ranges in each power class. Therefore, the contents of the ranges of each defined power class have to be identical to the first power class. An exception are the Start and Stop values of the two

Spectrum Emission Mask (SEM) Measurement

Limit nodes that are used to determine the power class. Note also, that there are two Limit nodes to be defined: one that gives the limit in absolute values and one in relative values. Make sure units for the Start and Stop nodes are identical for each Limit node.

For details refer to Chapter 2.6.5.1, "Sweep List", on page 111. The child nodes and attributes of this element are shown in Table 2-15.

The following tables show the child nodes and attributes of each element and show if a child node or attribute is mandatory for the R&S FSWP to interpret the file or not. Since the hierarchy of the XML can not be seen in the tables, either view one of the default files already stored on the R&S FSWP in the "C:\r\_s\instr\sem\_std" directory or check the structure as shown below.

Below, a basic example of the structure of the file is shown, containing all mandatory attributes and child nodes. Note that the "PowerClass" element and the range element are themselves elements of the "BaseFormat" element and are to be inserted where noted. The separation is done here simply for reasons of a better overview. Also, no example values are given here to allow a quick reference to the tables above. Italic font shows the placeholders for the values.

The "BaseFormat" element is structured as follows:

```
<RS_SEM_ACP_FileFormat Version="1.0.0.0">
<Name>"Standard"</Name>
<Instrument>
<Type>"Instrument Type"</Type>
<Application>"Application"</Application>
<LinkDirection Name="Name">
<ReferencePower>
<Method>"Method"</Method>
</ReferencePower>
<PowerClass Index="n">
<!-- For contents of the PowerClass node see Table 2-14 -->
<!-- Define up to four PowerClass nodes -->
</PowerClass>
</LinkDirection>
</RS SEM ACP File>
```

- The "PowerClass" element is structured as follows:
- <PowerClass Index="n">
   <StartPower Unit="dBm" InclusiveFlag="true" Value="StartPowerValue"/>
   <StopPower Unit="dBm" InclusiveFlag="false" Value="StopPowerValue"/>
   <DefaultLimitFailMode>"Limit Fail Mode"</DefaultLimitFailMode>
   <Range Index="n">
   <!-- For contents of the Range node see Table 2-15 -->
   <!-- Define up to twenty Range nodes -->
   </Range>
   ...
   </PowerClass>
- The "Range" element is structured as follows:
  - <Range Index="n"> <Name="Name">

Spectrum Emission Mask (SEM) Measurement

- <ChannelType>"Channel Type"
- <WeightingFilter>
- <Type>"FilterType"</Type>
- <RollOffFactor>"Factor"</RollOffFactor>
- <Bandwith>"Bandwidth"</Bandwidth>
- </WeightingFilter>
- <FrequencyRange>
- <Start>"RangeStart"</Start>
- <Stop>"RangeStop"</Stop>
- </FrequencyRange>
- <Limit>
- <Start Unit="Unit" Value="Value"/>
- <Stop Unit="Unit" Value="Value"/>
- </Limit>
- <Limit>
- <Start Unit="Unit" Value="Value"/>
- <Stop Unit="Unit" Value="Value"/>
- </Limit>
- <RBW Bandwidth="Bandwidth" Type="FilterType"/>
- <VBW Bandwidth="Bandwidth"/>
- <Detector>"Detector"</Detector>
- <Sweep Mode="SweepMode" Time="SweepTime"/>
- <Amplitude>
- <ReferenceLevel Unit="dBm" Value="Value"/>
- <RFAttenuation Mode="Auto" Unit="dB" Value="Value"/>
- <Pre><Preamplifier State="State"/>
- </Amplitude>
- <MeasPointsMin>1</MeasPointsMin>
- <CalcRuleMulti>Sum</CalcRuleMulti>
- </Range>

Table 2-13: Attributes and child nodes of the BaseFormat element

| Child Node          | Attribute         | Value                       | Parameter Description   | Mand. |
|---------------------|-------------------|-----------------------------|-------------------------|-------|
|                     | FileFormatVersion | 1.0.0.0                     |                         | Yes   |
|                     | Date              | YYYY-MM-DD<br>HH:MM:SS      | Date in ISO 8601 format | No    |
| Name                |                   | <string></string>           | Name of the standard    | Yes   |
| Instrument          | Туре              | FSL                         | Name of the instrument  | No    |
|                     | Application       | SA   K72   K82              | Name of the application | No    |
| LinkDirection       | Name              | Downlink   Uplink  <br>None |                         | Yes   |
|                     | ShortName         | DL   UL                     |                         | No    |
| Reference-<br>Power |                   |                             |                         | Yes   |

# Spectrum Emission Mask (SEM) Measurement

| Child Node            | Attribute                                      | Value | Parameter Description | Mand. |
|-----------------------|------------------------------------------------|-------|-----------------------|-------|
| Method                | TX Channel Power  <br>TX Channel Peak<br>Power |       |                       | Yes   |
| Reference-<br>Channel | <string></string>                              |       |                       | No    |

Table 2-14: Attributes and child nodes of the PowerClass element

| Child Node           | Attribute     | Value                                                              | Parameter Description                                                                                                    | Mand. |
|----------------------|---------------|--------------------------------------------------------------------|----------------------------------------------------------------------------------------------------|-------|
| StartPower           | Value         | <power dbm="" in=""></power>                                       | The start power must be equal to the stop power of the previous power class. The Start-Power value of the first range is -200 | Yes   |
|                      | Unit          | dBm                                                                |                                                                                                    | Yes   |
|                      | InclusiveFlag | true                                                               |                                                                                                    | Yes   |
| StopPower            | Value         | <power dbm="" in=""></power>                                       | The stop power must be equal to the start power of the next power class. The StopPower value of the last range is 200         | Yes   |
|                      | Unit          | dBm                                                                |                                                                                                    |       |
|                      | InclusiveFlag | false                                                              |                                                                                                    | Yes   |
| DefaultLimitFailMode |               | Absolute   Relative   Absolute and Relative   Absolute or Relative |                                                                                                    | Yes   |

Table 2-15: Attributes and child nodes of the Range element (normal ranges)

| Child Node      | Attribute      | Value             | Parameter Description                           | Mand.                                                                                  |
|-----------------|----------------|-------------------|-------------------------------------------------|----------------------------------------------------------------------------------------|
|                 | Index          | 019               | Indices are continuous and have to start with 0 | Yes                                                                                    |
|                 | Name           | <string></string> | Name of the range                               | Only if ReferenceChannel contains a name and the range is the reference range          |
|                 | Short-<br>Name | <string></string> | Short name of the range                         | No                                                                                     |
| ChannelType     |                | TX   Adjacent     |                                                 | Yes                                                                                    |
| WeightingFilter |                |                   |                                                 | Only if ReferencePower method is TX Channel Power and the range is the reference range |
| Туре            |                | RRC   CFilter     | Type of the weighting filter                    | Yes                                                                                    |

# Spectrum Emission Mask (SEM) Measurement

| Child Node      | Attribute | Value                                                              | Parameter Description                                                                                                    | Mand.                                         |
|-----------------|-----------|--------------------------------------------------------------------|----------------------------------------------------------------------------------------------------|-----------------------------------------------|
| Roll Off Factor |           | 01                                                                 | Excess bandwidth of the filter                                                                                                    | Only if the filter type is RRC                |
| Bandwidth       |           | <bandwidth hz="" in=""></bandwidth>                                | Filter bandwidth                                                                                                    | Only if the filter type is RRC                |
| FrequencyRange  |           |                                                                    |                                                                                                    | Yes                                           |
| Start           |           | <frequency hz="" in=""></frequency>                                | Start value of the range                                                                                                    | Yes                                           |
| Stop            |           | <frequency hz="" in=""></frequency>                                | Stop value of the range                                                                                                    | Yes                                           |
| Limit           |           | dBm/Hz   dBm  <br>dBc   dBr   dB                                   | A Range must contain exactly two limit nodes; one of the limit nodes has to have a relative unit (e.g. dBc), the other one must have an absolute unit (e.g. dBm) | Yes                                           |
| Start           | Value     | <numeric_value></numeric_value>                                    | Power limit at start frequency                                                                                                    | Yes                                           |
|                 | Unit      | dBm/Hz   dBm  <br>dBc   dBr   dB                                   | Sets the unit of the start value                                                                                                    |                                               |
| Stop            | Value     | <numeric_value></numeric_value>                                    | Power limit at stop frequency                                                                                                    |                                               |
|                 | Unit      | dBm/Hz   dBm  <br>dBc   dBr   dB                                   | Sets the unit of the stop value                                                                                                    |                                               |
| LimitFailMode   |           | Absolute   Relative   Absolute and Relative   Absolute or Relative | If used, it has to be identical to DefaultLimitFailMode                                                                                                    | No                                            |
| RBW             | Bandwidth | <bandwidth hz="" in=""></bandwidth>                                | "RBW" on page 113                                                                                                    | Yes                                           |
|                 | Туре      | NORM   PULS  <br>CFIL   RRC                                        |                                                                                                    | No                                            |
| VBW             | Bandwidth | <bandwidth hz="" in=""></bandwidth>                                | "VBW" on page 113                                                                                                    | Yes                                           |
| Detector        |           | NEG   POS  <br>SAMP   RMS  <br>AVER   QUAS                         | If used, it has to be identical in all ranges.                                                                                                    | No                                            |
| Sweep           | Mode      | Manual   Auto                                                      | "Sweep Time Mode"<br>on page 113                                                                                                    | Yes                                           |
|                 | Time      | <time in="" sec=""></time>                                         | "Sweep Time" on page 114                                                                                                    | No                                            |
| Amplitude       |           |                                                                    |                                                                                                    | No                                            |
| ReferenceLevel  | Value     | <power dbm="" in=""></power>                                       | "Ref. Level" on page 114                                                                                                    | Yes, if the ReferenceLevel child node is used |
|                 | Unit      | dBm                                                                | Defines dBm as unit                                                                                                    | Yes, if the ReferenceLevel node is used       |

Spectrum Emission Mask (SEM) Measurement

| Child Node    | Attribute | Value         | Parameter Description      | Mand.                                         |
|---------------|-----------|---------------|----------------------------|-----------------------------------------------|
| RFAttenuation | Mode      | Manual   Auto | "RF Att. Mode" on page 114 | Yes, if the ReferenceLevel child node is used |
| Preamplifier  |           | ON   OFF      | "Preamp" on page 114       | Yes                                           |

# 2.6.8.2 ASCII File Export Format (Spectrum Emission Mask)

When trace data from an SEM measurement is exported, the data is stored in ASCII format as described below. The first part of the file lists information about the signal analyzer and the general setup.

| File contents                     | Explanation                             |
|-----------------------------------|-----------------------------------------|
| File header                       |                                         |
| Type;FSWP-26                      | Model                                   |
| Version;1.00;                     | Firmware version                        |
| Date;31.Mar 11;                   | Storage date of data set                |
| Mode;ANALYZER;SEM;                | Operating mode and measurement function |
| Center Freq;13250000000.000000;Hz | X-axis settings                         |
| Freq Offset;0.000000;Hz           |                                         |
| Span;25500000.000000;Hz           |                                         |
| x-Axis;LIN;                       |                                         |
| Start;13237250000.000000;Hz       |                                         |
| Stop;13262750000.000000;Hz        |                                         |
| Level Offset;0.000000;dB          | Y-axis settings                         |
| Ref Position;100.000000;%         |                                         |
| y-Axis;LOG;                       |                                         |
| Level Range;100.000000;dB         |                                         |
| Trace settings                    |                                         |
| Trace Mode;CLR/WRITE;             |                                         |
| Detector;RMS;                     |                                         |
| Sweep Count;0;                    |                                         |
| Trace 1:;                         |                                         |
| x-Unit;Hz;                        |                                         |
| y-Unit;dBm;                       |                                         |
| List evaluation settings          |                                         |
| Margin;200;                       | Peak List margin                        |

Spurious Emissions Measurement

| File contents                                                                                                    | Explanation                                                                                                    |
|----------------------------------------------------------------------------------------------------|----------------------------------------------------------------------------------------------------|
| Reference range settings                                                                                         |                                                                                                    |
| RefType; CPOWER;                                                                                                 | Reference power type                                                                                                    |
| TxBandwidth;3840000;;Hz                                                                                          | Channel power settings                                                                                                    |
| Filter State; ON;                                                                                                |                                                                                                    |
| Alpha;0.22;                                                                                                    |                                                                                                    |
| PeaksPerRange;1;                                                                                                 | Max. number of peaks per range to be detected                                                                                                    |
| Values;2;                                                                                                    | Number of detected peaks                                                                                                    |
| File data section                                                                                                |                                                                                                    |
| 0;-12750000;-2515000;30000;13242367500;-43.844<br>722747802734;-0.33028793334960938;49.6697120<br>66650391;FAIL; | Measured peak values: <range number="">;</range>                                                                                                    |
| 2;2515000;12750000;30000;13257632500;-43.8447<br>22747802734;-0.33028793334960938;49.66971206<br>6650391;FAIL;   | <pre><start frequency="">; <stop frequency="">; <resolution bandwidth="" of="" range="">; <frequency of="" peak="">; <absolute dbm="" in="" of="" peak="" power="">; <relative dbc="" in="" of="" peak="" power="">; (related to the channel power) <distance db="" in="" limit="" line="" the="" to="">; (positive value means above the limit) <li><li><li><li>(limit fail (pass = 0, fail = 1)&gt;;</li></li></li></li></distance></relative></absolute></frequency></resolution></stop></start></pre> |

# 2.7 Spurious Emissions Measurement

The R&S FSWP supports Spurious Emissions measurements.

| • | About the Measurement                           | 140 |
|---|-------------------------------------------------|-----|
| • | Spurious Emissions Measurement Results          | 141 |
| • | Spurious Emissions Basics                       | 142 |
| • | Spurious Emissions Measurement Configuration    | 144 |
|   | How to Perform a Spurious Emissions Measurement |     |
|   | Reference: ASCII Export File Format (Spurious)  |     |

# 2.7.1 About the Measurement

The Spurious Emissions measurement monitors unwanted RF products outside the assigned frequency band generated by an amplifier. The spurious emissions are usually measured across a wide frequency range. The Spurious Emissions measurement allows a flexible definition of all parameters. A result table indicates the largest deviations of the absolute power from the limit line for each range, and the results can be checked against defined limits automatically.

Spurious Emissions Measurement

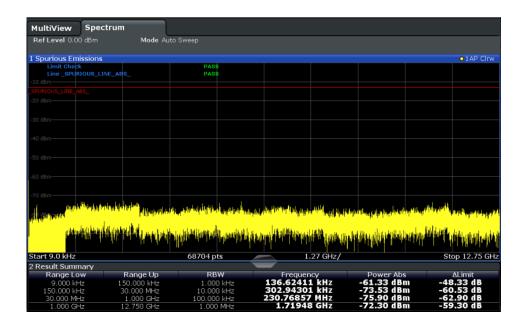

# 2.7.2 Spurious Emissions Measurement Results

The measured signal, including any spurious emissions, and optionally the detected peaks are displayed in the Spurious Emissions measurement diagram. If defined, the limit lines and the limit check results are also indicated. In addition to the graphical results, a result table can be displayed to evaluate the measured powers and limit check results (see also Chapter 2.7.3.2, "Limit Lines in Spurious Measurements", on page 143). The details of the evaluation list can be configured.

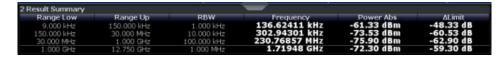

The following information is provided in the evaluation list for each range:

| Column    | Description                                                                     |
|-----------|---------------------------------------------------------------------------------|
| Range Low | Frequency range start for the range the peak value belongs to                   |
| Range Up  | Frequency range end for the range the peak value belongs to                     |
| RBW       | RBW of the range                                                                |
| Frequency | Frequency at the peak value                                                     |
| Power Abs | Absolute power level at the peak value                                          |
| ΔLimit    | Deviation of the absolute power level from the defined limit for the peak value |

By default, one peak per range is displayed. However, you can change the settings to:

- Display all peaks
- Display a certain number of peaks per range

Spurious Emissions Measurement

Display only peaks that exceed a threshold ("Margin")

In addition to listing the peaks in the list evaluation, detected peaks can be indicated by blue squares in the diagram.

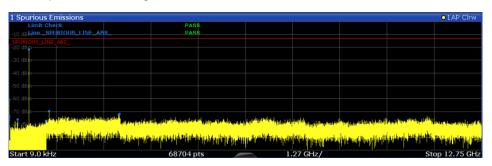

Furthermore, you can save the evaluation list to a file.

## **Retrieving Results via Remote Control**

The measured spurious values of the displayed trace can be retrieved using the TRAC: DATA? SPUR command (see TRACe<n>[:DATA] on page 604).

# 2.7.3 Spurious Emissions Basics

Some background knowledge on basic terms and principles used in Spurious Emissions measurements is provided here for a better understanding of the required configuration settings.

# 2.7.3.1 Ranges and Range Settings

# **Conditions for ranges**

The following rules apply to ranges:

- The minimum span of a range is 20 Hz.
- The individual ranges must not overlap (but may have gaps).
- The maximum number of ranges is 30
- The maximum number of sweep points in all ranges is limited to 100001.

If you set a span that is smaller than the overall span of the ranges, the measurement includes only the ranges that lie within the defined span and have a minimum span of 20 Hz.

Spurious Emissions Measurement

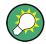

## Defining ranges by remote control

In Spurious Emissions measurements, there are no remote commands to insert new ranges between existing ranges directly. However, you can delete or re-define the existing ranges to create the required order.

A remote command example for defining parameters and ranges in Spurious Emissions measurements is described in Chapter 5.2.8.6, "Programming Example: Spurious Emissions Measurement", on page 493.

## 2.7.3.2 Limit Lines in Spurious Measurements

Limit lines allow you to check the measured data against specified limit values. Generally, it is possible to define limit lines for any measurement in the Spectrum application using the LINES key. For Spurious measurements, however, a special limit line is available via the "Sweep List", and it is strongly recommended that you use only this limit line definition.

In the "Sweep List" you can define a limit line that varies its level according to the specified frequency ranges. A distinguished limit line is automatically defined according to the current "Sweep List" settings every time the settings change. This limit line is labeled "\_SPURIOUS\_LINE\_ABS\_<xxx>", where <xxx> is an index to distinguish limit lines between different measurement channels.

If a limit check is activated in the "Sweep List", the "\_SPURIOUS\_LINE\_ABS" limit line is indicated by a red line in the display, and the result of the limit check is indicated at the top of the diagram. Note that only "Pass" or "Fail" is indicated; a "margin" function as for general limit lines is not available. Also, only absolute limits can be checked, not relative ones.

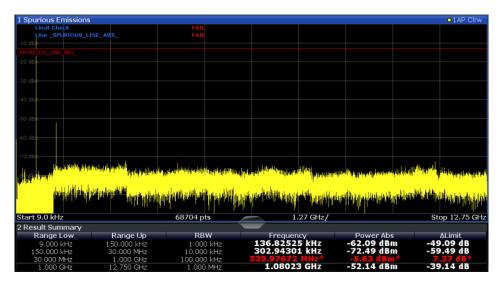

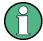

As for general limit lines, the results of each limit line check are displayed (here: "\_SPURIOUS\_LINE\_ABS"), as well as the combined result for all defined limit lines ("Limit Check").

Spurious Emissions Measurement

The limit check is considered to be "failed" if any signal level outside the absolute limits is measured.

In addition to the limit line itself, the largest deviations of the absolute power from the limit line for each range are displayed in the evaluation list if the limit check is activated. Values that exceed the limit are indicated in red and by an asterisk (\*).

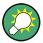

Although a margin functionality is not available for the limit check, a margin (threshold) for the peak values to be displayed in the evaluation list can be defined in the list evaluation settings. Furthermore, you can define how many peaks per range are listed. For details see Chapter 2.7.4.3, "List Evaluation", on page 148.

# 2.7.4 Spurious Emissions Measurement Configuration

Spurious emissions measurements are selected via the "Spurious Emissions" button in the "Select Measurement" dialog box. The measurement is started immediately with the default settings. It can be configured via the MEAS CONFIG key or in the "Spurious Emissions" dialog box, which is displayed when you select the "Spurious Setup" button in the "Overview" or the "Sweep List" softkey from the "Spurious Emissions" menu.

For details on using the configuration "Overview", see Chapter 3.1, "Configuration Overview", on page 191.

The remote commands required to perform these tasks are described in Chapter 5.2.8, "Measuring Spurious Emissions", on page 482.

The following settings are available in individual tabs of the "Spurious Emissions" configuration dialog box, or via softkeys in the "SpurEm" menu.

## 2.7.4.1 Sweep List

For Spurious Emissions measurements, the input signal is split into several frequency ranges which are swept individually and for which different limitations apply. In the "Sweep List" dialog box you configure the individual frequency ranges and limits.

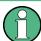

If you edit the sweep list, always follow the rules and consider the limitations described in Chapter 2.7.3.1, "Ranges and Range Settings", on page 142.

Spurious Emissions Measurement

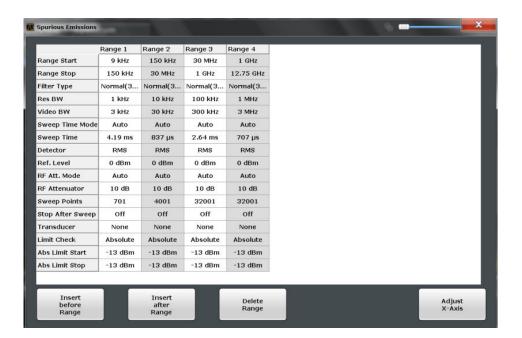

| Range Start / Range Stop  | 145 |
|---------------------------|-----|
| Filter Type               | 145 |
| RBW                       | 146 |
| VBW                       | 146 |
| Sweep Time Mode           | 146 |
| Sweep Time                | 146 |
| Detector                  |     |
| Ref. Level                | 146 |
| RF Att. Mode              | 147 |
| RF Attenuator             | 147 |
| Preamp                    | 147 |
| Sweep Points              | 147 |
| Stop After Sweep          | 147 |
| Transducer                | 147 |
| Limit Check               | 148 |
| Abs Limit Start/Stop      | 148 |
| Insert before/after Range | 148 |
| Delete Range.             | 148 |

# Range Start / Range Stop

Sets the start frequency/stop frequency of the selected range.

If you set a span that is smaller than the overall span of the ranges, the measurement includes only the ranges that lie within the defined span and have a minimum span of 20 Hz.

# Remote command:

```
[SENSe:]LIST:RANGe<range>[:FREQuency]:STARt on page 486
[SENSe:]LIST:RANGe<range>[:FREQuency]:STOP on page 486
```

# Filter Type

Sets the filter type for this range.

Spurious Emissions Measurement

For details on filter types see Chapter 3.5.1.6, "Which Data May Pass: Filter Types", on page 257.

#### Remote command:

```
[SENSe:]LIST:RANGe<range>:FILTer:TYPE on page 485
```

#### **RBW**

Sets the RBW value for this range.

For details on the RBW see Chapter 3.5.1.1, "Separating Signals by Selecting an Appropriate Resolution Bandwidth", on page 254.

#### Remote command:

```
[SENSe:]LIST:RANGe<range>:BANDwidth[:RESolution] on page 484
```

#### **VBW**

Sets the VBW value for this range.

For details on the VBW see Chapter 3.5.1.2, "Smoothing the Trace Using the Video Bandwidth", on page 254.

## Remote command:

```
[SENSe:]LIST:RANGe<range>:BANDwidth:VIDeo on page 484
```

#### **Sweep Time Mode**

Activates or deactivates the auto mode for the sweep time.

For details on the sweep time mode see Chapter 3.5.1.7, "How Long the Data is Measured: Sweep Time", on page 257

## Remote command:

```
[SENSe:]LIST:RANGe<range>:SWEep:TIME:AUTO on page 490
```

#### **Sweep Time**

Sets the sweep time value for the range.

For details on the sweep time see Chapter 3.5.1.7, "How Long the Data is Measured: Sweep Time", on page 257

#### Remote command:

```
[SENSe:]LIST:RANGe<range>:SWEep:TIME on page 490
```

#### **Detector**

Sets the detector for the range.

For details refer to Chapter 4.3.1.1, "Mapping Samples to measurement Points with the Trace Detector", on page 311.

#### Remote command:

```
[SENSe:]LIST:RANGe<range>:DETector on page 485
```

#### Ref. Level

Sets the reference level for the range.

For details on the reference level see Chapter 3.4.1.1, "Reference Level", on page 245.

Spurious Emissions Measurement

#### Remote command:

[SENSe:]LIST:RANGe<range>:RLEVel on page 489

#### RF Att. Mode

Activates or deactivates the auto mode for RF attenuation.

For details on attenuation see Chapter 3.4.1.2, "RF Attenuation", on page 246.

Remote command:

[SENSe:]LIST:RANGe<range>:INPut:ATTenuation:AUTO on page 487

#### **RF Attenuator**

Sets the attenuation value for that range.

For details on attenuation see Chapter 3.4.1.2, "RF Attenuation", on page 246.

Remote command:

[SENSe:]LIST:RANGe<range>:INPut:ATTenuation on page 487

#### **Preamp**

Switches the preamplifier on or off.

For details on the preamplifier see "Preamplifier" on page 250.

Remote command:

[SENSe:]LIST:RANGe<range>:INPut:GAIN:STATe on page 487

#### **Sweep Points**

Sets the number of sweep points for the specified range.

For details on sweep points see Chapter 3.5.1.8, "How Much Data is Measured: Sweep Points and Sweep Count", on page 258.

Remote command:

[SENSe:]LIST:RANGe<range>:POINts[:VALue] on page 489

## **Stop After Sweep**

This command configures the sweep behavior.

"ON" The R&S FSWP stops after one range is swept and continues only if

you confirm (a message box is displayed).

"OFF" The R&S FSWP sweeps all ranges in one go.

Remote command:

[SENSe:]LIST:RANGe<range>:BREak on page 484

## **Transducer**

Sets a transducer for the specified range. You can only choose a transducer that fulfills the following conditions:

- The transducer overlaps or equals the span of the range.
- The x-axis is linear.
- The unit is dB.

For details on transducers see Chapter 3.8.1, "Basics on Transducer Factors", on page 289.

**Spurious Emissions Measurement** 

#### Remote command:

```
[SENSe:]LIST:RANGe<range>:TRANsducer on page 490
```

#### **Limit Check**

Activates or deactivates the limit check for all ranges.

For details on limit checks see Chapter 2.7.3.2, "Limit Lines in Spurious Measurements", on page 143.

"Absolute" Signal is checked against absolute limit values

"None" No limit check is performed.

#### Remote command:

```
[SENSe:]LIST:RANGe<range>:LIMit:STATe on page 488
CALCulate<n>:LIMit<k>:FAIL? on page 663
```

## **Abs Limit Start/Stop**

Sets an absolute limit value at the start or stop frequency of the range [dBm].

#### Remote command:

```
[SENSe:]LIST:RANGe<range>:LIMit:STARt on page 488
[SENSe:]LIST:RANGe<range>:LIMit:STOP on page 489
```

## Insert before/after Range

Inserts a new range to the left of the currently focused range (before) or to the right (after). The range numbers of the currently focused range and all higher ranges are increased accordingly. The maximum number of ranges is 30.

#### **Delete Range**

Deletes the currently focused range. The range numbers are updated accordingly.

## 2.7.4.2 Adjusting the X-Axis to the Range Definitions

The frequency axis of the measurement diagram can be adjusted automatically so that the span of all sweep list ranges corresponds to the displayed span. Thus, the x-axis range is set from the start frequency of the first sweep range to the stop frequency of the last sweep range.

## 2.7.4.3 List Evaluation

In the "List Evaluation" dialog box, which is displayed when you select the "Evaluations" button in the "Overview" or the "List Evaluation" softkey in the "Spurious Emissions" menu, you configure the contents and display of the result list.

**Spurious Emissions Measurement** 

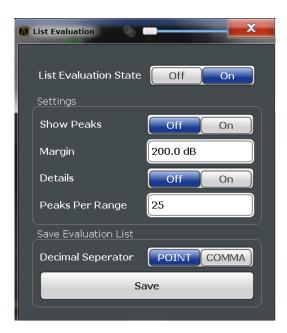

| List Evaluation State      | 149 |
|----------------------------|-----|
| Show Peaks                 | 149 |
| Margin                     |     |
| Details                    |     |
| Peaks per Range            | 150 |
| Saving the Evaluation List | 150 |

### **List Evaluation State**

Activates or deactivates the list evaluation.

## Remote command:

CALCulate<n>:ESPectrum:PEAKsearch:AUTO on page 478 TRACe<n>[:DATA] on page 604

#### **Show Peaks**

If activated, all peaks that have been detected during an active list evaluation are marked with blue squares in the diagram.

#### Remote command:

CALCulate<n>:ESPectrum:PEAKsearch:PSHow on page 478

## Margin

Although a margin functionality is not available for the limit check, a margin (threshold) for the peak values to be displayed in the evaluation list (and diagram, if activated) can be defined. Only peaks that exceed the margin value are displayed.

## Remote command:

CALCulate<n>:ESPectrum:PEAKsearch:MARGin on page 478

#### Details

Configures how detailed the list in the Result Summary is.

Spurious Emissions Measurement

| On  | Includes all detected peaks (up to a maximum defined by "Peaks per Range"). |
|-----|-----------------------------------------------------------------------------|
| Off | Includes only one peak per range.                                           |

#### Remote command:

CALCulate<n>:ESPectrum:PEAKsearch:DETails on page 491

## Peaks per Range

Defines the maximum number of peaks per range that are stored in the list. Once the selected number of peaks has been reached, the peak search is stopped in the current range and continued in the next range. The maximum value is 50.

#### Remote command:

CALCulate<n>: PEAKsearch: SUBRanges on page 492

#### Saving the Evaluation List

Exports the evaluation list of the Spurious Emissions measurement to an ASCII file for evaluation in an external application. If necessary, change the decimal separator for evaluation in other languages.

Define the file name and storage location in the file selection dialog box that is displayed when you select the "Save" function.

For details see "How to Save the Spurious Emissions Evaluation List" on page 151.

#### Remote command:

MMEMory:STORe<n>:LIST on page 479
FORMat:DEXPort:DSEParator on page 613

## 2.7.5 How to Perform a Spurious Emissions Measurement

- 1. Press the MEAS key, then select the "Spurious Emissions" measurement.
- 2. Define the span of the signal to be monitored in the general span settings.
- 3. Select the "Overview" softkey, then select the "Spurious Setup" button.
  - The "Spurious Emissions" dialog box is displayed.
- 4. Split the frequency span of the measurement into ranges for signal parts with similar characteristics.
  - Define the required ranges in the "Sweep List" using the "Insert before Range" and "Insert after Range" buttons, which refer to the currently selected range.
- 5. Define the measurement parameters for each range as required.
- 6. Optionally, define a limit check.
  - a) Activate the limit check by setting "Limit Check" to "Absolute". The limit check is always activated or deactivated for all ranges simultaneously.
  - b) Define the limit line's start and stop values for each range of the signal. If a signal level higher than the defined limit is measured, the limit check fails, which may indicate a spurious emission.

Spurious Emissions Measurement

- 7. Configure the peak detection during a Spurious Emissions measurement: select the "Evaluations" button in the "Overview".
  - To indicate the determined peaks in the display, activate the "Show Peaks" option.
  - To restrict peak detection, define a "Margin". Only peaks that exceed this value are detected.
  - To allow for more peaks per range to be detected than the default 1, increase the "Peaks Per Range" value and set "Details" to "On".
- Start a sweep.

The determined powers and limit deviations for each range are indicated in the evaluation list. If activated, the peak power levels for each range are also indicated in the diagram.

9. To save the evaluation list, export the results to a file as described in "How to Save the Spurious Emissions Evaluation List" on page 151.

## **How to Save the Spurious Emissions Evaluation List**

The evaluation list from a Spurious Emissions measurement can be saved to a file, which can be exported to another application for further analysis, for example.

- Configure and perform an Spurious Emissions measurement as described in Chapter 2.7.5, "How to Perform a Spurious Emissions Measurement", on page 150.
- 2. Select the "Evaluations" button in the "Overview".
- 3. If necessary, change the "Decimal Separator" to "COMMA" for evaluation in other languages.
- 4. Select the "Save" button.
- 5. In the file selection dialog box, select a storage location and file name for the result file.
- 6. Select the "Save" button.

The file with the specified name and the extension .dat is stored in the defined storage location.

## 2.7.6 Reference: ASCII Export File Format (Spurious)

The file has a header containing important parameters for scaling, several data sections containing the sweep settings per range, and a data section containing the peak list

The header data is made up of three columns, separated by ';', with the syntax: parameter name; numeric value; basic unit

Spurious Emissions Measurement

| File contents                                     | Explanation                                   |
|---------------------------------------------------|-----------------------------------------------|
| File header                                       |                                               |
| Type;FSWP-26                                      | Model                                         |
| Version;1.00;                                     | Firmware version                              |
| Date;31.Mar 11;                                   | Storage date of data set                      |
| Mode;ANALYZER; SPURIOUS;                          | Operating mode and measurement function       |
| Center Freq;13250000000.000000;Hz                 | X-axis settings                               |
| Freq Offset;0.000000;Hz                           |                                               |
| Span;26499982000.000000;Hz                        |                                               |
| x-Axis;LIN;                                       |                                               |
| Start;9000.000000;Hz<br>Stop;8000000000.000000;Hz |                                               |
| Level Offset;0.000000;dB                          | Y-axis settings                               |
| Ref Position;100.000000;%                         |                                               |
| y-Axis;LOG;                                       |                                               |
| Level Range;100.000000;dB                         |                                               |
| Trace settings                                    |                                               |
| Trace Mode;CLR/WRITE;                             |                                               |
| Sweep Count;1;                                    |                                               |
| TRACE 1:                                          |                                               |
| Trace Mode;CLR/WRITE;                             |                                               |
| x-Unit;Hz;                                        |                                               |
| y-Unit;dBm;                                       |                                               |
| List evaluation settings                          |                                               |
| Margin;6.000000;s                                 | Peak List margin                              |
| PeaksPerRange;25;                                 | Max. number of peaks per range to be detected |
| Values;3;                                         | Number of detected peaks                      |

Statistical Measurements (APD, CCDF)

| File contents                                                                           | Explanation                                                                                             |  |
|-----------------------------------------------------------------------------------------|----------------------------------------------------------------------------------------------------|--|
| File data section                                                                       |                                                                                                    |  |
| 0;9000;150000;1000;79500;-25.006643295288086;-                                          | Measured peak values:                                                                                   |  |
| 12.006643295288086;PASS;                                                                | <range number="">;</range>                                                                              |  |
| 0;9000;150000;1000;101022.11126961483;-47.075<br>111389160156;-34.075111389160156;PASS; | <start frequency="">;</start>                                                                           |  |
| 0;9000;150000;1000;58380.171184022824;-47.079                                           | <stop frequency="">;</stop>                                                                             |  |
| 341888427734;-34.079341888427734;PASS;                                                  | <resolution bandwidth="" of="" range="">;</resolution>                                                  |  |
|                                                                                         | <frequency of="" peak="">;</frequency>                                                                  |  |
|                                                                                         | <absolute dbm="" in="" of="" peak="" power="">;</absolute>                                              |  |
|                                                                                         | <distance db="" in="" limit="" line="" the="" to="">; (positive value means above the limit)</distance> |  |
|                                                                                         | <pre><li><li>fail (pass = 0, fail =1)&gt;;</li></li></pre>                                              |  |

# 2.8 Statistical Measurements (APD, CCDF)

To measure the amplitude distribution, the R&S FSWP has simple measurement functions to determine both the Amplitude Probability Distribution (APD) and the Complementary Cumulative Distribution Function (CCDF). Only one of the signal statistic functions can be switched on at a time.

|   | About the Measurements                         | 153 |
|---|------------------------------------------------|-----|
| • | Typical Applications                           | 154 |
|   | APD and CCDF Results                           |     |
|   | APD and CCDF Basics - Gated Triggering         |     |
|   | APD and CCDF Configuration                     |     |
|   | How to Perform an APD or CCDF Measurement      |     |
|   | Examples                                       |     |
|   | Optimizing and Troubleshooting the Measurement |     |
|   | - Paris                                        |     |

## 2.8.1 About the Measurements

The probability of amplitude values can be measured with the Amplitude Probability Distribution function (APD). During a selectable measurement time all occurring amplitude values are assigned to an amplitude range. The number of amplitude values in the individual ranges is counted and the result is displayed as a histogram.

Alternatively, the Complementary Cumulative Distribution Function (CCDF) can be displayed. It shows the probability that the mean signal power amplitude will be exceeded in percent.

Only one of the signal statistic functions can be switched on at a time. When a statistic function is switched on, the R&S FSWP is set into zero span mode automatically. The R&S FSWP measures the statistics of the signal applied to the RF input with the defined analysis bandwidth. To avoid affecting the peak amplitudes the video bandwidth is automatically set to 10 times the analysis bandwidth. The sample detector is used for detecting the video voltage.

Statistical Measurements (APD, CCDF)

Statistic measurements on pulsed signals can be performed using a gated trigger. For details see Chapter 2.8.4, "APD and CCDF Basics - Gated Triggering", on page 157.

# 2.8.2 Typical Applications

Digital modulated signals are similar to white noise within the transmit channel, but are different in their amplitude distribution. In order to transmit the modulated signal without distortion, all amplitudes of the signal have to be transmitted linearly from the output power amplifier. Most critical are the peak amplitude values. Degradation in transmit quality caused by a transmitter two port network is dependent on the amplitude of the peak values as well as on their probability.

If modulation types are used that do not have a constant envelope in zero span, the transmitter has to handle peak amplitudes that are greater than the average power. This includes all modulation types that involve amplitude modulation, QPSK for example. CDMA transmission modes in particular may have power peaks that are large compared to the average power.

For signals of this kind, the transmitter must provide large reserves for the peak power to prevent signal compression and thus an increase of the bit error rate at the receiver. The peak power or the crest factor of a signal is therefore an important transmitter design criterion. The crest factor is defined as the peak power to mean power ratio or, logarithmically, as the peak level minus the average level of the signal. To reduce power consumption and cut costs, transmitters are not designed for the largest power that could ever occur, but for a power that has a specified probability of being exceeded (e.g. 0.01 %).

The statistical functions provide information on such signal criteria.

#### 2.8.3 APD and CCDF Results

#### **Amplitude Probability Distribution (APD)**

As a result of the Amplitude Probability Distribution (APD) function, the probability of measured amplitude values is displayed. During a selectable measurement time all measured amplitude values are assigned to an amplitude range (*bin*). The number of amplitude values in the individual ranges is counted and the result is displayed as a histogram. Each bar of the histogram represents the percentage of measured amplitudes within the specific amplitude range. The x-axis represents the amplitude values and is scaled in absolute values (dBm).

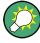

The size of each amplitude range (bin) determines the resolution of the histogram and is indicated in the channel bar, for example / 0.10 dB. In this case, a single bar in the histogram represents an amplitude range of 0.10 dB.

Statistical Measurements (APD, CCDF)

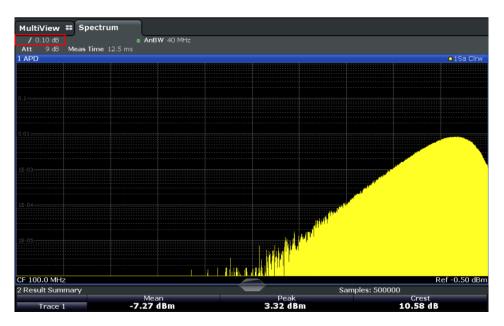

In addition to the histogram, a result table is displayed containing the following information:

- Number of samples used for calculation
- For each displayed trace:
  - Mean amplitude
  - Peak amplitude
  - Crest factor

The crest factor is defined as the peak power to mean power ratio or, logarithmically, as the peak level minus the average level of the signal.

# **Complementary Cumulative Distribution Function (CCDF)**

The Complementary Cumulative Distribution Function (CCDF) shows the probability that the mean signal power amplitude will be exceeded in percent. The level above the mean power is plotted along the x-axis of the graph. The origin of the axis corresponds to the mean power level. The probability that a level will be exceeded is plotted along the y-axis.

Statistical Measurements (APD, CCDF)

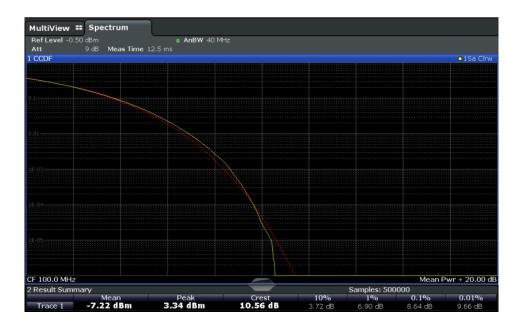

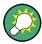

A red line indicates the ideal Gaussian distribution for the measured amplitude range.

The displayed amplitude range is indicated as "Mean Pwr + <x dB>"

In addition to the histogram, a result table is displayed containing the following information:

- Number of samples used for calculation
- For each displayed trace:

| Mean   | Mean power                                |  |
|--------|-------------------------------------------|--|
| Peak   | Peak power                                |  |
| Crest  | Crest factor (peak power – mean power)    |  |
| 10 %   | Level values over 10 % above mean power   |  |
| 1 %    | Level values over 1 % above mean power    |  |
| 0,1 %  | Level values over 0,1 % above mean power  |  |
| 0,01 % | Level values over 0,01 % above mean power |  |

## Percent marker

In addition to the results for specific percentages in the table, a percent marker can be activated for a freely selectable percentage. This marker indicates how many level values are over <x> % above the mean power.

Statistical Measurements (APD, CCDF)

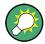

#### Percent marker

As all markers, the percent marker can be moved simply by selecting it with a finger or mouse cursor and dragging it to the desired position.

## **Diagram Scaling**

The scaling for both the x-axis and y-axis of the statistics diagram can be configured. In particular, you can restrict the range of amplitudes to be evaluated and the probabilities to be displayed.

#### Remote commands:

```
CALCulate<n>:STATistics:CCDF:X<t>? on page 501
CALCulate<n>:STATistics:RESult<t>? on page 502
```

# 2.8.4 APD and CCDF Basics - Gated Triggering

Statistic measurements on pulsed signals can be performed using a gated trigger. An external frame trigger is required as a time (frame) reference.

The gate ranges define the part of the measured data taken into account for the statistics calculation. These ranges are defined relative to a reference point T=0. The gate interval is repeated for each period until the end of the capture buffer.

The reference point T=0 is defined by the external trigger event and the instrument's trigger offset.

For each trace you can define up to 3 separate ranges of a single period to be traced.

Statistical Measurements (APD, CCDF)

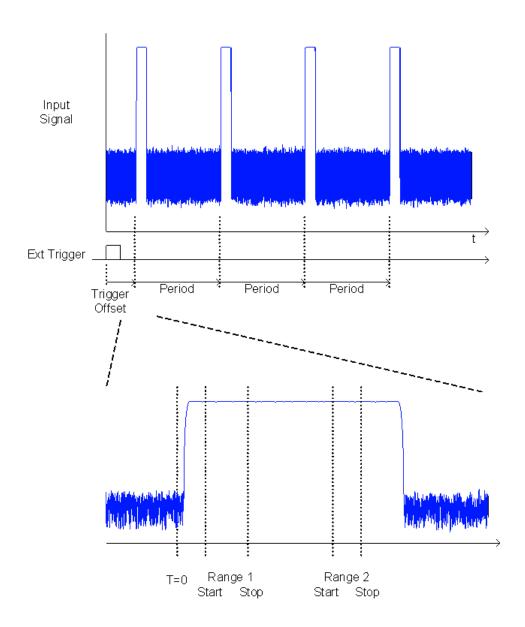

# 2.8.5 APD and CCDF Configuration

Configuration consists of the following settings:

| • | Basic Settings                         | 158 |
|---|----------------------------------------|-----|
|   | Gate Range Definition for APD and CCDF |     |
|   | Scaling for Statistics Diagrams        | 162 |

# 2.8.5.1 Basic Settings

APD measurements are selected via the "APD" button in the "Select Measurement" dialog box. CCDF measurements are selected via the "CCDF" button in the "Select Measurement" dialog box. The measurements are started immediately with the default settings. They can be configured via the MEAS CONFIG key or in the "APD/CCDF"

Statistical Measurements (APD, CCDF)

dialog boxes, which are displayed as a tab in the "Analysis" dialog box or when you select the "APD Config" softkey from the "APD" menu or the "CCDF Config" softkey from the "CCDF" menu.

The remote commands required to perform these tasks are described in Chapter 5.2.9, "Analyzing Statistics", on page 495.

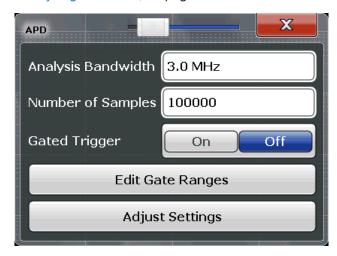

Both dialog boxes are identical except for the "Percent Marker" setting, which is only available for CCDF measurements.

| Percent Marker (CCDF only) | 159 |
|----------------------------|-----|
| Analysis Bandwidth         |     |
| Number of Samples          |     |
| Gated Trigger              | 160 |
| Edit Gate Ranges           | 160 |
| Adjust Settings            | 160 |

## Percent Marker (CCDF only)

Defines a probability value. Thus, the power which is exceeded with a given probability can be determined very easily. If marker 1 is deactivated, it is switched on automatically.

#### Remote command:

CALCulate<n>:MARKer<m>:Y:PERCent on page 496

## **Analysis Bandwidth**

Defines the analysis bandwidth.

For correct measurement of the signal statistics, the analysis bandwidth has to be wider than the signal bandwidth in order to measure the peaks of the signal amplitude correctly. To avoid influencing the peak amplitudes, the video bandwidth is automatically set to 10 MHz. The sample detector is used for detecting the video voltage.

The calculated measurement time is displayed for reference only.

Statistical Measurements (APD, CCDF)

#### Remote command:

[SENSe:]BANDwidth[:RESolution] on page 579

#### **Number of Samples**

Defines the number of power measurements that are taken into account for the statistics.

For statistics measurements with the R&S FSWP, the number of samples to be measured is defined instead of the sweep time. Since only statistically independent samples contribute to statistics, the sweep or measurement time is calculated automatically and displayed in the channel bar ("Meas Time"). The samples are statistically independent if the time difference is at least 1/RBW. The measurement time is, therefore, expressed as follows:

Meas Time =  $N_{Samples}/RBW$ 

Remote command:

CALCulate<n>:STATistics:NSAMples on page 496

#### **Gated Trigger**

Activates and deactivates gating for statistics functions for the ACP and the CCDF measurements. If activated, the trigger source is changed to "External Trigger 1". The gate ranges are defined using the Edit Gate Ranges function.

#### Remote command:

[SENSe:]SWEep:EGATe:TRACe<k>[:STATe<range>] on page 498

#### **Edit Gate Ranges**

Opens a dialog box to configure up to 3 gate ranges for each trace. For details see Chapter 2.8.5.2, "Gate Range Definition for APD and CCDF", on page 160.

#### **Adjust Settings**

Adjusts the level settings according to the measured difference between peak and minimum power for APD measurement or peak and mean power for CCDF measurement in order to obtain maximum power resolution. Adjusts the reference level to the current input signal.

#### Remote command:

CALCulate<n>:STATistics:SCALe:AUTO ONCE on page 499

## 2.8.5.2 Gate Range Definition for APD and CCDF

Gate ranges for gated triggering in statistical measurements can be configured in the "Gate Ranges" dialog box, which is displayed when you select the "Edit Gate Ranges" button in the "APD" or "CCDF" configuration dialog boxes.

For background information on defining gate ranges see Chapter 2.8.4, "APD and CCDF Basics - Gated Triggering", on page 157.

The remote commands required to perform these tasks are described in Chapter 5.2.9.3, "Using Gate Ranges for Statistical Measurements", on page 497.

Statistical Measurements (APD, CCDF)

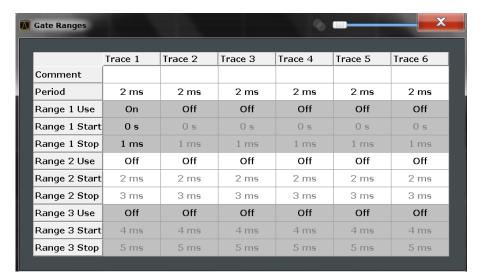

Up to three ranges can be defined for each of the six available traces.

| Comment                  | 161 |
|--------------------------|-----|
| Period                   |     |
| Range <x> Use</x>        |     |
| Range <x> Start/Stop</x> | 161 |

#### Comment

An optional comment can be defined for the gate range settings of each trace.

## Remote command:

[SENSe:]SWEep:EGATe:TRACe<k>:COMMent on page 497

#### **Period**

Length of the period to be traced. The period is the same for all traces. If you change the period for one trace, it is automatically changed for all traces.

Make sure the defined period is not longer than the total measurement time of the current measurement. Keep in mind that the measurement time depends on the bandwidth and the number of samples (see "Number of Samples" on page 160). The current measurement time is indicated as "Meas Time" in the channel bar.

#### Remote command:

[SENSe:] SWEep:EGATe:TRACe:PERiod on page 497

## Range <x> Use

Activates tracing of the defined range during a gated measurement.

#### Remote command:

[SENSe:]SWEep:EGATe:TRACe<k>[:STATe<range>] on page 498

## Range <x> Start/Stop

Defines the start and stop points of the range within the tracing period. Make sure the value for the stopping time is smaller than the length of the period.

**Note:** You can define the time values with a greater numerical resolution than is displayed; the values are only rounded for display.

Statistical Measurements (APD, CCDF)

#### Remote command:

[SENSe:]SWEep:EGATe:TRACe<k>:STARt<range> on page 497
[SENSe:]SWEep:EGATe:TRACe<k>:STOP<range> on page 498

# 2.8.5.3 Scaling for Statistics Diagrams

The diagram scaling for statistical measurements can be configured in the "Scaling" dialog box, which is displayed when you select the AMPT key and then the "Scale Config" softkey.

The remote commands required to perform these tasks are described in Chapter 5.2.9.4, "Scaling the Diagram", on page 499.

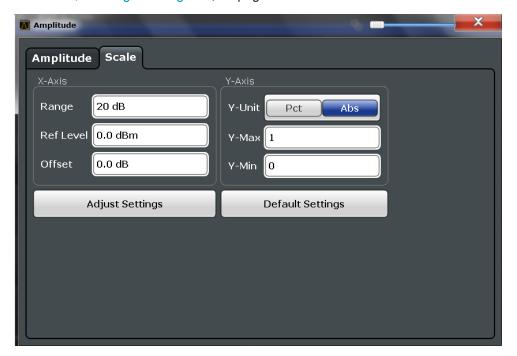

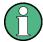

In statistical diagrams, the x-axis displays the signal level values (= y-axis in standard display), while the y-axis displays the probability of the values.

| X-Axis                          | 162 |
|---------------------------------|-----|
| L Range                         | 163 |
| L Ref Level                     | 163 |
| L Shifting the Display (Offset) |     |
| Y-Axis                          |     |
| L Y-Unit.                       | 163 |
| L Y-Max / Y-Min                 | 163 |
| Default Settings                |     |
| Adjust Settings                 |     |

## X-Axis

Defines the scaling settings for signal level values.

Statistical Measurements (APD, CCDF)

## Range ← X-Axis

Defines the level range in dB to be evaluated by the statistics measurement.

#### Remote command:

CALCulate<n>:STATistics:SCALe:X:RANGe on page 500

#### Ref Level ← X-Axis

Defines the reference level for the signal levels in the currently active unit (dBm, dB $\mu$ V, etc).

For the APD function this value corresponds to the right diagram border. For the CCDF function there is no direct representation of this value on the diagram as the x-axis is scaled relatively to the measured mean power.

#### Remote command:

CALCulate<n>:STATistics:SCALe:X:RLEVel on page 500

## Shifting the Display (Offset) ← X-Axis

Defines an arithmetic level offset. This offset is added to the measured level irrespective of the selected unit. The scaling of the x-axis is changed accordingly. The setting range is ±200 dB in 0.1 dB steps.

#### Remote command:

```
DISPlay[:WINDow<n>]:TRACe<t>:Y[:SCALe]:RLEVel:OFFSet on page 574
```

#### Y-Axis

Defines the scaling settings for the probability distribution.

## Y-Unit ← Y-Axis

Defines the scaling type of the y-axis as either percentage or absolute. The default value is absolute scaling.

#### Remote command:

CALCulate<n>:STATistics:SCALe:Y:UNIT on page 501

#### Y-Max / Y-Min ← Y-Axis

Defines the upper (max) and lower (min) limit of the displayed probability range. Values on the y-axis are normalized which means that the maximum value is 1.0. The minimum value must be in the range:

```
1E-9 < Y-Min < 0.1
```

The distance between Y-max and Y-min must be at least one decade.

#### Remote command:

```
CALCulate<n>:STATistics:SCALe:Y:UPPer on page 501
CALCulate<n>:STATistics:SCALe:Y:LOWer on page 500
```

## **Default Settings**

Resets the x- and y-axis scalings to their preset values.

| x-axis ref level:  | -10 dBm |
|--------------------|---------|
| x-axis range APD:  | 100 dB  |
| x-axis range CCDF: | 20 dB   |

Statistical Measurements (APD, CCDF)

| y-axis upper limit: | 1.0  |
|---------------------|------|
| y-axis lower limit: | 1E-6 |

#### Remote command:

CALCulate<n>:STATistics:PRESet on page 499

## **Adjust Settings**

Adjusts the level settings according to the measured difference between peak and minimum power for APD measurement or peak and mean power for CCDF measurement in order to obtain maximum power resolution. Adjusts the reference level to the current input signal.

## Remote command:

CALCulate<n>:STATistics:SCALe:AUTO ONCE on page 499

#### 2.8.6 How to Perform an APD or CCDF Measurement

#### To start a basic statistic measurement

- 1. Press the MEAS key, then select the "APD" or "CCDF" measurement.
- 2. Start a sweep.

As soon as the defined number of samples have been measured, the statistical evaluation is displayed.

#### To perform a statistic measurement using gate ranges

For pulsed signals, the transmission intervals should not be included in the statistical evaluation. Thus, you must define gate ranges to be included in the measurement.

1. Press the MEAS CONFIG key, then select the "APD Config" or "CCDF Config" softkey.

The "APD" or "CCDF" dialog box is displayed.

- 2. Select the "Edit Gate Ranges" button.
- 3. Define the time period for which the input signal is to be analyzed, for example the duration of 3 signal pulses.
- 4. For each active trace, define up to three ranges within the time period to be measured. In the example covering 3 pulses, you could define one range for each pulse.
  - a) Assuming the external trigger determines T=0 as the start of the first pulse, define the start time of range 1 at 0 s.
  - b) Define the stop time of range 1 at the duration of the first pulse.
  - c) Activate range 1 by setting "Range 1 Use" to On.
  - d) Define the start time of range 2 as (duration of pulse 1 + duration of interval)
  - e) Define the stop time of range 2 as (start time of range 2 + duration of pulse 2)

Statistical Measurements (APD, CCDF)

- f) Activate range 2 by setting "Range 2 Use" to On.
- g) Define the third range in the same way.
- 5. Start a sweep.

As soon as the defined number of samples have been measured, the statistical evaluation is displayed. Only the signal levels within the pulse periods are considered.

# 2.8.7 Examples

# 2.8.7.1 Configuration Example: Gated Statistics

A statistics evaluation has to be done over the useful part of the signal between t3 and t4. The period of the GSM signal is 4.61536 ms.

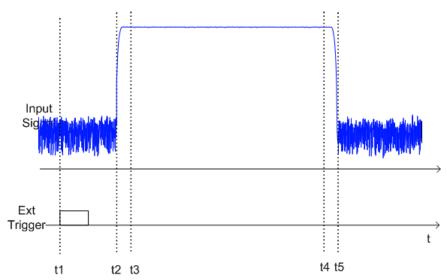

- t1: External positive trigger slope
- t2: Begin of burst (after 25 μs)
- t3: Begin of useful part, to be used for statistics (after 40 µs)
- t4: End of useful part, to be used for statistics (after 578 μs)
- t5: End of burst (after 602 μs)

The instrument has to be configured as follows:

| Trigger Offset | t2 – t1 = 25 μs  | now the gate ranges are relative to t2 |  |
|----------------|------------------|----------------------------------------|--|
| Range1 Start   | t3 – t2 = 15 μs  | start of range 1 relative to t2        |  |
| Range1 End     | t4 – t2 = 553 μs | end of range 1 relative to t2          |  |

Statistical Measurements (APD, CCDF)

# 2.8.7.2 Measurement Example – Measuring the APD and CCDF of White Noise Generated by the R&S FSWP

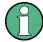

# Setting the RBW

When the amplitude distribution is measured, the analysis bandwidth must be set so that the complete spectrum of the signal to be measured falls within the bandwidth. This is the only way of ensuring that all the amplitudes will pass through the IF filter without being distorted. If the selected bandwidth is too small for a digitally modulated signal, the amplitude distribution at the output of the IF filter becomes a Gaussian distribution according to the central limit theorem and thus corresponds to a white noise signal. The true amplitude distribution of the signal therefore cannot be determined.

- 1. Preset the R&S FSWP.
- Set the reference level to -60 dBm.
   The R&S FSWP's intrinsic noise is displayed at the top of the screen.
- 3. Select the "APD" measurement function from the "Select Measurement" dialog box.

The R&S FSWP sets the frequency span to 0 Hz and measures the amplitude probability distribution (APD). The number of uncorrelated level measurements used for the measurement is 100000. The mean power and the peak power are displayed in dBm. The crest factor (peak power – mean power) is output as well.

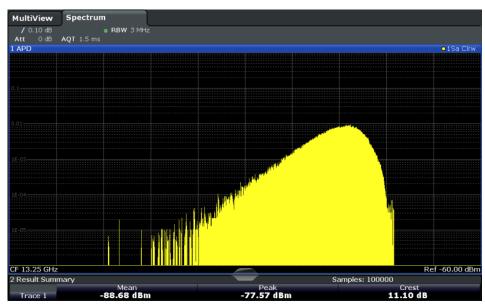

Figure 2-39: Amplitude probability distribution of white noise

Now select the "CCDF" measurement function from the "Select Measurement" dialog box.

Time Domain Power Measurement

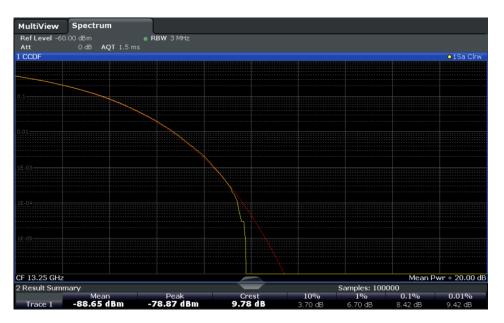

Figure 2-40: CCDF of white noise

The CCDF trace indicates the probability that a level will exceed the mean power. The level above the mean power is plotted along the x-axis of the graph. The origin of the axis corresponds to the mean power level. The probability that a level will be exceeded is plotted along the y-axis.

# 2.8.8 Optimizing and Troubleshooting the Measurement

If the results do not meet your expectations, try the following methods to optimize the measurement:

- Make sure the defined bandwidth is wide enough for the signal bandwidth of the device under test to be fully analyzed (see "Analysis Bandwidth" on page 159).
- If the complete signal is be measured, increase the number of samples so that the resulting measurement time is longer than one period of a bursted signal.
- If only parts of the signal are to be examined, define a trigger source and a gate.

# 2.9 Time Domain Power Measurement

The R&S FSWP can determine the power of a signal in the time domain using the Time Domain Power measurement function.

| • | About the Measurement                                         | 168 |
|---|---------------------------------------------------------------|-----|
| • | Time Domain Power Results.                                    | 168 |
| • | Time Domain Power Basics - Range Definition Using Limit Lines | 169 |
|   | Time Domain Power Configuration                               |     |
|   | How to Measure Powers in the Time Domain                      |     |
|   | Measurement Example                                           |     |
|   |                                                               |     |

Time Domain Power Measurement

# 2.9.1 About the Measurement

Using the Time Domain Power measurement function, the R&S FSWP determines the power of the signal in zero span by summing up the power at the individual measurement points and dividing the result by the number of measurement points. Thus it is possible to measure the power of TDMA signals during transmission, for example, or during the muting phase. Both the mean power and the RMS power can be measured.

For this measurement, the sample detector is activated.

# 2.9.2 Time Domain Power Results

Several different power results can be determined simultaneously:

| Mode    | Description                                                                                                    |  |
|---------|----------------------------------------------------------------------------------------------------|--|
| Peak    | Peak value from the points of the displayed trace or a segment thereof.                                                                                                    |  |
| RMS     | RMS value from the points of the displayed trace or a segment thereof.                                                                                                    |  |
| Mean    | Mean value from the points of the displayed trace or a segment thereof. The linear mean value of the equivalent voltages is calculated.  For example to measure the mean power during a GSM burst |  |
| Std Dev | The standard deviation of the measurement points from the mean value.                                                                                                    |  |

The result is displayed in the marker results, indicated by "Power" and the selected power mode, e.g. "RMS". The measured values are updated after each sweep or averaged over a user-defined number of sweeps (trace averaging).

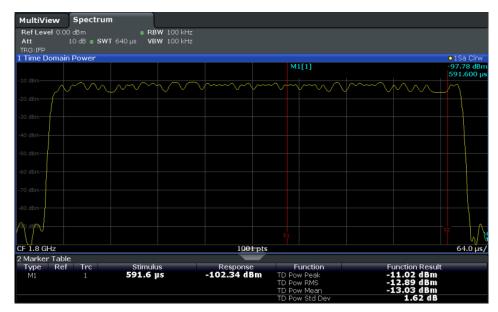

Time Domain Power Measurement

The results can also be queried using the remote commands described in Chapter 5.2.10, "Measuring the Time Domain Power", on page 504.

# 2.9.3 Time Domain Power Basics - Range Definition Using Limit Lines

The range of the measured signal to be evaluated for the power measurement can be restricted using limit lines. The left and right limit lines (S1, S2) define the evaluation range and are indicated by vertical red lines in the diagram. If activated, the power results are only calculated from the levels within the limit lines.

For example, if both the on and off phase of a burst signal are displayed, the measurement range can be limited to the transmission or to the muting phase. The ratio between signal and noise power of a TDMA signal for instance can be measured by using a measurement as a reference value and then varying the measurement range.

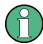

In order to get stable measurement results for a limited evaluation range, usually a trigger is required.

# 2.9.4 Time Domain Power Configuration

Time Domain Power measurements are selected via the "Time Domain Power" button in the "Select Measurement" dialog box. The measurement is started immediately with the default settings. It can be configured via the MEAS CONFIG key or in the "Time Domain Power" dialog box, which is displayed as a tab in the "Analysis" dialog box or when you select the "Time Dom Power Config" softkey from the "Time Dom Pwr" menu.

The remote commands required to perform these tasks are described in Chapter 5.2.10.1, "Configuring the Measurement", on page 504.

| Results                  | 169 |
|--------------------------|-----|
| Limit State              | 170 |
| Left Limit / Right Limit | 170 |

### Results

Activates the power results to be evaluated from the displayed trace or a limited area of the trace.

"Peak" Peak power over several measurements (uses trace averaging, Max

Hold)

"RMS" RMS value from the points of the displayed trace or a segment

thereof.

"Mean" Mean value from the points of the displayed trace or a segment

thereof. The linear mean value of the equivalent voltages is calcula-

ted.

Time Domain Power Measurement

"Std Dev"

The standard deviation of the measurement points from the mean value.

The measurement of the mean power is automatically switched on at the same time.

#### Remote command:

```
CALCulate<n>:MARKer<m>:FUNCtion:SUMMary:PPEak[:STATe] on page 508 CALCulate<n>:MARKer<m>:FUNCtion:SUMMary:PPEak:RESult? on page 508 CALCulate<n>:MARKer<m>:FUNCtion:SUMMary:RMS[:STATe] on page 506 CALCulate<n>:MARKer<m>:FUNCtion:SUMMary:RMS:RESult? on page 509 CALCulate<n>:MARKer<m>:FUNCtion:SUMMary:MEAN[:STATe] on page 506 CALCulate<n>:MARKer<m>:FUNCtion:SUMMary:MEAN[:STATe] on page 506 CALCulate<n>:MARKer<m>:FUNCtion:SUMMary:MEAN:RESult? on page 507
```

### **Limit State**

Switches the limitation of the evaluation range on or off. Default setting is off.

If deactivated, the entire sweep time is evaluated. If switched on, the evaluation range is defined by the left and right limit. If only one limit is set, it corresponds to the left limit and the right limit is defined by the stop frequency. If the second limit is also set, it defines the right limit.

### Remote command:

```
CALCulate<n>:MARKer<m>:X:SLIMits[:STATe] on page 630
```

### Left Limit / Right Limit

Defines a power level limit for line S1 (left) or S2 (right).

# Remote command:

```
CALCulate<n>:MARKer<m>:X:SLIMits:LEFT on page 629
CALCulate<n>:MARKer<m>:X:SLIMits:RIGHT on page 630
```

# 2.9.5 How to Measure Powers in the Time Domain

### To measure the power in the time domain

- 1. Select the "Time Domain Power" measurement function from the "Select Measurement" dialog box.
- 2. Select the type of power measurement results to be determined by selecting the corresponding softkeys.
- 3. To restrict the power evaluation range, define limits:
  - a) Select the "Time Dom Power Config" softkey to display the "Time Domain Power" configuration dialog box.
  - b) Switch on the limits by setting the "Limit State" to "On". The limit lines S1 and S2 are displayed.
  - c) Define the left limit (limit line S1), the right limit (S2), or both.

**Time Domain Power Measurement** 

### 4. Start a sweep.

The measured powers are displayed in the marker results.

# 2.9.6 Measurement Example

This measurement example demonstrates the time domain power calculation for a GSM burst.

# Test setup:

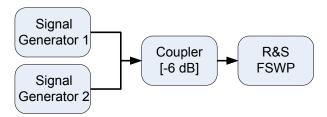

# Signal generator settings (e.g. R&S FSWP SMW):

| Frequency:  | 1.8 GHz  |
|-------------|----------|
| Level:      | -10 dBm  |
| Modulation: | GSM/EDGE |

### Procedure:

- 1. Preset the R&S FSWP.
- 2. Set the center frequency to 1.8 GHz.
- 3. Set the RBW to 100 kHz.
- 4. Set the sweep time to 640  $\mu$ s.
- Set the trigger source to "IF Power".
- 6. Define a trigger offset of -50  $\mu$ s.
- 7. Select the "Time Domain Power" measurement function from the "Select Measurement" dialog box.
- 8. In the Time Domain Power configuration dialog box, set all four results to "ON".
- 9. Set the "Limit State" to "ON".
- 10. Define the left limit at 326  $\mu$ s and the right limit at 538  $\mu$ s. This range corresponds to the useful part of the GSM burst.

The mean power of the useful part of the GSM burst is calculated to be -13 dBm.

Harmonic Distortion Measurement

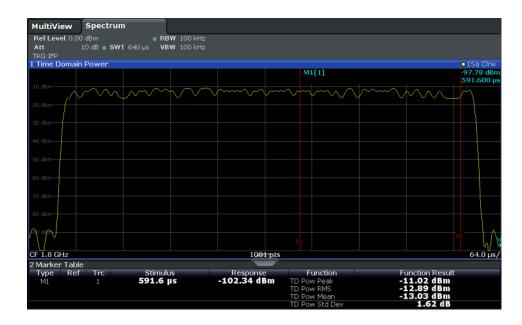

# 2.10 Harmonic Distortion Measurement

The harmonics and their distortion can be measured using the "Harmonic Distortion" function.

| • | About the Measurement                    | .172  |
|---|------------------------------------------|-------|
| • | Harmonic Distortion Basics.              | .173  |
| • | Harmonic Distortion Results              | 175   |
| • | Harmonic Distortion Configuration        | . 176 |
|   | How to Determine the Harmonic Distortion |       |

# 2.10.1 About the Measurement

With this measurement it is possible to measure the harmonics easily, for example from a VCO. In addition, the total harmonic distortion (THD) is calculated.

For measurements in the frequency domain, the Harmonic Distortion measurement starts with an automatic search for the first harmonic (= peak) within the set frequency range. The center frequency is set to this frequency and the reference level is adjusted accordingly.

For measurements in zero span, the center frequency remains unchanged.

The Harmonic Distortion measurement then performs zero span sweeps at the center frequency and at each harmonic, i.e. at frequencies that are a multiple of the center frequency.

As a result, the zero span sweeps on all harmonics are shown, as well as the RMS values and the total harmonic distortion (THD).

Harmonic Distortion Measurement

### 2.10.2 Harmonic Distortion Basics

Measuring the harmonics of a signal is a frequent problem which can be solved best using a signal analyzer. In general, every signal contains harmonics. Harmonics are generated by nonlinear characteristics, which add frequencies to a pure sinewave. They can often be reduced by low pass filters. Since the signal analyzer itself has a nonlinear characteristic, for example in its first mixer, measures must be taken to ensure that harmonics produced in the signal analyzer do not cause spurious results. If necessary, the fundamental wave must be attenuated selectively with respect to the other harmonics with a high pass filter. Harmonics are particularly critical regarding high-power transmitters such as transceivers because large harmonics can interfere with other radio services.

Harmonic distortion can be determined as the level of the individual components, or as the root mean square of all components together, the total harmonic distortion (THD). The THD is set in relation to the power of the fundamental frequency (= center frequency).

# Obtainable dynamic range

When harmonics are being measured, the obtainable dynamic range depends on the second harmonic intercept of the signal analyzer. The second harmonic intercept is the virtual input level at the RF input mixer at which the level of the 2nd harmonic becomes equal to the level of the fundamental wave. In practice, however, applying a level of this magnitude would damage the mixer. Nevertheless the available dynamic range for measuring the harmonic distance of a DUT can be calculated relatively easily using the second harmonic intercept.

As shown in Figure 2-41, the level of the 2<sup>nd</sup> harmonic drops by 20 dB if the level of the fundamental wave is reduced by 10 dB.

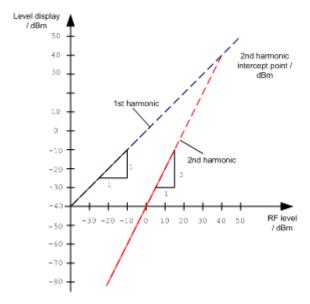

Figure 2-41: Extrapolation of the 1st and 2nd harmonics to the 2nd harmonic intercept at 40 dBm

Harmonic Distortion Measurement

The following formula for the obtainable harmonic distortion  $d_2$  in dB is derived from the straight-line equations and the given intercept point:

$$d_2 = S.H.I - P_1(1)$$

### where:

| $d_2$  | =                 | harmonic distortion       |  |
|--------|-------------------|---------------------------|--|
| S.H.I. | =                 | second harmonic intercept |  |
| Pı     | = mixer level/dBm |                           |  |

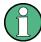

The mixer level is the RF level applied to the RF input minus the set RF attenuation.

The formula for the internally generated level P<sub>1</sub> at the 2<sup>nd</sup> harmonic in dBm is:

$$P_1 = 2 * P_1 - S.H.I. (2)$$

The lower measurement limit for the harmonic is the noise floor of the signal analyzer. The harmonic of the measured DUT should – if sufficiently averaged by means of a video filter – be at least 4 dB above the noise floor so that the measurement error due to the input noise is less than 1 dB.

# Rules for measuring high harmonic ratios

The following rules for measuring high harmonic ratios can be derived:

- Select the smallest possible IF bandwidth for a minimal noise floor.
- Select an RF attenuation which is high enough to measure the harmonic ratio only.

The maximum harmonic distortion is obtained if the level of the harmonic equals the intrinsic noise level of the receiver. The level applied to the mixer, according to (2), is:

$$P_I = \frac{P_{noise} / dBm + IP2}{2}$$

At a resolution bandwidth of 10 Hz (noise level -143 dBm, S.H.I. = 40 dBm), the optimum mixer level is -51.5 dBm. According to (1) a maximum measurable harmonic distortion of 91.5 dB minus a minimum S/N ratio of 4 dB is obtained.

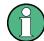

# **Detecting the origin of harmonics**

If the harmonic emerges from noise sufficiently (approx. >15 dB), it is easy to check (by changing the RF attenuation) whether the harmonics originate from the DUT or are generated internally by the signal analyzer. If a harmonic originates from the DUT, its level remains constant if the RF attenuation is increased by 10 dB. Only the displayed noise is increased by 10 dB due to the additional attenuation. If the harmonic is exclusively generated by the signal analyzer, the level of the harmonic is reduced by 20 dB or is lost in noise. If both – the DUT and the signal analyzer – contribute to the harmonic, the reduction in the harmonic level is correspondingly smaller.

Harmonic Distortion Measurement

# **High-sensitivity harmonics measurements**

If harmonics have very small levels, the resolution bandwidth required to measure them must be reduced considerably. The sweep time is, therefore, also increased considerably. In this case, the measurement of individual harmonics is carried out with the R&S FSWP set to a small span. Only the frequency range around the harmonics will then be measured with a small resolution bandwidth.

# Required measurement time

During the harmonics measurement, zero span sweeps are performed at the center frequency and at each harmonic. The duration of each sweep ("Harmonic Sweep Time", **SWT**) and the "Number of Harmonics" (n) are defined in the "Harmonic Distortion" configuration dialog box. Thus, the required measurement time for the harmonic distortion measurement (*Cumulated Measurement Time*, **CMT**) is:

CMT = n\*SWT

The required measurement time is indicated as "CMT" in the channel bar.

### 2.10.3 Harmonic Distortion Results

As a result of the harmonics distortion measurement, the zero span sweeps of all detected harmonics are shown in the diagram, separated by red display lines. This provides a very good overview of the measurement.

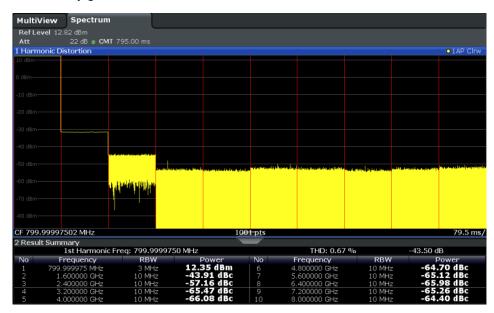

In addition, a result table is displayed providing the following information:

- First harmonic frequency
- THD (total harmonic distortion), relative and absolute values
- For each detected harmonic:
  - Frequency
  - RBW

Harmonic Distortion Measurement

### Power

### Remote commands

The results can also be queried using remote commands.

The first harmonic frequency can be read out via the general center frequency command [SENSe:] FREQuency: CENTer on page 568.

THD: CALCulate<n>:MARKer<m>:FUNCtion:HARMonics:DISTortion?
on page 514

List of harmonics: CALCulate<n>:MARKer<m>:FUNCtion:HARMonics:LIST?
on page 514

# 2.10.4 Harmonic Distortion Configuration

Harmonic Distortion measurements are selected via the "Harmonic Distortion" button in the "Select Measurement" dialog box. The measurement is started immediately with the default settings. It can be configured via the MEAS CONFIG key or in the "Harmonic Distortion" dialog box, which is displayed as a tab in the "Analysis" dialog box or when you select the "Harmonic Distortion Config" softkey from the "Harm Dist" menu.

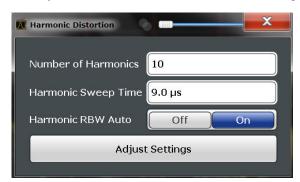

The remote commands required to perform these tasks are described in Chapter 5.2.11, "Measuring the Harmonic Distortion", on page 512.

| No. of Harmonics    | 176 |
|---------------------|-----|
| Harmonic Sweep Time | 176 |
| Harmonic RBW Auto   | 177 |
| Adjust Settings     | 177 |

# No. of Harmonics

Defines the number of harmonics to be measured. The range is from 1 to 26. Default is 10

### Remote command:

CALCulate<n>:MARKer<m>:FUNCtion:HARMonics:NHARmonics on page 513

### **Harmonic Sweep Time**

Defines the sweep time for the zero span measurement on each harmonic frequency. This setting is identical to the normal sweep time for zero span, see also "Sweep Time" on page 261.

Harmonic Distortion Measurement

### Remote command:

[SENSe:] SWEep:TIME:AUTO on page 586

### **Harmonic RBW Auto**

Enables/disables the automatic adjustment of the resolution bandwidth for Normal (3dB) (Gaussian) and 5-Pole filter types. The automatic adjustment is carried out according to:

"RBW<sub>n</sub> = RBW<sub>1</sub> \* n"

If RBW<sub>n</sub> is not available, the next higher value is used.

### Remote command:

CALCulate<n>:MARKer<m>:FUNCtion:HARMonics:BANDwidth:AUTO
on page 513

### **Adjust Settings**

If harmonic measurement was performed in the frequency domain, a new peak search is started in the frequency range that was set before starting the harmonic measurement. The center frequency is set to this frequency and the reference level is adjusted accordingly.

If harmonic measurement was performed in the time domain, this function adjusts the reference level only.

Remote command:

CALCulate<n>:MARKer<m>:FUNCtion:HARMonics:PRESet on page 513

### 2.10.5 How to Determine the Harmonic Distortion

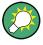

In Chapter 4.4.6, "Measurement Example: Measuring Harmonics Using Marker Functions", on page 378, measuring harmonics was described using marker functions. This task can be performed much simpler using the Harmonic Distortion measurement, as described in the following procedure.

- 1. Select the "Harmonic Distortion" measurement function from the "Select Measurement" dialog box.
- 2. Define the number of harmonics to be determined using the "No. of Harmonics" softkey.
- 3. Perform a sweep.
  - The trace for the determined harmonics are displayed in the diagram, separated by red display lines. The measured power for each harmonic in relation to the fundamental is indicated in the result table.
- 4. If the signal changes significantly during or after the harmonics measurement, use the "Adjust Settings" function to adjust the settings automatically and restart the measurement.

Third Order Intercept (TOI) Measurement

# 2.11 Third Order Intercept (TOI) Measurement

The third order intercept point of the R&S FSWP can be determined if a two-tone signal with equal carrier levels is applied to the input.

| • | About the TOI Measurement                                                | 178 |
|---|--------------------------------------------------------------------------|-----|
| • | TOI Basics                                                               | 178 |
| • | TOI Results.                                                             | 182 |
| • | TOI Configuration.                                                       | 183 |
|   | How to Determine the Third Order Intercept                               |     |
|   | Measurement Example – Measuring the R&S FSWP's Intrinsic Intermodulation |     |

### 2.11.1 About the TOI Measurement

If several signals are applied to a transmission two-port device with nonlinear characteristic, intermodulation products appear at its output at the sums and differences of the signals. The nonlinear characteristic produces harmonics of the useful signals which intermodulate at the characteristic. The intermodulation products of lower order have a special effect since their level is largest and they are near the useful signals. The intermodulation product of third order causes the highest interference. It is the intermodulation product generated from one of the useful signals and the 2nd harmonic of the second useful signal in case of two-tone modulation.

In order to measure the third order intercept point (TOI), a two-tone signal with equal carrier levels is expected at the R&S FSWP input. Marker 1 and marker 2 (both normal markers) are set to the maximum of the two signals. Marker 3 and marker 4 are placed on the intermodulation products.

The R&S FSWP calculates the third order intercept point from the level difference between the first 2 markers and the markers 3 and 4 and displays it in the marker field.

### 2.11.2 TOI Basics

If several signals are applied to a transmission two-port device with nonlinear characteristic, intermodulation products appear at its output at the sums and differences of the signals. The nonlinear characteristic produces harmonics of the useful signals which intermodulate at the characteristic.

The frequencies of the intermodulation products are above and below the useful signals. The Figure 2-42 shows intermodulation products  $P_{S1}$  and  $P_{S2}$  generated by the two useful signals  $P_{U1}$  and  $P_{U2}$ .

Third Order Intercept (TOI) Measurement

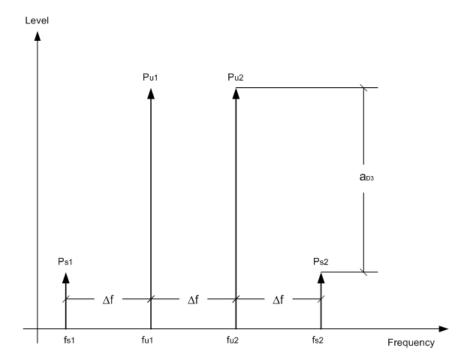

Figure 2-42: Intermodulation products Ps1 and Ps2

The intermodulation product at  $f_{i2}$  is generated by mixing the 2nd harmonic of useful signal  $P_{U2}$  and signal  $P_{U1}$ .

Tthe intermodulation product at  $f_{i1}$  is generated by mixing the 2nd harmonic of useful signal  $P_{U1}$  and signal  $P_{U2}$ .

$$f_{i1} = 2 \times f_{u1} - f_{u2} (1)$$

$$f_{i2} = 2 \times f_{u2} - f_{u1} (2)$$

# Dependency on level of useful signals

The level of the intermodulation products depends on the level of the useful signals. If the two useful signals are increased by 1 dB, the level of the intermodulation products increases by 3 dB, which means that the spacing  $a_{D3}$  between intermodulation signals and useful signals is reduced by 2 dB. This is illustrated in Figure 2-43.

Third Order Intercept (TOI) Measurement

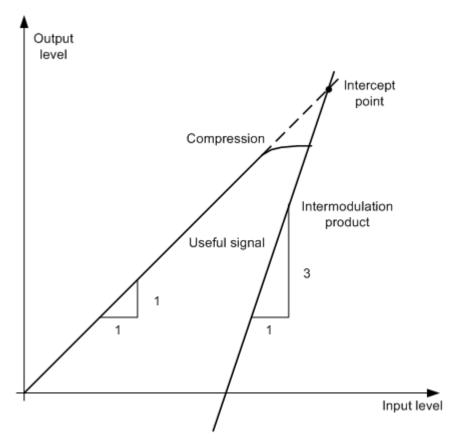

Figure 2-43: Dependency of intermodulation products on level of useful signals

The useful signals at the two-port output increase proportionally with the input level as long as the two-port is in the linear range. A level change of 1 dB at the input causes a level change of 1 dB at the output. Beyond a certain input level, the two-port goes into compression and the output level stops increasing. The intermodulation products of the third order increase three times as quickly as the useful signals. The intercept point is the fictitious level where the two lines intersect. It cannot be measured directly since the useful level is previously limited by the maximum two-port output power.

### Calculation method

However, the intercept point can be calculated from the known line slopes and the measured spacing  $a_{D3}$  at a given level according to the following formula:

$$IP3 = \frac{a_{D3}}{2} + P_N$$

The third order intercept point (TOI), for example, is calculated for an intermodulation of 60 dB and an input level  $P_U$  of -20 dBm according to the following formula:

$$IP3 = \frac{60}{2} + (-20dBm) = 10dBm$$

Third Order Intercept (TOI) Measurement

### Intermodulation-free dynamic range

The "Intermodulation-free dynamic range", i.e. the level range in which no internal intermodulation products are generated if two-tone signals are measured, is determined by the third order intercept point, the phase noise and the thermal noise of the signal analyzer. At high signal levels, the range is determined by intermodulation products. At low signal levels, intermodulation products disappear below the noise floor, i.e. the noise floor and the phase noise of the signal analyzer determine the range. The noise floor and the phase noise depend on the resolution bandwidth that has been selected. At the smallest resolution bandwidth, the noise floor and phase noise are at a minimum and so the maximum range is obtained. However, a large increase in sweep time is required for small resolution bandwidths. It is therefore best to select the largest resolution bandwidth possible to obtain the range that is required. Since phase noise decreases as the carrier-offset increases, its influence decreases with increasing frequency offset from the useful signals.

The following diagrams illustrate the intermodulation-free dynamic range as a function of the selected bandwidth and of the level at the input mixer (= signal level – set RF attenuation) at different useful signal offsets.

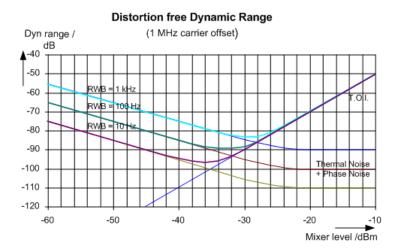

Figure 2-44: Intermodulation-free range as a function of level at the input mixer and the set resolution bandwidth

(Useful signal offset = 1 MHz, DANL = -145 dBm/Hz, TOI = 15 dBm; typical values at 2 GHz)

The optimum mixer level, i.e. the level at which the intermodulation distance is at its maximum, depends on the bandwidth. At a resolution bandwidth of 10 Hz, it is approx. -35 dBm and at 1 kHz increases to approx. -30 dBm.

Phase noise has a considerable influence on the intermodulation-free range at carrier offsets between 10 and 100 kHz (see Figure 2-45). At greater bandwidths, the influence of the phase noise is greater than it would be with small bandwidths. The optimum mixer level at the bandwidths under consideration becomes almost independent of bandwidth and is approx. -40 dBm.

Third Order Intercept (TOI) Measurement

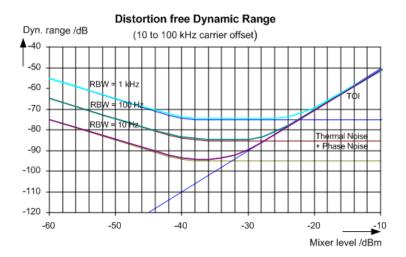

Figure 2-45: Intermodulation-free dynamic range as a function of level at the input mixer and of the selected resolution bandwidth

(Useful signal offset = 10 to 100 kHz, DANL = -145 dBm/Hz, TOI = 15 dBm; typical values at 2 GHz).

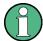

If the intermodulation products of a DUT with a very high dynamic range are to be measured and the resolution bandwidth to be used is therefore very small, it is best to measure the levels of the useful signals and those of the intermodulation products separately using a small span. The measurement time will be reduced, in particular if the offset of the useful signals is large. To find signals reliably when frequency span is small, it is best to synchronize the signal sources and the R&S FSWP.

# 2.11.3 TOI Results

As a result of the TOI measurement, the following values are displayed in the marker area of the diagram:

| Label | Description                     |  |
|-------|---------------------------------|--|
| TOI   | Third-order intercept point     |  |
| M1    | Maximum of first useful signal  |  |
| M2    | Maximum of second useful signal |  |
| M3    | First intermodulation product   |  |
| M4    | Second intermodulation product  |  |

Third Order Intercept (TOI) Measurement

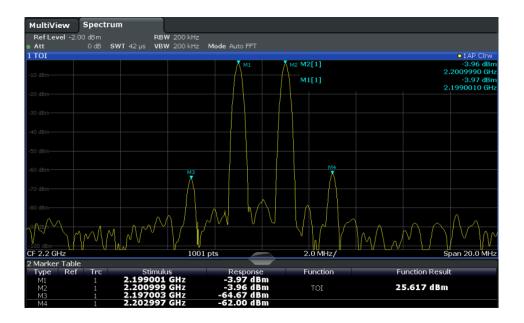

# Remote command

The TOI can also be queried using the remote command CALCulate<n>: MARKer<m>: FUNCtion: TOI: RESult? on page 515.

# 2.11.4 TOI Configuration

Third Order Intercept (TOI) measurements are selected via the "Third Order Intercept" button in the "Select Measurement" dialog box. The measurement is started immediately with the default settings. It can be configured via the MEAS CONFIG key or in the "Third Order Intercept" dialog box, which is displayed as a tab in the "Analysis" dialog box, or when you select the "TOI Config" softkey from the "TOI" menu.

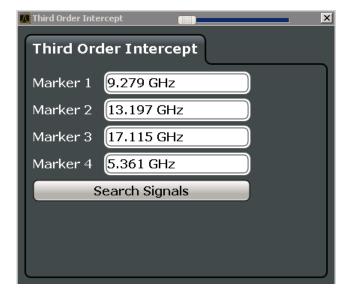

Third Order Intercept (TOI) Measurement

The remote commands required to perform these tasks are described in Chapter 5.2.12, "Measuring the Third Order Intercept Point", on page 515.

| Marker | 1/2/3/4  | 184 |
|--------|----------|-----|
| Search | Signals. | 184 |

### Marker 1/2/3/4

Indicates the detected characteristic values as determined by the TOI measurement (see Chapter 2.11.3, "TOI Results", on page 182).

The marker positions can be edited; the TOI is then recalculated according to the new marker values.

To reset all marker positions automatically, use the Search Signals function.

### Remote command:

```
CALCulate<n>:MARKer<m>:X on page 625
CALCulate<n>:DELTamarker<m>:X on page 623
CALCulate<n>:DELTamarker<m>:X:RELative? on page 636
```

# **Search Signals**

Performs a new search on the input signals and recalculates the TOI according to the measured values.

# Remote command:

CALCulate<n>:MARKer<m>:FUNCtion:TOI:SEARchsignal ONCE on page 516

# 2.11.5 How to Determine the Third Order Intercept

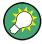

The precise TOI for the R&S FSWP in relation to the input signals is provided in the data sheet.

- 1. Apply a two-tone signal with equal carrier levels to the R&S FSWP input.
- 2. On the R&S FSWP, press the MEAS key.
- Select the "Third Order Intercept" measurement function from the "Select Measurement" dialog box.
  - The calculated TOI is indicated in the marker information. The markers required for calculation are displayed in the marker table.
- 4. If the signal changes significantly during or after the TOI measurement, use the "Search Signals" function to start a new signal search automatically and restart the calculation of the TOI.

Third Order Intercept (TOI) Measurement

# 2.11.6 Measurement Example – Measuring the R&S FSWP's Intrinsic Intermodulation

### Test setup:

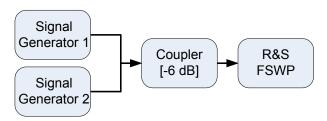

# Signal generator settings (e.g. R&S FSWP SMW):

| Device             | Level  | Frequency |
|--------------------|--------|-----------|
| Signal generator 1 | -4 dBm | 799.6 MHz |
| Signal generator 2 | -4 dBm | 800.4 MHz |

### Setting up the measurement

- 1. Preset the R&S FSWP.
- 2. Set the center frequency to 800 MHz and the frequency span to 3 MHz.
- 3. Set the reference level to -10 dBm and RF attenuation to 0 dB.
- Set the resolution bandwidth to 10 kHz.
   The noise is reduced, the trace is smoothed further and the intermodulation products can be seen clearly.
- 5. Set the VBW to "1 kHz".

# Measuring intermodulation using the Third Order Intercept (TOI) measurement function

1. Press the MEAS key and select the "Third Order Intercept" measurement function from the "Select Measurement" dialog box.

The R&S FSWP activates four markers to measure the intermodulation distance. Two markers are positioned on the useful signals and two on the intermodulation products. The TOI is calculated from the level difference between the useful signals and the intermodulation products. It is then displayed on the screen:

Third Order Intercept (TOI) Measurement

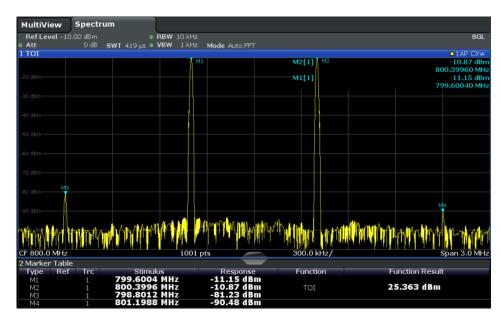

The third order intercept (TOI) is displayed in the marker information.

2. The level of a signal analyzer's intrinsic intermodulation products depends on the RF level of the useful signals at the input mixer. When the RF attenuation is added, the mixer level is reduced and the intermodulation distance is increased. With an additional RF attenuation of 10 dB, the levels of the intermodulation products are reduced by 20 dB. The noise level is, however, increased by 10 dB. Increase the RF attenuation to 20 dB to reduce intermodulation products.

The R&S FSWP's intrinsic intermodulation products disappear below the noise floor.

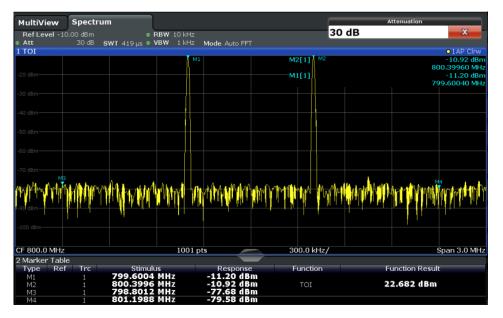

AM Modulation Depth Measurement

# 2.12 AM Modulation Depth Measurement

Using the R&S FSWP you can measure the AM modulation depth of a modulated signal.

| • | About the Measurement                          | 187  |
|---|------------------------------------------------|------|
| • | AM Modulation Depth Results                    | .187 |
|   | AM Modulation Depth Configuration              |      |
|   | Optimizing and Troubleshooting the Measurement |      |
|   | How to Determine the AM Modulation Depth       |      |

# 2.12.1 About the Measurement

The AM modulation depth, also known as a modulation index, indicates how much the modulated signal varies around the carrier amplitude. It is defined as:

M<sub>Depth</sub> = peak signal amplitude / unmodulated carrier amplitude

So for  $M_{Depth}$  = 0.5, for example, the carrier amplitude varies by 50% above and below its unmodulated level, and for  $M_{Depth}$  = 1.0 it varies by 100%.

When this measurement is activated, marker 1 is set to the peak level, which is considered to be the carrier level. Delta markers 2 and 3 are automatically set symmetrically to the carrier on the adjacent peak values of the trace. The markers can be adjusted manually, if necessary.

The R&S FSWP calculates the power at the marker positions from the measured levels. The AM modulation depth is calculated as the ratio between the power values at the reference marker and at the delta markers. If the powers of the two AM side bands are unequal, the mean value of the two power values is used for AM modulation depth calculation.

# 2.12.2 AM Modulation Depth Results

As a result of the AM Modulation Depth measurement, the following values are displayed in the marker area of the diagram:

| Label  | Description                                        |
|--------|----------------------------------------------------|
| MDepth | AM modulation depth in percent                     |
| M1     | Maximum of the signal (= carrier level)            |
| D2     | Offset of next peak to the right of the carrier    |
| D3     | Offset of the next peak to the left of the carrier |

AM Modulation Depth Measurement

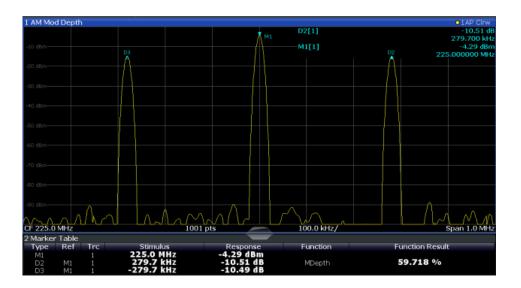

### Remote command:

The AM modulation depth can also be queried using the remote command CALCulate<n>:MARKer<m>:FUNCtion:MDEPth:RESult? on page 517.

# 2.12.3 AM Modulation Depth Configuration

AM Modulation Depth measurements are selected via the "AM Modulation Depth" button in the "Select Measurement" dialog box. The measurement is started immediately with the default settings. It can be configured via the MEAS CONFIG key or in the "AM Modulation Depth" dialog box, which is displayed as a tab in the "Analysis" dialog box or when you select the "AM Mod Depth Config" softkey from the "AM Mod Depth" menu.

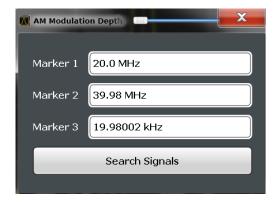

The remote commands required to perform these tasks are described in Chapter 5.2.13, "Measuring the AM Modulation Depth", on page 517.

| Marker 1/2/3   | 9 |
|----------------|---|
| Search Signals | 9 |

AM Modulation Depth Measurement

### **Marker 1/2/3**

Indicates the detected characteristic values as determined by the AM Modulation Depth measurement:

| Marker | Description                                        |
|--------|----------------------------------------------------|
| M1     | Maximum of the signal (= carrier level)            |
| D2     | Offset of next peak to the right of the carrier    |
| D3     | Offset of the next peak to the left of the carrier |

The marker positions can be edited; the modulation depth is then recalculated according to the new marker values.

To reset all marker positions automatically, use the Search Signals function.

**Note:** Moving the marker positions manually. When the position of delta marker 2 is changed, delta marker 3 is moved symmetrically with respect to the reference marker 1.

Delta marker 3, on the other hand, can be moved for fine adjustment independently of marker 2.

Marker 1 can also be moved manually for re-adjustment without affecting the position of the delta markers.

### Remote command:

```
CALCulate<n>:MARKer<m>:X on page 625
CALCulate<n>:DELTamarker<m>:X on page 623
CALCulate<n>:DELTamarker<m>:X:RELative? on page 636
```

### Search Signals

Performs a new search on the input signal and recalculates the AM Modulation Depth according to the measured values.

### Remote command:

```
CALCulate<n>:MARKer<m>:FUNCtion:MDEPth:SEARchsignal ONCE
on page 517
```

# 2.12.4 Optimizing and Troubleshooting the Measurement

If the results do not meet your expectations, try the following methods to optimize the measurement:

- Set the center frequency to the frequency of the device under test.
- Adjust the span so the peaks to the left and right of the carrier, produced by the AM modulated signal, are clearly visible.

If the span is too wide, these signals may fall together with the carrier and the measurement can not be performed.

If the span is too narrow, theses signals are outside of the measured span and the delta markers can not find these peaks.

The rule of thumb is to set the span to three times the value of the AM modulation frequency.

AM Modulation Depth Measurement

# 2.12.5 How to Determine the AM Modulation Depth

- 1. Apply a modulated carrier signal to the R&S FSWP input.
- 2. On the R&S FSWP, press the MEAS key.
- 3. Select the "AM Modulation Depth" measurement function from the "Select Measurement" dialog box.
  - The calculated AM Modulation Depth is indicated in the marker information. The markers required for calculation are displayed in the marker table.
- 4. If the signal changes significantly during or after the AM Modulation Depth measurement, use the "Search Signals" function to start a new peak search automatically and restart the calculation of the AM Modulation Depth.

# 3 Common Measurement Settings

Basic measurement settings that are common to many measurement tasks, regardless of the application or operating mode, are described here. If you are performing a specific measurement task, using an operating mode other than Signal and Spectrum Analyzer mode, or an application other than the Spectrum application, be sure to check the specific application or mode description for settings that may deviate from these common settings.

| Configuration Overview                    |  |
|-------------------------------------------|--|
| Data Input and Output                     |  |
| Frequency and Span Configuration          |  |
| Amplitude and Vertical Axis Configuration |  |
| Bandwidth, Filter and Sweep Configuration |  |
| Trigger and Gate Configuration            |  |
| Adjusting Settings Automatically          |  |
| Transducer                                |  |

# 3.1 Configuration Overview

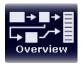

Throughout the measurement channel configuration, an overview of the most important currently defined settings is provided in the configuration "Overview". The "Overview" is displayed when you select the "Overview" icon, which is available at the bottom of all softkey menus.

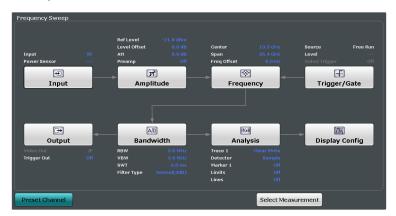

In addition to the main measurement settings, the "Overview" provides quick access to the main settings dialog boxes. Thus, you can easily configure an entire measurement channel from input over processing to output and analysis by stepping through the dialog boxes as indicated in the "Overview".

In particular, the "Overview" provides quick access to the following configuration dialog boxes (listed in the recommended order of processing):

"Select Measurement"
 See Chapter 2.1, "Available Measurement Functions", on page 12

2. Input

Chapter 3.2.2, "Input Source Settings", on page 195

3. Amplitude

Chapter 3.4, "Amplitude and Vertical Axis Configuration", on page 244

Frequency

See Chapter 3.3, "Frequency and Span Configuration", on page 236

5. (Optionally:) Trigger/Gate

See Chapter 3.6, "Trigger and Gate Configuration", on page 269

6. Bandwidth

See Chapter 3.5.2, "Bandwidth, Filter and Sweep Settings", on page 259 (For SEM measurements: SEM Setup, see Chapter 2.6.5, "SEM Configuration", on page 110)

(For Spurious measurements: Spurious Setup, see Chapter 2.7.4, "Spurious Emissions Measurement Configuration", on page 144)

7. (Optionally:) Outputs

See Chapter 3.2.5, "Output Settings", on page 232

8. Analysis

See Chapter 4, "Common Analysis and Display Functions", on page 299

Display

See Chapter 4.1, "Result Display Configuration", on page 299

### To configure settings

Select any button to open the corresponding dialog box.
Select a setting in the channel bar (at the top of the measurement channel tab) to change a specific setting.

### **Preset Channel**

Select the "Preset Channel" button in the lower lefthand corner of the "Overview" to restore all measurement settings in the current channel to their default values.

Note that the PRESET key restores the entire instrument to its default values and thus closes all measurement channels on the R&S FSWP (except for the default channel)!

### Remote command:

SYSTem: PRESet: CHANnel [: EXECute] on page 541

# 3.2 Data Input and Output

The R&S FSWP can analyze signals from different input sources and provide various types of output (such as video or trigger signals).

| • | Receiving Data Input and Providing Data Output | 193 |
|---|------------------------------------------------|-----|
|   | Input Source Settings                          |     |
|   | Power Sensors                                  |     |
| • | Optional External Generator Control.           | 205 |
|   | Output Settings                                |     |

# 3.2.1 Receiving Data Input and Providing Data Output

The R&S FSWP can analyze signals from different input sources and provide various types of output (such as noise or trigger signals).

| • | RF Input Protection                     | 193 |
|---|-----------------------------------------|-----|
| • | Input from Noise Sources                | 193 |
| • | Receiving and Providing Trigger Signals | 194 |
| • | IF and Video Signal Output              | 194 |

### 3.2.1.1 RF Input Protection

The RF input connector of the R&S FSWP must be protected against signal levels that exceed the ranges specified in the data sheet. Therefore, the R&S FSWP is equipped with an overload protection mechanism. This mechanism becomes active as soon as the power at the input mixer exceeds the specified limit. It ensures that the connection between RF input and input mixer is cut off.

When the overload protection is activated, an error message is displayed in the status bar ("INPUT OVLD"), and a message box informs you that the RF Input was disconnected. Furthermore, a status bit (bit 3) in the STAT:QUES:POW status register is set. In this case you must decrease the level at the RF input connector and then close the message box. Then measurement is possible again. Reactivating the RF input is also possible via the remote command INPut:ATTenuation:PROTection:RESet.

### 3.2.1.2 Input from Noise Sources

The R&S FSWP provides a connector (NOISE SOURCE CONTROL) with a voltage supply for an external noise source. By switching the supply voltage for an external noise source on or off in the firmware, you can activate or deactive the device as required.

External noise sources are useful when you are measuring power levels that fall below the noise floor of the R&S FSWP itself, for example when measuring the noise level of an amplifier.

In this case, you can first connect an external noise source (whose noise power level is known in advance) to the R&S FSWP and measure the total noise power. From this value you can determine the noise power of the R&S FSWP. Then when you measure the power level of the actual DUT, you can deduct the known noise level from the total power to obtain the power level of the DUT.

The noise source is controlled in the "Output" settings, see "Noise Source" on page 234

# 3.2.1.3 Receiving and Providing Trigger Signals

Using one of the TRIGGER connectors of the R&S FSWP, the R&S FSWP can use a signal from an external device as a trigger to capture data. Alternatively, the internal trigger signal used by the R&S FSWP can be output for use by other connected devices. Using the same trigger on several devices is useful to synchronize the transmitted and received signals within a measurement.

For details on the connectors see the R&S FSWP "Getting Started" manual.

### External trigger as input

If the trigger signal for the R&S FSWP is provided by an external device, the trigger signal source must be connected to the R&S FSWP and the trigger source must be defined as "External" for the R&S FSWP.

### **Trigger output**

The R&S FSWP can provide output to another device either to pass on the internal trigger signal, or to indicate that the R&S FSWP itself is ready to trigger.

The trigger signal can be output by the R&S FSWP automatically, or manually by the user. If it is provided automatically, a high signal is output when the R&S FSWP has triggered due to a measurement start ("Device Triggered"), or when the R&S FSWP is ready to receive a trigger signal after a measurement start ("Trigger Armed").

### Manual triggering

If the trigger output signal is initiated manually, the length and level (high/low) of the trigger pulse is also user-definable. Note, however, that the trigger pulse level is always opposite to the constant signal level defined by the output "Level" setting, e.g. for "Level = High", a constant high signal is output to the connector until the "Send Trigger" button is selected. Then, a low pulse is provided.

# 3.2.1.4 IF and Video Signal Output

The measured IF signal or displayed video signal (i.e. the filtered and detected IF signal) can be provided at the IF/VIDEO/DEMOD output connector of the R&S FSWP.

The **video output** is a signal of 1 V. It can be used, for example, to control demodulated audio frequencies.

The **IF output** is a signal of the measured level at a specified frequency.

### Restrictions

Note the following restrictions for IF output:

- IF and video output is only available in the time domain (zero span).
- For I/Q data, only IF output is available.

# 3.2.2 Input Source Settings

The input source determines which data the R&S FSWP will analyze.

Input settings can be configured in the "Input" dialog box.

Some settings are also available in the "Amplitude" tab of the "Amplitude" dialog box.

# 3.2.2.1 Radio Frequency Input

The default input source for the R&S FSWP is "Radio Frequency", i.e. the signal at the RF INPUT connector of the R&S FSWP. If no additional options are installed, this is the only available input source.

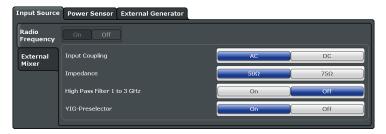

| Radio Frequency State   | 195 |
|-------------------------|-----|
| Input Coupling          | 195 |
| Impedance               |     |
| High-Pass Filter 13 GHz |     |
| YIG-Preselector.        |     |

### **Radio Frequency State**

Activates input from the RF INPUT connector.

Remote command:

INPut: SELect on page 542

### Input Coupling

The RF input of the R&S FSWP can be coupled by alternating current (AC) or direct current (DC).

AC coupling blocks any DC voltage from the input signal. This is the default setting to prevent damage to the instrument. Very low frequencies in the input signal may be distorted.

However, some specifications require DC coupling. In this case, you must protect the instrument from damaging DC input voltages manually. For details, refer to the data sheet.

# Remote command:

INPut:COUPling on page 543

# **Impedance**

For some measurements, the reference impedance for the measured levels of the R&S FSWP can be set to 50  $\Omega$  or 75  $\Omega.$ 

75  $\Omega$  should be selected if the 50  $\Omega$  input impedance is transformed to a higher impedance using a 75  $\Omega$  adapter of the RAZ type (= 25  $\Omega$  in series to the input impedance of the instrument). The correction value in this case is 1.76 dB = 10 log (75 $\Omega$ /50 $\Omega$ ).

This value also affects the unit conversion.

### Remote command:

INPut: IMPedance on page 544

### High-Pass Filter 1...3 GHz

Activates an additional internal high-pass filter for RF input signals from 1 GHz to 3 GHz. This filter is used to remove the harmonics of the analyzer in order to measure the harmonics for a DUT, for example.

This function requires an additional hardware option.

(Note: for RF input signals outside the specified range, the high-pass filter has no effect. For signals with a frequency of approximately 4 GHz upwards, the harmonics are suppressed sufficiently by the YIG filter.)

### Remote command:

INPut:FILTer:HPASs[:STATe] on page 544

#### **YIG-Preselector**

Activates or deactivates the YIG-preselector, if available on the R&S FSWP.

An internal YIG-preselector at the input of the R&S FSWP ensures that image frequencies are rejected. However, this is only possible for a restricted bandwidth. In order to use the maximum bandwidth for signal analysis you can deactivate the YIG-preselector at the input of the R&S FSWP, which may lead to image-frequency display.

Note that the YIG-preselector is active only on frequencies greater than 8 GHz. Therefore, switching the YIG-preselector on or off has no effect if the frequency is below that value.

# Note:

For the following measurements, the YIG-Preselector is off by default (if available).

VSA

### Remote command:

INPut:FILTer:YIG[:STATe] on page 544

### 3.2.3 Power Sensors

The R&S FSWP can also analyze data from a connected power sensor.

| • | Basics on Power Sensors         | 196  |
|---|---------------------------------|------|
| • | Power Sensor Settings           | .198 |
|   | How to Work With a Power Sensor |      |

### 3.2.3.1 Basics on Power Sensors

For precise power measurement up to 4 power sensors can be connected to the instrument via the power sensor interface (on the front panel). Both manual operation and remote control are supported.

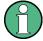

Currently, only R&S NRP-Zxy power sensors are supported. For a detailed list of supported sensors see the data sheet.

Power sensors can also be used to trigger a measurement at a specified power level, e.g. from a signal generator (see "Using a Power Sensor as an External Power Trigger" on page 197).

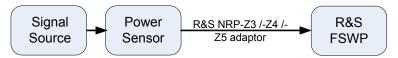

Figure 3-1: Power sensor support – standard test setup

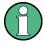

### Using the power sensor with several applications

The power sensor cannot be used from the R&S FSWP firmware and the R&S Power Viewer Plus (virtual power meter for displaying results of the R&S NRP power sensors) simultaneously.

### Result display

The results of the power sensor measurements are displayed in the marker table. For each power sensor, a row is inserted. The sensor index is indicated in the "Type" column.

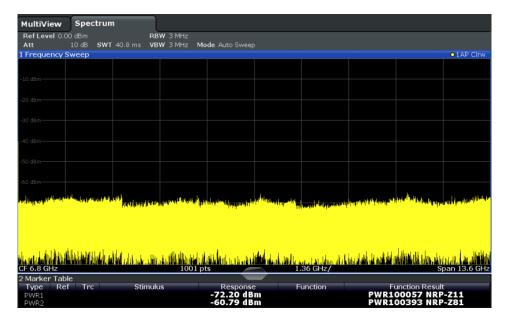

# Using a Power Sensor as an External Power Trigger

Power sensors can be used to trigger a measurement at a specified power level, e.g. from a signal generator.

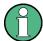

Currently, only the following power sensors are supported as power triggers:

- R&S NRP-Z81
- R&S NRP-Z85
- R&S NRP-Z86
- R&S NRP8S, R&S NRP18S, R&S NRP33S
- R&S NRP8SN, R&S NRP18SN, R&S NRP33SN

With the R&S FSWP, the power sensors can be connected to the "Power Sensor" interface directly, and no further cables are required. They can then be configured as an external power sensor trigger.

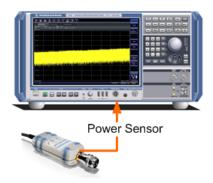

Figure 3-2: Connecting a power sensor using the POWER SENSOR interface

The R&S FSWP receives an external trigger signal when the defined trigger level is measured by the power sensor. Power measurement results are provided as usual.

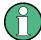

The "Gate Mode" *Level* is not supported for R&S power sensors. The signal sent by these sensors merely reflects the instant the level is first exceeded, rather than a time period. However, only time periods can be used for gating in level mode. Thus, the trigger impulse from the sensors is not long enough for a fully gated measurement; the measurement cannot be completed. For details on gating see Chapter 3.6.1.2, "Gated Measurements", on page 273.

For details see "How to Configure a Power Sensor as an External (PSE) Trigger" on page 205.

# 3.2.3.2 Power Sensor Settings

Power sensor settings are available in the "Power Sensor" tab of the "Input" dialog box. Each sensor is configured on a separate tab.

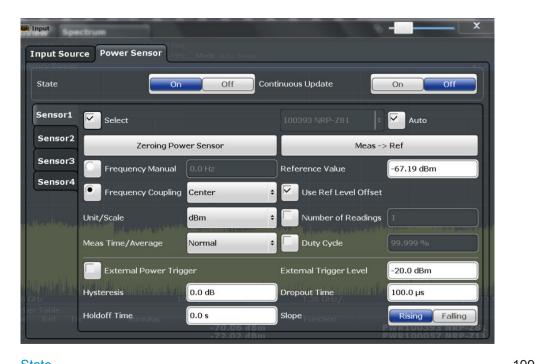

| State                                                        | 199 |
|--------------------------------------------------------------|-----|
| Continuous Value Update                                      | 200 |
| Select                                                       | 200 |
| Zeroing Power Sensor                                         | 200 |
| Frequency Manual                                             |     |
| Frequency Coupling                                           |     |
| Unit/Scale                                                   |     |
| Meas Time/Average                                            | 201 |
| Setting the Reference Level from the Measurement (Meas->Ref) | 201 |
| Reference Value                                              | 201 |
| Use Ref Lev Offset                                           | 202 |
| Average Count (Number of Readings)                           | 202 |
| Duty Cycle                                                   | 202 |
| Using the power sensor as an external trigger                | 202 |
| L External Trigger Level                                     |     |
| L Hysteresis                                                 |     |
| L Trigger Holdoff                                            |     |
| L Drop-Out Time                                              |     |
| L Slope                                                      |     |

### State

Switches the power measurement for all power sensors on or off. Note that in addition to this general setting, each power sensor can be activated or deactivated individually by the Select setting on each tab. However, the general setting overrides the individual settings.

### Remote command:

[SENSe:] PMETer[:STATe] on page 548

# **Continuous Value Update**

If activated, the power sensor data is updated continuously during a sweep with a long sweep time, and even after a single sweep has completed.

This function cannot be activated for individual sensors.

If the power sensor is being used as a trigger (see "Using the power sensor as an external trigger" on page 202), continuous update is not possible; this setting is ignored.

### Remote command:

[SENSe:]PMETer:UPDate[:STATe] on page 553

#### Select

Selects the individual power sensor for usage if power measurement is generally activated (State function).

The detected **serial numbers** of the power sensors connected to the instrument are provided in a selection list. For each of the four available power sensor indexes ("Power Sensor 1"..."Power Sensor 4"), which correspond to the tabs in the configuration dialog, one of the detected serial numbers can be assigned. The physical sensor is thus assigned to the configuration setting for the selected power sensor index.

By default, serial numbers not yet assigned are automatically assigned to the next free power sensor index for which "Auto Assignment" is selected.

Alternatively, you can assign the sensors manually by deactivating the "Auto" option and selecting a serial number from the list.

### Remote command:

```
[SENSe:]PMETer[:STATe] on page 548
SYSTem:COMMunicate:RDEVice:PMETer:DEFine on page 554
SYSTem:COMMunicate:RDEVice:PMETer:CONFigure:AUTO[:STATe]
on page 554
SYSTem:COMMunicate:RDEVice:PMETer:COUNt? on page 554
```

### **Zeroing Power Sensor**

Starts zeroing of the power sensor.

For details on the zeroing process refer to "How to Zero the Power Sensor" on page 205.

# Remote command:

CALibration:PMETer:ZERO:AUTO ONCE on page 546

### Frequency Manual

Defines the frequency of the signal to be measured. The power sensor has a memory with frequency-dependent correction factors. This allows extreme accuracy for signals of a known frequency.

#### Remote command:

[SENSe:] PMETer: FREQuency on page 549

## **Frequency Coupling**

Selects the coupling option. The frequency can be coupled automatically to the center frequency of the instrument or to the frequency of marker 1.

#### Remote command:

[SENSe:]PMETer:FREQuency:LINK on page 549

#### Unit/Scale

Selects the unit with which the measured power is to be displayed. Available units are dBm, dB, W and %.

If dB or % is selected, the display is relative to the reference value that is defined with either the "Meas -> Ref" setting or the "Reference Value" setting.

#### Remote command:

```
UNIT<n>:PMETer:POWer on page 555
UNIT<n>:PMETer:POWer:RATio on page 555
```

#### Meas Time/Average

Selects the measurement time or switches to manual averaging mode. In general, results are more precise with longer measurement times. The following settings are recommended for different signal types to obtain stable and precise results:

"Short" Stationary signals with high power (> -40dBm), because they require

only a short measurement time and short measurement time provides

the highest repetition rates.

"Normal" Signals with lower power or modulated signals

"Long" Signals at the lower end of the measurement range (<-50 dBm) or

Signals with lower power to minimize the influence of noise

"Manual" Manual averaging mode. The average count is set with the Average

Count (Number of Readings) setting.

## Remote command:

```
[SENSe:]PMETer:MTIMe on page 550
[SENSe:]PMETer:MTIMe:AVERage[:STATe] on page 550
```

#### Setting the Reference Level from the Measurement (Meas->Ref)

Sets the currently measured power as a reference value for the relative display. The reference value can also be set manually via the Reference Value setting.

# Remote command:

```
CALCulate<n>:PMETer:RELative[:MAGNitude]:AUTO ONCE on page 547
```

# Reference Value

Defines the reference value for relative measurements in the unit dBm.

#### Remote command:

CALCulate<n>:PMETer:RELative[:MAGNitude] on page 547

#### Use Ref Lev Offset

If activated, takes the reference level offset defined for the analyzer into account for the measured power (see "Shifting the Display (Offset)" on page 248). If deactivated, takes no offset into account.

#### Remote command:

```
[SENSe:]PMETer:ROFFset[:STATe] on page 551
```

## **Average Count (Number of Readings)**

Defines the number of readings (averages) to be performed after a single sweep has been started. This setting is only available if manual averaging is selected (Meas Time/Average setting).

The values for the average count range from 0 to 256 in binary steps (1, 2, 4, 8, ...). For average count = 0 or 1, one reading is performed. The general averaging and sweep count for the trace are independent from this setting.

Results become more stable with extended average, particularly if signals with low power are measured. This setting can be used to minimize the influence of noise in the power sensor measurement.

#### Remote command:

```
[SENSe:]PMETer:MTIMe:AVERage:COUNt on page 550
```

#### **Duty Cycle**

Sets the duty cycle to a percent value for the correction of pulse-modulated signals and activates the duty cycle correction. With the correction activated, the sensor calculates the signal pulse power from this value and the mean power.

#### Remote command:

```
[SENSe:]PMETer:DCYCle[:STATe] on page 548
[SENSe:]PMETer:DCYCle:VALue on page 548
```

# Using the power sensor as an external trigger

If activated, the power sensor creates a trigger signal when a power higher than the defined "External Trigger Level" is measured. This trigger signal can be used as an external power trigger by the R&S FSWP.

This setting is only available in conjunction with a compatible power sensor.

For details on using a power sensor as an external trigger, see "Using a Power Sensor as an External Power Trigger" on page 197.

#### Remote command:

```
[SENSe:]PMETer:TRIGger[:STATe] on page 553
TRIG:SOUR PSE, see TRIGger[:SEQuence]:SOURce on page 590
```

# External Trigger Level — Using the power sensor as an external trigger

Defines the trigger level for the power sensor trigger.

For details on supported trigger levels, see the data sheet.

#### Remote command:

[SENSe:]PMETer:TRIGger:LEVel on page 552

#### Hysteresis ← Using the power sensor as an external trigger

Defines the distance in dB to the trigger level that the trigger source must exceed before a trigger event occurs. Setting a hysteresis avoids unwanted trigger events caused by noise oscillation around the trigger level.

#### Remote command:

[SENSe:]PMETer:TRIGger:HYSTeresis on page 552

#### **Trigger Holdoff** ← **Using the power sensor as an external trigger**

Defines the minimum time (in seconds) that must pass between two trigger events. Trigger events that occur during the holdoff time are ignored.

#### Remote command:

[SENSe:]PMETer:TRIGger:HOLDoff on page 551

#### **Drop-Out Time** ← Using the power sensor as an external trigger

Defines the time the input signal must stay below the trigger level before triggering again.

#### Slope ← Using the power sensor as an external trigger

Defines whether triggering occurs when the signal rises to the trigger level or falls down to it.

#### Remote command:

[SENSe:] PMETer:TRIGger:SLOPe on page 553

#### 3.2.3.3 How to Work With a Power Sensor

The following step-by-step instructions demonstrate how to set up a power sensor. For details on individual functions and settings see Chapter 3.2.3.2, "Power Sensor Settings", on page 198.

The remote commands required to perform these tasks are described in Chapter 5.7.1.3, "Configuring Power Sensors", on page 545.

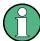

Power sensors can also be used to trigger a measurement at a specified power level, e.g. from a signal generator.

This is described in "How to Configure a Power Sensor as an External (PSE) Trigger" on page 205.

#### How to Set Up a Power Sensor

Up to 4 external power sensors can be configured separately and used for precise power measurement. All power sensors can be activated and deactivated individually.

The following procedure describes in detail how to configure and activate power sensors

1. To display the "Power Sensor" tab of the "Input" dialog box, do one of the following:

- Select "Input" from the "Overview".
- Select the INPUT/OUTPUT key and then the "Power Sensor Config" softkey.
- 2. Select the tab for the power sensor index you want to configure, e.g. "Sensor 1".
- Press "Select" to analyze the power sensor data according to the current configuration when power measurement is activated.
- 4. From the selection list with serial numbers of connected power sensors, select the sensor you want to configure.
  - To have newly connected power sensors assigned to a tab automatically (default), select "Auto".
- 5. Define the frequency of the signal whose power you want to measure.
  - a) To define the frequency manually, select "Frequency Manual" and enter a frequency.
  - b) To determine the frequency automatically, select "Frequency Coupling" and then either "Center", to use the center frequency, or "Marker", to use the frequency defined by marker 1.
- 6. Select the unit for the power result display.
- Select the measurement time for which the average is calculated, or define the number of readings to average. To define the number of readings to be taken into account manually, select "Manual" and enter the number in the "Number of Readings" field.
- 8. To activate the duty cycle correction, select "DutyCycle" and enter a percentage as the correction value.
- 9. If you selected "dB" or "%" as units (relative display), define a reference value:
  - To set the currently measured power as a reference value, press the "Meas -> Ref" button.
  - b) Alternatively, enter a value manually in the "Reference Value" field.
  - c) Optionally, select the "Use Ref Level Offset" option to take the reference level offset set for the analyzer into account for the measured power.
- 10. To use the power sensor as an external power trigger, select the "External Power Trigger" option and define the trigger settings.
  - For details see "How to Configure a Power Sensor as an External (PSE) Trigger" on page 205.
- 11. If necessary, repeat steps 3-10 for another power sensor.
- 12. Set the "Power Sensor State" at the top of the "Power Sensor" tab to "On" to activate power measurement for the selected power sensors.
  - The results of the power measurement are displayed in the marker table (Function: "Sensor<1...4>").

#### How to Zero the Power Sensor

- 1. To display the "Power Sensor" tab of the "Input" dialog box, do one of the following:
  - Select "Input" from the "Overview".
  - Select the INPUT/OUTPUT key and then the "Power Sensor Config" softkey.
- 2. Select the tab that is assigned to the power sensor you want to zero.
- Press the "Zeroing Power Sensor" button.
   A dialog box is displayed that prompts you to disconnect all signals from the input of the power sensor.
- 4. Disconnect all signals sending input to the power sensor and press ENTER to continue.
- Wait until zeroing is complete.A corresponding message is displayed.

# How to Configure a Power Sensor as an External (PSE) Trigger

The following step-by-step instructions demonstrate how to configure a power sensor to be used as an external power sensor trigger.

#### To configure a power sensor as an external power sensor (PSE) trigger

- 1. Connect a compatible power sensor to the "Power Sensor" interface on the front panel of the R&S FSWP. (For details on supported sensors see "Using a Power Sensor as an External Power Trigger" on page 197).
- Set up the power sensor as described in "How to Set Up a Power Sensor" on page 203.
- 3. In the "Power Sensor" tab of the "Input" dialog box, select the "External Power Trigger" option.
- 4. Enter the power level at which a trigger signal is to be generated ("External Trigger Level") and the other trigger settings for the power sensor trigger.
- 5. Press the TRIG key and then select "Trigger /Gate Config".
- 6. In the "Trigger and Gate" dialog box, select "Signal Source" = "PSE".

The R&S FSWP is configured to trigger when the defined conditions for the power sensor occur. Power measurement results are provided as usual.

# 3.2.4 Optional External Generator Control

If the R&S FSWP optional External Generator Control is installed, you can operate various commercially available generators as an external generator with the R&S FSWP. Thus, scalar network analysis with the R&S FSWP is possible.

| • | About External Generator Control                            | 206 |
|---|-------------------------------------------------------------|-----|
| • | Basics on External Generator Control.                       | 206 |
| • | External Generator Control Settings                         | 218 |
|   | How to Work With External Generator Control                 |     |
| • | Measurement Example: Calibration with an External Generator | 227 |

#### 3.2.4.1 About External Generator Control

A common measurement setup includes a signal generator, a device under test (DUT), and a signal and spectrum analyzer, for example the R&S FSWP. In this setup, the signal analyzer can control which signal the generator is to send, which is in turn measured by the analyzer. This process is referred to as external generator control. The generator in this setup is referred to as a tracking generator.

A measurement with a tracking generator is useful to measure any effects on the power level caused by the cables and connectors from the signal generator and the signal analyzer in advance. The known effects can then be removed from the measurement results in order to obtain accurate information on the DUT.

#### 3.2.4.2 Basics on External Generator Control

Some background knowledge on basic terms and principles used for external generator control is provided here for a better understanding of the required configuration settings.

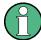

External generator control is only available in the Spectrum, I/Q Analyzer, Analog Demodulation and Noise Figure applications.

| External Generator Connections                      | 206 |
|-----------------------------------------------------|-----|
| Overview of Supported Generators                    |     |
| Generator Setup Files                               |     |
| Calibration Mechanism                               |     |
| Normalization                                       | 212 |
| Reference Trace, Reference Line and Reference Level | 213 |
| Coupling the Frequencies                            | 214 |
| Displayed Information and Errors                    |     |

# **External Generator Connections**

The external generator is controlled either via a LAN connection or via the EXT. GEN. CONTROL GPIB interface of the R&S FSWP supplied with the option.

For more information on configuring interfaces see the R&S FSWP User Manual.

# TTL synchronization

In addition, TTL synchronization can be used with some Rohde & Schwarz generators connected via GPIB. The TTL interface is included in the AUX CONTROL connector of the External Generator Control option.

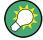

Using the TTL interface allows for considerably higher measurement rates than pure GPIB control, because the frequency stepping of the R&S FSWP is directly coupled with the frequency stepping of the generator. For details see "Coupling the Frequencies" on page 214.

In Figure 3-3 the TTL connection is illustrated using an R&S SMU generator, for example.

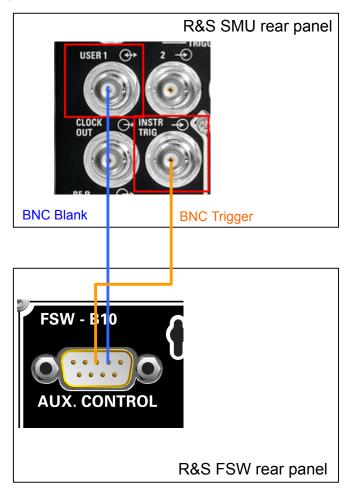

Figure 3-3: TTL connection for an R&S SMU generator

In Figure 3-4, the connection for an R&S SMW is shown.

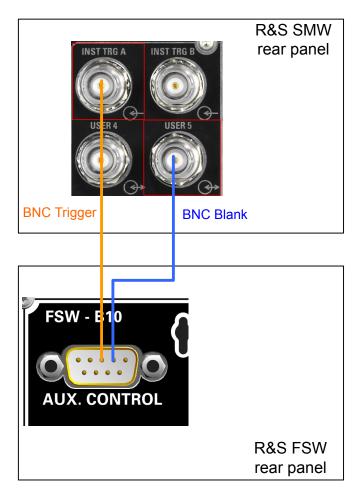

Figure 3-4: TTL connection for an R&S SMW generator

The external generator can be used to calibrate the data source by performing either transmission or reflection measurements.

# **Transmission Measurement**

This measurement yields the transmission characteristics of a two-port network. The external generator is used as a signal source. It is connected to the input connector of the DUT. The input of the R&S FSWP is fed from the output of the DUT. A calibration can be carried out to compensate for the effects of the test setup (e.g. frequency response of connecting cables).

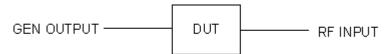

Figure 3-5: Test setup for transmission measurement

# **Reflection Measurement**

Scalar reflection measurements can be carried out using a reflection-coefficient measurement bridge.

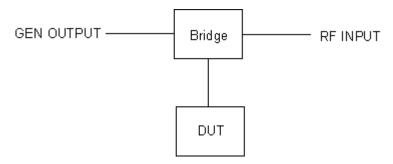

Figure 3-6: Test setup for reflection measurement

# Generated signal input

In order to use the functions of the external generator, an appropriate generator must be connected and configured correctly. In particular, the generator output must be connected to the RF input of the R&S FSWP.

# **External reference frequency**

In order to enhance measurement accuracy, a common reference frequency should be used for both the R&S FSWP and the generator. If no independent 10 MHz reference frequency is available, it is recommended that you connect the reference output of the generator with the reference input of the R&S FSWP and that you enable usage of the external reference on the R&S FSWP via "SETUP" > "Reference" > "External Reference".

For more information on external references see the R&S FSWP User Manual.

#### **Connection errors**

If no external generator is connected, if the connection address is not correct, or the generator is not ready for operation, an error message is displayed (e.g. "Ext. Generator TCPIP Handshake Error!", see "Displayed Information and Errors" on page 217).

# **Overview of Supported Generators**

| Generator type | TTL support | Generator type         | TTL support |
|----------------|-------------|------------------------|-------------|
| SGS100A6       | -           | SMP03                  | Х           |
| SGS100A12      | -           | SMP04                  | Х           |
| SMA01A 1)      | Х           | SMP22                  | Х           |
| SMA100A3       | Х           | SMR20                  | -           |
| SMA100A6       | Х           | SMR20B11 <sup>3)</sup> | Х           |
| SMB100A1       | Х           | SMR27                  | Х           |

- 1) Requires firmware version V2.10.x or higher on the signal generator
- 2) Requires firmware version V1.10.x or higher on the signal generator
- 3) Requires the option SMR-B11 on the signal generator
- 4) Requires firmware version V3.20.200 or higher on the signal generator

| Generator type | TTL support | Generator type         | TTL support     |
|----------------|-------------|------------------------|-----------------|
| SMB100A12      | х           | SMR27B11 <sup>3)</sup> | х               |
| SMB100A2       | х           | SMR30                  | х               |
| SMB100A20      | х           | SMR30B11 <sup>3)</sup> | Х               |
| SMB100A3       | х           | SMR40                  | Х               |
| SMB100A40      | х           | SMR40B11 <sup>3)</sup> | Х               |
| SMBV100A3      | х           | SMR50                  | Х               |
| SMBV100A6      | х           | SMR50B11 <sup>3)</sup> | х               |
| SMC100A1       | -           | SMR60                  | х               |
| SMC100A3       | -           | SMR60B11 <sup>3)</sup> | Х               |
| SME02          | х           | SMT02                  | -               |
| SME03          | х           | SMT03                  | -               |
| SME06          | х           | SMT06                  | -               |
| SMF100A        | Х           | SMU02                  | Х               |
| SMF22          | Х           | SMU02B31 <sup>2)</sup> | Х               |
| SMF22B2        | Х           | SMU03 <sup>2)</sup>    | Х               |
| SMF43          | х           | SMU03B31 <sup>2)</sup> | Х               |
| SMF43B2        | х           | SMU04 <sup>2)</sup>    | Х               |
| SMG            | -           | SMU04B31 <sup>2)</sup> | Х               |
| SMGL           | -           | SMU06 <sup>2)</sup>    | х               |
| SMGU           | -           | SMU06B31 <sup>2)</sup> | х               |
| SMH            | -           | SMV03                  | -               |
| SMHU           | -           | SMW03                  | X <sup>4)</sup> |
| SMIQ02         | х           | SMW06                  | X <sup>4)</sup> |
| SMIQ02B        | Х           | SMW20                  | X <sup>4)</sup> |
| SMIQ02E        | -           | SMW40                  | X <sup>4)</sup> |
| SMIQ03         | Х           | SMX                    | -               |
| SMIQ03B        | х           | SMY01                  | -               |
| SMIQ03E        | -           | SMY02                  | -               |
| SMIQ04B        | Х           | HP8254A                | -               |
| SMIQ06B        | Х           | HP8257D                | -               |
|                |             |                        |                 |

<sup>1)</sup> Requires firmware version V2.10.x or higher on the signal generator

<sup>2)</sup> Requires firmware version V1.10.x or higher on the signal generator

<sup>3)</sup> Requires the option SMR-B11 on the signal generator

<sup>4)</sup> Requires firmware version V3.20.200 or higher on the signal generator

| Generator type | TTL support | Generator type                             | TTL support |
|----------------|-------------|--------------------------------------------|-------------|
| SMJ03          | X           | HP8340A                                    | -           |
| SMJ06          | Х           | HP8648                                     | -           |
| SML01          | -           | HP ESG-A Series 1000A, 2000A, 3000A, 4000A | -           |
| SML02          | -           | HP ESG B Series                            | -           |
| SML03          | -           |                                            |             |
| SMP02          | Х           |                                            |             |

- 1) Requires firmware version V2.10.x or higher on the signal generator
- 2) Requires firmware version V1.10.x or higher on the signal generator
- 3) Requires the option SMR-B11 on the signal generator
- 4) Requires firmware version V3.20.200 or higher on the signal generator

## **Generator Setup Files**

For each signal generator type to be controlled by the R&S FSWP a generator setup file must be configured and stored on the R&S FSWP. The setup file defines the frequency and power ranges supported by the generator, as well as information required for communication. For the signal generators listed in "Overview of Supported Generators" on page 209, default setup files are provided. If necessary, these files can be edited or duplicated for varying measurement setups or other instruments.

The existing setup files can be displayed in an editor in read-only mode directly from the "External Generator" configuration dialog box. From there, they can be edited and stored under a different name, and are then available on the R&S FSWP.

(For details see "To define a new generator setup file" on page 226).

#### **Calibration Mechanism**

A common measurement setup includes a signal generator, a device under test (DUT), and a signal and spectrum analyzer. Therefore, it is useful to measure the attenuation or gain caused by the cables and connectors from the signal generator and the signal analyzer in advance. The known level offsets can then be removed from the measurement results in order to obtain accurate information on the DUT.

Calculating the difference between the currently measured power and a reference trace is referred to as *calibration*. Thus, the measurement results from the controlled external generator - including the inherent distortions - can be used as a reference trace to calibrate the measurement setup.

The inherent frequency and power level distortions can be determined by connecting the R&S FSWP to the signal generator. The R&S FSWP sends a predefined list of frequencies to the signal generator (see also "Coupling the Frequencies" on page 214). The signal generator then sends a signal with the specified level at each frequency in the predefined list. The R&S FSWP measures the signal and determines the level offsets to the expected values.

#### Saving calibration results

A reference dataset for the calibration results is stored internally as a table of value pairs (frequency/level), one for each sweep point. The measured offsets can then be used as calibration factors for subsequent measurement results.

The calibration can be performed using either transmission or reflection measurements. The selected type of measurement used to determine the reference trace is included in the reference dataset.

#### **Normalization**

Once the measurement setup has been calibrated and the reference trace is available, subsequent measurement results can be corrected according to the calibration factors, if necessary. This is done by subtracting the reference trace from the measurement results. This process is referred to as *normalization* and can be activated or deactivated as required. If normalization is activated, "NOR" is displayed in the channel bar, next to the indication that an external generator is being used ("Ext.Gen"). The normalized trace from the calibration sweep is a constant 0 dB line, as <calibration trace> - <reference trace> = 0.

As long as the same settings are used for measurement as for calibration, the normalized measurement results should not contain any inherent frequency or power distortions. Thus, the measured DUT values are very accurate.

## Approximate normalization

As soon as any of the calibration measurement settings are changed, the stored reference trace will no longer be identical to the new measurement results. However, if the measurement settings do not deviate too much, the measurement results can still be normalized *approximately* using the stored reference trace. This is indicated by the "APX" label in the channel bar (instead of "NOR").

This is the case if one or more of the following values deviate from the calibration settings:

- coupling (RBW, VBW, SWT)
- reference level, RF attenuation
- start or stop frequency
- output level of external generator
- detector (max. peak, min. peak, sample, etc.)
- frequency deviation at a maximum of 1001 points within the set sweep limits (corresponds to a doubling of the span)

Differences in level settings between the reference trace and the current instrument settings are taken into account automatically. If the span is reduced, a linear interpolation of the intermediate values is applied. If the span increases, the values at the left or right border of the reference dataset are extrapolated to the current start or stop frequency, i.e. the reference dataset is extended by constant values.

Thus, the instrument settings can be changed in a wide area without giving up normalization. This reduces the necessity to carry out a new normalization to a minimum.

If approximation becomes too poor, however, normalization is aborted and an error message is displayed (see "Displayed Information and Errors" on page 217).

# The normalized trace in the display

The normalized reference trace is also displayed in the spectrum diagram, by default at the top of the diagram (= 100% of the window height). It is indicated by a red line labeled "NOR", followed by the current reference value. However, it can be shifted vertically to reflect an attenuation or gain caused by the measured DUT (see also "Shifting the reference line (and normalized trace)" on page 214).

# Restoring the calibration settings

If the measurement settings no longer match the instrument settings with which the calibration was performed (indicated by the "APX" or no label next to "Ext.TG" in the channel bar), you can restore the calibration settings, which are stored with the reference dataset on the R&S FSWP.

# Storing the normalized reference trace as a transducer factor

The (inverse) normalized reference trace can also be stored as a *transducer factor* for use in other R&S FSWP applications that do not support external generator control. The normalized trace data is converted to a transducer with unit dB and stored in a file with the specified name and the suffix .trd under c:\r\_s\instr\trd. The frequency points are allocated in equidistant steps between the start and stop frequency.

This is useful, for example, to determine the effects of a particular device component and then remove these effects from a subsequent measurement which includes this component.

For an example see "How to Remove the Effects of a Particular Component from Measurement Results Using Calibration" on page 226.

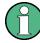

Note that the *normalized* measurement data is stored, not the original *reference* trace! Thus, if you store the normalized trace directly after calibration, without changing any settings, the transducer factor will be 0 dB for the entire span (by definition of the normalized trace).

# Reference Trace, Reference Line and Reference Level

#### Reference trace

The calibration results are stored internally on the R&S FSWP as a *reference trace*. For each measured sweep point the offset to the expected values is determined. If normalization is activated, the offsets in the reference trace are removed from the current measurement results to compensate for the inherent distortions.

# Reference line

The reference line is defined by the Reference Value and Reference Position in the "External Generator" > "Source Calibration" settings. It is similar to the Reference Level defined in the "Amplitude" settings. However, as opposed to the reference *level*,

this reference *line* only affects the y-axis scaling in the diagram, it has no effect on the expected input power level or the hardware settings.

The reference line determines the range and the scaling of the y-axis, just as the reference level does.

The normalized reference trace (0 dB directly after calibration) is displayed on this reference line, indicated by a red line in the diagram. By default, the reference line is displayed at the top of the diagram. If you shift the reference line, the normalized trace is shifted, as well.

#### Shifting the reference line (and normalized trace)

You can shift the reference line - and thus the normalized trace - in the result display by changing the Reference Position or the Reference Value.

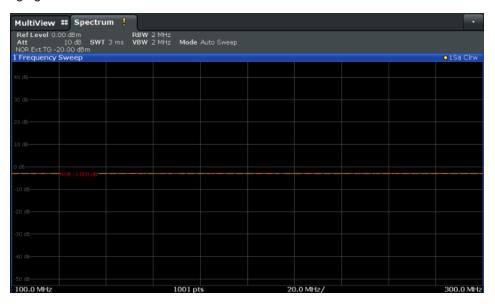

Figure 3-7: Shifted reference line

If the DUT inserts a gain or an attenuation in the measurement, this effect can be reflected in the result display on the R&S FSWP. To reflect a power offset in the measurement trace, change the Reference Value.

For a detailed example see Chapter 3.2.4.5, "Measurement Example: Calibration with an External Generator", on page 227.

# **Coupling the Frequencies**

As described in "Normalization" on page 212, normalized measurement results are very accurate as long as the same settings are used as for calibration. Although approximate normalization is possible, it is important to consider the required frequencies for calibration in advance. The frequencies and levels supported by the connected signal generator are provided for reference with the interface configuration.

Two different methods are available to define the frequencies for calibration, that is to couple the frequencies of the R&S FSWP with those of the signal generator:

• Manual coupling: a single frequency is defined

 Automatic coupling: a series of frequencies is defined (one for each sweep point), based on the current frequency at the RF input of the R&S FSWP; the RF frequency range covers the currently defined span of the R&S FSWP (unless limited by the range of the signal generator)

# **Automatic coupling**

If automatic coupling is used, the output frequency of the generator (source frequency) is calculated as follows:

Source Freq = RF 
$$\cdot \frac{\text{Numerator}}{\text{Denominator}} + \text{Offset}$$

#### Equation 3-1: Output frequency of the generator

where:

 $F_{Generator}$  = output frequency of the generator

F<sub>Analyzer</sub> = current frequency at the RF input of the R&S FSWP

Numerator = multiplication factor for the current analyzer frequency

Denominator = division factor for the current analyzer frequency

F<sub>Offset</sub> = frequency offset for the current analyzer frequency, for example for frequencyconverting measurements or harmonics measurements

The value range for the offset depends on the selected generator. The default setting is 0 Hz. Offsets other than 0 Hz are indicated by the "FRQ" label in the channel bar (see also "Displayed Information and Errors" on page 217).

# Swept frequency range

The F<sub>Analyzer</sub> values for the calibration sweep start with the start frequency and end with the stop frequency defined in the "Frequency" settings of the R&S FSWP. The resulting output frequencies (Result Frequency Start and Result Frequency Stop) are displayed in the "External Generator" > "Measurement Configuration" for reference.

If the resulting frequency range exeeds the allowed ranges of the signal generator, an error message is displayed (see "Displayed Information and Errors" on page 217) and the Result Frequency Start and Result Frequency Stop values are corrected to comply with the range limits.

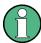

The calibration sweep nevertheless covers the entire span defined by the R&S FSWP; however, no input is received from the generator outside the generator's defined limits.

#### TTL synchronization

Some Rohde & Schwarz signal generators support TTL synchronization when connected via GPIB. The TTL interface is included in the AUX CONTROL connector of the External Generator Control option.

When pure GPIB connections are used between the R&S FSWP and the signal generator, the R&S FSWP sets the generator frequency for each frequency point individually

via GPIB, and only when the setting procedure is finished, the R&S FSWP can measure the next sweep point.

For generators with a TTL interface, the R&S FSWP sends a list of the frequencies to be set to the generator before the beginning of the first sweep. Then the R&S FSWP starts the sweep and the next frequency point is selected by both the R&S FSWP and the generator using the TTL handshake line "TRIGGER". The R&S FSWP can only measure a value when the generator signals the end of the setting procedure via the "BLANK" signal.

Using the TTL interface allows for considerably higher measurement rates than pure GPIB control, because the frequency stepping of the R&S FSWP is directly coupled with the frequency stepping of the generator.

#### Reverse sweep

The frequency offset for automatic coupling can be used to sweep in the reverse direction. To do so, define a negative offset in the external generator measurement configuration. (Note that the frequency is defined as the unsigned value of the equation, thus a negative frequency is not possible.)

# **Example: Example for reverse sweep**

```
F_{AnalyzerStart}= 100 MHz

F_{AnalyzerStop} = 200 MHz

F_{Offset} = -300 MHz

Numerator = Denominator = 1

\rightarrow F_{GeneratorStart} = 200 MHz

\rightarrow F_{GeneratorStop} = 100 MHz
```

If the offset is adjusted so that the sweep of the generator crosses the minimum generator frequency, a message is displayed in the status bar ("Reverse Sweep via min. Ext. Generator Frequency!").

#### Example: Example for reverse sweep via minimum frequency

```
F_{AnalyzerStart}= 100 MHz

F_{AnalyzerStop} = 200 MHz

F_{Offset} = -150 MHz

F_{min} = 20 MHz

Numerator = Denominator = 1

\rightarrow F_{GeneratorStart} = 50 MHz

\rightarrow F_{GeneratorStop} = 50 MHz via Fmin
```

# **Displayed Information and Errors**

# **Channel bar**

If external generator control is active, some additional information is displayed in the channel bar.

| Label                      | Description                                                                                     |
|----------------------------|-------------------------------------------------------------------------------------------------|
| EXT TG: <source power=""/> | External generator active; signal sent with <source power=""/> level                            |
| LVL                        | Power Offset (see "Source Offset" on page 221                                                   |
| FRQ                        | Frequency Offset (see "(Automatic) Source Frequency (Numerator/Denominator/Offset)" on page 221 |
| NOR                        | Normalization on; No difference between reference setting and measurement                       |
| APX (approximation)        | Normalization on; Deviation from the reference setting occurs                                   |
| -                          | Aborted normalization or no calibration performed yet                                           |

# Error and status messages

The following status and error messages may occur during external generator control.

| Message                                                                                                    | Description                                                                                                    |
|----------------------------------------------------------------------------------------------------|----------------------------------------------------------------------------------------------------|
| "Ext. Generator GPIB Handshake Error!" / "Ext. Generator TCPIP Handshake Error!" / "Ext. Generator TTL Handshake Error!" | Connection to the generator is not possible, e.g. due to a cable damage or loose connection or wrong address.                       |
| "Ext. Generator Limits Exceeded!"                                                                                        | The allowed frequency or power ranges for the generator were exceeded.                                                              |
| "Reverse Sweep via min. Ext. Generator Frequency!"                                                                       | Reverse sweep is performed; frequencies are reduced to the minimum frequency, then increased again; see "Reverse sweep" on page 216 |
| "Ext. Generator File Syntax Error!"                                                                                      | Syntax error in the generator setup file (see "Generator Setup Files" on page 211                                                   |
| "Ext. Generator Command Error!"                                                                                          | Missing or wrong command in the generator setup file (see "Generator Setup Files" on page 211                                       |
| "Ext. Generator Visa Error!!"                                                                                            | Error with Visa driver provided with installation (very unlikely)                                                                   |

# **NOTICE**

#### Overloading

At a reference level of -10 dBm and at a external generator output level of the same value, the R&S FSWP operates without overrange reserve. That means the R&S FSWP is in danger of being overloaded if a signal is applied whose amplitude is higher than the reference line. In this case, either the message "RF OVLD" for overload or "IF OVLD" for exceeded display range (clipping of the trace at the upper diagram border = overrange) is displayed in the status line.

Overloading can be avoided as follows:

- Reducing the output level of the external generator ("Source Power" on page 221 in "External Generator > Measurement Configuration")
- Increasing the reference level (Reference Level in the "Amplitude" menu)

#### 3.2.4.3 External Generator Control Settings

The "External Generator" settings are available in the "Input" dialog box if the R&S FSWP External Generator Control option is installed. For each measurement channel one external generator can be configured. To switch between different configurations define multiple measurement channels.

To display this dialog box, press the INPUT/OUPUT key and then select "External Generator Config".

For more information on external generator control see Chapter 3.2.4.2, "Basics on External Generator Control", on page 206.

Interface Configuration Settings.
 Measurement Settings.
 Source Calibration Functions.
 220

# **Interface Configuration Settings**

The interface settings for the connection to the external generator are defined in the "Interface Configuration" subtab of the "External Generator" tab.

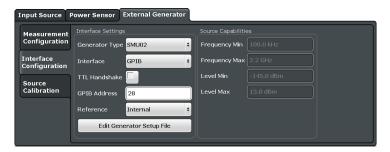

| Generator Type                | 219 |
|-------------------------------|-----|
| Interface                     | 219 |
| TTL Handshake                 |     |
| GPIB Address / TCP/IP Address |     |
| Reference                     |     |

| Edit Generator Setup File      | 220 |
|--------------------------------|-----|
| Frequency Min. / Frequency Max | 220 |
| Level Min. / Level Max         | 220 |

#### **Generator Type**

Selects the generator type and thus defines the generator setup file to use.

For an overview of supported generators see "Overview of Supported Generators" on page 209. For information on generator setup files see "Generator Setup Files" on page 211.

#### Remote command:

SYSTem: COMMunicate: RDEVice: GENerator: TYPE on page 563

#### Interface

Type of interface connection used. The following interfaces are currently supported:

- GPIB
- TCP/IP (not by all generators)

For details on which signal generators support which interfaces, see the documentation of the corresponding signal generator.

#### Remote command:

SYSTem: COMMunicate: RDEVice: GENerator: INTerface on page 562

#### **TTL Handshake**

If available for the specified generator type, this option activates TTL synchronization via handshake for GPIB connections.

Using the TTL interface allows for considerably higher measurement rates than pure GPIB control, because the frequency stepping of the R&S FSWP is directly coupled with the frequency stepping of the generator.

For more information on TTL synchronization see "TTL synchronization" on page 215.

For an overview of which generators support TTL synchronization see "Overview of Supported Generators" on page 209.

## Remote command:

SYSTem: COMMunicate: RDEVice: GENerator: LINK on page 562

# **GPIB Address / TCP/IP Address**

For LAN connections: TCP/IP address of the signal generator. For GPIB connections: GPIB address of the signal generator.

#### Remote command:

SYSTem:COMMunicate:GPIB:RDEVice:GENerator:ADDRess on page 562 SYSTem:COMMunicate:TCPip:RDEVice:GENerator:ADDRess on page 563

# Reference

Selects the internal R&S FSWP or an external frequency reference to synchronize the R&S FSWP with the generator (default: internal).

#### Remote command:

SOURce: EXTernal: ROSCillator[:SOURce] on page 561

#### **Edit Generator Setup File**

Displays the setup file for the currently selected Generator Type in read-only mode in an editor.

Although the existing setup files are displayed in read-only mode in the editor, they can be saved under a different name (using "File > SaveAs").

Be careful, however, to adhere to the required syntax and commands. Errors will only be detected and displayed when you try to use the new generator (see also "Displayed Information and Errors" on page 217).

For details see "Generator Setup Files" on page 211.

# Frequency Min. / Frequency Max.

For reference only: Lower and upper frequency limit for the generator.

#### Level Min. / Level Max.

For reference only: Lower and upper power limit for the generator.

#### **Measurement Settings**

The measurement settings for external generator control are configured in the "Measurement Configuration" subtab of the "External Generator" tab.

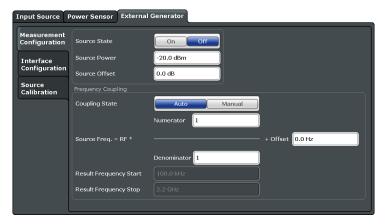

| Source State                                                | 220 |
|-------------------------------------------------------------|-----|
| Source Power                                                | 221 |
| Source Offset                                               | 221 |
| Source Frequency Coupling                                   | 221 |
| (Manual) Source Frequency                                   | 221 |
| (Automatic) Source Frequency (Numerator/Denominator/Offset) | 221 |
| Result Frequency Start                                      | 222 |
| Result Frequency Stop                                       | 222 |

#### **Source State**

Activates or deactivates control of an external generator.

#### Remote command:

SOURce: EXTernal [:STATe] on page 561

#### **Source Power**

The output power of the external generator. The default output power is -20 dBm. The range is specified in the data sheet.

#### Remote command:

SOURce: EXTernal: POWer[:LEVel] on page 561

#### **Source Offset**

Constant level offset for the external generator. Values from -200 dB to +200 dB in 1 dB steps are allowed. The default setting is 0 dB. Offsets are indicated by the "LVL" label in the channel bar (see also "Displayed Information and Errors" on page 217).

With this offset, attenuators or amplifiers at the output connector of the external generator can be taken into account for the displayed output power values on screen or during data entry, for example. Positive offsets apply to an amplifier and negative offsets to an attenuator subsequent to the external generator.

#### Remote command:

SOURce: POWer [: LEVel] [: IMMediate]: OFFSet on page 561

# **Source Frequency Coupling**

Defines the frequency coupling mode between the R&S FSWP and the generator.

For more information on coupling frequencies see "Coupling the Frequencies" on page 214.

"Auto"

Default setting: a series of frequencies is defined (one for each sweep point), based on the current frequency at the RF input of the R&S FSWP (see "(Automatic) Source Frequency (Numerator/Denominator/Offset)" on page 221); the RF frequency range covers the currently defined span of the R&S FSWP (unless limited by the range of

the signal generator)

"Manual"

The generator uses a single fixed frequency, defined by (Manual) Source Frequency which is displayed when you select "Manual" coupling.

# Remote command:

SOURce: EXTernal: FREQuency: COUPling[:STATe] on page 559

# (Manual) Source Frequency

Defines the fixed frequency to be used by the generator.

#### Remote command:

SOURce: EXTernal: FREQuency on page 558

#### (Automatic) Source Frequency (Numerator/Denominator/Offset)

With automatic frequency coupling, a series of frequencies is defined (one for each sweep point), based on the current frequency at the RF input of the R&S FSWP.

However, the frequency used by the generator may differ from the input from the R&S FSWP. The RF frequency may be multiplied by a specified factor, or a frequency offset can be added, or both.

**Note:** The input for the generator frequency is not validated, i.e. you can enter any values. However, if the allowed frequency ranges of the generator are exceeded, an error message is displayed on the R&S FSWP and the values for Result Frequency Start and Result Frequency Stop are corrected to comply with the range limits.

The value range for the offset depends on the selected generator. The default setting is 0 Hz. Offsets <> 0 Hz are indicated by the "FRQ" label in the channel bar. Negative offsets can be used to define reverse sweeps.

For more information on coupling frequencies and reverse sweeps see "Coupling the Frequencies" on page 214. For more information on error messages and the channel bar see "Displayed Information and Errors" on page 217.

#### Remote command:

```
SOURce: EXTernal: FREQuency [: FACTor]: DENominator on page 559
SOURce: EXTernal: FREQuency [: FACTor]: NUMerator on page 560
SOURce: EXTernal: FREQuency: OFFSet on page 560
```

# **Result Frequency Start**

For reference only: The start frequency for the generator, calculated from the configured generator frequency and the start value defined for the R&S FSWP.

#### **Result Frequency Stop**

For reference only: The stop frequency for the generator, calculated from the configured generator frequency and the stop value defined for the R&S FSWP.

#### **Source Calibration Functions**

The calibration functions of the external generator are available in the "Source Calibration" subtab of the "External Generator" tab, but *only if external generator control is active* (see "Source State" on page 220).

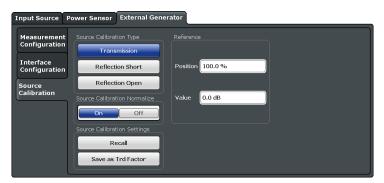

| Calibrate Transmission       | 223 |
|------------------------------|-----|
| Calibrate Reflection Short   | 223 |
| Calibrate Reflection Open    | 223 |
| Source Calibration Normalize |     |
| Recall                       | 223 |
| Save As Trd Factor           | 224 |
| Reference Position           | 224 |
| Reference Value              | 224 |
|                              |     |

#### **Calibrate Transmission**

Starts a transmission type measurement to determine a reference trace. This trace is used to calculate the difference for the normalized values.

For details see "Calibration Mechanism" on page 211.

#### Remote command:

[SENSe:]CORRection:METHod on page 557

#### **Calibrate Reflection Short**

Starts a short-circuit reflection type measurement to determine a reference trace for calibration.

If both calibrations (open circuit, short circuit) are carried out, the calibration trace is calculated by averaging the two measurements. The order of the two calibration measurements is irrelevant.

# Remote command:

[SENSe:] CORRection: METHod on page 557

Selects the reflection method.

[SENSe:]CORRection:COLLect[:ACQuire] on page 556

Starts the sweep for short-circuit calibration.

# **Calibrate Reflection Open**

Starts an open-circuit reflection type measurement to determine a reference trace for calibration.

If both reflection-type calibrations (open circuit, short circuit) are carried out, the reference trace is calculated by averaging the two measurements. The order of the two calibration measurements is irrelevant.

# Remote command:

[SENSe:] CORRection: METHod on page 557

Selects the reflection method.

[SENSe:]CORRection:COLLect[:ACQuire] on page 556

Starts the sweep for open-circuit calibration.

# **Source Calibration Normalize**

Switches the normalization of measurement results on or off. This function is only available if the memory contains a reference trace, that is, after a calibration has been performed.

For details on normalization see "Normalization" on page 212.

## Remote command:

[SENSe:]CORRection[:STATe] on page 558

#### Recall

Restores the settings that were used during source calibration. This can be useful if instrument settings were changed after calibration (e.g. center frequency, frequency deviation, reference level, etc).

#### Remote command:

[SENSe:]CORRection:RECall on page 557

#### Save As Trd Factor

Uses the normalized measurement data to generate a transducer factor. The trace data is converted to a transducer with unit dB and stored in a file with the specified name and the suffix .trd under "c:\r\_s\instr\trd". The frequency points are allocated in equidistant steps between start and stop frequency. The generated transducer factor can be further adapted using the "Transducer" softkey in the SETUP menu.

This function is only available if Source Calibration Normalize is switched on.

**Note:** Note that the *normalized* measurement data is used, not the *reference* trace! Thus, if you store the normalized trace directly after calibration, without changing any settings, the transducer factor will be 0 dB for the entire span (by definition of the normalized trace).

#### Remote command:

[SENSe:] CORRection: TRANsducer: GENerator on page 558

#### **Reference Position**

Defines the position of the Result Frequency Stop in percent of the total y-axis range. The top of the diagram is 100%, the bottom is 0%. By default, the 0 dB line is displayed at the top of the diagram (100%).

This setting is only available if normalization is on (see "Source Calibration Normalize" on page 223).

The reference line defined by the reference value and reference position is similar to the Reference Level defined in the "Amplitude" settings. However, this reference line only affects the y-axis scaling in the diagram, it has no effect on the expected input power level or the hardware settings.

The normalized trace (0 dB directly after calibration) is displayed on this reference line, indicated by a red line in the diagram. If you shift the reference line, the normalized trace is shifted, as well.

# Remote command:

DISPlay[:WINDow<n>]:TRACe<t>:Y[:SCALe]:RPOSition on page 577

#### **Reference Value**

Defines the reference value to be displayed at the specified Result Frequency Start.

This setting can be used to shift the reference line and thus the normalized trace, similar to the Shifting the Display (Offset) defined in the "Amplitude" settings shifts the reference level *in the display*.

Shifting the normalized trace is useful, for example, to reflect an attenuation or gain caused by the measured DUT. If you then zoom into the diagram around the normalized trace, the measured trace still remains fully visible.

#### Remote command:

DISPlay[:WINDow<n>]:TRACe<t>:Y[:SCALe]:RVALue on page 577

#### 3.2.4.4 How to Work With External Generator Control

The following step-by-step instructions demonstrate how to work with the optional External Generator Control.

# How to Calibrate a Measurement Setup using an External Generator

- Connect the signal generator's GPIB interface connector to the EXT. GEN.CONTROL GPIB connector on the rear panel of the R&S FSWP.
- Connect the signal generator output to the RF INPUT connector of the R&S FSWP.
- 3. If the signal generator supports TTL synchronization, connect the signal generator to the optional AUX. CONTROL port.
- If the measurement setup does not require the full span of the R&S FSWP, change the "Frequency Start" and "Frequency Stop" values (FREQ key > "Frequency Config" softkey).
- 5. Press the INPUT/OUTPUT key and select "External Generator Config".
- 6. In the "Interface Configuration" subtab, select the "Generator Type" connected to the R&S FSWP.
  - If the required generator type is not available, define a new setup file as described in "To define a new generator setup file" on page 226.
- 7. Select the type of interface and the address used to connect the generator to the R&S FSWP.
- 8. If the generator supports "TTL Synchronization", activate this function.
- 9. Select "Reference: External" to synchronize the analyzer with the generator.
- 10. Switch to the "Measurement Configuration" subtab.
- 11. Set the "Source State" to "On".
- 12. Define the generator output level as the "Source Power".
- 13. Optionally, to define a constant level offset for the external generator, define a "Source Offset".
- 14. The default frequency list for the calibration sweep contains 1001 values, divided in equi-distant frequencies between the R&S FSWP's start and stop frequency. For most cases, this automatic coupling should be correct. Check the "Result Frequency Start" and "Result Frequency Stop" values to make sure the required mea-

surement span is covered. If necessary, change the frequency settings on the R&S FSWP (FREQ key > "Frequency Config" softkey), or use a different generator type.

- 15. Switch to the "Source Calibration" subtab.
- 16. Select the "Source Calibration Type": "Transmission" to perform a calibration sweep and store a reference trace for the measurement setup.
- 17. Select "Source Calibration Normalize": "On".
- 18. Optionally, shift the reference line further down in the result display by descreasing the "Reference": "Position".

The measurement setup is now calibrated. Subsequent measurement results are normalized, so that any unwanted effects from the cables and connectors are removed.

#### To define a new generator setup file

- 1. Press the INPUT/OUTPUT key and select "External Generator Config".
- 2. In the "Interface Configuration" subtab, select a generator type that has similar characteristics (frequency and power ranges).
- Select "Edit Generator Setup File".
   The configuration file for the selected generator type is displayed (read-only) in an editor.
- 4. Edit the configuration values according to your generator. Be sure not to change the syntax of the file - only change the *values* of the parameters. Errors will only be detected and displayed when you try to use the new generator (see also "Displayed Information and Errors" on page 217).
- 5. Save the file under a different name with the extension .gen:
  - a) In the editor, select "File > SaveAs".
  - b) Select "Save as type: All Files (\*.\*)".
  - c) Specify a name with the extension .gen.
- In the R&S FSWP firmware, close the "External Generator Config" dialog and reopen it.

Now you can select the new generator type from the selection list on the "Interface Configuration" tab.

# How to Remove the Effects of a Particular Component from Measurement Results Using Calibration

 Set up the measurement, including the component, and perform a calibration as described in "How to Calibrate a Measurement Setup using an External Generator" on page 225.

- 2. After setting "Source Calibration Normalize": "On", select "Save as Trd Factor" to store the normalized reference trace as a transducer factor.
- 3. If necessary, switch to another measurement channel for a different R&S FSWP application.
- 4. Press the SETUP key, then select the "Transducer" softkey.
- 5. Select the stored transducer in the list of available transducers and select the "Active" setting for it.
- 6. Perform any measurement with the setup that contains the calibrated component.

  The measurement results do not include the effects from the component.

## How to Compensate for Additional Gain or Attenuation after Calibration

If a gain or an attenuation is inserted in the measurement after calibration, this effect can be reflected in the display of the normalized trace on the R&S FSWP. Thus, the measured trace and the normalized trace are not so far apart in the display, so that you can zoom into the normalized trace without cropping the measurement trace.

Prerequisite: a calibration has been performed for the original measurement setup, except for the component causing an additional gain or attenuation (as described in "How to Calibrate a Measurement Setup using an External Generator" on page 225)

- 1. Insert the additional component in the calibrated measurement setup and perform a new measurement.
- 2. Press the INPUT/OUTPUT key and select "External Generator Config".
- 3. Switch to the "Source Calibration" subtab.
- 4. With active normalization, set the "Reference": "Value" to the same value as the gain or attenuation the inserted component causes.
- 5. Optionally, shift the reference line further down in the result display by decreasing the "Reference": "Position".
  - The normalized reference trace moves to the position of the measured trace.
- 6. Optionally, zoom into the measured trace by changing the y-axis scaling (or the range: "AMPT > Scale Config > Range").

The measured trace is still fully visible, and the absolute values are still valid.

# 3.2.4.5 Measurement Example: Calibration with an External Generator

The following measurement example demonstrates the most common functions using an external generator. This example requires the External Generator Control option.

The example assumes an SMW100A generator is connected to the R&S FSWP. A band elimination filter is the device under test. After calibration, an additional attenuator is inserted between the DUT and the R&S FSWP.

The following procedures are described:

- "Calibrating the measurement setup" on page 228
- "Measuring the effects of the DUT" on page 229
- "Compensating the effects of additional attenuation after calibration" on page 231

# Calibrating the measurement setup

- Connect the signal generator's GPIB interface connector to the EXT. GEN.CONTROL GPIB connector on the rear panel of the R&S FSWP.
- 2. Connect the signal generator output to the RF INPUT connector of the R&S FSWP.
- 3. Adapt the measurement range of the R&S FSWP to the filter to be tested. In this measurement, define the following settings:
  - a) Press the FREQ key, select "Frequency Config" and enter "Frequency Start": 100 MHz.
  - b) Enter "Frequency Stop": 300 MHz
- 4. Press the INPUT/OUTPUT key and select "External Generator Config".
- 5. In the "Interface Configuration" sub-tab, select "Generator Type": "SMW06".
- 6. Select "Reference: External" to synchronize the analyzer with the generator.
- 7. Switch to the "Measurement Configuration" sub-tab.
- 8. Set the "Source State" to "On".
- 9. Define the generator output level as the "Source Power": -20 dBm.
- 10. Set the "Coupling State" to "Auto".
  - The "Result Frequency Start" value for the generator is indicated as 100.0 MHz. The "Result Frequency Stop" value is indicated as 300.0 MHz.
- 11. Switch to the "Source Calibration" sub-tab.
- 12. Select the "Source Calibration Type": "Transmission" to perform a calibration sweep and store a reference trace for the measurement setup.

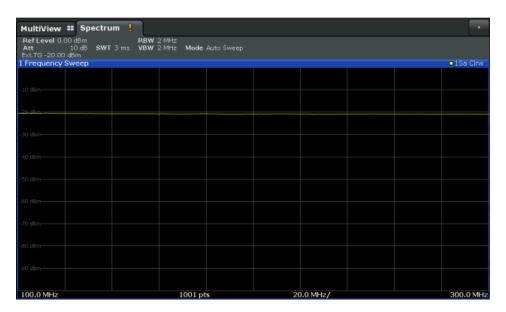

Figure 3-8: Measurement results from generator, analyzer and connecting cables

13. Select "Source Calibration Normalize": "On" to set the measurement results for the current setup to 0, thus eliminating all effects from the generator, the analyzer and the connecting cables from subsequent measurements with the band elimination filter.

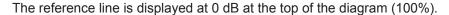

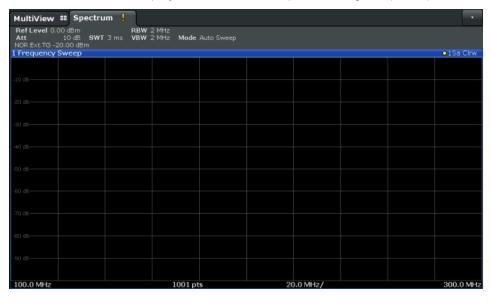

Figure 3-9: Normalized measurement results after calibration

# Measuring the effects of the DUT

After calibration we can insert the band elimination filter (our DUT) in the measurement setup.

1. Connect the signal generator output to the band elimination filter.

2. Connect the band elimination filter output to the RF INPUT connector of the R&S FSWP.

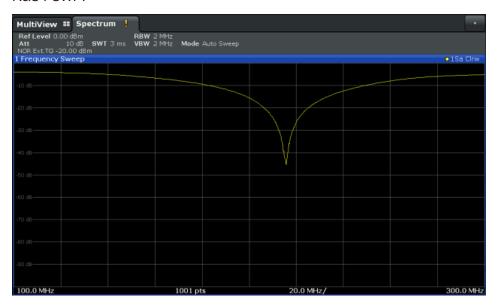

Figure 3-10: Band elimination filter results

 Shift the reference line from the top of the diagram to the middle of the diagram by changing the position of the reference point 0.0 dB to 50 %.
 In the "Source Calibration" tab, enter "Position": 50 %.

At the same time, the range of the displayed y-axis moves from [-100.0 dB to 0 dB] to [-50 dB to +50 dB].

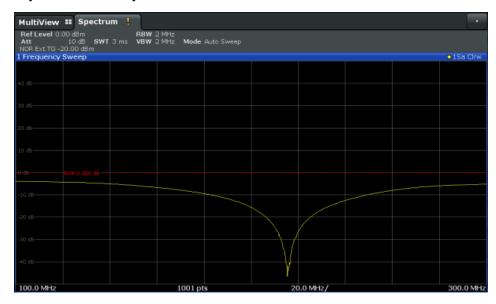

Figure 3-11: Reference line shifted to middle of diagram (50%)

# Compensating the effects of additional attenuation after calibration

After calibration, an additional attenuator is inserted between the DUT and the R&S FSWP. This may be necessary, for example, to protect the analyzer's input connector. Nevertheless, we are only interested in the effects of the DUT, not those of the additional protective attenuator. Thus, we will compensate these effects in the result display on the R&S FSWP by moving the reference line.

1. Connect a 3 dB attenuator between the band elimination filter output and the RF INPUT connector on the R&S FSWP.

The measurement results are now 3 dB lower.

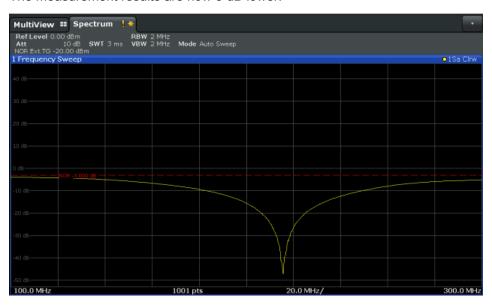

Figure 3-12: Measurement results with additional attenuator

2. In the "Source Calibration" tab, enter "Reference Value":-3 dB.

The reference line is shifted down by 3 dB so that the measurement trace is displayed on the reference line again.

At the same time, the scaling of the y-axis is changed: -3 dB are now shown at 50% of the diagram; the range is [-53 dB to +47 dB].

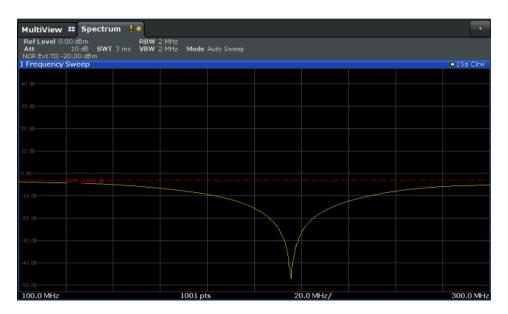

Figure 3-13: Reference line with an offset of -3 dB and shifted to middle of diagram (50%)

- After the reference trace has been shifted, you can zoom into the measured trace
  to determine the offsets to the reference line, which represent the effects of the
  band elimination filter in the measurement setup.
   Change the y-axis scaling to 1 dB/div (or the range to 10 dB).
  - a) Press the AMPT key, then select "Scale Config" > "Range".
  - b) Enter 10 dB.

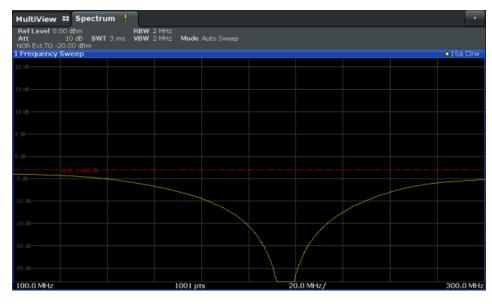

Figure 3-14: Reference line with measurement results using larger scale

# 3.2.5 Output Settings

The R&S FSWP can provide output to special connectors for other devices.

For details on connectors refer to the R&S FSWP Getting Started manual, "Front / Rear Panel View" chapters.

| • | General Output Configuration        | 233 |
|---|-------------------------------------|-----|
|   | DC Power Output Configuration       |     |
|   | Signal Source Output Configuration. |     |

# 3.2.5.1 General Output Configuration

# To configure general output

Output settings can be configured via the "Output" dialog box.

- ► To display the "Output" dialog box, do one of the following:
  - Select "Output" from the "Overview".
  - Select the INPUT/OUTPUT key, the "Output Config" softkey and the "Output" tab.

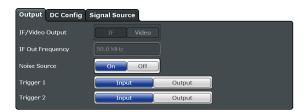

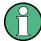

Providing trigger signals as output is described in Chapter 3.6.4, "How to Output a Trigger Signal", on page 285.

| IF/Video Output         | 233 |
|-------------------------|-----|
| IF (Wide) Out Frequency |     |
| Noise Source            | 234 |
| Trigger 1/2             | 234 |
| L Output Type           | 234 |
| L Level                 | 235 |
| L Pulse Length          |     |
| L Send Trigger          |     |

# IF/Video Output

Defines the type of signal available at the IF/VIDEO/DEMOD on the rear panel of the R&S FSWP.

For restrictions and additional information see Chapter 3.2.1.4, "IF and Video Signal Output", on page 194.

"IF" The measured IF value is available at the IF/VIDEO/DEMOD output connector.

"VIDEO"

The displayed video signal (i.e. the filtered and detected IF signal) is available at the IF/VIDEO/DEMOD output connector.

This setting is required to provide demodulated audio frequencies at the output.

Remote command:

OUTPut: IF[:SOURce] on page 564

#### IF (Wide) Out Frequency

Defines or indicates the frequency at which the IF signal level is provided at the IF/ VIDEO/DEMOD connector if IF/Video Output is set to "IF".

**Note:** The IF output frequency of the **IF WIDE OUTPUT** connector cannot be defined manually, but is determined automatically depending on the center frequency. It is indicated in this field when the IF WIDE OUTPUT connector is used. For details on the used frequencies see the data sheet.

For more information see Chapter 3.2.1.4, "IF and Video Signal Output", on page 194.

#### Remote command:

OUTPut: IF: IFFRequency on page 564

#### **Noise Source**

Switches the supply voltage for an external noise source on or off.

External noise sources are useful when you are measuring power levels that fall below the noise floor of the R&S FSWP itself, for example when measuring the noise level of a DUT.

For details see Chapter 3.2.1.2, "Input from Noise Sources", on page 193

# Remote command:

DIAGnostic: SERVice: NSOurce on page 564

## Trigger 1/2

Defines the usage of the variable TRIGGER INPUT/OUTPUT connectors, where:

"Trigger 1": TRIGGER INPUT/OUTPUT connector on the front panel

"Trigger 2": TRIGGER INPUT/OUTPUT connector on the front panel

"Input" The signal at the connector is used as an external trigger source by

the R&S FSWP. Trigger input parameters are available in the "Trig-

ger" dialog box.

"Output" The R&S FSWP sends a trigger signal to the output connector to be

used by connected devices.

Further trigger parameters are available for the connector.

#### Remote command:

```
OUTPut:TRIGger<port>:LEVel on page 565
OUTPut:TRIGger<port>:DIRection on page 565
```

#### Output Type ← Trigger 1/2

Type of signal to be sent to the output

"Device Trig- (Default) Sends a trigger when the R&S FSWP triggers. gered"

"Trigger Sends a (high level) trigger when the R&S FSWP is in "Ready for trig-

Armed" ger" state.

This state is indicated by a status bit in the STATus: OPERation register (bit 5), as well as by a low level signal at the AUX port (pin 9).

"User Defined" Sends a trigger when user selects "Send Trigger" button.

In this case, further parameters are available for the output signal.

#### Remote command:

OUTPut:TRIGger<port>:OTYPe on page 565

## **Level** ← **Output Type** ← **Trigger 1/2**

Defines whether a constant high (1) or low (0) signal is sent to the output connector.

#### Remote command:

OUTPut:TRIGger<port>:LEVel on page 565

# Pulse Length ← Output Type ← Trigger 1/2

Defines the length of the pulse sent as a trigger to the output connector.

#### Remote command:

OUTPut:TRIGger<port>:PULSe:LENGth on page 566

## Send Trigger ← Output Type ← Trigger 1/2

Sends a user-defined trigger to the output connector immediately. Note that the trigger pulse level is always opposite to the constant signal level defined by the output "Level" setting, e.g. for "Level = High", a constant high signal is output to the connector until the "Send Trigger" button is selected. Then, a low pulse is sent.

Which pulse level will be sent is indicated by a graphic on the button.

#### Remote command:

OUTPut:TRIGger<port>:PULSe:IMMediate on page 566

# 3.2.5.2 DC Power Output Configuration

The configuration of the DC Power supply is the same as in the Phase Noise application.

For a comprehensive description, please refer to the R&S FSWP User Manual.

#### 3.2.5.3 Signal Source Output Configuration

The configuration of the optional signal source is the same as in the Phase Noise application.

For a comprehensive description, please refer to the R&S FSWP User Manual.

# 3.3 Frequency and Span Configuration

The frequency and span settings define the scope of the signal and spectrum to be analyzed with the R&S FSWP.

| • | Impact of the Frequency and Span Settings                    | 236 |
|---|--------------------------------------------------------------|-----|
|   | Frequency and Span Settings                                  |     |
|   | How To Define the Frequency Range                            |     |
|   | How to Move the Center Frequency through the Frequency Range |     |
|   | How to Keep the Center Frequency Stable                      |     |

# 3.3.1 Impact of the Frequency and Span Settings

Some background knowledge on the impact of the described settings is provided here for a better understanding of the required configuration.

| • | Defining the Scope of the Measurement - Frequency Range          | 236 |
|---|------------------------------------------------------------------|-----|
|   | Stepping Through the Frequency Range - Center Frequency Stepsize |     |
| • | Keeping the Center Frequency Stable - Signal Tracking            | 237 |
| • | Coping with Large Frequency Ranges - Logarithmic Scaling         | 237 |

# 3.3.1.1 Defining the Scope of the Measurement - Frequency Range

The frequency range defines the scope of the signal and spectrum to be analyzed. It can either be defined as a span around a center frequency, or as a range from a start to a stop frequency. Furthermore, the full span comprising the entire possible frequency range can be selected, or a zero span. The full span option allows you to perform an overview measurement over the entire span. Using the "Last Span" function you can easily switch back to the detailed measurement of a specific frequency range.

For sinusoidal signals, the center frequency can be defined automatically by the R&S FSWP as the highest frequency level in the frequency span (see "Adjusting the Center Frequency Automatically (Auto Freq)" on page 287).

#### 3.3.1.2 Stepping Through the Frequency Range - Center Frequency Stepsize

Using the arrow keys you can move the center frequency in discrete steps through the available frequency range. The step size by which the center frequency is increased or decreased is defined by the "Center Frequency Stepsize".

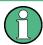

The "Center Frequency Stepsize" also defines the step size by which the value is increased or decreased when you use the rotary knob to change the center frequency; however, the **rotary knob** moves in steps of only **1/10 of the "Center Frequency Stepsize"** to allow for a more precise setting.

By default, the step size is set in relation to the selected span or resolution bandwidth (for zero span measurements). In some cases, however, it may be useful to set the step size to other values.

For example, to analyze signal harmonics, you can define the step size to be equal to the center frequency. In this case, each stroke of the arrow key selects the center frequency of another harmonic. Similarly, you can define the step size to be equal to the current marker frequency.

## 3.3.1.3 Keeping the Center Frequency Stable - Signal Tracking

If the signal drifts on the display but you want to keep the center frequency on the signal peak, the center frequency can be adjusted automatically using **signal tracking**. In this case, the signal trace is surveyed in a specified bandwidth around the expected center frequency. After each sweep, the center frequency is set to the maximum signal found within the searched bandwidth. If no maximum signal above a defined threshold value is found in the searched bandwidth, the center frequency remains unchanged. The search bandwidth and the threshold value are shown in the diagram by red lines which are labeled as "TRK".

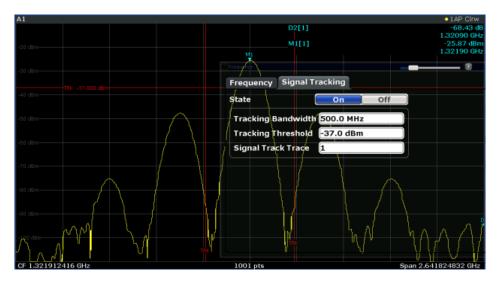

## 3.3.1.4 Coping with Large Frequency Ranges - Logarithmic Scaling

In a linear display, the frequencies are distributed linearly across the x-axis. That means the entire frequency range is divided by the number of measurement points, and the distance between measurement points is equal. Linear scaling is useful to determine precise frequencies within a small range.

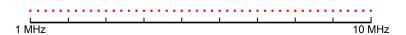

Figure 3-15: Linear x-axis scaling: the distance between the measurement points is equal, e.g. 200 kHz

However, if high and low frequencies appear in the same display, it is difficult to determine individual frequencies precisely or to distinguish frequencies that are close together.

In a logarithmic display, lower frequencies are distributed among a much larger area of the display, while high frequencies are condensed to a smaller area. Now it is much easier to distinguish several lower frequencies, as they are spread over a wider area. Logarithmic scaling is useful for overview measurements when a large frequency range must be displayed in one diagram.

However, with logarithmic scaling, the frequency resolution between two measurement points deteriorates with higher frequencies.

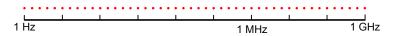

Figure 3-16: Logarithmic x-axis scaling: the distance between measurement points is variable

In the spectrum from 10 Hz to 100 Hz, the distance is a few Hz. Between 100 MHz and 1 GHz, the distance is several MHz.

Thus, for logarithmic x-axis scaling, the number of measurement points must be sufficiently high in order to distinguish high frequencies precisely. The resolution bandwidth should cover at least one measurement point (that means: the distance between two measurement points should not exceed the RBW). If this condition is not met, signals or interferers could be missed, especially narrowband interferers.

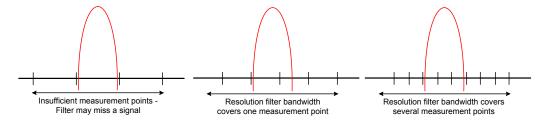

## 3.3.2 Frequency and Span Settings

Frequency and span settings can be configured via the "Frequency" dialog box. Signal tracking is configured in the "Signal Tracking" tab of this dialog box. For details see Chapter 3.3.3, "How To Define the Frequency Range", on page 243.

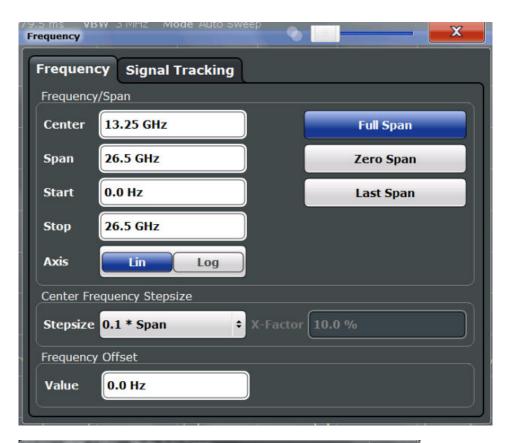

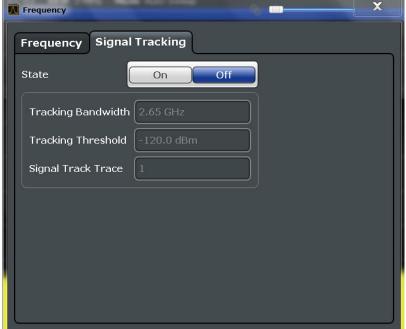

| Center frequency       | 240 |
|------------------------|-----|
| Span                   |     |
| Start / Stop           |     |
| Frequency Axis Scaling | 240 |
| Full Span              |     |

| Zero Span                 | 241 |
|---------------------------|-----|
| Last Span                 |     |
| Center Frequency Stepsize |     |
| Frequency Offset          |     |
| Signal Tracking           |     |
| L Signal Tracking State   |     |
| L Tracking Bandwidth      |     |
| L Tracking Threshold      |     |
| L Signal Track Trace      | 243 |

## **Center frequency**

Defines the center frequency of the signal in Hertz.

The allowed range of values for the center frequency depends on the frequency span.

$$span > 0: span_{min}/2 \le f_{center} \le f_{max} - span_{min}/2$$

zero span: 0 Hz  $\leq$  f<sub>center</sub>  $\leq$  f<sub>max</sub>

 $f_{max}$  and span<sub>min</sub> depend on the instrument and are specified in the data sheet.

## Remote command:

[SENSe:] FREQuency: CENTer on page 568

## Span

Defines the frequency span. The center frequency is kept constant. The following range is allowed:

span = 0: 0 Hz

span >0:

 $span_{min} \le f_{span} \le f_{max}$ 

f<sub>max</sub> and span<sub>min</sub> are specified in the data sheet.

For more information see Chapter 3.3.1.1, "Defining the Scope of the Measurement - Frequency Range", on page 236.

#### Remote command:

[SENSe:] FREQuency: SPAN on page 570

## Start / Stop

Defines the start and stop frequencies. The following range of values is allowed:

$$f_{min} \le f_{start} \le f_{max} - span_{min}$$

$$f_{min} + span_{min} \le f_{stop} \le f_{max}$$

 $f_{min}$ ,  $f_{max}$  and span<sub>min</sub> are specified in the data sheet.

## Remote command:

[SENSe:] FREQuency:STARt on page 570 [SENSe:] FREQuency:STOP on page 571

## Frequency Axis Scaling

Switches between linear and logarithmic scaling for the frequency axis.

By default, the frequency axis has linear scaling. Logarithmic scaling of the frequency axis, however, is common for measurements over large frequency ranges as it enhances the resolution of the lower frequencies. On the other hand, high frequencies get more crowded and become harder to distinguish.

For more information see Chapter 3.3.1.4, "Coping with Large Frequency Ranges - Logarithmic Scaling", on page 237.

## Remote command:

DISPlay[:WINDow<n>]:TRACe:X:SPACing on page 572

#### **Full Span**

Sets the span to the full frequency range of the R&S FSWP specified in the data sheet. This setting is useful for overview measurements.

#### Remote command:

[SENSe:] FREQuency:SPAN:FULL on page 570

#### Zero Span

Sets the span to 0 Hz (zero span). The x-axis becomes the time axis with the grid lines corresponding to 1/10 of the current sweep time ("SWT").

For details see Chapter 2.2, "Basic Measurements", on page 17.

#### Remote command:

FREQ:SPAN OHz, see [SENSe:] FREQuency:SPAN on page 570

## **Last Span**

Sets the span to the previous value. With this function you can switch between an overview measurement and a detailed measurement quickly.

#### Remote command:

[SENSe:] FREQuency: SPAN on page 570

#### **Center Frequency Stepsize**

Defines the step size by which the center frequency is increased or decreased when the arrow keys are pressed. When you use the rotary knob the center frequency changes in steps of only 1/10 of the "Center Frequency Stepsize".

The step size can be coupled to the span (span > 0) or the resolution bandwidth (span = 0), or it can be manually set to a fixed value.

For more details see Chapter 3.3.1.2, "Stepping Through the Frequency Range - Center Frequency Stepsize", on page 236.

## "0.1 \* Span / RBW"

Sets the step size for the center frequency to 10 % of the span / RBW.

This is the default setting.

## "0.5 \* Span / RBW"

Sets the step size for the center frequency to 50 % of the span / RBW.

## "X \* Span / RBW"

Sets the step size for the center frequency to a manually defined factor of the span / RBW. The "X-Factor" defines the percentage of the span / RBW.

Values between 1 and 100 % in steps of 1 % are allowed. The default

setting is 10 %.

"= Center" Sets the step size to the value of the center frequency and removes

the coupling of the step size to span or resolution bandwidth. The

used value is indicated in the "Value" field.

"= Marker" This setting is only available if a marker is active.

Sets the step size to the value of the current marker and removes the coupling of the step size to span or resolution bandwidth. The used

value is indicated in the "Value" field.

"Manual" Defines a fixed step size for the center frequency. Enter the step size

in the "Value" field.

#### Remote command:

```
[SENSe:]FREQuency:CENTer:STEP:LINK on page 569
[SENSe:]FREQuency:CENTer:STEP:LINK:FACTor on page 569
[SENSe:]FREQuency:CENTer:STEP on page 568
```

## **Frequency Offset**

Shifts the displayed frequency range along the x-axis by the defined offset.

This parameter has no effect on the instrument's hardware, or on the captured data or on data processing. It is simply a manipulation of the final results in which absolute frequency values are displayed. Thus, the x-axis of a spectrum display is shifted by a constant offset if it shows absolute frequencies, but not if it shows frequencies relative to the signal's center frequency.

A frequency offset can be used to correct the display of a signal that is slightly distorted by the measurement setup, for example.

The allowed values range from -100 GHz to 100 GHz. The default setting is 0 Hz.

## Remote command:

```
[SENSe:] FREQuency:OFFSet on page 569
```

## Signal Tracking

Defines the settings for signal tracking. These settings are only available for spans > 0.

For more details see Chapter 3.3.1.3, "Keeping the Center Frequency Stable - Signal Tracking", on page 237.

## Signal Tracking State ← Signal Tracking

Activates or deactivates signal tracking. This function is only available for spans > 0.

If activated, after each sweep, the center frequency is set to the maximum level of the specified trace found within the searched bandwidth.

#### Remote command:

CALCulate<n>:MARKer<m>:FUNCtion:STRack[:STATe] on page 571

## Tracking Bandwidth ← Signal Tracking

Defines the search bandwidth for signal tracking around the center frequency.

## Remote command:

CALCulate<n>:MARKer<m>:FUNCtion:STRack:BANDwidth on page 572

## **Tracking Threshold ← Signal Tracking**

Defines the threshold value for signal tracking. If the signal level does not pass the threshold, the center frequency is not changed.

#### Remote command:

CALCulate<n>:MARKer<m>:FUNCtion:STRack:THReshold on page 572

## Signal Track Trace ← Signal Tracking

Defines the trace to be tracked.

Remote command:

CALCulate<n>:MARKer<m>:FUNCtion:STRack:TRACe on page 572

## 3.3.3 How To Define the Frequency Range

The following step-by-step instructions demonstrate how to configure the frequency and span settings. For details on individual functions and settings see Chapter 3.3.2, "Frequency and Span Settings", on page 238.

The remote commands required to perform these tasks are described in Chapter 5.7.2, "Defining the Frequency", on page 567.

## To configure the frequency and span

Frequency and span settings can be configured via the "Frequency" dialog box. Signal tracking is configured in the "Signal Tracking" tab of this dialog box.

- 1. To display the "Frequency" dialog box, do one of the following:
  - Select "Frequency" from the "Overview".
  - Select the FREQ key and then the "Frequency Config" softkey.
  - Select the SPAN key and then the "Frequency Config" softkey.
- 2. Define the frequency range using one of the following methods:
  - Define the "Center frequency" and "Span".
  - Define the "Start frequency" and "Stop frequency".
  - To perform a measurement in the time domain, define the "Center frequency" and select the "Zero span" button.
  - To perform a measurement over the entire available frequency range, select the "Full span" button.
  - To return to the previously set frequency range, select the "Last span" button.

## 3.3.4 How to Move the Center Frequency through the Frequency Range

In some cases it may be useful to move the center frequency through a larger frequency range, for example from one harmonic to another.

- In the "Frequency" dialog box, define the "Center Frequency Stepsize". This is the size by which the center frequency is to be increased or decreased in each step. Enter a manual or relative value, or set the step size to the current center frequency or marker value. To move from one harmonic to the next, use the center frequency or marker value.
- 2. Select the "Center Frequency" dialog field.
- 3. Use the arrow keys to move the center frequency in discrete steps through the available frequency range.

## 3.3.5 How to Keep the Center Frequency Stable

If the signal is slightly instable on the display but you want to keep the center frequency on the signal peak, the center frequency can be adjusted automatically using **signal tracking**.

- 1. In the "Frequency" dialog box, select the "Signal Tracking" tab.
- 2. Define the following settings:
  - "Signal Tracking Bandwidth": the frequency range around the center frequency to be tracked
  - "Signal Tracking Threshold": the minimum level the trace must reach to be detected as a maximum
  - "Signal Tracking Trace": the trace to be tracked
- 3. Activate signal tracking by selecting "State: ON".

After each sweep, the center frequency is set to the maximum signal found within the searched bandwidth. If no maximum signal above the defined threshold value is found in the searched bandwidth, the center frequency remains unchanged. The search bandwidth and the threshold value are shown in the diagram by red lines which are labeled as "TRK".

# 3.4 Amplitude and Vertical Axis Configuration

In the Spectrum application, measurement results usually consist of the measured signal levels (amplitudes) displayed on the vertical (y-)axis for the determined frequency spectrum or for the measurement time (horizontal, x-axis). The settings for the vertical axis, regarding amplitude and scaling, are described here.

| • | Impact of the Vertical Axis Settings   | 245 |
|---|----------------------------------------|-----|
|   | Amplitude Settings                     |     |
|   | Scaling the Y-Axis                     |     |
|   | How to Optimize the Amplitude Display. |     |

## 3.4.1 Impact of the Vertical Axis Settings

Some background knowledge on the impact of the described settings is provided here for a better understanding of the required configuration.

| • | Reference Level | . 245 |
|---|-----------------|-------|
| • | RF Attenuation  | 246   |
| • | Scaling.        | 247   |

#### 3.4.1.1 Reference Level

The reference level value is the maximum value the AD converter can handle without distortion of the measured value. Signal levels above this value will not be measured correctly, which is indicated by the "IF OVLD" status display.

Internally, the reference level is also used to determine the optimum hardware settings for the R&S FSWP. The defined reference level should correspond with the maximum expected RF input level.

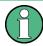

When determining the expected input level, consider that the power from *all* input signals contribute to the total power. The reference level must be higher than the total power from all signals.

The optimum reference level for the current measurement settings can be set automatically by the R&S FSWP (see "Reference Level" on page 248).

The reference level determines the amplitude represented by the topmost grid line in the display. When you change the reference level, the measurement is not restarted; the results are merely shifted in the display. Only if the reference level changes due to a coupled RF attenuation (see "Attenuation Mode / Value" on page 250), the measurement is restarted.

In general, the R&S FSWP measures the signal voltage at the RF input. The level display is calibrated in RMS values of an unmodulated sine wave signal. In the default state, the level is displayed at a power of 1 mW (= dBm). Via the known input impedance (50  $\Omega$  or 75  $\Omega$ , see "Impedance" on page 195), conversion to other units is possible.

#### Reference level offset

If the signal is attenuated or amplified before it is fed into the R&S FSWP, you can define an (arithmetic) offset to the reference level so the application shows correct power results. All displayed power level results are shifted by this value, and the scaling of the y-axis is changed accordingly.

To determine the required offset, consider the external attenuation or gain applied to the input signal. For attenuation, define a positive offset so the R&S FSWP increases the displayed power values.

If an external gain is applied, define a negative offset so the R&S FSWP decreases the displayed power values.

Note, however, that the *internal* reference level (used to adjust the hardware settings to the expected signal optimally) ignores any "Reference Level Offset". Thus, it is important to keep in mind the actual power level the R&S FSWP must handle, and not to rely on the displayed reference level.

internal reference level = displayed reference level - offset

#### **Example**

- The initial reference level is 2 dBm with no offset.
   Both the displayed reference level and the internal reference level are 2 dBm.
- 2. An offset of 3 dB is defined.

The displayed reference level is adjusted to 5 dBm. The internal reference level remains at 2 dBm. (5 dBm (displayed ref level) - 3 dB (offset) = 2 dBm)

3. Now the user decreases the reference level to 1 dBm.

The displayed reference level is adjusted to 1 dBm. The internal reference level is adjusted to: 1 dBm (displayed ref level) - 3 dB (offset) = -2 dBm.

## 3.4.1.2 RF Attenuation

The attenuation is meant to protect the input mixer from high RF input levels. The level at the input mixer is determined by the set RF attenuation according to the formula:

"level<sub>mixer</sub> = level<sub>input</sub> – RF attenuation"

The maximum mixer level allowed is 0 dBm. Mixer levels above this value may lead to incorrect measurement results, which is indicated by the "RF OVLD" status display. Furthermore, higher input levels may damage the instrument. Therefore, the required RF attenuation is determined automatically according to the reference level by default.

High attenuation levels also avoid intermodulation. On the other hand, attenuation must be compensated for by re-amplifying the signal levels after the mixer. Thus, high attenuation values cause the inherent noise (i.e the noise floor) to rise and the sensitivity of the analyzer decreases.

The sensitivity of a signal analyzer is directly influenced by the selected RF attenuation. The highest sensitivity is obtained at an RF attenuation of 0 dB. Each additional 10 dB step reduces the sensitivity by 10 dB, i.e. the displayed noise is increased by 10 dB. To measure a signal with an improved signal-to-noise ratio, decrease the RF attenuation.

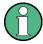

For ideal sinusoidal signals, the displayed signal level is independent of the RF attenuation.

Depending on the type of measurement evaluation that is required, a compromise must be found between a low noise floor and high intermodulation levels, and protecting the instrument from high input levels. This is best done by letting the R&S FSWP determine the optimum level automatically (see "Attenuation Mode / Value" on page 250).

## 3.4.1.3 **Scaling**

In a linear display, the measurement values are distributed linearly throughout the grid. That means the entire range of measured values is divided by the number of rows in the grid (10) and each row corresponds to 1/10 of the total range. Linear scaling is useful to determine precise levels for a small range of values. However, if large and small values appear in the same display, it is difficult to determine individual values precisely or to distinguish values that are close together.

In a logarithmic display, smaller values are distributed among a much larger area of the display, while large values are condensed to a smaller area. Now it is much easier to distinguish several lower values, as they are spread over a wider area. Logarithmic scaling is useful when large ranges of values must be combined in one display. Logarithmic scaling is best applied to measurement values in logarithmic units (dB, dBm etc.).

In addition to linear or logarithmic scaling, the vertical axis can be set to display either absolute or relative values. Absolute values show the measured levels, while relative values show the difference between the measured level and the defined reference level. Relative values are indicated in percent for linear scaling, and in dB for logarithmic scaling.

## 3.4.2 Amplitude Settings

Amplitude settings determine how the R&S FSWP must process or display the expected input power levels.

The dialog box also contain settings to scale the diagrams, which are described in Chapter 3.4.3, "Scaling the Y-Axis", on page 251.

## To configure the amplitude settings

Amplitude settings can be configured via the AMPT key or in the "Amplitude" dialog box.

- ▶ To display the "Amplitude" dialog box, do one of the following:
  - Select "Amplitude" from the "Overview".
  - Select "Input/Frontend" from the "Overview" and then switch to the "Amplitude" tab.
  - Select the AMPT key and then the "Amplitude Config" softkey.

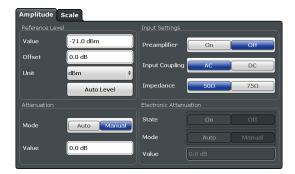

The remote commands required to define these settings are described in Chapter 5.7.3, "Amplitude Settings", on page 573.

Functions in the "Amplitude" dialog box described elsewhere:

- "Input Coupling" on page 195
- "Impedance" on page 195

| Reference Level                                          | 248 |
|----------------------------------------------------------|-----|
| L Shifting the Display (Offset)                          | 248 |
| L Unit.                                                  |     |
| L Setting the Reference Level Automatically (Auto Level) |     |
| RF Attenuation                                           |     |
| L Attenuation Mode / Value                               | 250 |
| Preamplifier                                             |     |
| Noise cancellation                                       |     |

## Reference Level

Defines the expected maximum reference level. Signal levels above this value may not be measured correctly. This is indicated by an "IF OVLD" status display.

The reference level is also used to scale power diagrams; the reference level is then used as the maximum on the y-axis.

Since the hardware of the R&S FSWP is adapted according to this value, it is recommended that you set the reference level close above the expected maximum signal level to ensure an optimum measurement (no compression, good signal-to-noise ratio).

For details see Chapter 3.4.1.1, "Reference Level", on page 245.

#### Remote command:

DISPlay[:WINDow<n>]:TRACe<t>:Y[:SCALe]:RLEVel on page 574

## Shifting the Display (Offset) ← Reference Level

Defines an arithmetic level offset. This offset is added to the measured level. In some result displays, the scaling of the y-axis is changed accordingly.

Define an offset if the signal is attenuated or amplified before it is fed into the R&S FSWP so the application shows correct power results. All displayed power level results will be shifted by this value.

The setting range is ±200 dB in 0.01 dB steps.

Note, however, that the *internal* reference level (used to adjust the hardware settings to the expected signal optimally) ignores any "Reference Level Offset". Thus, it is important to keep in mind the actual power level the R&S FSWP must handle, and not to rely on the displayed reference level (internal reference level = displayed reference level - offset).

For details see "Reference level offset" on page 245.

## Remote command:

DISPlay[:WINDow<n>]:TRACe<t>:Y[:SCALe]:RLEVel:OFFSet on page 574

#### Unit ← Reference Level

The R&S FSWP measures the signal voltage at the RF input.

In the default state, the level is displayed at a power of 1 mW (= dBm). Via the known input impedance (50  $\Omega$  or 75  $\Omega$ , see "Impedance" on page 195), conversion to other units is possible.

The following units are available and directly convertible:

- dBm
- dBmV
- dBµV
- dBµA
- dBpW
- Volt
- Ampere
- Watt

## Remote command:

INPut:IMPedance on page 544

CALCulate<n>:UNIT:POWer on page 574

# Setting the Reference Level Automatically (Auto Level) ← Reference Level Automatically determines a reference level which ensures that no overload occurs at the R&S FSWP for the current input data. At the same time, the internal attenuators

the R&S FSWP for the current input data. At the same time, the internal attenuators are adjusted so the signal-to-noise ratio is optimized, while signal compression and clipping are minimized.

To determine the required reference level, a level measurement is performed on the R&S FSWP.

If necessary, you can optimize the reference level further by manually decreasing the attenuation level to the lowest possible value before an overload occurs, then decreasing the reference level in the same way.

You can change the measurement time for the level measurement if necessary (see "Changing the Automatic Measurement Time (Meastime Manual)" on page 288).

#### Remote command:

[SENSe:]ADJust:LEVel on page 597

#### **RF Attenuation**

Defines the attenuation applied to the RF input of the R&S FSWP.

## Attenuation Mode / Value ← RF Attenuation

The RF attenuation can be set automatically as a function of the selected reference level (Auto mode). This ensures that the optimum RF attenuation is always used. It is the default setting.

In "Manual" mode, you can set the RF attenuation in 1 dB steps (down to 0 dB). Other entries are rounded to the next integer value. The range is specified in the data sheet. If the defined reference level cannot be set for the defined RF attenuation, the reference level is adjusted accordingly and the warning "Limit reached" is displayed.

**NOTICE!** Risk of hardware damage due to high power levels. When decreasing the attenuation manually, ensure that the power level does not exceed the maximum level allowed at the RF input, as an overload may lead to hardware damage.

For details see Chapter 3.4.1.2, "RF Attenuation", on page 246.

#### Remote command:

```
INPut:ATTenuation on page 575
INPut:ATTenuation:AUTO on page 575
```

## **Preamplifier**

If the (optional) Preamplifier hardware is installed, a preamplifier can be activated for the RF input signal.

You can use a preamplifier to analyze signals from DUTs with low input power.

For R&S FSWP26 or higher models, the input signal is amplified by 30 dB if the preamplifier is activated.

For R&S FSWP8, the following settings are available:

"Off" Deactivates the preamplifier.

"15 dB" The RF input signal is amplified by about 15 dB.

"30 dB" The RF input signal is amplified by about 30 dB.

#### Remote command:

```
INPut:GAIN:STATe on page 576
INPut:GAIN[:VALue] on page 575
```

## Noise cancellation

The results can be corrected by the instrument's inherent noise, which increases the dynamic range.

In this case, a reference measurement of the instrument's inherent noise is carried out. The measured noise power is then subtracted from the power in the channel that is being analyzed (first active trace only).

The inherent noise of the instrument depends on the selected center frequency, resolution bandwidth and level setting. Therefore, the correction function is disabled whenever one of these parameters is changed. A disable message is displayed on the screen. To enable the correction function after changing one of these settings, activate it again. A new reference measurement is carried out.

Noise cancellation is also available in zero span.

Currently, noise cancellation is only available for the following trace detectors:

- RMS
- Average

- Sample
- Positive Peak

#### Remote command:

[SENSe:] POWer:NCORrection on page 573

## 3.4.3 Scaling the Y-Axis

The individual scaling settings that affect the vertical axis are described here.

## To configure the y-axis scaling settings

Vertical Axis settings can be configured via the AMPT key or in the "Amplitude" dialog box.

- ► To display the "Amplitude" dialog box, do one of the following:
  - Select "Amplitude" from the "Overview".
  - Select the AMPT key and then the "Scale Config" softkey.

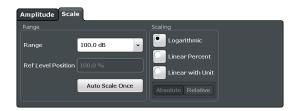

The remote commands required to define these settings are described in Chapter 5.7.4, "Scaling the Y-Axis", on page 576.

| Range              | 251 |
|--------------------|-----|
| Ref Level Position |     |
| Auto Scale Once    | 252 |
| Scaling            | 252 |

## Range

Defines the displayed y-axis range in dB.

The default value is 100 dB.

## Remote command:

DISPlay[:WINDow<n>]:TRACe<t>:Y[:SCALe] on page 576

## **Ref Level Position**

Defines the reference level position, i.e. the position of the maximum AD converter value on the level axis in %, where 0 % corresponds to the lower and 100 % to the upper limit of the diagram.

For spectrograms, this value defines the position of the reference level value within the span covered by the color map. In this case, the value is given in %, where 0 % corresponds to the maximum (right end) and 100 % to the minimum (left end) of the color map.

#### Remote command:

```
DISPlay[:WINDow<n>]:TRACe<t>:Y[:SCALe]:RPOSition on page 577
```

#### **Auto Scale Once**

Automatically determines the optimal range and reference level position to be displayed for the current measurement settings.

The display is only set once; it is not adapted further if the measurement settings are changed again.

#### Remote command:

```
DISPlay[:WINDow<n>]:TRACe<t>:Y[:SCALe]:AUTO ONCE on page 576
```

#### Scaling

Defines the scaling method for the y-axis.

For more information see Chapter 3.4.1.3, "Scaling", on page 247.

"Logarithmic" Logarithmic scaling (only available for logarithmic units - dB..., and A,

V, Watt)

"Linear Unit" Linear scaling in the unit of the measured signal

"Linear Per- Linear scaling in percentages from 0 to 100

cent"

"Absolute" The labeling of the level lines refers to the absolute value of the refer-

ence level (not available for "Linear Percent")

"Relative" The scaling is in dB, relative to the reference level (only available for

logarithmic units - dB...). The upper line of the grid (reference level) is

always at 0 dB.

## Remote command:

```
DISPlay[:WINDow<n>]:TRACe<t>:Y:SPACing on page 578
DISPlay[:WINDow<n>]:TRACe<t>:Y[:SCALe]:MODE on page 577
```

## 3.4.4 How to Optimize the Amplitude Display

This section gives you some advice on how to optimize the display of the measured signal amplitudes depending on the required evaluation.

- 1. Perform a measurement with the default settings to get an impression of the values to be expected.
- 2. Use the "Auto Level" function (AUTO menu) to optimize the reference level.
- 3. Use the "Auto Scale" function (AUTO menu) to optimize the scaling.
- 4. To determine a precise level at a specific point in the signal:
  - Reduce the "Range" of the y-axis to a small area around the required level. If necessary, change the "Ref Level Position" so the required range remains visible.
  - Select "Linear Unit" scaling.

Now you can set a marker at the point in question and read the result.

## 5. To detect a spurious signal close to the noise floor:

- Set the "RF attenuation" to "Manual" mode and reduce the "Value" to lower the noise floor.
- Select "Relative Logarithmic" scaling.

Now you can determine if any spurious levels of a certain size are visible.

## 3.5 Bandwidth, Filter and Sweep Configuration

The basic bandwidth, filter and sweep settings that apply to most measurements are described here. These parameters define how the data is measured: how much data is collected internally and which filters are used.

| • | Impact of the Bandwidth, Filter and Sweep Settings   | .253 |
|---|------------------------------------------------------|------|
|   | Bandwidth, Filter and Sweep Settings                 |      |
|   | Reference: List of Available RRC and Channel Filters |      |

## 3.5.1 Impact of the Bandwidth, Filter and Sweep Settings

The bandwidth, filter and sweep settings are closely related and interdependant. The values available for resolution bandwidth and video bandwidth depend on the selected filter type. In addition, these settings have an impact on other measurement parameters. The following equation shows the interdependency of these settings:

## T<sub>sweepMIN</sub> = K\*Span/RBW<sup>2</sup>

where K = Filter constant

By default, a Gaussian filter is used. The resolution bandwidth, the video bandwidth and the sweep time are set automatically according to the set span, and default coupling is used. Thus, the following settings are applied:

RBW = 100 \* Span

VBW = RBW = 100 \* Span

Sweep time =  $T_{min}$  for set Span, RBW, VBW

When defining the bandwidth and filter settings, consider the impact of the individual settings on the other settings and the measurement result, as described in more detail in the following sections.

| • | Separating Signals by Selecting an Appropriate Resolution Bandwidth | . 254 |
|---|---------------------------------------------------------------------|-------|
| • | Smoothing the Trace Using the Video Bandwidth                       | 254   |
| • | Coupling VBW and RBW                                                | . 255 |
| • | Coupling Span and RBW                                               | . 255 |
| • | How Data is Measured: the Sweep Type                                | .256  |
| • | Which Data May Pass: Filter Types                                   | .257  |
| • | How Long the Data is Measured: Sweep Time                           | .257  |
| • | How Much Data is Measured: Sweep Points and Sweep Count             | . 258 |
| • | How Often Data is Measured: Sweep Mode                              | .258  |
|   |                                                                     |       |

## 3.5.1.1 Separating Signals by Selecting an Appropriate Resolution Bandwidth

The resolution bandwidth defines the 3 dB bandwidth of the resolution filter to be used. An RF sinusoidal signal is displayed according to the passband characteristic of the resolution filter (RBW), i.e. the signal display reflects the shape of the filter.

A basic feature of a signal analyzer is being able to separate the spectral components of a mixture of signals. The resolution at which the individual components can be separated is determined by the resolution bandwidth. Selecting a resolution bandwidth that is too large may make it impossible to distinguish between spectral components, i.e. they are displayed as a single component. Smaller resolution bandwidths, however, increase the required measurement time.

Two signals with the same amplitude can be resolved if the resolution bandwidth is smaller than or equal to the frequency spacing of the signal. If the resolution bandwidth is equal to the frequency spacing, the spectrum display screen shows a level drop of 3 dB precisely in the center of the two signals. Decreasing the resolution bandwidth makes the level drop larger, which thus makes the individual signals clearer.

The highest sensitivity is obtained at the smallest bandwidth (1 Hz). If the bandwidth is increased, the reduction in sensitivity is proportional to the change in bandwidth. Increasing the bandwidth by a factor of 3 increases the displayed noise by approx. 5 dB (4.77 dB precisely). If the bandwidth is increased by a factor of 10, the displayed noise increases by a factor of 10, i.e. 10 dB.

If there are large level differences between signals, the resolution is determined by selectivity as well as by the resolution bandwidth that has been selected. The measure of selectivity used for signal analyzers is the ratio of the 60 dB bandwidth to the 3 dB bandwidth (= shape factor).

For the R&S FSWP, the shape factor for bandwidths is < 5, i.e. the 60 dB bandwidth of the 30 kHz filter is <150 kHz.

The higher spectral resolution with smaller bandwidths is won by longer sweep times for the same span. The sweep time has to allow the resolution filters to settle during a sweep at all signal levels and frequencies to be displayed.

If the RBW is too large, signal parts that are very far away (e.g. from a different signal) are considered in the measurement and distort the results. The noise increases.

If the RBW is too small, parts of the signal are lost. As the displayed signal always reflects the shape of the filter, select a bandwidth large enough so the displayed signal reflects the entire shape of the filter.

## 3.5.1.2 Smoothing the Trace Using the Video Bandwidth

The video filters are responsible for smoothing the displayed trace. Using video bandwidths that are small compared to the resolution bandwidth, only the signal average is displayed and noise peaks and pulsed signals are repressed. If pulsed signals are to be measured, it is advisable to use a video bandwidth that is large compared to the resolution bandwidth (VBW =  $10 \times RBW$ ) for the amplitudes of pulses to be measured correctly.

The level of a sine wave signal is not influenced by the video bandwidth. A sine wave signal can therefore be freed from noise by using a video bandwidth that is small compared with the resolution bandwidth, and thus be measured more accurately.

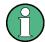

## RMS/Average detector and VBW

If an RMS or average detector is used, the video bandwidth in the hardware is bypassed. Thus, duplicate trace averaging with small VBWs and RMS or average detector no longer occurs. However, the VBW is still considered when calculating the sweep time. This leads to a longer sweep time for small VBW values. Thus, you can reduce the VBW value to achieve more stable trace curves even when using an RMS or average detector. Normally, if the RMS or average detector is used the sweep time should be increased to get more stable traces.

## 3.5.1.3 Coupling VBW and RBW

The video bandwidth can be coupled to the resolution bandwidth automatically. In this case, if the resolution bandwidth is changed, the video bandwidth is automatically adjusted.

Coupling is recommended if a minimum sweep time is required for a selected resolution bandwidth. Narrow video bandwidths require longer sweep times due to the longer settling time. Wide bandwidths reduce the signal/noise ratio.

Table 3-1: Overview of RBW/VBW ratios and recommendations for use

| Ratio RBW/VBW                | Recommendation for use                                                                                                    |
|------------------------------|----------------------------------------------------------------------------------------------------|
| 1/1                          | Recommended for sinusoidal signals  This is the default setting for automatic coupling.                                                                                                    |
| 0.1                          | Recommended when the amplitudes of pulsed signals are to be measured correctly. The IF filter is exclusively responsible for the pulse shape. No additional evaluation is performed by the video filter. |
| 10                           | Recommended to suppress noise and pulsed signals in the video domain.                                                                                                    |
| Manually set (0.001 to 1000) | Recommended for other measurement requirements                                                                                                    |

## 3.5.1.4 Coupling Span and RBW

The resolution bandwidth can be coupled to the span setting, either by a manually defined factor or automatically. If the span is changed, the resolution bandwidth is automatically adjusted. The automatic coupling adapts the resolution bandwidth to the currently set frequency span/100.

With a span/RBW ratio of 100 and a screen resolution of 1000 pixels, each frequency in the spectrum is displayed by 10 pixels. A span/RBW ratio of 1000 provides the highest resolution.

A higher span/RBW ratio (i.e. low RBW values and large frequency spans), however, results in large amounts of data.

## 3.5.1.5 How Data is Measured: the Sweep Type

In a standard analog **frequency sweep**, the local oscillator of the analyzer sweeps the applied signal quasi analog from the start to the stop frequency to determine the frequency spectrum.

Alternatively, the analyzer can sample signal levels over time at a defined frequency and transform the data to a spectrum by Fast Fourier Transformation (**FFT**). Although this measurement method requires additional calculations, it can provide results much faster than the frequency sweep, in particular for small RBWs.

Which sweep mode is appropriate for the current measurement depends on the span, RBW, VBW and sweep time settings. By default ("Auto" sweep type), the R&S FSWP automatically uses the sweep type with the highest sweep rate depending on these measurement settings.

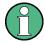

#### **Restrictions for FFT mode**

FFT mode is not available when using 5-Pole filters, Channel filters or RRC filters, or the Quasi peak detector. In this case, sweep mode is used.

The same applies when an external generator is active (with the optional External Generator Control).

## Optimization

In FFT mode, FFT analysis is performed to determine a spectrum of frequencies. Several analysis steps are required to cover the entire span. The partial span which is covered by one FFT analysis depends on the RBW. The partial span cannot be defined directly, but it can be optimized according to measurement requirements.

Narrow partial spans provide a higher dynamic range, and also allow you to perform measurements near a carrier with a reduced reference level. With a wide partial span, the carrier and the useful signal are likely to be measured at the same time, in which case the powers of both signals are summarized, so the reference level must be high enough to consider this factor. With a narrow partial span, this is less likely to happen, so the reference level can be reduced.

**For an optimal dynamic range**, the narrowest possible partial span (depending on the RBW) is used. Furthermore, the autorange function for the internal IF gain calculation is activated to obtain the best control range of the A/D converter.

On the other hand, the narrower the partial span, the more steps are required to cover the entire span, thus increasing analysis and calculation time. To **optimize the sweep rate**, the widest possible partial span (depending on the RBW) is used.

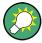

For an optimal sweep rate, it is recommended that you set the sweep time to "Auto", as well.

For general purpose measurements, an "Auto" mode is available, which provides a **compromise between a large dynamic range and a fast sweep**. In this case, a medium-sized partial span is used.

## Optimization for zero span sweeps

For normal sweeps in the time domain (zero span), the optimization mode determines the selection of the A/D converter prefilter, which depends on the RBW.

In "Dynamic" mode, the narrowest possible prefilter is used.

In "Speed" mode, the widest possible prefilter is used.

In "Auto" mode, a medium-sized prefilter is used.

## 3.5.1.6 Which Data May Pass: Filter Types

While the filter is irrelevant when measuring individual narrowband signals (as long as the signal remains within the RBW), the measurement result for broadband signals is very dependant on the selected filter type and its shape. If the filter is too narrow, the signal is distorted by the filter. If the filter is too wide, multiple signals can no longer be distinguished. Generally, the smaller the filter width and the steeper its edges, the longer the settling time and thus the longer the sweep time must be.

All resolution bandwidths are realized with digital filters. Normal (3dB) Gaussian filters are set by default. Some communication standards require different filters.

For a list of available filter types, see Chapter 3.5.3, "Reference: List of Available RRC and Channel Filters", on page 267.

#### Normal (3 dB) Gaussian filters

Gaussian filters provide a good compromise between steep edges and a short settling time. This filter is suitable for most measurement tasks and is used by default.

The available Gaussian (3 dB) sweep filters are listed in the R&S FSWP data sheet.

## **Channel filters**

Channel filters are fairly steep but require a long settling time; they are useful for pulse measurements in the time domain.

## **RRC filters**

Root raised cosine filters are similar in shape to channel filters and are required by some measurement standards.

## 5-Pole filters

5-Pole filters are very broad and allow for a large bandwidth to pass.

## 3.5.1.7 How Long the Data is Measured: Sweep Time

Each filter has a settling time that must be awaited in order to obtain correct results. Since the resolution bandwidth and video bandwidth define the filter, the smaller of the two determines the minimum sweep time required for the measurement. Allowed values depend on the ratio of span to RBW and RBW to VBW.

If the selected sweep time is too short for the selected bandwidth and span, level measurement errors will occur. In this case, the R&S FSWP displays the error message "Sweep time too low" and marks the indicated sweep time with a red bullet. Furthermore, a status bit indicates an error.

The sweep time can be coupled to the span (not zero span), video bandwidth (VBW) and resolution bandwidth (RBW) automatically. If the span, resolution bandwidth or video bandwidth is changed, the sweep time is automatically adjusted.

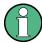

Note that the sweep time only indicates how long data is captured; the time required to process the captured data may be considerably longer, in particular for FFT sweeps. For FFT sweeps, an estimated duration is indicated behind the sweep time in the channel bar (in the Spectrum application only).

## 3.5.1.8 How Much Data is Measured: Sweep Points and Sweep Count

By default, 1001 data points are determined in a single sweep. During the next sweep, 1001 new data points are collected, and so on. The number of **sweep points** defines how much of the entire span is covered by a single data point. By increasing the number of sweep points you can increase the reliability of the individual data points and thus the accuracy of the analyzed results. However, these data points are all stored on the instrument, occupying a large amount of memory, and each sweep point increases the overall measurement time. Up to 200 000 points can be swept at once.

The number of sweeps to be performed in single sweep mode is defined by the "Sweep Count". Values from 0 to 200000 are allowed. If the values 0 or 1 are set, one sweep is performed. The sweep count is applied to all the traces in a diagram.

If the trace configurations "Average", "Max Hold" or "Min Hold" are set, the "sweep/ average count" also determines the number of averaging or maximum search procedures (see Chapter 4.3.1.2, "Analyzing Several Traces - Trace Mode", on page 314).

For details on how the number of sweep points and the sweep count affect the trace results on the screen, see Chapter 4.3.1.1, "Mapping Samples to measurement Points with the Trace Detector", on page 311.

## 3.5.1.9 How Often Data is Measured: Sweep Mode

How often the spectrum is swept depends on the sweep mode. Either a certain number of sweeps can be defined ("Sweep Count") which are performed in "Single Sweep" mode, or the sweep is repeated continuously ("Continuous Sweep" mode).

By default, the data is collected for the specified number of sweeps and the corresponding trace is displayed. When the next sweep is started, the previous trace is deleted.

However, the data from a single sweep run can also be retained and displayed together with the new data ("Continue Single Sweep" mode). This is particularly of interest when using the trace configurations "Average" or "Max Hold" to take previously recorded measurements into account for averaging/maximum search (see Chapter 4.3.1.2, "Analyzing Several Traces - Trace Mode", on page 314).

## 3.5.2 Bandwidth, Filter and Sweep Settings

## To configure the bandwidth, filter and sweep

Bandwidth and filter settings can be configured via the "Bandwidth" tab of the "Bandwidth" tab of the "Bandwidth"

Sweep settings can be configured in the Sweep dialog box or via the "Sweep" tab of the "Bandwidth" dialog box.

- 1. To display the "Bandwidth" dialog box, do one of the following:
  - Select "Bandwidth" from the "Overview".
  - Select the BW key and then the "Bandwidth Config" softkey.
  - Select the SWEEP key and then the "Sweep Config" softkey.
- 2. To display the "Sweep" dialog box, do one of the following:
  - Select "Bandwidth" from the "Overview" and switch to the "Sweep" tab in the "Bandwidth" dialog box.
  - Select the SWEEP key and then the "Sweep Config" softkey.

The remote commands required to define these settings are described in Chapter 5.7.5, "Remote Commands to Define Filter Characteristics", on page 578.

How to perform a basic sweep measurement is described in Chapter 2.2.1, "How to Perform a Basic Sweep Measurement", on page 17.

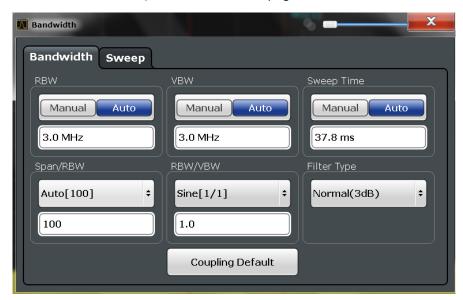

Figure 3-17: Bandwidth dialog box

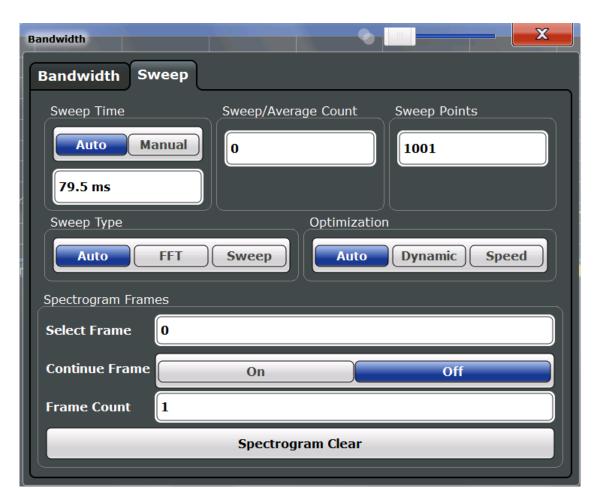

Figure 3-18: Sweep dialog box for spectrogram display

| RBW                            | 261 |
|--------------------------------|-----|
| VBW                            |     |
| Sweep Time                     | 261 |
| Span/RBW                       | 262 |
| RBW/VBW                        | 262 |
| Filter Type                    | 262 |
| Default Coupling               | 263 |
| Sweep / Average Count          | 263 |
| Sweep Points                   | 263 |
| Optimization                   | 264 |
| Sweep Type                     | 264 |
| Single Sweep/ RUN SINGLE       | 265 |
| Continuous Sweep/RUN CONT      | 265 |
| Continue Single Sweep          | 266 |
| Spectrogram Frames             | 266 |
| L Selecting a frame to display | 266 |
| L Continue Frame               | 266 |
| L Frame Count                  | 266 |
| L Clear Spectrogram.           | 267 |

#### **RBW**

Defines the resolution bandwidth. The available resolution bandwidths are specified in the data sheet. Numeric input is always rounded to the nearest possible bandwidth.

If "AUTO" is selected, the resolution bandwidth is coupled to the selected span (for span > 0). If the span is changed, the resolution bandwidth is automatically adjusted.

If the resolution bandwidth is defined manually, a green bullet is displayed next to the "RBW" display in the channel bar.

For more information see Chapter 3.5.1.1, "Separating Signals by Selecting an Appropriate Resolution Bandwidth", on page 254.

For measurements on I/Q data in the frequency domain, the maximum RBW is 1 MHz.

#### Remote command:

```
[SENSe:]BANDwidth[:RESolution] on page 579
[SENSe:]BANDwidth[:RESolution]:AUTO on page 579
```

#### **VBW**

Defines the video bandwidth automatically or manually.

For more information see Chapter 3.5.1.2, "Smoothing the Trace Using the Video Bandwidth", on page 254.

"Auto" The video bandwidth is coupled to the resolution bandwidth. If the

resolution bandwidth is changed, the video bandwidth is automatically

adjusted.

"Manual" For manual mode, define the bandwidth value. The available video

bandwidths are specified in the data sheet. Numeric input is always

rounded to the nearest possible bandwidth.

If the video bandwidth is defined manually, a green bullet is displayed

next to the "VBW" display in the channel bar.

#### Remote command:

```
[SENSe:]BANDwidth:VIDeo:AUTO on page 580 [SENSe:]BANDwidth:VIDeo on page 580
```

## **Sweep Time**

Defines the duration of a single sweep, during which the defined number of sweep points are measured. The sweep time can be defined automatically or manually.

The allowed sweep times depend on the device model; refer to the data sheet.

For more information see Chapter 3.5.1.7, "How Long the Data is Measured: Sweep Time", on page 257.

**Note:** The sweep time only indicates how long data is captured; the time required to process the captured data may be considerably longer, in particular for FFT sweeps. For FFT sweeps, an estimated duration is indicated behind the sweep time in the channel bar (in the Spectrum application only).

"Auto"

The sweep time is coupled to the span (not zero span), video bandwidth (VBW) and resolution bandwidth (RBW). If the span, resolution bandwidth or video bandwidth is changed, the sweep time is automatically adjusted.

"Manual" For manual mode, define the sweep time. Allowed values depend on

the ratio of span to RBW and RBW to VBW. For details refer to the data sheet. Numeric input is always rounded to the nearest possible

sweep time.

#### Remote command:

[SENSe:] SWEep:TIME:AUTO on page 586

## Span/RBW

Sets the coupling ratio if RBW is set to auto mode.

For more information see Chapter 3.5.1.4, "Coupling Span and RBW", on page 255.

"Auto [100]" "resolution bandwidth = span/100"

This coupling ratio is the default setting of the R&S FSWP.

"Manual" The coupling ratio is defined manually.

The span/resolution bandwidth ratio can be set in the range from 1 to

10000.

#### Remote command:

[SENSe:]BANDwidth[:RESolution]:RATio on page 579

#### RBW/VBW

Sets the coupling ratio between the resolution bandwidth and the video bandwidth.

This setting is only effective if VBW is set to auto mode.

For more information see Chapter 3.5.1.3, "Coupling VBW and RBW", on page 255.

"Sine [1/1]" "video bandwidth = resolution bandwidth"

This is the default setting for the coupling ratio RBW/VBW and is rec-

ommended if sinusoidal signals are to be measured.

"Pulse [.1]" "video bandwidth = 10 × resolution bandwidth"

or

"video bandwidth = 10 MHz (= max. VBW)"

Recommended for pulse signals

"Noise [10]" "video bandwidth = resolution bandwidth/10"

Recommended for noise measurements

"Manual" The coupling ratio is defined manually.

The RBW/VBW ratio can be set in the range of 0.001 to 1000.

#### Remote command:

```
[SENSe:]BANDwidth:VIDeo:AUTO on page 580 [SENSe:]BANDwidth:VIDeo:RATio on page 581
```

## Filter Type

Defines the filter type.

The following filter types are available:

- Normal (3dB)
- Channel
- RRC
- 5-Pole (not available for sweep type "FFT")

For more information see Chapter 3.5.1.6, "Which Data May Pass: Filter Types", on page 257.

#### Remote command:

```
[SENSe:]BANDwidth[:RESolution]:TYPE on page 580
```

## **Default Coupling**

Sets all coupled functions to the default state ("AUTO"). In addition, the ratio "RBW/VBW" is set to "SINE [1/1]" and the ratio "SPAN/RBW" to 100.

For more information see Chapter 3.5.1.3, "Coupling VBW and RBW", on page 255.

#### Remote command:

```
[SENSe:]BANDwidth[:RESolution]:AUTO on page 579
[SENSe:]BANDwidth:VIDeo:AUTO on page 580
[SENSe:]SWEep:TIME:AUTO on page 586
```

## Sweep / Average Count

Defines the number of measurements to be performed in the single sweep mode. Values from 0 to 200000 are allowed. If the values 0 or 1 are set, one measurement is performed.

The sweep count is applied to all the traces in all diagrams.

If the trace modes "Average", "Max Hold" or "Min Hold" are set, this value also determines the number of averaging or maximum search procedures.

In continuous sweep mode, if sweep count = 0 (default), averaging is performed over 10 measurements. For sweep count =1, no averaging, maxhold or minhold operations are performed.

For more information see Chapter 3.5.1.8, "How Much Data is Measured: Sweep Points and Sweep Count", on page 258.

For spectrogram displays, the sweep count determines how many measurements are combined in one frame in the spectrogram, i.e. how many measurements the R&S FSWP performs to plot one trace in the spectrogram result display. For more details see "Time Frames" on page 319.

#### Remote command:

```
[SENSe:]SWEep:COUNt on page 583
[SENSe:]AVERage<n>:COUNt on page 582
```

### **Sweep Points**

Defines the number of measured values to be collected during one sweep.

For details see Chapter 3.5.1.8, "How Much Data is Measured: Sweep Points and Sweep Count", on page 258.

All values from 101 to 100001 can be set. The default value is 1001 sweep points.

## Remote command:

[SENSe:] SWEep:POINts on page 585

## **Optimization**

In FFT mode, several FFT analysis steps are required to cover the entire measurement span. The span which is covered by one FFT analysis step is called *partial span*. The partial span cannot be defined directly, but it can be optimized according to measurement requirements.

Table 3-2: Optimization parameters in FFT mode

| Optimization mode | Description                                                                                                    |
|-------------------|----------------------------------------------------------------------------------------------------|
| Dynamic           | Optimizes the dynamic range by using the narrowest possible partial span (depending on the RBW).                                                                             |
|                   | The autorange function for the internal IF gain calculation is activated to obtain the best control range for the A/D converter.                                             |
| Speed             | Optimizes the sweep rate by using the widest possible partial span (depending on the RBW).                                                                                   |
|                   | The autorange function for the internal IF gain calculation is deactivated. (Note: set the reference level accordingly to optimize the control range for the A/D converter). |
|                   | It is recommended that you set the Sweep Time to "Auto" to optimize the sweep rate.                                                                                          |
| Auto              | Uses a medium-sized partial span to obtain a compromise between a large dynamic range and a fast sweep rate.                                                                 |
|                   | The autorange function for the internal IF gain calculation is activated to obtain the best control range for the A/D converter.                                             |

## Zero span mode

For zero span measurements, the optimization mode defines the selection of the A/D converter prefilter.

Table 3-3: Optimization parameters in zero span mode

| Optimization mode | Description                                                   |
|-------------------|---------------------------------------------------------------|
| Dynamic           | The narrowest filter possible (depending on the RBW) is used. |
| Speed             | The widest filter possible (depending on the RBW) is used.    |
| Auto              | A medium-sized prefilter is used.                             |

## Remote command:

[SENSe:]SWEep:OPTimize on page 584

## **Sweep Type**

Defines the sweep type.

"Sweep" In the standard sweep mode, the local oscillator is set to provide the

spectrum quasi analog from the start to the stop frequency.

"Auto" Automatically sets the fastest available sweep type for the current

measurement (Frequency or FFT). Auto mode is set by default.

"FFT"

The FFT sweep samples on a defined frequency value and transforms it to the spectrum by fast Fourier transformation (FFT) (see also Chapter 3.5.1.5, "How Data is Measured: the Sweep Type", on page 256).

FFT is not available in the following cases:

- when using 5-Pole filters, Channel filters or RRC filters
- when an external generator is active (via hardware option)

In these cases, frequency sweep is used.

#### Remote command:

[SENSe:] SWEep: TYPE on page 586

## Single Sweep/ RUN SINGLE

After triggering, starts the number of sweeps set in "Sweep Count". The measurement stops after the defined number of sweeps has been performed.

While the measurement is running, the "Single Sweep" softkey and the RUN SINGLE key are highlighted. The running measurement can be aborted by selecting the highlighted softkey or key again.

**Note:** Sequencer. If the Sequencer is active, the "Single Sweep" softkey only controls the sweep mode for the currently selected channel; however, the sweep mode only has an effect the next time the Sequencer activates that channel, and only for a channel-defined sequence. In this case, a channel in single sweep mode is swept only once by the Sequencer.

Furthermore, the RUN SINGLE key controls the Sequencer, not individual sweeps. RUN SINGLE starts the Sequencer in single mode.

If the Sequencer is off, only the evaluation for the currently displayed measurement channel is updated.

For details on the Sequencer, see the R&S FSWP User Manual.

#### Remote command:

```
INITiate<n>[:IMMediate] on page 401
CALCulate<n>:SPECtrogram:CONT on page 615
```

#### Continuous Sweep/RUN CONT

After triggering, starts the sweep and repeats it continuously until stopped. This is the default setting.

While the measurement is running, the "Continuous Sweep" softkey and the RUN CONT key are highlighted. The running measurement can be aborted by selecting the highlighted softkey or key again. The results are not deleted until a new measurement is started.

**Note:** Sequencer. If the Sequencer is active, the "Continuous Sweep" softkey only controls the sweep mode for the currently selected channel; however, the sweep mode only has an effect the next time the Sequencer activates that channel, and only for a channel-defined sequence. In this case, a channel in continuous sweep mode is swept repeatedly.

Furthermore, the RUN CONT key controls the Sequencer, not individual sweeps. RUN CONT starts the Sequencer in continuous mode.

For details on the Sequencer, see the R&S FSWP User Manual.

#### Remote command:

INITiate<n>:CONTinuous on page 402

## **Continue Single Sweep**

After triggering, repeats the number of sweeps set in "Sweep Count", without deleting the trace of the last measurement.

While the measurement is running, the "Continue Single Sweep" softkey and the RUN SINGLE key are highlighted. The running measurement can be aborted by selecting the highlighted softkey or key again.

## Remote command:

INITiate<n>:CONMeas on page 401

## **Spectrogram Frames**

These settings are only available if spectrogram display is active.

For more information see Chapter 4.3.5, "How to Display and Configure a Spectrogram", on page 337.

## Selecting a frame to display ← Spectrogram Frames

Selects a specific frame, loads the corresponding trace from the memory, and displays it in the Spectrum window.

Note that activating a marker or changing the position of the active marker automatically selects the frame that belongs to that marker.

This function is only available in single sweep mode or if the sweep is stopped, and only if a spectrogram is selected.

The most recent frame is number 0, all previous frames have a negative number.

For more details see "Time Frames" on page 319.

#### Remote command:

CALCulate<n>:SPECtrogram:FRAMe:SELect on page 616

### **Continue Frame ← Spectrogram Frames**

Determines whether the results of the previous sweeps are included in the analysis of the next sweeps for trace modes "Max Hold", "Min Hold", and "Average".

This function is available in single sweep mode only.

## On

When the average or peak values are determined for the new sweep, the results of the previous sweeps in the spectrogram are also taken into account.

## Off

The average or peak values are determined from the results of the newly swept frames only.

#### Remote command:

CALCulate<n>:SPECtrogram:CONT on page 615

## Frame Count ← Spectrogram Frames

Determines how many frames are plotted during a single sweep measurement (as opposed to a continuous sweep). The maximum number of possible frames depends on the history depth (see "History Depth" on page 332).

For more details see "Time Frames" on page 319.

## Remote command:

CALCulate<n>:SPECtrogram:FRAMe:COUNt on page 615

## **Clear Spectrogram ← Spectrogram Frames**

Resets the spectrogram result display and clears the history buffer.

This function is only available if a spectrogram is selected.

Remote command:

CALCulate<n>:SPECtrogram:CLEar[:IMMediate] on page 615

## 3.5.3 Reference: List of Available RRC and Channel Filters

For power measurement a number of especially steep-edged channel filters are available (see the following table). The indicated filter bandwidth is the 3 dB bandwidth. For RRC filters, the fixed roll-off factor (a) is also indicated.

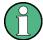

The available Gaussian 3 dB sweep filters are listed in the R&S FSWP data sheet.

Table 3-4: Filter types

| Filter Bandwidth | Filter Type | Application    |
|------------------|-------------|----------------|
| 100 Hz           | CFILter     |                |
| 200 Hz           | CFILter     |                |
| 300 Hz           | CFILter     |                |
| 500 Hz           | CFILter     |                |
|                  |             |                |
| 1 kHz            | CFILter     |                |
| 1.5 kHz          | CFILter     |                |
| 2 kHz            | CFILter     |                |
| 2.4 kHz          | CFILter     | SSB            |
| 2.7 kHz          | CFILter     |                |
| 3 kHz            | CFILter     |                |
| 3.4 kHz          | CFILter     |                |
| 4 kHz            | CFILter     | DAB, Satellite |
| 4.5 kHz          | CFILter     |                |
| 5 kHz            | CFILter     |                |
| 6 kHz            | CFILter     |                |
| 6 kHz, a=0.2     | RRC         | APCO           |

| Filter Bandwidth  | Filter Type | Application                        |
|-------------------|-------------|------------------------------------|
| 8.5 kHz           | CFILter     | ETS300 113 (12.5 kHz channels)     |
| 9 kHz             | CFILter     | AM Radio                           |
|                   |             |                                    |
| 10 kHz            | CFILter     |                                    |
| 12.5 kHz          | CFILter     | CDMAone                            |
| 14 kHz            | CFILter     | ETS300 113 (20 kHz channels)       |
| 15 kHz            | CFILter     |                                    |
| 16 kHz            | CFILter     | ETS300 113 (25 kHz channels)       |
| 18 kHz, a=0.35    | RRC         | TETRA                              |
| 20 kHz            | CFILter     |                                    |
| 21 kHz            | CFILter     | PDC                                |
| 24.3 kHz, a=0.35  | RRC         | IS 136                             |
| 25 kHz            | CFILter     | APCO 25-P2                         |
| 30 kHz            | CFILter     | CDPD, CDMAone                      |
| 50 kHz            | CFILter     |                                    |
|                   |             |                                    |
| 100 kHz           | CFILter     |                                    |
| 150 kHz           | CFILter     | FM Radio                           |
| 192 kHz           | CFILter     | PHS                                |
| 200 kHz           | CFILter     | GSM                                |
| 300 kHz           | CFILter     |                                    |
| 500 kHz           | CFILter     | J.83 (8-VSB DVB, USA); RF ID 14333 |
|                   |             |                                    |
| 1 MHz             | CFILter     | CDMAone                            |
| 1.228 MHz         | CFILter     | CDMAone                            |
| 1.28 MHz, a=0.22  | RRC         | TD-SCDMA                           |
| 1.5 MHz           | CFILter     | DAB                                |
| 2 MHz             | CFILter     |                                    |
| 3 MHz             | CFILter     |                                    |
| 3.75 MHz          | CFILter     |                                    |
| 3.84 MHz, a=0.22  | RRC         | W-CDMA 3GPP                        |
| 4.096 MHz, a=0.22 | RRC         | W-CDMA NTT DOCoMo                  |
| 5 MHz             | CFILter     |                                    |

Trigger and Gate Configuration

| Filter Bandwidth | Filter Type | Application |
|------------------|-------------|-------------|
| 10 MHz *)        | CFILter     |             |
| 20 MHz *)        | CFILter     |             |
| 28 MHz *)        | CFILter     |             |
| 40 MHz *)        | CFILter     |             |
| 80 MHz *)        | CFILter     |             |

<sup>\*)</sup> These filters are only available with option R&S FSWP-B8 (Resolution Bandwidths > 10 MHz).

# 3.6 Trigger and Gate Configuration

Triggering means to capture the interesting part of the signal. Choosing the right trigger type and configuring all trigger settings correctly allows you to detect various incidents in your signals.

Gating allows you to restrict measurement analysis to the important part or parts of the signal, for example bursts.

|   | Basics of Triggering and Gated Measurements        | 269 |
|---|----------------------------------------------------|-----|
|   | Trigger and Gate Settings                          |     |
|   | How to Configure a Triggered and Gated Measurement |     |
| • | How to Output a Trigger Signal                     | 285 |

## 3.6.1 Basics of Triggering and Gated Measurements

Some background knowledge on triggering and gated measurements is provided here for a better understanding of the required configuration settings.

| • | Triggered Measurements                     | 269 |
|---|--------------------------------------------|-----|
| • | Gated Measurements                         | 273 |
| • | Determining the Parameters in Preview Mode | 275 |

## 3.6.1.1 Triggered Measurements

In a basic measurement with default settings, the measurement is started immediately. However, sometimes you want the measurement to start only when a specific condition is fulfilled, for example a signal level is exceeded, or in certain time intervals. For these cases you can define a trigger for the measurement. In FFT sweep mode, the trigger defines when the data acquisition starts for the FFT conversion.

An "Offset" can be defined to delay the measurement after the trigger event, or to include data before the actual trigger event in time domain measurements (pre-trigger offset).

Filters larger than 10 MHz require an appropriate bandwidth extension option.

For complex tasks, advanced trigger settings are available:

- Hysteresis to avoid unwanted trigger events caused by noise
- Holdoff to define exactly which trigger event will cause the trigger in a jittering signal

| • | Trigger Source        | 270 |
|---|-----------------------|-----|
| • | Trigger Offset        | 270 |
|   | Trigger Hysteresis    |     |
|   | Trigger Drop-Out Time |     |
|   | Trigger Holdoff       |     |

## **Trigger Source**

The trigger source defines which source must fulfill the condition that triggers the measurement. Basically, this can be:

- Time: the measurement is repeated in a regular interval
- Power: an input signal is checked for a defined power level
   The trigger signal can be any of the following:
  - The input signal at one of various stages in the signal analysis process before or after the input mixer, after the video filter etc.
  - A signal from an external device via one of the TRIGGER connectors on the instrument
  - A signal from a power sensor, see "Using a Power Sensor as an External Power Trigger" on page 197.

For details on the available trigger sources see "Trigger Source" on page 277.

## **Trigger Offset**

An offset can be defined to delay the measurement after the trigger event, or to include data before the actual trigger event in time domain measurements (pre-trigger offset). Pre-trigger offsets are possible because the R&S FSWP captures data continuously in the time domain, even before the trigger occurs.

See "Trigger Offset" on page 280.

## **Trigger Hysteresis**

Setting a hysteresis for the trigger helps avoid unwanted trigger events caused by noise, for example. The hysteresis is a threshold to the trigger level that the signal must fall below on a rising slope or rise above on a falling slope before another trigger event occurs.

## Example:

In the following example, the second possible trigger event is ignored as the signal does not exceed the hysteresis (threshold) before it reaches the trigger level again on the rising edge. On the falling edge, however, two trigger events occur as the signal exceeds the hysteresis before it falls to the trigger level the second time.

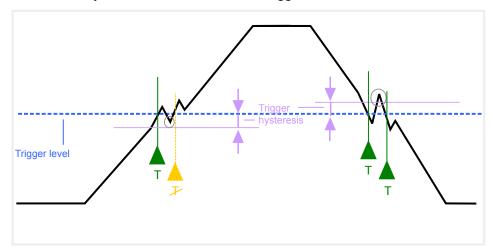

Figure 3-19: Effects of the trigger hysteresis

See "Hysteresis" on page 281

## **Trigger Drop-Out Time**

If a modulated signal is instable and produces occassional "drop-outs" during a burst, you can define a minimum duration that the input signal must stay below the trigger level before triggering again. This is called the "drop-out" time. Defining a dropout time helps you stabilize triggering when the analyzer is triggering on undesired events.

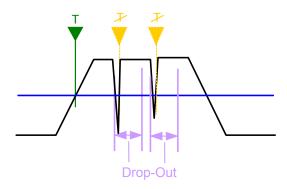

Figure 3-20: Effect of the trigger drop-out time

See "Drop-Out Time" on page 280.

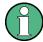

## Drop-out times for falling edge triggers

If a trigger is set to a falling edge ("Slope" = "Falling", see "Slope" on page 281) the measurement is to start when the power level falls below a certain level. This is useful, for example, to trigger at the end of a burst, similar to triggering on the rising edge for the beginning of a burst.

If a drop-out time is defined, the power level must remain below the trigger level at least for the duration of the drop-out time (as defined above). However, if a drop-out time is defined that is longer than the pulse width, this condition cannot be met before the final pulse, so a trigger event will not occur until the pulsed signal is over!

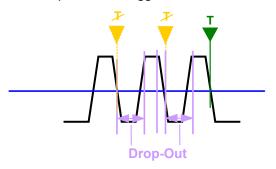

Figure 3-21: Trigger drop-out time for falling edge trigger

For gated measurements, a combination of a falling edge trigger and a drop-out time is generally not allowed.

## **Trigger Holdoff**

The trigger holdoff defines a waiting period before the next trigger after the current one will be recognized.

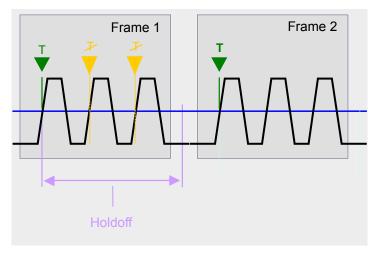

Figure 3-22: Effect of the trigger holdoff

See "Trigger Holdoff" on page 281.

#### 3.6.1.2 Gated Measurements

Like a gate provides an opening in a fence, a gated measurement lets data from the input signal pass in defined areas only. The *gate* controls exactly when data is included in the measurement results and when not. The gate is opened by the trigger source, which is also the gate source. Gates can be used in two different modes:

- Level: The gate opens and the measurement starts when a defined level in the gate source is exceeded and stops when the gate source drops below the "Gate Level".
  - Using a pulsed gate signal in level mode, the following behaviour can be achieved: When the gate source signal is active, the input signal data is collected; when the gate signal is inactive, the input signal is ignored.
- **Edge:** The gate opens and the measurement starts when a defined level in the gate source is exceeded and stops when the defined "Gate Length" is reached.

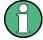

The "Gate Mode" *Level* is not supported for Rohde & Schwarz power sensors. The signal sent by these sensors merely reflects the instant the level is first exceeded, rather than a time period. However, only time periods can be used for gating in level mode. Thus, the trigger impulse from the sensors is not long enough for a fully gated measurement; the measurement cannot be completed. For details on power sensors see "Using a Power Sensor as an External Power Trigger" on page 197.

Additionally, a delay time can be defined so that the first few measurement points after the gate opening are ignored.

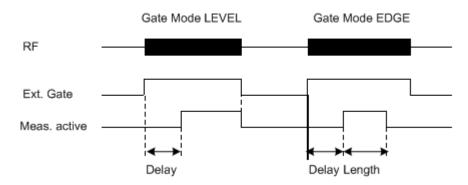

Figure 3-23: Effects of Gate mode, Gate delay and Gate length

# Example:

By using a gate in sweep mode and stopping the measurement while the gate signal is inactive, the spectrum for pulsed RF carriers can be displayed without the superposition of frequency components generated during switching. Similarly, the spectrum can also be analyzed for an inactive carrier. The sweep can be controlled by an external gate or by the internal power trigger.

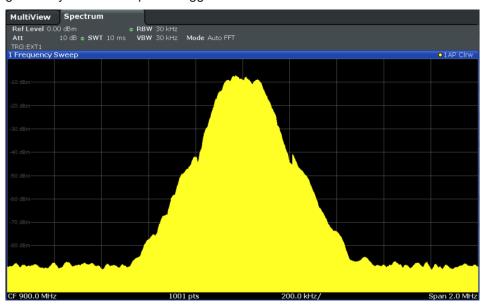

Figure 3-24: GSM signal with GATE OFF

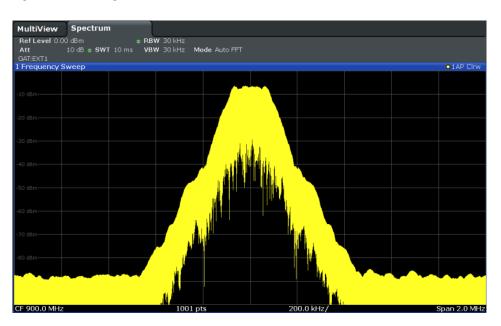

Figure 3-25: GSM signal with GATE ON

Gated sweep operation is also possible for zero span measurements. This allows you to display level variations of individual slots, for instance in burst signals, versus time.

To indicate that a gate is used for the sweep, "GAT" and the gate source is displayed in the channel bar.

## 3.6.1.3 Determining the Parameters in Preview Mode

The preview mode allows you to try out trigger and gate settings before actually applying them to the current measurement. When the preview diagram shows the correct results, you can "Update the Main Diagram" and check the results in the background before closing the dialog box.

If preview mode is switched off, changes to the trigger and gate settings are applied to the measurement diagram directly.

The preview diagram displays a zero span measurement at the center frequency with the defined RBW and sweep time. This is useful to analyze bursts, for example, to determine the required gate settings. The main diagram remains unchanged concerning the zero span settings. Only the trigger and gate settings are applied to the measurement.

# 3.6.2 Trigger and Gate Settings

Trigger and gate settings can be configured via the TRIG key or in the "Trigger and Gate" dialog box, which is displayed when you select the "Trigger/Gate" button in the "Overview".

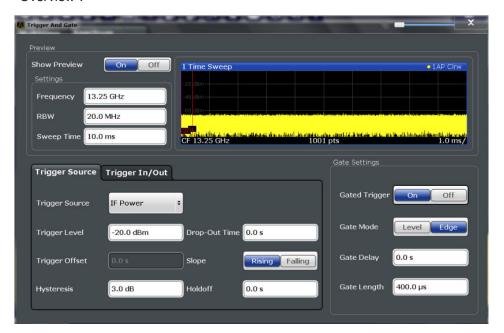

External triggers from one of the TRIGGER connectors on the R&S FSWP are configured in a separate tab of the dialog box.

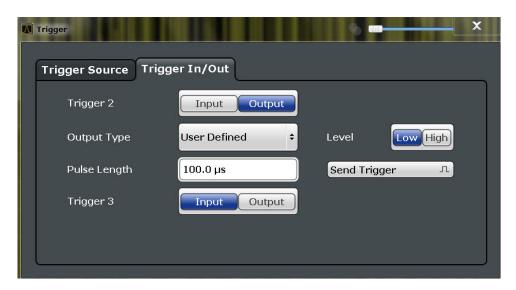

For step-by-step instructions on configuring triggered and gated measurements, see Chapter 3.6.3, "How to Configure a Triggered and Gated Measurement", on page 283.

| Preview               | 277 |
|-----------------------|-----|
| L Frequency           | 277 |
| L RBW                 | 277 |
| L Sweep Time          | 277 |
| Trigger Settings      | 277 |
| L Trigger Source      | 277 |
| L Free Run            |     |
| L Ext. Trigger 1/2    | 278 |
| L Video               | 278 |
| L IF Power            | 278 |
| L RF Power            | 279 |
| L Power Sensor        | 279 |
| L Time                |     |
| L Trigger Level       |     |
| L Repetition Interval |     |
| L Drop-Out Time       |     |
| L Trigger Offset      |     |
| L Hysteresis          |     |
| L Trigger Holdoff     |     |
| L Slope               |     |
| Trigger 1/2           | 281 |
| L Output Type         |     |
| L Level               |     |
| L Pulse Length        |     |
| L Send Trigger        | 282 |
| Gate Settings         | 282 |
| L Gated Trigger       |     |
| L Gate Mode           | 282 |
| L Gate Delay          | 283 |
| L Gate Length         | 283 |

#### **Preview**

The preview diagram displays a zero span measurement at the center frequency with the defined RBW and sweep time.

For details see Chapter 3.6.1.3, "Determining the Parameters in Preview Mode", on page 275.

**Note:** The zero span settings refer only to the preview diagram. The main diagram remains unchanged.

The trigger and gate settings are applied to the measurement when the dialog box is closed or "Update Main Diagram" is selected.

If preview mode is switched off, any changes to the settings in this dialog box are applied to the measurement diagram directly. In this case, the zero span settings for the preview diagram are not displayed.

For information on the zero span settings see:

- "Center frequency" on page 240
- "RBW" on page 261
- "Sweep Time" on page 261

# Frequency ← Preview

Defines the center frequency.

Remote command:

[SENSe:] FREQuency: CENTer on page 568

#### **RBW** ← **Preview**

Defines the bandwidth value. The available resolution bandwidths are specified in the data sheet. Numeric input is always rounded to the nearest possible bandwidth.

Remote command:

```
[SENSe:]BANDwidth[:RESolution] on page 579
```

#### Sweep Time ← Preview

Defines the sweep time. Allowed values depend on the ratio of span to RBW and RBW to VBW. For details refer to the data sheet. Numeric input is always rounded to the nearest possible sweep time.

Remote command:

```
[SENSe:] SWEep:TIME on page 586
```

#### **Trigger Settings**

The trigger settings define the beginning of a measurement.

# **Trigger Source** ← **Trigger Settings**

Selects the trigger source. If a trigger source other than "Free Run" is set, "TRG" is displayed in the channel bar and the trigger source is indicated.

For gated measurements, this setting also selects the gating source.

For more information see "Trigger Source" on page 270.

#### Remote command:

```
TRIGger[:SEQuence]:SOURce on page 590 [SENSe:]SWEep:EGATe:SOURce on page 593
```

## Free Run ← Trigger Source ← Trigger Settings

No trigger source is considered. Data acquisition is started manually or automatically and continues until stopped explicitely.

In its default state, the R&S FSWP performs free run measurements.

#### Remote command:

TRIG:SOUR IMM, see TRIGger[:SEQuence]:SOURce on page 590

# Ext. Trigger 1/2 ← Trigger Source ← Trigger Settings

Data acquisition starts when the TTL signal fed into the specified input connector meets or exceeds the specified trigger level.

**Note:** The "External Trigger 1" softkey automatically selects the trigger signal from the TRIGGER 1 INPUT / OUTPUT connector on the front panel.

For details see the "Instrument Tour" chapter in the R&S FSWP Getting Started manual.

"External Trigger 1"

Trigger signal from the TRIGGER 1 INPUT / OUTPUT connector. (front panel)

"External Trigger 2"

Trigger signal from the TRIGGER 2 INPUT / OUTPUT connector. (rear panel)

Note: Connector must be configured for "Input" in the "Outputs" configuration (see "Trigger 1/2" on page 234).

#### Remote command:

```
TRIG:SOUR EXT, TRIG:SOUR EXT2

See TRIGger[:SEQuence]:SOURce on page 590
```

#### Video ← Trigger Source ← Trigger Settings

Defines triggering by the video signal, i.e. the filtered and detected version of the input signal (the envelope of the IF signal), as displayed on the screen.

Define a trigger level from 0 % to 100 % of the diagram height. The absolute trigger level is indicated by a horizontal trigger line in the diagram, which you can also move graphically to change the trigger level.

Video mode is only available in the time domain, and not for I/Q-based data.

#### Remote command:

```
TRIG:SOUR VID, see TRIGger[:SEQuence]:SOURce on page 590

SWE:EGAT:SOUR VID for gated triggering, see [SENSe:]SWEep:EGATe:SOURce on page 593
```

# IF Power ← Trigger Source ← Trigger Settings

The R&S FSWP starts capturing data as soon as the trigger level is exceeded around the third intermediate frequency.

For frequency sweeps, the third IF represents the start frequency. The trigger bandwidth at the third IF depends on the RBW and sweep type.

For measurements on a fixed frequency (e.g. zero span or I/Q measurements), the third IF represents the center frequency.

This trigger source is only available for RF input.

The available trigger levels depend on the RF attenuation and preamplification. A reference level offset, if defined, is also considered.

For details on available trigger levels and trigger bandwidths see the data sheet.

**Note:** Be aware that in auto sweep type mode, due to a possible change in sweep types, the trigger bandwidth may vary considerably for the same RBW setting.

# Remote command:

```
TRIG:SOUR IFP, see TRIGger[:SEQuence]:SOURce on page 590

SWE:EGAT:SOUR IFP for gated triggering, see [SENSe:]SWEep:EGATe:SOURce on page 593
```

# RF Power ← Trigger Source ← Trigger Settings

Defines triggering of the measurement via signals which are outside the displayed measurement range.

For this purpose the instrument uses a level detector at the first intermediate frequency.

The input signal must be in the frequency range between 500 MHz and 8 GHz.

The resulting trigger level at the RF input depends on the RF attenuation and preamplification. For details on available trigger levels see the instrument's data sheet.

**Note:** If the input signal contains frequencies outside of this range (e.g. for fullspan measurements), the measurement may be aborted and a message indicating the allowed input frequencies is displayed in the status bar.

A "Trigger Offset", "Trigger Polarity" and "Trigger Holdoff" (to improve the trigger stability) can be defined for the RF trigger, but no "Hysteresis".

# Remote command:

```
TRIG:SOUR RFP, see TRIGger[:SEQuence]:SOURce on page 590

SWE:EGAT:SOUR RFP for gated triggering, see [SENSe:]SWEep:EGATe:SOURce on page 593
```

# **Power Sensor** ← **Trigger Source** ← **Trigger Settings**

Uses an external power sensor as a trigger source. This option is only available if a power sensor is connected and configured.

```
(See Chapter 3.2.3.3, "How to Work With a Power Sensor", on page 203.)
```

If a power sensor is selected as the trigger mode, the following softkeys are not available; these settings are configured in the "Power Sensor Configuration" dialog box (seeChapter 3.2.3.2, "Power Sensor Settings", on page 198).

- "Trigger Level" on page 280
- "Slope" on page 281
- "Hysteresis" on page 281
- "Trigger Holdoff" on page 281

**Note:** For R&S power sensors, the "Gate Mode" *LvI* is not supported. The signal sent by these sensors merely reflects the instant the level is first exceeded, rather than a time period. However, only time periods can be used for gating in level mode. Thus, the trigger impulse from the sensors is not long enough for a fully gated measurement; the measurement cannot be completed.

#### Remote command:

```
TRIG:SOUR PSE, see TRIGger[:SEQuence]:SOURce on page 590

SWE:EGAT:SOUR PSE for gated triggering, see [SENSe:]SWEep:EGATe:SOURce on page 593
```

# Time ← Trigger Source ← Trigger Settings

Triggers in a specified repetition interval.

#### Remote command:

```
TRIG:SOUR TIME, see TRIGger[:SEQuence]:SOURce on page 590
```

# **Trigger Level** ← **Trigger Settings**

Defines the trigger level for the specified trigger source.

For gated measurements, this setting also defines the gate level.

For details on supported trigger levels, see the data sheet.

#### Remote command:

```
TRIGger[:SEQuence]:LEVel:IFPower on page 589
TRIGger[:SEQuence]:LEVel:IQPower on page 589
TRIGger[:SEQuence]:LEVel[:EXTernal<port>] on page 589
TRIGger[:SEQuence]:LEVel:RFPower on page 590
```

# Repetition Interval ← Trigger Settings

Defines the repetition interval for a time trigger. The shortest interval is 2 ms.

The repetition interval should be set to the exact pulse period, burst length, frame length or other repetitive signal characteristic.

#### Remote command:

```
TRIGger[:SEQuence]:TIME:RINTerval on page 591
```

# **Drop-Out Time ← Trigger Settings**

Defines the time the input signal must stay below the trigger level before triggering again.

For more information on the drop-out time see "Trigger Drop-Out Time" on page 271.

# Remote command:

```
TRIGger[:SEQuence]:DTIMe on page 587
```

# **Trigger Offset** ← **Trigger Settings**

Defines the time offset between the trigger event and the start of the measurement.

For more information see "Trigger Offset" on page 270.

| offset > 0: | Start of the measurement is delayed                                                        |
|-------------|--------------------------------------------------------------------------------------------|
| offset < 0: | Measurement starts earlier (pre-trigger)                                                   |
|             | Only possible for zero span (e.g. I/Q Analyzer application) and gated trigger switched off |
|             | Maximum allowed range limited by the measurement time:                                     |
|             | pretrigger <sub>max</sub> = measurement time <sub>max</sub>                                |

#### Remote command:

```
TRIGger[:SEQuence]:HOLDoff[:TIME] on page 588
```

# **Hysteresis** ← **Trigger Settings**

Defines the distance in dB to the trigger level that the trigger source must exceed before a trigger event occurs. Settling a hysteresis avoids unwanted trigger events caused by noise oscillation around the trigger level.

This setting is only available for "IF Power" trigger sources. The range of the value is between 3 dB and 50 dB with a step width of 1 dB.

For more information see "Trigger Hysteresis" on page 270.

#### Remote command:

```
TRIGger[:SEQuence]:IFPower:HYSTeresis on page 588
```

## **Trigger Holdoff** ← **Trigger Settings**

Defines the minimum time (in seconds) that must pass between two trigger events. Trigger events that occur during the holdoff time are ignored.

For more information see "Trigger Holdoff" on page 272.

#### Remote command:

```
TRIGger[:SEQuence]:IFPower:HOLDoff on page 588
```

#### Slope ← Trigger Settings

For all trigger sources except time you can define whether triggering occurs when the signal rises to the trigger level or falls down to it.

For gated measurements in "Edge" mode, the slope also defines whether the gate starts on a falling or rising edge.

#### Remote command:

```
TRIGger[:SEQuence]:SLOPe on page 590
[SENSe:]SWEep:EGATe:POLarity on page 593
```

# Trigger 1/2

Defines the usage of the variable TRIGGER INPUT/OUTPUT connectors, where:

"Trigger 1": TRIGGER INPUT/OUTPUT connector on the front panel

"Trigger 2": TRIGGER INPUT/OUTPUT connector on the front panel

"Input" The signal at the connector is used as an external trigger source by

the R&S FSWP. Trigger input parameters are available in the "Trig-

ger" dialog box.

"Output" The R&S FSWP sends a trigger signal to the output connector to be

used by connected devices.

Further trigger parameters are available for the connector.

#### Remote command:

```
OUTPut:TRIGger<port>:LEVel on page 565
OUTPut:TRIGger<port>:DIRection on page 565
```

#### Output Type ← Trigger 1/2

Type of signal to be sent to the output

"Device Trig- (Default) Sends a trigger when the R&S FSWP triggers.

gered"

"Trigger Sends a (high level) trigger when the R&S FSWP is in "Ready for trig-

Armed" ger" state.

This state is indicated by a status bit in the STATus: OPERation register (bit 5), as well as by a low level signal at the AUX port (pin 9).

"User Defined" Sends a trigger when user selects "Send Trigger" button.

In this case, further parameters are available for the output signal.

# Remote command:

OUTPut:TRIGger<port>:OTYPe on page 565

# **Level** ← Output Type ← Trigger 1/2

Defines whether a constant high (1) or low (0) signal is sent to the output connector.

#### Remote command:

OUTPut:TRIGger<port>:LEVel on page 565

## Pulse Length ← Output Type ← Trigger 1/2

Defines the length of the pulse sent as a trigger to the output connector.

#### Remote command:

OUTPut:TRIGger<port>:PULSe:LENGth on page 566

# Send Trigger ← Output Type ← Trigger 1/2

Sends a user-defined trigger to the output connector immediately. Note that the trigger pulse level is always opposite to the constant signal level defined by the output "Level" setting, e.g. for "Level = High", a constant high signal is output to the connector until the "Send Trigger" button is selected. Then, a low pulse is sent.

Which pulse level will be sent is indicated by a graphic on the button.

#### Remote command:

OUTPut:TRIGger<port>:PULSe:IMMediate on page 566

#### **Gate Settings**

Gate settings define one or more extracts of the signal to be measured.

**Note:** Gating is not available for measurements on I/Q-based data.

# Gated Trigger ← Gate Settings

Switches gated triggering on or off.

If the gate is switched on, a gate signal applied to one of the "TRIGGER INPUT" connectors or the internal IF power detector controls the sweep of the analyzer.

# **Gate Mode ← Gate Settings**

Sets the gate mode.

For more information see Chapter 3.6.1.2, "Gated Measurements", on page 273

"Edge" The trigger event for the gate to open is the detection of the signal

edge.

After the gate signal has been detected, the gate remains open until the gate length is over.

"Level"

The trigger event for the gate to open is a particular power level. After the gate signal has been detected, the gate remains open until the signal disappears.

**Note:** If you perform gated measurements in combination with the IF Power trigger, the R&S FSWP ignores the holding time for frequency sweep, FFT sweep, zero span and I/Q mode measurements.

#### Remote command:

[SENSe:] SWEep:EGATe:TYPE on page 594

# Gate Delay ← Gate Settings

Defines the delay time between the gate signal and the continuation of the measurement. The delay position on the time axis in relation to the sweep is indicated by a line labeled "GD".

For more information see Chapter 3.6.1.2, "Gated Measurements", on page 273

#### Remote command:

[SENSe:]SWEep:EGATe:HOLDoff on page 592

## Gate Length ← Gate Settings

Defines how long the gate is open when it is triggered. The gate length can only be set in the edge-triggered gate mode. In the level-triggered mode the gate length depends on the level of the gate signal.

The gate length in relation to the sweep is indicated by a line labeled "GL".

For more information see Chapter 3.6.1.2, "Gated Measurements", on page 273

#### Remote command:

[SENSe:] SWEep:EGATe:LENGth on page 593

# 3.6.3 How to Configure a Triggered and Gated Measurement

The following step-by-step instructions demonstrate how to configure a triggered and gated measurement manually.

Trigger and gate settings are configured in the "Trigger and Gate" dialog box.

To display the "Trigger and Gate" dialog box, do one of the following:

- Select "Trigger/Gate" from the "Overview".
- Select the TRIG key and then the "Trigger/Gate Config" softkey.

The following tasks are described:

| 3.6.3.1 | How to Determine the Required Trigger/Gate Parameters | 283 |
|---------|-------------------------------------------------------|-----|
| 3.6.3.2 | How to Configure a Triggered Measurement              | 284 |
| 3.6.3.3 | How to Configure a Gated Measurement                  | 285 |

# 3.6.3.1 How to Determine the Required Trigger/Gate Parameters

1. In the "Trigger and Gate" dialog box, switch on "Show Preview".

A zero span measurement for the currently defined center frequency is displayed.

- 2. Set the "Frequency", "RBW" and "Sweep Time" such that the relevant part of the signal is displayed, for example a complete burst.
- 3. Determine the parameters you want to use to define the trigger and gate conditions from the preview diagram, for example:
  - the length of a burst or slot
  - the upper or lower power level of a pulse
  - the maximum noise level
  - the power level or time at which a certain incident occurs
- 4. Try out different trigger and gate settings as described in How to Configure a Triggered Measurement and How to Configure a Gated Measurement, then select "Update Main Diagram" to see the effect of the current settings on the main measurement in the background.
- 5. If the results are as expected, close the dialog box to keep the changes permanently. Otherwise, correct the settings as necessary.

# 3.6.3.2 How to Configure a Triggered Measurement

# To define a time trigger:

- 1. In the "Trigger and Gate" dialog box, define the "Trigger Source" = "Time".
- 2. Define the "Repetition Interval": the time after which a new measurement is started.

# To define an external trigger:

- Connect an external device that will provide the trigger signal to one of the trigger connectors on the R&S FSWP (for details see the R&S FSWP "Getting Started" manual).
- In the "Trigger and Gate" dialog box, define the "Trigger Source" = "External".
- 3. If you are using the variable TRIGGER 2 INPUT / OUTPUT connector, you must define its use as an input connector. In the "Trigger In/Out" tab of the "Trigger and Gate" dialog box, set the corresponding trigger to "Input".
- 4. Configure the external trigger as described for the other power triggers.

# To define a power trigger:

- In the "Trigger and Gate" dialog box, define the "Trigger Source" = "IF Power" or "Video". Note that the video signal corresponds to the envelope of the IF signal: it has been processed by the resolution and video filters and the selected detector.
- 2. Define the "Trigger Level": the power level at which the measurement will start.

- For a "Video" trigger source you can move the level line graphically to define the level. If you define the value numerically, you must enter a percentage of the full diagram height as the level.
- 3. Define whether the signal must cross the trigger level on a falling or on a rising edge ("Slope") to trigger the measurement.
- 4. To start the measurement with a time delay, define a "Trigger Offset".
- 5. To reject triggers due to noise or jittering in the signal, define a "Hysteresis" that is larger than the expected noise or jittering. After the previous trigger, the signal must exceed this threshold before the next level crossing triggers a new measurement.
- 6. To skip multiple triggers in a burst, define a "Holdoff" time that must pass between two triggers. The holdoff time should be slightly larger than the burst.

# 3.6.3.3 How to Configure a Gated Measurement

- Determine the required parameters as described in Chapter 3.6.3.1, "How to Determine the Required Trigger/Gate Parameters", on page 283.
- The gate is opened by a trigger event, which must be based on a power source.
   Define the trigger as described in Chapter 3.6.3.2, "How to Configure a Triggered Measurement", on page 284. As the "Trigger Source", use "IF Power", "Video" or "External".
- 3. Define how long the gate is to remain open:
  - To measure the signal as long as the trigger level is exceeded, for example for one or more pulses, define "Gate Mode" = "Level".
  - To measure the signal for a certain time after a level is exceeded, for example during a burst:
  - a) Define "Gate Mode" = "Edge".
  - b) Define the time to measure for each gate: "Gate Length".
- 4. To open the gate with a time delay, for example to ignore an overshoot, define a "Gate Delay".
- Select "Gated Trigger" = "On".

# 3.6.4 How to Output a Trigger Signal

Using the variable TRIGGER 2 INPUT / OUTPUT connector of the R&S FSWP, the internal trigger signal can be output for use by other connected devices. For details on the connectors see the R&S FSWP "Getting Started" manual.

Adjusting Settings Automatically

## To output a trigger to a connected device

- 1. In the "Trigger In/Out" tab of the "Trigger and Gate" dialog box, set the trigger to be used to "Output".
- Define whether the trigger signal is to be output automatically ("Output Type" =
  "Device triggered" or "Trigger Armed") or whether you want to start output manually
  ("Output Type" = "User-defined").
- For manual output: Specify the constant signal level and the length of the trigger pulse to be output. Note that the level of the trigger pulse is opposite to the constant output "Level" setting (compare the graphic on the "Send Trigger" button).
- 4. Connect a device that will receive the trigger signal to the configured TRIGGER 2 INPUT / OUTPUT connector.
- 5. Start a measurement and wait for an internal trigger, or select the "Send Trigger" button.

The configured trigger is output to the connector.

# 3.7 Adjusting Settings Automatically

Some settings can be adjusted by the R&S FSWP automatically according to the current measurement settings. In order to do so, a measurement is performed. The duration of this measurement can be defined automatically or manually.

To activate the automatic adjustment of a setting, select the corresponding function in the AUTO SET menu or in the configuration dialog box for the setting, where available.

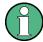

# MSRA operating mode

In MSRA operating mode, settings related to data acquisition can only be adjusted automatically for the MSRA Master, not the applications.

Adjusting Settings Automatically

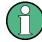

# Adjusting settings automatically during triggered measurements

When you select an auto adjust function a measurement is performed to determine the optimal settings. If you select an auto adjust function for a triggered measurement, you are asked how the R&S FSWP should behave:

- (default:) The measurement for adjustment waits for the next trigger
- The measurement for adjustment is performed without waiting for a trigger.
   The trigger source is temporarily set to "Free Run". After the measurement is completed, the original trigger source is restored. The trigger level is adjusted as follows:
  - For IF Power and RF Power triggers:
     Trigger Level = Reference Level 15 dB
  - For Video trigger:Trigger Level = 85 %

# Remote command:

[SENSe:]ADJust:CONFigure:TRIG on page 597

| Adjusting all Determinable Settings Automatically (Auto All) | 287 |
|--------------------------------------------------------------|-----|
| Adjusting the Center Frequency Automatically (Auto Freq)     | 287 |
| Setting the Reference Level Automatically (Auto Level)       | 288 |
| Resetting the Automatic Measurement Time (Meastime Auto)     | 288 |
| Changing the Automatic Measurement Time (Meastime Manual)    |     |
| Upper Level Hysteresis                                       | 288 |
| Lower Level Hysteresis                                       |     |

# Adjusting all Determinable Settings Automatically (Auto All)

Activates all automatic adjustment functions for the current measurement settings.

This includes:

- Auto Frequency
- Auto Level

**Note:** MSRA operating modes. In MSRA operating mode this function is only available for the MSRA Master, not the applications.

#### Remote command:

[SENSe:]ADJust:ALL on page 595

# Adjusting the Center Frequency Automatically (Auto Freq)

The R&S FSWP adjusts the center frequency automatically.

The optimum center frequency is the frequency with the highest S/N ratio in the frequency span. As this function uses the signal counter, it is intended for use with sinusoidal signals.

Adjusting Settings Automatically

#### Remote command:

[SENSe:] ADJust: FREQuency on page 597

# **Setting the Reference Level Automatically (Auto Level)**

Automatically determines a reference level which ensures that no overload occurs at the R&S FSWP for the current input data. At the same time, the internal attenuators are adjusted so the signal-to-noise ratio is optimized, while signal compression and clipping are minimized.

To determine the required reference level, a level measurement is performed on the R&S FSWP.

If necessary, you can optimize the reference level further by manually decreasing the attenuation level to the lowest possible value before an overload occurs, then decreasing the reference level in the same way.

You can change the measurement time for the level measurement if necessary (see "Changing the Automatic Measurement Time (Meastime Manual)" on page 288).

#### Remote command:

[SENSe:]ADJust:LEVel on page 597

# Resetting the Automatic Measurement Time (Meastime Auto)

Resets the measurement duration for automatic settings to the default value.

(Spectrum application: 1 ms)

# Remote command:

[SENSe:] ADJust:CONFigure:DURation:MODE on page 595

# **Changing the Automatic Measurement Time (Meastime Manual)**

This function allows you to change the measurement duration for automatic setting adjustments. Enter the value in seconds.

#### Remote command:

```
[SENSe:]ADJust:CONFigure:DURation:MODE on page 595 [SENSe:]ADJust:CONFigure:DURation on page 595
```

#### **Upper Level Hysteresis**

When the reference level is adjusted automatically using the Auto Level function, the internal attenuators and the preamplifier are also adjusted. In order to avoid frequent adaptation due to small changes in the input signal, you can define a hysteresis. This setting defines a lower threshold the signal must fall below (compared to the last measurement) before the reference level is adapted automatically.

# Remote command:

```
[SENSe:] ADJust:CONFigure:HYSTeresis:UPPer on page 596
```

# **Lower Level Hysteresis**

When the reference level is adjusted automatically using the Auto Level function, the internal attenuators and the preamplifier are also adjusted. In order to avoid frequent adaptation due to small changes in the input signal, you can define a hysteresis. This setting defines a lower threshold the signal must fall below (compared to the last measurement) before the reference level is adapted automatically.

#### Remote command:

[SENSe:] ADJust:CONFigure:HYSTeresis:LOWer on page 596

# 3.8 Transducer

| • | Basics on Transducer Factors    | 289   |
|---|---------------------------------|-------|
| • | Transducer Settings             | .290  |
| • | How to Configure the Transducer | . 295 |

# 3.8.1 Basics on Transducer Factors

The transducer allows you to manipulate the trace at discrete trace points to correct the signal coming from an input device. Transducers are often used to correct the frequency response for antennas, for example. The transducer is configured by defining transducer factors for specific trace points. A set of transducer factors defines an interpolated transducer line and can be stored on the instrument.

In the Spectrum application, the correction factor from all active transducers is calculated for each displayed trace point once in advance and is added to the result of the level measurement during the sweep. If the sweep range changes, the correction values are calculated again. If several measured values are combined in one point, only one value is taken into consideration. If the active transducer line is not defined for the entire sweep range, the missing values are replaced by zeroes.

When a transducer is used, the trace is shifted by a calculated factor. However, an upward shift reduces the dynamic range for the displayed values. Thus, the reference level can be adapted automatically to restore the original dynamic range. The reference level is shifted by the maximum transducer factor. By default, if transducers are active the reference level function is adapted automatically to obtain the best dynamic performance.

If a transducer factor is active, "TDF" is displayed in the channel bar.

# **Y-Axis Unit**

The individual transducer factors can be defined as absolute values or relative (dB) values. However, all factors for one transducer line use the same unit. As soon as a transducer is activated, the unit of the transducer is automatically used for all the level settings and outputs. The unit cannot be changed in the amplitude settings since the R&S FSWP and the active transducer are regarded as one measuring instrument. Only for relative transducer factors (unit dB), the unit originally set on the instrument is maintained and can be changed.

When all transducers have been switched off, the R&S FSWP returns to the unit that was used before a transducer was activated.

#### Configuration

The R&S FSWP supports transducer lines with a maximum of 1001 data points. Eight of the transducer lines stored in the instrument can be activated simultaneously. The

number of transducer lines stored in the instrument is only limited by the capacity of the storage device used.

A transducer line consists of the following data:

- A maximum of 1001 data points with a position and value
- A unit for the values
- A name to distinguish the transducer lines

# **Validity**

The transducer factors must comply with the following rules to ensure correct operation:

- The frequencies for the data points must always be defined in ascending order.
   Otherwise the entry will not be accepted and the an error message is displayed.
- The frequencies of the data points may exceed the valid frequency range of the R&S FSWP since only the set frequency range is taken into account for measurements. The minimum frequency of a data point is 0 Hz, the maximum frequency 200 GHz.
- The value range for the transducer factor is ±200 dB.
- Gain has to be entered as a negative value, and attenuation as a positive value.

# Storing transducer factors

Transducer factors can be stored with the configuration settings so they can be recalled for other measurements at a later time. Note, however, that any changes made to the transducer factors *after* storing the configuration file cannot be restored and will be overwritten by the stored values when the configuration file is recalled. Always remember to store the settings again after changing the transducer factors.

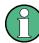

# Recalling transducer factors

After recalling measurement settings, the transducer factors applied to the measurement may be different to those displayed in the "Transducer" dialog box.

# 3.8.2 Transducer Settings

Access: SETUP > "Transducer"

Up to 8 transducer lines can be activated simultaneously in the R&S FSWP. Many more can be stored on the instrument.

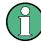

# Stored transducer settings

If a transducer file was in use when the save set was stored (with the save item "Current Settings" only) it is anticipated that these transducer values should remain valid after every recall of that save set. Thus, even if the transducer file is changed and the original save set file is recalled later, the *originally stored* transducer values are recalled and applied to the measurement. In the "Edit transducer" dialog box, however, the *changed* transducer file values are displayed as no updated transducer file was loaded.

For more information see the R&S FSWP User Manual.

# 3.8.2.1 Transducer Management

Access: SETUP > "Transducer"

The settings required to manage all transducer lines on the instrument are described here.

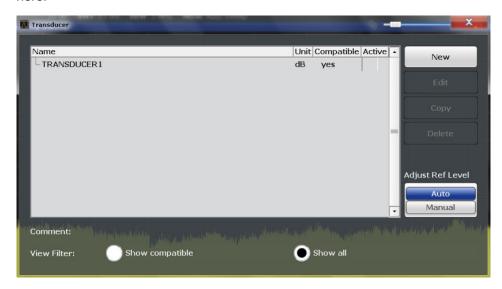

For the transducer line overview, the R&S FSWP searches for all stored transducer lines with the file extension .  $\mathtt{TDF}$  in the  $\mathtt{trd}$  subfolder of the main installation folder. The overview allows you to determine which transducer lines are available and can be used for the current measurement.

For details on settings for individual lines see Chapter 3.8.2.2, "Transducer Factors", on page 293.

For instructions on configuring and working with transducers see Chapter 3.8.3, "How to Configure the Transducer", on page 295.

| Name          | 292 |
|---------------|-----|
| Unit          | 292 |
| Compatibility | 292 |

| Activating/Deactivating                             | 292 |
|-----------------------------------------------------|-----|
| Comment                                             |     |
| Included Transducer Lines in Overview (View Filter) |     |
| Adjusting the Reference Level                       |     |
| Create New Line                                     |     |
| Edit Line                                           |     |
| Copy Line                                           |     |
| Delete Line                                         |     |

#### Name

The name of the stored transducer line.

#### Unit

The unit in which the y-values of the data points of the transducer line are defined.

The following units are available:

- dB
- dBm
- dBmV
- dBµV
- dBµV/m
- dBµA
- dBµA/m
- dBpW
- dBpT

#### Compatibility

Indicates whether the transducer factors are compatible with the current measurement settings.

For more information on which conditions a transducer line must fulfill to be compatible, see Chapter 3.8.1, "Basics on Transducer Factors", on page 289.

# **Activating/Deactivating**

Activates/deactivates the transducer line. Up to 8 transducer lines can be active at the same time.

# Remote command:

```
[SENSe:]CORRection:TRANsducer:SELect on page 599 [SENSe:]CORRection:TRANsducer[:STATe] on page 600
```

## Comment

An optional description of the transducer line.

#### **Included Transducer Lines in Overview (View Filter)**

Defines which of the stored transducer lines are included in the overview. The view can be restricted to compatible transducer lines only or include all transducer lines found. Whether a line is compatible or not is indicated in the Compatibility setting.

# Adjusting the Reference Level

Activates or deactivates the automatic adjustment of the reference level to the selected transducer factor.

"Auto" Activates the automatic adjustment. The original dynamic range is

restored by shifting the reference level by the maximum transducer

factor.

"Man" Deactivates the automatic adjustment. Adjust the reference level via

the "Amplitude" menu.

#### Remote command:

[SENSe:]CORRection:TRANsducer:ADJust:RLEVel[:STATe] on page 598

#### **Create New Line**

Create a new transducer line.

#### Remote command:

[SENSe:]CORRection:TRANsducer:SELect on page 599

#### **Edit Line**

Edit an existing transducer line configuration.

# **Copy Line**

Copy the selected transducer line configuration to create a new line.

#### **Delete Line**

Delete the selected transducer line.

#### Remote command:

[SENSe:]CORRection:TRANsducer:DELete on page 599

# 3.8.2.2 Transducer Factors

Access: SETUP > "Transducer" > "Edit Line" / "Copy Line" / "New Line"

The settings and functions available for individual transducer lines are described here.

For instructions on creating and editing transducer lines see Chapter 3.8.3, "How to Configure the Transducer", on page 295.

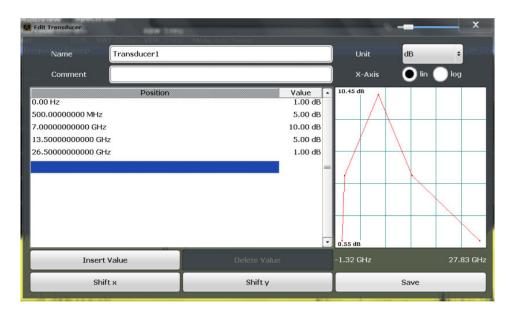

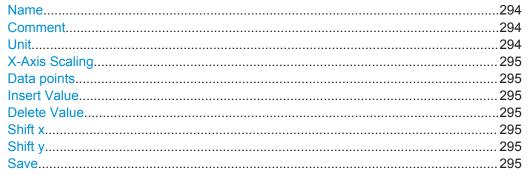

#### Name

Defines the transducer line name. All names must be compatible with the Microsoft Windows conventions for file names. The transducer data is stored under this name (with a .  $\mathtt{TDF}$  extension) in the  $\mathtt{trd}$  subfolder of the main installation folder.

# Remote command:

[SENSe:] CORRection: TRANsducer: SELect on page 599

#### Comment

Defines an optional comment for the transducer line. The text may contain up to 40 characters.

#### Remote command:

[SENSe:]CORRection:TRANsducer:COMMent on page 598

#### Unit

The unit in which the y-values of the data points of the transducer line are defined.

As soon as a transducer is activated, the unit of the transducer is automatically used for all the level settings and outputs. The unit cannot be changed in the amplitude settings unless dB is used.

#### Remote command:

[SENSe:]CORRection:TRANsducer:UNIT on page 600

# X-Axis Scaling

Describes the scaling of the horizontal axis on which the data points of the transducer line are defined. Scaling can be linear or logarithmic.

#### Remote command:

[SENSe:]CORRection:TRANsducer:SCALing on page 599

#### **Data points**

Each transducer line is defined by a minimum of 2 and a maximum of 50 data points. Each data point is defined by its position (x-axis) and value (y-value).

The data points must comply with the following rules to ensure correct operation:

- The frequencies for the data points must always be defined in ascending order.
   Otherwise the entry will not be accepted and the an error message is displayed.
- The frequencies of the data points may exceed the valid frequency range of the R&S FSWP since only the set frequency range is taken into account for measurements. The minimum frequency of a data point is 0 Hz, the maximum frequency 200 GHz.
- The value range for the transducer factor is ±200 dB.
- Gain has to be entered as a negative value, and attenuation as a positive value.

#### Remote command:

[SENSe:]CORRection:TRANsducer:DATA on page 598

# **Insert Value**

Inserts a data point in the transducer line above the selected one in the "Edit Transducer" dialog box.

#### **Delete Value**

Deletes the selected data point in the "Edit Transducer" dialog box.

# Shift x

Shifts the x-value of each data point horizontally by the defined shift width.

#### Shift y

Shifts the y-value of each data point vertically by the defined shift width.

#### Save

Saves the currently edited transducer line under the name defined in the "Name" field.

#### Remote command:

MMEMory: SELect[:ITEM]: TRANsducer: ALL on page 598

# 3.8.3 How to Configure the Transducer

Configuring the transducer is very similar to configuring limit lines.

The transducer settings are defined in the "Transducer" dialog box which is displayed when you press the SETUP key and then select "Transducer".

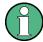

# Stored transducer settings

If a transducer file was in use when the save set was stored (with the save item "Current Settings" only) it is anticipated that these transducer values should remain valid after every recall of that save set. Thus, even if the transducer file is changed and the original save set file is recalled later, the *originally stored* transducer values are recalled and applied to the measurement. In the "Edit transducer" dialog box, however, the *changed* transducer file values are displayed as no updated transducer file was loaded.

For more information see the R&S FSWP User Manual.

# The following tasks are described:

- "How to find compatible transducer lines" on page 296
- "How to activate and deactivate a transducer" on page 296
- "How to edit existing transducer lines" on page 296
- "How to copy an existing transducer line" on page 297
- "How to delete an existing transducer line" on page 297
- "How to configure a new transducer line" on page 297
- "How to move the transducer line vertically or horizontally" on page 298

# How to find compatible transducer lines

▶ In the "Transducer" dialog box, select the "View filter" option: "Show compatible".
All transducer lines stored on the instrument that are compatible to the current measurement settings are displayed in the overview.

#### How to activate and deactivate a transducer

1. To activate a transducer select a transducer line in the overview and select the "Active" setting for it.

The trace is automatically recalculated for the next sweep after a transducer line is activated.

To deactivate a transducer line, deactivate the "Active" setting for it. After the next sweep, the originally measured values are displayed.

# How to edit existing transducer lines

Existing transducer line configurations can be edited.

- 1. In the "Transducer" dialog box, select the transducer line.
- 2. Select the "Edit" button.
- Edit the line configuration as described in "How to configure a new transducer line" on page 297.

4. Save the new configuration by selecting the "Save" button.

The trace is automatically recalculated for the next sweep if the transducer line is active.

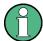

In order to store the changes to the transducer lines in a settings file, select the save save icon in the toolbar.

## How to copy an existing transducer line

- 1. In the "Transducer" dialog box, select the transducer line.
- 2. Select the "Copy" button.

The "Edit Transducer" dialog box is opened with the configuration of the selected transducer.

- 3. Define a new name to create a new transducer with the same configuration as the source line.
- Edit the line configuration as described in "How to configure a new transducer line" on page 297.
- 5. Save the new configuration by selecting the "Save" button.

The new transducer line is displayed in the overview and can be activated.

# How to delete an existing transducer line

- 1. In the "Transducer" dialog box, select the transducer line.
- 2. Select the "Delete" button.
- 3. Confirm the message.

The transducer line is deleted. After the next sweep, the originally measured values are displayed.

# How to configure a new transducer line

1. In the "Transducer" dialog box, select the "New" button.

The "Edit Transducer" dialog box is displayed. The current line configuration is displayed in the preview area of the dialog box. The preview is updated after each change to the configuration.

- 2. Define a "Name" and, optionally, a "Comment" for the new transducer line.
- 3. Define the scaling for the x-axis.
- 4. Define the data points: minimum 2, maximum 1000:
  - a) Select "Insert Value".
  - b) Define the x-value ("Position") and y-value ("Value") of the first data point.
  - c) Select "Insert Value" again and define the second data point.

- d) Repeat this to insert all other data points.
  - To insert a data point before an existing one, select the data point and then "Insert Value".
  - To insert a new data point at the end of the list, move the focus to the line after the last entry and then select "Insert Value".
  - To delete a data point, select the entry and then "Delete Value".
- 5. Check the current line configuration in the preview area of the dialog box. If necessary, correct individual data points or add or delete some.
  If necessary, shift the entire line vertically or horizontally by selecting the "Shift x" or "Shift y" button and defining the shift width.
- 6. Save the new configuration by selecting the "Save" button.

The new transducer line is displayed in the overview and can be activated.

# How to move the transducer line vertically or horizontally

A configured transducer line can easily be moved vertically or horizontally. Thus, a new transducer line can be easily generated based upon an existing transducer line which has been shifted.

- 1. In the "Line Config" dialog box, select the transducer line.
- 2. Select the "Edit" button.
- 3. In the "Edit transducer Line" dialog box, select the "Shift x" or "Shift y" button and define the shift width.
- 4. Save the shifted data points by selecting the "Save" button.
  - If activated, the trace is recalculated after the next sweep.

# 4 Common Analysis and Display Functions

General methods and basic settings to display and analyze measurements, regardless of the operating mode, are described here. If you are performing a specific measurement task, using an operating mode other than Signal and Spectrum Analyzer mode, or an application other than the Spectrum application, be sure to check the specific application or mode description for settings and functions that may deviate from these common settings.

The analysis settings and functions are available via the "Analysis" dialog box, which is displayed when you select the "Analysis" button in the "Overview". Additional measurement- specific analysis functions may be available in separate tabs in the "Analysis" dialog box. These are described with the individual measurements.

| • | Result Display Configuration | 299 |
|---|------------------------------|-----|
|   | Zoomed Displays              |     |
| • | Configuring Traces.          | 311 |
|   | Marker Usage                 |     |
|   | Display and Limit Lines      |     |

# 4.1 Result Display Configuration

Measurement results can be evaluated in many different ways, for example graphically, as summary tables, statistical evaluations etc. Thus, the result display is highly configurable to suit your specific requirements and optimize analysis. Here you can find out how to optimize the display for your measurement results.

Basic operations concerning the R&S FSWP display, for example how to use the SmartGrid, are described in the R&S FSWP Getting Started manual.

General display settings that are usually configured during initial instrument setup, independently of the current measurement, e.g. which items or colors are displayed on the screen, are described in the R&S FSWP User Manual.

| • | Basic Evaluation Methods                         | 299 |
|---|--------------------------------------------------|-----|
| • | Laying out the Result Display with the SmartGrid | 302 |

# 4.1.1 Basic Evaluation Methods

Measurement results can be displayed and evaluated using various different methods, also at the same time. Depending on the currently selected measurement, in particular when using optional firmware applications, not all evaluation methods are available.

The evaluation methods described here are available for most measurements in the Spectrum application.

Result Display Configuration

| Diagram          | 300 |
|------------------|-----|
| Marker Table     |     |
| Marker Peak List | 301 |
| Result Summary   | 301 |
| Spectrogram      |     |

# Diagram

Displays a basic level vs. frequency or level vs. time diagram of the measured data to evaluate the results graphically. This is the default evaluation method. Which data is displayed in the diagram depends on the "Trace" settings. Scaling for the y-axis can be configured.

#### More information

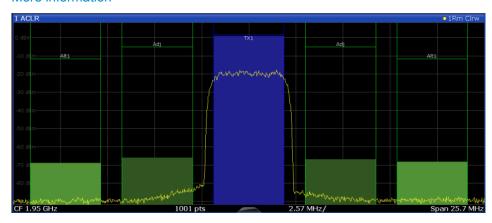

# Remote command:

LAY:ADD? '1', RIGH, DIAG, see LAYout:ADD[:WINDow]? on page 535

# **Marker Table**

Displays a table with the current marker values for the active markers.

This table may be displayed automatically if configured accordingly.

| Туре         | Shows the marker type and number ("M" for a normal marker, "D" for a delta marker). |
|--------------|-------------------------------------------------------------------------------------|
| Ref          | Shows the reference marker a delta marker refers to.                                |
| Trace        | Shows the trace the marker is positioned on.                                        |
| X- / Y-Value | Shows the marker coordinates (usually frequency and level).                         |

**Tip**: To navigate within long marker tables, simply scroll through the entries with your finger on the touchscreen.

# Remote command:

LAY: ADD? '1', RIGH, MTAB, see LAYout: ADD[:WINDow]? on page 535 Results:

CALCulate<n>:MARKer<m>:X on page 625 CALCulate<n>:MARKer<m>:Y? on page 637

#### **Marker Peak List**

The marker peak list determines the frequencies and levels of peaks in the spectrum or time domain. How many peaks are displayed can be defined, as well as the sort order. In addition, the detected peaks can be indicated in the diagram. The peak list can also be exported to a file for analysis in an external application.

You can define search and sort criteria to influence the results of the analysis

#### More information

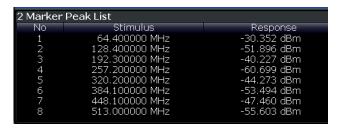

**Tip**: To navigate within long marker peak lists, simply scroll through the entries with your finger on the touchscreen.

# Remote command:

```
LAY: ADD? '1', RIGH, PEAK, see LAYout: ADD[:WINDow]? on page 535 Results:
```

```
CALCulate<n>:MARKer<m>:X on page 625
CALCulate<n>:MARKer<m>:Y? on page 637
```

# **Result Summary**

Result summaries provide the results of specific measurement functions in a table for numerical evaluation. The contents of the result summary vary depending on the selected measurement function. See the description of the individual measurement functions for details.

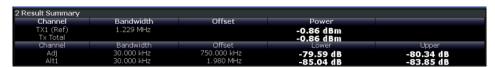

**Tip**: To navigate within long result summary tables, simply scroll through the entries with your finger on the touchscreen.

#### Remote command:

```
LAY: ADD? '1', RIGH, RSUM, see LAYout: ADD[:WINDow]? on page 535
```

#### **Spectrogram**

A spectrogram shows how the spectral density of a signal varies over time. The x-axis shows the frequency or sweep time, the y-axis shows the measurement time. A third dimension, the power level, is indicated by different colors. Thus you can see how the strength of the signal varies over time for different frequencies.

The spectrogram display consists of two diagrams: the standard spectrum result display (upper diagram) and the spectrogram result display (lower diagram).

For details see Chapter 4.3.1.7, "Working with Spectrograms", on page 318.

#### Remote command:

LAY:ADD? '1', RIGH, SGR, see LAYout:ADD[:WINDow]? on page 535

# 4.1.2 Laying out the Result Display with the SmartGrid

Measurement results can be evaluated in many different ways, for example graphically, as summary tables, statistical evaluations etc. Each type of evaluation is displayed in a separate window in the channel tab. Up to 16 individual windows can be displayed per measurement channel (i.e. per tab). To arrange the diagrams and tables on the screen, the Rohde & Schwarz SmartGrid function helps you find the target position simply and quickly.

(For details on evaluation methods see the User Manual.)

Principally, the layout of the windows on the screen is based on an underlying grid, the SmartGrid. However, the SmartGrid is dynamic and flexible, allowing for many different layout possibilities. The SmartGrid functionality provides the following basic features:

- Windows can be arranged in columns or in rows, or in a combination of both.
- Windows can be arranged in up to four rows and four columns.
- Windows are moved simply by dragging them to a new position on the screen, possibly changing the layout of the other windows, as well.
- All evaluation methods available for the currently selected measurement are displayed as icons in the evaluation bar. If the evaluation bar contains more icons than can be displayed at once on the screen, it can be scrolled vertically. The same evaluation method can be displayed in multiple windows simultaneously.
- New windows are added by dragging an evaluation icon from the evaluation bar to the screen. The position of each new window depends on where you drop the evaluation icon in relation to the existing windows.
- All display configuration actions are only possible in SmartGrid mode. When Smart-Grid mode is activated, the evaluation bar replaces the current softkey menu display. When the SmartGrid mode is deactivated again, the previous softkey menu display is restored.

| • | Background Information: The SmartGrid Principle | .302 |
|---|-------------------------------------------------|------|
|   | How to Activate SmartGrid Mode                  |      |
| • | How to Add a New Result Window                  | 304  |
| • | How to Close a Result Window                    | 305  |
| • | How to Arrange the Result Windows               | 305  |

# 4.1.2.1 Background Information: The SmartGrid Principle

#### SmartGrid display

During any positioning action, the underlying SmartGrid is displayed. Different colors and frames indicate the possible new positions. The position in the SmartGrid where you drop the window determines its position on the screen.

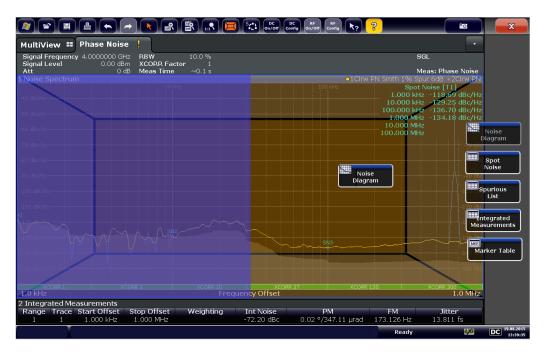

Figure 4-1: Moving a window in SmartGrid mode

The brown area indicates the possible "drop area" for the window, i.e. the area in which the window can be placed. A blue area indicates the (approximate) layout of the window as it would be if the icon were dropped at the current position. The frames indicate the possible destinations of the new window with respect to the existing windows: above/below, right/left or replacement (as illustrated in Figure 4-2). If an existing window would be replaced, the drop area is highlighted in a darker color shade.

# Positioning the window

The screen can be divided into up to four rows. Each row can be split into up to four columns, where each row can have a different number of columns. However, rows always span the entire width of the screen and may not be interrupted by a column. A single row is available as the drop area for the window in the SmartGrid. The row can be split into columns, or a new row can be inserted above or below the existing row (if the maximum of 4 has not yet been reached).

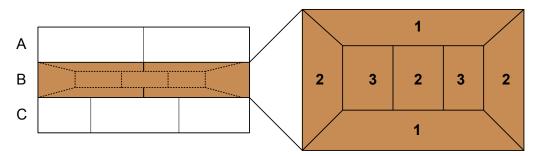

Figure 4-2: SmartGrid window positions

- 1 = Insert row above or below the existing row
- 2 = Create a new column in the existing row
- 3 = Replace a window in the existing row

# **SmartGrid functions**

Once the evaluation icon has been dropped, icons in each window provide delete and move functions.

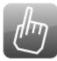

The "Move" icon allows you to move the position of the window, possibly changing the size and position of the other displayed windows.

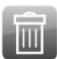

The "Delete" icon allows you to close the window, enlarging the display of the remaining windows.

#### 4.1.2.2 How to Activate SmartGrid Mode

All display configuration actions are only possible in SmartGrid mode. In SmartGrid mode the evaluation bar replaces the current softkey menu display. When the Smart-Grid mode is deactivated again, the previous softkey menu display is restored.

- To activate SmartGrid mode, do one of the following:
  - ·

Select the "SmartGrid" icon from the toolbar.

- Select the "Display Config" button in the configuration "Overview".
- Select the "Display Config" softkey from the MEAS CONFIG menu.

The SmartGrid functions and the evaluation bar are displayed.

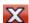

To close the SmartGrid mode and restore the previous softkey menu select the "Close" icon in the right-hand corner of the toolbar, or press any key.

#### 4.1.2.3 How to Add a New Result Window

Each type of evaluation is displayed in a separate window. Up to 16 individual windows can be displayed per measurement channel (i.e. per tab).

- 1. Activate SmartGrid mode.
  - All evaluation methods available for the currently selected measurement are displayed as icons in the evaluation bar.
- Select the icon for the required evaluation method from the evaluation bar.
   If the evaluation bar contains more icons than can be displayed at once on the screen, it can be scrolled vertically. Touch the evaluation bar between the icons and move it up or down until the required icon appears.
- Drag the required icon from the evaluation bar to the SmartGrid, which is displayed
  in the diagram area, and drop it at the required position. (See Chapter 4.1.2.5,
  "How to Arrange the Result Windows", on page 305 for more information on positioning the window).

#### Remote command:

LAYout:ADD[:WINDow]? on page 535 / LAYout:WINDow<n>:ADD? on page 540

#### 4.1.2.4 How to Close a Result Window

► To close a window, activate SmartGrid mode and select the "Delete" icon for the window.

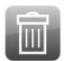

# Remote command:

LAYout:REMove[:WINDow] on page 537 / LAYout:WINDow<n>:REMove on page 540

# 4.1.2.5 How to Arrange the Result Windows

1. Select an icon from the evaluation bar or the "Move" icon for an existing evaluation window.

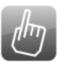

- Drag the evaluation over the SmartGrid.A blue area shows where the window will be placed.
- 3. Move the window until a suitable area is indicated in blue.
- 4. Drop the window in the target area.
  - The windows are rearranged to the selected layout, and "Delete" and "Move" icons are displayed in each window.
- 5. To close a window, select the corresponding "Delete" icon.

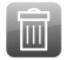

# Remote command:

LAYout:REPLace[:WINDow] on page 538 / LAYout:WINDow<n>:REPLace on page 541

**Zoomed Displays** 

# 4.2 Zoomed Displays

You can zoom into the diagram to visualize the measurement results in greater detail. Using the touchscreen or a mouse pointer you can easily define the area to be enlarged.

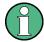

## Zoom and the number of sweep points

Note that zooming is merely a visual tool, it does not change any measurement settings, such as the number of sweep points!

You should increase the number of sweep points before zooming, as otherwise the function has no real effect (see Chapter 3.5.1.8, "How Much Data is Measured: Sweep Points and Sweep Count", on page 258).

| • | Single Zoom Versus Multiple Zoom | 306 |
|---|----------------------------------|-----|
| • | Zoom Functions                   | 308 |
| • | How to Zoom Into a Diagram       | 309 |

# 4.2.1 Single Zoom Versus Multiple Zoom

Two different (graphical) zoom modes are available: single zoom and multiple zoom. A single zoom replaces the current diagram by a new diagram which displays an enlarged extract of the trace. This function can be used repetitively until the required details are visible. In multiple zoom mode, you can enlarge up to four different areas of the trace simultaneously. An overview window indicates the zoom areas in the original trace, while the zoomed trace areas are displayed in individual windows. The zoom areas can be moved and resized any time. The zoom area that corresponds to the individual zoom display is indicated in the lower right corner, between the scrollbars.

**Zoomed Displays** 

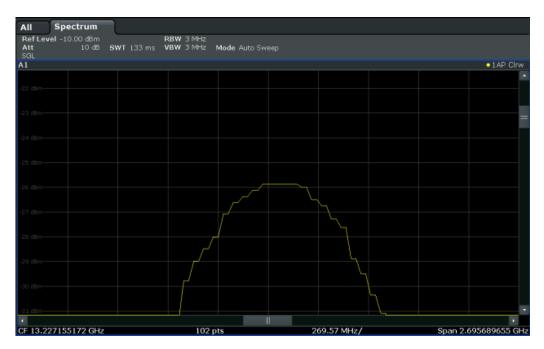

Figure 4-3: Single zoom

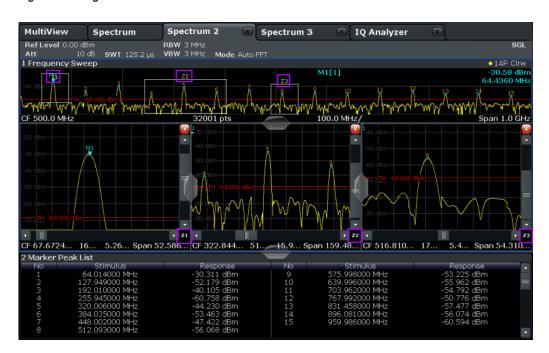

Figure 4-4: Multiple zoom

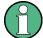

# Using the zoom area to restrict a peak search

The selected zoom area can be used to restrict the search range for a peak search, but only in single zoom mode (see "Using Zoom Limits" on page 364).

**Zoomed Displays** 

# 4.2.2 Zoom Functions

# Access: "Zoom" icons in toolbar

| Single Zoom                        | 308 |
|------------------------------------|-----|
| Multiple Zoom                      | 308 |
| Restore Original Display           | 308 |
| Deactivating Zoom (Selection mode) | 308 |

# Single Zoom

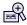

A single zoom replaces the current diagram by a new diagram which displays an enlarged extract of the trace. This function can be used repetitively until the required details are visible.

# Remote command:

```
DISPlay[:WINDow<n>]:ZOOM:STATe on page 602
DISPlay[:WINDow<n>]:ZOOM:AREA on page 601
```

#### **Multiple Zoom**

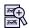

In multiple zoom mode, you can enlarge several different areas of the trace simultaneously. An overview window indicates the zoom areas in the original trace, while the zoomed trace areas are displayed in individual windows. The zoom area that corresponds to the individual zoom display is indicated in the lower right corner, between the scrollbars.

#### Remote command:

```
DISPlay[:WINDow<n>]:ZOOM:MULTiple<zoom>:STATe on page 602
DISPlay[:WINDow<n>]:ZOOM:MULTiple<zoom>:AREA on page 601
```

# **Restore Original Display**

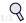

Restores the original display, that is, the originally calculated displays for the entire capture buffer, and closes all zoom windows.

# Remote command:

single zoom:

```
DISPlay[:WINDow<n>]:ZOOM:STATe on page 602 multiple zoom:
```

DISPlay[:WINDow<n>]:ZOOM:MULTiple<zoom>:STATe on page 602 (for each multiple zoom window)

# ▶ Deactivating Zoom (Selection mode)

Deactivates any zoom mode.

Tapping the screen no longer invokes a zoom, but selects an object.

Remote command:

single zoom:

DISPlay[:WINDow<n>]:ZOOM:STATe on page 602

multiple zoom:

DISPlay[:WINDow<n>]:ZOOM:MULTiple<zoom>:STATe on page 602 (for each multiple zoom window)

## 4.2.3 How to Zoom Into a Diagram

The remote commands required to zoom into a display are described in Chapter 5.8.1, "Zoom", on page 601.

The following tasks are described here:

- "To zoom into the diagram at one position" on page 309
- "To return to selection mode in the diagram" on page 310
- "To return to original display" on page 310
- "To zoom into multiple positions in the diagram" on page 310

## To zoom into the diagram at one position

I. 🛖

Click on the "Single Zoom" icon in the toolbar.

Zoom mode is activated.

2. Select the area in the diagram to be enlarged on the touchscreen. The selected area is indicated by a dotted rectangle.

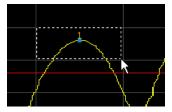

When you leave the touchscreen, the diagram is replaced by the zoomed trace area.

3. Repeat these steps, if necessary, to enlarge the diagram further.

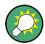

## Scrolling in the zoomed display

You can scroll the diagram area to display the entire diagram using the scrollbars at the right and at the bottom of the diagram.

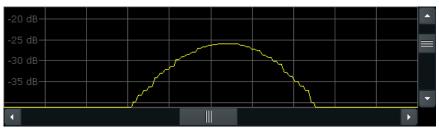

## To return to selection mode in the diagram

While you are in zoom mode, touching the screen changes the zoom area. In order to select or move a trace or marker, you must switch back to selection mode:

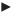

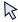

Select the "Selection mode" icon in the toolbar.

## To return to original display

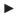

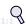

Click on the "Zoom Off" icon in the toolbar.

The original trace display is restored. Zoom mode remains active, however. To switch off zoom mode and return to selection mode, select the "Selection mode" icon in the toolbar.

## To zoom into multiple positions in the diagram

l.

Click on the "Multiple Zoom" icon in the toolbar.

Multiple zoom mode is activated.

Select the first area in the diagram to be enlarged as described in "To zoom into the diagram at one position" on page 309. The selected area is indicated by a dotted rectangle.

When you have completed your selection, the original trace is shown in an overview diagram with the selected area indicated by a dotted rectangle. The zoomed trace area is displayed in a separate window (see Figure 4-4.

3. In the overview diagram, select the next area to be enlarged.

The second zoom area is indicated in the overview diagram, and a second zoom window is displayed.

4. Repeat these steps, if necessary, to zoom into further trace areas (up to four).

#### To move or change zoom areas

In multiple zoom mode, you can change the size or position of the individual zoom areas easily at any time.

- 1. If necessary, switch off zoom mode and return to selection mode by selecting the "Selection mode" icon in the toolbar.
- To resize a zoom area, tap directly on the corresponding frame in the overview window and drag the line to change the size of the frame.
   To move a zoom area, tap inside the corresponding frame in the overview window and drag the frame to the new position.

The contents of the zoom windows are adapted accordingly.

# 4.3 Configuring Traces

A trace is a collection of measured data points. The trace settings determine how the measured data is analyzed and displayed on the screen.

| • | Basic Information about Traces                              | . 311 |
|---|-------------------------------------------------------------|-------|
| • | Trace Configuration                                         | 324   |
| • | How to Configure a Standard Trace                           | 335   |
| • | How to Export Trace Data and Numerical Results              | 336   |
| • | How to Display and Configure a Spectrogram                  | 337   |
|   | Reference: ASCII File Export Format                         |       |
|   | Formats for Returned Values: ASCII Format and Binary Format |       |
|   |                                                             |       |

## 4.3.1 Basic Information about Traces

Some background knowledge on traces is provided here for a better understanding of the required configuration settings.

| • | Mapping Samples to measurement Points with the Trace Detector | 311 |
|---|---------------------------------------------------------------|-----|
| • | Analyzing Several Traces - Trace Mode                         | 314 |
| • | How Many Traces are Averaged - Sweep Count + Measurement Mode | 315 |
| • | How Trace Data is Averaged - the Averaging Mode               | 316 |
| • | Trace Mathematics                                             | 317 |
| • | Trace Smoothing                                               | 317 |
|   | Working with Spectrograms                                     |     |

## 4.3.1.1 Mapping Samples to measurement Points with the Trace Detector

A trace displays the values measured at the measurement points. The number of samples taken during a measurement may be much larger than the number of measurement points that are displayed in the measurement trace.

## Example:

Assume the following measurement parameters:

Sample rate: 32 MSamples / s
 measurement points: 1000
 measurement time: 100 ms

Span: 5 GHz

During a single measurement,  $3.2 * 10^6$  samples are collected and distributed to 1000 measurement points, i.e. 3200 samples are collected per measurement point. For each measurement point, the measured data for a frequency span of 5 MHz (span/<measurement points>) is analyzed.

Note that if you increase the number of measurement points, the frequency span analyzed for each point in the trace decreases, making the result more stable.

See also Chapter 3.5.1.8, "How Much Data is Measured: Sweep Points and Sweep Count", on page 258.

Obviously, a data reduction must be performed to determine which of the samples are displayed for each measurement point. This is the trace detector's task.

The trace detector can analyze the measured data using various methods:

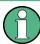

The detector activated for the specific trace is indicated in the corresponding trace information by an abbreviation.

Table 4-1: Detector types

| Detector      | Abbrev. | Description                                                                                                    |  |
|---------------|---------|----------------------------------------------------------------------------------------------------|--|
| Positive Peak | Pk      | Determines the largest of all positive peak values of the levels measured at the individual frequencies which are displayed in one sample point                                                                                                    |  |
| Negative Peak | Mi      | Determines the smallest of all negative peak values of the levels measured at the individual frequencies which are displayed in one sample point                                                                                                    |  |
| Auto Peak     | Ар      | Combines the peak detectors; determines the maximum and the minimum value of the levels measured at the individual frequencies which are displayed in one sample point (not available for SEM)                                                                                                    |  |
| RMS           | Rm      | Calculates the root mean square of all samples contained in a measurement point.                                                                                                    |  |
|               |         | To this effect, R&S FSWP uses the linear voltage after envelope detection. The sampled linear values are squared, summed and the sum is divided by the number of samples (= root mean square). For logarithmic display the logarithm is formed from the square sum. For linear display the root mean square value is displayed. Each measurement point thus corresponds to the power of the measured values summed up in the measurement point. |  |
|               |         | The RMS detector supplies the power of the signal irrespective of the wave-<br>form (CW carrier, modulated carrier, white noise or impulsive signal). Correc-<br>tion factors as needed for other detectors to measure the power of the different<br>signal classes are not required.                                                                                                    |  |

| Detector | Abbrev. | Description                                                                                                    |  |
|----------|---------|----------------------------------------------------------------------------------------------------|--|
| Average  | Av      | Calculates the linear average of all samples contained in a measurement point.                                                                                                    |  |
|          |         | To this effect, R&S FSWP uses the linear voltage after envelope detection. The sampled linear values are summed up and the sum is divided by the number of samples (= linear average value). For logarithmic display the logarithm is formed from the average value. For linear display the average value is displayed. Each measurement point thus corresponds to the average of the measured values summed up in the measurement point. |  |
|          |         | The average detector supplies the average value of the signal irrespective of the waveform (CW carrier, modulated carrier, white noise or impulsive signal).                                                                                                    |  |
| Sample   | Sa      | Selects the last measured value of the levels measured at the individual frequencies which are displayed in one sample point; all other measured values for the frequency range are ignored                                                                                                    |  |

The result obtained from the selected detector for a measurement point is displayed as the value at this frequency point in the trace.

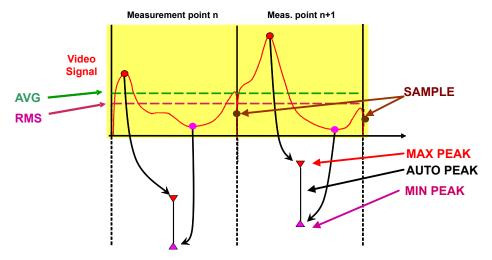

The trace detector for the individual traces can be selected manually by the user or set automatically by the R&S FSWP.

The detectors of the R&S FSWP are implemented as pure digital devices. All detectors work in parallel in the background, which means that the measurement speed is independent of the detector combination used for different traces.

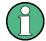

#### **RMS** detector and VBW

If the RMS detector is selected, the video bandwidth in the hardware is bypassed. Thus, duplicate trace averaging with small VBWs and RMS detector no longer occurs. However, the VBW is still considered when calculating the sweep time. This leads to a longer sweep time for small VBW values. Thus, you can reduce the VBW value to achieve more stable trace curves even when using an RMS detector. Normally, if the RMS detector is used the sweep time should be increased to get more stable traces.

#### **Auto detector**

If the R&S FSWP is set to define the appropriate detector automatically, the detector is set depending on the selected trace mode:

| Trace mode  | Detector      |
|-------------|---------------|
| Clear Write | Auto Peak     |
| Max Hold    | Positive Peak |
| Min Hold    | Negative Peak |
| Average     | Sample Peak   |
| View        | -             |
| Blank       | -             |

## 4.3.1.2 Analyzing Several Traces - Trace Mode

If several measurement are performed one after the other, or continuous measurement are performed, the trace mode determines how the data for subsequent traces is processed. After each measurement, the trace mode determines whether:

- the data is frozen (View)
- the data is hidden (Blank)
- the data is replaced by new values (Clear Write)
- the data is replaced selectively (Max Hold, Min Hold, Average)

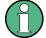

Each time the trace mode is changed, the selected trace memory is cleared.

The trace mode also determines the detector type if the detector is set automatically, see Chapter 4.3.1.1, "Mapping Samples to measurement Points with the Trace Detector", on page 311.

The R&S FSWP supports the following trace modes:

Table 4-2: Overview of available trace modes

| Trace Mode  | Description                                                                                                    |
|-------------|----------------------------------------------------------------------------------------------------|
| Blank       | Hides the selected trace.                                                                                                    |
| Clear Write | Overwrite mode: the trace is overwritten by each measurement. This is the default setting.  All available detectors can be selected.                                                           |
| Max Hold    | The maximum value is determined over several measurements and displayed. The R&S FSWP saves the measurement result in the trace memory only if the new value is greater than the previous one. |
|             | This mode is especially useful with modulated or pulsed signals. The signal spectrum is filled up upon each measurement until all signal components are detected in a kind of envelope.        |
|             | This mode is not available for statistics measurements.                                                                                                    |

| Trace Mode | Description                                                                                                    |
|------------|----------------------------------------------------------------------------------------------------|
| Min Hold   | The minimum value is determined from several measurements and displayed. The R&S FSWP saves the measurement result in the trace memory only if the new value is lower than the previous one.                                                                                        |
|            | This mode is useful for example for making an unmodulated carrier in a composite signal visible. Noise, interference signals or modulated signals are suppressed, whereas a CW signal is recognized by its constant level.  This mode is not available for statistics measurements. |
| Average    | The average is formed over several measurements and displayed.  The Sweep / Average Count determines the number of averaging procedures.  This mode is not available for statistics measurements.                                                                                   |
| View       | The current contents of the trace memory are frozen and displayed.                                                                                                    |

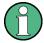

If a trace is frozen ("View" mode), the measurement settings, apart from scaling settings, can be changed without impact on the displayed trace. The fact that the displayed trace no longer matches the current measurement settings is indicated by a yellow asterisk on the tab label.

If you change any parameters that have an effect on the scaling of the diagram axes, the R&S FSWP automatically adapts the trace data to the changed display range. This allows you to zoom into the diagram after the measurement in order to show details of the trace.

## 4.3.1.3 How Many Traces are Averaged - Sweep Count + Measurement Mode

In "Average" trace mode, the sweep count and measurement mode determine how many traces are averaged. The more traces are averaged, the smoother the trace is likely to become.

The algorithm for averaging traces depends on the measurement mode and sweep count.

- sweep count = 0 (default)
  - In "Continuous" measurement mode, a continuous average is calculated for 10 measurements, according to the following formula:

$$Trace = \frac{9 * Trace_{old} + MeasValue}{10}$$

Figure 4-5: Equation 1

Due to the weighting between the current trace and the average trace, past values have practically no influence on the displayed trace after about ten measurements. With this setting, signal noise is effectively reduced without need for restarting the averaging process after a change of the signal.

In "Single" measurement mode, the current trace is averaged with the previously stored averaged trace. No averaging is carried out for the first measurement but the measured value is stored in the trace memory. The next time a

measurement is performed, the trace average is calculated according to the following formula:

$$Trace = \frac{Trace_{old} + MeasValue}{2}$$

The averaged trace is then stored in the trace memory.

#### sweep count = 1

The currently measured trace is displayed and stored in the trace memory. No averaging is performed.

#### sweep count > 1

For both **"Single"** measurement mode and **"Continuous"** measurement mode, averaging takes place over the selected number of measurements. In this case the displayed trace is determined during averaging according to the following formula:

$$Trace_n = \frac{1}{n} \cdot \left[ \sum_{i=1}^{n-1} (T_i) + MeasValue_n \right]$$

#### Figure 4-6: Equation 2

where n is the number of the current measurement (n = 2 ... Sweep Count). No averaging is carried out for the first measurement but the measured value is stored in the trace memory. With increasing n, the displayed trace is increasingly smoothed since there are more individual measurements for averaging. After the selected number of measurements the average trace is saved in the trace memory. Until this number of measurements is reached, a preliminary average is displayed. When the averaging length defined by the "Sweep Count" is attained, averaging is continued in continuous measurement mode or for "Continue Single Measurement" according to the following formula:

$$Trace = \frac{(N-1)*Trace_{old} + MeasValue}{N}$$

where N is the sweep count

## 4.3.1.4 How Trace Data is Averaged - the Averaging Mode

When the trace is averaged over several sweeps (Trace mode: "Average"), different methods are available to determine the trace average.

With logarithmic averaging, the dB values of the display voltage are averaged or substracted from each other with trace mathematical functions.

With linear averaging, the level values in dB are converted into linear voltages or powers prior to averaging. Voltage or power values are averaged or offset against each other and reconverted into level values.

For stationary signals the two methods yield the same result.

Logarithmic averaging is recommended if sinewave signals are to be clearly visible against noise since with this type of averaging noise suppression is improved while the sinewave signals remain unchanged.

For noise or pseudo-noise signals the positive peak amplitudes are decreased in logarithmic averaging due to the characteristic involved and the negative peak values are increased relative to the average value. If the distorted amplitude distribution is averaged, a value is obtained that is smaller than the actual average value. The difference is -2.5 dB.

This low average value is usually corrected in noise power measurements by a 2.5 dB factor. Therefore the R&S FSWP offers the selection of linear averaging. The trace data is linearized prior to averaging, then averaged and logarithmized again for display on the screen. The average value is always displayed correctly irrespective of the signal characteristic.

#### 4.3.1.5 Trace Mathematics

If you have several traces with different modes, for example an average trace and a maximum trace, it may be of interest to compare the results of both traces. In this example, you could analyze the maximum difference between the average and maximum values. To analyze the span of result values, you could subtract the minimum trace from the maximum trace. For such tasks, mathematical functions on trace results are provided.

#### 4.3.1.6 Trace Smoothing

A Video Bandwidth Filter (VBW) is a hardware-based method of smoothing the trace (see also Chapter 3.5.1.2, "Smoothing the Trace Using the Video Bandwidth", on page 254). However, other sweep and bandwidth settings may be coupled to the VBW, and for some signals, a VBW may not be freely selectable to obtain the required smoothing effect. Therefore, a software-based trace smoothing function is also available.

(Software-based) **smoothing** is a way to visually remove anomalies in the trace that may distort the results. The smoothing process is based on a moving average over the complete measurement range. The number of samples included in the averaging process (the *aperture* size) is variable and is a percentage of all samples that the trace consists of.

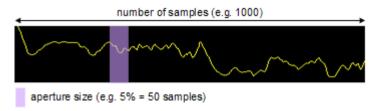

Figure 4-7: Sample size included in trace smoothing

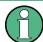

#### Effects of smoothing on post-processing functions

Note that in Spectrum mode, all functions performed after the sweep, such as limit checks, markers, or channel power measurements, are based on the smoothed trace data. Thus, the results will differ from results based on the original trace.

You can turn trace smoothing on and off for all traces individually and compare, for example, the raw and the smooth trace.

Linear smoothing is based on the following algorithm:

$$y'(s) = \frac{1}{n} \left( \sum_{x=s-\frac{n-1}{2}}^{x=s+\frac{n-1}{2}} y(x) \right)$$

Equation 4-1: Linear trace smoothing

with:

s = sample number

x =sample offset from s

n = aperture size

## 4.3.1.7 Working with Spectrograms

In addition to the standard "level versus frequency" or "level versus time" traces, the R&S FSWP also provides a spectrogram display of the measured data.

A spectrogram shows how the spectral density of a signal varies over time. The x-axis shows the frequency, the y-axis shows the time. A third dimension, the power level, is indicated by different colors. Thus you can see how the strength of the signal varies over time for different frequencies.

## Example:

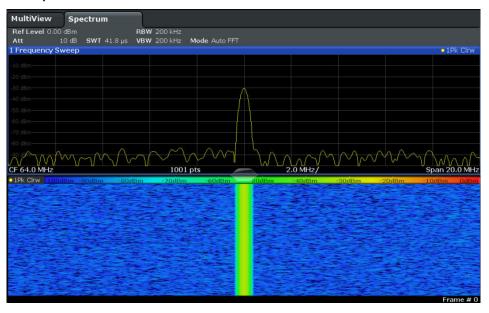

In this example you see the spectrogram for the calibration signal of the R&S FSWP, compared to the standard spectrum display. Since the signal does not change over time, the color of the frequency levels does not change over time, i.e. vertically. The legend above the spectrogram display describes the power levels the colors represent.

## Result display

The spectrogram result can consist of the following elements:

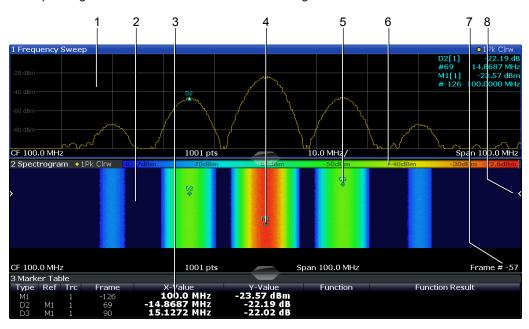

Figure 4-8: Screen layout of the spectrogram result display

- 1 = Spectrum result display
- 2 = Spectrogram result display
- 3 = Marker list
- 4 = Marker
- 5 = Delta marker
- 6 = Color map
- 7 = Timestamp / frame number
- 8 = Current frame indicator

For more information about spectrogram configuration see Chapter 4.3.2.4, "Spectrogram Settings", on page 331.

### Remote commands:

Activating and configuring spectrograms:

Chapter 5.8.2.5, "Configuring Spectrograms", on page 614

## Storing results:

MMEMory:STORe<n>:SPECtrogram on page 620

| • | Time Frames                | .319 |
|---|----------------------------|------|
| • | Color Maps                 | .321 |
|   | Markers in the Spectrogram |      |

## **Time Frames**

The time information in the spectrogram is displayed vertically, along the y-axis. Each line (or trace) of the y-axis represents one or more captured measurement and is

called a **time frame** or simply "frame". As with standard spectrum traces, several measured values are combined in one measurement point using the selected detector.

(See Chapter 4.3.1.1, "Mapping Samples to measurement Points with the Trace Detector", on page 311).

Frames are sorted in chronological order, beginning with the most recently recorded frame at the top of the diagram (frame number 0). With the next measurement, the previous frame is moved further down in the diagram, until the maximum number of captured frames is reached. The display is updated continuously during the measurement, and the measured trace data is stored. Spectrogram displays are continued even after single measurements unless they are cleared manually.

The maximum number of frames that you can capture depends on the number of measurement points that are analyzed during the measurement.

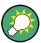

The scaling of the time axis (y-axis) is not configurable. However, you can enlarge the spectrogram display by maximizing the window using the "Split/Maximize" key.

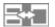

### Frame analysis in the Spectrum application - Frame count vs. sweep count

As described for standard spectrum sweeps, the sweep count defines how many sweeps are analyzed to create a single trace. Thus, for a trace in "Average" mode, for example, a sweep count of 10 means that 10 sweeps are averaged to create a single trace, or frame.

The frame count, on the other hand, determines how many frames are plotted during a single sweep measurement (as opposed to a continuous sweep). For a frame count of 2, for example, 2 frames will be plotted during each single sweep. For continuous sweep mode, the frame count is irrelevant; one frame is plotted per sweep until the measurement is stopped.

If you combine the two settings, 20 sweeps will be performed for each single sweep measurement. The first 10 will be averaged to create the first frame, the next 10 will be averaged to create the second frame.

As you can see, increasing the sweep count increases the accuracy of the individual traces, while increasing the frame count increases the number of traces in the diagram.

Especially for "Average" or "Min hold" and "Max hold" trace modes, the number of sweeps that are analyzed to create a single trace has an effect on the accuracy of the results. Thus, you can also define whether the results from frames in previous traces are considered in the analysis for each new trace ("Continue frame").

## Tracking absolute time - timestamps

Alternatively to the frame count, the absolute time (that is: a *timestamp*) at which a frame was captured can be displayed. While the measurement is running, the timestamp shows the system time. In single measurement mode or if the measurement is stopped, the timestamp shows the time and date at the end of the measurement. Thus, the individual frames can be identified by their timestamp or their frame count.

When active, the timestamp replaces the display of the frame number in the diagram footer (see Figure 4-8).

### Displaying individual frames

The spectrogram diagram contains all stored frames since it was last cleared. Arrows on the left and right border of the spectrogram indicate the currently selected frame. The spectrum diagram always displays the spectrum for the currently selected frame.

The current frame number is indicated in the diagram footer, or alternatively a time-stamp, if activated. The current frame, displayed at the top of the diagram, is frame number 0. Older frames further down in the diagram are indicated by a negative index, e.g."-10". You can display the spectrum diagram of a previous frame by changing the current frame number.

#### **Color Maps**

Spectrograms assign power levels to different colors in order to visualize them. The legend above the spectrogram display describes the power levels the colors represent.

The color display is highly configurable to adapt the spectrograms to your needs. You can define:

- Which colors to use (Color scheme)
- Which value range to apply the color scheme to
- How the colors are distributed within the value range, i.e where the focus of the visualization lies (shape of the color curve)

The individual colors are assigned to the power levels automatically by the R&S FSWP.

#### **The Color Scheme**

You can select which colors are assigned to the measured values. Four different color ranges or "schemes" are available:

### Hot

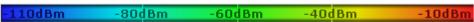

Uses a color range from blue to red. Blue colors indicate low levels, red colors indicate high ones.

#### Cold

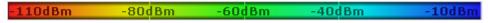

Uses a color range from red to blue. Red colors indicate low levels, blue colors indicate high ones.

The "Cold" color scheme is the inverse "Hot" color scheme.

#### Radar

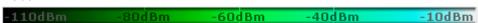

Uses a color range from black over green to light turquoise with shades of green in between. Dark colors indicate low levels, light colors indicate high ones.

## Grayscale

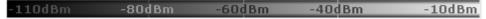

Shows the results in shades of gray. Dark gray indicates low levels, light gray indicates high ones.

#### The Value Range of the Color Map

If the measured values only cover a small area in the spectrogram, you can optimize the displayed value range so it becomes easier to distinguish between values that are close together, and only parts of interest are displayed at all.

## The Shape and Focus of the Color Curve

The color mapping function assigns a specified color to a specified power level in the spectrogram display. By default, colors on the color map are distributed evenly. However, if a certain area of the value range is to be visualized in greater detail than the rest, you can set the focus of the color mapping to that area. Changing the focus is performed by changing the shape of the color curve.

The color curve is a tool to shift the focus of the color distribution on the color map. By default, the color curve is linear. If you shift the curve to the left or right, the distribution becomes non-linear. The slope of the color curve increases or decreases. One end of the color palette then covers a large amount of results, while the other end distributes several colors over a relatively small result range.

You can use this feature to put the focus on a particular region in the diagram and to be able to detect small variations of the signal.

## **Example:**

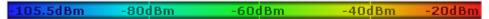

Figure 4-9: Linear color curve shape = 0; colors are distributed evenly over the complete result range

In the color map based on the linear color curve, the range from -105.5 dBm to -60 dBm is covered by blue and a few shades of green only. The range from -60 dBm to -20 dBm is covered by red, yellow and a few shades of green.

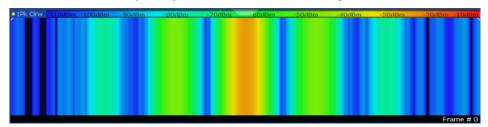

Figure 4-10: Spectrogram with default color curve

The sample spectrogram is dominated by blue and green colors. After shifting the color curve to the left (negative value), more colors cover the range from -105.5 dBm to -60 dBm (blue, green and yellow), which occurs more often in the example. The range from -60 dBm to -20 dBm, on the other hand, is dominated by various shades of red only.

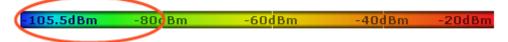

Figure 4-11: Non-linear color curve shape = -0.5

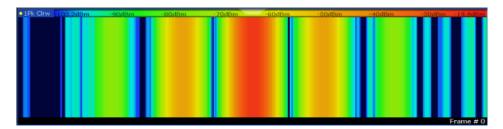

Figure 4-12: Spectrogram with shifted color curve

## Markers in the Spectrogram

Markers and delta markers are shaped like diamonds in the spectrogram. They are only displayed in the spectrogram if the marker position is inside the visible area of the spectrogram. If more than two markers are active, the marker values are displayed in a separate marker table.

In the spectrum result display, the markers and their frequency and level values (1) are displayed as usual. Additionally, the frame number is displayed to indicate the position of the marker in time (2).

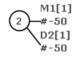

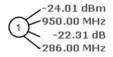

- Frequency and Power Level of the Marker
- 2 Frame Number of the Marker

In the spectrogram result display, you can activate up to 16 markers or delta markers at the same time. Each marker can be assigned to a different frame. Therefore, in addition to the frequency you also define the frame number when activating a new marker. If no frame number is specified, the marker is positioned on the currently selected frame. All markers are visible that are positioned on a visible frame. Special search functions are provided for spectrogram markers.

In the spectrum result display, only the markers positioned on the currently selected frame are visible. In "Continuous Sweep" mode this means that only markers positioned on frame 0 are visible. To view markers that are positioned on a frame other than frame 0 in the spectrum result display, you must stop the measurement and select the corresponding frame.

## 4.3.2 Trace Configuration

## 4.3.2.1 Trace Settings

You can configure the settings for up to 6 individual traces.

The trace settings are configured in the "Traces" dialog box which is displayed when you do one of the following:

- Press the TRACE key, then select "Trace Config".
- In the "Overview", select "Analysis", then switch to the vertical "Traces" tab.

For settings on spectrograms, see Chapter 4.3.2.4, "Spectrogram Settings", on page 331.

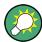

Trace data can also be exported to an ASCII file for further analysis. For details see Chapter 4.3.2.2, "Trace / Data Export Configuration", on page 328.

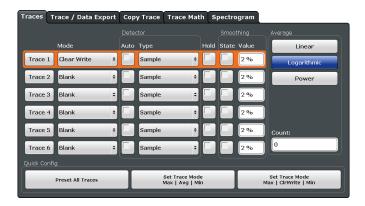

| Trace 1/Trace 2/Trace 3/Trace 4/Trace 5/Trace 6 | 325 |
|-------------------------------------------------|-----|
| Trace Mode                                      | 325 |
| Detector                                        | 326 |
| Hold                                            | 326 |
| Smoothing                                       | 326 |
| Average Mode                                    | 327 |
| Average Count                                   | 327 |
| Predefined Trace Settings - Quick Config        | 327 |
| Trace 1/Trace 2/Trace 3/Trace 4 (Softkeys)      |     |

#### Trace 1/Trace 2/Trace 3/Trace 4/Trace 5/Trace 6

Selects the corresponding trace for configuration. The currently selected trace is highlighted.

For details see Chapter 4.3.3, "How to Configure a Standard Trace", on page 335.

Remote command:

Selected via numeric suffix of:TRACe<1...6> commands

## **Trace Mode**

Defines the update mode for subsequent traces.

For details see Chapter 4.3.1.2, "Analyzing Several Traces - Trace Mode", on page 314.

"Clear Write" Overwrite mode: the trace is overwritten by each measurement. This

is the default setting.

The "Detector" is automatically set to "Auto Peak".

"Max Hold" The maximum value is determined over several measurements and

displayed. The R&S FSWP saves each trace point in the trace mem-

ory only if the new value is greater than the previous one. The "Detector" is automatically set to "Positive Peak". This mode is not available for statistics measurements.

"Min Hold"

The minimum value is determined from several measurements and

displayed. The R&S FSWP saves each trace point in the trace mem-

ory only if the new value is lower than the previous one. The "Detector" is automatically set to "Negative Peak". This mode is not available for statistics measurements.

"Average" The average is formed over several measurements.

The Sweep / Average Count determines the number of averaging

procedures.

The "Detector" is automatically set to "Sample".

This mode is not available for statistics measurements.

"View" The current contents of the trace memory are frozen and displayed.

"Blank" Removes the selected trace from the display.

#### Remote command:

DISPlay[:WINDow<n>]:TRACe<t>:MODE on page 607

#### **Detector**

Defines the trace detector to be used for trace analysis.

For details see Chapter 4.3.1.1, "Mapping Samples to measurement Points with the Trace Detector", on page 311.

"Auto" Selects the optimum detector for the selected trace and filter mode.

This is the default setting.

"Type" Defines the selected detector type.

#### Remote command:

```
[SENSe:][WINDow<n>:]DETector<t>[:FUNCtion] on page 606
[SENSe:][WINDow<n>:]DETector<t>[:FUNCtion]:AUTO on page 606
```

#### Hold

If activated, traces in "Min Hold", "Max Hold" and "Average" mode are not reset after specific parameter changes have been made.

Normally, the measurement is started again after parameter changes, before the measurement results are analyzed (e.g. using a marker). In all cases that require a new measurement after parameter changes, the trace is reset automatically to avoid false results (e.g. with span changes). For applications that require no reset after parameter changes, the automatic reset can be switched off.

The default setting is off.

#### Remote command:

```
DISPlay[:WINDow<n>]:TRACe<t>:MODE:HCONtinuous on page 608
```

#### **Smoothing**

If enabled, the trace is smoothed by the specified value (between 1 % and 50 %). The smoothing value is defined as a percentage of the display width. The larger the smoothing value, the greater the smoothing effect.

**Note:** Effects of smoothing on post-processing functions. Note that in Spectrum mode, all functions performed after the sweep, such as limit checks, markers, or channel power measurements, are based on the smoothed trace data. Thus, the results will differ from results based on the original trace.

For more information see Chapter 4.3.1.6, "Trace Smoothing", on page 317.

### Remote command:

```
DISPlay[:WINDow<n>]:TRACe<t>:SMOothing[:STATe] on page 609
DISPlay[:WINDow<n>]:TRACe<t>:SMOothing:APERture on page 607
```

#### **Average Mode**

Defines the mode with which the trace is averaged over several measurements. A different averaging mode can be defined for each trace.

This setting is only applicable if trace mode "Average" is selected.

How many measurements are averaged is defined by the "Sweep / Average Count" on page 263.

For details see Chapter 4.3.1.4, "How Trace Data is Averaged - the Averaging Mode", on page 316.

"Linear" The power level values are converted into linear units prior to averag-

ing. After the averaging, the data is converted back into its original

unit.

"Logarithmic" For logarithmic scaling, the values are averaged in dBm. For linear

scaling, the behavior is the same as with linear averaging.

"Power" Activates linear power averaging.

The power level values are converted into unit Watt prior to averaging. After the averaging, the data is converted back into its original

unit.

Use this mode to average power values in Volts or Amperes cor-

rectly.

#### Remote command:

[SENSe:]AVERage<n>:TYPE on page 582

#### **Average Count**

Determines the number of averaging or maximum search procedures If the trace modes "Average", "Max Hold" or "Min Hold" are set.

In continuous measurement mode, if sweep count = 0 (default), averaging is performed over 10 measurements. For sweep count =1, no averaging, maxhold or minhold operations are performed.

This value is identical to the Sweep / Average Count setting in the "Sweep" settings.

#### Remote command:

[SENSe:] AVERage<n>: COUNt on page 582

## **Predefined Trace Settings - Quick Config**

Commonly required trace settings have been predefined and can be applied very quickly by selecting the appropriate button.

| Function                          | Trace Settings |                                        |  |
|-----------------------------------|----------------|----------------------------------------|--|
| Preset All Traces                 | Trace 1:       | Clear Write Auto Detector (Auto Peak)  |  |
|                                   | Traces 2-6:    | Blank Auto Detector                    |  |
| Set Trace Mode<br>Max   Avg   Min | Trace 1:       | Max Hold Auto Detector (Positive Peak) |  |

| Function                               | Trace Settings |                                        |
|----------------------------------------|----------------|----------------------------------------|
|                                        | Trace 2:       | Average Auto Detector (Sample)         |
|                                        | Trace 3:       | Min Hold Auto Detector (Negative Peak) |
|                                        | Traces 4-6:    | Blank Auto Detector                    |
| Set Trace Mode<br>Max   ClrWrite   Min | Trace 1:       | Max Hold Auto Detector (Positive Peak) |
|                                        | Trace 2:       | Clear Write Auto Detector (Auto Peak)  |
|                                        | Trace 3:       | Min Hold Auto Detector (Negative Peak) |
|                                        | Traces 4-6:    | Blank<br>Auto Detector                 |

#### Trace 1/Trace 2/Trace 3/Trace 4 (Softkeys)

Displays the "Traces" settings and focuses the "Mode" list for the selected trace.

For details see Chapter 4.3.3, "How to Configure a Standard Trace", on page 335.

#### Remote command:

DISPlay[:WINDow<n>]:TRACe<t>[:STATe] on page 610

## 4.3.2.2 Trace / Data Export Configuration

Access: "Overview" > "Analysis" > "Traces" > "Trace/Data Export"

or: TRACE > "Trace Config" > "Trace/Data Export"

The R&S FSWP provides various evaluation methods for the results of the performed measurements. However, you may want to evaluate the data with other, external applications. In this case, you can export the measurement data to an ASCII file.

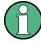

The standard data management functions (e.g. saving or loading instrument settings) that are available for all R&S FSWP applications are not described here.

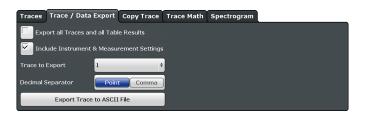

| Export all Traces and all Table Results | 329 |
|-----------------------------------------|-----|
| Include Instrument Measurement Settings | 329 |
| Trace to Export                         |     |
| Decimal Separator                       |     |
| Export Trace to ASCII File              | 329 |

#### **Export all Traces and all Table Results**

Selects all displayed traces and result tables (e.g. Result Summary, marker table etc.) in the current application for export to an ASCII file.

Alternatively, you can select one specific trace only for export (see Trace to Export).

The results are output in the same order as they are displayed on the screen: window by window, trace by trace, and table row by table row.

#### Remote command:

FORMat: DEXPort: TRACes on page 614

#### **Include Instrument Measurement Settings**

Includes additional instrument and measurement settings in the header of the export file for result data.

See Chapter 4.3.6, "Reference: ASCII File Export Format", on page 341 for details.

#### Remote command:

FORMat: DEXPort: HEADer on page 613

## **Trace to Export**

Defines an individual trace that will be exported to a file.

This setting is not available if Export all Traces and all Table Results is selected.

### **Decimal Separator**

Defines the decimal separator for floating-point numerals for the data export files. Evaluation programs require different separators in different languages.

### Remote command:

FORMat:DEXPort:DSEParator on page 613

#### **Export Trace to ASCII File**

Opens a file selection dialog box and saves the selected trace in ASCII format (.dat) to the specified file and directory.

The results are output in the same order as they are displayed on the screen: window by window, trace by trace, and table row by table row.

If the spectrogram display is selected when you perform this function, the entire histogram buffer with all frames is exported to a file. The data corresponding to a particular frame begins with information about the frame number and the time that frame was recorded. For large history buffers the export operation may take some time.

For details on the file format see Chapter 4.3.6, "Reference: ASCII File Export Format", on page 341.

Note: Secure user mode.

In secure user mode, settings that are to be stored on the instrument are stored to volatile memory, which is restricted to 256 MB. Thus, a "Memory full" error may occur although the hard disk indicates that storage space is still available.

To store data permanently, select an external storage location such as a USB memory device.

For details see "Protecting Data Using the Secure User Mode" in the "Data Management" section of the R&S FSWP User Manual..

#### Remote command:

MMEMory:STORe<n>:TRACe on page 603
MMEMory:STORe<n>:SPECtrogram on page 620

#### 4.3.2.3 Trace Math

Trace math settings can be configured via the TRACE key, in the "Trace Math" tab of the "Traces" dialog box.

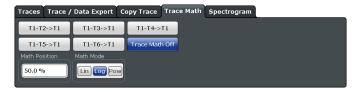

| Trace Math Function | 330 |
|---------------------|-----|
| Trace Math Off      | 330 |
| Trace Math Position | 331 |
| Trace Math Mode     | 331 |

#### **Trace Math Function**

Defines which trace is subtracted from trace 1. The result is displayed in trace 1 and refers to the zero point defined with the Trace Math Position setting. The following subtractions can be performed:

| "T1-T2 -> T1" | Subtracts trace 2 from trace 1. |
|---------------|---------------------------------|
| "T1-T3 -> T1" | Subtracts trace 3 from trace 1  |
| "T1-T4 -> T1" | Subtracts trace 4 from trace 1  |
| "T1-T5 -> T1" | Subtracts trace 5 from trace 1  |
| "T1-T6 -> T1" | Subtracts trace 6 from trace 1  |

To switch off the trace math, use the Trace Math Off button.

## Remote command:

CALCulate<n>:MATH[:EXPression][:DEFine] on page 610 CALCulate<n>:MATH:STATe on page 612

### **Trace Math Off**

Deactivates any previously selected trace math functions.

#### Remote command:

CALC:MATH:STAT OFF, see CALCulate<n>:MATH:STATe on page 612

#### **Trace Math Position**

Defines the zero point on the y-axis of the resulting trace in % of the diagram height. The range of values extends from -100 % to +200 %.

#### Remote command:

CALCulate<n>:MATH:POSition on page 611

#### **Trace Math Mode**

Defines the mode for the trace math calculations.

"Lin"

Activates linear subtraction, which means that the power level values are converted into linear units prior to subtraction. After the subtraction, the data is converted back into its original unit.

This setting takes effect if the grid is set to a linear scale. In this case, subtraction is done in two ways (depending on the set unit):

- The unit is set to either W or dBm: the data is converted into W prior to subtraction, i.e. averaging is done in W.
- The unit is set to either V, A, dBmV, dBµV, dBµA or dBpW: the data is converted into V prior to subtraction, i.e. subtraction is done in V.

"Log"

Activates logarithmic subtraction.

This subtraction method only takes effect if the grid is set to a logarithmic scale, i.e. the unit of the data is dBm. In this case the values are subtracted in dBm. Otherwise (i.e. with linear scaling) the behav-

ior is the same as with linear subtraction.

"Power"

Activates linear power subtraction.

The power level values are converted into unit Watt prior to subtraction. After the subtraction, the data is converted back into its original unit.

Unlike the linear mode, the subtraction is always done in W.

#### Remote command:

CALCulate<n>:MATH:MODE on page 611

## 4.3.2.4 Spectrogram Settings

The individual settings available for spectrogram display are described here. For settings on color mapping, see "Color Map Settings" on page 334.

Settings concerning the frames and how they are handled during a measurement are provided as additional sweep settings for spectrogram display, see "Spectrogram Frames" on page 266.

Search functions for spectrogram markers are described in Chapter 4.4.3.2, "Marker Search Settings for Spectrograms", on page 364.

| • | General Spectrogram Settings | 332 |
|---|------------------------------|-----|
| _ | Color Man Sottings           | 22/ |

#### **General Spectrogram Settings**

This section describes general settings for spectrogram display. They are available when you press the TRACE key and then select the "Spectrogram Config" softkey.

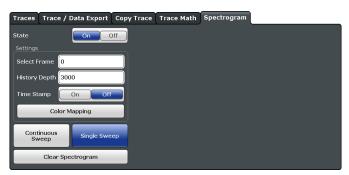

| State                        | 332 |
|------------------------------|-----|
| Selecting a frame to display | 332 |
| History Depth                |     |
| Timestamp                    |     |
| Color Mapping                |     |
| Continuous Sweep/RUN CONT    |     |
| Single Sweep/ RUN SINGLE     |     |
| Clear Spectrogram            |     |

#### State

Activates and deactivates the spectrogram result display

#### Remote command:

CALCulate<n>:SPECtrogram[:STATe] on page 618

#### Selecting a frame to display

Selects a specific frame, loads the corresponding trace from the memory, and displays it in the Spectrum window.

Note that activating a marker or changing the position of the active marker automatically selects the frame that belongs to that marker.

This function is only available in single sweep mode or if the sweep is stopped, and only if a spectrogram is selected.

The most recent frame is number 0, all previous frames have a negative number.

For more details see "Time Frames" on page 319.

#### Remote command:

CALCulate<n>:SPECtrogram:FRAMe:SELect on page 616

### **History Depth**

Sets the number of frames that the R&S FSWP stores in its memory.

The maximum possible size of the spectrogram history depends on the available memory.

If the memory is full, the R&S FSWP deletes the oldest frames stored in the memory and replaces them with the new data.

#### Remote command:

CALCulate<n>:SPECtrogram:HDEPth on page 616

#### **Timestamp**

Activates and deactivates the timestamp. The timestamp shows the system time while the measurement is running. In single sweep mode or if the measurement is stopped, the timestamp shows the time and date of the end of the measurement.

When active, the timestamp replaces the display of the frame number.

#### Remote command:

CALCulate<n>:SPECtrogram:TSTamp[:STATe] on page 617 CALCulate<n>:SPECtrogram:TSTamp:DATA? on page 617

#### **Color Mapping**

Opens the "Color Map" dialog.

For details see "Color Maps" on page 321.

### Continuous Sweep/RUN CONT

After triggering, starts the sweep and repeats it continuously until stopped. This is the default setting.

While the measurement is running, the "Continuous Sweep" softkey and the RUN CONT key are highlighted. The running measurement can be aborted by selecting the highlighted softkey or key again. The results are not deleted until a new measurement is started.

**Note:** Sequencer. If the Sequencer is active, the "Continuous Sweep" softkey only controls the sweep mode for the currently selected channel; however, the sweep mode only has an effect the next time the Sequencer activates that channel, and only for a channel-defined sequence. In this case, a channel in continuous sweep mode is swept repeatedly.

Furthermore, the RUN CONT key controls the Sequencer, not individual sweeps. RUN CONT starts the Sequencer in continuous mode.

For details on the Sequencer, see the R&S FSWP User Manual.

### Remote command:

INITiate<n>:CONTinuous on page 402

#### Single Sweep/ RUN SINGLE

After triggering, starts the number of sweeps set in "Sweep Count". The measurement stops after the defined number of sweeps has been performed.

While the measurement is running, the "Single Sweep" softkey and the RUN SINGLE key are highlighted. The running measurement can be aborted by selecting the highlighted softkey or key again.

**Note:** Sequencer. If the Sequencer is active, the "Single Sweep" softkey only controls the sweep mode for the currently selected channel; however, the sweep mode only has an effect the next time the Sequencer activates that channel, and only for a channel-defined sequence. In this case, a channel in single sweep mode is swept only once by the Sequencer.

Furthermore, the RUN SINGLE key controls the Sequencer, not individual sweeps. RUN SINGLE starts the Sequencer in single mode.

If the Sequencer is off, only the evaluation for the currently displayed measurement channel is updated.

For details on the Sequencer, see the R&S FSWP User Manual.

#### Remote command:

INITiate<n>[:IMMediate] on page 401
CALCulate<n>:SPECtrogram:CONT on page 615

## **Clear Spectrogram**

Resets the spectrogram result display and clears the history buffer.

This function is only available if a spectrogram is selected.

#### Remote command:

CALCulate<n>:SPECtrogram:CLEar[:IMMediate] on page 615

## **Color Map Settings**

Access: "Overview" > "Analysis" > "Traces" > "Spectrogram" > "Color Mapping"

or: TRACE > "Spectrogram Config" > "Color Mapping"

For more information on color maps see "Color Maps" on page 321.

For details on changing color mapping settings see Chapter 4.3.5.1, "How to Configure the Color Mapping", on page 339.

In addition to the available color settings, the dialog box displays the current color map and provides a preview of the display with the current settings.

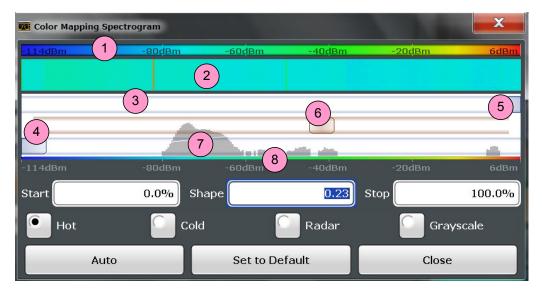

Figure 4-13: Color Mapping dialog box

- 1 = Color map: shows the current color distribution
- 2 = Preview pane: shows a preview of the spectrogram with any changes that you make to the color scheme
- 3 = Color curve pane: graphical representation of all settings available to customize the color scheme
- 4/5 = Color range start and stop sliders: define the range of the color map or amplitudes for the spectrogram
- 6 = Color curve slider: adjusts the focus of the color curve
- 7 = Histogram: shows the distribution of measured values
- 8 = Scale of the horizontal axis (value range)

#### Start / Stop

Defines the lower and upper boundaries of the value range of the spectrogram.

#### Remote command:

```
DISPlay[:WINDow<n>]:SPECtrogram:COLor:LOWer on page 618
DISPlay[:WINDow<n>]:SPECtrogram:COLor:UPPer on page 619
```

#### Shape

Defines the shape and focus of the color curve for the spectrogram result display.

"-1 to <0" More colors are distributed among the lower values
"0" Colors are distributed linearly among the values
">0 to 1" More colors are distributed among the higher values

#### Remote command:

DISPlay[:WINDow<n>]:SPECtrogram:COLor:SHAPe on page 619

#### Hot/Cold/Radar/Grayscale

Sets the color scheme for the spectrogram.

#### Remote command:

```
DISPlay[:WINDow<n>]:SPECtrogram:COLor[:STYLe] on page 619
```

#### **Auto**

Defines the color range automatically according to the existing measured values for optimized display.

#### Set to Default

Sets the color mapping to the default settings.

#### Remote command:

```
DISPlay[:WINDow<n>]:SPECtrogram:COLor:DEFault on page 618
```

#### 4.3.2.5 How to Copy Traces

You can copy the trace settings from one trace to another in the "Copy Trace" tab of the "Traces" dialog box.

► Select the "Source" trace and then the button for the "Copy to" trace.

### Remote command:

```
TRACe<n>: COPY on page 610
```

## 4.3.3 How to Configure a Standard Trace

Step-by-step instructions on configuring the trace settings are provided here.

For details on individual functions and settings see Chapter 4.3.2.1, "Trace Settings", on page 324.

The remote commands required to perform these tasks are described in Chapter 5.8.2, "Remote Commands to Configure Traces", on page 603.

Trace settings are configured in the "Traces" dialog box.

To display the "Traces" dialog box, do one of the following:

- Press the TRACE key and then select the "Trace Config" softkey.
- Select "Analysis" from the "Overview", then select the "Traces" tab.
- 1. For each trace, select the "Trace Mode" and "Trace Detector". Traces with the trace mode "Blank" are not displayed.
- To configure several traces to predefined display modes in one step, press the button for the required function:
  - "Preset All Traces"
  - "Set Trace Mode Avg | Max | Min"
  - "Set Trace Mode Max | ClrWrite | Min"

For details see Chapter 4.3.2.1, "Trace Settings", on page 324.

- 3. For "Average" trace mode, define the number of measurements to be averaged in the "Count" field.
- 4. If linear scaling is used, select the "Average Mode: Linear".
- 5. To improve the trace stability, increase the number of "Measurement Points" or the "Measurement Time" (in the "Sweep" settings).

All configured traces (not set to "Blank") are displayed after the next measurement.

## **How to Copy Traces**

- 1. A trace copy function is provided in a separate tab of the "Traces" dialog box. To display this tab do one of the following:
  - Select the TRACE key and then the "Trace Copy" softkey.
  - Select "Analysis" from the "Overview", then select the "Trace Copy" tab.
- 2. Select the "Source" trace to be copied.
- 3. Select the "Copy to trace..." button for the trace to which the settings are to be applied.

The settings from the source trace are applied to the destination trace. The newly configured trace (if not set to "Blank") is displayed after the next measurement.

## 4.3.4 How to Export Trace Data and Numerical Results

The measured trace data and numerical measurement results in tables can be exported to an ASCII file. For each measurement point the measured trace position and value are output. The file is stored with a .DAT extension. For details on the storage format see Chapter 4.3.6, "Reference: ASCII File Export Format", on page 341.

#### To export trace data and table results

Trace data can be exported either from the "Trace" menu, or from the "Save/Recall" menu.

1. Press the TRACE key, then select the "Trace Config" softkey and switch to the "Trace/Data Export" tab.

Or:

Select the "Save" icon in the toolbar, then select the "Export" softkey.

- Select the "Export Config" softkey to configure the export settings.
  - a) Select "Export all Traces and all Table Results" to export all available measurement result data for the current application, or select a specific "Trace to Export".
  - b) Optionally, select the "Include Instrument Measurement Settings" option to insert additional information in the export file header.
  - c) If necessary, change the decimal separator to be used for the ASCII export file.
- 3. Select the "Export Trace to ASCII file" button.
- 4. In the file selection dialog box, select the storage location and file name for the export file.
- 5. Select "Save" to close the dialog box and export the data to the file.

## 4.3.5 How to Display and Configure a Spectrogram

Step-by-step instructions on how to display and configure a spectrogram are provided here. For details on individual functions and settings see Chapter 4.3.2.4, "Spectrogram Settings", on page 331.

The remote commands required to perform these tasks are described in Chapter 5.8.2.5, "Configuring Spectrograms", on page 614.

The following tasks are described here:

- "To display a spectrogram" on page 337
- "To remove the spectrogram display" on page 338
- "To set a marker in the spectrogram" on page 338
- "To configure a spectrogram" on page 338
- "To select a color scheme" on page 339
- "To set the value range graphically using the color range sliders" on page 339
- "To set the value range numerically" on page 340
- "To set the color curve shape graphically using the slider" on page 341
- "To set the color curve shape numerically" on page 341

## To display a spectrogram

1. In the "Overview", select "Display", then drag the evaluation type "Spectrogram" to the diagram area.

## Alternatively:

- a) Select the TRACE key and then the "Spectrogram Config" softkey.
- b) Toggle "Spectrogram" to "ON".
- 2. To clear an existing spectrogram display, select "Clear Spectrogram".
- 3. Start a new measurement using RUN SINGLE or RUN CONT.

The spectrogram is updated continuously with each new sweep.

- 4. To display the spectrum diagram for a specific time frame:
  - a) Stop the continuous measurement or wait until the single sweep is completed.
  - b) Select the frame number in the diagram footer.
  - c) Enter the required frame number in the edit dialog box. Note that the most recent sweep is frame number 0, all previous frames have negative numbers.

### To remove the spectrogram display

- 1. Select the TRACE key and then the "Spectrogram Config" softkey.
- 2. Toggle "Spectrogram" to "OFF".

The standard spectrum display is restored.

#### To set a marker in the spectrogram

- 1. While a spectrogram is displayed, select the MARKER key.
- 2. Select a "Marker" softkey.
- 3. Enter the frequency or time (x-value) of the marker or delta marker.
- 4. Enter the frame number for which the marker is to be set, for example 0 for the current frame, or -2 for the second to last frame. Note that the frame number is always 0 or a negative value!

The marker is only visible in the spectrum diagram if it is defined for the currently selected frame. In the spectrogram result display all markers are visible that are positioned on a visible frame.

### To configure a spectrogram

- 1. Configure the spectrogram frames:
  - a) Select the SWEEP key.
  - b) Select the "Sweep Config" softkey.
  - c) In the "Sweep/Average Count" field, define how many sweeps are to be analyzed to create a single frame.
  - d) In the "Frame Count" field, define how many frames are to be plotted during a single sweep measurement.
  - e) To include frames from previous sweeps in the analysis of the new frame (for "Max Hold", "Min Hold" and "Average" trace modes only), select "Continue Frame" = "ON".

- 2. Define how many frames are to be stored in total:
  - a) Select the TRACE key and then the "Spectrogram Config" softkey.
  - b) Select the "History Depth" softkey.
  - c) Enter the maximum number of frames to store.
- 3. Optionally, replace the frame number by a time stamp by toggling the "Timestamp" softkey to "On".
- 4. If necessary, adapt the color mapping for the spectrogram to a different value range or color scheme as described in Chapter 4.3.5.1, "How to Configure the Color Mapping", on page 339.

## 4.3.5.1 How to Configure the Color Mapping

The color display is highly configurable to adapt the spectrograms to your needs.

The settings for color mapping are defined in the "Color Mapping" dialog box. To display this dialog box, do one of the following:

- Select the color map in the spectrogram display.
- Select the "Color Mapping" softkey in the "Spectrogram" menu.

### To select a color scheme

You can select which colors are assigned to the measured values.

► In the "Color Mapping" dialog box, select the option for the color scheme to be used.

### Editing the value range of the color map

The distribution of the measured values is displayed as a histogram in the "Color Mapping" dialog box. To cover the entire measurement value range, make sure the first and last bar of the histogram are included.

To ignore noise in a spectrogram, for example, exclude the lower power levels from the histogram.

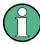

The value range of the color map must cover at least 10% of the value range on the horizontal axis of the diagram, that means, the difference between the start and stop values must be at least 10%.

The value range can be set numerically or graphically.

## To set the value range graphically using the color range sliders

1. Select and drag the bottom color curve slider (indicated by a gray box at the left of the color curve pane) to the lowest value you want to include in the color mapping.

2. Select and drag the top color curve slider (indicated by a gray box at the right of the color curve pane) to the highest value you want to include in the color mapping.

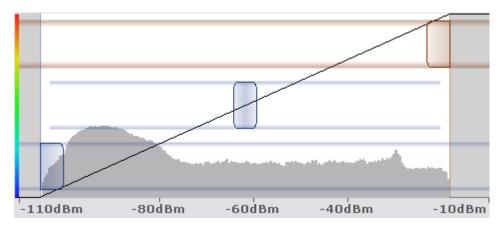

## To set the value range numerically

- 1. In the "Start" field, enter the percentage from the left border of the histogram that marks the beginning of the value range.
- 2. In the "Stop" field, enter the percentage from the right border of the histogram that marks the end of the value range.

### Example:

The color map starts at -100 dBm and ends at 0 dBm (i.e. a range of 100 dB). In order to suppress the noise, you only want the color map to start at -90 dBm. Thus, you enter 10% in the "Start" field. The R&S FSWP shifts the start point 10% to the right, to -90 dBm.

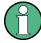

#### Adjusting the reference level and level range

Note that changing the reference level and level range of the measurement also affects the color mapping in the spectrogram.

### Editing the shape of the color curve

The color curve is a tool to shift the focus of the color distribution on the color map. By default, the color curve is linear, i.e. the colors on the color map are distributed evenly. If you shift the curve to the left or right, the distribution becomes non-linear. The slope of the color curve increases or decreases. One end of the color palette then covers a large amount of results, while the other end distributes several colors over a relatively small result range.

The color curve shape can be set numerically or graphically.

## To set the color curve shape graphically using the slider

➤ Select and drag the color curve shape slider (indicated by a gray box in the middle of the color curve) to the left or right. The area beneath the slider is focussed, i.e. more colors are distributed there.

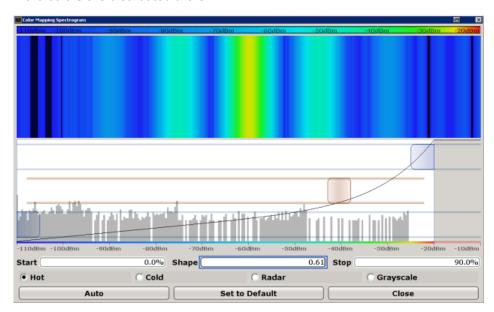

## To set the color curve shape numerically

- ▶ In the "Shape" field, enter a value to change the shape of the curve:
  - A negative value (-1 to <0) focusses the lower values</li>
  - 0 defines a linear distribution
  - A positive value (>0 to 1) focusses the higher values

## 4.3.6 Reference: ASCII File Export Format

Trace data can be exported to a file in ASCII format for further evaluation in other applications. This reference describes in detail the format of the export files for result data.

(For details see Chapter 4.3.4, "How to Export Trace Data and Numerical Results", on page 336).

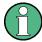

For a description of the file formats for spectrum emission mask (SEM) measurement settings and results, see Chapter 2.6.8, "Reference: SEM File Descriptions", on page 133.

The file format for Spurious Emissions measurement results is described in Chapter 2.7.6, "Reference: ASCII Export File Format (Spurious)", on page 151.

The file consists of the header information (general configuration of the measurement) and the measurement results. Optionally, the header can be excluded from the file.

The file of the Phase Noise application contains several sections, each section containing related data as shown in the tables below. Each section can contain header information and / or result information (header information is represented by a blue font in the tables below).

The data of the file header consist of three columns, each separated by a semicolon: parameter name; numeric value; basic unit. The data section starts with the keyword "Trace <n>" (<n> = number of stored trace), followed by the measured data in one or several columns (depending on the measurement) which are also separated by a semicolon.

The results are output in the same order as they are displayed on the screen: window by window, trace by trace, and table row by table row.

Generally, the format of this ASCII file can be processed by spreadsheet calculation programs, e.g. MS-Excel. Different language versions of evaluation programs may require a different handling of the decimal point. Thus you can define the decimal separator to be used (decimal point or comma.

If the spectrogram display is selected when you select the "ASCII Trace Export" soft-key, the entire histogram buffer with all frames is exported to a file. The data corresponding to a particular frame begins with information about the frame number and the time that frame was recorded.

Table 4-3: ASCII file format for trace export in the Spectrum application

| File contents                    | Description                                                                                                 |  |
|----------------------------------|----------------------------------------------------------------------------------------------------|--|
| Header data                      |                                                                                                    |  |
| Type;R&S FSWP;                   | Instrument model                                                                                            |  |
| Version;1.00;                    | Firmware version                                                                                            |  |
| Date;01.Oct 2006;                | Date of data set storage                                                                                    |  |
| Mode;ANALYZER;                   | Operating mode                                                                                              |  |
| Preamplifier;OFF                 | Preamplifier status                                                                                         |  |
| Transducer; OFF                  | Transducer status                                                                                           |  |
| Center Freq;55000;Hz             | Center frequency                                                                                            |  |
| Freq Offset;0;Hz                 | Frequency offset                                                                                            |  |
| Start;10000;Hz<br>Stop;100000;Hz | Start/stop of the display range.  Unit: Hz for span > 0, s for span = 0, dBm/dB for statistics measurements |  |
| Span;90000;Hz                    | Frequency range (0 Hz in zero span and statistics measurements)                                             |  |
| Ref Level;-30;dBm                | Reference level                                                                                             |  |
| Level Offset;0;dB                | Level offset                                                                                                |  |
| Rf Att;20;dB                     | Input attenuation                                                                                           |  |
| El Att;2.0;dB                    | Electrical attenuation                                                                                      |  |
| RBW;100000;Hz                    | Resolution bandwidth                                                                                        |  |

| File contents                      | Description                                                                                                    |  |  |
|------------------------------------|----------------------------------------------------------------------------------------------------|--|--|
| VBW;30000;Hz                       | Video bandwidth                                                                                                    |  |  |
| SWT;0.005;s                        | Sweep time                                                                                                    |  |  |
| Sweep Count;20;                    | Number of sweeps set                                                                                                    |  |  |
| Ref Position;75;%                  | Position of reference level referred to diagram limits (0 % = lower edge)                                                                                                    |  |  |
| Level Range;100;dB                 | Display range in y direction. Unit: dB with x-axis LOG, % with x-axis LIN                                                                                                    |  |  |
| x-Axis;LIN;                        | Scaling of x-axis linear (LIN) or logarithmic (LOG)                                                                                                    |  |  |
| y-Axis;LOG;                        | Scaling of y-axis linear (LIN) or logarithmic (LOG)                                                                                                    |  |  |
| x-Unit;Hz;                         | Unit of x values: Hz with span > 0; s with span = 0; dBm/dB with statistics measurements                                                                                                    |  |  |
| y-Unit;dBm;                        | Unit of y values: dB*/V/A/W depending on the selected unit with y-axis LOG or % with y-axis LIN                                                                                                    |  |  |
| Data section for individual window |                                                                                                    |  |  |
| Window;1;Frequency Sweep           | Window number and name                                                                                                    |  |  |
| Trace 1;;                          | Selected trace                                                                                                    |  |  |
| Trace Mode;AVERAGE;                | Display mode of trace: CLR/WRITE,AVER-AGE,MAXHOLD,MINHOLD                                                                                                    |  |  |
| Detector;AUTOPEAK;                 | Detector set: AUTOPEAK,MAXPEAK,MINPEAK,AVER-AGE,RMS,SAMPLE,QUASIPEAK                                                                                                    |  |  |
| Values; 1001;                      | Number of measurement points                                                                                                    |  |  |
| 10000;-10.3;-15.7                  | Measured values: <x value="">, <y1>, <y2>; <y2> being available</y2></y2></y1></x>                                                                                                    |  |  |
| 10130;-11.5;-16.9                  | only with detector AUTOPEAK and containing in this case the smallest of the two measured values for a measurement point.                                                                                                    |  |  |
| 10360;-12.0;-17.4                  |                                                                                                    |  |  |
| Data section for individual trace  |                                                                                                    |  |  |
|                                    | N. de la companie de la companie de |  |  |
| Trace 2;;                          | Next trace in same window                                                                                                    |  |  |
|                                    |                                                                                                    |  |  |
| Data section for individual window | Data section for individual window                                                                                                    |  |  |
| Window;2;                          | Name of next window                                                                                                    |  |  |
| Data section for individual trace  |                                                                                                    |  |  |
| Trace 1;;                          | First trace                                                                                                    |  |  |
|                                    |                                                                                                    |  |  |
|                                    |                                                                                                    |  |  |

Table 4-4: ASCII file format for spectrogram trace export

| File contents             | Description                                                                                     |
|---------------------------|-------------------------------------------------------------------------------------------------|
| Header                    |                                                                                                 |
| Type;R&S FSWP;            | Instrument model                                                                                |
| Version;5.00;             | Firmware version                                                                                |
| Date;01.Oct 2006;         | Date of data set storage                                                                        |
| Mode;ANALYZER;SPECTROGRAM | Operating mode                                                                                  |
| Center Freq;55000;Hz      | Center frequency                                                                                |
| Freq Offset;0;Hz          | Frequency offset                                                                                |
| Span;90000;Hz             | Frequency range (0 Hz in zero span and statistics measurements)                                 |
| x-Axis;LIN;               | Scaling of x-axis linear (LIN) or logarithmic (LOG)                                             |
| Start;10000;Hz            | Start/stop of the display range.                                                                |
| Stop;100000;Hz            | Unit: Hz for span > 0, s for span = 0, dBm/dB for statistics measurements                       |
| Ref Level;-30;dBm         | Reference level                                                                                 |
| Level Offset;0;dB         | Level offset                                                                                    |
| Ref Position;75; %        | Position of reference level referred to diagram limits (0 % = lower edge)                       |
| y-Axis;LOG;               | Scaling of y-axis linear (LIN) or logarithmic (LOG)                                             |
| Level Range;100;dB        | Display range in y direction. Unit: dB with x-axis LOG, % with x-axis LIN                       |
| Rf Att;20;dB              | Input attenuation                                                                               |
| RBW;100000;Hz             | Resolution bandwidth                                                                            |
| VBW;30000;Hz              | Video bandwidth                                                                                 |
| SWT;0.005;s               | Sweep time                                                                                      |
| Trace Mode;AVERAGE;       | Display mode of trace: CLR/WRITE,AVER-AGE,MAXHOLD,MINHOLD                                       |
| Detector;AUTOPEAK;        | Detector set: AUTOPEAK,MAXPEAK,MINPEAK,AVER-AGE,RMS,SAMPLE,QUASIPEAK                            |
| Sweep Count;20;           | Number of sweeps set                                                                            |
| Data section              |                                                                                                 |
| Trace 1:;;                | Selected trace                                                                                  |
| x-Unit;Hz;                | Unit of x values: Hz with span > 0; s with span = 0; dBm/dB with statistics measurements        |
| y-Unit;dBm;               | Unit of y values: dB*/V/A/W depending on the selected unit with y-axis LOG or % with y-axis LIN |
| Values; 1001;             | Number of measurement points                                                                    |

| File contents                    | Description                                                                                           |
|----------------------------------|----------------------------------------------------------------------------------------------------|
| Frames;2;                        | Number of exported frames                                                                             |
| Frame;0;                         | Most recent frame number                                                                              |
| Timestamp;17.Mar 11;11:27:05.990 | Timestamp of this frame                                                                               |
| 10000;-10.3;-15.7                | Measured values, identical to spectrum data:                                                          |
| 10130;-11.5;-16.9                | <x value="">, <y1>, <y2>; <y2> being available only with detector</y2></y2></y1></x>                  |
| 10360;-12.0;-17.4                | AUTOPEAK and containing in this case the smallest of the two measured values for a measurement point. |
| ;;                               | measured values for a measurement point.                                                              |
| Frame;-1;                        | Next frame                                                                                            |
| Timestamp;17.Mar 11;11:27:05.342 | Timestamp of this frame                                                                               |
|                                  |                                                                                                    |

## 4.3.7 Formats for Returned Values: ASCII Format and Binary Format

When trace data is retrieved using the TRAC: DATA or TRAC: IQ: DATA command, the data is returned in the format defined using the FORMat[:DATA]. The possible formats are described here.

- ASCII Format (FORMat ASCII):
   The data is stored as a list of comma separated values (CSV) of the measured values in floating point format.
- Binary Format (FORMat REAL,32):
   The data is stored as binary data (Definite Length Block Data according to IEEE 488.2), each measurement value being formatted in 32 Bit IEEE 754 Floating-Point-Format.

The schema of the result string is as follows: #41024<value1><value2>...<value n> with

| #4              | number of digits (= 4 in the example) of the following number of data bytes |
|-----------------|-----------------------------------------------------------------------------|
| 1024            | number of following data bytes (= 1024 in the example)                      |
| <value></value> | 4-byte floating point value                                                 |

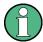

Reading out data in binary format is quicker than in ASCII format. Thus, binary format is recommended for large amounts of data.

# 4.4 Marker Usage

Markers help you analyze your measurement results by determining particular values in the diagram. Thus you can extract numeric values from a graphical display both in the time and frequency domain. In addition to basic markers, sophisticated marker functions are provided for special results such as noise or demodulation.

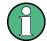

## Markers in Spectrogram Displays

In the spectrogram result display, you can activate up to 16 markers or delta markers at the same time. Each marker can be assigned to a different frame. Therefore, in addition to the frequency you also define the frame number when activating a new marker. If no frame number is specified, the marker is positioned on the currently selected frame. All markers are visible that are positioned on a visible frame.

| • | Basics on Markers and Marker Functions                          | 346 |
|---|-----------------------------------------------------------------|-----|
| • | Marker Settings                                                 | 356 |
|   | Marker Search Settings and Positioning Functions                |     |
|   | Marker Function Configuration                                   |     |
|   | How to Work With Markers                                        |     |
| • | Measurement Example: Measuring Harmonics Using Marker Functions | 378 |

## 4.4.1 Basics on Markers and Marker Functions

Some background knowledge on marker settings and functions is provided here for a better understanding of the required configuration settings.

Markers are used to mark points on traces, to read out measurement results and to select a display section quickly. R&S FSWP provides 16 markers per display window. In the Spectrum application, the same markers are displayed in all windows.

• The easiest way to work with markers is using the touch screen. Simply drag the marker and drop it at the required position. When a marker label is selected, a vertical line is displayed which indicates the marker's current x-value.

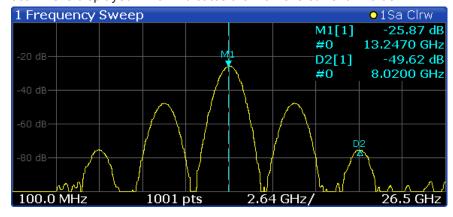

- Alternatively, change the position of the selected marker using the rotary knob. By default, the marker is moved from one pixel to the next. If you need to position the marker more precisely, change the step size to move from one sweep point to the next (General Marker Setting).
- You can also set an active marker to a new position by defining its x-position numerically. When you select the softkey for a marker, an edit dialog box is displayed.
- The most commonly required marker settings and functions are also available as softkeys or via the context menu. Tap the marker on the touch screen and hold

your finger for about 2 seconds until the context menu is opened, then select the required entry.

- Softkeys for active markers (displayed on the screen) are highlighted blue. The softkey for the currently selected marker (for which functions are performed) is highlighted orange.
- To set individual markers very quickly, use the softkeys in the "Marker" menu.
- To set up several markers at once, use the "Marker" dialog box.
- To position the selected marker to a special value, use the softkeys in the "Marker To" menu.
- To determine more sophisticated marker results, use the special functions in the "Marker Function" dialog box.

In addition to basic markers, sophisticated marker functions are provided for special results such as noise or demodulation.

| • | Marker Types                                                      | 347 |
|---|-------------------------------------------------------------------|-----|
|   | Activating Markers                                                |     |
|   | Marker Results                                                    |     |
| • | Searching for Signal Peaks                                        | 349 |
|   | Performing a Highly Accurate Frequency Measurement (Signal Count) |     |
| • | Defining a Fixed Reference Marker                                 | 351 |
| • | Measuring Noise Density                                           | 352 |
| • | Measuring Phase Noise                                             | 353 |
|   | Measuring Characteristic Bandwidths (n dB Down Marker)            |     |
|   | Measuring the Power in a Channel (Band)                           |     |

## 4.4.1.1 Marker Types

All markers can be used either as normal markers or delta markers. A normal marker indicates the absolute signal value at the defined position in the diagram. A delta marker indicates the value of the marker relative to the specified reference marker (by default marker 1).

The Spectrum application also features special functions that can be assigned to individual markers. The availability of special marker functions depends on whether the measurement is performed in the frequency or time domain.

Temporary markers are used in addition to the markers and delta markers to analyze the measurement results for special marker functions. They disappear when the associated function is deactivated.

#### 4.4.1.2 Activating Markers

Only active markers are displayed in the diagram and in the marker table.

Active markers are indicated by a highlighted softkey.

By default, marker 1 is active and positioned on the maximum value (peak) of trace 1 as a normal marker. If several traces are displayed, the marker is set to the maximum value of the trace which has the lowest number and is not frozen (View mode). The

next marker to be activated is set to the frequency of the next lower level (next peak) as a delta marker; its value is indicated as an offset to marker 1.

A marker can only be activated when at least one trace in the corresponding window is visible. If a trace is switched off, the corresponding markers and marker functions are also deactivated. If the trace is switched on again, the markers along with coupled functions are restored to their original positions, provided the markers have not been used on another trace.

#### 4.4.1.3 Marker Results

Normal markers point to a trace point on the x-axis and display the associated numeric value for that trace point. Delta markers indicate an offset between the level at the delta marker position and the level at the position of the assigned reference marker, in dB

Signal count markers determine the frequency of a signal at the marker position very accurately.

The results can be displayed directly within the diagram area or in a separate table. By default, the first two active markers are displayed in the diagram area. If more markers are activated, the results are displayed in a marker table.

#### Marker information in diagram area

By default, the results of the last two markers or delta markers that were activated are displayed in the diagram area.

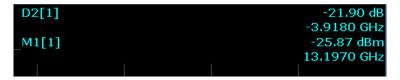

The following information is displayed there:

- The marker type (M for normal, D for delta, or special function name)
- The marker number (1 to 16)
- The assigned trace number in square brackets []
- The marker value on the y-axis, or the result of the marker function
- The marker position on the x-axis

For n dB down markers, additional information is displayed, see Chapter 4.4.1.9, "Measuring Characteristic Bandwidths (n dB Down Marker)", on page 354.

## Marker information in marker table

In addition to the marker information displayed within the diagram area, a separate marker table may be displayed beneath the diagram. This table provides the following information for all active markers:

Table 4-5: Contents of the marker table in the Spectrum application

| Туре            | Marker type: N (normal), D (delta), T (temporary, internal) and number                           |
|-----------------|--------------------------------------------------------------------------------------------------|
| Ref             | Reference marker for delta markers                                                               |
| Trc             | Trace to which the marker is assigned                                                            |
| Frame           | Spectrogram frame the marker is positioned in. Displayed only when the Spectrogram is displayed. |
| X-value         | X-value of the marker                                                                            |
| Y-value         | Y-value of the marker                                                                            |
| Function        | Activated marker or measurement function                                                         |
| Function Result | Result of the active marker or measurement function                                              |

## 4.4.1.4 Searching for Signal Peaks

A common measurement task is to determine peak values, i.e. maximum or minimum signal levels. The R&S FSWP provides various peak search functions and applications:

- Setting a marker to a peak value once (Peak Search)
- Searching for a peak value within a restricted search area (Search Limits)
- Creating a marker table with all or a defined number of peak values for one measurement (Marker Peak List)
- Updating the marker position to the current peak value automatically after each measurement (Auto Peak Search)
- Creating a fixed reference marker at the current peak value of a trace (Fixed Reference)

#### **Peak search limits**

The peak search can be restricted to a search area. The search area is defined by limit lines which are also indicated in the diagram. In addition, a minimum value (threshold) can be defined as a further search condition.

## When is a peak a peak? - Peak excursion

During a peak search, for example when a marker peak table is displayed, noise values may be detected as a peak if the signal is very flat or does not contain many peaks. Therefore, you can define a relative threshold ("Peak excursion"). The signal level must increase by the threshold value before falling again before a peak is detected. To avoid identifying noise peaks as maxima or minima, enter a peak excursion value that is higher than the difference between the highest and the lowest value measured for the displayed inherent noise.

#### Effect of peak excursion settings (example)

The following figure shows a trace to be analyzed.

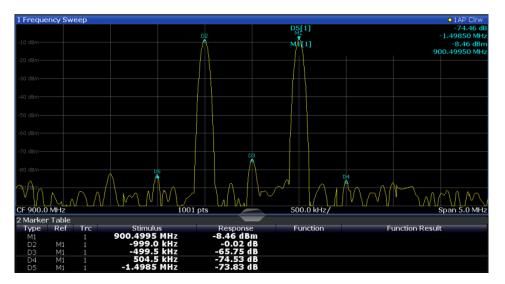

Figure 4-14: Trace example

The following table lists the peaks as indicated by the marker numbers in the diagram above, as well as the minimum decrease in amplitude to either side of the peak:

| Marker # | Min. amplitude decrease to either side of the signal |
|----------|------------------------------------------------------|
| 1        | 30 dB                                                |
| 2        | 29.85 dB                                             |
| 3        | 20 dB                                                |
| 4        | 10 dB                                                |
| 5        | 18 dB                                                |

In order to eliminate the smaller peaks M3,M4 and M5 in the example above, a peak excursion of at least 20 dB is required. In this case, the amplitude must rise at least 20 dB before falling again before a peak is detected.

## Marker peak list

The marker peak list determines the frequencies and levels of peaks in the spectrum. It is updated automatically after each measurement. How many peaks are displayed can be defined, as well as the sort order. In addition, the detected peaks can be indicated in the diagram. The peak list can also be exported to a file for analysis in an external application.

#### Automatic peak search

A peak search can be repeated automatically after each measurement in order to keep the maximum value as the reference point for a phase noise measurement. This is useful to track a drifting source. The delta marker 2, which shows the phase noise measurement result, keeps the delta frequency value. Therefore the phase noise measurement leads to reliable results in a certain offset although the source is drifting.

#### Using a peak as a fixed reference marker

Some results are analyzed in relation to a peak value, for example a carrier frequency level. In this case, the maximum level can be determined by an initial peak search and then be used as a reference point for further measurement results.

#### 4.4.1.5 Performing a Highly Accurate Frequency Measurement (Signal Count)

A normal marker determines the position of the point on the trace and indicates the signal frequency at this position. The trace, however, contains only a limited number of points. Depending on the selected span, each trace point may contain many measurement values. Thus, the frequency resolution of each trace point is limited (see also Chapter 3.5.1.8, "How Much Data is Measured: Sweep Points and Sweep Count", on page 258). Frequency resolution is further restricted by the RBW and sweep time settings.

In order to determine the frequency of a signal point accurately without changing the sweep settings, the R&S FSWP is equipped with a signal counter. The signal counter sets the RF to the current marker position, then counts the zero crossings of the IF (thus the term signal *counter*) and derives the precise frequency value.

Signal counting can be performed explicitly at the current marker position ("Signal Count" marker function), or implicitly by the R&S FSWP for certain functions.

Signal counting is only possible while the instrument is not sweeping. Thus, to perform a signal count for a marker, the sweep is stopped at the marker position. The frequency is determined with the desired resolution and then the sweep is allowed to continue.

#### Remote commands:

```
CALCulate<n>:MARKer<m>:COUNt on page 645

CALCulate<n>:MARKer<m>:COUNt:RESolution on page 646
```

## 4.4.1.6 Defining a Fixed Reference Marker

Access: "Overview" > "Analysis" > "Marker Functions" > "Reference Fixed"

or: MKR FUNC > "Select Marker Function" > "Reference Fixed"

Instead of using a reference marker that may vary its position depending on the measurement results, a fixed reference marker can be defined for trace analysis. Once positioned, the reference marker does not move during subsequent sweeps unless you explicitly move it manually.

#### Remote commands:

```
CALCulate<n>:DELTamarker<m>:FUNCtion:FIXed[:STATe] on page 627

CALCulate<n>:DELTamarker<m>:FUNCtion:FIXed:RPOint:X on page 626

CALCulate<n>:DELTamarker<m>:FUNCtion:FIXed:RPOint:Y on page 626
```

#### 4.4.1.7 Measuring Noise Density

Using the noise measurement marker function, the noise power density is measured at the position of the marker. In the time domain mode, all points of the trace are used to determine the noise power density. When measurements are performed in the frequency domain, two points to the right and left of the marker are used for the measurement to obtain a stable result.

#### Result display

Noise density is the noise referred to a bandwidth of 1 Hz. With logarithmic amplitude units (dBm, dBmV, dBmµV, dBµA), the noise power density is output in dBm/Hz, i.e. as level in 1 Hz bandwidth with reference to 1 mW. With linear amplitude units (V, A, W), the noise voltage density is analyzed in  $\mu$ V/ $\nu$ Hz, the noise current density in  $\mu$ A/ $\nu$ Hz or the noise power density in  $\mu$ W/ $\nu$ Hz.

The result is indicated as the function result in the Marker Table.

#### **Prerequisite settings**

The following settings have to be made to obtain correct values:

- Detector: Sample or RMS
- Video bandwidth:
  - $\leq$  0.1 resolution bandwidth with sample detector
  - ≥ 3 x resolution bandwidth with RMS detector
- Trace averaging:

In the default setting, the R&S FSWP uses the sample detector for the noise function. With the sample detector, the trace can additionally be set to "Average" mode to stabilize the measured values. When the RMS detector is used, trace averaging should not be used since in this case it produces too low noise levels which cannot be corrected. Instead, the sweep time can be increased to obtain stable measurement results.

### **Correction factors**

The R&S FSWP uses the following correction factors to analyze the noise density from the marker level:

- Since the noise power is indicated with reference to 1 Hz bandwidth, the bandwidth correction value is deducted from the marker level. It is 10 x lg (1 Hz/BWNoise), where BWNoise is the noise or power bandwidth of the set resolution filter (RBW).
- RMS detector: With the exception of bandwidth correction, no further corrections are required since this detector already indicates the power for each point of the trace
- Sample detector: As a result of video filter averaging and trace averaging, 1.05 dB is added to the marker level. This is the difference between the average value and the RMS value of white noise. With a logarithmic level axis, 1.45 dB is added additionally. Logarithmic averaging is thus fully taken into account which yields a value that is 1.45 dB lower than that of linear averaging.

- To allow a more stable noise display the adjacent (symmetric to the measurement frequency) points of the trace are averaged.
- For span > 0, the measured values are averaged versus time (after a sweep).

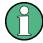

The R&S FSWP noise figure can be calculated from the measured power density level. It is calculated by deducting the set RF attenuation (RF Att) from the displayed noise level and adding 174 to the result.

#### Remote commands:

CALCulate<n>:MARKer<m>:FUNCtion:NOISe[:STATe] on page 647
CALCulate<n>:MARKer<m>:FUNCtion:NOISe:RESult? on page 647

#### 4.4.1.8 Measuring Phase Noise

Phase noise is unintentional modulation of a carrier; it creates frequencies next to the carrier frequency. A phase noise measurement consists of noise density measurements at defined offsets from the carrier; the results are given in relation to the carrier level (dBc). The phase noise marker function measures the noise power at the delta markers referred to 1 Hz bandwidth. Marker 1 is used as the reference for the phase noise measurement. By default, the current frequency and level of marker 1 are used as the fixed reference marker. However, a peak search can be started to use the current signal peak as the reference point, or a reference point can be defined manually.

Since the reference point is fixed, the reference level or the center frequency can be set so that the carrier is outside the displayed frequency range after phase noise measurement is started. Or a notch filter can be switched on to suppress the carrier.

Alternatively, the reference point can be determined automatically by a peak search after each sweep. This function can be used to track a drifting source during a phase noise measurement. The delta marker 2, which shows the phase noise measurement result, keeps the delta frequency value. Therefore the phase noise measurement leads to reliable results in a certain offset although the source is drifting. Only if the marker 2 reaches the border of the span, the delta marker value is adjusted to be within the span. In these cases, select a larger span.

The result of the phase noise measurement is the difference in level between the reference point and the noise power density. It is indicated as the function result of the phase noise marker in the Marker Table.

The sample detector is automatically used and the video bandwidth set to 0.1 times the resolution bandwidth (RBW). The two settings are taken into account in the correction values used for the noise power measurement. To obtain stable results, two pixels on the right and the left of the delta marker position are taken for the measurement.

The procedure for determining the noise power is identical to the method used for the noise power measurement (see Chapter 4.4.1.7, "Measuring Noise Density", on page 352).

#### Remote commands:

CALCulate<n>:MARKer<m>:FUNCtion:PNOise[:STATe] on page 649

CALCulate<n>:DELTamarker<m>:FUNCtion:PNOise[:STATe] on page 648

CALCulate<n>:MARKer<m>:FUNCtion:PNOise:RESult? on page 649

CALCulate<n>:DELTamarker<m>:FUNCtion:PNOise:RESult? on page 648

## 4.4.1.9 Measuring Characteristic Bandwidths (n dB Down Marker)

Access: "Overview" > "Analysis" > "Marker Functions" > "n dB Down"

or: MKR FUNC > "Select Marker Function" > "n dB Down"

When characterizing the shape of a signal, the bandwidth at a specified offset from its peak level is often of interest. The offset is specified as a relative decrease in amplitude of n dB. In order to measure this bandwidth, you could use several markers and delta markers and determine the bandwidth manually. However, using the n dB down marker function makes the task very simple and quick.

The n dB down marker function uses the current value of marker 1 as the reference point. It activates two temporary markers T1 and T2 located on the signal, whose level is n dB below the level of the reference point. Marker T1 is placed to the left and marker T2 to the right of the reference marker. The default setting for n is 3 dB, but it can be changed.

If a positive offset is entered, the markers T1 and T2 are placed below the active reference point. If a negative value is entered (for example for notch filter measurements), the markers T1 and T2 are placed above the active reference point.

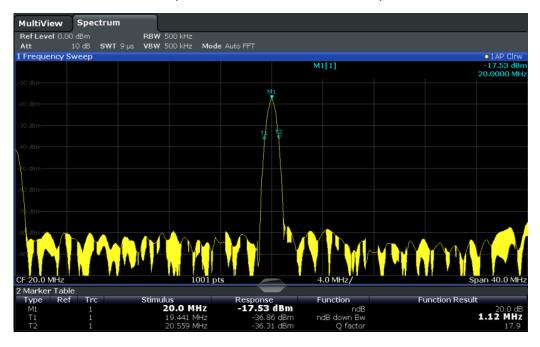

Figure 4-15: n dB down marker function

The following marker function results are displayed:

Table 4-6: n dB down marker function results

| Label                 | Description                                                                         |
|-----------------------|-------------------------------------------------------------------------------------|
| M1                    | Current position and level of marker 1                                              |
| ndB                   | Offset value (n dB down)                                                            |
| ndB down Bw /<br>PWid | Determined bandwidth or pulse width (zero span) at the offset                       |
| Q-factor              | Quality factor of the determined bandwidth (characteristic of damping or resonance) |
| T1, T2                | Current position and level of the temporary markers                                 |

If the required position for the temporary markers cannot be determined uniquely, for example due to noise, dashes are displayed as a result.

#### Remote commands:

```
CALCulate<n>:MARKer<m>:FUNCtion:NDBDown:STATe on page 651
CALCulate<n>:MARKer<m>:FUNCtion:NDBDown:RESult? on page 651
```

## 4.4.1.10 Measuring the Power in a Channel (Band)

To determine the noise power in a transmission channel, you could use a noise marker and multiply the result with the channel bandwidth. However, the results would only be accurate for flat noise.

Band power markers allow you to measure the integrated power for a defined span (band) around a marker (similar to ACP measurements). By default, 5 % of the current span is used. The span is indicated by limit lines in the diagram. The results can be displayed either as a power (dBm) or density (dBm/Hz) value and are indicated in the marker table for each band power marker.

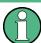

Band power markers are only available for standard frequency measurements (not zero span) in the Spectrum application.

The entire band must lie within the display. If it is moved out of the display, the result cannot be calculated (indicated by "- - -" as the "Function Result"). However, the width of the band is maintained so that the band power can be calculated again when it returns to the display.

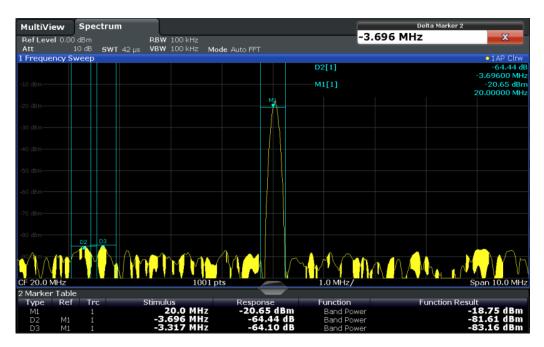

All markers can be defined as band power markers, each with a different span. When a band power marker is activated, if no marker is active yet, marker 1 is activated. Otherwise, the currently active marker is used as a band power marker (all other marker functions for this marker are deactivated).

If the detector mode for the marker trace is set to "Auto", the RMS detector is used.

#### Remote commands:

CALCulate<n>:MARKer<m>:FUNCtion:BPOWer[:STATe] on page 655
CALCulate<n>:MARKer<m>:FUNCtion:BPOWer:RESult? on page 654

## 4.4.2 Marker Settings

Marker settings can be configured via the MARKER menu or in the "Marker" dialog box.

To display the "Marker" dialog box, do one of the following:

- Press the MKR key, then select the "Marker Config" softkey.
- In the "Overview", select "Analysis", and switch to the vertical "Marker" tab.

The remote commands required to define these settings are described in Chapter 5.8.3.1, "Individual Marker Setup", on page 620.

| • | Individual Marker Setup | 357 |
|---|-------------------------|-----|
| • | General Marker Settings | 359 |

## 4.4.2.1 Individual Marker Setup

Up to 17 markers or delta markers can be activated for each window simultaneously. Initial marker setup is performed using the "Marker" dialog box.

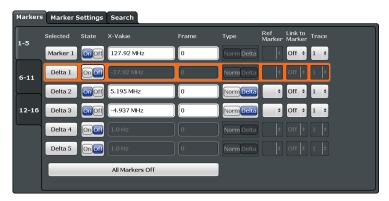

The markers are distributed among 3 tabs for a better overview. By default, the first marker is defined as a normal marker, whereas all others are defined as delta markers with reference to the first marker. All markers are assigned to trace 1, but only the first marker is active.

| Selected Marker                 | 357 |
|---------------------------------|-----|
| Marker State                    | 357 |
| Marker Position (X-value)       | 357 |
| Frame (Spectrogram only)        |     |
| Marker Type                     |     |
| Reference Marker                | 358 |
| Linking to Another Marker       | 358 |
| Assigning the Marker to a Trace |     |
| Select Marker                   |     |
| All Markers Off                 |     |

### **Selected Marker**

Marker name. The marker which is currently selected for editing is highlighted orange.

Remote command:

Marker selected via suffix <m> in remote commands.

#### **Marker State**

Activates or deactivates the marker in the diagram.

#### Remote command:

CALCulate<n>:MARKer<m>[:STATe] on page 624
CALCulate<n>:DELTamarker<m>[:STATe] on page 622

## Marker Position (X-value)

Defines the position (x-value) of the marker in the diagram.

#### Remote command:

CALCulate<n>:MARKer<m>:X on page 625
CALCulate<n>:DELTamarker<m>:X on page 623

#### Frame (Spectrogram only)

Spectrogram frame the marker is assigned to.

#### Remote command:

```
CALCulate<n>:MARKer<m>:SPECtrogram:FRAMe on page 624
CALCulate<n>:DELTamarker<m>:SPECtrogram:FRAMe on page 622
```

#### **Marker Type**

Toggles the marker type.

The type for marker 1 is always "Normal", the type for delta marker 1 is always "Delta". These types cannot be changed.

**Note:** If normal marker 1 is the active marker, switching the "Mkr Type" activates an additional delta marker 1. For any other marker, switching the marker type does not activate an additional marker, it only switches the type of the selected marker.

"Normal" A normal marker indicates the absolute value at the defined position

in the diagram.

"Delta" A delta marker defines the value of the marker relative to the speci-

fied reference marker (marker 1 by default).

#### Remote command:

```
CALCulate<n>:MARKer<m>[:STATe] on page 624
CALCulate<n>:DELTamarker<m>[:STATe] on page 622
```

#### Reference Marker

Defines a marker as the reference marker which is used to determine relative analysis results (delta marker values).

If the reference marker is deactivated, the delta marker referring to it is also deactivated.

If a fixed reference point is configured (see "Defining a Fixed Reference" on page 360), the reference point ("FXD") can also be selected instead of another marker.

#### Remote command:

```
CALCulate<n>:DELTamarker<m>:MREF on page 622
```

#### **Linking to Another Marker**

Links the current marker to the marker selected from the list of active markers. If the x-axis value of the inital marker is changed, the linked marker follows on the same x-position. Linking is off by default.

Using this function you can set two markers on different traces to measure the difference (e.g. between a max hold trace and a min hold trace or between a measurement and a reference trace).

## Remote command:

```
CALCulate<n>:MARKer<m>:LINK:TO:MARKer<m> on page 624

CALCulate<n>:DELTamarker<m>:LINK:TO:MARKer<m> on page 621

CALCulate<n>:DELTamarker<m>:LINK on page 621
```

#### **Assigning the Marker to a Trace**

The "Trace" setting assigns the selected marker to an active trace. The trace determines which value the marker shows at the marker position. If the marker was previously assigned to a different trace, the marker remains on the previous frequency or time, but indicates the value of the new trace.

The marker can also be assigned to the currently active trace using the "Marker to Trace" softkey in the "Marker" menu.

If a trace is turned off, the assigned markers and marker functions are also deactivated.

#### Remote command:

CALCulate<n>:MARKer<m>:TRACe on page 625

#### **Select Marker**

The "Select Marker" function opens a dialog box to select and activate or deactivate one or more markers quickly.

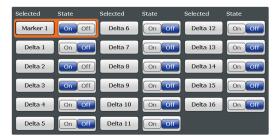

## Remote command:

Marker selected via suffix <m> in remote commands.

#### **All Markers Off**

Deactivates all markers in one step.

Remote command:

CALCulate<n>:MARKer<m>:AOFF on page 623

#### 4.4.2.2 General Marker Settings

Some general marker settings allow you to influence the marker behavior for all markers.

These settings are located in the "Marker Settings" tab of the "Marker" dialog box. To display this tab, do one of the following:

- Press the MKR key, then select the "Marker Config" softkey.
- In the "Overview", select "Analysis", and switch to the vertical "Marker" tab. Then select the horizontal "Marker Settings" tab.

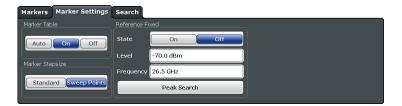

| Marker Table Display       | 360 |
|----------------------------|-----|
| Marker Info                | 360 |
| Marker Stepsize            | 360 |
| Defining a Fixed Reference | 360 |

#### **Marker Table Display**

Defines how the marker information is displayed.

"On" Displays the marker information in a table in a separate area beneath

the diagram.

"Off" Displays the marker information within the diagram area.

"Auto" (Default) Up to two markers are displayed in the diagram area. If

more markers are active, the marker table is displayed automatically.

#### Remote command:

DISPlay: MTABle on page 628

#### **Marker Info**

Turns the marker information displayed in the diagram on and off.

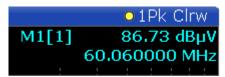

#### Remote command:

DISPlay:MINFo[:STAT] on page 628

#### **Marker Stepsize**

Defines the size of the steps that the marker position is moved using the rotary knob.

"Standard" The marker position is moved in (Span/1000) steps, which corre-

sponds approximately to the number of pixels for the default display of 1001 measurement points. This setting is most suitable to move

the marker over a larger distance.

"Sweep The marker position is moved from one sweep point to the next. This points" setting is required for a very precise positioning if more sweep points

are collected than the number of pixels that can be displayed on the

screen. It is the default mode.

## Remote command:

CALCulate<n>:MARKer<m>:X:SSIZe on page 627

## **Defining a Fixed Reference**

Instead of using a reference marker that may vary its position depending on the measurement results, a fixed reference marker can be defined for trace analysis.

When you set the "State" to "On", a vertical and a horizontal red display line are displayed, marked as "FXD". The normal marker 1 is activated and set to the peak value of the trace assigned to marker 1, and a delta marker to the next peak. The fixed reference marker is set to the position of marker 1 at the peak value. The delta marker refers to the fixed reference marker.

If activated, the fixed reference marker ("FXD") can also be selected as a "Reference Marker" instead of another marker.

The "Level" and "Frequency" or "Time" settings define the position and value of the reference marker.

Alternatively, a **Peak Search** can be performed to set the current maximum value of the trace assigned to marker 1 as the fixed reference marker.

#### Remote command:

```
CALCulate<n>:DELTamarker<m>:FUNCtion:FIXed[:STATe] on page 627

CALCulate<n>:DELTamarker<m>:FUNCtion:FIXed:RPOint:Y on page 626

CALCulate<n>:DELTamarker<m>:FUNCtion:FIXed:RPOint:X on page 626

CALCulate<n>:DELTamarker<m>:FUNCtion:FIXed:RPOint:MAXimum[:PEAK]
on page 626
```

## 4.4.3 Marker Search Settings and Positioning Functions

Several functions are available to set the marker to a specific position very quickly and easily, or to use the current marker position to define another characteristic value. In order to determine the required marker position, searches may be performed. The search results can be influenced by special settings.

Most marker positioning functions and the search settings are available in the MKR  $\rightarrow$  menu.

Search settings are also available via the MARKER key or in the vertical "Marker Config" tab of the "Analysis" dialog box (horizontal "Search Settings" tab).

For more information on searching for signal peaks see Chapter 4.4.1.4, "Searching for Signal Peaks", on page 349.

The remote commands required to define these settings are described in Chapter 5.8.3.3, "Marker Search", on page 628 and Chapter 5.8.3.4, "Positioning Markers", on page 631.

| • | Marker Search Settings                  | 361 |
|---|-----------------------------------------|-----|
| • | Marker Search Settings for Spectrograms | 364 |
| • | Positioning Functions                   | 365 |

#### 4.4.3.1 Marker Search Settings

Markers are commonly used to determine peak values, i.e. maximum or minimum values, in the measured signal. Configuration settings allow you to influence the peak search results.

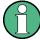

For Spectrograms, special marker settings are available, see Chapter 4.4.3.2, "Marker Search Settings for Spectrograms", on page 364.

These settings are are available as softkeys in the "Marker To" menu, or in the "Search Settings" tab of the "Marker" dialog box. To display this tab, do one of the following:

- Press the MKR key, then select the "Marker Config" softkey. Then select the horizontal "Search Settings" tab.
- In the "Overview", select "Analysis", and switch to the vertical "Marker Config" tab. Then select the horizontal "Search Settings" tab.

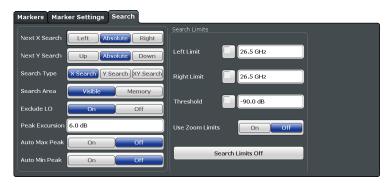

| Search Mode for Next Peak        | 362 |
|----------------------------------|-----|
| Exclude LO                       | 362 |
| Peak Excursion                   | 363 |
| Auto Max / Min Peak Search       | 363 |
| Search Limits                    | 363 |
| L Search Limits (Left / Right)   | 363 |
| L Search Threshold               | 363 |
| L Using Zoom Limits              | 364 |
| L Deactivating All Search Limits |     |

#### **Search Mode for Next Peak**

Selects the search mode for the next peak search.

"Left" Determines the next maximum/minimum to the left of the current

peak.

"Absolute" Determines the next maximum/minimum to either side of the current

peak

"Right" Determines the next maximum/minimum to the right of the current

peak.

#### Remote command:

Find a list of remote commands in Chapter 5.8.3.4, "Positioning Markers", on page 631.

## **Exclude LO**

If activated, restricts the frequency range for the marker search functions.

"ON" The minimum frequency included in the peak search range is ≥ 5 ×

resolution bandwidth (RBW).

Due to the interference by the first local oscillator to the first intermediate frequency at the input mixer, the LO is represented as a signal at 0 Hz. To avoid the peak marker jumping to the LO signal at 0  $\,$ 

Hz, this frequency is excluded from the peak search.

"OFF" No restriction to the search range. The frequency 0 Hz is included in

the marker search functions.

#### Remote command:

CALCulate<n>:MARKer<m>:LOEXclude on page 629

#### **Peak Excursion**

Defines the minimum level value by which a signal must rise or fall so that it will be identified as a maximum or a minimum by the search functions.

Entries from 0 dB to 80 dB are allowed; the resolution is 0.1 dB. The default setting for the peak excursion is 6 dB.

For more information see Chapter 4.4.1.4, "Searching for Signal Peaks", on page 349.

#### Remote command:

CALCulate<n>:MARKer<m>:PEXCursion on page 629

#### Auto Max / Min Peak Search

If activated, a maximum or minimum peak search is performed automatically for marker 1 after each measurement.

For spectrogram displays, define which frame the peak is to be searched in.

#### Remote command:

```
CALCulate<n>:MARKer<m>:MAXimum:AUTO on page 634 CALCulate<n>:MARKer<m>:MINimum:AUTO on page 635
```

#### **Search Limits**

The search results can be restricted by limiting the search area or adding search conditions.

## Search Limits (Left / Right) ← Search Limits

If activated, limit lines are defined and displayed for the search. Only results within the limited search range are considered.

For details on limit lines for searches see "Peak search limits" on page 349.

#### Remote command:

```
CALCulate<n>:MARKer<m>:X:SLIMits[:STATe] on page 630
CALCulate<n>:MARKer<m>:X:SLIMits:LEFT on page 629
CALCulate<n>:MARKer<m>:X:SLIMits:RIGHT on page 630
```

### **Search Threshold** ← **Search Limits**

Defines an absolute threshold as an additional condition for the peak search. Only peaks that exceed the threshold are detected.

#### Remote command:

CALCulate<n>: THReshold on page 631

#### **Using Zoom Limits ← Search Limits**

If activated, the peak search is restricted to the active zoom area defined for a single zoom (see "Single Zoom" on page 308).

#### Remote command:

CALCulate<n>:MARKer<m>:X:SLIMits:ZOOM[:STATe] on page 630

#### **Deactivating All Search Limits ← Search Limits**

Deactivates the search range limits.

#### Remote command:

```
CALCulate<n>:MARKer<m>:X:SLIMits[:STATe] on page 630 CALCulate<n>:THReshold:STATe on page 631
```

### 4.4.3.2 Marker Search Settings for Spectrograms

Spectrograms show not only the current sweep results, but also the sweep history. Thus, when searching for peaks, you must define the search settings within a single time frame (x-direction) and within several time frames (y-direction).

These settings are only available for spectrogram displays.

These settings are are available in the "Search Settings" tab of the "Marker" dialog box. To display this tab, do one of the following:

- Press the MKR key, then select the "Marker Config" softkey. Then select the horizontal "Search Settings" tab.
- In the "Overview", select "Analysis", and switch to the vertical "Marker Config" tab. Then select the horizontal "Search Settings" tab.

Functions for marker search in spectrograms described elsewhere:

- "Exclude LO" on page 362
- "Peak Excursion" on page 363
- "Auto Max / Min Peak Search" on page 363
- "Search Limits (Left / Right)" on page 94
- "Search Threshold" on page 363
- "Using Zoom Limits" on page 364
- "Deactivating All Search Limits" on page 94

| Search Mode for Next Peak in X Direction | 364 |
|------------------------------------------|-----|
| Search Mode for Next Peak in Y Direction | 365 |
| Marker Search Type                       | 365 |
| Marker Search Area                       | 365 |

#### Search Mode for Next Peak in X Direction

Selects the search mode for the next peak search within the currently selected frame.

"Left" Determines the next maximum/minimum to the left of the current peak.

"Absolute" Determines the next maximum/minimum to either side of the current

peak.

"Right" Determines the next maximum/minimum to the right of the current

peak.

#### Remote command:

Find a list of remote commands in Chapter 5.8.3.6, "Using Markers in Spectrograms", on page 638.

#### Search Mode for Next Peak in Y Direction

Selects the search mode for the next peak search within all frames at the current marker position.

"Up" Determines the next maximum/minimum above the current peak (in

more recent frames).

"Absolute" Determines the next maximum/minimum above or below the current

peak (in all frames).

"Down" Determines the next maximum/minimum below the current peak (in

older frames).

#### Remote command:

Find a list of remote commands in Chapter 5.8.3.6, "Using Markers in Spectrograms", on page 638.

## **Marker Search Type**

Defines the type of search to be performed in the spectrogram.

"X-Search" Searches only within the currently selected frame.

"Y-Search" Searches within all frames but only at the current frequency position.

"XY-Search" Searches in all frames at all positions.

#### Remote command:

Find a list of remote commands in Chapter 5.8.3.6, "Using Markers in Spectrograms", on page 638.

## **Marker Search Area**

Defines which frames the search is performed in.

"Visible" Only the visible frames are searched.

"Memory" All frames stored in the memory are searched.

## Remote command:

CALCulate<n>:MARKer<m>:SPECtrogram:SARea on page 639
CALCulate<n>:DELTamarker<m>:SPECtrogram:SARea on page 643

## 4.4.3.3 Positioning Functions

The following functions set the currently selected marker to the result of a peak search or set other characteristic values to the current marker value.

These functions are available as softkeys in the "Marker To" menu, which is displayed when you press the MKR  $\rightarrow$  key.

| Peak Search                         | 366 |
|-------------------------------------|-----|
| Search Next Peak                    | 366 |
| Search Minimum                      |     |
| Search Next Minimum                 | 366 |
| Center Frequency = Marker Frequency | 367 |
| Reference Level = Marker Level      |     |

#### **Peak Search**

Sets the selected marker/delta marker to the maximum of the trace. If no marker is active, marker 1 is activated.

For spectrogram displays, define which frame the peak is to be searched in.

#### Remote command:

```
CALCulate<n>:MARKer<m>:MAXimum[:PEAK] on page 635
CALCulate<n>:DELTamarker<m>:MAXimum[:PEAK] on page 632
```

#### **Search Next Peak**

Sets the selected marker/delta marker to the next (lower) maximum of the assigned trace. If no marker is active, marker 1 is activated.

For spectrogram displays, define which frame the next peak is to be searched in.

## Remote command:

```
CALCulate<n>:MARKer<m>:MAXimum:NEXT on page 634

CALCulate<n>:MARKer<m>:MAXimum:RIGHt on page 634

CALCulate<n>:MARKer<m>:MAXimum:LEFT on page 634

CALCulate<n>:DELTamarker<m>:MAXimum:NEXT on page 632

CALCulate<n>:DELTamarker<m>:MAXimum:RIGHt on page 632

CALCulate<n>:DELTamarker<m>:MAXimum:RIGHt on page 632
```

#### Search Minimum

Sets the selected marker/delta marker to the minimum of the trace. If no marker is active, marker 1 is activated.

For spectrogram displays, define which frame the minimum is to be searched in.

## Remote command:

```
CALCulate<n>:MARKer<m>:MINimum[:PEAK] on page 636
CALCulate<n>:DELTamarker<m>:MINimum[:PEAK] on page 633
```

#### **Search Next Minimum**

Sets the selected marker/delta marker to the next (higher) minimum of the selected trace. If no marker is active, marker 1 is activated.

For spectrogram displays, define which frame the next minimum is to be searched in.

#### Remote command:

```
CALCulate<n>:MARKer<m>:MINimum:NEXT on page 635

CALCulate<n>:MARKer<m>:MINimum:LEFT on page 635

CALCulate<n>:MARKer<m>:MINimum:RIGHt on page 636

CALCulate<n>:DELTamarker<m>:MINimum:NEXT on page 633

CALCulate<n>:DELTamarker<m>:MINimum:LEFT on page 633

CALCulate<n>:DELTamarker<m>:MINimum:RIGHt on page 633
```

#### **Center Frequency = Marker Frequency**

Sets the center frequency to the selected marker or delta marker frequency. A peak can thus be set as center frequency, for example to analyze it in detail with a smaller span.

This function is not available for zero span measurements.

Remote command:

CALCulate<n>:MARKer<m>:FUNCtion:CENTer on page 571

#### Reference Level = Marker Level

Sets the reference level to the selected marker level.

Remote command:

CALCulate<n>:MARKer<m>:FUNCtion:REFerence on page 573

## 4.4.4 Marker Function Configuration

Special marker functions can be selected via the "Marker Function" dialog box.

To display this dialog box, do one of the following:

- Press the MKR FUNC key, then select the "Select Marker Function" softkey.
- In the "Overview", select "Analysis", and switch to the vertical "Marker Function Config" tab.

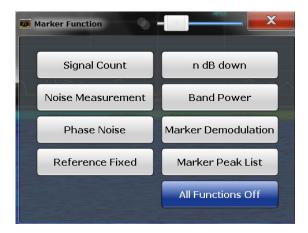

The remote commands required to define these settings are described in Chapter 5.8.3.7, "Marker Functions", on page 645.

| <ul> <li>Precise F</li> </ul> | Frequency (Signal Count) Marker | 368 |
|-------------------------------|---------------------------------|-----|
|                               | easurement Marker               |     |
| <ul> <li>Phase No</li> </ul>  | oise Measurement Marker         | 370 |
| • n dB Dov                    | wn Marker                       | 372 |
| <ul> <li>Reference</li> </ul> | ce Fixed                        | 372 |
| Band Por                      | wer Marker                      | 373 |
| <ul> <li>Marker P</li> </ul>  | Peak List Configuration         | 374 |
|                               | ting All Marker Functions       |     |

#### 4.4.4.1 Precise Frequency (Signal Count) Marker

A special marker can be used to determine a particular frequency or time in a measured signal very accurately. Signal counters are configured in the "Signal Count Config" dialog box.

To display the "Signal Count Config" dialog box, do one of the following:

- Press the MKR FUNC key, then select the "Select Marker Function" softkey. Then select the "Signal Count" button. Select the "Signal Count Config" softkey.
- In the "Overview", select "Analysis", and switch to the vertical "Marker Function Config" tab. Then select the "Signal Count" button. Select the "Signal Count Config" softkey.

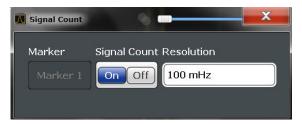

For details see Chapter 4.4.1.5, "Performing a Highly Accurate Frequency Measurement (Signal Count)", on page 351. A measurement example is described in Chapter 2.2.2.2, "Measuring the Signal Frequency Using the Signal Counter", on page 20.

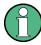

Signal counters are not available for measurements on I/Q-based data.

| Signal Count Marker State | 368 |
|---------------------------|-----|
| Resolution                | 368 |

## **Signal Count Marker State**

Activates or deactivates the special signal count marker function.

When activated, the sweep stops at the reference marker until the signal counter has delivered a result.

## Remote command:

CALCulate<n>:MARKer<m>:COUNt on page 645
CALCulate<n>:MARKer<m>:COUNt:FREQuency? on page 646

## Resolution

Defines the resolution with which the signal is analyzed around the reference marker 1.

#### Remote command:

CALCulate<n>:MARKer<m>:COUNt:RESolution on page 646

#### 4.4.4.2 Noise Measurement Marker

For each of the 16 markers noise measurement can be activated. Noise measurement markers are configured in the "Noise Measurement Config" dialog box, using the "Noise Measurement" function.

The individual marker settings correspond to those defined in the "Marker" dialog box (see Chapter 4.4.2.1, "Individual Marker Setup", on page 357). Any settings to the marker state or type changed in the "Marker Function" dialog box are also changed in the "Marker" dialog box and vice versa.

To display the "Noise Measurement Config" dialog box, do one of the following:

- Press the MKR FUNC key, then select the "Select Marker Function" softkey. Then select the "Noise Measurement" button. Select the "Noise Meas Config" softkey.
- In the "Overview", select "Analysis", and switch to the vertical "Marker Function Config" tab. Then select the "Noise Measurement" button. Select the "Noise Meas Config" softkey.

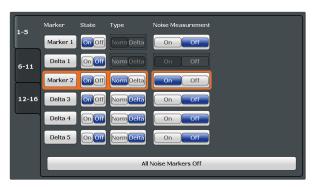

For details see Chapter 4.4.1.7, "Measuring Noise Density", on page 352.

| Marker State                         | 369 |
|--------------------------------------|-----|
| Marker Type                          | 369 |
| Noise Measurement State              |     |
| Switching All Noise Measurements Off | 370 |

## **Marker State**

Activates or deactivates the marker in the diagram.

#### Remote command:

CALCulate<n>:MARKer<m>[:STATe] on page 624
CALCulate<n>:DELTamarker<m>[:STATe] on page 622

## **Marker Type**

Toggles the marker type.

The type for marker 1 is always "Normal", the type for delta marker 1 is always "Delta". These types cannot be changed.

**Note:** If normal marker 1 is the active marker, switching the "Mkr Type" activates an additional delta marker 1. For any other marker, switching the marker type does not activate an additional marker, it only switches the type of the selected marker.

"Normal" A normal marker indicates the absolute value at the defined position

in the diagram.

"Delta" A delta marker defines the value of the marker relative to the speci-

fied reference marker (marker 1 by default).

#### Remote command:

```
CALCulate<n>:MARKer<m>[:STATe] on page 624
CALCulate<n>:DELTamarker<m>[:STATe] on page 622
```

#### **Noise Measurement State**

Activates or deactivates noise measurement for the marker in the diagram.

This function is only available for normal markers.

If activated, the marker displays the noise power density measured at the position of the marker.

For details see Chapter 4.4.1.7, "Measuring Noise Density", on page 352.

#### Remote command:

```
CALCulate<n>:MARKer<m>:FUNCtion:NOISe[:STATe] on page 647 CALCulate<n>:MARKer<m>:FUNCtion:NOISe:RESult? on page 647
```

## **Switching All Noise Measurements Off**

Deactivates noise measurement for all markers.

## Remote command:

```
CALCulate<n>:MARKer<m>:FUNCtion:NOISe[:STATe] on page 647
```

## 4.4.4.3 Phase Noise Measurement Marker

**Access**: "Overview" > "Analysis" > "Marker Functions" > "Phase Noise" > "Phase Noise Config"

or: MKR FUNC > "Select Marker Function" > "Phase Noise" > "Phase Noise Config"

For each of the 16 markers phase noise measurement can be activated.

The individual marker settings correspond to those defined in the "Marker" dialog box. Any settings to the marker state or type changed in the "Marker Function" dialog box are also changed in the "Marker" dialog box and vice versa.

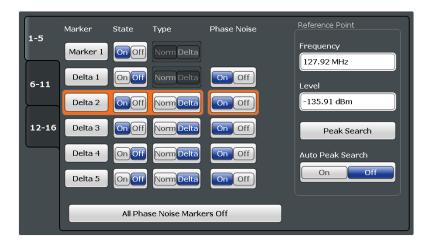

For more information see Chapter 4.4.1.8, "Measuring Phase Noise", on page 353.

| Phase Noise Measurement State              | 371 |
|--------------------------------------------|-----|
| Defining a Reference Point                 | 371 |
| Switching All Phase Noise Measurements Off | 371 |

#### **Phase Noise Measurement State**

Activates or deactivates phase noise measurement for the reference point in the diagram.

This function is only available for delta markers.

If activated, the delta markers display the phase noise measured at defined offsets from the reference position.

## Remote command:

```
CALCulate<n>:DELTamarker<m>:FUNCtion:PNOise[:STATe] on page 648 CALCulate<n>:DELTamarker<m>:FUNCtion:PNOise:RESult? on page 648
```

#### **Defining a Reference Point**

Instead of using marker 1 as the reference marker, a fixed reference marker can be defined for phase noise measurement.

The "Level" and "Frequency" or "Time" settings define the position and value of the reference point.

Alternatively, a **Peak Search** can be performed to set the maximum value of the selected trace as the reference point.

If "Automatic Peak Search" is activated, a peak search is started automatically after each sweep and the result is used as the reference point.

#### Remote command:

```
CALCulate<n>:DELTamarker<m>:FUNCtion:FIXed:RPOint:Y on page 626
CALCulate<n>:DELTamarker<m>:FUNCtion:FIXed:RPOint:X on page 626
CALCulate<n>:DELTamarker<m>:FUNCtion:FIXed:RPOint:MAXimum[:PEAK]
on page 626
CALCulate<n>:DELTamarker<m>:FUNCtion:PNOise:AUTO on page 648
```

## **Switching All Phase Noise Measurements Off**

Deactivates phase noise measurement for all markers.

#### Remote command:

CALCulate<n>:DELTamarker<m>:FUNCtion:PNOise[:STATe] on page 648

#### 4.4.4.4 n dB Down Marker

**Access**: "Overview" > "Analysis" > "Marker Functions" > "n dB down" > "n dB Down Config"

**Access**: "Overview" > "Analysis" > "Marker Functions" > "n dB down" > "n dB down Config"

or: MKR FUNC > "Select Marker Function" > "n dB down" > "n dB down Config"

A special marker can be defined to determine a characteristic bandwidth or time span in a measured signal.

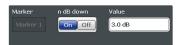

For details see Chapter 4.4.1.9, "Measuring Characteristic Bandwidths (n dB Down Marker)", on page 354.

| n dB down Marker State372 | 2 |
|---------------------------|---|
| n dB down Delta Value     | 2 |

#### n dB down Marker State

Activates or deactivates the special n dB down marker function.

#### Remote command:

```
CALCulate<n>:MARKer<m>:FUNCtion:NDBDown:STATe on page 651
CALCulate<n>:MARKer<m>:FUNCtion:NDBDown:RESult? on page 651
```

#### n dB down Delta Value

Defines the delta level from the reference marker 1 used to determine the bandwidth or time span.

#### Remote command:

```
CALCulate<n>:MARKer<m>:FUNCtion:NDBDown:FREQuency? on page 650 CALCulate<n>:MARKer<m>:FUNCtion:NDBDown:TIME? on page 652
```

#### 4.4.4.5 Reference Fixed

Instead of using a reference marker that may vary its position depending on the measurement results, a fixed reference marker can be defined for trace analysis. Once positioned, the reference marker does not move during subsequent sweeps unless you explicitly move it manually.

When you select this marker function, a vertical and a horizontal red display line are displayed, marked as "FXD". A normal marker is activated and set to the peak value and a delta marker to the next peak. The fixed reference marker is set to the position of the normal marker at the peak value. The delta marker refers to the fixed reference marker.

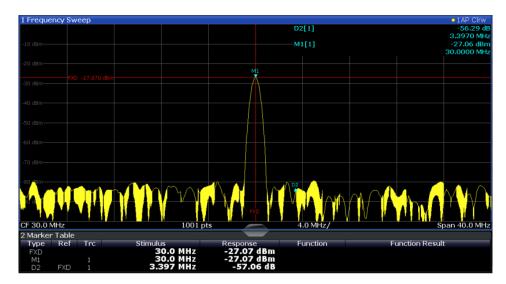

You can move the position of the fixed reference marker graphically by dragging the display lines, or numerically by entering values for the marker position and level.

For more information see Chapter 4.4.1.6, "Defining a Fixed Reference Marker", on page 351.

#### 4.4.4.6 Band Power Marker

**Access**: "Overview" > "Analysis" > "Marker Functions" > "Band Power" > "Band Power Config"

or: MKR FUNC > "Select Marker Function" > "Band Power"

For each of the 16 markers band power measurement can be activated.

The individual marker settings correspond to those defined in the "Marker" dialog box (see Chapter 4.4.2.1, "Individual Marker Setup", on page 357). Any settings to the marker state or type changed in the "Marker Function" dialog box are also changed in the "Marker" dialog box and vice versa.

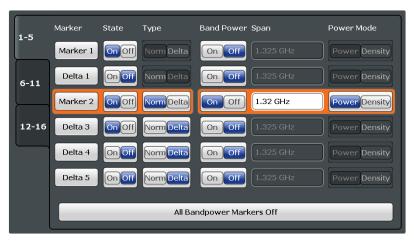

For more information see Chapter 4.4.1.10, "Measuring the Power in a Channel (Band)", on page 355.

| Band Power Measurement State              | 374 |
|-------------------------------------------|-----|
| Span                                      | 374 |
| Power Mode                                | 374 |
| Switching All Band Power Measurements Off | 374 |

#### **Band Power Measurement State**

Activates or deactivates band power measurement for the marker in the diagram.

Band power markers are only available for standard frequency measurements (not zero span) in the Spectrum application.

If activated, the markers display the power or density measured in the band around the current marker position.

For details see Chapter 4.4.1.10, "Measuring the Power in a Channel (Band)", on page 355.

#### Remote command:

```
CALCulate<n>:MARKer<m>:FUNCtion:BPOWer[:STATe] on page 655
CALCulate<n>:DELTamarker<m>:FUNCtion:BPOWer[:STATe] on page 653
```

## Span

Defines the span (band) around the marker for which the power is measured. The span is indicated by lines in the diagram.

#### Remote command:

```
CALCulate<n>:MARKer<m>:FUNCtion:BPOWer:SPAN on page 654
CALCulate<n>:DELTamarker<m>:FUNCtion:BPOWer:SPAN on page 653
```

## **Power Mode**

Defines the mode of the power measurement result.

"Power" The result is an absolute power level. The power unit depends on the

Unit setting.

"Density" The result is a power level in relation to the bandwidth, displayed in

dBm/Hz.

## Remote command:

```
CALCulate<n>:MARKer<m>:FUNCtion:BPOWer:MODE on page 654
CALCulate<n>:DELTamarker<m>:FUNCtion:BPOWer:MODE on page 653
```

## **Switching All Band Power Measurements Off**

Deactivates band power measurement for all markers.

## Remote command:

```
CALCulate<n>:MARKer<m>:FUNCtion:BPOWer[:STATe] on page 655
CALCulate<n>:DELTamarker<m>:FUNCtion:BPOWer[:STATe] on page 653
```

## 4.4.4.7 Marker Peak List Configuration

Access: "Overview" > "Analysis" > "Marker" > "Peak List"

#### or: MKR FUNC > "Marker Peak List"

The marker peak list provides an overview of all marker peaks in the measurement. You can define search and sort criteria to influence the results of the analysis. The general marker search settings also apply to the marker peak list.

For more information see Chapter 4.4.1.4, "Searching for Signal Peaks", on page 349 and Chapter 4.4.3, "Marker Search Settings and Positioning Functions", on page 361.

The individual marker settings correspond to those defined in the "Marker" dialog box (see Chapter 4.4.2, "Marker Settings", on page 356). Any settings to the marker state or type changed in the "Marker Function" dialog box are also changed in the "Marker" dialog box and vice versa.

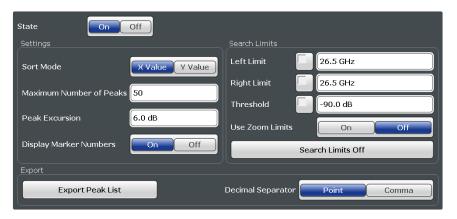

| Peak List State           |     |
|---------------------------|-----|
| Sort Mode                 | 375 |
| Maximum Number of Peaks   | 375 |
| Peak Excursion.           | 376 |
| Displaying Marker Numbers |     |
| Exporting the Peak List   |     |

#### **Peak List State**

Activates/deactivates the marker peak list. If activated, the peak list is displayed and the peaks are indicated in the trace display.

For each listed peak the frequency/time ("X-value") and level ("Y-value") values are given.

#### Remote command:

CALCulate<n>:MARKer<m>:FUNCtion:FPEaks:STATe on page 657

## **Sort Mode**

Defines whether the peak list is sorted according to the x-values or y-values. In either case the values are sorted in ascending order.

## Remote command:

CALCulate<n>:MARKer<m>:FUNCtion:FPEaks:SORT on page 656

## **Maximum Number of Peaks**

Defines the maximum number of peaks to be determined and displayed.

#### Remote command:

CALCulate<n>:MARKer<m>:FUNCtion:FPEaks:LIST:SIZE on page 656

#### **Peak Excursion**

Defines the minimum level value by which a signal must rise or fall so that it will be identified as a maximum or a minimum by the search functions.

Entries from 0 dB to 80 dB are allowed; the resolution is 0.1 dB. The default setting for the peak excursion is 6 dB.

For more information see Chapter 4.4.1.4, "Searching for Signal Peaks", on page 349.

#### Remote command:

CALCulate<n>:MARKer<m>:PEXCursion on page 629

## **Displaying Marker Numbers**

By default, the marker numbers are indicated in the diagram so you can find the peaks from the list. However, for large numbers of peaks the marker numbers may decrease readability; in this case, deactivate the marker number display.

#### Remote command:

CALCulate<n>:MARKer<m>:FUNCtion:FPEaks:ANNotation:LABel[:STATe]
on page 655

## **Exporting the Peak List**

The peak list can be exported to an ASCII file (.DAT) for analysis in an external application.

#### Remote command:

MMEMory:STORe<n>:PEAK on page 657
FORMat:DEXPort:DSEParator on page 613

## 4.4.4.8 Deactivating All Marker Functions

Access: "Overview" > "Analysis" > "Marker Functions" > "All Functions Off"

or: MKR FUNC > "All Functions Off"

All special marker functions can be deactivated in one step.

## 4.4.5 How to Work With Markers

The following step-by-step instructions demonstrate in detail how to work with markers.

- How to Use a Fixed Reference Marker......377

#### 4.4.5.1 How to Analyze a Signal Point in Detail

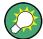

Step-by-step instructions on working with markers are provided here. For details on individual functions and settings see Chapter 4.4.2, "Marker Settings", on page 356.

The remote commands required to perform these tasks are described in Chapter 5.8.3, "Marker Usage", on page 620.

When you need to analyze a characteristic point in the signal in more detail, the following procedure can be helpful:

- 1. Perform a peak search to determine the characteristic point roughly by pressing the PEAK SEARCH key.
- 2. If the required signal point is not the maximum, continue the peak search to one of the subsequent maxima or minima:
  - a) Press the MKR -> key.
  - b) Select the "Next Peak" or "Next Min" key.
  - c) If necessary, change the search settings by selecting the "Search Config" softkey.
- 3. Center the display around the determined signal point by setting the marker value to the center frequency. Select the "Center = Mkr Freq" softkey.
- 4. Determine the precise frequency of the signal point:
  - a) Select the "Select Marker Function" softkey.
  - b) Select the "Signal Count" button.
  - c) Select the "Signal Count Resolution" softkey.
  - d) Select the resolution depending on how precise the result needs to be.

#### 4.4.5.2 How to Use a Fixed Reference Marker

By default, delta markers refer to marker 1. However, they can also refer to a fixed reference marker.

#### How to Define and Move a Fixed Reference Marker

- 1. To display a fixed reference marker, do one of the following:
  - Press the MKR FUNC key, then select the "Reference Fixed" marker function.
  - In the "Marker" dialog box, in the "Reference Fixed" area of the "Marker Config" tab, set the "State" to "On".

A vertical and a horizontal red display line are displayed, marked as "FXD". The normal marker 1 is activated and set to the peak value of the trace assigned to marker 1, and a delta marker to the next peak. The fixed reference marker is set to the position of marker 1 at the peak value.

2. To move the fixed reference marker, do one of the following:

- Change the "Level" and "Frequency" of the reference point in the "Marker Config" tab of the "Marker" dialog box, . By default, the current peak value of trace
  1 is set.
- Set the fixed reference marker to the current peak value by selecting the "Peak Search" button in the "Marker Config" tab of the "Marker" dialog box.
- Move the "FXD" display lines that define the position of the fixed reference marker by dragging them on the screen.

## How to Assign a Fixed Reference Marker to Delta Markers

- 1. In the "Marker" dialog box, select the horizontal "Markers" tab.
- 2. For the active delta marker that is to refer to the fixed reference marker, select "FXD" from the "Ref. Marker" list.

The delta marker indicates the offset of the current trace value at the marker position from the fixed reference value.

# 4.4.6 Measurement Example: Measuring Harmonics Using Marker Functions

This measurement example describes how to measure harmonics using the provided marker functions. Note that this task can be performed much simpler using the Harmonic Distortion measurement (see Chapter 2.10, "Harmonic Distortion Measurement", on page 172).

## Signal generator settings (e.g. R&S FSWP SMW):

| Frequency: | 128 MHz  |
|------------|----------|
| Level:     | - 25 dBm |

## Procedure:

- 1. Preset the R&S FSWP.
- 2. Set the center frequency to 128 MHz.
- 3. Set the span to 100 kHz.

The R&S FSWP displays the reference signal with a span of 100 kHz and resolution bandwidth of 1 kHz.

- Switch on the marker by pressing the MKR key.The marker is positioned on the trace maximum.
- 5. Set the measured signal frequency and the measured level as reference values:
  - a) Press the MKR FUNC key
  - b) Press the "Reference Fixed" softkey.

The position of the marker becomes the reference point. The reference point level is indicated by a horizontal line, the reference point frequency with a vertical line. At the same time, the delta marker 2 is switched on.

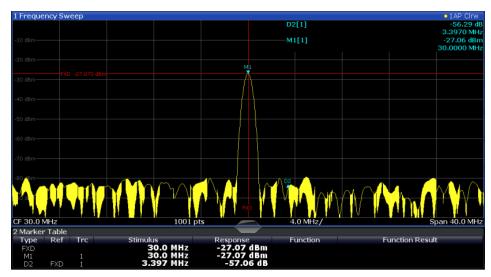

Figure 4-16: Fundamental wave and the frequency and level reference point

6. Make the step size for the center frequency correspond to the signal frequency: in the "Frequency" configuration dialog box, select "Center Frequency Stepsize = Marker".

The step size for the center frequency is now equal to the marker frequency.

7. Move the center frequency to the 2<sup>nd</sup> harmonic of the signal by pressing the UP (**①**) key.

The center frequency is set to the 2<sup>nd</sup> harmonic.

8. Place the delta marker on the 2<sup>nd</sup> harmonic: in the "Marker To" menu, select the "Peak" softkey.

The delta marker moves to the maximum of the 2<sup>nd</sup> harmonic. The displayed level result is relative to the reference point level (= fundamental wave level).

The other harmonics are measured by repeating steps step 7 and step 8, with the center frequency being incremented or decremented in steps of 128 MHz using the UP or DOWN keys.

# 4.5 Display and Limit Lines

Display and limit lines help you analyze a measurement trace.

| • | Basics on Display Lines                            | 380 |
|---|----------------------------------------------------|-----|
|   | Basics on Limit Lines                              |     |
| • | Settings and Functions for Display and Limit Lines | 384 |
|   | How to Work with Display and Limit Lines           |     |

Display and Limit Lines

## 4.5.1 Basics on Display Lines

Display lines help you analyze a trace – as do markers. The function of a display line is comparable to that of a ruler that can be shifted on the trace in order to mark absolute values. They are used exclusively to visually mark relevant frequencies or points in time (zero span), as well as constant level values. It is not possible to check automatically whether the points are below or above the marked level values - use limit lines for that task (see Chapter 4.5.2, "Basics on Limit Lines", on page 380).

Two different types of display lines are provided:

- Two horizontal level lines for marking levels Display Line 1 and 2
   The level lines are continuous horizontal lines across the entire width of a diagram and can be shifted in y direction.
- Two vertical frequency or time lines for marking frequencies or points in time Frequency/Time Line 1 and 2
   The frequency or time lines are continuous vertical lines across the entire height of the diagram and can be shifted in x direction.

#### Lables

Each line is identified by one of the following abbreviations in the diagrams:

- D1: Display Line 1
- D2: Display Line 2
- F1: Frequency Line 1
- F2: Frequency Line 2
- T1: Time Line 1
- T2: Time Line 2

## 4.5.2 Basics on Limit Lines

Limit lines are used to define amplitude curves or spectral distribution boundaries in the result diagram which are not to be exceeded. They indicate, for example, the upper limits for interference radiation or spurious waves which are allowed from a device under test (DUT). When transmitting information in TDMA systems (e.g. GSM), the amplitude of the bursts in a time slot must adhere to a curve that falls within a specified tolerance band. The lower and upper limits may each be specified by a limit line. Then, the amplitude curve can be controlled either visually or automatically for any violations of the upper or lower limits (GO/NOGO test).

The R&S FSWP supports limit lines with a maximum of 200 data points. Eight of the limit lines stored in the instrument can be activated simultaneously. The number of limit lines stored in the instrument is only limited by the capacity of the storage device used.

#### Compatibility

Limit lines are compatible with the current measurement settings, if the following applies:

• The x unit of the limit line has to be identical to the current setting.

The y unit of the limit line has to be identical to the current setting with the exception of dB based units; all dB based units are compatible with each other.

## **Validity**

Only limit lines that fulfill the following conditions can be activated:

- Each limit line must consist of a minimum of 2 and a maximum of 200 data points.
- The frequencies/times for each data point must be defined in ascending order; however, for any single frequency or time, two data points may be entered (to define a vertical segment of a limit line).
- Gaps in frequency or time are not allowed. If gaps are desired, two separate limit lines must be defined and then both enabled.
- The entered frequencies or times need not necessarily be selectable in R&S FSWP. A limit line may also exceed the specified frequency or time range.
   The minimum frequency for a data point is -200 GHz, the maximum frequency is 200 GHz. For the time range representation, negative times may also be entered.
   The allowed range is -1000 s to +1000 s.

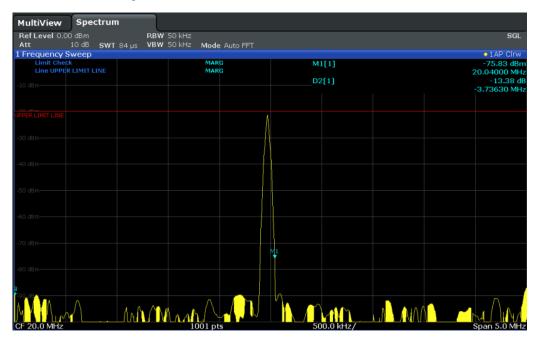

Figure 4-17: Example for an upper limit line

## **Limits and Margins**

Limit lines define strict values that must not be exceeded by the measured signal. A **margin** is similar to a limit, but less strict and it still belongs to the valid data range. It can be used as a warning that the limit is almost reached. The margin is not indicated by a separate line in the display, but if it is violated, a warning is displayed. Margins are defined as lines with a fixed distance to the limit line.

To check the signal for maximum levels you must define an **upper limit**, whereas to check the signal for minimum levels you must define a **lower limit**.

Limits can be defined relative to the reference level, the beginning of the time scale, or the center frequency, or as absolute values.

Relative scaling is suitable, for example, if masks for bursts are to be defined in zero span, or if masks for modulated signals are required in the frequency domain.

#### **Thresholds**

If the y-axis for the limit line data points uses relative scaling, an additional absolute **threshold** can be defined for the limit check. In this case, both the threshold value and the relative limit line must be exceeded before a violation occurs.

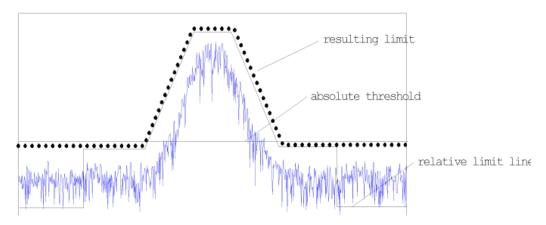

# Offsets and Shifting

A configured limit line can easily be moved vertically or horizontally. Two different methods to do so are available:

- An offset moves the entire line in the diagram without editing the configured values
  or positions of the individual data points. This option is only available if relative
  scaling is used.
  - Thus, a new limit line can be easily generated based upon an existing limit line which has been shifted horizontally or vertically.
- Defining a shift width for the values or position of the individual data points changes the line configuration, thus changing the position of the line in the diagram.

#### **Limit Check Results**

A limit check is automatically performed as soon as any of the limit lines is activated ("Visibility" setting). Only the specified "Traces to be Checked" are compared with the active limit lines. The status of the limit check for each limit line is indicated in the diagram. If a violation occurs, the limit check status is set to "MARG" for a margin violation, or to "FAIL" for a limit violation.

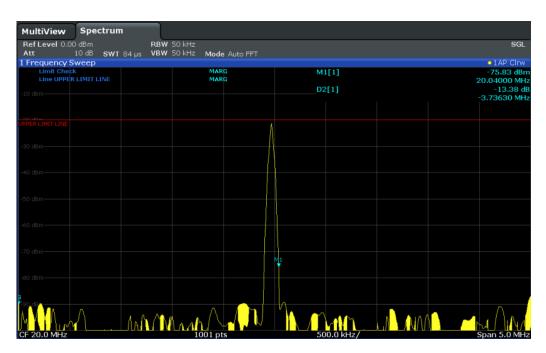

Figure 4-18: Margin violation for limit check

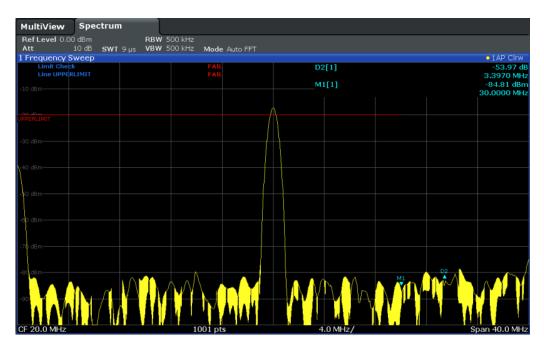

Figure 4-19: Limit violation for limit check

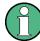

# Storing and Recalling Limit Lines

Limit lines can be stored with the configuration settings so they can be recalled for other measurements at a later time. Note, however, that any changes made to the limit lines *after* storing the configuration file cannot be restored and will be overwritten by the stored values when the configuration file is recalled. Always remember to store the settings again after changing the limit line values.

After recalling measurement settings, the limit line values applied to the measurement may be different to those displayed in the "Limit Lines" dialog box.

For more information see the R&S FSWP User Manual, chapter "Data Management".

# 4.5.3 Settings and Functions for Display and Limit Lines

For remote operation, see Chapter 5.8.4, "Lines", on page 658.

# 4.5.3.1 Display Line Settings

Two vertical and two horizontal lines can be defined in the display.

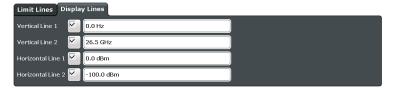

| Vertical Line 1/2   | 4 |
|---------------------|---|
| Horizontal Line 1/2 | 4 |

## Vertical Line 1/2

Activates a vertical display line (F1/F2 or T1/T2) in the diagram at the specified frequency or point in time, depending on the frequency span.

# Remote command:

CALCulate<n>:FLINe<k> on page 658 CALCulate<n>:FLINe<k> on page 658 CALCulate<n>:TLINe<k> on page 659 CALCulate<n>:TLINe<k> on page 659

# **Horizontal Line 1/2**

Activates a horizontal display line (D1/D2) in the diagram at the specified level.

# Remote command:

CALCulate<n>:DLINe<k> on page 658 CALCulate<n>:DLINe<k> on page 658

# 4.5.3.2 Limit Line Settings and Functions

Access: "Overview" > "Analysis" > "Lines"

or: LINES > "Line Config"

Up to 8 limit lines can be displayed simultaneously in the R&S FSWP. Many more can be stored on the instrument.

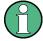

# Stored limit line settings

When storing and recalling limit line settings, consider the information provided in the Data Management chapter of the R&S FSWP User Manual.

- Limit Line Management......385

## **Limit Line Management**

or: LINES > "Line Config" > "Limit Lines"

# Access to limit line settings

"Overview" > "Analysis" > "Lines" > "Limit Lines"

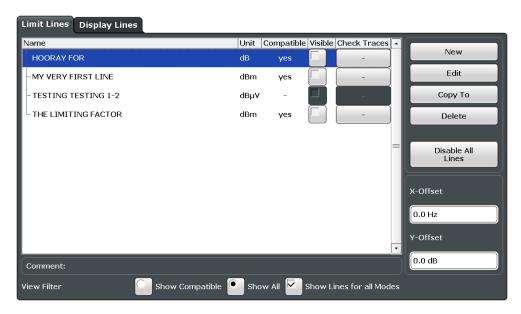

For the limit line overview, the R&S FSWP searches for all stored limit lines with the file extension .LIN in the limits subfolder of the main installation folder. The overview allows you to determine which limit lines are available and can be used for the current measurement.

For details on settings for individual lines see "Limit Line Details" on page 388.

For more basic information on limit lines see Chapter 4.5.2, "Basics on Limit Lines", on page 380.

| Name                                     | 386 |
|------------------------------------------|-----|
| Unit                                     | 386 |
| Compatibility                            | 386 |
| Visibility                               |     |
| Traces to be Checked                     | 386 |
| Comment                                  | 386 |
| Included Lines in Overview (View Filter) |     |
| L Show lines for all modes               |     |
| X-Offset                                 | 387 |
| Y-Offset                                 | 387 |
| Create New Line                          | 387 |
| Edit Line                                | 387 |
| Copy Line                                |     |
| Delete Line                              |     |
| Disable All Lines                        | 388 |

#### Name

The name of the stored limit line.

#### Unit

The unit in which the y-values of the data points of the limit line are defined.

# Compatibility

Indicates whether the limit line definition is compatible with the current measurement settings.

For more information on which conditions a limit line must fulfill to be compatible, see "Compatibility" on page 380.

# Visibility

Displays or hides the limit line in the diagram. Up to 8 limit lines can be visible at the same time. Inactive limit lines can also be displayed in the diagram.

# Remote command:

```
CALCulate<n>:LIMit<k>:LOWer:STATe on page 666
CALCulate<n>:LIMit<k>:UPPer:STATe on page 670
CALCulate<n>:LIMit<k>:ACTive? on page 660
```

# **Traces to be Checked**

Defines which traces are automatically checked for conformance with the limit lines. As soon as a trace to be checked is defined, the assigned limit line is active. One limit line can be activated for several traces simultaneously. If any of the "Traces to be Checked" violate any of the active limit lines, a message is indicated in the diagram.

#### Remote command:

```
CALCulate<n>:LIMit<k>:TRACe<t>:CHECk on page 667
```

#### Comment

An optional description of the limit line.

# **Included Lines in Overview (View Filter)**

Defines which of the stored lines are included in the overview.

"Show compat- Only compatible lines

ible" Whether a line is compatible or not is indicated in the Compatibility

setting.

"Show all" All stored limit lines with the file extension .LIN in the limits sub-

folder of the main installation folder (if not restricted by "Show lines

for all modes" setting).

## Show lines for all modes ← Included Lines in Overview (View Filter)

If activated (default), limit lines from all applications are displayed. Otherwise, only lines that were created in the Spectrum application are displayed.

Note that limit lines from some applications may include additional properties that are lost when the limit lines are edited in the Spectrum application. In this case a warning is displayed when you try to store the limit line.

#### X-Offset

Shifts a limit line that has been specified for relative frequencies or times (x-axis) horizontally.

This setting does not have any effect on limit lines that are defined by absolute values for the x-axis.

# Remote command:

```
CALCulate<n>:LIMit<k>:CONTrol:OFFSet on page 662
```

#### Y-Offset

Shifts a limit line that has relative values for the y-axis (levels or linear units such as volt) vertically.

This setting does not have any effect on limit lines that are defined by absolute values for the y-axis.

## Remote command:

```
CALCulate<n>:LIMit<k>:LOWer:OFFSet on page 665
CALCulate<n>:LIMit<k>:UPPer:OFFSet on page 669
```

## **Create New Line**

Creates a new limit line.

#### **Edit Line**

Edit an existing limit line configuration.

## Copy Line

Copy the selected limit line configuration to create a new line.

# Remote command:

```
CALCulate<n>:LIMit<k>:COPY on page 663
```

# **Delete Line**

Delete the selected limit line configuration.

### Remote command:

CALCulate<n>:LIMit<k>:DELete on page 663

### **Disable All Lines**

Disable all limit lines in one step.

## Remote command:

CALCulate<n>:LIMit<k>:STATe on page 666

# **Limit Line Details**

or: LINES > "Line Config" > "Limit Lines" > "New" / "Edit" / "Copy To"

# Access to limit line design

▶ "Overview" > "Analysis" > "Lines" > "Limit Lines" > "New" / "Edit" / "Copy To"

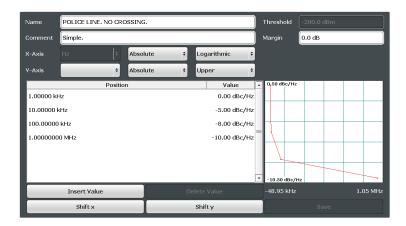

| Name         | 388 |
|--------------|-----|
| Comment      | 389 |
| Threshold    | 389 |
| Margin       | 389 |
| X-Axis       |     |
| Y-Axis.      |     |
| Data points  | 390 |
| Insert Value | 390 |
| Delete Value | 390 |
| Shift x      | 390 |
| Shift y      | 390 |
| Save         |     |

# Name

Defines the limit line name. All names must be compatible with Windows conventions for file names. The limit line data is stored under this name (with a .LIN extension).

#### Remote command:

CALCulate<n>:LIMit<k>:NAME on page 666

#### Comment

Defines an optional comment for the limit line. The text may contain up to 40 characters.

#### Remote command:

CALCulate<n>:LIMit<k>:COMMent on page 661

#### **Threshold**

Defines an absolute threshold value (only for relative scaling of the y-axis).

For details on thresholds see "Thresholds" on page 382.

#### Remote command:

```
CALCulate<n>:LIMit<k>:LOWer:THReshold on page 666
CALCulate<n>:LIMit<k>:UPPer:THReshold on page 670
```

## Margin

Defines a margin for the limit line. The default setting is 0 dB (i.e. no margin).

For details on margins see "Limits and Margins" on page 381.

#### Remote command:

```
CALCulate<n>:LIMit<k>:LOWer:MARGin on page 664
CALCulate<n>:LIMit<k>:UPPer:MARGin on page 668
```

## X-Axis

Describes the horizontal axis on which the data points of the limit line are defined. Includes the following settings:

- Domain:
  - "Hz": for frequency domain
  - "s": for time domain
- Scaling mode: absolute or relative (Hz/s/%) values
   For relative values, the frequencies are referred to the currently set center frequency. In the zero span mode, the left boundary of the diagram is used as the reference.
- Scaling: linear or logarithmic

# Remote command:

```
CALCulate<n>:LIMit<k>:LOWer:SPACing on page 665
CALCulate<n>:LIMit<k>:UPPer:SPACing on page 669
CALCulate<n>:LIMit<k>:LOWer:MODE on page 664
CALCulate<n>:LIMit<k>:UPPer:MODE on page 668
CALCulate<n>:LIMit<k>:CONTrol:DOMain on page 661
```

#### Y-Axis

Describes the vertical axis on which the data points of the limit line are defined. Includes the following settings:

- Level unit
- Scaling mode: absolute or relative (dB/%) values Relative limit values refer to the reference level.

 Limit type: upper or lower limit; values must stay above the lower limit and below the upper limit to pass the limit check

#### Remote command:

```
CALCulate<n>:LIMit<k>:UNIT on page 667
CALCulate<n>:LIMit<k>:LOWer:SPACing on page 665
CALCulate<n>:LIMit<k>:UPPer:SPACing on page 669
```

### **Data points**

Each limit line is defined by a minimum of 2 and a maximum of 200 data points. Each data point is defined by its position (x-axis) and value (y-value). Data points must be defined in ascending order. The same position can have two different values.

# Remote command:

```
CALCulate<n>:LIMit<k>:CONTrol[:DATA] on page 661
CALCulate<n>:LIMit<k>:LOWer[:DATA] on page 664
CALCulate<n>:LIMit<k>:UPPer[:DATA] on page 668
```

#### **Insert Value**

Inserts a data point in the limit line above the selected one in the "Edit Limit Line" dialog box.

#### **Delete Value**

Deletes the selected data point in the "Edit Limit Line" dialog box.

### Shift x

Shifts the x-value of each data point horizontally by the defined shift width (as opposed to an additive offset defined for the entire limit line, see "X-Offset" on page 387).

#### Remote command:

```
CALCulate<n>:LIMit<k>:CONTrol:SHIFt on page 662
```

## Shift y

Shifts the y-value of each data point vertically by the defined shift width (as opposed to an additive offset defined for the entire limit line, see "Y-Offset" on page 387).

# Remote command:

```
CALCulate<n>:LIMit<k>:LOWer:SHIFt on page 665
CALCulate<n>:LIMit<k>:UPPer:SHIFt on page 669
```

#### Save

Saves the currently edited limit line under the name defined in the "Name" field.

# 4.5.4 How to Work with Display and Limit Lines

Step-by-step instructions on configuring display and limit lines are provided here. For details on individual functions and settings see Chapter 4.5.3, "Settings and Functions for Display and Limit Lines", on page 384.

# 4.5.4.1 Defining Display Lines

- 1. Display lines are configured in the "Lines Config" dialog box. To display this dialog box, press the LINES key and then "Lines Config".
- 2. Select the "Display Lines" tab.
- 3. To define a vertical line, select "Vertical Line 1" or 2 and enter the x-value at which the line is to be displayed.

To define a horizontal line, select "Horizontal Line 1" or 2 and enter the y-value at which the line is to be displayed.

# 4.5.4.2 Defining Limit Lines

Access: "Overview" > "Analysis" > "Lines" > "Limit Lines"

or: LINES > "Line Config" > "Limit Lines"

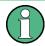

## Limit lines for spurious and SEM measurements

Note that for spurious and SEM measurements, special limit lines can be defined for each frequency range, see Chapter 2.6.4.2, "Limit Lines in SEM Measurements", on page 103 and Chapter 2.7.3.2, "Limit Lines in Spurious Measurements", on page 143. It is strongly recommended that you define limits only via the "Sweep list" dialog for these measurements, not using the LINES key.

Any changes to the special limit lines are automatically overwritten when the sweep list settings are changed.

## The following tasks are described here:

- "How to find compatible limit lines" on page 391
- "How to activate and deactivate a limit check" on page 392
- "How to edit existing limit lines" on page 392
- "How to copy an existing limit line" on page 392
- "How to delete an existing limit line" on page 392
- "How to configure a new limit line" on page 393
- "How to move the limit line vertically or horizontally" on page 394

## How to find compatible limit lines

▶ In the "Line Config" dialog box, select the "View filter" option: "Show compatible".
All stored limit lines with the file extension .LIN in the limits subfolder of the main installation folder of the instrument that are compatible to the current measurement settings are displayed in the overview.

### How to activate and deactivate a limit check

A limit check is automatically performed as soon as any of the limit lines is activated.

1. To activate a limit check:

Select the "Check Traces" setting for a limit line in the overview and select the trace numbers to be included in the limit check. One limit line can be assigned to several traces.

The specified traces to be checked are compared with the active limit lines. The status of the limit check is indicated in the diagram.

To deactivate a limit line, deactivate all "Traces to check" for it.To deactivate all limit lines at once, select the "Disable All Lines" button.

The limit checks for the deactivated limit lines are stopped and the results are removed form the display.

# How to edit existing limit lines

Existing limit line configurations can be edited.

- 1. In the "Line Config" dialog box, select the limit line.
- 2. Select the "Edit" button.
- Edit the line configuration as described in "How to configure a new limit line" on page 393.
- 4. Save the new configuration by selecting the "Save" button.

If the limit line is active, the edited limit line is displayed in the diagram.

### How to copy an existing limit line

- 1. In the "Line Config" dialog box, select the limit line.
- 2. Select the "Copy To" button.
- 3. Define a new name to create a new limit with the same configuration as the source line.
- Edit the line configuration as described in "How to configure a new limit line" on page 393.
- 5. Save the new configuration by selecting the "Save" button.

The new limit line is displayed in the overview and can be activated.

# How to delete an existing limit line

- 1. In the "Line Config" dialog box, select the limit line.
- 2. Select the "Delete" button.
- 3. Confirm the message.

The limit line and the results of the limit check are deleted.

## How to configure a new limit line

1. In the "Line Config" dialog box, select the "New" button.

The "Edit Limit Line" dialog box is displayed. The current line configuration is displayed in the preview area of the dialog box. The preview is updated after each change to the configuration.

- 2. Define a "Name" and, optionally, a "Comment" for the new limit line.
- 3. Define the x-axis configuration:
  - Time domain or frequency domain
  - Absolute or relative limits
  - Linear or logarithmic scaling
- 4. Define the y-axis configuration:
  - Level unit
  - Absolute or relative limits
  - Upper or lower limit line
- 5. Define the data points: minimum 2, maximum 200:
  - a) Select "Insert Value".

gram or preview area.

- b) Define the x-value ("Position") and y-value ("Value") of the first data point.
- c) Select "Insert Value" again and define the second data point.
- d) Repeat this to insert all other data points.
  - To insert a data point before an existing one, select the data point and then "Insert Value".

To insert a new data point at the end of the list, move the focus to the line after the last entry and then select "Insert Value".

To delete a data point, select the entry and then "Delete Value".

- Check the current line configuration in the preview area of the dialog box. If necessary, correct individual data points or add or delete some.
   If necessary, shift the entire line vertically or horizontally by selecting the "Shift x".
  - If necessary, shift the entire line vertically or horizontally by selecting the "Shift x" or "Shift y" button and defining the shift width.
- Optionally, define a "Margin" at a fixed distance to the limit line.
   The margin must be within the valid value range and is not displayed in the dia-
- 8. Optionally, if the y-axis uses relative scaling, define an absolute "Threshold" as an additional criteria for a violation.
- 9. Save the new configuration by selecting the "Save" button.

The new limit line is displayed in the overview and can be activated.

# How to move the limit line vertically or horizontally

A configured limit line can easily be moved vertically or horizontally. Thus, a new limit line can be easily generated based upon an existing limit line which has been shifted horizontally.

- 1. In the "Line Config" dialog box, select the limit line.
- 2. To shift the complete limit line parallel in the horizontal direction, select the "X-Off-set" button and enter an offset value.
  - To shift the complete limit line parallel in the vertical direction, select the "Y-Offset" button and enter an offset value.
- 3. To shift the individual data points of a limit line by a fixed value (all at once):
  - a) Select the "Edit" button.
  - b) In the "Edit Limit Line" dialog box, select the "Shift x" or "Shift y" button and define the shift width.
  - c) Save the shifted data points by selecting the "Save" button.

If activated, the limit line is shifted in the diagram.

# 5 Remote Control Commands for the Spectrum Application

| <ul> <li>Configuring and Performing Measurements</li></ul>                                                                                                    | • | Introduction                                       | . 395 |
|----------------------------------------------------------------------------------------------------|---|----------------------------------------------------|-------|
| <ul> <li>General Window Commands.</li> <li>Working with Windows in the Display.</li> <li>Preset.</li> <li>Common Measurement Settings.</li> </ul>                 | • | Configuring and Performing Measurements            | 400   |
| <ul> <li>Working with Windows in the Display.</li> <li>Preset.</li> <li>Common Measurement Settings.</li> <li>53</li> <li>Common Measurement Settings.</li> </ul> | • | Remote Commands to Select the Spectrum Application | . 530 |
| <ul><li>Preset</li></ul>                                                                                                    | • | General Window Commands                            | . 534 |
| Common Measurement Settings                                                                                                    | • | Working with Windows in the Display                | 535   |
|                                                                                                    | • | Preset                                             | .541  |
| Common Analysis and Display Functions     60                                                                                                    | • | Common Measurement Settings                        | .542  |
| - Common randy die drie Biopidy i drieden common minimum minimum de                                                                                               | • | Common Analysis and Display Functions              | .601  |

# 5.1 Introduction

Commands are program messages that a controller (e.g. a PC) sends to the instrument or software. They operate its functions ('setting commands' or 'events') and request information ('query commands'). Some commands can only be used in one way, others work in two ways (setting and query). If not indicated otherwise, the commands can be used for settings and queries.

The syntax of a SCPI command consists of a header and, in most cases, one or more parameters. To use a command as a query, you have to append a question mark after the last header element, even if the command contains a parameter.

A header contains one or more keywords, separated by a colon. Header and parameters are separated by a "white space" (ASCII code 0 to 9, 11 to 32 decimal, e.g. blank). If there is more than one parameter for a command, these are separated by a comma from one another.

Only the most important characteristics that you need to know when working with SCPI commands are described here. For a more complete description, refer to the User Manual of the R&S FSWP.

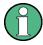

# Remote command examples

Note that some remote command examples mentioned in this general introduction may not be supported by this particular application.

# 5.1.1 Conventions used in Descriptions

Note the following conventions used in the remote command descriptions:

# Command usage

If not specified otherwise, commands can be used both for setting and for querying parameters.

If a command can be used for setting or querying only, or if it initiates an event, the usage is stated explicitely.

### Parameter usage

If not specified otherwise, a parameter can be used to set a value and it is the result of a query.

Parameters required only for setting are indicated as **Setting parameters**. Parameters required only to refine a query are indicated as **Query parameters**. Parameters that are only returned as the result of a query are indicated as **Return values**.

## Conformity

Commands that are taken from the SCPI standard are indicated as **SCPI confirmed**. All commands used by the R&S FSWP follow the SCPI syntax rules.

# Asynchronous commands

A command which does not automatically finish executing before the next command starts executing (overlapping command) is indicated as an **Asynchronous command**.

#### Reset values (\*RST)

Default parameter values that are used directly after resetting the instrument (\*RST command) are indicated as \*RST values, if available.

#### Default unit

This is the unit used for numeric values if no other unit is provided with the parameter.

### Manual operation

If the result of a remote command can also be achieved in manual operation, a link to the description is inserted.

# 5.1.2 Long and Short Form

The keywords have a long and a short form. You can use either the long or the short form, but no other abbreviations of the keywords.

The short form is emphasized in upper case letters. Note however, that this emphasis only serves the purpose to distinguish the short from the long form in the manual. For the instrument, the case does not matter.

#### Example:

SENSe: FREQuency: CENTer is the same as SENS: FREQ: CENT.

# 5.1.3 Numeric Suffixes

Some keywords have a numeric suffix if the command can be applied to multiple instances of an object. In that case, the suffix selects a particular instance (e.g. a measurement window).

Numeric suffixes are indicated by angular brackets (<n>) next to the keyword.

If you don't quote a suffix for keywords that support one, a 1 is assumed.

## **Example:**

DISPlay[:WINDow<1...4>]:ZOOM:STATe enables the zoom in a particular measurement window, selected by the suffix at WINDow.

DISPlay: WINDow4: ZOOM: STATe ON refers to window 4.

# 5.1.4 Optional Keywords

Some keywords are optional and are only part of the syntax because of SCPI compliance. You can include them in the header or not.

Note that if an optional keyword has a numeric suffix and you need to use the suffix, you have to include the optional keyword. Otherwise, the suffix of the missing keyword is assumed to be the value 1.

Optional keywords are emphasized with square brackets.

# Example:

Without a numeric suffix in the optional keyword:

[SENSe:] FREQuency: CENTer is the same as FREQuency: CENTer

With a numeric suffix in the optional keyword:

DISPlay[:WINDow<1...4>]:ZOOM:STATe

DISPlay: ZOOM: STATE ON enables the zoom in window 1 (no suffix).

DISPlay: WINDow4: ZOOM: STATE ON enables the zoom in window 4.

# 5.1.5 Alternative Keywords

A vertical stroke indicates alternatives for a specific keyword. You can use both keywords to the same effect.

# Example:

[SENSe:]BANDwidth|BWIDth[:RESolution]

In the short form without optional keywords, BAND 1MHZ would have the same effect as BWID 1MHZ.

### 5.1.6 SCPI Parameters

Many commands feature one or more parameters.

If a command supports more than one parameter, these are separated by a comma.

# Example:

LAYout: ADD: WINDow Spectrum, LEFT, MTABle

Parameters may have different forms of values.

| • | Numeric Values    | .398 |
|---|-------------------|------|
|   | Boolean           |      |
|   | Character Data    |      |
|   | Character Strings |      |
|   | Block Data        |      |

#### 5.1.6.1 Numeric Values

Numeric values can be entered in any form, i.e. with sign, decimal point or exponent. In case of physical quantities, you can also add the unit. If the unit is missing, the command uses the basic unit.

## Example:

with unit: SENSe: FREQuency: CENTer 1GHZ

without unit: SENSe: FREQuency: CENTer 1E9 would also set a frequency of 1 GHz.

Values exceeding the resolution of the instrument are rounded up or down.

If the number you have entered is not supported (e.g. in case of discrete steps), the command returns an error.

Instead of a number, you can also set numeric values with a text parameter in special cases.

- MIN/MAX
  - Defines the minimum or maximum numeric value that is supported.
- DEF

Defines the default value.

UP/DOWN

Increases or decreases the numeric value by one step. The step size depends on the setting. In some cases you can customize the step size with a corresponding command.

# Querying numeric values

When you query numeric values, the system returns a number. In case of physical quantities, it applies the basic unit (e.g. Hz in case of frequencies). The number of digits after the decimal point depends on the type of numeric value.

Infinity or negative infinity. Represents the numeric values 9.9E37 or -9.9E37.

#### Example:

Setting: SENSe: FREQuency: CENTer 1GHZ

Query: SENSe: FREQuency: CENTer? would return 1E9

In some cases, numeric values may be returned as text.

- INF/NINF
- NAN

Not a number. Represents the numeric value 9.91E37. NAN is returned in case of errors.

#### 5.1.6.2 Boolean

Boolean parameters represent two states. The "ON" state (logically true) is represented by "ON" or a numeric value 1. The "OFF" state (logically untrue) is represented by "OFF" or the numeric value 0.

## Querying boolean parameters

When you query boolean parameters, the system returns either the value 1 ("ON") or the value 0 ("OFF").

# Example:

Setting: DISPlay: WINDow: ZOOM: STATE ON

Query: DISPlay: WINDow: ZOOM: STATe? would return 1

#### 5.1.6.3 Character Data

Character data follows the syntactic rules of keywords. You can enter text using a short or a long form. For more information see Chapter 5.1.2, "Long and Short Form", on page 396.

# Querying text parameters

When you query text parameters, the system returns its short form.

#### **Example:**

Setting: SENSe: BANDwidth: RESolution: TYPE NORMal

Query: SENSe: BANDwidth: RESolution: TYPE? would return NORM

## 5.1.6.4 Character Strings

Strings are alphanumeric characters. They have to be in straight quotation marks. You can use a single quotation mark ( ' ) or a double quotation mark ( " ).

#### **Example:**

INSTRument:DELete 'Spectrum'

# **5.1.6.5** Block Data

Block data is a format which is suitable for the transmission of large amounts of data.

The ASCII character # introduces the data block. The next number indicates how many of the following digits describe the length of the data block. In the example the 4 following digits indicate the length to be 5168 bytes. The data bytes follow. During the transmission of these data bytes all end or other control signs are ignored until all bytes are

transmitted. #0 specifies a data block of indefinite length. The use of the indefinite format requires a NL^END message to terminate the data block. This format is useful when the length of the transmission is not known or if speed or other considerations prevent segmentation of the data into blocks of definite length.

# 5.2 Configuring and Performing Measurements

# 5.2.1 Performing Measurements

Useful commands to perform measurements described elsewhere:

- INITiate<n>:ESPectrum on page 449
- INITiate<n>:SPURious on page 483

| ABORt                        | 400 |
|------------------------------|-----|
| INITiate <n>[:IMMediate]</n> | 401 |
| INITiate <n>:CONMeas</n>     | 401 |
| INITiate <n>:CONTinuous</n>  | 402 |
| [SENSe:]SWEep:COUNt:CURRent? | 403 |

#### **ABORt**

This command aborts the measurement in the current measurement channel and resets the trigger system.

To prevent overlapping execution of the subsequent command before the measurement has been aborted successfully, use the \*OPC? or \*WAI command after ABOR and before the next command.

For details see "Preventing Overlapping Execution" in the R&S FSWP User Manual.

To abort a sequence of measurements by the Sequencer, use the INITiate < n >: SEQuencer: ABORt command.

## Note on blocked remote control programs:

If a sequential command cannot be completed, for example because a triggered sweep never receives a trigger, the remote control program will never finish and the remote channel to the R&S FSWP is blocked for further commands. In this case, you must interrupt processing on the remote channel first in order to abort the measurement.

To do so, send a "Device Clear" command from the control instrument to the R&S FSWP on a parallel channel to clear all currently active remote channels. Depending on the used interface and protocol, send the following commands:

Visa: viClear()GPIB: ibclr()

• RSIB: RSDLLibclr()

Now you can send the ABORt command on the remote channel performing the measurement.

**Example:** ABOR;:INIT:IMM

Aborts the current measurement and immediately starts a new

one.

**Example:** ABOR; \*WAI

INIT: IMM

Aborts the current measurement and starts a new one once

abortion has been completed.

Usage: Event

SCPI confirmed

# INITiate<n>[:IMMediate]

This command starts a (single) new measurement.

With measurement count or average count > 0, this means a restart of the corresponding number of measurements. With trace mode MAXHold, MINHold and AVERage, the previous results are reset on restarting the measurement.

You can synchronize to the end of the measurement with \*OPC, \*OPC? or \*WAI.

For details on synchronization refer to the R&S FSWP User Manual, chapter "Command Sequence and Synchronization".

Suffix:

<n> irrelevant

Example: INIT:CONT OFF

Switches to single measurement mode.

DISP:WIND:TRAC:MODE AVER

Switches on trace averaging.

SWE:COUN 20

Sets the measurement counter to 20 measurements.

INIT; \*WAI

Starts the measurement and waits for the end of the 20 mea-

surements.

Usage: Event

Manual operation: See "Frequency Sweep" on page 13

See "Zero Span" on page 13

See "Single Sweep/ RUN SINGLE" on page 265

# INITiate<n>:CONMeas

This command restarts a (single) measurement that has been stopped (using ABORt) or finished in single measurement mode.

The measurement is restarted at the beginning, not where the previous measurement was stopped.

As opposed to INITiate<n>[:IMMediate], this command does not reset traces in maxhold, minhold or average mode. Therefore it can be used to continue measurements using maxhold or averaging functions.

Suffix

<n> irrelevant

Example: INIT:CONT OFF

Switches to single measurement mode. DISP:WIND:TRAC:MODE AVER
Switches on trace averaging.

SWE: COUN 20

Setting the measurement counter to 20 measurements.

INIT; \*WAI

Starts the measurement and waits for the end of the 20 mea-

surements

INIT:CONM; \*WAI

Continues the measurement (next 20 measurements) and waits

for the end.

Result: Averaging is performed over 40 measurements.

Usage: Event

Manual operation: See "Continue Single Sweep" on page 266

#### INITiate<n>:CONTinuous <State>

This command controls the measurement mode for an individual measurement channel.

Note that in single measurement mode, you can synchronize to the end of the measurement with \*OPC, \*OPC? or \*WAI. In continuous measurement mode, synchronization to the end of the measurement is not possible. Thus, it is not recommended that you use continuous measurement mode in remote control, as results like trace data or markers are only valid after a single measurement end synchronization.

For details on synchronization refer to the R&S FSWP User Manual, chapter "Command Sequence and Synchronization".

If the measurement mode is changed for a measurement channel while the Sequencer is active the mode is only considered the next time the measurement in that channel is activated by the Sequencer.

Suffix:

<n> irrelevant

Parameters:

<State> ON | OFF | 0 | 1

ON | 1

Continuous measurement

OFF | 0

Single measurement

\*RST: 1

Example: INIT: CONT OFF

Switches the measurement mode to single measurement.

INIT: CONT ON

Switches the measurement mode to continuous measurement.

Manual operation: See "Frequency Sweep" on page 13

See "Zero Span" on page 13

See "Continuous Sweep/RUN CONT" on page 265

# [SENSe:]SWEep:COUNt:CURRent?

This query returns the current number of started sweeps or measurements. This command is only available if a sweep count value is defined and the instrument is in single sweep mode.

Example: SWE:COUNt 64

Sets sweep count to 64 INIT: CONT OFF

Switches to single sweep mode

INIT

Starts a sweep (without waiting for the sweep end!)

SWE: COUN: CURR?

Queries the number of started sweeps

Usage: Query only

# 5.2.2 Performing a Sequence of Measurements

| INITiate <n>:SEQuencer:ABORt</n>     | 403 |
|--------------------------------------|-----|
| INITiate <n>:SEQuencer:IMMediate</n> | 403 |
| INITiate <n>:SEQuencer:MODE</n>      | 404 |
| SYSTem:SEQuencer                     | 405 |

# INITiate<n>:SEQuencer:ABORt

This command stops the currently active sequence of measurements. The Sequencer itself is not deactivated, so you can start a new sequence immediately using INITiate<n>: SEQuencer: IMMediate on page 403.

To deactivate the Sequencer use SYSTem: SEQuencer on page 405.

Suffix:

<n> irrelevant Usage: Event

# INITiate<n>:SEQuencer:IMMediate

This command starts a new sequence of measurements by the Sequencer.

Its effect is similar to the <code>INITiate<n>[:IMMediate]</code> command used for a single measurement.

Before this command can be executed, the Sequencer must be activated (see SYSTem: SEQuencer on page 405).

Suffix:

<n> irrelevant

Example: SYST:SEQ ON

Activates the Sequencer. INIT:SEQ:MODE SING

Sets single sequence mode so each active measurement will be

performed once.
INIT:SEQ:IMM

Starts the sequential measurements.

Usage: Event

#### INITiate<n>:SEQuencer:MODE < Mode>

This command selects the way the R&S FSWP application performs measurements sequentially.

Before this command can be executed, the Sequencer must be activated (see SYSTem: SEQuencer on page 405).

A detailed programming example is provided in the R&S FSWP User Manual.

**Note:** In order to synchronize to the end of a sequential measurement using \*OPC, \*OPC? or \*WAI you must use SINGle Sequence mode.

For details see "Command Sequence and Synchronization" the R&S FSWP User Manual.

Suffix:

<n> irrelevant

**Parameters:** 

<Mode> SINGle

Each measurement is performed once (regardless of the channel's sweep mode), considering each channels' sweep count, until all measurements in all active channels have been performed.

#### **CONTinuous**

The measurements in each active channel are performed one after the other, repeatedly (regardless of the channel's sweep mode), in the same order, until the Sequencer is stopped.

# **CDEFined**

First, a single sequence is performed. Then, only those channels in continuous sweep mode (INIT: CONT ON) are repeated.

\*RST: CONTinuous

Example: SYST:SEQ ON

Activates the Sequencer. INIT:SEQ:MODE SING

Sets single sequence mode so each active measurement will be

performed once.
INIT:SEQ:IMM

Starts the sequential measurements.

#### SYSTem:SEQuencer <State>

This command turns the Sequencer on and off. The Sequencer must be active before any other Sequencer commands (INIT:SEQ...) are executed, otherwise an error will occur.

A detailed programming example is provided in the R&S FSWP User Manual.

#### Parameters:

<State> ON | OFF | 0 | 1

ON | 1

The Sequencer is activated and a sequential measurement is

started immediately.

OFF | 0

The Sequencer is deactivated. Any running sequential measurements are stopped. Further Sequencer commands (INIT:

SEQ...) are not available.

\*RST: 0

**Example:** SYST:SEQ ON

Activates the Sequencer. INIT: SEQ: MODE SING

Sets single Sequencer mode so each active measurement will

be performed once. INIT: SEQ: IMM

Starts the sequential measurements.

SYST:SEQ OFF

# 5.2.3 Configuring Power Measurements

The following commands work for several power measurements.

| CALCulate <n>:MARKer<m>:FUNCtion:POWer:MODE</m></n>             | 406 |
|-----------------------------------------------------------------|-----|
| CALCulate <n>:MARKer<m>:FUNCtion:POWer<sb>:RESult?</sb></m></n> | 406 |
| CALCulate <n>:MARKer<m>:FUNCtion:POWer:SELect</m></n>           | 408 |
| CALCulate <n>:MARKer<m>:FUNCtion:POWer[:STATe]</m></n>          | 408 |
| [SENSe:]POWer:ACHannel:PRESet                                   | 409 |
| [SENSe:]POWer:ACHannel:PRESet:RLEVel                            | 409 |
| ISENSe:IPOWer:TRACe                                             | 410 |

# CALCulate<n>:MARKer<m>:FUNCtion:POWer:MODE < Mode>

This command selects the trace display mode for power measurements.

Parameters:

<Mode> WRITe

The power is calculated from the current trace.

**MAXHold** 

The power is calculated from the current trace and compared with the previous power value using a maximum algorithm.

Manual operation: See "Power Mode" on page 57

# CALCulate<n>:MARKer<m>:FUNCtion:POWer<sb>:RESult? < Measurement>

This command queries the results of power measurements (<n>, <m> are irrelevant).

To get a valid result, you have to perform a complete measurement with synchronization to the end of the measurement before reading out the result. This is only possible for single measurement mode.

### Suffix:

<sb> 1 | 2 | 3 (4 | 5)

Sub block in a Multi-standard radio measurement;

MSR ACLR: 1 to 5 Multi-SEM: 1 to 3

for all other measurements: irrelevant

#### **Query parameters:**

<Measurement>

#### ACPower | MCACpower

ACLR measurements (also known as adjacent channel power or multicarrier adjacent channel measurements).

Returns the power for every active transmission and adjacent channel. The order is:

- power of the transmission channels
- power of adjacent channel (lower,upper)
- power of alternate channels (lower,upper)

# MSR ACLR results:

For MSR ACLR measurements, the order of the returned results is slightly different:

- power of the transmission channels
- total power of the transmission channels for each sub block
- power of adjacent channels (lower, upper)
- power of alternate channels (lower, upper)
- power of gap channels (lower1, upper1, lower2, upper2) The unit of the return values depends on the scaling of the y-axis:
- logarithmic scaling returns the power in the current unit
- linear scaling returns the power in W

#### GACLr

For MSR ACLR measurements only: returns a list of ACLR values for each gap channel (lower1, upper1, lower2, upper2)

#### MACN

For MSR ACLR measurements only: returns a list of CACLR values for each gap channel (lower1, upper1, lower2, upper2)

#### CN

Carrier-to-noise measurements.

Returns the C/N ratio in dB.

## CN<sub>0</sub>

Carrier-to-noise measurements.

Returns the C/N ratio referenced to a 1 Hz bandwidth in dBm/Hz.

# **CPOWer**

Channel power measurements.

Returns the channel power. The unit of the return values depends on the scaling of the y-axis:

- logarithmic scaling returns the power in the current unit
- linear scaling returns the power in W

For SEM measurements, the return value is the channel power of the reference range (in the specified sub block).

## **PPOWer**

Peak power measurements.

Returns the peak power. The unit of the return values depends on the scaling of the y-axis:

- logarithmic scaling returns the power in the current unit
- linear scaling returns the power in W

For SEM measurements, the return value is the peak power of

the reference range (in the specified sub block).

**OBANdwidth | OBWidth** 

Occupied bandwidth.

Returns the occupied bandwidth in Hz.

Usage: Query only

Manual operation: See "Ch Power ACLR" on page 14

See "C/N, C/No" on page 14

See "OBW" on page 14

See "Spectrum Emission Mask" on page 15

See "C/N" on page 89 See "C/N $_0$ " on page 89

# CALCulate<n>:MARKer<m>:FUNCtion:POWer:SELect < MeasType>

This command selects a power measurement and turns the measurement on.

#### Parameters:

# <MeasType> ACPower | MCACpower

Adjacent channel leakage ratio (ACLR) aka adjacent channel

power or multicarrier adjacent channel.

The R&S FSWP performs the measurement on the trace

selected with [SENSe:]POWer:TRACe.

#### **CPOWer**

Channel power measurement with a single carrier.

The R&S FSWP performs the measurement on the trace

selected with [SENSe:] POWer:TRACe.

# OBANdwidth | OBWidth

Occupied bandwidth measurement.

The R&S FSWP performs the measurement on the trace that

marker 1 is positioned on.

## CN

Carrier-to-noise ratio measurement.

# CN0

Carrier-to-noise ratio measurement referenced to 1 Hz band-

width

# Manual operation: See "Ch Power ACLR" on page 14

See "C/N, C/No" on page 14 See "OBW" on page 14 See "C/N" on page 89 See "C/N<sub>0</sub>" on page 89

# CALCulate<n>:MARKer<m>:FUNCtion:POWer[:STATe] <State>

This command turns a power measurement on and off.

The suffixes <n> and <m> are irrelevant.

Parameters:

<State> ON | OFF

ON | 1

The power measurement selected with CALCulate<n>: MARKer<m>: FUNCtion: POWer: SELect is activated.

OFF | 0

A standard frequency sweep is activated.

\*RST: OFF

**Usage:** Setting only

Manual operation: See "C/N" on page 89

See "C/N<sub>0</sub>" on page 89

## [SENSe:]POWer:ACHannel:PRESet < Measurement>

This command determines the ideal span, bandwidths and detector for the current power measurement.

To get a valid result, you have to perform a complete measurement with synchronization to the end of the measurement before reading out the result. This is only possible for single measurement mode.

Parameters:

<Measurement> ACPower | MCACpower

ACLR measurement

**CPOWer** 

channel power measurement

OBANdwidth | OBWidth

Occupied bandwidth measurement

CN

Carrier to noise ratio

CN0

Carrier to noise ration referenced to a 1 Hz bandwidth

Manual operation: See "Optimized Settings (Adjust Settings)" on page 57

See "Adjust Settings" on page 89 See "Adjust Settings" on page 94

## [SENSe:]POWer:ACHannel:PRESet:RLEVel

This command determines the ideal reference level for the current measurement.

This automatic routine makes sure that the that the signal power level does not overload the R&S FSWP or limit the dynamic range by too small a S/N ratio.

To determine the best reference level, the R&S FSWP aborts current measurements and performs a series of test sweeps. After it has finished the test, it continues with the actual measurement.

To get a valid result, you have to perform a complete sweep with synchronization to the sweep end. This is only possible in single sweep mode.

Usage: Event

# [SENSe:]POWer:TRACe <TraceNumber>

This command selects the trace channel power measurements are performed on.

For the measurement to work, the corresponding trace has to be active.

#### Parameters:

<TraceNumber> Range: 1 to 6

\*RST: 1

**Example:** POW:TRAC 2

Assigns the measurement to trace 2.

Manual operation: See "Selected Trace" on page 56

# 5.2.4 Measuring the Channel Power and ACLR

| • | Managing Measurement Configurations                      | 410 |
|---|----------------------------------------------------------|-----|
| • | Configuring Channels                                     | 411 |
| • | Defining Weighting Filters                               | 416 |
|   | Selecting the Reference Channel                          |     |
|   | Checking Limits                                          |     |
|   | Defining General ACLR Characteristics                    |     |
|   | Configuring Multi-Standard Radio (MSR) ACLR Measurements |     |
| • | Performing an ACLR Measurement                           | 439 |
| • | Analyzing Measurement Results                            | 439 |
|   | Programming Examples for Channel Power Measurements      |     |
|   |                                                          |     |

# **5.2.4.1 Managing Measurement Configurations**

| CALCulate <n>:MARKer<m>:FUNCtion:POWer:PRESet</m></n>            | 410 |
|------------------------------------------------------------------|-----|
| CALCulate <n>:MARKer<m>:FUNCtion:POWer:STANdard:CATalog?</m></n> | 411 |
| CALCulate <n>:MARKer<m>:FUNCtion:POWer:STANdard:DELete</m></n>   | 411 |
| CALCulate <n>:MARKer<m>:FUNCtion:POWer:STANdard:SAVE</m></n>     | 411 |

## CALCulate<n>:MARKer<m>:FUNCtion:POWer:PRESet <Standard>

This command loads a measurement configuration.

The measurement configuration for power measurements consists of weighting filter, channel bandwidth and spacing, resolution and video bandwidth, detector and sweep time.

If the "Multi-Standard Radio" standard is selected (see "Standard" on page 53), different commands are required to configure ACLR measurements (see Chapter 5.2.4.7, "Configuring Multi-Standard Radio (MSR) ACLR Measurements", on page 426).

Parameters:

<Standard> For more information see Chapter 2.3.9, "Reference: Predefined

CP/ACLR Standards", on page 85.

If you want to load a customized configuration, the parameter is

a string containing the file name.

Manual operation: See "Predefined Standards" on page 53

See "User-Defined Standards" on page 53

## CALCulate<n>:MARKer<m>:FUNCtion:POWer:STANdard:CATalog?

This command queries all files containing ACLR standards.

Return values:

<Standards> List of standard files.

Usage: Query only

Manual operation: See "User-Defined Standards" on page 53

#### CALCulate<n>:MARKer<m>:FUNCtion:POWer:STANdard:DELete <Standard>

This command deletes a file containing an ACLR standard.

Parameters:

<Standard> String containing the file name of the standard.

Usage: Event

Manual operation: See "User-Defined Standards" on page 53

#### CALCulate<n>:MARKer<m>:FUNCtion:POWer:STANdard:SAVE <Standard>

This command saves the current ACLR measurement configuration as a new ACLR standard.

The measurement configuration for power measurements consists of weighting filter, channel bandwidth and spacing, resolution and video bandwidth, detector and sweep time.

Parameters:

String containing the file name. The file format is xml.

Manual operation: See "User-Defined Standards" on page 53

# 5.2.4.2 Configuring Channels

| [SENSe:]POWer:ACHannel:ACPairs                              | 412 |
|-------------------------------------------------------------|-----|
| [SENSe:]POWer:ACHannel:BANDwidth BWIDth:ACHannel            | 412 |
| [SENSe:]POWer:ACHannel:BANDwidth BWIDth:ALTernate <ch></ch> | 412 |
| [SENSe:]POWer:ACHannel:BANDwidth[BWIDth[:CHANnel <ch>]</ch> | 413 |
| [SENSe:]POWer:ACHannel:NAME:ACHannel                        | 413 |
| SENSe:]POWer:ACHannel:NAME:ALTernate <ch></ch>              | 413 |

| [SENSe:]POWer:ACHannel:NAME:CHANnel <ch></ch>      | .414  |
|----------------------------------------------------|-------|
| [SENSe:]POWer:ACHannel:SPACing[:ACHannel]          | . 414 |
| [SENSe:]POWer:ACHannel:SPACing:ALTernate <ch></ch> | . 414 |
| [SENSe:]POWer:ACHannel:SPACing:CHANnel <ch></ch>   | .415  |
| [SENSe:]POWer:ACHannel:TXCHannel:COUNt             | .415  |

# [SENSe:]POWer:ACHannel:ACPairs < ChannelPairs >

This command defines the number of pairs of adjacent and alternate channels.

#### Parameters:

<ChannelPairs> Range: 0 to 12

\*RST: 1

Manual operation: See "Number of Channels (Tx, ADJ)" on page 55

See "Number of Adjacent Channels (ADJ Count)" on page 71

# [SENSe:]POWer:ACHannel:BANDwidth|BWIDth:ACHannel <Bandwidth>

This command defines the channel bandwidth of the adjacent channels.

The adjacent channels are the first channels to the left and right of the transmission channels. If you set the channel bandwidth for these channels, the R&S FSWP sets the bandwidth of the alternate channels to the same value (not for MSR signals).

For asymmetrical MSR signals, this command defines the bandwidth of the lower adjacent channel. To configure the bandwidth for the upper adjacent channel, use the [SENSe:]POWer:ACHannel:BANDwidth|BWIDth:UACHannel command.

Steep-edged channel filters are available for fast ACLR measurements.

# Parameters:

<Bandwidth> Range: 100 Hz to 1000 MHz

\*RST: 14 kHz

Manual operation: See "Channel Bandwidths" on page 59

See "Adjacent Channel Bandwidths" on page 72

# [SENSe:]POWer:ACHannel:BANDwidth|BWIDth:ALTernate<ch> <Bandwidth>

This command defines the channel bandwidth of the alternate channels.

For MSR signals, this command defines the bandwidth of the lower alternate channels in asymmetrical configurations. To configure the bandwidth for the upper alternate channel, use the [SENSe:]POWer:ACHannel:BANDwidth|BWIDth: UALTernate<ch> command.

If you set the channel bandwidth for the first alternate channel, the R&S FSWP sets the bandwidth of the other alternate channels to the same value, but not the other way round (not for MSR signals). The command works hierarchically: to set a bandwidth of the 3rd and 4th channel, you have to set the bandwidth of the 3rd channel first.

Steep-edged channel filters are available for fast ACLR measurements.

Suffix:

<ch> 1 to 11

Alternate channel number

Parameters:

<Bandwidth> Range: 100 Hz to 1000 MHz

\*RST: 14 kHz

Manual operation: See "Channel Bandwidths" on page 59

See "Adjacent Channel Bandwidths" on page 72

# [SENSe:]POWer:ACHannel:BANDwidth|BWIDth[:CHANnel<ch>] <Bandwidth>

This command defines the channel bandwidth of the transmission channels.

Steep-edged channel filters are available for fast ACLR measurements.

Suffix:

<ch> 1 to 18

Tx channel number

Parameters:

<Bandwidth> Range: 100 Hz to 1000 MHz

\*RST: 14 kHz

Manual operation: See "Channel Bandwidths" on page 59

See "Channel Bandwidth" on page 89 See "Channel Bandwidth" on page 94

# [SENSe:]POWer:ACHannel:NAME:ACHannel < Name >

This command defines a name for the adjacent channel.

For MSR ACLR measurements, this command defines the name for the lower adjacent channel in asymmetric channel definitions. To define the name for the upper adjacent channel use the [SENSe:]POWer:ACHannel:NAME:UACHannel command.

**Parameters:** 

<Name> String containing the name of the channel

\*RST: ADJ

Manual operation: See "Channel Names" on page 61

# [SENSe:]POWer:ACHannel:NAME:ALTernate<ch> <Name>

This command defines a name for an alternate channel.

For MSR ACLR measurements, this command defines the name for the lower alternate channel in asymmetric channel definitions. To define the name for the upper alternate channels use the [SENSe:]POWer:ACHannel:NAME:UALTernate<ch> command.

Suffix:

<ch> 1 to 11

Alternate channel number

Parameters:

<Name> String containing the name of the channel

\*RST: ALT<1...11>

Manual operation: See "Channel Names" on page 61

# [SENSe:]POWer:ACHannel:NAME:CHANnel<ch> <Name>

This command defines a name for a transmission channel.

Suffix:

<ch> 1 to 18

Tx channel number

Parameters:

<Name> String containing the name of the channel

\*RST: TX<1...12>

Manual operation: See "Channel Names" on page 61

# [SENSe:]POWer:ACHannel:SPACing[:ACHannel] < Spacing>

This command defines the distance from transmission channel to adjacent channel.

For MSR signals, this command defines the distance from the CF of the first Tx channel in the first sub block to the lower adjacent channel. To configure the spacing for the upper adjacent channel in asymmetrical configurations, use the [SENSe:]POWer: ACHannel:SPACing:UACHannel command.

A change of the adjacent channel spacing causes a change in the spacing of all alternate channels below the adjacent channel (not for MSR signals).

Parameters:

<Spacing> Range: 100 Hz to 2000 MHz

\*RST: 14 kHz

Usage: SCPI confirmed

Manual operation: See "Channel Spacings" on page 59

See "Adjacent Channel Spacings" on page 72

# [SENSe:]POWer:ACHannel:SPACing:ALTernate<ch> <Spacing>

This command defines the distance from transmission channel to alternate channels.

For MSR signals, this command defines the distance from the CF of the first Tx channel in the first sub block to the lower alternate channel. To configure the spacing for the upper alternate channel in asymmetrical configurations, use the [SENSe:]POWer: ACHannel:SPACing:UALTernate<ch> command.

If you set the channel spacing for the first alternate channel, the R&S FSWP adjusts the spacing of alternate channels of a lower order, but not the other way round (not for MSR signals). The command works hierarchically: to set a distance from the transmission channel to the 2nd and 3rd alternate channel, you have to define a spacing for the 2nd alternate channel first.

Suffix:

<ch> 1 to 11

Alternate channel number

Parameters:

<Spacing> Range: 100 Hz to 2000 MHz

\*RST: 40 kHz (ALT1), 60 kHz (ALT2), 80 kHz (ALT3), ...

Manual operation: See "Channel Spacings" on page 59

See "Adjacent Channel Spacings" on page 72

# [SENSe:]POWer:ACHannel:SPACing:CHANnel<ch> < Spacing>

This command defines the distance between transmission channels.

If you set the channel spacing for a transmission channel, the R&S FSWP sets the spacing of the lower transmission channels to the same value, but not the other way round. The command works hierarchically: to set a distance between the 2nd and 3rd and 3rd and 4th channel, you have to set the spacing between the 2nd and 3rd channel first.

Suffix:

<ch> 1 to 18

Tx channel number

Parameters:

<Spacing> Range: 14 kHz to 2000 MHz

\*RST: 20 kHz

Manual operation: See "Channel Spacings" on page 59

# [SENSe:]POWer:ACHannel:TXCHannel:COUNt < Number>

This command defines the number of transmission channels.

The command works for measurements in the frequency domain.

Parameters:

<Number> Range: 1 to 18

\*RST: 1

Manual operation: See "Number of Channels (Tx, ADJ)" on page 55

## 5.2.4.3 Defining Weighting Filters

| [SENSe:]POWer:ACHannel:FILTer:ALPHa:ACHannel              | 416 |
|-----------------------------------------------------------|-----|
| [SENSe:]POWer:ACHannel:FILTer:ALPHa[:ALL]                 | 416 |
| [SENSe:]POWer:ACHannel:FILTer:ALPHa:ALTernate <ch></ch>   | 416 |
| [SENSe:]POWer:ACHannel:FILTer:ALPHa:CHANnel <ch></ch>     | 417 |
| [SENSe:]POWer:ACHannel:FILTer[:STATe]:ACHannel            | 417 |
| [SENSe:]POWer:ACHannel:FILTer[:STATe]:ALL                 | 417 |
| [SENSe:]POWer:ACHannel:FILTer[:STATe]:ALTernate <ch></ch> |     |
| [SENSe:]POWer:ACHannel:FILTer[:STATe]:CHANnel <ch></ch>   | 418 |
|                                                           |     |

# [SENSe:]POWer:ACHannel:FILTer:ALPHa:ACHannel <Alpha>

This command defines the roll-off factor for the adjacent channel weighting filter.

For asymmetrical MSR signals, this command defines the roll-off factor for the lower adjacent channel. To configure the factor for the upper adjacent channel, use the [SENSe:]POWer:ACHannel:FILTer:ALPHa:UACHannel command.

## Parameters:

<Alpha> Roll-off factor

Range: 0 to 1 \*RST: 0.22

Manual operation: See "Weighting Filters" on page 61

See "Weighting Filters" on page 72

# [SENSe:]POWer:ACHannel:FILTer:ALPHa[:ALL] < Value>

This command defines the alpha value for the weighting filter for all channels.

# Parameters:

<Value> <numeric value>

\*RST: 0.22

**Example:** POW:ACH:FILT:ALPH:ALL 0.35

# [SENSe:]POWer:ACHannel:FILTer:ALPHa:ALTernate<ch> <Alpha>

This command defines the roll-off factor for the alternate channel weighting filter.

For asymmetrical MSR signals, this command defines the roll-off factor for the lower alternate channels. To configure the factor for the upper alternate channels, use the [SENSe:]POWer:ACHannel:FILTer:ALPHa:UALTernate<ch> command.

# Suffix:

<ch> 1 to 11

Alternate channel number

Parameters:

<Alpha> Roll-off factor

Range: 0 to 1 \*RST: 0.22

Manual operation: See "Weighting Filters" on page 61

See "Weighting Filters" on page 72

## [SENSe:]POWer:ACHannel:FILTer:ALPHa:CHANnel<ch> <Alpha>

This command defines the roll-off factor for the transmission channel weighting filter.

Suffix:

<ch> 1 to 18

Tx channel number

Parameters:

<Alpha> Roll-off factor

Range: 0 to 1 \*RST: 0.22

Manual operation: See "Weighting Filters" on page 61

## [SENSe:]POWer:ACHannel:FILTer[:STATe]:ACHannel <State>

This command turns the weighting filter for the adjacent channel on and off.

For asymmetrical MSR signals, this command turns the weighting filter for the lower adjacent channel on and off. To configure the filter state for the upper adjacent channel, use the [SENSe:]POWer:ACHannel:FILTer[:STATe]:UACHannel command.

Parameters:

<State> ON | OFF

\*RST: OFF

Manual operation: See "Weighting Filters" on page 61

See "Weighting Filters" on page 72

## [SENSe:]POWer:ACHannel:FILTer[:STATe]:ALL <State>

This command turns the weighting filters for all channels on and off.

Parameters:

<State> ON | OFF

\*RST: OFF

## [SENSe:]POWer:ACHannel:FILTer[:STATe]:ALTernate<ch> <State>

This command turns the weighting filter for an alternate channel on and off.

For asymmetrical MSR signals, this command turns the weighting filter for the lower alternate channels on and off. To configure the filter state for the upper alternate channels, use the [SENSe:]POWer:ACHannel:FILTer[:STATe]:UALTernate<ch>command.

Suffix:

<ch> 1 to 11

Alternate channel number

Parameters:

<State> ON | OFF

\*RST: OFF

Manual operation: See "Weighting Filters" on page 61

See "Weighting Filters" on page 72

## [SENSe:]POWer:ACHannel:FILTer[:STATe]:CHANnel<ch> <State>

This command turns the weighting filter for a transmission channel on and off.

Suffix:

<ch> 1 to 18

Tx channel number

Parameters:

<State> ON | OFF

\*RST: OFF

Manual operation: See "Weighting Filters" on page 61

## 5.2.4.4 Selecting the Reference Channel

| 418 | [SENSe:]POWer:ACHannel:REFerence:AUTO ONCE        |
|-----|---------------------------------------------------|
| 418 | [SENSe:]POWer:ACHannel:REFerence:TXCHannel:AUTO   |
| 419 | ISENSe:IPOWer:ACHannel:REFerence:TXCHannel:MANual |

## [SENSe:]POWer:ACHannel:REFerence:AUTO ONCE

This command sets the channel power as the reference for relative ACLR measurements.

**Example:** POW:ACH:REF:AUTO ONCE

Usage: Event

Manual operation: See "Setting a Fixed Reference for Channel Power Measure-

ments (Set CP Reference)" on page 57

## [SENSe:]POWer:ACHannel:REFerence:TXCHannel:AUTO <RefChannel>

This command selects the reference channel for relative measurements.

You need at least one channel for the command to work.

Parameters:

<RefChannel> MINimum

Transmission channel with the lowest power

**MAXimum** 

Transmission channel with the highest power

**LHIGhest** 

Lowest transmission channel for lower adjacent channels and highest transmission channel for upper adjacent channels

**Example:** POW:ACH:REF:TXCH:AUTO MAX

Selects the channel with the peak power as reference channel.

Manual operation: See "Reference Channel" on page 55

# [SENSe:]POWer:ACHannel:REFerence:TXCHannel:MANual <ChannelNumber>

This command defines a reference channel for relative ACLR measurements.

You need at least one channel for the command to work.

Note that this command is not available for MSR ACLR measurements (see CALCulate<n>:MARKer<m>:FUNCtion:POWer:PRESet on page 410).

Parameters:

<ChannelNumber> Range: 1 to 18

\*RST: 1

Manual operation: See "Reference Channel" on page 55

#### 5.2.4.5 Checking Limits

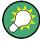

The results of the limit checks are also indicated in the STATus:QUEStionable:ACLR status register.

For more information see the R&S FSWP User Manual.

| CALCulate <n>:LIMit<k>:ACPower:ACHannel:ABSolute</k></n>                   | 420 |
|----------------------------------------------------------------------------|-----|
| CALCulate <n>:LIMit<k>:ACPower:ACHannel:ABSolute:STATe</k></n>             | 420 |
| CALCulate <n>:LIMit<k>:ACPower:ACHannel[:RELative]</k></n>                 | 420 |
| CALCulate <n>:LIMit<k>:ACPower:ACHannel[:RELative]:STATe</k></n>           |     |
| CALCulate <n>:LIMit<k>:ACPower:ACHannel:RESult?</k></n>                    | 421 |
| CALCulate <n>:LIMit<k>:ACPower:ALTernate<ch>:ABSolute</ch></k></n>         | 422 |
| CALCulate <n>:LIMit<k>:ACPower:ALTernate<ch>:ABSolute:STATe</ch></k></n>   | 422 |
| CALCulate <n>:LIMit<k>:ACPower:ALTernate<ch>[:RELative]</ch></k></n>       | 423 |
| CALCulate <n>:LIMit<k>:ACPower:ALTernate<ch>[:RELative]:STATe</ch></k></n> |     |
| CALCulate <n>:LIMit<k>:ACPower:ALTernate<ch>:RESult?</ch></k></n>          | 424 |
| CAI Culates no I Mitsko ACPower[ STATe]                                    |     |

#### CALCulate<n>:LIMit<k>:ACPower:ACHannel:ABSolute <LowerLimit>,

<UpperLimit>

This command defines the absolute limit of the adjacent channels.

(<n>, <k> are irrelevant.)

If you have defined an absolute limit as well as a relative limit, the R&S FSWP uses the lower value for the limit check.

#### Parameters:

<LowerLimit> The limit of the lower adjacent channel.

Range: -200 dBm to 200 dBm

\*RST: -200 dBm

<UpperLimit> The limit of the upper adjacent channel.

Range: -200 dBm to 200 dBm

\*RST: -200 dBm

Manual operation: See "Limit Checking" on page 60

See "Limit Checking" on page 73

#### CALCulate<n>:LIMit<k>:ACPower:ACHannel:ABSolute:STATe

This command turns the absolute limit check for the adjacent channels on and off.

(<n>, <k> are irrelevant.)

You have to activate the general ACLR limit check before using this command with CALCulate<n>:LIMit<k>:ACPower[:STATe].

#### Parameters:

<State> ON | OFF

Absolute limit check for lower adjacent channel

\*RST: OFF

<State> ON | OFF

Absolute limit check for upper adjacent channel

\*RST: OFF

Manual operation: See "Limit Checking" on page 60

See "Limit Checking" on page 73

# $\label{lem:calculate} \textbf{CALCulate} < \textbf{n} > : \textbf{LIMit} < \textbf{k} > : \textbf{ACPower} : \textbf{ACHannel} [: \textbf{RELative}] < \textbf{LowerLimit} >,$

<UpperLimit>

This command defines the relative limit of the adjacent channels. The reference value for the relative limit is the measured channel power.

(<n>, <k> are irrelevant.)

If you have defined an absolute limit as well as a relative limit, the R&S FSWP uses the lower value for the limit check.

Parameters:

<LowerLimit> The limit of the lower adjacent channel.

Range: 0 dB to 100 dB

\*RST: 0 dB Default unit: dB

<UpperLimit> The limit of the upper adjacent channel.

Range: 0 dB to 100 dB

\*RST: 0 dB Default unit: dB

Manual operation: See "Limit Checking" on page 60

See "Limit Checking" on page 73

## CALCulate<n>:LIMit<k>:ACPower:ACHannel[:RELative]:STATe

This command turns the relative limit check for the adjacent channels on and off.

(<n>, <k> are irrelevant.)

You have to activate the general ACLR limit check before using this command with CALCulate<n>:LIMit<k>:ACPower[:STATe].

Parameters:

<State> ON | OFF

Relative limit check for lower adjacent channel

\*RST: OFF

<State> ON | OFF

Relative limit check for upper adjacent channel

\*RST: OFF

Manual operation: See "Limit Checking" on page 60

See "Limit Checking" on page 73

## CALCulate<n>:LIMit<k>:ACPower:ACHannel:RESult?

This command queries the state of the limit check for the adjacent channels in an ACLR measurement.

(<n>, <k> are irrelevant.)

To get a valid result, you have to perform a complete measurement with synchronization to the end of the measurement before reading out the result. This is only possible for single measurement mode.

Return values:

<LowerACH>, text value

<UpperACH> The command returns two results. The first is the result for the

lower, the second for the upper adjacent channel.

**PASSED** 

Limit check has passed.

**FAIL** 

Limit check has failed.

Example: INIT:IMM; \*WAI;

CALC:LIM:ACP:ACH:RES?

PASSED, PASSED

Usage: Query only

Manual operation: See "Limit Checking" on page 60

See "Limit Checking" on page 73

# CALCulate < n>:LIMit < k>:ACPower:ALTernate < ch>:ABSolute < LowerLimit>,

<UpperLimit>

This command defines the absolute limit of the alternate channels.

(<n>, <k> are irrelevant.)

If you have defined an absolute limit as well as a relative limit, the R&S FSWP uses the lower value for the limit check.

Suffix:

<ch> 1 to 11

Alternate channel number

Parameters:

<LowerLimit> The limit of the lower adjacent channel.

Range: -200 dBm to 200 dBm

\*RST: -200 dBm

<UpperLimit> The limit of the upper adjacent channel.

Range: -200 dBm to 200 dBm

\*RST: -200 dBm

Manual operation: See "Limit Checking" on page 60

See "Limit Checking" on page 73

#### CALCulate<n>:LIMit<k>:ACPower:ALTernate<ch>:ABSolute:STATe

This command turns the absolute limit check for the alternate channels on and off.

(<n>, <k> are irrelevant.)

You have to activate the general ACLR limit check before using this command with CALCulate<n>:LIMit<k>:ACPower[:STATe].

Suffix:

<ch> 1 to 11

Alternate channel number

Parameters:

<State> ON | OFF

Absolute limit check for lower alternate channel

\*RST: OFF

<State> ON | OFF

Absolute limit check for upper alternate channel

\*RST: OFF

Manual operation: See "Limit Checking" on page 60

See "Limit Checking" on page 73

# $\label{lem:calculate} \textbf{CALCulate} < \textbf{n} > : \textbf{LIMit} < \textbf{k} > : \textbf{ACPower} : \textbf{ALTernate} < \textbf{ch} > [: \textbf{RELative}] < \textbf{LowerLimit} >,$

<UpperLimit>

This command defines the relative limit of the alternate channels. The reference value for the relative limit is the measured channel power.

(<n>, <k> are irrelevant.)

If you have defined an absolute limit as well as a relative limit, the R&S FSWP uses the lower value for the limit check.

Suffix:

<ch> 1 to 11

Alternate channel number

Parameters:

<LowerLimit> The limit of the lower alternate channel.

Range: 0 dB to 100 dB

\*RST: 0 dB Default unit: dB

<UpperLimit> The limit of the upper alternate channel.

Range: 0 dB to 100 dB

\*RST: 0 dB Default unit: dB

Manual operation: See "Limit Checking" on page 60

See "Limit Checking" on page 73

## CALCulate<n>:LIMit<k>:ACPower:ALTernate<ch>[:RELative]:STATe

This command turns the relative limit check for the alternate channels on and off.

(<n>, <k> are irrelevant.)

You have to activate the general ACLR limit check before using this command with CALCulate<n>:LIMit<k>:ACPower[:STATe].

Suffix:

<ch> 1 to 11

Alternate channel number

Parameters:

<State> ON | OFF

Relative limit check for lower alternate channel

\*RST: OFF

<State> ON | OFF

Relative limit check for upper alternate channel

\*RST: OFF

Manual operation: See "Limit Checking" on page 60

See "Limit Checking" on page 73

## CALCulate<n>:LIMit<k>:ACPower:ALTernate<ch>:RESult?

This command queries the state of the limit check for the adjacent or alternate channels in an ACLR measurement.

(<n>, <k> are irrelevant.)

To get a valid result, you have to perform a complete measurement with synchronization to the end of the measurement before reading out the result. This is only possible for single measurement mode.

Suffix:

<ch> 1 to 11

Alternate channel number

Return values:

<LowerChan>, text value

<UpperChan> The command returns two results. The first is the result for the

lower, the second for the upper adjacent or alternate channel.

PASSED

Limit check has passed.

**FAIL** 

Limit check has failed.

Example: INIT:IMM; \*WAI;

CALC:LIM:ACP:ACH:RES?

PASSED, PASSED

**Usage:** Query only

## CALCulate<n>:LIMit<k>:ACPower[:STATe] <State>

This command turns the limit check for ACLR measurements on and off.

In addition, limits must be defined and activated individually for each channel (see

CALCulate<n>:LIMit<k>:ACPower:ACHannel[:RELative]:STATe,
CALCulate<n>:LIMit<k>:ACPower:ALTernate<ch>[:RELative]:STATe,

CALCulate<n>:LIMit<k>:ACPower:GAP<gap>:ABSolute:STATe,

CALCulate<n>:LIMit<k>:ACPower:GAP<gap>:ACLR[:RELative:]STATe and CALCulate<n>:LIMit<k>:ACPower:GAP<gap>[:CACLr][:RELative:]STATe).

(<n>, <k> are irrelevant.)

#### Parameters:

<State> ON | OFF

\*RST: OFF

Manual operation: See "Limit Checking" on page 60

See "Limit Checking" on page 67 See "Limit Checking" on page 73 See "Limit Checking" on page 75

## 5.2.4.6 Defining General ACLR Characteristics

Useful commands to define general ACLR characteristics described elsewhere:

- CALCulate<n>:MARKer<m>:FUNCtion:POWer:MODE on page 406
- [SENSe:] POWer:NCORrection on page 573
- [SENSe:]POWer:ACHannel:PRESet on page 409
- [SENSe:] POWer: ACHannel: PRESet: RLEVel on page 409
- [SENSe:] POWer:TRACe on page 410

## [SENSe:]POWer:HSPeed <State>

This command turns high speed ACLR and channel power measurements on and off.

If on, the R&S FSWP performs a measurement on each channel in the time domain. It returns to the frequency domain when the measurement is done.

In some telecommunications standards, high speed measurements use weighting filters with characteristic or steep-edged channel filters for band limitation.

## Parameters:

<State> ON | OFF

\*RST: OFF

**Example:** POW: HSP ON

Manual operation: See "Fast ACLR" on page 56

## 5.2.4.7 Configuring Multi-Standard Radio (MSR) ACLR Measurements

When you are performing multi-standard radio ACLR measurements, you have to configure channels differently. In that case, use the remote commands described here instead.

Useful commands to perform MSR ACLR measurements described elsewhere:

- CALCulate<n>:LIMit<k>:ACPower[:STATe] on page 424
- CALCulate<n>:MARKer<m>:FUNCtion:POWer:MODE on page 406
- CALCulate<n>:MARKer<m>:FUNCtion:POWer:PRESet on page 410
- CALCulate<n>:MARKer<m>:FUNCtion:POWer:RESult:PHZ on page 440
- [SENSe:] POWer: ACHannel: MODE on page 441
- [SENSe:] POWer: ACHannel: PRESet on page 409
- [SENSe:] POWer: ACHannel: REFerence: TXCHannel: AUTO on page 418
- [SENSe:] POWer:NCORrection on page 573
- [SENSe:] POWer:TRACe on page 410

| CALCulate <n>:LIMit<k>:ACPower:GAP<gap>:ABSolute</gap></k></n>                 | 427 |
|--------------------------------------------------------------------------------|-----|
| CALCulate <n>:LIMit<k>:ACPower:GAP<gap>:ABSolute:STATe</gap></k></n>           | 427 |
| CALCulate <n>:LIMit<k>:ACPower:GAP<gap>:ACLR[:RELative]</gap></k></n>          | 427 |
| CALCulate <n>:LIMit<k>:ACPower:GAP<gap>:ACLR[:RELative:]STATe</gap></k></n>    | 428 |
| CALCulate <n>:LIMit<k>:ACPower:GAP<gap>[:CACLr][:RELative]</gap></k></n>       | 428 |
| CALCulate <n>:LIMit<k>:ACPower:GAP<gap>[:CACLr][:RELative:]STATe</gap></k></n> | 429 |
| CALCulate <n>:LIMit<k>:ACPower:GAP<gap>:RESult?</gap></k></n>                  | 429 |
| [SENSe:]POWer:ACHannel:AGCHannels                                              |     |
| [SENSe:]POWer:ACHannel:BANDwidth BWIDth:GAP <gap></gap>                        | 430 |
| [SENSe:]POWer:ACHannel:BANDwidth BWIDth:UACHannel                              |     |
| [SENSe:]POWer:ACHannel:BANDwidth BWIDth:UALTernate <ch></ch>                   | 431 |
| [SENSe:]POWer:ACHannel:FILTer:ALPHa:GAP <gap></gap>                            |     |
| [SENSe:]POWer:ACHannel:FILTer:ALPHa:SBLock <sb>:CHANnel<ch></ch></sb>          | 431 |
| [SENSe:]POWer:ACHannel:FILTer:ALPHa:UACHannel                                  |     |
| [SENSe:]POWer:ACHannel:FILTer:ALPHa:UALTernate <ch></ch>                       | 432 |
| [SENSe:]POWer:ACHannel:FILTer:STATe:GAP <gap></gap>                            | 432 |
| [SENSe:]POWer:ACHannel:FILTer:STATe:SBLock <sb>:CHANnel<ch></ch></sb>          | 433 |
| [SENSe:]POWer:ACHannel:FILTer[:STATe]:UACHannel                                | 433 |
| [SENSe:]POWer:ACHannel:FILTer[:STATe]:UALTernate <ch></ch>                     | 433 |
| [SENSe:]POWer:ACHannel:GAP <gap>:MSIZe</gap>                                   | 433 |
| [SENSe:]POWer:ACHannel:NAME:GAP <gap></gap>                                    |     |
| [SENSe:]POWer:ACHannel:NAME:UACHannel                                          | 434 |
| [SENSe:]POWer:ACHannel:NAME:UALTernate <ch></ch>                               | 434 |
| [SENSe:]POWer:ACHannel:SBCount                                                 | 435 |
| [SENSe:]POWer:ACHannel:SBLock <sb>:BANDwidth BWIDth[:CHANnel<ch>]</ch></sb>    | 435 |
| [SENSe:]POWer:ACHannel:SBLock <sb>:CENTer[:CHANnel<ch>]</ch></sb>              | 435 |
| [SENSe:]POWer:ACHannel:SBLock <sb>:FREQuency:CENTer</sb>                       | 436 |
| [SENSe:]POWer:ACHannel:SBLock <sb>:NAME[:CHANnel<ch>]</ch></sb>                | 436 |
| [SENSe:]POWer:ACHannel:SBLock <sb>:RFBWidth</sb>                               | 436 |
| [SENSe:]POWer:ACHannel:SBLock <sb>:TECHnology[:CHANnel<ch>]</ch></sb>          | 437 |
| [SENSe:]POWer:ACHannel:SBLock <sb>:TXCHannel:COUNt</sb>                        |     |

| [SENSe:]POWer:ACHannel:SPACing:GAP <gap></gap>      | 438 |
|-----------------------------------------------------|-----|
| [SENSe:]POWer:ACHannel:SPACing:UACHannel            |     |
| [SENSe:]POWer:ACHannel:SPACing:UALTernate <ch></ch> | 438 |
| [SENSe:]POWer:ACHannel:SSETup                       | 439 |

## CALCulate<n>:LIMit<k>:ACPower:GAP<gap>:ABSolute <Limit>, <Reserved>

This command defines the absolute limit of the specified gap (CACLR) channel.

(<n>, <k> are irrelevant.)

If you have defined an absolute limit as well as a relative limit, the R&S FSWP uses the lower value for the limit check.

Suffix:

<gap> 1 | 2

Gap (CACLR) channel number

Parameters:

<Limit> Defines the absolute limit of the specified gap channel in dBm.

<Reserved> Ignored.

**Example:** CALC:LIM:ACP:GAP2:ABS 44.2dBm,0

Manual operation: See "Limit Checking" on page 75

#### CALCulate<n>:LIMit<k>:ACPower:GAP<gap>:ABSolute:STATe <State>

This command turns the absolute limit check for the specified gap (CACLR) channel on and off.

You have to activate the general ACLR limit check before using this command with CALCulate<n>:LIMit<k>:ACPower[:STATe].

Suffix:

<gap> 1 | 2

Gap (CACLR) channel number

<n>, <k> irrelevant

Parameters:

<State> ON | OFF

\*RST: OFF

Manual operation: See "Limit Checking" on page 75

## CALCulate<n>:LIMit<k>:ACPower:GAP<gap>:ACLR[:RELative] <Limit>

This command defines the relative limit for the ACLR power in the specified gap channel. The reference value for the relative limit is the measured channel power.

(<n>, <k> are irrelevant.)

If you have defined an absolute limit as well as a relative limit, the R&S FSWP uses the lower value for the limit check.

Suffix:

<gap> 1 | 2

Gap channel number

Parameters:

<Limit> Defines the relative limit for the ACLR power in the specified gap

channel in dB.

**Example:** CALC:LIM:ACP:GAP1:ACLR:REL 3dB

Manual operation: See "Limit Checking" on page 75

#### CALCulate<n>:LIMit<k>:ACPower:GAP<gap>:ACLR[:RELative:]STATe <State>

This command turns the relative limit check for the ACLR power in the specified gap channel on and off.

(<n>, <k> are irrelevant.)

You have to activate the general ACLR limit check before using this command with CALCulate<n>:LIMit<k>:ACPower[:STATe].

Suffix:

<gap> 1 | 2

Gap channel number

Parameters:

<State> ON | OFF

\*RST: OFF

**Example:** CALC:LIM:ACP:GAP1:ACLR:REL:STAT ON

Manual operation: See "Limit Checking" on page 75

## CALCulate<n>:LIMit<k>:ACPower:GAP<gap>[:CACLr][:RELative] <Limit>

This command defines the relative limit for the CACLR power in the specified gap channel. The reference value for the relative limit is the measured channel power.

(<n>, <k> are irrelevant.)

If you have defined an absolute limit as well as a relative limit, the R&S FSWP uses the lower value for the limit check.

Suffix:

<gap> 1 | 2

Gap channel number

Parameters:

<Limit> Defines the relative limit of the specified gap channel in dB.

**Example:** CALC:LIM:ACP:GAP1:REL 3dB

Manual operation: See "Limit Checking" on page 75

## CALCulate<n>:LIMit<k>:ACPower:GAP<gap>[:CACLr][:RELative:]STATe <State>

This command turns the relative limit check for the CACLR power in the specified gap channel on and off.

(<n>, <k> are irrelevant.)

You have to activate the general ACLR limit check before using this command with CALCulate<n>:LIMit<k>:ACPower[:STATe].

Suffix:

<gap> 1 | 2

Gap channel number

Parameters:

<State> ON | OFF

\*RST: OFF

**Example:** CALC:LIM:ACP:GAP1:REL:STAT ON

Manual operation: See "Limit Checking" on page 75

#### CALCulate<n>:LIMit<k>:ACPower:GAP<gap>:RESult?

This command queries the state of the limit check for *all* gap (CACLR) channels in an MSR ACLR measurement.

(<n>, <k> are irrelevant.)

To get a valid result, you have to perform a complete measurement with synchronization to the end of the measurement before reading out the result. This is only possible for single measurement mode.

The results of the power limit checks are also indicated in the STAT: QUES: ACPL status registry.

Suffix:

<gap> 1 | 2

irrelevant

Return values:

<LowerGap1>, The command returns the results for the four gap channels for

<UpperGap1>, each gap (max. 4).

<LowerGap2>, PASSED

<UpperGap2> Limit check has passed.

**FAIL** 

Limit check has failed.

**NONE** 

No results available, e.g. because limit checking was deactiva-

ted

**Example:** INIT: IMM; \*WAI;

CALC:LIM:ACP:GAP2:RES?

PASSED, PASSED,

Usage: Query only

Manual operation: See "Limit Checking" on page 75

#### [SENSe:]POWer:ACHannel:AGCHannels <State>

This command activates or deactivates gap channels in an MSR signal.

For more information see Chapter 2.3.3.4, "Measurement on Multi-Standard Radio (MSR) Signals", on page 47.

#### Parameters:

<State> ON | OFF | 1 | 0

ON | 1

The gap channels are displayed and channel power results are

calculated and displayed in the Result Summary.

OFF | 0

The gap channels are not displayed in the diagram and channel power results are not calculated nor displayed in the Result

Summary.

\*RST: ON

Manual operation: See "Activate Gaps" on page 74

## [SENSe:]POWer:ACHannel:BANDwidth|BWIDth:GAP<gap> <Bandwidth>

This command defines the bandwidth of the specified MSR gap (CACLR) channel.

This command is for MSR signals only (see CALCulate<n>:MARKer<m>: FUNCtion:POWer:PRESet on page 410).

Suffix:

<gap> 1 | 2

Gap (CACLR) channel number

Parameters:

<Bandwidth> numeric value in Hz

\*RST: 3.84 MHz

Manual operation: See "Gap Channel Bandwidths" on page 75

## [SENSe:]POWer:ACHannel:BANDwidth|BWIDth:UACHannel <Bandwidth>

This command defines the channel bandwidth of the upper adjacent channel in asymmetrical configurations.

The adjacent channel is the first pair of channels next to the transmission channels. To configure the bandwidth for the lower adjacent channel, use the [SENSe:]POWer: ACHannel:BANDwidth|BWIDth:ACHannel command.

Steep-edged channel filters are available for fast ACLR measurements.

Parameters:

<Bandwidth> Range: 100 Hz to 1000 MHz

\*RST: 14 kHz

Manual operation: See "Adjacent Channel Bandwidths" on page 72

#### [SENSe:]POWer:ACHannel:BANDwidth|BWIDth:UALTernate<ch> <Bandwidth>

This command defines the channel bandwidth of the upper alternate channels in asymmetrical configurations. To configure the bandwidth for the lower alternate channel, use the [SENSe:]POWer:ACHannel:BANDwidth|BWIDth:ALTernate<ch> command.

Steep-edged channel filters are available for fast ACLR measurements.

Suffix:

<ch> 1 to 11

Alternate channel number

Parameters:

<Bandwidth> Range: 100 Hz to 1000 MHz

\*RST: 14 kHz

Manual operation: See "Adjacent Channel Bandwidths" on page 72

## [SENSe:]POWer:ACHannel:FILTer:ALPHa:GAP<gap> <Alpha>

This command defines the roll-off factor for the specified gap (CACLR) channel's weighting filter.

Suffix:

<gap> 1 | 2

Gap (CACLR) channel number

Parameters:

<Alpha> Roll-off factor

Range: 0 to 1 \*RST: 0.22

Manual operation: See "Weighting Filters" on page 75

## [SENSe:]POWer:ACHannel:FILTer:ALPHa:SBLock<sb>:CHANnel<ch> <Alpha>

This command defines the roll-off factor for the specified transmission channel's weighting filter.

Suffix:

<sb> 1 | 2 | 3 | 4 | 5

sub block number

<ch> 1 to 18

Tx channel number

Parameters:

<Alpha> Roll-off factor

Range: 0 to 1 \*RST: 0.22

Manual operation: See "Weighting Filters" on page 70

## [SENSe:]POWer:ACHannel:FILTer:ALPHa:UACHannel <Alpha>

This command defines the roll-off factor for the upper adjacent channel weighting filter for asymmetrical MSR signals. To configure the factor for the upper adjacent channel, use the [SENSe:]POWer:ACHannel:FILTer:ALPHa:ACHannel command.

Parameters:

<Alpha> Roll-off factor

Range: 0 to 1 \*RST: 0.22

Manual operation: See "Weighting Filters" on page 72

#### [SENSe:]POWer:ACHannel:FILTer:ALPHa:UALTernate<ch> < Alpha>

This command defines the roll-off factor for the upper alternate channels' weighting filter for asymmetrical MSR signals. To configure the factor for the upper alternate channels, use the [SENSe:]POWer:ACHannel:FILTer:ALPHa:UALTernate<ch> command.

Suffix:

<ch> 1 to 11

Alternate channel number

Parameters:

<Alpha> Roll-off factor

Range: 0 to 1 \*RST: 0.22

**Manual operation:** See "Weighting Filters" on page 72

## [SENSe:]POWer:ACHannel:FILTer:STATe:GAP<gap> <State>

This command turns the weighting filter for the specified gap (CACLR) channel on and off.

Suffix:

<gap> 1 | 2

Gap (CACLR) channel number

Parameters:

<State> ON | OFF

\*RST: OFF

Manual operation: See "Weighting Filters" on page 75

#### [SENSe:]POWer:ACHannel:FILTer:STATe:SBLock<sb>:CHANnel<ch> < State>

This command turns the weighting filter for the specified transmission channel on and off.

Suffix:

<sb> 1 | 2 | 3 | 4 | 5

sub block number

<ch> 1 to 18

Tx channel number

Parameters:

<State> ON | OFF

\*RST: W-CDMA: ON, other technologies: OFF

**Manual operation:** See "Weighting Filters" on page 70

#### [SENSe:]POWer:ACHannel:FILTer[:STATe]:UACHannel <State>

This command turns the weighting filter for the upper adjacent channel on and off for asymmetrical MSR signals. To configure the factor for the lower adjacent channel, use the [SENSe:]POWer:ACHannel:FILTer[:STATe]:ACHannel command.

Parameters:

<State> ON | OFF

\*RST: OFF

**Manual operation:** See "Weighting Filters" on page 72

# [SENSe:]POWer:ACHannel:FILTer[:STATe]:UALTernate<ch> <State>

This command turns the weighting filter for the upper alternate channels on and off for asymmetrical MSR signals. To configure the factor for the lower alternate channels, use the [SENSe:]POWer:ACHannel:FILTer[:STATe]:ALTernate<ch> command.

Suffix:

<ch> 1 to 11

Alternate channel number

Parameters:

<State> ON | OFF

\*RST: OFF

**Manual operation:** See "Weighting Filters" on page 72

## [SENSe:]POWer:ACHannel:GAP<gap>:MSIZe <Bandwidth>

If the gap between the sub blocks does not exceed the specified bandwidth, the gap channels are not displayed in the diagram, and the gap channel results are not calculated in the result summary.

Suffix:

<gap> 1 | 2

Gap channel number

Parameters:

<Bandwidth> numeric value in Hz

\*RST: gap1: 5 MHz; gap2: 10 MHz

**Example:** POW:ACH:GAP2:MSIZ 5MHZ

Usage: SCPI confirmed

Manual operation: See "Minimum gap size to show gap 1/2" on page 74

## [SENSe:]POWer:ACHannel:NAME:GAP<gap> <Name>

This command defines a name for the GAP channel.

Suffix:

<gap> 1 | 2

Gap channel number

Parameters:

<Name> String containing the name of the channel

\*RST: Gap1, Gap2

## [SENSe:]POWer:ACHannel:NAME:UACHannel <Name>

This command defines the name for the upper adjacent channel in asymmetrical MSR channel definitions. To define the name for the lower adjacent channel use the [SENSe:]POWer:ACHannel:NAME:ACHannel command.

Parameters:

<Name> String containing the name of the channel

\*RST: ADJ

## [SENSe:]POWer:ACHannel:NAME:UALTernate<ch> <Name>

This command defines the name for the specified upper alternate channel in asymmetrical MSR channel definitions. To define the name for the lower adjacent channels use the [SENSe:]POWer:ACHannel:NAME:ALTernate<ch> command.

Suffix:

<ch> 1 to 11

Alternate channel number

Parameters:

<Name> String containing the name of the channel

\*RST: ALT<1...11>

## [SENSe:]POWer:ACHannel:SBCount < Number>

This command defines the number of sub blocks, i.e. groups of transmission channels in an MSR signal.

For more information see Chapter 2.3.3.4, "Measurement on Multi-Standard Radio (MSR) Signals", on page 47.

Parameters:

<Number> Range: 1 to 5

\*RST: 1

Manual operation: See "Number of Sub Blocks" on page 65

## [SENSe:]POWer:ACHannel:SBLock<sb>:BANDwidth|BWIDth[:CHANnel<ch>]

<Bandwidth>

This command defines the bandwidth of the specified MSR Tx channel.

This command is for MSR signals only (see CALCulate<n>:MARKer<m>: FUNCtion:POWer:PRESet on page 410).

Suffix:

<sb> 1 | 2 | 3 | 4 | 5

sub block number

<ch> 1 to 18

Tx channel number

Parameters:

<Bandwidth> Bandwidth in Hz

Manual operation: See "Tx Channel Bandwidth" on page 70

## [SENSe:]POWer:ACHannel:SBLock<sb>:CENTer[:CHANnel<ch>] <Frequency>

This command defines the (absolute) center frequency of the specified MSR Tx channel.

Note that the position of the first Tx channel in the first sub block and the last Tx channel in the last sub block also affect the position of the adjacent channels.

This command is for MSR signals only (see CALCulate<n>:MARKer<m>: FUNCtion:POWer:PRESet on page 410).

Suffix:

<sb> 1 | 2 | 3 | 4 | 5

sub block number

<ch> 1 to 18

Tx channel number

Parameters:

<Frequency> absolute frequency in Hz

Manual operation: See "Tx Center Frequency" on page 69

# [SENSe:]POWer:ACHannel:SBLock<sb>:FREQuency:CENTer <Frequency>

This command defines the center of the specified MSR sub block. Note that the position of the sub block also affects the position of the adjacent gap (CACLR) channels.

This command is for MSR signals only (see CALCulate<n>:MARKer<m>: FUNCtion:POWer:PRESet on page 410).

Suffix:

<sb> 1 | 2 | 3 | 4 | 5

sub block number

Parameters:

<Frequency> absolute frequency in Hz

Manual operation: See "Sub Block Center Frequency" on page 69

## [SENSe:]POWer:ACHannel:SBLock<sb>:NAME[:CHANnel<ch>] <Name>

This command defines the name of the specified MSR Tx channel.

This command is for MSR signals only.

Suffix:

<sb> 1 | 2 | 3 | 4 | 5

sub block number

<ch> 1 to 18

Tx channel number

Parameters:

<Name> String containing the name of the channel

**Example:** POW:ACH:SBL2:NAME:CHAN2 'B:WCDMA'

Manual operation: See "Tx Channel Definition" on page 69

## [SENSe:]POWer:ACHannel:SBLock<sb>:RFBWidth <Bandwidth>

This command defines the bandwidth of the individual MSR sub block. Note that sub block ranges also affect the position of the adjacent gap channels (CACLR).

This command is for MSR signals only (see CALCulate<n>:MARKer<m>: FUNCtion:POWer:PRESet on page 410).

Suffix:

<sb> 1 | 2 | 3 | 4 | 5

sub block number

Parameters:

<Bandwidth> Bandwidth in Hz

Manual operation: See "RF Bandwidth" on page 69

# [SENSe:]POWer:ACHannel:SBLock<sb>:TECHnology[:CHANnel<ch>]

<Standard>

This command defines the technology used for transmission by the specified MSR Tx channel.

This command is for MSR signals only (see CALCulate<n>:MARKer<m>: FUNCtion:POWer:PRESet on page 410).

Suffix:

<sb> 1 | 2 | 3 | 4 | 5

sub block number

<ch> 1 to 18

Tx channel number

Parameters:

LTE\_10\_00 | LTE\_15\_00 | LTE\_20\_00 | USER

Technology used for transmission

**GSM** 

Transmission according to GSM standard

**WCDMa** 

Transmission according to W-CDMA standard

LTE\_1\_40 | LTE\_3\_00 | LTE\_5\_00 | LTE\_10\_00 | LTE\_15\_00 |

LTE\_20\_00

Transmission according to LTE standard for different channel

bandwidths

**USER** 

User-defined transmission; no automatic preconfiguration possi-

ble

Manual operation: See "Technology Used for Transmission" on page 69

## [SENSe:]POWer:ACHannel:SBLock<sb>:TXCHannel:COUNt < Number>

This command defines the number of transmission channels the specific sub block contains.

This command is for MSR signals only (see CALCulate<n>:MARKer<m>: FUNCtion:POWer:PRESet on page 410).

Suffix:

<sb> 1 | 2 | 3 | 4 | 5

sub block number

Parameters:

<Number> Range: 1 to 18

\*RST:

Manual operation: See "Number of Tx Channels (Tx Count)" on page 69

## [SENSe:]POWer:ACHannel:SPACing:GAP<gap> <Spacing>

This command defines the distance from sub block to the specified gap channel.

The channels in the upper gap are identical to those in the lower gap. Thus, in the R&S FSWP MSR ACLR measurement, only 2 gap channels are configured.

The spacing for gap channels is defined in relation to the outer edges of the surrounding sub blocks, i.e.

Spacing = [CF of the gap channel] - [left sub block center] + ([RF bandwidth of left sub block] /2)

(See also Figure 2-24 and Figure 2-25.)

Suffix:

<gap> 1 | 2

Gap channel number

Parameters:

<Spacing> numeric value in Hz

\*RST: 2.5 MHz

Usage: SCPI confirmed

Manual operation: See "Gap Channel Spacings" on page 75

## [SENSe:]POWer:ACHannel:SPACing:UACHannel <Spacing>

This command defines the distance from the transmission channel to the upper adjacent channel.

For MSR signals, this command defines the distance from the CF of the last Tx channel in the last sub block to the upper adjacent channel in asymmetrical configurations. To configure the spacing for the lower adjacent channel use the [SENSe:]POWer: ACHannel:SPACing[:ACHannel] command.

Parameters:

<Spacing> Range: 100 Hz to 2000 MHz

\*RST: 14 kHz

Usage: SCPI confirmed

Manual operation: See "Adjacent Channel Spacings" on page 72

# [SENSe:]POWer:ACHannel:SPACing:UALTernate<ch> < Spacing>

This command defines the distance from transmission channel to the upper alternate channels.

For MSR signals, this command defines the distance from the CF of the last Tx channel in the last sub block to the upper alternate channel in asymmetrical configurations. To configure the spacing for the lower alternate channel, use the [SENSe:]POWer: ACHannel:SPACing:ALTernate<ch> command.

Suffix:

<ch> 1 to 11

Alternate channel number

Parameters:

<Spacing> Range: 100 Hz to 2000 MHz

\*RST: 40 kHz (ALT1), 60 kHz (ALT2), 80 kHz (ALT3), ...

Manual operation: See "Adjacent Channel Spacings" on page 72

## [SENSe:]POWer:ACHannel:SSETup <State>

This command defines whether adjacent channels are defined symmetrically or not.

For more information see Chapter 2.3.3.4, "Measurement on Multi-Standard Radio (MSR) Signals", on page 47.

#### Parameters:

<State> ON | OFF | 1 | 0

ON | 1

The upper and lower adjacent and alternate channels are defined symmetrically. This is the default behaviour and corresponds to the behavior in firmware versions before 2.10.

OFF | 0

The upper and lower channels can be configured differently.

\*RST: ON

Manual operation: See "Symmetrical Adjacent Setup" on page 67

## 5.2.4.8 Performing an ACLR Measurement

Useful commands to perform ACLR measurements described elsewhere:

- CALCulate<n>:MARKer<m>:FUNCtion:POWer:SELect on page 408
- CALCulate<n>:MARKer<m>:FUNCtion:POWer[:STATe] on page 408
- INITiate<n>[:IMMediate] on page 401

## 5.2.4.9 Analyzing Measurement Results

Useful commands to analyze ACLR measurements described elsewhere:

- CALCulate<n>:MARKer<m>:FUNCtion:POWer<sb>:RESult? on page 406
- TRACe<n>[:DATA] on page 604

| 440 | CALCulate <n>:LIMit<k>:ACPower:GAP<gap>:RESult?</gap></k></n> |
|-----|---------------------------------------------------------------|
| 440 | CALCulate <n>:MARKer<m>:FUNCtion:POWer:RESult:PH</m></n>      |
| 441 | [SENSe:]POWer:ACHannel:MODE                                   |

## CALCulate<n>:LIMit<k>:ACPower:GAP<gap>:RESult?

This command queries the state of the limit check for *all* gap (CACLR) channels in an MSR ACLR measurement.

(<n>, <k> are irrelevant.)

To get a valid result, you have to perform a complete measurement with synchronization to the end of the measurement before reading out the result. This is only possible for single measurement mode.

The results of the power limit checks are also indicated in the STAT: QUES: ACPL status registry.

Suffix:

<gap> 1 | 2

irrelevant

Return values:

<LowerGap1>,
The command returns the results for the four gap channels for

<UpperGap1>, each gap (max. 4).

<LowerGap2>, PASSED

<UpperGap2> Limit check has passed.

**FAIL** 

Limit check has failed.

NONE

No results available, e.g. because limit checking was deactiva-

ted

**Example:** INIT: IMM; \*WAI;

CALC:LIM:ACP:GAP2:RES?

PASSED, PASSED,

Usage: Query only

Manual operation: See "Limit Checking" on page 75

## CALCulate<n>:MARKer<m>:FUNCtion:POWer:RESult:PHZ <State>

This command selects the way the R&S FSWP returns results for power measurements.

You can query results with CALCulate<n>:MARKer<m>:FUNCtion:POWer<sb>: RESult?.

Parameters:

<State> ON | OFF

ON

Channel power density in dBm/Hz

**OFF** 

Channel power in dBm \*RST: OFF

**Example:** CALC:MARK:FUNC:POW:RES:PHZ ON

Output of results referred to the channel bandwidth.

Manual operation: See "Channel Power Levels and Density (Power Unit)"

on page 56

#### [SENSe:]POWer:ACHannel:MODE < Mode>

This command selects the way the R&S FSWP displays the power of adjacent channels.

You need at least one adjacent channel for the command to work.

## Parameters:

<Mode> ABSolute

Shows the absolute power of all channels

**RELative** 

Shows the power of adjacent and alternate channels in relation

to the transmission channel

\*RST: RELative

Manual operation: See "Absolute and Relative Values (ACLR Mode)" on page 56

#### **5.2.4.10 Programming Examples for Channel Power Measurements**

The following programming examples are meant to demonstrate the most important commands to perform channel power measurements in a remote environment.

**Example: Configuring and Performing an ACLR Measurement** 

In this example we will configure and perform an adjacent-channel power measurement. Note that this example is primarily meant to demonstrate the remote control commands, it does not necessarily reflect a useful measurement task. For most common measurement standards, the R&S FSWP performs the measurement optimally with the predefined settings, without further configuration.

```
//-----Preparing the measurement-----
*RST
//Resets the instrument
INIT:CONT OFF
//Selects single sweep mode.

CALC:MARK:FUNC:POW:SEL ACP
//Activates adjacent-channel power measurement.

CALC:MARK:FUNC:POW:PRES GSM
//Selects the user standard "GSM"

//------Setting Up Channels------
POW:ACH:TXCH:COUN 1
```

```
//Creates one transmission channel.
POW: ACH: NAME: CHAN1 'TX Channel'
//Names the first transmission channel 'TX Channel'.
POW:ACH:ACP 2
//Creates two adjacent channels - one adjacent channel and one alternate channel.
POW: ACH: NAME: ACH 'ABC'
//Names the adjacent channel 'ABC'
POW: ACH: NAME: ALT1 'XYZ'
//Names the first alternate channel 'XYZ'.
POW:ACH:BWID:CHAN1 30kHz
//Defines a bandwidth of 30 kHz for the transmission channel.
POW:ACH:BWID:ACH 30kHz
//Defines a bandwidth of 30 kHz for the adjacent channel.
POW:ACH:BWID:ALT1 30kHz
//Defines a bandwidth of 30 kHz for the first alternate channel.
POW:ACH:SPAC 33kHz
//Defines a distance of 33 kHz from the center of the transmission channel to the
//center of the adjacent channel.
//{\tt Also} adjusts the distance to the alternate channels (66 kHz).
POW:ACH:SPAC:ALT1 100kHz
//Defines a distance of 100 kHz from the center of the transmission channel to the
//center of the first alternate channel.
//----Selecting a Reference Channel--
POW: ACH: MODE REL
//Selects relative display of the channel power.
POW:ACH:REF:TXCH:MAN 1
//Defines transmission channel 1 as the reference channel.
//----Saving the settings as a user standard-----
CALC:MARK:FUNC:POW:STAN:SAVE 'my aclr standard'
//Saves the user standard with the name "my aclr standard".
//Weighting filters can only be defined for user-defined standards.
//-----Defining Weighting Filters----
POW:ACH:FILT:ALPH:CHAN1 0.35
//Defines a roll-off factor of 0.35 for the weighting filter of the first
//transmission channel.
POW: ACH: FILT: CHAN1 ON
//Turns the weighting filter for the first transmission channel on.
POW:ACH:FILT:ALPH:ACH 0.35
//Defines a roll-off factor of 0.35 for the weighting filter of the adjacent
//channel.
POW:ACH:FILT:ACH ON
//Turns the weighting filter for the adjacent channel on.
POW:ACH:FILT:ALPH:ALT1 0.35
//Defines a roll-off factor of 0.35 for the weighting filter of the first
//alternate channel.
POW:ACH:FILT:ALT1 ON
//Turns the weighting filter for the first alternate channel on.
```

```
//-----Working with Limits-----
CALC:LIM:ACP:ACH 30DB, 30DB
//Defines a relative limit of 30 dB below the power of the reference channel
//for both adjacent channels.
CALC:LIM:ACP:ALT1 25DB, 25DB
//Defines a relative limit of 25 dB below the power of the reference channel
//for the first alternate channels.
CALC:LIM:ACP:ACH:ABS -35DBM, -35DBM
//Defines an absolute limit of -35 dBm for both adjacent channels.
CALC:LIM:ACP ON
//Turns the ACLR limit check on.
CALC:LIM:ACP:ACH:STAT ON
//Turns the relative limit check for adjacent channels on.
CALC:LIM:ACP:ACH:ABS:STAT ON
//Turns the absolute limit check for adjacent channels on.
CALC:LIM:ACP:ALT1:ABS:STAT ON
//Turns the absolute limit check for the first alternate channel on.
//----Performing the Measurement----
POW: ACH: PRES ACP; *WAI
//Determines the ideal ACLR measurement configuration.
POW:ACH:PRES:RLEV; *WAI
//Determines the ideal reference level for the measurement.
INIT; *WAI
//Initiates a new measurement and waits until the sweep has finished.
//-----Limit Check-----
CALC:LIM:ACP:ACH:RES?
//Queries the results of the limit check for the adjacent channels.
CALC:LIM:ACP:ALT1:RES?
//Queries the results of the limit check for the first alternate channels.
//----Retrieving Results-----
CALC:MARK:FUNC:POW:RES? ACP
//Returns the results for the ACLR measurement.
```

#### **Example: Configuring and Performing an MSR ACLR Measurement**

This example demonstrates how to configure and perform an ACLR measurement on a multi-standard radio signal in a remote environment.

```
//-----
//Reset the instrument
*RST

// Select ACLR measurement
:CALCulate:MARKer:FUNCtion:POWer:SELect ACPower

// Select MSR Standard :CALCulate:MARKer:FUNCtion:POWer:PRESet MSR
```

```
//Configure general measurement settings
:SENSe:FREQuency:CENTer 1.25GHz
:SENSe:FREQuency:SPAN 62.0MHz
:SENSe:POWer:ACHannel:SBCount 3
//---- Configuring Sub block A
:SENSe:POWer:ACHannel:SBLock1:TXCHannel:COUNt 3
:SENSe:POWer:ACHannel:SBLock1:FREQuency:CENTer 1.230GHZ
:SENSe:POWer:ACHannel:SBLock1:RFBWidth 12MHZ
:SENSe:POWer:ACHannel:SBLock1:CENTer:CHANnel1 1.226GHZ
:SENSe:POWer:ACHannel:SBLock1:CENTer:CHANnel2 1.230GHZ
:SENSe:POWer:ACHannel:SBLock1:CENTer:CHANnel3 1.234GHZ
:SENSe:POWer:ACHannel:SBLock1:TECHnology:CHANnel1 WCDMA
:SENSe:POWer:ACHannel:SBLock1:TECHnology:CHANnel2 WCDMA
:SENSe:POWer:ACHannel:SBLock1:TECHnology:CHANnel3 GSM
:SENSe:POWer:ACHannel:SBLock1:BANDwidth:CHANnel1 2.5MHZ
:SENSe:POWer:ACHannel:SBLock1:BANDwidth:CHANnel2 2.5MHZ
:SENSe:POWer:ACHannel:SBLock1:BANDwidth:CHANnel3 2.5MHZ
//---- Configuring Sub block B
:SENSe:POWer:ACHannel:SBLock2:TXCHannel:COUNt 1
:SENSe:POWer:ACHannel:SBLock2:FREQuency:CENTer 1.255GHZ
:SENSe:POWer:ACHannel:SBLock2:RFBWidth 4MHZ
:SENSe:POWer:ACHannel:SBLock2:CENTer:CHANnel1 1.255GHZ
\verb:SENSe:POWer:ACHannel:SBLock2:TECHnology:CHANnel1 LTE\_1\_40
:SENSe:POWer:ACHannel:SBLock2:BANDwidth:CHANnell 3.25MHZ
//---- Configuring Sub block C
:SENSe:POWer:ACHannel:SBLock3:TXCHannel:COUNt 2
:SENSe:POWer:ACHannel:SBLock3:FREQuency:CENTer 1.268GHZ
:SENSe:POWer:ACHannel:SBLock3:RFBWidth 8MHZ
:SENSe:POWer:ACHannel:SBLock3:CENTer:CHANnel1 1.266GHZ
:SENSe:POWer:ACHannel:SBLock3:CENTer:CHANnel2 1.270GHZ
:SENSe:POWer:ACHannel:SBLock3:BANDwidth:CHANnel1 2.75MHZ
:SENSe:POWer:ACHannel:SBLock3:BANDwidth:CHANnel2 2.75MHZ
//---- Configuring ADJ channels
```

```
:SENSe:POWer:ACHannel:BANDwidth:ACHannel 1.60MHZ
:SENSe:POWer:ACHannel:BANDwidth:ALTernatel 1.60MHZ
:SENSe:POWer:ACHannel:SPACing:ACHannel 3MHZ
:SENSe:POWer:ACHannel:SPACing:ALTernate1 5MHZ
//---- Configuring gap (CACLR) channels
:SENSe:POWer:ACHannel:SPACing:GAP1 2.0MHZ
:SENSe:POWer:ACHannel:SPACing:GAP2 5.0MHZ
:SENSe:POWer:ACHannel:BANDwidth:GAP1 2.0MHZ
:SENSe:POWer:ACHannel:BANDwidth:GAP2 2.0MHZ
//----Performing the Measurement----
//Select single sweep mode.
INIT: CONT OFF
//Initiate a new measurement and wait until the sweep has finished.
TNTT: *WAT
//-----Retrieving Results-----
//Return the results for the ACLR measurement.
CALC:MARK:FUNC:POW:RES? MCAC
//Results:
//Transmission channels in sub block A
//-13.2346727385,-13.2346723793,-13.2390131759,
//Transmission channels in sub block B
//-17.0863336597,
//Transmission channels in sub block C
//-13.2390127767,-13.2390134744,
//Totals for each sub block
//-8.4649064021,-17.0863336597,-10.2287131689,
//Adjacent channels
//-67.9740721019,-67.9740728014,-0.00434041734,-0.00434041734,
//CACLR channels
//-0.52933512766,-64.9990115835,-64.5012521492,-0.33507330922,
//-64.4924159646,-0.52932552499,-0.52932552495,-64.4934163414
```

# 5.2.5 Measuring the Carrier-to-Noise Ratio

Useful commands to perform C/N measurements described elsewhere:

- CALCulate<n>:MARKer<m>:FUNCtion:POWer<sb>:RESult? on page 406
- CALCulate<n>:MARKer<m>:FUNCtion:POWer:SELect on page 408
- CALCulate<n>:MARKer<m>:FUNCtion:POWer[:STATe] on page 408

- [SENSe:] POWer: ACHannel: BANDwidth | BWIDth [:CHANnel < ch >] on page 413
- [SENSe:] POWer: ACHannel: PRESet on page 409

## Programming example: Measuring the carrier-to-noise ratio

```
//----Preparing the measurement-----
//Reset the instrument
FREQ:CENT 800MHz
//Sets the center frequency to the carrier frequency of 800 MHz.
CALC:MARK:FUNC:POW:SEL CN
//Activates carrier-to-noise ratio measurement.
POW: ACH: PRES CN
//Optimizes the instrument settings according to the channel bandwidth.
POW: ACH: PRES: RLEV
//Determines the ideal reference level for the measurement.
//----Performing the Measurement----
INIT: CONT OFF
//Selects single sweep mode.
INIT; *WAI
//Initiates a new measurement and waits until the sweep has finished.
// Now turn off the carrier signal and repeat the measurement:
INIT; *WAI
//Initiates a new measurement and waits until the sweep has finished.
//-----Retrieving Results-----
CALC:MARK:FUNC:POW:RES? CN
//Returns the carrier-to-noise ratio.
```

# 5.2.6 Measuring the Occupied Bandwidth

- 5.2.6.1 Configuring the Measurement

Useful commands to configure the channel described elsewhere:

- [SENSe:] POWer: ACHannel: BANDwidth | BWIDth [:CHANnel < ch >] on page 413
- [SENSe:] POWer: ACHannel: PRESet on page 409
- [SENSe:] POWer: ACHannel: PRESet: RLEVel on page 409

#### Useful commands to define search limits described elsewhere:

- CALCulate<n>:MARKer<m>:X:SLIMits:LEFT on page 629
- CALCulate<n>:MARKer<m>:X:SLIMits:RIGHT on page 630

• CALCulate<n>:MARKer<m>:X:SLIMits[:STATe] on page 630

Useful commands to perform the measurement described elsewhere:

- CALCulate<n>:MARKer<m>:FUNCtion:POWer:SELect on page 408
- CALCulate<n>:MARKer<m>:FUNCtion:POWer[:STATe] on page 408

Useful commands to retrieve results described elsewhere:

• CALCulate<n>:MARKer<m>:FUNCtion:POWer<sb>:RESult? on page 406

[SENSe:]POWer:BANDwidth|BWIDth......447

## [SENSe:]POWer:BANDwidth|BWIDth < Percentage>

This command selects the percentage of the total power that defines the occupied bandwidth.

#### Parameters:

<Percentage> Range: 10 PCT to 99.9 PCT

\*RST: 99 PCT

**Example:** POW:BWID 95PCT

Manual operation: See "% Power Bandwidth" on page 93

## 5.2.6.2 Programming Example: OBW Measurement

This programming example demonstrates the measurement example described in Chapter 2.5.5, "Measurement Example", on page 95 in a remote environment.

```
//----Configuring the Measurement-----
*RST
//Resets the instrument
FREQ:CENT 800MHz
//Sets the center frequency to 800 MHz.
DISP:TRAC:Y:RLEV -10dBm
//{\rm Sets} the reference level to -10 dBm.
CALC:MARK:FUNC:POW:SEL OBW
//Activates occupied bandwidth measurement.
POW:BWID 99PCT
//Sets the percentage of power to 99%.
POW: ACH: BAND 21kHz
//Sets the channel bandwidth to 21 kHz.
POW: ACH: PRES OBW
//Optimizes the instrument settings according to the channel bandwidth.
POW:ACH:PRES:RLEV
//Determines the ideal reference level for the measurement.
//Sets the trace detector to positive peak.
//----Performing the Measurement----
INIT: CONT OFF
//Selects single sweep mode.
```

| INIT; *WAI                                                            |  |  |  |  |  |
|-----------------------------------------------------------------------|--|--|--|--|--|
| //Initiates a new measurement and waits until the sweep has finished. |  |  |  |  |  |
| // Particle for Partition                                             |  |  |  |  |  |
| //Retrieving Results                                                  |  |  |  |  |  |
| CALC:MARK:FUNC:POW:RES? OBW                                           |  |  |  |  |  |
| //Returns the occupied bandwidth.                                     |  |  |  |  |  |

# 5.2.7 Measuring with Spectrum Emission Masks

| • | Managing Measurement Configurations | 448  |
|---|-------------------------------------|------|
|   | Controlling the Measurement         |      |
|   | Configuring Multi SEM Measurements  |      |
|   | Configuring Sweep Lists             |      |
|   | Configuring the Reference Range     |      |
| • | Configuring Power Classes           | .467 |
| • | Configuring MSR SEM Measurements    | 472  |
| • | Configuring the List Evaluation     | 477  |
| • | Performing SEM Measurements         | 479  |
| • | Retrieving Results                  | 479  |
| • | Example: SEM Measurement            | 479  |
|   |                                     |      |

## **5.2.7.1 Managing Measurement Configurations**

| CALCulate <n>:LIMit<k>:ESPectrum<sb>:RESTore</sb></k></n> | 448 |
|-----------------------------------------------------------|-----|
| [SENSe:]ESPectrum <sb>:PRESet[:STANdard]</sb>             | 448 |
| [SENSe:]ESPectrum <sb>:PRESet:RESTore</sb>                | 449 |
| [SENSe:]ESPectrum <sb>:PRESet:STORe</sb>                  | 449 |

#### CALCulate<n>:LIMit<k>:ESPectrum<sb>:RESTore

This command restores the predefined limit lines for the selected Spectrum Emission Mask standard (<sb> is irrrelevant).

```
(<n>, <k> are irrelevant.)
```

All modifications made to the predefined limit lines are lost and the factory-set values are restored.

# **Example:** CALC:LIM:ESP:REST

Resets the limit lines for the current Spectrum Emission Mask

standard to the default setting.

## [SENSe:]ESPectrum<sb>:PRESet[:STANdard] <Standard>

This command loads a measurement configuration.

Standard definitions are stored in an xml file. The default directory for SEM standards is  $C:\r$  s\instr\sem std.

Suffix:

<sb> 1 | 2 | 3

Parameters:

<Standard> String containing the file name.

If you have stored the file in a subdirectory of the directory mentioned above, you have to include the relative path to the file.

Return values:

<Standard> The query returns the name of the currently loaded standard.

Manual operation: See "Standard / MSR Settings" on page 118

See "Load Standard" on page 125

## [SENSe:]ESPectrum<sb>:PRESet:RESTore

This command restores the default configurations of predefined SEM standards.

Note that the command will overwrite customized standards that have the same name as predefined standards.

Suffix:

<sb> 1 | 2 | 3
Usage: Event

Manual operation: See "Restore Standard Files" on page 126

## [SENSe:]ESPectrum<sb>:PRESet:STORe <Standard>

This command saves the current SEM measurement configuration.

Standard definitions are stored in an xml file. The default directory for SEM standards is  $C:\r s\$ instr\sem std.

Suffix:

<sb> 1 | 2 | 3

Parameters:

String containing the file name.

You can save the file in a subdirectory of the directory mentioned above. In that case, you have to include the relative path

to the file.

Manual operation: See "Save Standard" on page 126

## 5.2.7.2 Controlling the Measurement

| NITiate <n>:ESPectrum</n> | 9 |
|---------------------------|---|
| SENSe:]SWEep:MODE45       | 0 |

#### INITiate<n>:ESPectrum

This command initiates a Spectrum Emission Mask measurement.

Suffix:

<n> irrelevant

Usage: Event

## [SENSe:]SWEep:MODE < Mode>

This command selects the spurious emission and spectrum emission mask measurements.

You can select other measurements with

CALCulate<n>:MARKer<m>:FUNCtion:POWer[:STATe]

#### Parameters:

<Mode> AUTO

Turns on basic spectrum measurements.

**ESPectrum** 

Turns on spectrum emission mask measurements.

LIST

Turns on spurious emission measurements.

\*RST: AUTO

Usage: SCPI confirmed

Manual operation: See "Spectrum Emission Mask" on page 15

See "Spurious Emissions" on page 15

## **5.2.7.3 Configuring Multi SEM Measurements**

| 450 | [SENSe:]ESPectrum <sb>:RANGe<range>:MLCalc</range></sb> |
|-----|---------------------------------------------------------|
| 451 | [SENSe:]ESPectrum <sb>:SBCENTER</sb>                    |
| 451 | [SENSe:]ESPectrum <sb>:SBCOUNT</sb>                     |

## [SENSe:]ESPectrum<sb>:RANGe<range>:MLCalc <Function>

Defines the function used to calculate the limit line for the n-th power class for overlapping ranges in Multi-SEM measurements. For details see "Limit calculation for individual ranges" on page 108.

## Suffix:

<sb> 1 | 2 | 3 <range> 1..30

Selects the measurement range.

Parameters:

<Function> NONE

(reference ranges only:) the limit of the reference range is used;

Reference ranges always use the function "NONE".

SUM

sum of the two limit lines (calculated for linear powers) is used

**MAX** 

maximum of the two limit lines is used
\*RST: SUM (reference range: NONE

\*RST: SUM (reference range: NONE)

Manual operation: See "Multi-Limit Calc <n>" on page 116

## [SENSe:]ESPectrum<sb>:SBCENTER <Frequency>

This command defines the center frequency of the selected sub block in a Multi-SEM measurement.

Suffix:

<sb> 1 | 2 | 3

Sub block in a Multi-SEM measurement

Return values:

<Frequency> Frequency within the currently defined global span (see

[SENSe:] FREQuency: SPAN on page 570 and [SENSe:

] FREQuency: CENTer on page 568).

Range: 1 to 3 \*RST: 1

**Example:** ESP2:SBCENTER 1GHZ

Manual operation: See "Sub Block Center Frequency" on page 118

## [SENSe:]ESPectrum<sb>:SBCOUNT <Sub blocks>

This command defines the number of sub blocks in the SEM measurement. (<sb> is irrelevant)

Return values:

<Sub blocks> Number of sub blocks in the SEM measurement.

Range: 1 to 3 \*RST: 1

Example: ESP:SBCOUNT 2

Manual operation: See "Sub Block Count" on page 117

## 5.2.7.4 Configuring Sweep Lists

Useful commands to configure sweep lists described elsewhere:

• CALCulate<n>:LIMit<k>:ESPectrum<sb>:PCLass<class>:LIMit[: STATe] on page 469

| [SENSe:]ESPectrum <sb>:HighSPeed</sb>                                                           | 452 |
|-------------------------------------------------------------------------------------------------|-----|
| [SENSe:]ESPectrum <sb>:RANGe<range>:BANDwidth[:RESolution]</range></sb>                         | 453 |
| [SENSe:]ESPectrum <sb>:RANGe<range>:BANDwidth:VIDeo</range></sb>                                | 453 |
| [SENSe:]ESPectrum <sb>:RANGe<range>:COUNt?</range></sb>                                         | 453 |
| [SENSe:]ESPectrum <sb>:RANGe<range>:DELete</range></sb>                                         | 454 |
| [SENSe:]ESPectrum <sb>:RANGe<range>:FILTer:TYPE</range></sb>                                    | 454 |
| [SENSe:]ESPectrum <sb>:RANGe<range>[:FREQuency]:STARt</range></sb>                              |     |
| [SENSe:]ESPectrum <sb>:RANGe<range>[:FREQuency]:STOP</range></sb>                               |     |
| [SENSe:]ESPectrum <sb>:RANGe<range>:INPut:ATTenuation</range></sb>                              | 455 |
| [SENSe:]ESPectrum <sb>:RANGe<range>:INPut:ATTenuation:AUTO</range></sb>                         | 456 |
| [SENSe:]ESPectrum <sb>:RANGe<range>:INPut:GAIN</range></sb>                                     | 456 |
| [SENSe:]ESPectrum <sb>:RANGe<range>:INPut:GAIN:STATe</range></sb>                               |     |
| [SENSe:]ESPectrum <sb>:RANGe<range>:INSert</range></sb>                                         | 457 |
| [SENSe:]ESPectrum <sb>:RANGe<range>:LIMit<pclass>:ABSolute:STARt</pclass></range></sb>          | 457 |
| [SENSe:]ESPectrum <sb>:RANGe<range>:LIMit<pclass>:ABSolute:STOP</pclass></range></sb>           |     |
| [SENSe:]ESPectrum <sb>:RANGe<range>:LIMit<pclass>:RELative:STARt</pclass></range></sb>          | 459 |
| [SENSe:]ESPectrum <sb>:RANGe<range>:LIMit<pclass>:RELative:STARt:ABS</pclass></range></sb>      | 459 |
| [SENSe:]ESPectrum <sb>:RANGe<range>:LIMit<pclass>:RELative:STARt:FUNCtion</pclass></range></sb> | 460 |
| [SENSe:]ESPectrum <sb>:RANGe<range>:LIMit<pclass>:RELative:STOP</pclass></range></sb>           | 460 |
| [SENSe:]ESPectrum <sb>:RANGe<range>:LIMit<pclass>:RELative:STOP:ABSolute</pclass></range></sb>  | 461 |
| [SENSe:]ESPectrum <sb>:RANGe<range>:LIMit<pclass>:RELative:STOP:FUNCtion</pclass></range></sb>  | 462 |
| [SENSe:]ESPectrum <sb>:RANGe<range>:LIMit<pclass>:STATe</pclass></range></sb>                   | 462 |
| [SENSe:]ESPectrum <sb>:RANGe<range>:MLCalc</range></sb>                                         | 463 |
| [SENSe:]ESPectrum <sb>:RANGe<range>:POINts:MIN[:VALue]</range></sb>                             | 463 |
| [SENSe:]ESPectrum <sb>:RANGe<range>:RLEVel</range></sb>                                         | 464 |
| [SENSe:]ESPectrum <sb>:RANGe<range>:SWEep:TIME</range></sb>                                     | 464 |
| [SENSe:]ESPectrum <sb>:RANGe<range>:SWEep:TIME:AUTO</range></sb>                                | 464 |
| ISENSe:1ESPectrum <sb>:RANGe<range>:TRANsducer</range></sb>                                     | 465 |

## [SENSe:]ESPectrum<sb>:HighSPeed <State>

This command turns high speed mode for SEM measurements on and off.

For more information including restrictions see Chapter 2.6.4.3, "Fast SEM Measurements", on page 105.

#### Suffix:

<sb> 1 | 2 | 3

Parameters:

<State> ON | OFF

\*RST: OFF

Example: ESP:HSP ON

Manual operation: See "Fast SEM" on page 113

## [SENSe:]ESPectrum<sb>:RANGe<range>:BANDwidth[:RESolution] <RBW>

This command defines the resolution bandwidth for a SEM range.

In case of high speed measurements, the resolution bandwidth has to be identical for all ranges.

Suffix:

<sb> 1 | 2 | 3 < range> 1...30

Selects the measurement range.

Parameters:

<RBW> Resolution bandwidth.

Refer to the data sheet for available resolution bandwidths.

\*RST: 30.0 kHz Default unit: Hz

Manual operation: See "RBW" on page 113

## [SENSe:]ESPectrum<sb>:RANGe<range>:BANDwidth:VIDeo <VBW>

This command defines the video bandwidth for a SEM range.

In case of high speed measurements, the video bandwidth has to be identical for all ranges.

Suffix:

<sb> 1 | 2 | 3 < range> 1...30

Selects the measurement range.

Parameters:

<VBW> Video bandwidth.

Refer to the data sheet for available video bandwidths.

\*RST: 10.0 MHz Default unit: Hz

Manual operation: See "VBW" on page 113

## [SENSe:]ESPectrum<sb>:RANGe<range>:COUNt? <Ranges>

This command queries the number of ranges in the sweep list (<range> is irrelevant).

Suffix:

<sb> 1 | 2 | 3

Return values:

<Ranges> Number of ranges in the sweep list.

Usage: Query only

## [SENSe:]ESPectrum<sb>:RANGe<range>:DELete

This command removes a range from the sweep list.

Note that

- you cannot delete the reference range
- a minimum of three ranges is mandatory.

Suffix:

<sb> 1 | 2 | 3 <range> 1...30

Selects the measurement range.

Usage: Event

Manual operation: See "Delete Range" on page 116

## [SENSe:]ESPectrum<sb>:RANGe<range>:FILTer:TYPE <FilterType>

This command selects the filter type for an SEM range.

In case of high speed measurements, the filter has to be identical for all ranges.

Suffix:

<sb> 1 | 2 | 3 <range> 1...30

Selects the measurement range.

Parameters:

<FilterType> CFILter

Channel filters

Available in the Spectrum application.

**NORMal** 

3 dB Gaussian filters

Available in the Spectrum application.

P5

5-pole filters

Available for FFT sweeps in the Spectrum application.

RRC filters

\*RST: Depends on application

Manual operation: See "Filter Type" on page 113

## [SENSe:]ESPectrum<sb>:RANGe<range>[:FREQuency]:STARt <Frequency>

This command defines the start frequency of a SEM range.

Make sure to set an appropriate span. If you set a span that is

- smaller than the span the SEM sweep list covers, the R&S FSWP will not measure the ranges that are outside the span - results may be invalid.
- greater than the span the SEM sweep list covers, the R&S FSWP will adjust the start frequency of the first SEM range and the stop frequency of the last SEM range to the span

For more information see Chapter 2.6.4.1, "Ranges and Range Settings", on page 101.

Suffix:

<sb> 1 | 2 | 3 <range> 1...30

Selects the measurement range.

Parameters:

<Frequency> Numeric value. Note that the minimum frequency range of a

SEM range is 20 Hz.

\*RST: -12.75 MHz (range 1), -2.515 MHz (range 2), 2.515

MHz (range 3)

Default unit: Hz

Manual operation: See "Range Start / Range Stop" on page 112

## [SENSe:]ESPectrum<sb>:RANGe<range>[:FREQuency]:STOP <Frequency>

This command defines the stop frequency of a SEM range.

Make sure to set an appropriate span. If you set a span that is

- smaller than the span the SEM sweep list covers, the R&S FSWP will not measure the ranges that are outside the span results may be invalid.
- greater than the span the SEM sweep list covers, the R&S FSWP will adjust the start frequency of the first SEM range and the stop frequency of the last SEM range to the span

For more information see Chapter 2.6.4.1, "Ranges and Range Settings", on page 101.

Suffix:

<sb> 1 | 2 | 3 <range> 1...30

Selects the measurement range.

Parameters:

<Frequency> Numeric value.

\*RST: -2.52 MHz (range 1), 2.52 MHz (range 2), 250.0

MHz (range 3)

Default unit: Hz

Manual operation: See "Range Start / Range Stop" on page 112

## [SENSe:]ESPectrum<sb>:RANGe<range>:INPut:ATTenuation < Attenuation>

This command defines the input attenuation for a SEM range.

In case of high speed measurements, the input attenuation has to be identical for all ranges.

Suffix:

<sb> 1 | 2 | 3 <range> 1...20

Selects the measurement range.

Parameters:

<a href="#"><Attenuation></a> Numeric value.

Refer to the data sheet for the attenuation range.

\*RST: 10 dB Default unit: dB

Manual operation: See "RF Attenuator" on page 114

## [SENSe:]ESPectrum<sb>:RANGe<range>:INPut:ATTenuation:AUTO <State>

This command turns automatic selection of the input attenuation for a SEM range on and off.

In case of high speed measurements, the input attenuation has to be identical for all ranges.

Suffix:

<sb> 1 | 2 | 3 < range> 1..30

Selects the measurement range.

Parameters:

<State> ON | OFF | 0 | 1

\*RST: 1

**Example:** ESP:RANG2:INP:ATT:AUTO OFF

Deactivates the RF attenuation auto mode for range 2.

Manual operation: See "RF Att. Mode" on page 114

## [SENSe:]ESPectrum<sb>:RANGe<range>:INPut:GAIN <Gain>

This command selects the gain for a SEM range.

In case of high speed measurements, the level of the preamplifier has to be identical for all ranges.

Suffix:

<sb> 1 | 2 | 3 <range> 1..30

Selects the measurement range.

Parameters:

<Gain> 15 dB | 30 dB

The availability of gain levels depends on the R&S FSWP

model.

R&S FSWP8: 15 dB and 30 dBR&S FSWP26 or higher: 30 dB

All other values are rounded to the nearest of these two.

\*RST: OFF

## [SENSe:]ESPectrum<sb>:RANGe<range>:INPut:GAIN:STATe <State>

This command turns the preamplifier for a SEM range on and off.

In case of high speed measurements, the state of the preamplifier has to be identical for all ranges.

Suffix:

<sb> 1 | 2 | 3

<range> 1..30

Selects the measurement range.

Parameters:

<State> ON | OFF

\*RST: OFF

Manual operation: See "Preamp" on page 114

## [SENSe:]ESPectrum<sb>:RANGe<range>:INSert < Mode>

This command inserts a new SEM range and updates the range numbers accordingly.

Suffix:

<sb> 1 | 2 | 3 <range> 1..30

Selects the SEM range.

Parameters:

<Mode> AFTer

Inserts a range after the selected range.

BEFore

Inserts a range before the selected range.

Manual operation: See "Insert before/after Range" on page 116

## [SENSe:] ESPectrum < sb>: RANGe < range > : LIMit < PClass > : ABSolute: STARt

<Level>

This command defines an absolute limit for a SEM range.

Unlike manual operation, you can define an absolute limit anytime and regardless of the limit check mode.

Suffix:

<sb> 1 | 2 | 3

<range> 1..30

Selects the measurement range.

<PClass> 1..4

Power class for which the limit is defined.

Parameters:

<Level> Absolute limit at the start frequency of a SEM range.

Range: -400 to 400

\*RST: -13 Default unit: dBm

**Example:** SENSe:ESPectrum:RANGe:LIMit:ABSolute:STARt -10

For a detailed example see Chapter 5.2.7.11, "Example: SEM

Measurement", on page 479.

Manual operation: See "Abs Limit Start/Stop <n>" on page 115

## [SENSe:]ESPectrum<sb>:RANGe<range>:LIMit<PClass>:ABSolute:STOP

<Level>

This command defines an absolute limit for a SEM range.

Unlike manual operation, you can define an absolute limit anytime and regardless of the limit check mode.

Suffix:

<sb> 1 | 2 | 3

<range> 1..30

Selects the measurement range.

<PClass> 1..4

Power class for which the limit is defined.

Parameters:

<Level> Absolute limit at the stop frequency of a SEM range.

Range: -400 to 400

\*RST: -13
Default unit: dBm

**Example:** SENSe:ESPectrum:RANGe:LIMit:ABSolute:STOP -15

For a detailed example see Chapter 5.2.7.11, "Example: SEM

Measurement", on page 479.

Manual operation: See "Abs Limit Start/Stop <n>" on page 115

## [SENSe:]ESPectrum<sb>:RANGe<range>:LIMit<PClass>:RELative:STARt <Limit>

This command defines a relative limit for a SEM range.

Unlike manual operation, you can define a relative limit regardless of the limit check mode.

Suffix:

<sb> 1 | 2 | 3 <range> 1..30

Selects the SEM range.

<PClass> 1..4

Power class for which the limit is defined.

Parameters:

<Level> Relative limit at the start frequency of a SEM range.

Range: -400 to 400

\*RST: -50 Default unit: dBc

Example: SENS:ESP:RANG:LIM:REL:STAR -10

Manual operation: See "Rel Limit Start/Stop <n>" on page 115

# [SENSe:]ESPectrum<sb>:RANGe<range>:LIMit<PClass>:RELative:STARt:ABS <Limit>

This command defines an absolute limit for the MAX function of the relative limit for a SEM range.

For more information see "Relative limit line functions" on page 104.

Suffix:

<sb> 1 | 2 | 3 <range> 1..30

Selects the SEM range.

<PClass> 1..4

Power class for which the limit is defined.

Parameters:

<Level> Absolute limit at the start frequency of a SEM range to be used

in addition to the relative limit if the MAX function is enabled (see

[SENSe:]ESPectrum<sb>:RANGe<range>:
LIMit<PClass>:RELative:STARt:FUNCtion

on page 460).

Range: -400 to 400

\*RST: -13 Default unit: dBm

**Example:** SENSe:ESPectrum:RANGe:LIMit:RELative:STARt:

ABSolute -10

For a detailed example see Chapter 5.2.7.11, "Example: SEM

Measurement", on page 479.

Manual operation: See "Rel Limit Start/Stop <n>" on page 115

## [SENSe:]ESPectrum<sb>:RANGe<range>:LIMit<PClass>:RELative:STARt: FUNCtion <Function>

This command enables the use of a function when defining the relative limit for a SEM range.

Suffix:

<sb> 1 | 2 | 3 <range> 1..30

Selects the SEM range.

<PClass> 1..4

Power class for which the limit is defined.

Parameters:

<Function> Defines the function to be used to determine the relative limit

line start value

**MAX** 

The maximum of the relative and the absolute level is used as the limit start value. Use the [SENSe:]ESPectrum<sb>:
RANGe<range>:LIMit<PClass>:RELative:STARt and

[SENSe:]ESPectrum<sb>:RANGe<range>:

LIMit<PClass>:RELative:STARt:ABS commands to define

these values.

**OFF** 

No function is used, the relative limit line is defined by a fixed relative start value. Use the [SENSe:]ESPectrum<sb>:
RANGe<range>:LIMit<PClass>:RELative:STARt com-

mand to define this value.

\*RST: OFF

**Example:** SENSe:ESPectrum:RANGe:LIMit:RELative:STARt:

FUNCtion MAX

For a detailed example see Chapter 5.2.7.11, "Example: SEM

Measurement", on page 479.

Manual operation: See "Rel Limit Start/Stop <n>" on page 115

#### [SENSe:]ESPectrum<sb>:RANGe<range>:LIMit<PClass>:RELative:STOP <Limit>

This command defines a relative limit for a SEM range.

Unlike manual operation, you can define a relative limit anytime and regardless of the limit check mode.

Suffix:

<sb> 1 | 2 | 3

<range> 1..30

Selects the SEM range.

<PClass> 1..4

Power class for which the limit is defined.

Parameters:

<Level> Relative limit at the stop frequency of a SEM range.

Range: -400 to 400

\*RST: -50 Default unit: dBc

**Example:** SENSe:ESPectrum:RANGe:LIMit:RELative:STOP -15

For a detailed example see Chapter 5.2.7.11, "Example: SEM

Measurement", on page 479.

Manual operation: See "Rel Limit Start/Stop <n>" on page 115

## [SENSe:]ESPectrum<sb>:RANGe<range>:LIMit<PClass>:RELative:STOP: ABSolute <Limit>

This command defines an absolute limit for the MAX function of the relative limit for a SEM range.

For more information see "Relative limit line functions" on page 104.

Suffix:

<sb> 1 | 2 | 3 < range> 1..30

Selects the SEM range.

<PClass> 1..4

Power class for which the limit is defined.

Parameters:

<Level> Absolute limit at the stop frequency of a SEM range to be used

in addition to the relative limit if the MAX function is enabled (see

[SENSe:]ESPectrum<sb>:RANGe<range>:

LIMit<PClass>: RELative: STOP: FUNCtion on page 462).

Range: -400 to 400

\*RST: -13 Default unit: dBm

**Example:** SENSe:ESPectrum:RANGe:LIMit:RELative:STOP:

ABSolute -15

For a detailed example see Chapter 5.2.7.11, "Example: SEM

Measurement", on page 479.

Manual operation: See "Rel Limit Start/Stop <n>" on page 115

# [SENSe:]ESPectrum<sb>:RANGe<range>:LIMit<PClass>:RELative:STOP: FUNCtion <Function>

This command enables the use of a function when defining the relative limit for a SEM range.

Suffix:

<sb> 1 | 2 | 3 < range> 1..30

Selects the SEM range.

<PClass> 1..4

Power class for which the limit is defined.

Parameters:

<Function> Defines the function to be used to determine the relative limit

line stop value

**MAX** 

The maximum of the relative and the absolute level is used as the limit stop value. Use the [SENSe:]ESPectrum<sb>:
RANGe<range>:LIMit<PClass>:RELative:STOP and

[SENSe:]ESPectrum<sb>:RANGe<range>:

LIMit<PClass>:RELative:STOP:ABSolute commands to

define these values.

**OFF** 

No function is used, the relative limit line is defined by a fixed relative stop value. Use the [SENSe:]ESPectrum<sb>:
RANGe<range>:LIMit<PClass>:RELative:STOP com-

mand to define this value.

\*RST: OFF

**Example:** SENSe:ESPectrum:RANGe:LIMit:RELative:STOP:

FUNCtion MAX

For a detailed example see Chapter 5.2.7.11, "Example: SEM

Measurement", on page 479.

Manual operation: See "Rel Limit Start/Stop <n>" on page 115

## [SENSe:]ESPectrum<sb>:RANGe<range>:LIMit<PClass>:STATe <State>

This command selects the limit check mode for all SEM ranges (<range> is irrelevant).

Suffix:

<sb> 1 | 2 | 3

<PClass> 1..4

Power class for which the limit is defined.

Parameters:

<State> ABSolute | RELative | AND | OR

**ABSolute** 

Checks only the absolute limits defined.

**RELative** 

Checks only the relative limits. Relative limits are defined as rel-

ative to the measured power in the reference range.

**AND** 

Combines the absolute and relative limit. The limit check fails

when both limits are violated.

OR

Combines the absolute and relative limit. The limit check fails

when one of the limits is violated.

\*RST: RELative

Manual operation: See "Limit Check <n>" on page 115

## [SENSe:]ESPectrum<sb>:RANGe<range>:MLCalc <Function>

Defines the function used to calculate the limit line for the n-th power class for overlapping ranges in Multi-SEM measurements. For details see "Limit calculation for individual ranges" on page 108.

Suffix:

<sb> 1 | 2 | 3 <range> 1..30

Selects the measurement range.

Parameters:

<Function> NONE

(reference ranges only:) the limit of the reference range is used;

Reference ranges always use the function "NONE".

SUM

sum of the two limit lines (calculated for linear powers) is used

MAX

maximum of the two limit lines is used

\*RST: SUM (reference range: NONE)

Manual operation: See "Multi-Limit Calc <n>" on page 116

## [SENSe:]ESPectrum<sb>:RANGe<range>:POINts:MIN[:VALue] <SweepPoint>

Defines the minimum number of sweep points for the range.

Suffix:

<sb> 1 | 2 | 3 <range> 1..30

Selects the measurement range.

Parameters:

<SweepPoints> Minimum number of sweep points per range

Range: 1 to 32001

\*RST: 1

**Example:** SENSe1:ESPectrum:RANGe3:POINts:MIN:VALue 400

Manual operation: See "Minimum Sweep Points" on page 116

## [SENSe:]ESPectrum<sb>:RANGe<range>:RLEVeI <RefLevel>

This command defines the reference level for a SEM range.

In case of high speed measurements, the reference level has to be identical for all ranges.

Suffix:

<sb> 1 | 2 | 3 <range> 1..30

Selects the measurement range.

Parameters:

<RefLevel> Reference level.

Refer to the data sheet for the reference level range.

\*RST: 0 dBm

Manual operation: See "Ref. Level" on page 114

## [SENSe:]ESPectrum<sb>:RANGe<range>:SWEep:TIME <SweepTime>

This command defines the sweep time for a SEM range.

In case of high speed measurements, the sweep time has to be identical for all ranges.

Suffix:

<sb> 1 | 2 | 3 < range> 1..30

Selects the measurement range.

Parameters:

<SweepTime> Sweep time.

The range depends on the ratios of the span to the RBW and the RBW to the VBW. Refer to the data sheet for more informa-

tion.

Manual operation: See "Sweep Time" on page 114

## [SENSe:]ESPectrum<sb>:RANGe<range>:SWEep:TIME:AUTO <State>

This command turns automatic selection of the sweep time for a SEM range on and off.

In case of high speed measurements, the sweep time has to be identical for all ranges.

Suffix:

<sb> 1 | 2 | 3 < range> 1..30

Selects the measurement range.

Parameters:

<State> ON | OFF | 0 | 1

\*RST: 1

**Example:** ESP:RANG3:SWE:TIME:AUTO OFF

Deactivates the sweep time auto mode for range 3.

Manual operation: See "Sweep Time Mode" on page 113

## [SENSe:]ESPectrum<sb>:RANGe<range>:TRANsducer <Transducer>

This command selects a transducer factor for a SEM range.

Note that

- the transducer must cover at least the span of the range
- the x-axis has to be linear
- the unit has to be dB

#### Suffix:

<sb> 1 | 2 | 3 < range> 1..30

Selects the measurement range.

Parameters:

<Transducer> String containing the transducer file name, including the path

information.

Manual operation: See "Transd. Factor" on page 114

## 5.2.7.5 Configuring the Reference Range

| [SENSe:]ESPectrum <sb>:BWID</sb>                 | 465 |
|--------------------------------------------------|-----|
| [SENSe:]ESPectrum <sb>:FILTer[:RRC]:ALPHa</sb>   |     |
| [SENSe:]ESPectrum <sb>:FILTer[:RRC][:STATe]</sb> | 466 |
| [SENSe:]ESPectrum <sb>:RRANge?</sb>              | 466 |
| [SENSe:]ESPectrum <sb>:RTYPe</sb>                | 466 |

## [SENSe:]ESPectrum<sb>:BWID <Bandwidth>

This command defines the channel bandwidth of the reference range.

The bandwidth is available if the power reference is the channel power.

#### Suffix:

<sb> 1 | 2 | 3

Parameters:

<Bandwidth> minimum span ≤ value ≤ span of reference range

\*RST: 3.84 MHz

Manual operation: See "Tx Bandwidth" on page 119

## [SENSe:]ESPectrum<sb>:FILTer[:RRC]:ALPHa <Alpha>

This command defines the roll-off factor for the RRC filter.

The RRC filter is available if the power reference is the channel power.

Suffix:

<sb> 1 | 2 | 3

Parameters:

<Alpha> Range: 0 to 1

\*RST: 0.22

Manual operation: See "Alpha" on page 120

## [SENSe:]ESPectrum<sb>:FILTer[:RRC][:STATe] <State>

This command turns the RRC filter in the reference range on and off.

The RRC filter is available if the power reference is the channel power.

Suffix:

<sb> 1 | 2 | 3

Parameters:

<State> ON | OFF | 0 | 1

\*RST: 1

Manual operation: See "RRC Filter State" on page 119

## [SENSe:]ESPectrum<sb>:RRANge? <RefRange>

This command queries the reference range.

Suffix:

<sb> 1 | 2 | 3

Return values:

<RefRange> Number of the current reference range.

Range: 1 to 30

Usage: Query only

## [SENSe:]ESPectrum<sb>:RTYPe <Type>

This command defines the type of the power reference.

Suffix:

<sb> 1 | 2 | 3

Parameters:

<Type> PEAK

Measures the highest peak within the reference range.

**CPOWer** 

Measures the channel power within the reference range (integral

bandwidth method).

\*RST: CPOWer

Manual operation: See "Power Reference Type" on page 119

## 5.2.7.6 Configuring Power Classes

| CALCulate <n>:LIMit<k>:ESPectrum<sb>:LIMits</sb></k></n>                              | 467 |
|---------------------------------------------------------------------------------------|-----|
| CALCulate <n>:LIMit<k>:ESPectrum<sb>:MODE</sb></k></n>                                | 468 |
| CALCulate <n>:LIMit<k>:ESPectrum<sb>:PCLass:COUNt</sb></k></n>                        | 469 |
| CALCulate <n>:LIMit<k>:ESPectrum<sb>:PCLass<class>:LIMit[:STATe]</class></sb></k></n> | 469 |
| CALCulate <n>:LIMit<k>:ESPectrum<sb>:PCLass<class>:MAXimum</class></sb></k></n>       | 469 |
| CALCulate <n>:LIMit<k>:ESPectrum<sb>:PCLass<class>:MINimum</class></sb></k></n>       | 470 |
| CALCulate <n>:LIMit<k>:ESPectrum<sb>:PCLass<class>[:EXCLusive]</class></sb></k></n>   | 471 |
| CALCulate <n>:LIMit<k>:ESPectrum<sb>:VALue.</sb></k></n>                              | 471 |

#### CALCulate<n>:LIMit<k>:ESPectrum<sb>:LIMits <Max1>,<Max2>,<Max3>

This command sets or queries up to 4 power classes in one step. You can only define values for the number of power classes defined by CALCulate<n>:LIMit<k>: ESPectrum<sb>:PCLass:COUNt on page 469.

(<n>, <k> are irrelevant.)

Suffix:

<sb> 1 | 2 | 3

Setting parameters:

<Max1> Defines the value range for power class 1 as -200 to

<Max1>.

Only available for CALC:LIM:ESP:PCL:COUNT >=2

If only 2 power classes are defined, the value range for power

class 2 is defined as <Max1> to 200.

Range: -199 to + 199

<Max2> Defines the value range for power class 2 as <Max1> to

<Max2>.

Only available for CALC:LIM:ESP:PCL:COUNT >=3

If only 3 power classes are defined, the value range for power

class 3 is defined as <Max2> to 200.

Range: -199 to + 199, <Max2> must be higher than

<Max1>

<Max3> Defines the value range for power class 3 as <Max2> to

<Max3>.

The value range for power class 4 is defined as <Max3> to

200

Only available for CALC:LIM:ESP:PCL:COUNT = 4

Range: -199 to + 199, <Max3> must be higher than

<Max2>

Return values:

<RangeLimits> As a result of the query, the range limits including the beginning

of the first power class (-200) and the end of the last power class

(+200) are indicated.

Example: CALC:LIM:ESP:LIM -50,50,70

Defines the following power classes:

<-200, -50> <-50, 50> <50, 70> <70, 200> **Query**:

CALC:LIM:ESP:LIM?

Response:

-200, -50, 50, 70, 200

#### CALCulate<n>:LIMit<k>:ESPectrum<sb>:MODE < Mode>

Which limit line is to be used for an SEM measurement depends on the power class the input signal power belongs to. This command defines wether the power class is determined automatically or manually.

(<n>, <k> are irrelevant.)

Suffix:

<sb> 1 | 2 | 3

Parameters:

<Mode> AUTO

The power class (and thus the limit line) is assigned dynamically

according to the currently measured channel power.

**MANUAL** 

One of the specified power classes is selected manually for the

entire measurement. The selection is made with the CALCulate<n>:LIMit<k>:ESPectrum<sb>:

PCLass<class>[:EXCLusive] command.

\*RST: AUTO

**Example:** CALC:LIM:ESP:MODE AUTO

Activates automatic selection of the limit line.

## CALCulate<n>:LIMit<k>:ESPectrum<sb>:PCLass:COUNt <NoPowerClasses>

This command sets the number of power classes to be defined.

(<n>, <k> are irrelevant.)

This command must be executed before any new power class values can be defined using CALCulate<n>:LIMit<k>:ESPectrum<sb>:PCLass<class>:MAXimum and CALCulate<n>:LIMit<k>:ESPectrum<sb>:PCLass<class>:MINimum.

Suffix:

<sb> 1 | 2 | 3

Parameters:

<NoPowerClasses> 1 to 4

\*RST: 1

**Example:** CALC:LIM:ESP:PCL:COUN 2

Two power classes can be defined.

Manual operation: See "Adding or Removing a Power Class" on page 121

## CALCulate<n>:LIMit<k>:ESPectrum<sb>:PCLass<class>:LIMit[:STATe] <State>

This command selects the limit check mode for each power class.

(<n>, <k> are irrelevant.)

Suffix:

<sb> 1 | 2 | 3

<class> 1...4

power class

Parameters:

<State> ABSolute

Evaluates only limit lines with absolute power values

**RELative** 

Evaluates only limit lines with relative power values

AND

Evaluates limit lines with relative and absolute power values. A

negative result is returned if both limits fail.

OR

Evaluates limit lines with relative and absolute power values. A

negative result is returned if at least one limit failed.

\*RST: REL

**Example:** CALC:LIM:ESP:PCL:LIM ABS

Manual operation: See "Used Power Classes" on page 120

## CALCulate<n>:LIMit<k>:ESPectrum<sb>:PCLass<class>:MAXimum <Level>

This command defines the upper limit of a particular power class.

(<n>, <k> are irrelevant.)

#### Note:

- The last power class always has an upper limit of 200 dBm.
- The upper limit of a power class must always be the same as the lower limit of the subsequent power class.
- The power class must already exist (see CALCulate<n>:LIMit<k>: ESPectrum<sb>:PCLass:COUNt on page 469).

Suffix:

<sb> 1 | 2 | 3 < class> 1...4

power class

Parameters:

<Level> Range: -199.9 dBm to 200 dBm

Example: CALC:LIM:ESP:PCL1:MAX -40 dBm

Sets the maximum power value of the first power class to -40

dBm.

Manual operation: See "PMin/PMax" on page 121

#### CALCulate<n>:LIMit<k>:ESPectrum<sb>:PCLass<class>:MINimum <Level>

This command defines the lower limit of a particular power class.

(<n>, <k> are irrelevant.)

#### Note:

- The first power class always has a lower limit of -200 dBm.
- The lower limit of a power class must always be the same as the upper limit of the previous power class.
- The power class must already exist (see CALCulate<n>:LIMit<k>: ESPectrum<sb>:PCLass:COUNt on page 469).

Suffix:

<sb> 1 | 2 | 3 < class> 1...4

power class

Parameters:

<Level> Range: -200 dBm to 199.9 dBm

Example: CALC:LIM:ESP:PCL2:MIN -40 dBm

Sets the minimum power value of the second power class to -40

dBm.

Manual operation: See "PMin/PMax" on page 121

## CALCulate<n>:LIMit<k>:ESPectrum<sb>:PCLass<class>[:EXCLusive] <State>

This command selects the power class used by the measurement if CALCulate<n>: LIMit<k>:ESPectrum<sb>:MODE is set to manual.

(<n>, <k> are irrelevant.)

Note that:

You can only use power classes for which limits are defined.

Suffix:

<sb> 1 | 2 | 3 <class> 1...4

power class

Parameters:

<State> ON | OFF

\*RST: OFF

**Example:** CALC:LIM:ESP:PCL1 ON

Activates the first defined power class.

Manual operation: See "Used Power Classes" on page 120

#### CALCulate<n>:LIMit<k>:ESPectrum<sb>:VALue <Power>

This command activates the manual limit line selection as and specifies the expected power as a value. Depending on the entered value, the associated predefined limit lines is selected.

(<n>, <k> are irrelevant.)

This command has the same effect as a combination of the CALC:LIM:ESP:MODE MAN and the CALCulate<n>:LIMit<k>:ESPectrum<sb>:PCLass<class>[:EXCLusive] commands; however, the power class to be used is not defined directly, but via the expected power. As opposed to CALC:LIM:ESP:MODE AUTO, the power class is not re-assigned to the input signal power dynamically, but only once when the command is executed.

Suffix:

<sb> 1 | 2 | 3

Parameters:

<Power> integer

Range: -200 to 199

\*RST: 0

**Example:** CALC:LIM:ESP:VAL 33

Activates manual selection of the limit line and selects the limit

line for P = 33.

## **5.2.7.7 Configuring MSR SEM Measurements**

| [SENSe:]ESPectrum <sb>:MSR:APPLy</sb>        | 472 |
|----------------------------------------------|-----|
| [SENSe:]ESPectrum <sb>:MSR:BAND</sb>         |     |
| [SENSe:]ESPectrum <sb>:MSR:BCATegory</sb>    |     |
| [SENSe:]ESPectrum <sb>:MSR:CLAS</sb>         |     |
| [SENSe:]ESPectrum <sb>:MSR:GSM:CARR</sb>     |     |
| [SENSe:]ESPectrum <sb>:MSR:GSM:CPResent</sb> |     |
| [SENSe:]ESPectrum <sb>:MSR:LTE:CPResent</sb> |     |
| [SENSe:]ESPectrum <sb>:MSR:MPOWer</sb>       |     |
| [SENSe:]ESPectrum <sb>:MSR:RFBWidth</sb>     |     |

## [SENSe:]ESPectrum<sb>:MSR:APPLy

This command configures the SEM sweep list according to the MSR settings defined by previous commands.

Suffix:

<sb> 1 | 2 | 3

**Example:** //Select the band category 1

ESP2:MSR:BCAT 1

//Set the base station class to medium range

ESP2:MSR:CLAS MED

//Set the maximum output power to 10 dBm.

ESP2:MSR:MPOW 10

//Set the frequency range of the base station to > 3 GHz

ESP2:MSR:BAND:HIGH

//Set the base station RF bandwidth to 20  $\ensuremath{\mathrm{MHz}}$ 

ESP2:MSR:RFBW 20MHZ

 $//{\tt Calculate\ limits\ for\ MSR\ SEM}$ 

ESP2:MSR:APPL

Usage: Event

Manual operation: See "Apply to SEM" on page 124

## [SENSe:]ESPectrum<sb>:MSR:BAND <Range>

Defines the frequency range of the bands used by the base station.

Suffix:

<sb> 1 | 2 | 3

Parameters:

<Range> LOW

≤ 3 GHz **HIGH** > 3 GHz

\*RST: LOW

**Example:** //Select the band category 1

ESP2:MSR:BCAT 1

 $//{\rm Set}$  the base station class to medium range

ESP2:MSR:CLAS MED

//Set the maximum output power to 10 dBm.

ESP2:MSR:MPOW 10

//Set the frequency range of the base station to > 3 GHz

ESP2:MSR:BAND:HIGH

//Set the base station RF bandwidth to 20 MHz

ESP2:MSR:RFBW 20MHZ

//Calculate limits for MSR SEM

ESP2:MSR:APPL

Manual operation: See "Bands" on page 123

## [SENSe:]ESPectrum<sb>:MSR:BCATegory < Category>

This command defines the band category for MSR measurements, i.e. the combination of available carriers to measure.

#### Suffix:

<sb> 1 | 2 | 3

Parameters:

<Category> 1 | 2 | 3

1

2 carriers: LTE FDD and W-CDMA

2

3 carriers: LTE FDD, W-CDMA and GSM/EDGE

3

2 carriers: LTE TDD and TD-SCDMA

\*RST: 1

**Example:** //Select the band category 1

ESP2:MSR:BCAT 1

 $//{\rm Set}$  the base station class to medium range

ESP2:MSR:CLAS MED

//Set the maximum output power to 10 dBm.

ESP2:MSR:MPOW 10

//Set the frequency range of the base station to > 3 GHz

ESP2:MSR:BAND:HIGH

//Set the base station RF bandwidth to 20 MHz

ESP2:MSR:RFBW 20MHZ

//Calculate limits for MSR SEM

ESP2:MSR:APPL

Manual operation: See "Band Category" on page 122

## [SENSe:]ESPectrum<sb>:MSR:CLAS <Class>

Defines the class of the base station according to its sending range.

Suffix:

<sb> 1 | 2 | 3

Parameters:

<Class> WIDE

Wide Area **MEDium** 

Medium Range

LOCal Local Area

\*RST: WIDE

**Example:** //Select the band category 1

ESP2:MSR:BCAT 1

//Set the base station class to medium range

ESP2:MSR:CLAS MED

//Set the maximum output power to 10 dBm.

ESP2:MSR:MPOW 10

//Set the frequency range of the base station to > 3 GHz

ESP2:MSR:BAND:HIGH

//Set the base station RF bandwidth to 20 MHz

ESP2:MSR:RFBW 20MHZ

//Calculate limits for MSR SEM

ESP2:MSR:APPL

Manual operation: See "Base Station Class" on page 122

## [SENSe:]ESPectrum<sb>:MSR:GSM:CARR <Power>

Defines the power of the GSM carrier (if available, see [SENSe:]ESPectrum<sb>: MSR:GSM:CPResent on page 475).

This command is only available for band category 2 (see [SENSe:]ESPectrum<sb>: MSR:BCATegory on page 473).

Suffix:

<sb> 1 | 2 | 3

Parameters:

<Power> numeric value

Range: 0 dBm to 100 dBm

\*RST: 39.0 dBm

**Example:** //Select the band category 2

ESP2:MSR:BCAT BC2

//Set the base station class to medium range  $\,$ 

ESP2:MSR:CLAS MED

//Set the maximum output power to 10 dBm.

ESP2:MSR:MPOW 10

//Set the base station RF bandwidth to 20 MHz

ESP2:MSR:RFBW 20MHZ //GSM/Edge present ESP2:MSR:GSM:CPR ON

//Power of the GSM carrier is 20dBm

ESP2:MSR:GSM:CARR 20

//Calculate limits for MSR SEM

ESP2:MSR:APPL

Manual operation: See "Power GSM Carrier" on page 123

## [SENSe:]ESPectrum<sb>:MSR:GSM:CPResent <State>

This command defines whether a GSM/Edge carrier is located at the edge of the specified RF bandwidth. In this case, the specification demands specific limits for the SEM ranges.

This command is only available for band category 2 (see [SENSe:]ESPectrum<sb>: MSR:BCATegory on page 473).

Suffix:

<sb> 1 | 2 | 3

Parameters:

<State> ON | OFF

\*RST: OFF

**Example:** //Select the band category 2

ESP2:MSR:BCAT BC2

//Set the base station class to medium range

ESP2:MSR:CLAS MED

//Set the maximum output power to 10 dBm.

ESP2:MSR:MPOW 10

//Set the base station RF bandwidth to 20 MHz

ESP2:MSR:RFBW 20MHZ //GSM/Edge present ESP2:MSR:GSM:CPR ON

//Power of the GSM carrier is  $20\,\mathrm{dBm}$ 

ESP2:MSR:GSM:CARR 20

Manual operation: See "Carrier Adjacent to RF Bandwidth Edge" on page 123

## [SENSe:]ESPectrum<sb>:MSR:LTE:CPResent <State>

This command defines whether an LTE FDD 1.4 MHz or 3 MHz carrier is located at the edge of the specified RF bandwidth. In this case, the specification demands specific limits for the SEM ranges.

This command is only available for band category 2 (see [SENSe:]ESPectrum<sb>: MSR:BCATegory on page 473).

Suffix:

<sb> 1 | 2 | 3

Parameters:

<State> ON | OFF

\*RST: OFF

**Example:** //Select the band category 2

ESP2:MSR:BCAT BC2

//Set the base station class to medium range

ESP2:MSR:CLAS MED

//Set the maximum output power to 10 dBm.

ESP2:MSR:MPOW 10

//Set the base station RF bandwidth to 20 MHz

ESP2:MSR:RFBW 20MHZ

//LTE present

ESP2:MSR:LTE:CPR ON

//Calculate limits for MSR SEM

ESP2:MSR:APPL

Manual operation: See "Carrier Adjacent to RF Bandwidth Edge" on page 123

## [SENSe:]ESPectrum<sb>:MSR:MPOWer < Power>

Defines the maximum output power of the base station.

This setting is only available for base stations with a medium range base station class (see [SENSe:]ESPectrum<sb>:MSR:CLAS on page 474).

Suffix:

<sb> 1 | 2 | 3

Parameters:

<Power> Range: 0 dBm to 100 dBm

Increment: 1 dB

**Example:** //Select the band category 1

ESP2:MSR:BCAT 1

//Set the base station class to medium range  $\,$ 

ESP2:MSR:CLAS MED

//Set the maximum output power to 10 dBm.

ESP2:MSR:MPOW 10

//Set the frequency range of the base station to > 3 GHz

ESP2:MSR:BAND:HIGH

//Set the base station RF bandwidth to 20 MHz

ESP2:MSR:RFBW 20MHZ

Manual operation: See "Base Station Maximum Output Power" on page 123

## [SENSe:]ESPectrum<sb>:MSR:RFBWidth <Bandwidth>

This command defines the RF bandwidth of the base station for MSR measurements.

Suffix:

<sb> 1 | 2 | 3

Parameters:

<Bandwidth> Bandwidth in Hz

\*RST: 10.0 MHz

**Example:** //Select the band category 1

ESP2:MSR:BCAT 1

//Set the base station class to medium range

ESP2:MSR:CLAS MED

//Set the maximum output power to 10 dBm.

ESP2:MSR:MPOW 10

//Set the frequency range of the base station to > 3 GHz

ESP2:MSR:BAND:HIGH

//Set the base station RF bandwidth to 20 MHz

ESP2:MSR:RFBW 20MHZ

//Calculate limits for MSR SEM

ESP2:MSR:APPL

Manual operation: See "Base Station RF Bandwidth" on page 123

## 5.2.7.8 Configuring the List Evaluation

| CALCulate <n>:ESPectrum:PSEarch:AUTO4</n>           | 78 |
|-----------------------------------------------------|----|
| CALCulate <n>:ESPectrum:PEAKsearch:AUTO4</n>        | 78 |
| CALCulate <n>:ESPectrum:PSEarch[:IMMediate]4</n>    | 78 |
| CALCulate <n>:ESPectrum:PEAKsearch[:IMMediate]4</n> | 78 |
| CALCulate <n>:ESPectrum:PSEarch:MARGin4</n>         | 78 |
| CALCulate <n>:ESPectrum:PEAKsearch:MARGin4</n>      | 78 |
| CALCulate <n>:ESPectrum:PSEarch:PSHow4</n>          | 78 |
| CALCulate <n>:ESPectrum:PEAKsearch:PSHow4</n>       | 78 |
| MMEMory:STORe <n>:LIST</n>                          | 79 |

CALCulate<n>:ESPectrum:PSEarch:AUTO <State>
CALCulate<n>:ESPectrum:PEAKsearch:AUTO <State>

This command turns the list evaluation on and off.

Parameters:

<State> ON | OFF | 0 | 1

\*RST: 1

**Example:** CALC:ESP:PSE:AUTO OFF

Deactivates the list evaluation.

Manual operation: See "List Evaluation (Result Summary) State" on page 127

See "List Evaluation State" on page 149

CALCulate<n>:ESPectrum:PSEarch[:IMMediate]
CALCulate<n>:ESPectrum:PEAKsearch[:IMMediate]

This command initiates a list evaluation.

Usage: Event

CALCulate<n>:ESPectrum:PSEarch:MARGin <Threshold>
CALCulate<n>:ESPectrum:PEAKsearch:MARGin <Threshold>

This command defines the threshold of the list evaluation.

Parameters:

<Margin> Range: -200 to 200

\*RST: 200 Default unit: dB

**Example:** CALC:ESP:PSE:MARG 100

Sets the margin to 100 dB.

Manual operation: See "Margin" on page 127

See "Margin" on page 149

CALCulate<n>:ESPectrum:PSEarch:PSHow <State>
CALCulate<n>:ESPectrum:PEAKsearch:PSHow <State>

This command turns the peak labels in the diagram on and off.

Peak labels are blue squares.

Parameters:

<State> ON | OFF

\*RST: OFF

**Example:** CALC:ESP:PSE:PSH ON

Marks all peaks with blue squares.

Manual operation: See "Show Peaks" on page 127

See "Show Peaks" on page 149

#### MMEMory:STORe<n>:LIST <FileName>

This command exports the SEM and spurious emission list evaluation to a file.

The file format is \*.dat.

Parameters:

<FileName> String containing the path and name of the target file.

**Example:** MMEM:STOR:LIST 'test'

Stores the current list evaluation results in the test.dat file.

Manual operation: See "Saving the Result Summary (Evaluation List) to a File"

on page 127

See "Saving the Evaluation List" on page 150

## 5.2.7.9 Performing SEM Measurements

Useful commands to perform SEM measurements described elsewhere:

- INITiate<n>:ESPectrum on page 449
- INITiate<n>[:IMMediate] on page 401
- [SENSe:] SWEep:MODE on page 450

## 5.2.7.10 Retrieving Results

Useful commands to retrieve results described elsewhere:

- CALCulate<n>:LIMit<k>:FAIL? on page 663
- CALCulate<n>:MARKer<m>:FUNCtion:POWer<sb>:RESult? on page 406
- TRACe<n>[:DATA] on page 604
- TRACe<n>[:DATA]:MEMory? on page 605
- TRACe<n>[:DATA]:X? on page 606

#### 5.2.7.11 Example: SEM Measurement

In this example we will configure and perform an SEM measurement. Note that this example is primarily meant to demonstrate the remote control commands, it does not necessarily reflect a useful measurement task. For most common measurement standards, the R&S FSWP performs the measurement optimally with the predefined settings, without further configuration.

```
//----- Preparing the measurement-----
*RST
//Resets the instrument
SWE:MODE ESP
//Activates SEM Measurement
INIT:CONT OFF
//Selects single sweep mode.
```

## //SEM has to be in single sweep mode to be configured and no sweep operation //may be running!

```
// If required, a sweep stop can be ensured by INIT:IMM; *WAI
//---- Managing Measurement Configurations-----
ESP:PRES 'WCDMA\3GPP\UL\3GPP_UL.xml'
//Loads the 3GPP configuration stored in the file '3GPP UL.xml'
//---- Defining the Reference Range-----
ESP:RRAN?
//Queries the current reference range.
ESP:RTYP CPOW
//Selects the channel power as the power reference.
//Defines a channel bandwidth of 4 MHz for the power reference.
ESP:FILT:RRC ON
ESP:FILT:ALPH 0.5
//Uses an RRC filter with a roll-off factor of 0.5 when measuring
//the reference power.
//----- Configuring Power Classes-----
CALC:LIM:ESP:PCL:COUN 3
//Defines 3 power classes.
CALC:LIM:ESP:LIM -100,0
//Defines the value ranges of the three power classes as [dBm]:
//power class 1: -200 to -100
//power class 2: -100 to 0
//power class 3: 0 to 200
CALC:LIM:ESP:PCL1:LIM ABS
//Defines an absolute limit check for class 1.
CALC:LIM:ESP:PCL2:LIM REL
//Defines a relative limit check for class 2.
CALC:LIM:ESP:MODE MAN
//Defines a manual selection of the power class.
CALC:LIM:ESP:PCL2 ON
//Activates the use of the second power class for the entire measurement.
//---- Configuring a Sweep List-----
ESP:RANG2:INS AFT
//Inserts a range after range 2.
ESP:RANG1:INS BEF
//Inserts a range before range 1.
ESP: RANG: COUNt?
//Returns the number of measurement ranges in the sweep list (currently 11).
ESP:RANG5:DEL
//Deletes the 11th range.
ESP:RANG1:STOP -10000000
```

```
//Defines a stop frequency of -9 MHz for range 1.
ESP:RANG2:STAR -9000000
//Defines a start frequency of -10 MHz for range 2.
ESP:HSP OFF
//Switches off Fast SEM mode so the ranges can be configured individually.
ESP:RANG2:BAND:RES 1000000
//Defines a resolution bandwidth of 1 MHz for range 2.
ESP:RANG2:FILT:TYPE RRC
//Selects an RRC filter for range 2.
ESP:RANG2:BAND:VID 5000000
//Defines a video bandwidth of 5 MHz for range 2.
ESP:RANG2:SWE:TIME 1
//Defines a sweep time of 1 second for range 2.
ESP:RANG2:RLEV 0
//Defines a reference level of 0 dBm for range 2.
ESP:RANG2:INP:ATT 10
//Defines an input attenuation of 10 dB for range 2.
// Create a transducer that can be used.
// It has to cover the corresponding frequency range
SENSel:CORRection:TRANsducer:SELect 'Transducer'
SENSel:CORRection:TRANsducer:UNIT 'DB'
SENSel:CORRection:TRANsducer:COMMent 'Test Transducer'
// Frequency Span 0 MHz bis 20 Ghz
SENSel:CORRection:TRANsducer:DATA 0e6,5, 20e9,3
ESP:RANG2:TRAN 'Transducer'
//Includes a transducer called 'transducer' for range 2.
//---- Configuring the limit check-----
ESP:RANG:LIM1:STAT AND
//Checks the absolute and relative limits for all ranges in power class 1 and
//fails if both limits are violated. Since power class 2 is set to be used for
//the entire measurement, values for Limit Check 1 are irrelevant. They are
//defined here to demonstrate the use of the MAX function for relative limits.
ESP:RANG2:LIM1:REL:STAR:FUNC MAX
//Enables the use of maximum function for relative limit start. If the value
// {
m exceeds} the larger of the absolute (-13 dBm) and relative (-10 dBc) start
//values, the check fails.
ESP:RANG2:LIM1:REL:STAR -10
ESP:RANG2:LIM1:REL:STAR:ABS -13
ESP:RANG2:LIM1:REL:STOP:FUNC MAX
```

```
ESP:RANG2:LIM1:REL:STOP -10
ESP:RANG2:LIM1:REL:STOP:ABS -13
ESP:RANG:LIM2:STAT OR
//Checks the absolute and relative limits for all ranges in power class 2 and
//fails if either limit is violated. Since power class 2 is set to be used for
//the entire measurement, values for Limit Check 1 are irrelevant.
ESP:RANG2:LIM2:ABS:STAR 10
ESP:RANG2:LIM2:ABS:STOP 10
//Defines an absolute limit of 10 dBm for the entire range 2 for power class 2.
ESP:RANG2:LIM2:REL:STAR -20
ESP:RANG2:LIM2:REL:STOP -20
//Defines a relative limit of -20 dBc for the entire range 2 for power class 2.
//----- Configuring List Evaluation-----
CALC: ESP: PSE: AUTO ON
//Activates list evaluation, i.e. the peak is determined for each range
//after each sweep.
CALC:ESP:PSE:MARG 10dB
//Defines a peak threshold of 10 dB.
//---- Managing Measurement Configurations-----
ESP:PRES:STOR 'WCDMA\3GPP\UL\3GPP UL User.xml'
//Saves the current configuration in a new file named '3GPP UL User'
//in the same directory so the standard is not overwritten.
//---- Performing the measurement-----
INIT:ESP
//One sweep
//---- Checking the Results-----
CALC: LIM: FAIL?
//Queries the result of the limit check for all ranges.
TRAC:DATA? LIST
//Returns the peak for each range of the SEM measurement as a list.
```

## 5.2.8 Measuring Spurious Emissions

| • | Initializing the Measurement                        | 483 |
|---|-----------------------------------------------------|-----|
|   | Configuring Sweep Lists                             |     |
|   | Configuring the List Evaluation                     |     |
|   | Performing Spurious Emission Measurements           |     |
|   | Retrieving Results                                  |     |
|   | Programming Example: Spurious Emissions Measurement |     |

## 5.2.8.1 Initializing the Measurement

Note that you have to initialize the measurement before you can configure the sweep list or the list evaluation.

#### INITiate<n>:SPURious

This command initiates a Spurious Emission measurement.

Suffix:

<n> irrelevant Usage: Event

## 5.2.8.2 Configuring Sweep Lists

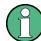

In remote operation, it is not possible to configure the sweep list while a sweep is running.

Useful commands to configure sweep lists described elsewhere:

• [SENSe:] SWEep:MODE on page 450

| [SENSe:]LIST:RANGe <range>:BANDwidth[:RESolution]</range> | 484 |
|-----------------------------------------------------------|-----|
| [SENSe:]LIST:RANGe <range>:BANDwidth:VIDeo</range>        | 484 |
| [SENSe:]LIST:RANGe <range>:BREak</range>                  | 484 |
| [SENSe:]LIST:RANGe <range>:COUNt?</range>                 | 484 |
| [SENSe:]LIST:RANGe <range>:DELete</range>                 | 485 |
| [SENSe:]LIST:RANGe <range>:DETector</range>               | 485 |
| [SENSe:]LIST:RANGe <range>:FILTer:TYPE</range>            | 485 |
| [SENSe:]LIST:RANGe <range>[:FREQuency]:STARt</range>      | 486 |
| [SENSe:]LIST:RANGe <range>[:FREQuency]:STOP</range>       | 486 |
| [SENSe:]LIST:RANGe <range>:INPut:ATTenuation</range>      | 487 |
| [SENSe:]LIST:RANGe <range>:INPut:ATTenuation:AUTO</range> | 487 |
| [SENSe:]LIST:RANGe <range>:INPut:GAIN:STATe</range>       | 487 |
| [SENSe:]LIST:RANGe <range>:INPut:GAIN[:VALue]</range>     | 488 |
| [SENSe:]LIST:RANGe <range>:LIMit:STARt</range>            | 488 |
| [SENSe:]LIST:RANGe <range>:LIMit:STATe</range>            | 488 |
| [SENSe:]LIST:RANGe <range>:LIMit:STOP</range>             | 489 |
| [SENSe:]LIST:RANGe <range>:POINts[:VALue]</range>         | 489 |
| [SENSe:]LIST:RANGe <range>:RLEVel</range>                 | 489 |
| [SENSe:]LIST:RANGe <range>:SWEep:TIME</range>             | 490 |
| [SENSe:]LIST:RANGe <range>:SWEep:TIME:AUTO</range>        | 490 |
| [SENSe:]  IST:RANGe <range>:TRANsducer.</range>           | 490 |

## [SENSe:]LIST:RANGe<range>:BANDwidth[:RESolution] <RBW>

This command defines the resolution bandwidth for a spurious emission measurement range.

Suffix:

<range> 1..30

Selects the measurement range.

Parameters:

<RBW> Resolution bandwidth.

Refer to the data sheet for available resolution bandwidths.

Default unit: Hz

Manual operation: See "RBW" on page 146

#### [SENSe:]LIST:RANGe<range>:BANDwidth:VIDeo <VBW>

This command defines the video bandwidth for a spurious emission measurement range.

Suffix:

<range> 1..30

Selects the measurement range.

Parameters:

<VBW> Video bandwidth.

Refer to the data sheet for available video bandwidths.

Default unit: Hz

Manual operation: See "VBW" on page 146

## [SENSe:]LIST:RANGe<range>:BREak <State>

This command controls the sweep (for all ranges, <range> is irrelevant).

Parameters:

<State> ON

The R&S FSWP stops after measuring one range. To continue with the next range, you have to use

INITiate<n>:CONMeas.

**OFF** 

The R&S FSWP sweeps all ranges in one go.

\*RST: OFF

Manual operation: See "Stop After Sweep" on page 147

## [SENSe:]LIST:RANGe<range>:COUNt?

This command queries the number of ranges in the sweep list (<range> is irrelevant).

Return values:

<Ranges> Number of ranges in the sweep list.

**Usage:** Query only

## [SENSe:]LIST:RANGe<range>:DELete

This command removes a range from the sweep list.

Note that

you cannot delete the reference range

a minimum of three ranges is mandatory.

Suffix:

<range> 1..30

Selects the measurement range.

Usage: Event

## [SENSe:]LIST:RANGe<range>:DETector < Detector>

This command selects the detector for a spurious emission measurement range.

Suffix:

<range> 1..30

Selects the measurement range.

Parameters:

<Detector> NEGative

minimum peak detector

POSitive peak detector SAMPle

sample detector

**RMS** 

RMS detector **AVERage** 

average detector \*RST: RMS

Manual operation: See "Detector" on page 146

## [SENSe:]LIST:RANGe<range>:FILTer:TYPE <FilterType>

This command selects the filter type for a spurious emission measurement range.

Suffix:

<range> 1..30

Selects the measurement range.

Parameters:

<FilterType> CFILter

Channel filters

Available in the Spectrum application.

**NORMal** 

3 dB Gaussian filters

Available in the Spectrum application.

**P5** 

5-pole filters

Available for FFT sweeps in the Spectrum application.

RRC filters

\*RST: Depends on application

Manual operation: See "Filter Type" on page 145

## [SENSe:]LIST:RANGe<range>[:FREQuency]:STARt <Frequency>

This command defines the start frequency of a spurious emission measurement range.

Make sure to set an appropriate span. If you set a span that is

- smaller than the span the sweep list covers, the R&S FSWP will not measure the ranges that are outside the span - results may be invalid.
- greater than the span the sweep list covers, the R&S FSWP will adjust the start frequency of the first range and the stop frequency of the last range to the span

For more information see Chapter 2.7, "Spurious Emissions Measurement", on page 140.

Suffix:

<range> 1..30

Selects the measurement range.

Parameters:

<Frequency> Numeric value.

\*RST: -12.75 MHz (range 1), -2.515 MHz (range 2), 2.515

MHz (range 3)

Default unit: Hz

Manual operation: See "Range Start / Range Stop" on page 145

#### [SENSe:]LIST:RANGe<range>[:FREQuency]:STOP <Frequency>

This command defines the stop frequency of a spurious emission measurement range.

Make sure to set an appropriate span. If you set a span that is

- smaller than the span the sweep list covers, the R&S FSWP will not measure the ranges that are outside the span results may be invalid.
- greater than the span the sweep list covers, the R&S FSWP will adjust the start frequency of the first range and the stop frequency of the last range to the span

For more information seeChapter 2.7, "Spurious Emissions Measurement", on page 140 .

Suffix:

<range> 1..30

Selects the measurement range.

Parameters:

<Frequency> Numeric value.

\*RST: -2.52 MHz (range 1), 2.52 MHz (range 2), 250.0

MHz (range 3)

Default unit: Hz

Manual operation: See "Range Start / Range Stop" on page 145

## [SENSe:]LIST:RANGe<range>:INPut:ATTenuation < Attenuation>

This command defines the input attenuation for a spurious emission measurement range.

Suffix:

<range> 1..30

Selects the measurement range.

Parameters:

<a href="#"><Attenuation></a> Numeric value.

Refer to the data sheet for the attenuation range.

\*RST: 10 dB Default unit: dB

Manual operation: See "RF Attenuator" on page 147

## [SENSe:]LIST:RANGe<range>:INPut:ATTenuation:AUTO <State>

This command turns automatic selection of the input attenuation for a spurious emission measurement range on and off.

Suffix:

<range> 1..30

Selects the measurement range.

Parameters:

<State> ON | OFF | 0 | 1

\*RST: 1

Manual operation: See "RF Att. Mode" on page 147

## [SENSe:]LIST:RANGe<range>:INPut:GAIN:STATe <State>

This command turns the preamplifier for a spurious emission measurement range on and off.

The preamplification is defined by [SENSe:]LIST:RANGe<range>:INPut:GAIN[: VALue] on page 488.

Suffix:

<range> 1..30

Selects the measurement range.

Parameters:

<State> ON | OFF

\*RST: OFF

Manual operation: See "Preamp" on page 147

## [SENSe:]LIST:RANGe<range>:INPut:GAIN[:VALue] <Gain>

This command selects the preamplification level for the range.

Suffix:

<range> 1..30

Selects the measurement range.

Parameters:

<Gain> 15 dB | 30 dB

The availability of gain levels depends on the R&S FSWP

model.

R&S FSWP8: 15dB and 30 dBR&S FSWP26 or higher: 30 dB

All other values are rounded to the nearest of these two.

\*RST: OFF

## [SENSe:]LIST:RANGe<range>:LIMit:STARt <Level>

This command defines an absolute limit for a spurious emission measurement range.

Suffix:

<range> 1..30

Selects the measurement range.

Parameters:

<Level> Absolute limit at the start frequency of a SEM range.

Range: -400 to 400

\*RST: 13 Default unit: dBm

Manual operation: See "Abs Limit Start/Stop" on page 148

#### [SENSe:]LIST:RANGe<range>:LIMit:STATe

This command turns the limit check for all spurious emission measurement ranges on and off (<range> is irrelevant).

Parameters:

<State> ON | OFF

\*RST: OFF

Manual operation: See "Limit Check" on page 148

# [SENSe:]LIST:RANGe<range>:LIMit:STOP <Level>

This command defines an absolute limit for a spurious emission measurement range.

Suffix:

<range> 1..30

Selects the measurement range.

Parameters:

<Level> Absolute limit at the stop frequency of a SEM range.

Range: -400 to 400

\*RST: 13 Default unit: dBm

Manual operation: See "Abs Limit Start/Stop" on page 148

# [SENSe:]LIST:RANGe<range>:POINts[:VALue] <Points>

This command defines the number of sweep points in a spurious emission measurement range.

Suffix:

<range> 1..30

Selects the measurement range.

Parameters:

<Points> For more information on sweep points see Chapter 3.5.1.8,

"How Much Data is Measured: Sweep Points and Sweep

Count", on page 258.

\*RST: 1001

Manual operation: See "Sweep Points" on page 147

# [SENSe:]LIST:RANGe<range>:RLEVeI < RefLevel>

This command defines the reference level for a spurious emission measurement range.

Suffix:

<range> 1..30

Selects the measurement range.

Parameters:

<RefLevel> Reference level.

Refer to the data sheet for the reference level range.

\*RST: 0 dBm

Manual operation: See "Ref. Level" on page 146

# [SENSe:]LIST:RANGe<range>:SWEep:TIME <SweepTime>

This command defines the sweep time for a spurious emission measurement range.

Suffix:

<range> 1..30

Selects the measurement range.

Parameters:

<SweepTime> Sweep time.

The range depends on the ratios of the span to the RBW and the RBW to the VBW. Refer to the data sheet for more informa-

tion.

Manual operation: See "Sweep Time" on page 146

# [SENSe:]LIST:RANGe<range>:SWEep:TIME:AUTO <State>

This command turns automatic selection of the sweep time for a spurious emission measurement range on and off.

Suffix:

<range> 1..30

Selects the measurement range.

Parameters:

<State> ON | OFF | 0 | 1

\*RST: 1

Manual operation: See "Sweep Time Mode" on page 146

# [SENSe:]LIST:RANGe<range>:TRANsducer <Transducer>

This command selects a transducer factor for a spurious emission measurement range.

Note that

- the transducer must cover at least the span of the range
- the x-axis has to be linear
- the unit has to be dB

Suffix:

<range> 1..30

Selects the measurement range.

Parameters:

<Transducer> String containing the transducer file name, including the path

information.

Manual operation: See "Transducer" on page 147

# 5.2.8.3 Configuring the List Evaluation

Useful commands to configure list evaluation described elsewhere:

• MMEMory:STORe<n>:LIST on page 479

| CALCulate <n>:PSEarch:AUTO</n>                 | 491 |
|------------------------------------------------|-----|
| CALCulate <n>:PEAKsearch:AUTO</n>              | 491 |
| CALCulate <n>:PSEarch:DETails</n>              | 491 |
| CALCulate <n>:ESPectrum:PEAKsearch:DETails</n> | 491 |
| CALCulate <n>:PSEarch:MARGin</n>               |     |
| CALCulate <n>:PEAKsearch:MARGin</n>            | 492 |
| CALCulate <n>:PSEarch:PSHow</n>                | 492 |
| CALCulate <n>:PEAKsearch:PSHow</n>             | 492 |
| CALCulate <n>:PSEarch:SUBRanges</n>            | 492 |
| CALCulate <n>:PEAKsearch:SUBRanges</n>         |     |
|                                                |     |

CALCulate<n>:PSEarch:AUTO <State>
CALCulate<n>:PEAKsearch:AUTO <State>

This command turns the list evaluation on and off.

Parameters:

<State> ON | OFF | 0 | 1

\*RST: 1

**Example:** CALC:PSE:AUTO OFF

Deactivates the list evaluation.

CALCulate<n>:PSEarch:DETails <State>

CALCulate<n>:ESPectrum:PEAKsearch:DETails <State>

This command configures how detailed the list in the Result Summary is.

Parameters:

<State> ON | OFF | 1 | 0

ON | 1

Includes all detected peaks (up to a maximum defined by CALCulate<n>: PEAKsearch: SUBRanges on page 492).

OFF | 0

Includes only one peak per range.

\*RST: OFF

**Example:** CALC:ESP:PSE:DET ON

CALC:PSE:SUBR 10

Includes up to 10 peaks per range in the list.

Usage: Event

Manual operation: See "Details" on page 149

CALCulate<n>:PSEarch:MARGin <Threshold>
CALCulate<n>:PEAKsearch:MARGin <Threshold>

This command defines the threshold of the list evaluation.

Parameters:

<Margin> Range: -200 to 200

\*RST: 200 Default unit: dB

**Example:** CALC:PSE:MARG 100

Sets the threshold to 100 dB.

CALCulate<n>:PSEarch:PSHow <State>
CALCulate<n>:PEAKsearch:PSHow <State>

This command turns the peak labels in the diagram on and off.

Peak labels are blue squares.

Parameters:

<State> ON | OFF

\*RST: OFF

**Example:** CALC:PSE:PSH ON

Marks all peaks with blue squares.

**CALCulate<n>:PSEarch:SUBRanges** <NumberPeaks> **CALCulate<n>:PEAKsearch:SUBRanges** <NumberPeaks>

This command defines the number of peaks included in the peak list.

After this number of peaks has been found, the R&S FSWP stops the peak search and continues the search in the next measurement range.

Parameters:

<NumberPeaks> Range: 1 to 50

\*RST: 25

**Example:** CALC:PSE:SUBR 10

Sets 10 peaks per range to be stored in the list.

Manual operation: See "Peaks per Range" on page 150

# **5.2.8.4 Performing Spurious Emission Measurements**

Useful commands to perform the measurement described elsewhere:

• [SENSe:] SWEep:MODE on page 450

• INITiate<n>[:IMMediate] on page 401

### 5.2.8.5 Retrieving Results

Useful commands to retrieve results described elsewhere:

- CALCulate<n>:LIMit<k>:FAIL? on page 663
- TRACe<n>[:DATA] on page 604
- TRACe<n>[:DATA]:MEMory? on page 605
- TRACe<n>[:DATA]:X? on page 606

# MMEMory:STORe<n>:SPURious <FileName>

This command exports the marker peak list available for spurious emission measurements to a file.

The suffix <n> is irrelevant.

### Parameters:

<FileName> String containing the path and name of the target file.

**Example:** MMEM:STOR:SPUR 'test'

Saves the current marker peak list in the file test.dat.

Usage: Event

#### 5.2.8.6 Programming Example: Spurious Emissions Measurement

In the following example, the Spurious Emissions measurement is configured by defining ranges and parameters to create the following sweep list.

Note that this example is primarily meant to demonstrate the remote control commands, it does not necessarily reflect a useful measurement task.

```
//-----Preparing the measurement------
*RST
//Resets the instrument

SWE:MODE LIST
//Activates spurious emissions measurement

INIT:CONT OFF
//Selects single sweep mode.
```

//Spurious measurement has to be in single sweep mode to be configured //and no sweep operation may be running!

```
// If required, a sweep stop can be ensured by INIT:IMM;*WAI
//-----Configuring a Sweep List-----
LIST:RANG:COUNt?
//Returns the number of measurement ranges in the sweep list.
```

```
LIST:RANG4:DEL
//Deletes the fourth range.
LIST:RANG1:STAR 10000000
//Defines a start frequency of 10 MHz for range 1.
LIST:RANG1:STOP 100000000
//Defines a stop frequency of 100 MHz for range 1.
LIST:RANG1:BAND 500000
//Defines a resolution bandwidth of 500 kHz in range 1.
LIST:RANG1:BAND:VID 5000000
//Defines a video bandwidth of 5 MHz for range 1.
LIST:RANG1:INP:ATT:AUTO OFF
//Turns automatic selection of the input attenuation in range 1 off.
LIST:RANG1:INP:ATT 10
//Defines a input attenuation of 10 dBm for range 1.
LIST:RANG1:FILT:TYPE CFILter
//Selects an Channel filter for range 1.
LIST:RANG1:DET SAMP
//Selects a sample detector for range 1.
LIST:RANG1:POIN 601
//Defines 601 sweep points for range 1.
LIST:RANG1:RLEV -20
//Defines a reference level of -20 dBm for range 1.
LIST:RANG1:SWE:TIME 5
//Defines a manual sweep time of 5 second for range 1.
// Create a transducer that can be used.
// It has to cover the corresponding frequency range
SENSel:CORRection:TRANsducer:SELect 'Test'
SENSel:CORRection:TRANsducer:UNIT 'DB'
SENSel:CORRection:TRANsducer:COMMent 'Test Transducer'
// Frequency Span 0 MHz to 20 Ghz
SENSel:CORRection:TRANsducer:DATA 0e6,5, 20e9,3
SENS:LIST:RANG1:TRAN 'Test'
//Includes a transducer called 'Test' for range 1.
LIST:RANG1:LIM:STAR 10
LIST:RANG1:LIM:STOP 10
//Defines an absolute limit of 10 dBm at the start and stop frequencies of range 1.
LIST:RANG:LIM:STAT ON
//Turns the limit check for all ranges on.
//-----Configuring the List Evaluation-----
CALC:PSE:MARG 100
//Sets the threshold to 100 dB.
CALC:PSE:PSH ON
```

```
//Marks all peaks in the diagram with blue squares.
CALC:PSE:SUBR 10
//Sets 10 peaks per range to be stored in the list.

//------Performing the Measurement----

INIT:SPUR; *WAI
//Performs a spurious emission measurement and waits until the sweep has finished.

//------Retrieving Results------
CALC:LIM1:FAIL?
//Queries the result of the check for limit line 1.

TRAC? SPUR
//Queries the peak list of the spurious emission measurement.
```

# 5.2.9 Analyzing Statistics

| • | Activating Statistical Measurements            | 495 |
|---|------------------------------------------------|-----|
|   | Configuring Statistical Measurements           |     |
|   | Using Gate Ranges for Statistical Measurements |     |
|   | Scaling the Diagram                            |     |
|   | Performing a Statistical Measurement           |     |
|   | Retrieving Results                             |     |
|   | Programming Example: Measuring Statistics      |     |

# 5.2.9.1 Activating Statistical Measurements

| CALCulate <n>:STATistics:APD[:STATe]</n>  | 495 |
|-------------------------------------------|-----|
| CALCulate <n>:STATistics:CCDF[:STATe]</n> | 495 |

# CALCulate<n>:STATistics:APD[:STATe] <State>

This command turns the APD measurement on and off.

Parameters:

<State> ON | OFF

\*RST: OFF

**Example:** CALC:STAT:APD ON

Switches on the APD measurement.

**Manual operation:** See "APD" on page 15

# CALCulate<n>:STATistics:CCDF[:STATe] <State>

This command turns the CCDF on and off.

The suffix <n> is irrelevant.

Parameters:

<State> ON | OFF

\*RST: OFF

**Example:** CALC:STAT:CCDF ON

Switches on the CCDF measurement.

Manual operation: See "CCDF" on page 15

# 5.2.9.2 Configuring Statistical Measurements

Useful commands to configure statistical measurements described elsewhere:

• [SENSe:]BANDwidth[:RESolution] on page 579

| CALCulate <n>:MARKer<m>:Y:PERCent</m></n> | 496 |
|-------------------------------------------|-----|
| CALCulate <n>:STATistics:NSAMples</n>     | 496 |

# CALCulate<n>:MARKer<m>:Y:PERCent <Probability>

This command sets a marker to a particular probability value. You can query the corresponding level with CALCulate<n>:MARKer<m>:X.

Using the command turns delta markers into normal markers.

This command is available for CCDF measurements.

Parameters:

<Probability> Range: 0 % to 100 %

**Example:** CALC1:MARK:Y:PERC 95PCT

Positions marker 1 to a probability of 95 %.

Manual operation: See "Percent Marker (CCDF only)" on page 159

# CALCulate<n>:STATistics:NSAMples <Samples>

This command defines the number of samples included in the analysis of statistical measurement functions.

Parameters:

<Samples> Range: Min: 100, Max: depends on the RBW filter

\*RST: 100000

**Example:** CALC:STAT:NSAM 500

Sets the number of measurement points to be acquired to 500.

Manual operation: See "Number of Samples" on page 160

# **5.2.9.3** Using Gate Ranges for Statistical Measurements

| [SENSe:]SWEep:EGATe:TRACe <k>:COMMent</k>                | 497 |
|----------------------------------------------------------|-----|
| [SENSe:]SWEep:EGATe:TRACe:PERiod                         | 497 |
| SENSe: SWEep:EGATe:TRACe <k>:STARt<range></range></k>    | 497 |
| [SENSe:]SWEep:EGATe:TRACe <k>:STOP<range></range></k>    | 498 |
| [SENSe:]SWEep:EGATe:TRACe <k>[:STATe<range>]</range></k> |     |

# [SENSe:]SWEep:EGATe:TRACe<k>:COMMent < Comment>

This command defines a comment for the gate of a particular trace.

Parameters:

<Comment> String containing the comment.

**Example:** SWE:EGAT:TRAC1:COMM 'MyComment'

Defines a comment for the gate in trace 1.

Manual operation: See "Comment" on page 161

# [SENSe:]SWEep:EGATe:TRACe:PERiod <Length>

This command defines the length of the gate for all traces.

The gate length applies to all traces.

Parameters:

<Length> Range: 100 ns to 1000 s

\*RST: 2 ms

**Example:** SWE:EGAT:TRAC1:PER 5ms

Defines the period for gated triggering to 5 ms.

Manual operation: See "Period" on page 161

# [SENSe:]SWEep:EGATe:TRACe<k>:STARt<range> <Time>

This command defines the start time for a gate range.

Suffix:

<range> 1...3

gate range

Parameters:

<Time> The value range depends on the gate period you have set for

the selected trace with [SENSe:]SWEep:EGATe:TRACe:

PERiod. The following rules apply:

• the start time may not be higher than the length of the gate

• the start time may not be lower than the stop time of the gate

range of a lower order

The reset values depend on the gate range.

• for gate range 1, the start time is 0 ms

• for gate range 3, the start time is 2 ms

• for gate range 5, the start time is 4 ms

**Example:** SWE:EGAT:TRAC1:STAR1 3ms

Sets the Starting point for range 1 on trace 1 at 3 ms.

Manual operation: See "Range <x> Start/Stop" on page 161

### [SENSe:]SWEep:EGATe:TRACe<k>:STOP<range> <Time>

This command defines the stop time for a gate range.

Suffix:

<range> 1...3

gate range

Parameters:

<Time> The value range depends on the gate period you have set for

the selected trace with [SENSe:]SWEep:EGATe:TRACe:

PERiod. The following rules apply:

• the stop time may not be higher than the length of the gate

the stop time may not be lower than the start time

The reset values depend on the gate range.

• for gate range 1, the stop time is 1 ms

• for gate range 3, the stop time is 3 ms

• for gate range 5, the stop time is 5 ms

**Example:** SWE:EGAT:TRAC1:STOP1 5ms

Sets the stopping point for range 1 on trace 1 at 5 ms.

Manual operation: See "Range <x> Start/Stop" on page 161

### [SENSe:]SWEep:EGATe:TRACe<k>[:STATe<range>] <State>

This command includes or excludes a gate range for a particular trace.

Suffix:

<range> 1...3

gate range

Parameters:

<State> ON | OFF

\*RST: OFF

**Example:** SWE:EGAT:TRAC1:STAT1 ON

Activates gate range 1 for trace 1.

Manual operation: See "Gated Trigger" on page 160

See "Range <x> Use" on page 161

### 5.2.9.4 Scaling the Diagram

| CALCulate <n>:STATistics:PRESet</n>          | 499   |
|----------------------------------------------|-------|
| CALCulate <n>:STATistics:SCALe:AUTO ONCE</n> |       |
| CALCulate <n>:STATistics:SCALe:X:RANGe</n>   | 500   |
| CALCulate <n>:STATistics:SCALe:X:RLEVel</n>  |       |
| CALCulate <n>:STATistics:SCALe:Y:LOWer</n>   | 500   |
| CALCulate <n>:STATistics:SCALe:Y:UNIT</n>    | .501  |
| CALCulate <n>:STATistics:SCALe:Y:UPPer</n>   | . 501 |

#### CALCulate<n>:STATistics:PRESet

This command resets the scale of the diagram (x- and y-axis).

- Reference level (x-axis)
   0.0 dBm
- Display range (x-axis) for APD measurements 100 dB
- Display range (x-axis) for CCDF measurements 20 dB
- Upper limit of the y-axis
   1.0
- Lower limit of the y-axis 1E-6

**Example:** CALC:STAT:PRES

Resets the scaling for statistical functions

Usage: Event

Manual operation: See "Default Settings" on page 163

#### CALCulate<n>:STATistics:SCALe:AUTO ONCE

This command initiates an automatic scaling of the diagram (x- and y-axis).

To obtain maximum resolution, the level range is set as a function of the measured spacing between peak power and the minimum power for the APD measurement and of the spacing between peak power and mean power for the CCDF measurement. In addition, the probability scale for the number of test points is adapted.

To get valid results, you have to perform a complete sweep with synchronization to the end of the auto range process. This is only possible in single sweep mode.

### Parameters:

**ONCE** 

**Example:** CALC:STAT:SCAL:AUTO ONCE; \*WAI

Adapts the level setting for statistical measurements.

Usage: Event

Manual operation: See "Adjust Settings" on page 160

# CALCulate<n>:STATistics:SCALe:X:RANGe <Range>

This command defines the display range of the x-axis for statistical measurements.

The effects are identical to DISPlay[:WINDow<n>]:TRACe<t>:Y[:SCALe].

Parameters:

<Range> Range: 1 dB to 200 dB

\*RST: 100 dB

**Example:** CALC:STAT:SCAL:X:RANG 20dB

Manual operation: See "Range" on page 163

#### CALCulate<n>:STATistics:SCALe:X:RLEVel < RefLevel>

This command sets the reference level for statistical measurements. The effects are identical to DISPlay[:WINDow<n>]:TRACe<t>:Y[:SCALe]:RLEVel.

Note that in case of statistical measurements the reference level applies to the x-axis.

Parameters:

<RefLevel> The unit is variable.

If a reference level offset is included, the range is adjusted by

that offset.

Range: -130 dBm to 30 dBm

\*RST: 0 dBm

**Example:** CALC:STAT:SCAL:X:RLEV -60dBm

Manual operation: See "Ref Level" on page 163

#### CALCulate<n>:STATistics:SCALe:Y:LOWer < Magnitude>

This command defines the lower vertical limit of the diagram.

Parameters:

<Magnitude> The number is a statistical value and therefore dimensionless.

Range: 1E-9 to 0.1

\*RST: 1E-6

**Example:** CALC:STAT:SCAL:Y:LOW 0.001

Manual operation: See "Y-Max / Y-Min" on page 163

# CALCulate<n>:STATistics:SCALe:Y:UNIT <Unit>

This command selects the unit of the y-axis.

Parameters:

<Unit> PCT | ABS

\*RST: ABS

**Example:** CALC:STAT:SCAL:Y:UNIT PCT

Sets the percentage scale.

Manual operation: See "Y-Unit" on page 163

# CALCulate<n>:STATistics:SCALe:Y:UPPer < Magnitude>

This command defines the upper vertical limit of the diagram.

Parameters:

<Magnitude> The number is a statistical value and therefore dimensionless.

Range: 1E-5 to 1.0

\*RST: 1.0

**Example:** CALC:STAT:SCAL:Y:UPP 0.01

Manual operation: See "Y-Max / Y-Min" on page 163

# 5.2.9.5 Performing a Statistical Measurement

Useful commands to perform statistical measurements described elsewhere:

• INITiate<n>[:IMMediate] on page 401

# 5.2.9.6 Retrieving Results

Useful commands to retrieve results described elsewhere:

CALCulate<n>:MARKer<m>:X on page 625

| CALCulate <n>:STATistics:CCDF:X<t>?</t></n> | 501 |
|---------------------------------------------|-----|
| CALCulate <n>:STATistics:RESult<t>?</t></n> | 502 |

# CALCulate<n>:STATistics:CCDF:X<t>? < Probability>

This command queries the results of the CCDF.

**Query parameters:** 

<Probability> P0\_01

Level value for 0.01 % probability

P0\_1

Level value for 0.1 % probability

**P1** 

P1: Level value for 1 % probability

P10

Level value for 10 % probability

**Example:** CALC:STAT:CCDF:X1? P10

Returns the level values that are over 10 % above the mean

value.

Usage: Query only

Manual operation: See "CCDF" on page 15

# CALCulate<n>:STATistics:RESult<t>? <ResultType>

This command queries the results of a CCDF or ADP measurement for a specific trace.

(<n> is irrelevant.)

Parameters:

<ResultType> MEAN

Average (=RMS) power in dBm measured during the measure-

ment time.

**PEAK** 

Peak power in dBm measured during the measurement time.

**CFACtor** 

Determined crest factor (= ratio of peak power to average

power) in dB.

ALL

Results of all three measurements mentioned before, separated

by commas: <mean power>,<peak power>,<crest factor>

**Example:** CALC:STAT:RES2? ALL

Reads out the three measurement results of trace 2. Example of

answer string: 5.56,19.25,13.69 i.e. mean power: 5.56 dBm,

peak power 19.25 dBm, crest factor 13.69 dB

Usage: Query only

Manual operation: See "APD" on page 15

See "CCDF" on page 15

# 5.2.9.7 Programming Example: Measuring Statistics

This example demonstrates how to determine statistical values for a measurement in a remote environment using the gated statistics example described in Chapter 2.8.4, "APD and CCDF Basics - Gated Triggering", on page 157.

```
//-----Configuring the measurement -----
*RST
//Reset the instrument
TRIG:SOUR EXT
//Defines the use of an external trigger.
TRIG:HOLD 25us
//Defines a trigger offset of 25 \mu s.
CALC:STAT:APD ON
//Activates APD measurement.
CALC:STAT:NSAM 1000
//Sets the number of samples to be included in the statistical evaluation to 1000.
//-----Defining Gate ranges ------
SWE:EGAT:TRAC1:COMM 'GSM - useful part'
//Defines a comment for the gate
SWE:EGAT:TRAC1:PER 4.61536ms
//Sets the gate period to 4.61536ms.
SWE:EGAT:TRAC1:STAR1 15us
//Sets the start of range 1 to 15 \mu s.
SWE:EGAT:TRAC1:STOP1 557.8us
//Sets the end of range 1 to 15 \mus (start time) + 542.77 \mus (useful part) = 557.8 \mus.
SWE:EGAT:TRAC1:STAT1 ON
//Activates the use of range 1.
//----Performing the Measurement----
INIT: CONT OFF
//Selects single sweep mode.
//Initiates a new measurement and waits until the sweep has finished.
//-----Retrieving Results-----
CALC:STAT:RES1? MEAN
//Returns the mean average power for the useful part of the GSM signal.
//---- Determining the CCDF values-----
CALC:STAT:CCDF ON
//Activates CCDF measurement.
CALC:MARK2:Y:PERC 95PCT
//Sets marker 2 to the 95% probability value.
INIT; *WAI
//Initiates a new measurement and waits until the sweep has finished.
```

CALC:STAT:CCDF:X? P1

```
//Returns the level value for 10% probability for the CCDF.
CALC:MARK2:X?
//Returns the level for a probability of 95%.

//------ Scaling the diagram ------
CALC:STAT:SCAL:X:RLEV -70dBm
//Sets the reference level to -70 dBm (x-axis!)
CALC:STAT:SCAL:X:RANG 20dB
//Defines a power level range of 20 dB for the x-axis
CALC:STAT:SCAL:Y:LOW 0.0001
//Sets the minimum of the y-axis to 0.01% probability
CALC:STAT:SCAL:Y:UPP 1.0
//Sets the maximum of the y-axis to 100% probability
CALC:STAT:SCAL:Y:UNIT PCT
//Displays percentage values on y-axis scale
```

# 5.2.10 Measuring the Time Domain Power

| • | Configuring the Measurement               | .504 |
|---|-------------------------------------------|------|
|   | Performing Time Domain Power Measurements |      |
|   | Retrieving Measurement Results            |      |
|   | Programming Example: Time Domain Power    |      |

# **5.2.10.1** Configuring the Measurement

Useful commands to configure the measurement described elsewhere:

- CALCulate<n>:MARKer<m>:X:SLIMits:LEFT on page 629
- CALCulate<n>:MARKer<m>:X:SLIMits:RIGHT on page 630
- CALCulate<n>:MARKer<m>:X:SLIMits[:STATe] on page 630

| CALCulate <n>:MARKer<m>:FUNCtion:SUMMary:AOFF</m></n>               | 504 |
|---------------------------------------------------------------------|-----|
| CALCulate <n>:MARKer<m>:FUNCtion:SUMMary:AVERage</m></n>            | 505 |
| CALCulate <n>:MARKer<m>:FUNCtion:SUMMary:PHOLd</m></n>              | 505 |
| CALCulate <n>:MARKer<m>:FUNCtion:SUMMary[:STATe]</m></n>            | 505 |
| CALCulate <n>:MARKer<m>:FUNCtion:SUMMary:MEAN[:STATe]</m></n>       | 506 |
| CALCulate <n>:MARKer<m>:FUNCtion:SUMMary:PPEak[:STATe]</m></n>      | 506 |
| CALCulate <n>:MARKer<m>:FUNCtion:SUMMary:RMS[:STATe]</m></n>        | 506 |
| CALCulate <n>:MARKer<m>:FUNCtion:SUMMary:SDEViation[:STATe]</m></n> | 506 |
|                                                                     |     |

# CALCulate<n>:MARKer<m>:FUNCtion:SUMMary:AOFF

This command turns all time domain power evaluation modes off.

Usage: Event

# CALCulate<n>:MARKer<m>:FUNCtion:SUMMary:AVERage <State>

This command switches on or off averaging for the active power measurement in zero span in the window specified by the suffix <n>. If activated, a time domain value is calculated from the trace after each sweep; in the end, all values are averaged to calculate the final result.

The number of results required for the calculation of average is defined with [SENSe:] AVERage<n>:COUNt .

Averaging is reset by switching it off and on again.

Synchronization to the end of averaging is only possible in single sweep mode.

Parameters:

<State> ON | OFF

\*RST: OFF

**Example:** INIT:CONT OFF

Switches to single sweep mode.

CALC: MARK: FUNC: SUMM: AVER ON

Switches on the calculation of average.

AVER: COUN 200

Sets the measurement counter to 200.

INIT; \*WAI

Starts a sweep and waits for the end.

#### CALCulate<n>:MARKer<m>:FUNCtion:SUMMary:PHOLd <State>

This command switches on or off the peak-hold function for the active power measurement in zero span in the window specified by the suffix <n>. If activated, the peak for each sweep is compared to the previously stored peak; the maximum of the two is stored as the current peak.

The peak-hold function is reset by switching it off and on again.

Parameters:

<State> ON | OFF

\*RST: OFF

# CALCulate<n>:MARKer<m>:FUNCtion:SUMMary[:STATe] <State>

This command turns time domain power measurements on and off. This measurement in only available in zero span.

When you turn the measurement on, the R&S FSWP activates a marker and positions it on the peak power level in the marker search range.

Parameters:

<State> ON | OFF

\*RST: OFF

Manual operation: See "Time Domain Power" on page 16

# CALCulate<n>:MARKer<m>:FUNCtion:SUMMary:MEAN[:STATe] <State>

This command turns the evaluation to determine the mean time domain power on and off.

The R&S FSWP performs the measurement on the trace marker 1 is positioned on.

**Parameters:** 

<State> ON | OFF

\*RST: OFF

Manual operation: See "Results" on page 169

# CALCulate<n>:MARKer<m>:FUNCtion:SUMMary:PPEak[:STATe] < State>

This command turns the evaluation to determine the positive peak time domain power on and off.

The R&S FSWP performs the measurement on the trace marker 1 is positioned on.

Parameters:

<State> ON | OFF

\*RST: OFF

Manual operation: See "Results" on page 169

# CALCulate<n>:MARKer<m>:FUNCtion:SUMMary:RMS[:STATe] <State>

This command turns the evaluation to determine the RMS time domain power on and off.

The R&S FSWP performs the measurement on the trace marker 1 is positioned on.

Parameters:

<State> ON | OFF

\*RST: OFF

Manual operation: See "Results" on page 169

# CALCulate<n>:MARKer<m>:FUNCtion:SUMMary:SDEViation[:STATe] <State>

This command turns the evaluation to determine the standard deviation of the time domain power on and off.

The R&S FSWP performs the measurement on the trace marker 1 is positioned on.

Parameters:

<State> ON | OFF

\*RST: OFF

### **5.2.10.2** Performing Time Domain Power Measurements

Useful commands to perform time domain power measurements described elsewhere:

• INITiate<n>[:IMMediate] on page 401

# 5.2.10.3 Retrieving Measurement Results

| • | Mean Power          | 507 |
|---|---------------------|-----|
|   | Peak Power          |     |
|   | RMS Power           |     |
|   | Standard Deviation. |     |

#### **Mean Power**

| CALCulate <n>:MARKer<m>:FUNCtion:SUMMary:MEAN:AVERage:RESult?</m></n> | 507 |
|-----------------------------------------------------------------------|-----|
| CALCulate <n>:MARKer<m>:FUNCtion:SUMMary:MEAN:PHOLd:RESult?</m></n>   |     |
| CALCulate <n>:MARKer<m>:FUNCtion:SUMMary:MEAN:RESult?</m></n>         | 507 |

# CALCulate<n>:MARKer<m>:FUNCtion:SUMMary:MEAN:AVERage:RESult?

This command queries the average mean time domain power. The query is only possible if averaging has been activated previously using CALCulate<n>:MARKer<m>:
FUNCtion:SUMMary:AVERage on page 505.

To get a valid result, you have to perform a complete measurement with synchronization to the end of the measurement before reading out the result. This is only possible for single measurement mode.

#### Return values:

<MeanPower> Mean power of the signal during the measurement time.

Usage: Query only

## CALCulate<n>:MARKer<m>:FUNCtion:SUMMary:MEAN:PHOLd:RESult?

This command queries the maximum mean time domain power. The query is only possible if the peak hold function has been activated previously using CALCulate<n>: MARKer<m>: FUNCtion: SUMMary: PHOLd.

To get a valid result, you have to perform a complete measurement with synchronization to the end of the measurement before reading out the result. This is only possible for single measurement mode.

#### Return values:

<MeanPower> Mean power of the signal during the measurement time.

Usage: Query only

# CALCulate<n>:MARKer<m>:FUNCtion:SUMMary:MEAN:RESult?

This command queries the mean time domain power.

To get a valid result, you have to perform a complete measurement with synchronization to the end of the measurement before reading out the result. This is only possible for single measurement mode.

#### Return values:

<MeanPower> Mean power of the signal during the measurement time.

Usage: Query only

Manual operation: See "Results" on page 169

#### **Peak Power**

| CALCulate <n>:MARKer<m>:FUNCtion:SUMMary:PPEak:AVERage:RESult?</m></n> | 508 |
|------------------------------------------------------------------------|-----|
| CALCulate <n>:MARKer<m>:FUNCtion:SUMMary:PPEak:PHOLd:RESult?</m></n>   |     |
| CALCulate <n>:MARKer<m>:FUNCtion:SUMMarv:PPEak:RESult?</m></n>         |     |

### CALCulate<n>:MARKer<m>:FUNCtion:SUMMary:PPEak:AVERage:RESult?

This command queries the average positive peak time domain power. The query is only possible if averaging has been activated previously using CALCulate<n>: MARKer<m>: FUNCtion: SUMMary: AVERage on page 505.

To get a valid result, you have to perform a complete measurement with synchronization to the end of the measurement before reading out the result. This is only possible for single measurement mode.

#### Parameters:

<PeakPower> Peak power of the signal during the measurement time.

Usage: Query only

# CALCulate<n>:MARKer<m>:FUNCtion:SUMMary:PPEak:PHOLd:RESult?

This command queries the maximum positive peak time domain power. The query is only possible if the peak hold function has been activated previously using CALCulate<n>:MARKer<m>:FUNCtion:SUMMary:PHOLd.

To get a valid result, you have to perform a complete measurement with synchronization to the end of the measurement before reading out the result. This is only possible for single measurement mode.

### Parameters:

<PeakPower> Peak power of the signal during the measurement time.

**Usage:** Query only

### CALCulate<n>:MARKer<m>:FUNCtion:SUMMary:PPEak:RESult?

This command queries the positive peak time domain power.

To get a valid result, you have to perform a complete measurement with synchronization to the end of the measurement before reading out the result. This is only possible for single measurement mode.

Parameters:

<PeakPower> Peak power of the signal during the measurement time.

Usage: Query only

Manual operation: See "Results" on page 169

#### **RMS Power**

| CALCulate <n>:MARKer<m>:FUNCtion:SUMMary:RMS:AVERage:RESult?</m></n> | 509 |
|----------------------------------------------------------------------|-----|
| CALCulate <n>:MARKer<m>:FUNCtion:SUMMary:RMS:PHOLd:RESult?</m></n>   |     |
| CALCulate <n>:MARKer<m>:FUNCtion:SUMMary:RMS:RESult?</m></n>         |     |

### CALCulate<n>:MARKer<m>:FUNCtion:SUMMary:RMS:AVERage:RESult?

This command queries the average RMS of the time domain power. The query is only possible if averaging has been activated previously using CALCulate<n>: MARKer<m>: FUNCtion: SUMMary: AVERage on page 505.

To get a valid result, you have to perform a complete measurement with synchronization to the end of the measurement before reading out the result. This is only possible for single measurement mode.

#### Return values:

<RMSPower> RMS power of the signal during the measurement time.

Usage: Query only

# CALCulate<n>:MARKer<m>:FUNCtion:SUMMary:RMS:PHOLd:RESult?

This command queries the maximum RMS of the time domain power. The query is only possible if the peak hold function has been activated previously using CALCulate<n>:MARKer<m>:FUNCtion:SUMMary:PHOLd.

To get a valid result, you have to perform a complete measurement with synchronization to the end of the measurement before reading out the result. This is only possible for single measurement mode.

#### Return values:

<RMSPower> RMS power of the signal during the measurement time.

Usage: Query only

# CALCulate<n>:MARKer<m>:FUNCtion:SUMMary:RMS:RESult?

This command gueries the RMS of the time domain power.

To get a valid result, you have to perform a complete measurement with synchronization to the end of the measurement before reading out the result. This is only possible for single measurement mode.

# Return values:

<RMSPower> RMS power of the signal during the measurement time.

Usage: Query only

Manual operation: See "Results" on page 169

#### **Standard Deviation**

| CALCulate <n>:MARKer<m>:FUNCtion:SUMMary:SDEViation:AVERage:RESult?</m></n> | 510 |
|-----------------------------------------------------------------------------|-----|
| CALCulate <n>:MARKer<m>:FUNCtion:SUMMary:SDEViation:PHOLd:RESult?</m></n>   |     |
| CALCulate <n>:MARKer<m>:FUNCtion:SUMMary:SDEViation:RESult?</m></n>         | 510 |

### CALCulate<n>:MARKer<m>:FUNCtion:SUMMary:SDEViation:AVERage:RESult?

This command queries the average standard deviation of the time domain power. The query is only possible if averaging has been activated previously using CALCulate<n>:MARKer<m>:FUNCtion:SUMMary:AVERage on page 505.

To get a valid result, you have to perform a complete measurement with synchronization to the end of the measurement before reading out the result. This is only possible for single measurement mode.

#### Return values:

<StandardDeviation> Standard deviation of the signal during the measurement time.

**Usage:** Query only

#### CALCulate<n>:MARKer<m>:FUNCtion:SUMMary:SDEViation:PHOLd:RESult?

This command queries the maximum standard deviation of the time domain power. The query is only possible if the peak hold function has been activated previously using CALCulate<n>: MARKer<m>: FUNCtion: SUMMary: PHOLd.

To get a valid result, you have to perform a complete measurement with synchronization to the end of the measurement before reading out the result. This is only possible for single measurement mode.

#### Return values:

<StandardDeviation> Standard deviation of the signal during the measurement time.

Usage: Query only

### CALCulate<n>:MARKer<m>:FUNCtion:SUMMary:SDEViation:RESult?

This command queries the standard deviation of the time domain power.

To get a valid result, you have to perform a complete measurement with synchronization to the end of the measurement before reading out the result. This is only possible for single measurement mode.

### Return values:

<StandardDeviation> Standard deviation of the signal during the measurement time.

**Usage:** Query only

# 5.2.10.4 Programming Example: Time Domain Power

This programming example demonstrates the measurement example described in Chapter 2.9.6, "Measurement Example", on page 171 in a remote environment.

```
//----Configuring the Measurement-----
*RST
//Resets the instrument
INIT: CONT OFF
//Turns on single sweep mode.
FREQ:CENT 1.8GHz
//Sets the center frequency to 1.8 GHz.
BAND:RES 100kHz
//Sets the bandwidth to 100 kHz.
SWE:TIME 10ms
//Sets the sweep time to 640 \mu \text{s.}
FREQ:SPAN 0
//Sets the instrument to zero span.
CALC:MARK:FUNC:SUMM:STAT ON
//Turns on time domain power measurements.
CALC:MARK:FUNC:SUMM:MEAN ON
CALC:MARK:FUNC:SUMM:PPE ON
CALC:MARK:FUNC:SUMM:RMS ON
//Turns the evalution of the mean, peak and RMS time domain power.
CALC:MARK:X:SLIM ON
//Activates limit lines for evaluation.
CALC:MARK:X:SLIM:LEFT 1ms
//Sets the left limit line to 326 \mu s.
CALC:MARK:X:SLIM:RIGH 6ms
//Sets the right limit line to 538 \mu s.
//----Performing the Measurement-----
INIT; *WAI
//Initiates the measurement and waits until the measurement is finished.
//-----Retrieving the Results-----
CALC:MARK:FUNC:SUMM:MEAN:RES?
CALC: MARK: FUNC: SUMM: PPE: RES?
```

CALC:MARK:FUNC:SUMM:RMS:RES?
//Queries the mean, peak and RMS time domain power.

# 5.2.11 Measuring the Harmonic Distortion

| • | Activating the Measurement  | 512 |
|---|-----------------------------|-----|
|   | Configuring the Measurement |     |
|   | Performing the Measurement  |     |
|   | Retrieving Results          |     |
|   |                             | 51/ |

# 5.2.11.1 Activating the Measurement

# CALCulate<n>:MARKer<m>:FUNCtion:HARMonics[:STATe] <State>

This command turns the harmonic distortion measurement on and off.

Note the following:

- If you perform the measurement in the frequency domain, the search range for the frequency of the first harmonic, whose power is determined, is defined by the last span.
- If you perform the measurement in the time domain, the current center frequency is used as the frequency of the first harmonic. Thus, the frequency search is bypassed. The first harmonic frequency is set by a specific center frequency in zero span before the harmonic measurement is started.

#### Parameters:

<State> ON | OFF

\*RST: OFF

**Example:** CALC:MARK:FUNC:HARM ON

Activates the harmonic distortion measurement.

Manual operation: See "Harmonic Distortion" on page 16

# 5.2.11.2 Configuring the Measurement

Useful commands to configure the measurements described elsewhere:

- CALCulate<n>:MARKer<m>:FUNCtion:CENTer on page 571
- [SENSe:] SWEep:TIME:AUTO on page 586

| 513 | CALCulate <n>:MARKer<m>:FUNCtion:HARMonics:BANDwidth:AUTO.</m></n> |
|-----|--------------------------------------------------------------------|
| 513 | CALCulate <n>:MARKer<m>:FUNCtion:HARMonics:NHARmonics</m></n>      |
| 513 | CALCulate <n>:MARKer<m>:FUNCtion:HARMonics:PRESet</m></n>          |

# CALCulate<n>:MARKer<m>:FUNCtion:HARMonics:BANDwidth:AUTO <State>

This command selects the resolution bandwidth of the harmonic in respect to the bandwidth of the first harmonic.

Parameters:

<State> ON | OFF | 0 | 1

OFF | 0 identical ON | 1 a multiple \*RST: 1

Manual operation: See "Harmonic RBW Auto" on page 177

#### CALCulate<n>:MARKer<m>:FUNCtion:HARMonics:NHARmonics < NoHarmonics>

This command selects the number of harmonics that the R&S FSWP looks for.

Parameters:

<NoHarmonics> Range: 1 to 26

\*RST: 10

Manual operation: See "No. of Harmonics" on page 176

# CALCulate<n>:MARKer<m>:FUNCtion:HARMonics:PRESet

This command initiates a measurement to determine the ideal configuration for the harmonic distortion measurement.

The method depends on the span.

- Frequency domain (span > 0)
   Frequency and level of the first harmonic are determined and used for the measurement list.
- Time domain (span = 0)
   The level of the first harmonic is determined. The frequency remains unchanged.

Usage: Event

Manual operation: See "Adjust Settings" on page 177

# **5.2.11.3** Performing the Measurement

Useful commands to perform the measurement described elsewhere:

• INITiate<n>[:IMMediate] on page 401

# 5.2.11.4 Retrieving Results

| CALCulate <n>:MARKer<m>:FUNCtion:HARMonics:DISTortion?51</m></n> | 14 |
|------------------------------------------------------------------|----|
| CALCulate <n>:MARKer<m>:FUNCtion:HARMonics:LIST?</m></n>         | 14 |

# CALCulate<n>:MARKer<m>:FUNCtion:HARMonics:DISTortion? TOTal

This command queries the total harmonic distortion of the signal.

To get a valid result, you have to perform a complete measurement with synchronization to the end of the measurement before reading out the result. This is only possible for single measurement mode.

#### Return values:

<Result> <Distortion %>,<Distortion dB>

Pair of values, one showing the THD in %, one in dB.

Usage: Query only

Manual operation: See "Harmonic Distortion" on page 16

### CALCulate<n>:MARKer<m>:FUNCtion:HARMonics:LIST?

This command queries the position of the harmonics.

To get a valid result, you have to perform a complete measurement with synchronization to the end of the measurement before reading out the result. This is only possible for single measurement mode.

#### Return values:

<Harmonics> Returns one value for every harmonic.

The first value is the absolute power of the first harmonic. The

unit is variable.

The other values are power levels relative to the first harmonic.

The unit for these is dB.

**Usage:** Query only

Manual operation: See "Harmonic Distortion" on page 16

#### 5.2.11.5 Example: Measuring the Harmonic Distortion

```
//------Configuring the Measurement-----
*RST
//Resets the instrument.

INIT:CONT OFF
//Turns on single sweep mode.

CALC:MARK:FUNC:HARM ON
//Turns on the harmonic distortion measurement.

CALC:MARK:FUNC:HARM:NHAR 3
//Defines three harmonics to be found.

CALC:MARK:FUNC:HARM:BAND:AUTO OFF
//Turns off automatic bandwidth selection.

CALC:MARK:FUNC:HARM:PRES
//Determines the ideal configuration.
```

| //Performing the Measurement                        |
|-----------------------------------------------------|
| INIT; *WAI                                          |
| //Initiates the measurement and finishes the sweep. |
| //Retrieving the Results                            |
| CALC:MARK:FUNC:HARM:LIST?                           |
| //Queries the position of the harmonics.            |
| CALC:MARK:FUNC:HARM:DIST? TOT                       |
| //Oueries the total harmonic distortion.            |

# 5.2.12 Measuring the Third Order Intercept Point

| • | Determining the TOI                    | 51 | 5 |
|---|----------------------------------------|----|---|
| • | Programming Example: Measuring the TOI | 51 | 6 |

# 5.2.12.1 Determining the TOI

Useful commands to perform TOI measurements described elsewhere:

- CALCulate<n>:DELTamarker<m>:X on page 623
- CALCulate<n>:DELTamarker<m>:X:RELative? on page 636
- CALCulate<n>:DELTamarker<m>:Y? on page 637
- CALCulate<n>:MARKer<m>:X on page 625
- CALCulate<n>:MARKer<m>:Y? on page 637

| t?515            | CALCulate <n>:MARKer<m>:FUNCtion:TOI:RESult</m></n> |
|------------------|-----------------------------------------------------|
| chsignal ONCE516 | CALCulate <n>:MARKer<m>:FUNCtion:TOI:SEARc</m></n>  |
| e]516            | CALCulate <n>:MARKer<m>:FUNCtion:TOI[:STATe</m></n> |

#### CALCulate<n>:MARKer<m>:FUNCtion:TOI:RESult?

This command queries the results for the third order intercept point measurement.

To get a valid result, you have to perform a complete measurement with synchronization to the end of the measurement before reading out the result. This is only possible for single measurement mode.

# Parameters:

<TOI> Third order intercept point.

Example: INIT:CONT OFF

Switches to single sweep mode. CALC:MARK:FUNC:TOI ON

Switches the intercept measurement.

INIT; \*WAI

Starts a sweep and waits for the end. CALC: MARK: FUNC: TOI: RES?

Outputs the measured value.

Usage: Query only

Manual operation: See "TOI" on page 16

### CALCulate<n>:MARKer<m>:FUNCtion:TOI:SEARchsignal ONCE

This command initiates a search for signals in the current trace to determine the third intercept point.

(<n>,<m> are irrelevant.)

Parameters:

**ONCE** 

**Example:** CALC:MARK:FUNC:TOI:SEAR ONCE

Executes the search for 2 signals and their intermodulation prod-

uct at the currently available trace.

Usage: Event

Manual operation: See "Search Signals" on page 184

# CALCulate<n>:MARKer<m>:FUNCtion:TOI[:STATe] <State>

This command initiates a measurement to determine the third intercept point.

A two-tone signal with equal carrier levels is expected at the RF input of the instrument. Marker 1 and marker 2 (both normal markers) are set to the maximum of the two signals. Delta marker 3 and delta marker 4 are positioned to the intermodulation products. The delta markers can be modified separately afterwards with the

CALCulate<n>:DELTamarker<m>:X command.

The third-order intercept is calculated from the level spacing between the normal markers and the delta markers.

Parameters:

<State> ON | OFF

\*RST: OFF

**Example:** CALC:MARK:FUNC:TOI ON

Switches on the measurement of the third-order intercept.

Manual operation: See "TOI" on page 16

### 5.2.12.2 Programming Example: Measuring the TOI

This example demonstrates how to determine the TOI in a remote environment.

```
//-----
*RST
//Reset the instrument
CALC:MARK:FUNC:TOI ON
//Activate TOI measurement.
```

```
//-----Performing the Measurement----
INIT:CONT OFF
//Selects single sweep mode.

CALC:MARK:FUNC:TOI:SEAR ONCE
//Initiates a search for signals in the current trace.

//-----Retrieving Results------
CALC:MARK:FUNC:TOI:RES?
//Returns the TOI.
```

# 5.2.13 Measuring the AM Modulation Depth

| • | Configuring and Performing the Measurement | 51 | 7 |
|---|--------------------------------------------|----|---|
|   | Example: Measuring the AM Modulation Depth | 51 | R |

# **5.2.13.1** Configuring and Performing the Measurement

Useful commands to perform AM modulation depth measurements described elsewhere:

- CALCulate<n>:DELTamarker<m>:X on page 623
- CALCulate<n>:DELTamarker<m>:X:RELative? on page 636
- CALCulate<n>:MARKer<m>:X on page 625

| CALCulate <n>:MARKer<m>:FUNCtion:MDEPth:RESult?</m></n>           | 517 |
|-------------------------------------------------------------------|-----|
| CALCulate <n>:MARKer<m>:FUNCtion:MDEPth:SEARchsignal ONCE</m></n> | 517 |
| CALCulate <n>:MARKer<m>:FUNCtion:MDEPth[:STATe]</m></n>           | 518 |

#### CALCulate<n>:MARKer<m>:FUNCtion:MDEPth:RESult?

This command queries the results of the AM modulation depth measurement...

To get a valid result, you have to perform a complete measurement with synchronization to the end of the measurement before reading out the result. This is only possible for single measurement mode.

# Return values:

<ModulationDepth> Modulation depth in %.

Usage: Query only

Manual operation: See "AM Mod Depth" on page 16

## CALCulate<n>:MARKer<m>:FUNCtion:MDEPth:SEARchsignal ONCE

This command initiates a search for the signals required for the AM depth measurement.

Note that the command does not perform a new measurement, but looks for the signals on the current trace.

Parameters:

ONCE

**Example:** CALC:MARK:FUNC:MDEP:SEAR ONCE

Executes the search of an AM modulated signal at the currently

available trace.

Usage: Event

Manual operation: See "Search Signals" on page 189

# CALCulate<n>:MARKer<m>:FUNCtion:MDEPth[:STATe] <State>

This command turns the AM Modulation Depth measurement on and off.

To work correctly, the measurement requires an AM modulated signal.

Parameters:

<State> ON | OFF

\*RST: OFF

Manual operation: See "AM Mod Depth" on page 16

# 5.2.13.2 Example: Measuring the AM Modulation Depth

This example demonstrates how to determine the AM modulation depth in a remote environment. Note that without a real input signal this measurement will not return useful results.

```
//-----Configuring the measurement -----
*RST
//Reset the instrument
FREQ:CENT 100MHz
//Set center frequency
FREQ:SPAN 10KHz
// Set span
CALC:MARK:FUNC:MDEP ON
//Activate AM modulation depth measurement.
//----Performing the Measurement----
INIT: CONT OFF
//Selects single sweep mode.
INIT: IMM
// Perform a single measurement
CALC:MARK:FUNC:MDEP:SEAR ONCE
//Initiates a search for signals in the current trace.
//-----Retrieving Results-----
CALC:MARK:FUNC:MDEP:RES?
//Oueries the measurement results.
//If the results are not accurate, change the position of the
```

```
//the temporary markers manually.

//----Changing the position of the temp markers----
CALC:MARK:X 100MHZ

//Positions the reference marker on 100 MHz.

CALC:DELT2:X 5KHZ

//Positions delta marker 2 and 3 at a distance of 5 kHz to the reference marker.

CALC:DELT3:X 1KHZ

//Corrects the position of delta marker 3 by 1 kHz.

CALC:MARK:FUNC:MDEP:RES?

//Queries the measurement results for the repositioned markers.
```

#### 5.2.14 List Evaluations

A list evaluation is a multiple power measurement that measures the power at up to 200 frequencies. The measurement itself is a time domain measurement. Note that if you set a span greater than 0, the R&S FSWP aborts the list evaluation.

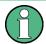

# Noise cancellation in list evaluations

Noise cancellation is also available in zero span and thus also for list evaluations. See "Noise cancellation" on page 55 for details.

In case of a triggered measurement, a separate trigger event is required for each frequency to initiate that measurement. Note that you have to make changes to the trigger level in the time domain in order for it to take effect for the List Evaluation commands.

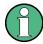

The list evaluation is incompatible to other measurement functions (e.g. marker functionality or statistics). If you use a command that controls those functions, the R&S FSWP aborts the list evaluation.

The R&S FSWP also aborts the list evaluation if you end the remote session.

The commands can be used in two different ways.

- Instrument setup, measurement and querying of the results in a single command line. This method causes the least delay between the measurement and the result output. However, it requires the control computer to wait for the response from the instrument.
- Instrument setup and querying of the result list at the end of the measurement:
   With this method, the control computer may be used for other activities while the measurement is being performed. However, more time is needed for synchronization via service request.

### 5.2.14.1 Performing List Evaluations

All remote control commands specific to list evaluations (which are available via remote control only) are described here.

Useful commands for list evaluation described elsewhere:

• [SENSe:] POWer:NCORrection on page 573

#### Remote commands exclusive to list evaluation

| 520 |
|-----|
| 520 |
| 521 |
| 522 |
|     |

# [SENSe:]LIST:POWer:RESult?

This command queries the results of the list evaluation.

This command may be used to obtain measurement results in an asynchronous way, using the service request mechanism for synchronization to the end of the measurement.

If there are no results, the command returns an error.

#### Return values:

<PowerLevel> Power level for each frequency included in the measurement.

The command returns up to 3 power levels for each frequency, depending on the number of evaluation modes you have turned

on with [SENSe:]LIST:POWer:SET.

The result is a list of floating point values separated by commas.

The unit depends on CALCulate<n>:UNIT:POWer.

Usage: Query only

[SENSe:]LIST:POWer[:SEQuence] <Frequency>, <RefLevel>, <RFAttenuation>, <FilterType>, <RBW>, <VBW>, <MeasTime>, <TriggerLevel>

This command configures and initiates the List Evaluation measurement.

The list can contain up to 200 entries (frequencies). You can define a different instrument setup for each frequency that is in the list.

If you synchronize the measurement with \*OPC, the R&S FSWP produces a service request when all frequencies have been measured and the number of individual measurements has been performed.

Note that using the command as a query initiates the measurement and returns the results if all frequencies have been measured. For more information on querying the results see [SENSe:]LIST:POWer:RESult?.

Parameters:

<Frequency> Defines the frequency. Each frequency corresponds to one list

entry.

Range: 0 to Fmax

Default unit: Hz

<RefLevel> Defines the reference level for a list entry.

Range: -130 to 30

Increment: 0.01 Default unit: dBm

<RFAttenuation> Defines the RF attenuation for a list entry.

Range: 0 to 70

Increment: 1
Default unit: dB

<FilterType> Selects the filter type for a list entry. For more information see

[SENSe:]BANDwidth[:RESolution]:TYPE.

<RBW> Defines the resolution bandwidth for a list entry.

<VBW> Defines the video bandwidth for a list entry.

<MeasTime> Defines the measurement time for a list entry.

Range: 1 µs to 16000 s

<TriggerLevel> The trigger level must be 0.

Return values:

<PowerLevel> Power level for each frequency included in the measurement.

The command returns up to 3 power levels for each frequency, depending on the number of evaluation modes you have turned

on with [SENSe:]LIST:POWer:SET.

The result is a list of floating point values separated by commas.

The unit depends on CALCulate<n>:UNIT:POWer.

[SENSe:]LIST:POWer:SET <PeakPower>, <RMSPower>, <AVGPower>, <TriggerSource>, <TriggerSlope>, <TriggerOffset>, <GateLength>

This command defines global List Evaluation parameters.

These parameters are valid for every frequency you want to measure.

The state of the first three parameters (<PeakPower>, <RMSPower> and <AVG-Power>) define the number of results for each frequency in the list.

Note that you have to set the trigger level after sending this command.

Parameters:

<PeakPower> ON | OFF | 0 | 1

Turns peak power evaluation on and off.

\*RST:

<RMSPower> ON | OFF | 0 | 1

Turns RMS power evaluation on and off.

\*RST: 0

<AVGPower> ON | OFF | 0 | 1

Turns average power evaluation on and off.

\*RST: 0

<TriggerSource> Selects a trigger source.

<TriggerSlope> NEGative | POSitive

Selects the trigger slop.

<TriggerOffset> Defines the trigger delay.

Range: negative measurement time to 30 s

\*RST: 0
Default unit: s

<GateLength> Defines the gate length for gated measurements.

Setting 0 seconds turns gated measurements off.

To perform gated measurements, the trigger source must be dif-

ferent from IMMediate.

Range: 31.25 ns to 30 s

\*RST: 0 s

# [SENSe:]LIST:POWer:STATe <State>

This command turns the List Evaluation off.

Parameters:

<State> OFF

\*RST: OFF

# **5.2.14.2** Example: Performing List Evaluation

The following example shows a list evaluation with the following configuration.

| No | Freq<br>[MHz] | Ref<br>Level<br>[dBm] | RF<br>Attenu-<br>ation<br>[dB] | EI<br>Attenu-<br>ation<br>[dB] | Filter  | RBW    | VBW     | Meas<br>Time | Trigger<br>Level |
|----|---------------|-----------------------|--------------------------------|--------------------------------|---------|--------|---------|--------------|------------------|
| 1  | 935.2         | 0                     | 10                             |                                | Normal  | 1 MHz  | 3 MHz   | 440 µs       | 0                |
| 2  | 935.4         | 0                     | 10                             | 10                             | Channel | 30 kHz | 100 kHz | 440 µs       | 0                |
| 3  | 935.6         | 0                     | 10                             | 20                             | Channel | 30 kHz | 100 kHz | 440 µs       | 0                |

<sup>----</sup>Measurement with synchronization via service request----

<sup>\*</sup>ESE 1

<sup>\*</sup>SRE 32

```
// Configures the status reporting system to produce a service request.
LIST: POW: SET ON, ON, OFF, EXT, POS, 10us, 434us
//Turns on the list evaluation, configures the global list evaluation settings and
//evaluates the peak and RMS power.
LIST: POW
935.2MHZ, 0, 10, OFF, NORM, 1MHZ, 3MHZ, 440us, 0,
935.4MHZ, 0, 10, 10, CFIL, 30KHZ, 100KHZ, 440us, 0,
935.6MHZ, 0, 10, 20, CFIL, 30KHZ, 100KHZ, 440us, 0;
*OPC
//Defines a list with 3 entries and initiates the measurement with synchronization to the end
//Analyzer produces a service request
//On service request:
SENS:LIST:POW:RES?
//Returns the results of the measurements, two for each frequency (peak and RMS power).
----Initiliazing the measurement and querying results simultaneously-----
LIST: POW?
935.2MHZ, 0, 10, OFF, NORM, 1MHZ, 3MHZ, 440us, 0,
935.4MHZ, 0, 10, 10, CFIL, 30KHZ, 100KHZ, 440us, 0,
935.6MHZ, 0, 10, 20, CFIL, 30KHZ, 100KHZ, 440us, 0
//Defines a list with 3 entries, initiates the measurement and queries the results.
//Result example:
-28.3, -30.6, -38.1
```

# 5.2.15 Measuring the Pulse Power

All remote control commands specific to measuring the mean or peak pulse power (e.g. bursts in various telecommunications standards) are described here. This measurement is available via remote control only.

The Pulse Power measurement is a gated measurement that determines the power over a particular number of pulses. The measurement is controlled by an external trigger or the video signal. A separate trigger event is required for each burst included in the measurement. In case of an external trigger source, the trigger level corresponds to the TTL level. In case of a video signal, you can define any threshold.

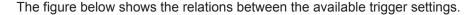

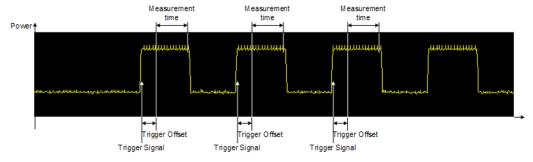

The measurement is always on trace 1, either with the peak detector to determine the peak power or the RMS detector to determine the RMS power. Overall, you can config-

ure the measurement independent of the instrument setup with the commands listed below only, which results in faster measurements.

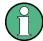

The Pulse Power measurement is incompatible to other measurement functions (e.g. marker functionality or statistics). If you use a command that controls those functions, the R&S FSWP aborts the Pulse Power measurement.

The R&S FSWP also aborts the Pulse Power measurement if you end the remote session.

The commands can be used in two different ways.

- Instrument setup, measurement and querying of the results in a single command line. With this method, there is the least delay between the measurement and the result output. However, it requires the control computer to wait for the response from the instrument.
- Instrument setup and querying of the result list at the end of the measurement:
   With this method, the control computer may be used for other activities while the
   measurement is being performed. However, more time is needed for synchronization via service request.

# **5.2.15.1** Performing Pulse Power Measurements

The following commands control pulse power measurements.

| CALCulate <n>:MARKer<m>:FUNCtion:MSUMmary</m></n> | 524 |
|---------------------------------------------------|-----|
| [SENSe:]MPOWer:FTYPe                              | 525 |
| [SENSe:]MPOWer:RESult[:LIST]?                     | 525 |
| [SENSe:]MPOWer:[:SEQuence]                        | 526 |
| [SENSe:]MPOWer:RESult:MIN?                        |     |
|                                                   |     |

# CALCulate<n>:MARKer<m>:FUNCtion:MSUMmary

<TimeOffset>,<MeasTime>,<PulsePeriod>,<#OfPulses>

This command configures power measurements on pulses in the time domain.

To evaluate the pulse power, the R&S FSWP uses the data captured during a previous measurement. The data recorded during the set measurement time is combined to a measured value for each pulse according to the detector specified and the indicated number of results is output as a list.

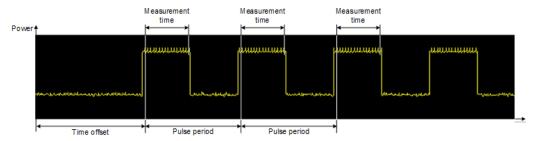

To get a valid result, you have to perform a complete measurement with synchronization to the end of the measurement before reading out the result. This is only possible for single measurement mode.

Parameters:

<TimeOffset> Defines a time offset to start the measurement at the first pulse

of a trace.

\*RST: 0
Default unit: s

<MeasTime> Defines the measurement time.

Default unit: s

<PulsePeriod> Defines the pulse period

<#OfPulses> Defines the number of pulses to measure.

Example: CALC:MARK:FUNC:MSUM 50US,450US,576.9US,8

Evaluates data that contains 8 pulses during a measurement time of 450 µs and a pulse period of 576.9 µs. The evaluation

starts with an offset of 50 µs.

#### [SENSe:]MPOWer:FTYPe <FilterType>

This command selects the filter type for pulse power measurements.

#### Parameters:

<FilterType> CFILter

Channel filters

Available in the Spectrum application.

**NORMal** 

3 dB Gaussian filters

Available in the Spectrum application.

**P5** 

5-pole filters

Available for FFT sweeps in the Spectrum application.

RRC filters

\*RST: Depends on application

#### [SENSe:]MPOWer:RESult[:LIST]?

This command queries the results of the pulse power measurement.

This command may be used to obtain measurement results in an asynchronous way, using the service request mechanism for synchronization to the end of the measurement.

If there are no results, the command returns an error.

Return values:

<PulsePower> List of pulse powers.

The number of values depends on the number of pulses you

have been measuring.

The unit is dBm.

Usage: Query only

[SENSe:]MPOWer:[:SEQuence] <Frequency>, <RBW>, <MeasTime>,

<TriggerSource>, <TriggerLevel>, <TriggerOffset>, <Detector>, <#OfPulses>

This command configures and initiates the pulse power measurement.

The R&S FSWP caches all measurement parameters that you can set with this command. If you use the command repeatedly, the R&S FSWP only changes those settings that you have actually changed before initiating the measurement. Thus, measurement times are kept as low as possible.

If you synchronize the measurement with \*OPC, the R&S FSWP produces a service request when all frequencies have been measured and the number of individual measurements has been performed.

Note that using the command as a query initiates the measurement and returns the results if all frequencies have been measured. For more information on querying the results see [SENSe:]LIST:POWer:RESult?.

Parameters:

<Frequency> Defines the pulse frequency.

Range: 0 to Fmax

Default unit: Hz

<RBW> Defines the resolution bandwidth.

<MeasTime> Defines the measurement time.

Range:  $1 \mu s$  to 30 s

<TriggerSource> Selects a trigger source.

<TriggerLevel> Defines a trigger level.

The trigger level is available for the video trigger. In that case,

the level is a percentage of the diagram height.

In case of an external trigger, the R&S FSWP uses a fix TTL

level.

Range: 0 to 100 Default unit: PCT

<TriggerOffset> Defines the trigger delay.

Range: 0 s to 30 s

\*RST: 0 s Default unit: s

<Detector> Selects the detector and therefore the way the measurement is

evaluated.

**MEAN** 

Calculates the RMS pulse power.

**PEAK** 

Calculates the peak pulse power.

<#OfPulses> Defines the number of pulses included in the measurement.

Range: 1 to 32001

Return values:

<PowerLevel> Pulse power level.

The result is a list of floating point values separated by commas.

The unit is dBm.

#### [SENSe:]MPOWer:RESult:MIN?

This command queries the lowest pulse power that has been measured during a pulse power measurement.

If there are no results, the command returns an error.

Return values:

<PulsePower> Lowest power level of the pulse power measurement.

The unit is dBm.

Usage: Query only

#### 5.2.15.2 Example: Performing a Pulse Power Measurement

The following example shows a pulse power measurement.

```
----Measurement with synchronization via service request----
*ESE 1
*SRE 32
// Configures the status reporting system to produce a service request.
MPOW: FTYP NORM
//Selects a Gaussian filter for the measurement.
MPOW 935.2MHZ, 1MHZ, 434us, VID, 50, 5us, MEAN, 20;
//Configures and initiates a measurement on 20 pulses with synchronization to the end.
//Analyzer produces a service request
//On service request:
MPOW:RES?
//Returns the results of the measurements (20 power levels).
MPOW: RES: MIN?
//Returns the lowest of the 20 power level that have been measured.
----Initiliazing the measurement and querying results simultaneously-----
MPOW? 935.2MHZ,1MHZ,434us,VID,50,5us,MEAN,20
//Configures, initiates and queries the results of the measurement.
```

```
//Result example:
-105.225059509,-105.656074524,-105.423065186,-104.374649048,-103.059822083,-101.29511261,
-99.96534729,-99.7452468872,-99.6610794067,-100.327224731,-100.96686554,-101.450386047,
-102.150642395,-103.240142822,-105.95476532,-110.583129883,-115.7760849,-126.279388428,
-124.620399475,-116.97366333
```

#### 5.2.16 Programming Example: Performing a Basic Frequency Sweep

This example demonstrates how to configure and perform a basic frequency sweep measurement in a remote environment.

```
//----Preparing the measurement -----
*RST
//Resets the instrument
INIT: CONT OFF
//Selects single sweep mode.
//----Configuring the Frequency and Span-----
FREQ:CENT 100MHz
//Defines the center frequency
FREQ:SPAN 200MHz
//Sets the span to 100 MHz on either side of the center frequency.
//Activate signal tracking to keep the center frequency on the signal peak:
CALC:MARK:FUNC:STR ON
CALC:MARK:FUNC:STR:BAND 20MHz
CALC:MARK:FUNC:STR:THR -90dBm
CALC:MARK:FUNC:STR:TRAC 1
//After each sweep the maximum on trace 1 is searched within a range of 20\ \mathrm{MHz}
//around the center frequency. It must have a minimum power of -90dBm.
//----Configuring the Bandwidth-----
BAND: AUTO OFF
BAND 1MHz
BAND: TYPE RRC
//Defines the RBW as 1 MHz using an RRC filter
BAND: VID: AUTO OFF
BAND:VID 500kHz
//Decouples the VBW from the RBW and decreases it to smooth the trace.
//----Configuring the Sweep-----
SENS:SWE:COUN 10
//Defines 10 sweeps to be performed in each measurement.
SENS:SWE:POIN 500
//During each sweep, 500 trace points will be measured.
SENS: SWE: TIME: AUTO OFF
SENS:SWE:TIME 50ms
//Decouples the sweep time from the RBW, VBW and span and increases it to
```

```
//make the measurement more precise.
//-----Configuring Attenuation-----
//Only if electronic attenuator is available:
//INP:EATT:STAT ON
//Switches on the electronic attenuator.
//INP:EATT 30dB
//Sets the electronic attenuation to 30 dB.
INP:ATT 10dB
//Sets the mechanical attenuation to 10 dB and couples the reference level
//to the attenuation instead of vice versa.
//----Configuring the Amplitude and Scaling-----
DISP:TRAC1:Y:RLEV -10dBm
//Sets the reference level to -10 dBm.
DISP:TRAC1:Y:RLEV:OFFS 10dB
//Shifts the trace display in the diagram up by 10\,\mathrm{dB}.
CALC:UNIT:POW V
//Sets the unit of the y-axis to Volt. The reference level is now 70.711 mV.
DISP:TRAC1:Y:SPAC LOG
//Uses logarithmic scaling with absolute values (V).
DISP:TRAC1:Y 110dB
//Increases the displayed range of the y-axis to 110 dB.
DISP:TRAC1:Y:RPOS 80PCT
//Shifts the display of the reference level down, it is no longer the top line
//in the diagram. The reference level is displayed as a red line.
//----Triggering-----
TRIG:SOUR IFP
TRIG:LEV:IFP -10dBm
TRIG:SLOP POS
TRIG:DTIM 50ms
TRIG:IFP:HYST 5dB
TRIG:HOLD 10ms
//{\tt Defines} triggering when the second intermediate frequency rises to a level
//of -10 dBm, with a dropout time of 50 ms, a hysteresis of 5 dB and a delay
//of 10 ms.
SWE:EGAT ON
SWE:EGAT:TYPE EDGE
SWE:EGAT:LENG 5ms
//Defines gating. Values are measured for 5 ms after triggering.
OUTP:TRIG2:DIR OUTP
OUTP:TRIG2:OTYP UDEF
OUTP:TRIG2:LEV HIGH
OUTP:TRIG2:PULS:LENG 100us
OUTP:TRIG2:PULS:IMM
//Configures a high trigger signal with a pulse length of 100 us to be output at
```

```
//the front TRIGGER INPUT/OUTPUT connector once.
//----Configuring the Trace-----
DISP:TRAC2 ON
DISP:TRAC2:MODE AVER
DISP:TRAC3 ON
DISP:TRAC3:MODE MAXH
//Configures 3 traces: 1 (default): clear/write; 2: average; 3: max hold
SENS:DET1 POS
SENS:DET2 RMS
SENS:DET3 POS
//Configures traces 1 and 3 to use the positive peak detector; trace 2 uses
//the RMS detector.
TRAC: COPY TRACE4, TRACE1
//Copies trace 1 to a new trace 4 which will then be averaged.
SENS:AVER:STAT4 ON
SENS:AVER:COUN 10
SENS:AVER:TYPE LIN
//Configures trace 4 to be averaged linearly over 10 sweeps.
CALC:MATH:STAT ON
CALC:MATH:MODE LIN
CALC:MATH (TRACE1-TRACE2)
CALC:MATH:POS 100
//Calculates the linear difference between the measured and average values.
//The resulting trace is displayed at the top of the diagram.
//----Performing the Measurement-----
INIT; *WAI
//Initiates a new measurement and waits until the last sweep has finished.
//-----Retrieving Results-----
TRAC:DATA? TRACE1
TRAC:DATA? TRACE2
TRAC:DATA? TRACE3
TRAC:DATA? TRACE4
//Returns one power and one frequency value per sweep point for each trace.
```

# 5.3 Remote Commands to Select the Spectrum Application

| INSTrument:CREate:DUPLicate | 531 |
|-----------------------------|-----|
| INSTrument:CREate[:NEW]     | 531 |
| INSTrument CREate REPLace   | 531 |

| NSTrument:DELete   | .532 |
|--------------------|------|
| NSTrument:LIST?    |      |
| NSTrument:REName   | 533  |
| NSTrument[:SELect] | 533  |

#### **INSTrument:CREate:DUPLicate**

This command duplicates the currently selected measurement channel, i.e creates a new measurement channel of the same type and with the identical measurement settings. The name of the new channel is the same as the copied channel, extended by a consecutive number (e.g. "IQAnalyzer" -> "IQAnalyzer2").

The channel to be duplicated must be selected first using the INST: SEL command.

This command is not available if the MSRA Master channel is selected.

Example: INST:SEL 'PhaseNoise'

INST: CRE: DUPL

Duplicates the channel named 'PhaseNoise' and creates a new

measurement channel named 'PhaseNoise 2'.

Usage: Event

#### INSTrument:CREate[:NEW] <ChannelType>, <ChannelName>

This command adds an additional measurement channel.

The number of measurement channels you can configure at the same time depends on available memory.

#### See also

- INSTrument[:SELect] on page 533
- INSTrument: CREate: DUPLicate on page 531

#### Parameters:

<ChannelType> Channel type of the new channel.

For a list of available channel types see INSTrument:LIST?

on page 532.

<ChannelName> String containing the name of the channel. The channel name is

displayed as the tab label for the measurement channel.

Note: If the specified name for a new channel already exists, the default name, extended by a sequential number, is used for the

new channel (see INSTrument:LIST? on page 532).

Example: INST:CRE PNO, 'PhaseNoise 2'

Adds an additional phase noise display named "PhaseNoise 2".

INSTrument:CREate:REPLace < ChannelName1>, < ChannelType>, < ChannelName2>

This command replaces a measurement channel with another one.

Setting parameters:

<ChannelName1> String containing the name of the measurement channel you

want to replace.

<ChannelType> Channel type of the new channel.

For a list of available channel types see INSTrument:LIST?

on page 532.

<ChannelName2> String containing the name of the new channel.

Note: If the specified name for a new channel already exists, the default name, extended by a sequential number, is used for the

new channel (see INSTrument:LIST? on page 532).

**Example:** INST:CRE:REPL 'PhaseNoise', PNO, 'PNO2'

Replaces the channel named 'PhaseNoise' by a new measure-

ment channel of type 'Phase Noise' named 'PNO2'.

**Usage:** Setting only

#### INSTrument:DELete < Channel Name >

This command deletes a measurement channel.

If you delete the last measurement channel, the default "Phase Noise" channel is activated.

Parameters:

<ChannelName> String containing the name of the channel you want to delete.

A measurement channel must exist in order to be able delete it.

**Example:** INST:DEL 'PhaseNoise'

Deletes the channel with the name 'PhaseNoise'.

Usage: Event

#### **INSTrument:LIST?**

This command queries all active measurement channels. This is useful in order to obtain the names of the existing measurement channels, which are required in order to replace or delete the channels.

#### Return values:

<ChannelType>, For each channel, the command returns the channel type and

<ChannelName> channel name (see tables below).

Tip: to change the channel name, use the INSTrument:

REName command.

**Example:** INST:LIST?

Result for 2 measurement channels:

'PNO', 'PhaseNoise', 'PNO', 'PhaseNoise2'

Usage: Query only

Table 5-1: Available measurement channel types and default channel names

| Application                                   | <channeltype> Parameter</channeltype> | Default Channel Name*) |
|-----------------------------------------------|---------------------------------------|------------------------|
| Phase Noise                                   | PNOISE                                | Phase Noise            |
| Spectrum (R&S FSWP-B1)                        | SANALYZER                             | Spectrum               |
| I/Q Analyzer (R&S FSWP-B1)                    | IQ                                    | IQ Analyzer            |
| Analog Demodulation (R&S FSWP-K7)             | ADEM                                  | Analog Demod           |
| Noise Figure Measure-<br>ments (R&S FSWP-K30) | NOISE                                 | Noise                  |

Note: the default channel name is also listed in the table. If the specified name for a new channel already exists, the default name, extended by a sequential number, is used for the new channel.

#### INSTrument:REName < ChannelName1>, < ChannelName2>

This command renames a measurement channel.

#### Parameters:

<ChannelName1> String containing the name of the channel you want to rename.

<ChannelName2> String containing the new channel name.

Note that you can not assign an existing channel name to a new

channel; this will cause an error.

Example: INST:REN 'PhaseNoise', 'PNO'

Renames the channel with the name PhaseNoise' to 'PNO'.

**Usage:** Setting only

#### INSTrument[:SELect] <ChannelType> | <ChannelName>

This command activates a new measurement channel with the defined channel type, or selects an existing measurement channel with the specified name.

#### Also see

• INSTrument:CREate[:NEW] on page 531

#### Parameters:

<ChannelType> Channel type of the new channel.

For a list of available channel types see INSTrument:LIST?

on page 532.

<ChannelName> String containing the name of the channel.

Example: INST IQ

Activates a measurement channel for the I/Q Analyzer applica-

tion (evaluation mode).
INST 'MyIQSpectrum'

Selects the measurement channel named 'MyIQSpectrum' (for example before executing further commands for that channel).

Usage: SCPI confirmed

#### 5.4 General Window Commands

The following commands are required to configure general window layout, independent of the application.

Note that the suffix <n> always refers to the window in the currently selected measurement channel (see INSTrument[:SELect] on page 533).

| DISPlay:FORMat                  | 534 |
|---------------------------------|-----|
| DISPlay[:WINDow <n>]:SELect</n> | 534 |
| DISPlay[:WINDow <n>]:SIZE</n>   | 534 |
| DISPlay:WSELect?                | 535 |

#### **DISPlay:FORMat <Format>**

This command determines which tab is displayed.

#### Parameters:

<Format> SPLit

Displays the MultiView tab with an overview of all active chan-

nels

(See Chapter 1.1, "R&S MultiView", on page 11).

**SINGle** 

Displays the measurement channel that was previously focused.

\*RST: SING

**Example:** DISP: FORM SPL

#### DISPlay[:WINDow<n>]:SELect

This command sets the focus on the selected result display window.

This window is then the active window.

**Example:** DISP:WIND1:SEL

Sets the window 1 active.

**Usage:** Setting only

#### DISPlay[:WINDow<n>]:SIZE <Size>

This command maximizes the size of the selected result display window *temporarily*. To change the size of several windows on the screen permanently, use the LAY: SPL command (see LAYout: SPLitter on page 538).

Parameters:

<Size> LARGe

Maximizes the selected window to full screen. Other windows are still active in the background.

**SMALI** 

Reduces the size of the selected window to its original size. If more than one measurement window was displayed originally,

these are visible again.

\*RST: SMALI

**Example:** DISP:WIND2:LARG

#### **DISPlay:WSELect?**

This command queries the currently active window (the one that is focused) in the currently selected measurement channel.

#### Return values:

<a href="#"><ActiveWindow></a> Index number of the currently active window.

Range: 1 to 16

Usage: Query only

## 5.5 Working with Windows in the Display

The following commands are required to change the evaluation type and rearrange the screen layout for a measurement channel as you do using the SmartGrid in manual operation. Since the available evaluation types depend on the selected application, some parameters for the following commands also depend on the selected measurement channel.

Note that the suffix <n> always refers to the window in the currently selected measurement channel (see INSTrument[:SELect] on page 533).

| LAYout:ADD[:WINDow]?            | 535 |
|---------------------------------|-----|
| LAYout:CATalog[:WINDow]?        | 536 |
| LAYout:IDENtify[:WINDow]?       | 537 |
| LAYout:REMove[:WINDow]          |     |
| LAYout:REPLace[:WINDow]         |     |
| LAYout:SPLitter                 | 538 |
| LAYout:WINDow <n>:ADD?</n>      | 540 |
| LAYout:WINDow <n>:IDENtify?</n> | 540 |
| LAYout:WINDow <n>:REMove</n>    | 540 |
| LAYout:WINDow <n>:REPLace</n>   | 541 |

LAYout:ADD[:WINDow]? <WindowName>, <Direction>, <WindowType>

This command adds a window to the display in the active measurement channel.

This command is always used as a query so that you immediately obtain the name of the new window as a result.

To replace an existing window, use the LAYout: REPLace [:WINDow] command.

#### Parameters:

<WindowName> String containing the name of the existing window the new win-

dow is inserted next to.

By default, the name of a window is the same as its index. To determine the name and index of all active windows, use the

LAYout: CATalog[:WINDow]? query.

Direction the new window is added relative to the existing win-

dow.

<WindowType> text value

Type of result display (evaluation method) you want to add.

See the table below for available parameter values.

Return values:

<NewWindowName> When adding a new window, the command returns its name (by

default the same as its number) as a result.

**Example:** LAY:ADD? '1', LEFT, MTAB

Result:

Adds a new window named '2' with a marker table to the left of

window 1.

Usage: Query only

Manual operation: See "Diagram" on page 300

See "Marker Table" on page 300 See "Marker Peak List" on page 301 See "Result Summary" on page 301 See "Spectrogram" on page 301

Table 5-2: <WindowType> parameter values for the Spectrum application

| Parameter value | Window type      |
|-----------------|------------------|
| DIAGram         | Diagram          |
| MTABle          | Marker table     |
| PEAKlist        | Marker peak list |
| RSUMmary        | Result summary   |
| SGRam           | Spectrogram      |

#### LAYout:CATalog[:WINDow]?

This command queries the name and index of all active windows in the active measurement channel from top left to bottom right. The result is a comma-separated list of values for each window, with the syntax:

<WindowName 1>,<WindowIndex 1>..<WindowName n>,<WindowIndex n>

Return values:

<WindowName> string

Name of the window.

In the default state, the name of the window is its index.

<WindowIndex> numeric value

Index of the window.

**Example:** LAY:CAT?

Result:

'2',2,'1',1

Two windows are displayed, named '2' (at the top or left), and '1'

(at the bottom or right).

Usage: Query only

#### LAYout:IDENtify[:WINDow]? <WindowName>

This command queries the **index** of a particular display window in the active measurement channel.

**Note**: to query the **name** of a particular window, use the LAYout:WINDow<n>: IDENtify? query.

**Query parameters:** 

<WindowName> String containing the name of a window.

Return values:

<WindowIndex> Index number of the window.

Example: LAY:WIND:IDEN? '2'

Queries the index of the result display named '2'.

Response:

2

Usage: Query only

#### LAYout:REMove[:WINDow] <WindowName>

This command removes a window from the display in the active measurement channel.

Parameters:

<WindowName> String containing the name of the window.

In the default state, the name of the window is its index.

Example: LAY:REM '2'

Removes the result display in the window named '2'.

Usage: Event

#### LAYout:REPLace[:WINDow] <WindowName>,<WindowType>

This command replaces the window type (for example from "Diagram" to "Result Summary") of an already existing window in the active measurement channel while keeping its position, index and window name.

To add a new window, use the LAYout:ADD[:WINDow]? command.

#### Parameters:

<WindowName> String containing the name of the existing window.

By default, the name of a window is the same as its index. To determine the name and index of all active windows in the active measurement channel, use the LAYout:CATalog[:WINDow]?

query.

<WindowType> Type of result display you want to use in the existing window.

See LAYout: ADD [:WINDow]? on page 535 for a list of availa-

ble window types.

Example: LAY:REPL:WIND '1', MTAB

Replaces the result display in window 1 with a marker table.

#### LAYout:SPLitter <Index1>,<Index2>,<Position>

This command changes the position of a splitter and thus controls the size of the windows on each side of the splitter.

Compared to the DISPlay[:WINDow<n>]:SIZE on page 534 command, the LAYout:SPLitter changes the size of all windows to either side of the splitter permanently, it does not just maximize a single window temporarily.

Note that windows must have a certain minimum size. If the position you define conflicts with the minimum size of any of the affected windows, the command will not work, but does not return an error.

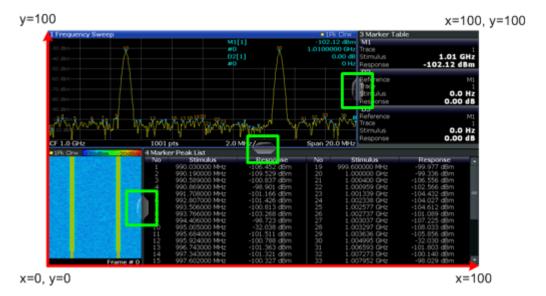

Figure 5-1: SmartGrid coordinates for remote control of the splitters

#### Parameters:

<Index1> The index of one window the splitter controls.

<Index2>
The index of a window on the other side of the splitter.

<Position> New vertical or horizontal position of the splitter as a fraction of

the screen area (without channel and status bar and softkey

menu).

The point of origin (x = 0, y = 0) is in the lower left corner of the screen. The end point (x = 100, y = 100) is in the upper right cor-

ner of the screen. (See Figure 5-1.)

The direction in which the splitter is moved depends on the screen layout. If the windows are positioned horizontally, the splitter also moves horizontally. If the windows are positioned

vertically, the splitter also moves vertically.

Range: 0 to 100

Example: LAY:SPL 1,3,50

Moves the splitter between window 1 ('Frequency Sweep') and 3 ('Marker Table') to the center (50%) of the screen, i.e. in the fig-

ure above, to the left.

Example: LAY:SPL 1,4,70

Moves the splitter between window 1 ('Frequency Sweep') and 3

('Marker Peak List') towards the top (70%) of the screen. The following commands have the exact same effect, as any combination of windows above and below the splitter moves the

splitter vertically.

LAY:SPL 3,2,70 LAY:SPL 4,1,70 LAY:SPL 2,1,70

#### LAYout:WINDow<n>:ADD? <Direction>,<WindowType>

This command adds a measurement window to the display. Note that with this command, the suffix <n> determines the existing window next to which the new window is added, as opposed to LAYout:ADD[:WINDow]?, for which the existing window is defined by a parameter.

To replace an existing window, use the LAYout:WINDow<n>: REPLace command.

This command is always used as a query so that you immediately obtain the name of the new window as a result.

Parameters:

<WindowType> Type of measurement window you want to add.

See LAYout: ADD [:WINDow]? on page 535 for a list of availa-

ble window types.

Return values:

<NewWindowName> When adding a new window, the command returns its name (by

default the same as its number) as a result.

**Example:** LAY:WIND1:ADD? LEFT, MTAB

Result:

Adds a new window named '2' with a marker table to the left of

window 1.

Usage: Query only

#### LAYout:WINDow<n>:IDENtify?

This command queries the **name** of a particular display window (indicated by the <n> suffix) in the active measurement channel.

**Note**: to query the **index** of a particular window, use the LAYout:IDENtify[: WINDow]? command.

Return values:

<WindowName> String containing the name of a window.

In the default state, the name of the window is its index.

**Example:** LAY:WIND2:IDEN?

Queries the name of the result display in window 2.

Response:

**'**2'

Usage: Query only

#### LAYout:WINDow<n>:REMove

This command removes the window specified by the suffix <n> from the display in the active measurement channel.

Preset

The result of this command is identical to the LAYout: REMOVE [:WINDOW] command.

**Example:** LAY:WIND2:REM

Removes the result display in window 2.

Usage: Event

#### LAYout:WINDow<n>:REPLace <WindowType>

This command changes the window type of an existing window (specified by the suffix <n>) in the active measurement channel.

The result of this command is identical to the LAYout:REPLace[:WINDow] command.

To add a new window, use the LAYout: WINDow<n>: ADD? command.

#### Parameters:

<WindowType> Type of measurement window you want to replace another one

with.

See LAYout: ADD[:WINDow]? on page 535 for a list of availa-

ble window types.

**Example:** LAY:WIND2:REPL MTAB

Replaces the result display in window 2 with a marker table.

#### 5.6 Preset

| SYSTem:PRESet                   | 541   |
|---------------------------------|-------|
| SYSTem:PRESet:CHANnel[:EXECute] | . 541 |

#### SYSTem:PRESet

This command presets the R&S FSWP.

**Example:** SYST: PRES

Usage: Event

SCPI confirmed

#### SYSTem:PRESet:CHANnel[:EXECute]

This command restores the default instrument settings in the current channel.

Use  ${\tt INST:SEL}$  to select the channel.

Example: INST 'Spectrum2'

Selects the channel for "Spectrum2".

SYST: PRES: CHAN: EXEC

Restores the factory default settings to the "Spectrum2" channel.

Usage: Event

Manual operation: See "Preset Channel" on page 192

| •                             |     |
|-------------------------------|-----|
| Configuring Inputs and Ouputs | 542 |
| Defining the Frequency        |     |
| Amplitude Settings            |     |
| Scaling the Y-Axis            |     |

5.7 Common Measurement Settings

#### 

## Automatic Configuration.Transducer.594

## 5.7.1 Configuring Inputs and Ouputs

| Selecting the Input Source                         | 542 |
|----------------------------------------------------|-----|
| Configuring the RF Input                           |     |
| Configuring Power Sensors.                         |     |
| Configuring External Generators                    |     |
| Configuring General Outputs                        |     |
| Programming Example for External Generator Control |     |

#### 5.7.1.1 Selecting the Input Source

| IΝ  | NΡ  | ut: | SFI | ec  | t |      |      |      |      |      |      |      | 54     | ۰ |
|-----|-----|-----|-----|-----|---|------|------|------|------|------|------|------|--------|---|
| ••• | ••• | ч.  |     | _00 |   | <br> | <br> | <br> | <br> | <br> | <br> | <br> | <br>٠. | _ |

#### INPut:SELect <Source>

This command selects the signal source for measurements, i.e. it defines which connector is used to input data to the R&S FSWP.

#### Parameters:

<Source> RF

Radio Frequency ("RF INPUT" connector)

\*RST: RF

Manual operation: See "Radio Frequency State" on page 195

#### 5.7.1.2 Configuring the RF Input

| INPut:ATTenuation:PROTection:RESet. | 543 |
|-------------------------------------|-----|
| INPut:COUPling                      |     |
| INPut:DPATh                         |     |
| INPut:FILTer:HPASs[:STATe]          | 544 |
| INPut:FILTer:YIG[:STATe]            |     |

| INPut:IMPedance      | 544 |
|----------------------|-----|
| INPut:UPORt[:VALue]? | 545 |
| INPut:UPORt:STATe    | 545 |

#### INPut:ATTenuation:PROTection:RESet

This command resets the attenuator and reconnects the RF input with the input mixer after an overload condition occured and the protection mechanism intervened. The error status bit (bit 3 in the STAT: QUES: POW status register) and the INPUT OVLD message in the status bar are cleared.

(See the description of the STATus:QUEStionable:POWer status register in the R&S FSWP manual.

The command works only if the overload condition has been eliminated first.

For details on the protection mechanism see Chapter 3.2.1.1, "RF Input Protection", on page 193.

Usage: Event

#### INPut:COUPling < Coupling Type>

This command selects the coupling type of the RF input.

#### Parameters:

<CouplingType> AC

AC coupling

DC

DC coupling

\*RST: AC

Example: INP:COUP DC

Usage: SCPI confirmed

Manual operation: See "Input Coupling" on page 195

#### INPut:DPATh <State>

Enables or disables the use of the direct path for frequencies close to 0 Hz.

#### Parameters:

<State> AUTO | 1

(Default) the direct path is used automatically for frequencies

close to 0 Hz.

OFF | 0

The analog mixer path is always used.

\*RST: 1

Example: INP:DPAT OFF
Usage: SCPI confirmed

#### INPut:FILTer:HPASs[:STATe] <State>

Activates an additional internal high-pass filter for RF input signals from 1 GHz to 3 GHz. This filter is used to remove the harmonics of the R&S FSWP in order to measure the harmonics for a DUT, for example.

This function requires an additional high-pass filter hardware option.

(Note: for RF input signals outside the specified range, the high-pass filter has no effect. For signals with a frequency of approximately 4 GHz upwards, the harmonics are suppressed sufficiently by the YIG filter.)

Parameters:

<State> ON | OFF

\*RST: OFF

**Example:** INP:FILT:HPAS ON

Turns on the filter.

**Usage:** SCPI confirmed

Manual operation: See "High-Pass Filter 1...3 GHz" on page 196

#### INPut:FILTer:YIG[:STATe] <State>

This command turns the YIG-preselector on and off.

Note the special conditions and restrictions for the YIG filter described in "YIG-Preselector" on page 196.

Parameters:

<State> ON | OFF | 0 | 1

\*RST: OFF

**Example:** INP:FILT:YIG OFF

Deactivates the YIG-preselector.

Manual operation: See "YIG-Preselector" on page 196

#### INPut:IMPedance < Impedance >

This command selects the nominal input impedance of the RF input. In some applications, only 50  $\Omega$  are supported.

75  $\Omega$  should be selected if the 50  $\Omega$  input impedance is transformed to a higher impedance using a matching pad of the RAZ type (= 25  $\Omega$  in series to the input impedance of the instrument). The power loss correction value in this case is 1.76 dB = 10 log  $(75\Omega/50\Omega)$ .

Parameters:

<Impedance> 50 | 75

\*RST:  $50 \Omega$ 

**Example:** INP:IMP 75

Usage: SCPI confirmed

Manual operation: See "Impedance" on page 195

See "Unit" on page 249

#### INPut:UPORt[:VALue]?

This command queries the control lines of the user ports.

For details see OUTPut: UPORt[:VALue] on page 566.

Return values:

<Value> bit values in hexadecimal format

TTL type voltage levels (max. 5V)

Range: #B00000000 to #B00111111

**Example:** INP:UPOR?

//Result: #B00100100 Pins 5 and 7 are active.

Usage: Query only

#### INPut:UPORt:STATe <State>

This command toggles the control lines of the user ports for the **AUX PORT** connector. This 9-pole SUB-D male connector is located on the rear panel of the R&S FSWP.

See the R&S FSWP Getting Started manual for details.

Parameters:

<State> ON | 1

User port is switched to INPut

OFF | 0

User port is switched to OUTPut

\*RST: 1

#### 5.7.1.3 Configuring Power Sensors

| CALibration:PMETer:ZERO:AUTO ONCE                       | 546 |
|---------------------------------------------------------|-----|
| CALCulate <n>:PMETer:RELative:STATe</n>                 | 546 |
| CALCulate <n>:PMETer:RELative[:MAGNitude]</n>           |     |
| CALCulate <n>:PMETer:RELative[:MAGNitude]:AUTO ONCE</n> | 547 |
| FETCh:PMETer?                                           | 547 |
| READ:PMETer?                                            | 548 |
| [SENSe:]PMETer[:STATe]                                  | 548 |
| [SENSe:]PMETer:DCYCle[:STATe]                           | 548 |
| [SENSe:]PMETer:DCYCle:VALue                             | 548 |
| [SENSe:]PMETer:FREQuency                                | 549 |
| [SENSe:]PMETer:FREQuency:LINK                           |     |
| [SENSe:]PMETer:MTIMe                                    | 550 |
| ISENSe:IPMFTer:MTIMe:AVFRage:COUNt                      | 550 |

| [SENSe:]PMETer:MTIMe:AVERage[:STATe]                       |
|------------------------------------------------------------|
|                                                            |
| [SENSe:]PMETer:TRIGger:DTIMe55                             |
| [SENSe:]PMETer:TRIGger:HOLDoff55                           |
| [SENSe:]PMETer:TRIGger:HYSTeresis55                        |
| [SENSe:]PMETer:TRIGger:LEVel55                             |
| [SENSe:]PMETer:TRIGger:SLOPe55                             |
| [SENSe:]PMETer:TRIGger[:STATe]55                           |
| [SENSe:]PMETer:UPDate[:STATe]55                            |
| SYSTem:COMMunicate:RDEVice:PMETer:CONFigure:AUTO[:STATe]55 |
| SYSTem:COMMunicate:RDEVice:PMETer:COUNt?55                 |
| SYSTem:COMMunicate:RDEVice:PMETer:DEFine55                 |
| UNIT <n>:PMETer:POWer</n>                                  |
| UNIT <n>:PMETer:POWer:RATio55</n>                          |

#### CALibration:PMETer:ZERO:AUTO ONCE

This commands starts to zero the power sensor.

Note that you have to disconnect the signals from the power sensor input before you start to zero the power sensor. Otherwise, results are invalid.

Suffix:

1...4

Power sensor index

Parameters:

**ONCE** 

**Example:** CAL: PMET2: ZERO: AUTO ONCE; \*WAI

Starts zeroing the power sensor 2 and delays the execution of

further commands until zeroing is concluded.

Usage: Event

Manual operation: See "Zeroing Power Sensor" on page 200

#### CALCulate<n>:PMETer:RELative:STATe <State>

This command turns relative power sensor measurements on and off.

Suffix:

1...4

Power sensor index

Parameters:

<State> ON | OFF

\*RST: OFF

**Example:** CALC:PMET2:REL:STAT ON

Activates the relative display of the measured value for power

sensor 2.

#### CALCulate<n>:PMETer:RELative[:MAGNitude] <RefValue>

This command defines the reference value for relative measurements.

Suffix:

1...4

Power sensor index

Parameters:

<RefValue> Range: -200 dBm to 200 dBm

\*RST: 0

**Example:** CALC:PMET2:REL -30

Sets the reference value for relative measurements to -30 dBm

for power sensor 2.

Manual operation: See "Reference Value" on page 201

#### CALCulate<n>:PMETer:RELative[:MAGNitude]:AUTO ONCE

This command sets the current measurement result as the reference level for relative measurements.

Suffix:

1...4

Power sensor index

Parameters:

ONCE

**Example:** CALC:PMET2:REL:AUTO ONCE

Takes the current measurement value as reference value for rel-

ative measurements for power sensor 2.

Usage: Event

Manual operation: See "Setting the Reference Level from the Measurement (Meas-

>Ref)" on page 201

#### FETCh:PMETer?

This command queries the results of power sensor measurements.

Suffix:

1...4

Power sensor index

Return values:

<Level> Power level that has been measured by a power sensor.

The unit is either dBm (absolute measurements) or dB (relative

measurements).

Usage: Query only

#### READ:PMETer?

This command initiates a power sensor measurement and queries the results.

Suffix:

1...4

Power sensor index

Usage: Query only

#### [SENSe:]PMETer[:STATe] <State>

This command turns a power sensor on and off.

Suffix:

1...4

Power sensor index

Parameters:

<State> ON | OFF

\*RST: OFF

Example: PMET1 ON

Switches the power sensor measurements on.

**Manual operation:** See "State" on page 199

See "Select" on page 200

#### [SENSe:]PMETer:DCYCle[:STATe] <State>

This command turns the duty cycle correction on and off.

Suffix:

1...4

Power sensor index

Parameters:

<State> ON | OFF

\*RST: OFF

**Example:** PMET2:DCYC:STAT ON

Manual operation: See "Duty Cycle" on page 202

#### [SENSe:]PMETer:DCYCle:VALue <Percentage>

This command defines the duty cycle for the correction of pulse signals.

The power sensor uses the duty cycle in combination with the mean power to calculate the power of the pulse.

Suffix:

1...4

Power sensor

Parameters:

<Percentage> Range: 0.001 to 99.999

\*RST: 99.999
Default unit: %

**Example:** PMET2:DCYC:STAT ON

Activates the duty cycle correction.

PMET2:DCYC:VAL 0.5

Sets the correction value to 0.5%.

Manual operation: See "Duty Cycle" on page 202

#### [SENSe:]PMETer:FREQuency <Frequency>

This command defines the frequency of the power sensor.

Suffix:

1...4

Power sensor index

Parameters:

<Frequency> The available value range is specified in the data sheet of the

power sensor in use.

\*RST: 50 MHz

**Example:** PMET2:FREQ 1GHZ

Sets the frequency of the power sensor to 1 GHz.

Manual operation: See "Frequency Manual" on page 200

#### [SENSe:]PMETer:FREQuency:LINK <Coupling>

This command selects the frequency coupling for power sensor measurements.

Suffix:

1...4

Power sensor index

Parameters:

<Coupling> CENTer

Couples the frequency to the center frequency of the analyzer

MARKer1

Couples the frequency to the position of marker 1

OFF

Switches the frequency coupling off

\*RST: CENTer

**Example:** PMET2:FREQ:LINK CENT

Couples the frequency to the center frequency of the analyzer

Manual operation: See "Frequency Coupling" on page 201

#### [SENSe:]PMETer:MTIMe <Duration>

This command selects the duration of power sensor measurements.

Suffix:

1...4

Power sensor index

Parameters:

<Duration> SHORt | NORMal | LONG

\*RST: NORMal

**Example:** PMET2:MTIM SHOR

Sets a short measurement duration for measurements of station-

ary high power signals for the selected power sensor.

Manual operation: See "Meas Time/Average" on page 201

#### [SENSe:]PMETer:MTIMe:AVERage:COUNt < NumberReadings>

This command sets the number of power readings included in the averaging process of power sensor measurements.

Extended averaging yields more stable results for power sensor measurements, especially for measurements on signals with a low power, because it minimizes the effects of noise.

Suffix:

1...4

Power sensor index

Parameters:

<NumberReadings> An average count of 0 or 1 performs one power reading.

Range: 0 to 256

Increment: binary steps (1, 2, 4, 8, ...)

**Example:** PMET2:MTIM:AVER ON

Activates manual averaging.

PMET2:MTIM:AVER:COUN 8

Sets the number of readings to 8.

Manual operation: See "Average Count (Number of Readings)" on page 202

#### [SENSe:]PMETer:MTIMe:AVERage[:STATe] <State>

This command turns averaging for power sensor measurements on and off.

Suffix:

1...4

Power sensor index

Parameters:

<State> ON | OFF

\*RST: OFF

**Example:** PMET2:MTIM:AVER ON

Activates manual averaging.

Manual operation: See "Meas Time/Average" on page 201

#### [SENSe:]PMETer:ROFFset[:STATe] <State>

This command includes or excludes the reference level offset of the analyzer for power sensor measurements.

Suffix:

1...4

Power sensor index

Parameters:

<State> ON | 1

Includes the reference level offset in the results.

OFF | 0

Ignores the reference level offset.

\*RST: 1

**Example:** PMET2:ROFF OFF

Takes no offset into account for the measured power.

Manual operation: See "Use Ref Lev Offset" on page 202

### [SENSe:]PMETer:TRIGger:DTIMe <Time>

This command defines the time period that the input signal has to stay below the IF power trigger level before the measurement starts.

Suffix:

1...4

Power sensor index

Parameters:

<Time> Range: 0 s to 1 s

Increment: 100 ns \*RST: 100 µs

**Example:** PMET2:TRIG:DTIMe 0.001

#### [SENSe:]PMETer:TRIGger:HOLDoff <Holdoff>

This command defines the trigger holdoff for external power triggers.

Suffix:

1...4

Power sensor index

Parameters:

<Holdoff> Time period that has to pass between the trigger event and the

start of the measurement, in case another trigger event occurs.

Range: 0 s to 1 s Increment: 100 ns \*RST: 0 s

**Example:** PMET2:TRIG:HOLD 0.1

Sets the holdoff time of the trigger to 100 ms

Manual operation: See "Trigger Holdoff" on page 203

#### [SENSe:]PMETer:TRIGger:HYSTeresis < Hysteresis>

This command defines the trigger hysteresis for external power triggers.

The hysteresis in dB is the value the input signal must stay below the IF power trigger level in order to allow a trigger to start the measurement.

Suffix:

1...4

Power sensor index

Parameters:

<Hysteresis> Range: 3 dB to 50 dB

Increment: 1 dB \*RST: 0 dB

**Example:** PMET2:TRIG:HYST 10

Sets the hysteresis of the trigger to 10 dB.

Manual operation: See "Hysteresis" on page 203

#### [SENSe:]PMETer:TRIGger:LEVel <Level>

This command defines the trigger level for external power triggers.

This command requires the use of an R&S NRP-Z81 power sensor.

Suffix:

1...4

Power sensor index

Parameters:

<Level> -20 to +20 dBm

Range: -20 dBm to 20 dBm

\*RST: -10 dBm

**Example:** PMET2:TRIG:LEV -10 dBm

Sets the level of the trigger

Manual operation: See "External Trigger Level" on page 202

#### [SENSe:]PMETer:TRIGger:SLOPe <Edge>

This command selects the trigger condition for external power triggers.

Suffix:

1...4

Power sensor index

Parameters:

<Edge> POSitive

The measurement starts in case the trigger signal shows a posi-

tive edge.

**NEGative** 

The measurement starts in case the trigger signal shows a neg-

ative edge.

\*RST: POSitive

**Example:** PMET2:TRIG:SLOP NEG

Manual operation: See "Slope" on page 203

#### [SENSe:]PMETer:TRIGger[:STATe] <State>

This command turns the external power trigger on and off.

This command requires the use of an R&S NRP-Z81 power sensor.

Suffix:

1...4

Power sensor index

Parameters:

<State> ON | OFF

\*RST: OFF

**Example:** PMET2:TRIG ON

Switches the external power trigger on

Manual operation: See "Using the power sensor as an external trigger"

on page 202

#### [SENSe:]PMETer:UPDate[:STATe] <State>

This command turns continuous update of power sensor measurements on and off.

If on, the results are update even if a single sweep is complete.

Suffix:

1...4

Power sensor index

Parameters:

<State> ON | OFF

\*RST: OFF

Example: PMET1:UPD ON

The data from power sensor 1 is updated continuously.

Manual operation: See "Continuous Value Update" on page 200

#### SYSTem:COMMunicate:RDEVice:PMETer:CONFigure:AUTO[:STATe] <State>

This command turns automatic assignment of a power sensor to the power sensor index on and off.

Suffix:

1...4

Power sensor index

Parameters:

<State> ON | OFF | 0 | 1

\*RST: 1

**Example:** SYST:COMM:RDEV:PMET:CONF:AUTO OFF

Manual operation: See "Select" on page 200

#### SYSTem:COMMunicate:RDEVice:PMETer:COUNt?

This command queries the number of power sensors currently connected to the R&S FSWP.

Parameters:

<NumberSensors> Number of connected power sensors.
Example: SYST:COMM:RDEV:PMET:COUN?

Usage: Query only

Manual operation: See "Select" on page 200

## **SYSTem:COMMunicate:RDEVice:PMETer:DEFine** <Placeholder>, <Type>,

<Interface>, <SerialNo>

This command assigns the power sensor with the specified serial number to the selected power sensor index (configuration).

The query returns the power sensor type and serial number of the sensor assigned to the specified index.

Suffix:

1...4

Power sensor index

**Setting parameters:** 

<Placeholder> Currently not evaluated

<SerialNo> Serial number of a connected power sensor

**Query parameters:** 

<Type> The power sensor type, e.g. "NRP-Z81".

<Interface> Currently not evaluated

Return values:

<Placeholder> Currently not used

<Type> Detected power sensor type, e.g. "NRP-Z81".

<Interface> Interface the power sensor is connected to; always "USB"

<SerialNo> Serial number of the power sensor assigned to the specified

index

**Example:** SYST:COMM:RDEV:PMET2:DEF '', 'NRP-Z81','',

'123456'

Assigns the power sensor with the serial number '123456' to the

configuration "Power Sensor 2".
SYST:COMM:RDEV:PMET2:DEF?

Queries the sensor assigned to "Power Sensor 2".

Result:

'','NRP-Z81','USB','123456'

The NRP-Z81 power sensor with the serial number '123456' is

assigned to the "Power Sensor 2".

Manual operation: See "Select" on page 200

#### UNIT<n>:PMETer:POWer <Unit>

This command selects the unit for absolute power sensor measurements (<n> is irrelevant).

Suffix:

1...4

Power sensor index

Parameters:

<Unit> DBM | WATT | W

\*RST: DBM

**Example:** UNIT: PMET: POW DBM

Manual operation: See "Unit/Scale" on page 201

#### UNIT<n>:PMETer:POWer:RATio <Unit>

This command selects the unit for relative power sensor measurements (<n> is irrelevant).

Suffix:

1...4

Power sensor index

Parameters:

<Unit> DB | PCT

\*RST: DB

Example: UNIT: PMET: POW: RAT DB

Manual operation: See "Unit/Scale" on page 201

#### **5.7.1.4 Configuring External Generators**

Commands to configure external generators described elsewhere:

• DISPlay[:WINDow<n>]:TRACe<t>:Y[:SCALe]:RVALue on page 577

| [SENSe:]CORRection:COLLect[:ACQuire]               | 556 |
|----------------------------------------------------|-----|
| [SENSe:]CORRection:METHod                          | 557 |
| [SENSe:]CORRection:RECall                          | 557 |
| [SENSe:]CORRection[:STATe]                         | 558 |
| [SENSe:]CORRection:TRANsducer:GENerator            | 558 |
| SOURce:EXTernal:FREQuency                          | 558 |
| SOURce:EXTernal:FREQuency:COUPling[:STATe]         | 559 |
| SOURce:EXTernal:FREQuency[:FACTor]:DENominator     | 559 |
| SOURce:EXTernal:FREQuency[:FACTor]:NUMerator       | 560 |
| SOURce:EXTernal:FREQuency:OFFSet                   | 560 |
| SOURce:EXTernal:FREQuency:SWEep[:STATe]            | 560 |
| SOURce:EXTernal:POWer[:LEVel]                      | 561 |
| SOURce:EXTernal[:STATe]                            | 561 |
| SOURce:POWer[:LEVel][:IMMediate]:OFFSet            | 561 |
| SOURce:EXTernal:ROSCillator[:SOURce]               | 561 |
| SYSTem:COMMunicate:GPIB:RDEVice:GENerator:ADDRess  |     |
| SYSTem:COMMunicate:RDEVice:GENerator:INTerface     | 562 |
| SYSTem:COMMunicate:RDEVice:GENerator:LINK          |     |
| SYSTem:COMMunicate:RDEVice:GENerator:TYPE          | 563 |
| SYSTem:COMMunicate:TCPip:RDEVice:GENerator:ADDRess | 563 |
|                                                    |     |

#### [SENSe:]CORRection:COLLect[:ACQuire] <MeasType>

This command initiates a reference measurement (calibration). The reference measurement is the basis for the measurement normalization. The result depends on whether a reflection measurement or transmission measurement is performed (see [SENSe:]CORRection:METHOD on page 557).

To obtain a correct reference measurement, a complete sweep with synchronization to the end of the sweep must have been carried out. This is only possible in the single sweep mode.

This command is only available if external generator control is active (see SOURce: EXTernal[:STATe] on page 561).

Parameters:

<MeasType> THRough

"TRANsmission" mode: calibration with direct connection

between external generator and device input

"REFLection" mode: calibration with short circuit at the input

**OPEN** 

only allowed in "REFLection" mode: calibration with open input

**Example:** INIT:CONT OFF

Selects single sweep operation

CORR: METH TRAN

Selects a transmission measurement.

CORR: COLL THR; \*WAI

Starts the measurement of reference data using direct connection between generator and device input and waits for the sweep

end.

**Usage:** Setting only

SCPI confirmed

Manual operation: See "Calibrate Reflection Short" on page 223

See "Calibrate Reflection Open" on page 223

#### [SENSe:]CORRection:METHod

This command selects the type of measurement to be performed with the external generator.

This command is only available if external generator control is active (see SOURce: EXTernal[:STATe] on page 561).

Parameters:

**REFLection** 

Selects reflection measurements.

**TRANsmission** 

Selects transmission measurements.

\*RST: TRANsmission

**Example:** CORR:METH TRAN

Sets the type of measurement to "transmission".

Manual operation: See "Calibrate Transmission" on page 223

See "Calibrate Reflection Short" on page 223 See "Calibrate Reflection Open" on page 223

#### [SENSe:]CORRection:RECall

This command restores the measurement configuration used for calibration.

This command is only available if external generator control is active (see SOURce: EXTernal[:STATe] on page 561).

**Example:** CORR: REC

Usage: Event

Manual operation: See "Recall" on page 223

#### [SENSe:]CORRection[:STATe] <State>

This command turns correction of measurement results (normalization) on and off.

The command is available after you have created a reference trace for the selected measurement type with [SENSe:]CORRection:COLLect[:ACQuire] on page 556.

This command is only available if external generator control is active (see SOURce: EXTernal[:STATe] on page 561).

Parameters:

<State> ON | OFF

\*RST: OFF

Example: CORR ON

Activates normalization.

Usage: SCPI confirmed

Manual operation: See "Source Calibration Normalize" on page 223

#### [SENSe:]CORRection:TRANsducer:GENerator <Name>

This command uses the normalized measurement data to generate a transducer factor with up to 1001 points. The trace data is converted to a transducer with unit dB and stored in a file with the specified name and the suffix .trd under c:\r\_s\instr\trd. The frequency points are allocated in equidistant steps between start and stop frequency.

Parameters:

<Name> '<name>

Example: CORR:TRAN:GEN 'SMW200A1'

Creates the transducer file

C:\r s\instr\trd\SMW200A.trd.

Usage: SCPI confirmed

Manual operation: See "Save As Trd Factor" on page 224

#### SOURce: EXTernal: FREQuency < Frequency >

This command defines a fixed source frequency for the external generator.

Parameters:

<Frequency> Source frequency of the external generator.

\*RST: 1100050000

**Example:** SOUR:EXT:FREQ 10MHz

Manual operation: See "(Manual) Source Frequency" on page 221

#### SOURce: EXTernal: FREQuency: COUPling[:STATe] < State>

This command couples the frequency of the external generator output to the R&S FSWP.

#### Parameters:

<State> ON | OFF | 0 | 1

ON | 1

Default setting: a series of frequencies is defined (one for each sweep point), based on the current frequency at the RF input of the R&S FSWP; the RF frequency range covers the currently defined span of the R&S FSWP (unless limited by the range of the signal generator)

OFF | 0

The generator uses a single fixed frequency, defined by

SOURce: EXTernal: FREQuency.

\*RST: 1

**Example:** SOUR: EXT: FREQ: COUP ON

Manual operation: See "Source Frequency Coupling" on page 221

#### SOURce: EXTernal: FREQuency[:FACTor]: DENominator < Value>

This command defines the denominator of the factor with which the analyzer frequency is multiplied in order to obtain the transmit frequency of the selected generator.

Select the multiplication factor such that the frequency range of the generator is not exceeded if the following formula is applied to the start and stop frequency of the analyzer:

Source Freq = RF  $\cdot \frac{\text{Numerator}}{\text{Denominator}} + \text{Offset}$ 

Parameters:

<Value> <numeric value>

\*RST: 1

**Example:** SOUR:EXT:FREQ:NUM 4

SOUR: EXT: FREQ: DEN 3

Sets a multiplication factor of 4/3, i.e. the transmit frequency of

the generator is 4/3 times the analyzer frequency.

Manual operation: See "(Automatic) Source Frequency (Numerator/Denominator/

Offset)" on page 221

#### SOURce: EXTernal: FREQuency [: FACTor]: NUMerator < Value>

This command defines the numerator of the factor with which the analyzer frequency is multiplied in order to obtain the transmit frequency of the selected generator.

Select the multiplication factor such that the frequency range of the generator is not exceeded if the following formula is applied to the start and stop frequency of the analyzer:

Source Freq = RF  $\cdot \frac{\text{Numerator}}{\text{Denominator}} + \text{Offset}$ 

Parameters:

<Value> <numeric value>

\*RST: 1

**Example:** SOUR:EXT:FREQ:NUM 4"

"SOUR: EXT: FREQ: DEN 3"

Sets a multiplication factor of 4/3, i.e. the transmit frequency of

the generator is 4/3 times the analyzer frequency.

Manual operation: See "(Automatic) Source Frequency (Numerator/Denominator/

Offset)" on page 221

#### SOURce: EXTernal: FREQuency: OFFSet < Offset >

This command defines the frequency offset of the generator with reference to the analyzer frequency.

Select the offset such that the frequency range of the generator is not exceeded if the following formula is applied to the start and stop frequency of the analyzer:

 $Source\ Freq = RF \cdot \frac{Numerator}{Denominator} + Offset$ 

Parameters:

<Offset> <numeric value>, specified in Hz, kHz, MHz or GHz, rounded to

the nearest Hz \*RST: 0 Hz

**Example:** SOUR: EXT: FREQ: OFFS 10HZ

Sets an offset of the generator output frequency compared to

the analyzer frequency of 10 Hz.

Manual operation: See "(Automatic) Source Frequency (Numerator/Denominator/

Offset)" on page 221

#### SOURce:EXTernal:FREQuency:SWEep[:STATe] <State>

Note that this command is maintained for compatibility reasons only. It is not required in new remote control programs.

This command activates or deactivates the frequency sweep for the selected generator.

Parameters:

<State> ON | OFF

\*RST: OFF

**Example:** SOUR: EXT: FREQ: SWE ON

Activates the frequency sweep for the external generator.

#### SOURce:EXTernal:POWer[:LEVel] <Level>

This command sets the output power of the selected generator.

Parameters:

<Level> <numeric value>

\*RST: -20 dBm

Example: SOUR:EXT:POW -30dBm

Sets the generator level to -30 dBm

Manual operation: See "Source Power" on page 221

## SOURce:EXTernal[:STATe] <State>

This command activates or deactivates the connected external generator.

Parameters:

<State> ON | OFF

\*RST: OFF

Manual operation: See "Source State" on page 220

#### SOURce:POWer[:LEVel][:IMMediate]:OFFSet <Offset>

This command defines a level offset for the external generator level. Thus, for example, attenuators or amplifiers at the output of the external generator can be taken into account for the setting.

Parameters:

<Offset> Range: -200 dB to +200 dB

\*RST: 0dB

Example: SOUR: POW: OFFS -10dB

Sets the level offset of the external generator to – 20 dBm.

Usage: SCPI confirmed

Manual operation: See "Source Offset" on page 221

#### SOURce: EXTernal: ROSCillator[:SOURce] < Source >

This command controls selection of the reference oscillator for the external generator.

If the external reference oscillator is selected, the reference signal must be connected to the rear panel of the instrument.

Parameters:

<Source>

INTernal

the internal reference is used

**EXTernal** 

the external reference is used; if none is available, an error flag

is displayed in the status bar

\*RST: INT

**Example:** SOUR: EXT: ROSC EXT

Switches to external reference oscillator

Manual operation: See "Reference" on page 219

#### SYSTem:COMMunicate:GPIB:RDEVice:GENerator:ADDRess < Number>

Changes the IEC/IEEE-bus address of the external generator.

Parameters:

<Number> Range: 0 to 30

\*RST: 28

**Example:** SYST:COMM:GPIB:RDEV:GEN:ADDR 15

Manual operation: See "GPIB Address / TCP/IP Address" on page 219

# SYSTem:COMMunicate:RDEVice:GENerator:INTerface <Type>

Defines the interface used for the connection to the external generator.

This command is only available if external generator control is active (see SOURce: EXTernal[:STATe] on page 561).

Parameters:

<Type> GPIB | TCPip

\*RST: GPIB

**Example:** SYST:COMM:RDEV:GEN:INT TCP

Manual operation: See "Interface" on page 219

# SYSTem:COMMunicate:RDEVice:GENerator:LINK <Type>

This command selects the link type of the external generator if the GPIB interface is used.

The difference between the two GPIB operating modes is the execution speed. While, during GPIB operation, each frequency to be set is transmitted to the generator separately, a whole frequency list can be programmed in one go if the TTL interface is also used. Frequency switching can then be performed per TTL handshake which results in considerable speed advantages.

This command is only available if external generator control is active (see SOURce: EXTernal[:STATe] on page 561).

Parameters:

<Type> GPIB | TTL

**GPIB** 

GPIB connection without TTL synchronization (for all generators of other manufacturers and some Rohde & Schwarz devices)

TTL

GPIB connection with TTL synchronization (if available; for most

Rohde&Schwarz devices)

\*RST: GPIB

**Example:** SYST:COMM:RDEV:GEN:LINK TTL

Selects GPIB + TTL interface for generator operation.

Manual operation: See "TTL Handshake" on page 219

#### SYSTem:COMMunicate:RDEVice:GENerator:TYPE < Type>

This command selects the type of external generator.

For a list of the available generator types see "Overview of Supported Generators" on page 209.

Parameters:

<Name> <Generator name as string value>

\*RST: SMU02

**Example:** SYST:COMM:RDEV:GEN:TYPE 'SMW06'

Selects SMW06 as an external generator

Manual operation: See "Generator Type" on page 219

# SYSTem:COMMunicate:TCPip:RDEVice:GENerator:ADDRess <Address>

Configures the TCP/IP address for the external generator.

Parameters:

<Address> TCP/IP address between 0.0.0.0 and 0.255.255.255

\*RST: 0.0.0.0

Example: SYST:COMM:TCP:RDEV:GEN:ADDR 130.094.122.195

Manual operation: See "GPIB Address / TCP/IP Address" on page 219

#### 5.7.1.5 Configuring General Outputs

| DIAGnostic:SERVice:NSOurce             | 564 |
|----------------------------------------|-----|
| OUTPut:IF:IFFRequency                  | 564 |
| OUTPut:IF[:SOURce]                     |     |
| OUTPut:TRIGger <port>:DIRection</port> | 565 |

| OUTPut:TRIGger <port>:LEVel</port>           | 565 |
|----------------------------------------------|-----|
| OUTPut:TRIGger <port>:OTYPe</port>           |     |
| OUTPut:TRIGger <port>:PULSe:IMMediate</port> |     |
| OUTPut:TRIGger <port>:PULSe:LENGth</port>    |     |
| OUTPut:UPORt[:VALue]                         | 566 |
| OUTPut:UPORt:STATe                           |     |

#### DIAGnostic:SERVice:NSOurce <State>

This command turns the 28 V supply of the BNC connector labeled NOISE SOURCE CONTROL on the R&S FSWP on and off.

For details see Chapter 3.2.1.2, "Input from Noise Sources", on page 193.

Parameters:

<State> ON | OFF

\*RST: OFF

**Example:** DIAG:SERV:NSO ON

Manual operation: See "Noise Source" on page 234

## OUTPut:IF:IFFRequency < Frequency >

This command defines the frequency for the IF output of the R&S FSWP. The IF frequency of the signal is converted accordingly.

This command is available in the time domain and if the IF/VIDEO/DEMOD output is configured for IF.

For more information see Chapter 3.2.1.4, "IF and Video Signal Output", on page 194.

Parameters:

<Frequency> \*RST: 50.0 MHz

Manual operation: See "IF (Wide) Out Frequency" on page 234

## OUTPut:IF[:SOURce] <Source>

Defines the type of signal available at the IF/VIDEO/DEMOD or IF OUT 2 GHZ connector of the R&S FSWP.

#### Parameters:

<Source> IF

The measured IF value is available at the IF/VIDEO/DEMOD output connector.

**VIDeo** 

The displayed video signal (i.e. the filtered and detected IF signal, 200mV) is available at the IF/VIDEO/DEMOD output connector.

This setting is required to provide demodulated audio frequencies at the output.

.\_\_\_\_\_

\*RST: IF

Example: OUTP: IF VID

Selects the video signal for the IF/VIDEO/DEMOD output con-

nector.

Manual operation: See "IF/Video Output" on page 233

#### OUTPut:TRIGger<port>:DIRection < Direction>

This command selects the trigger direction for trigger ports that serve as an input as well as an output.

Suffix:

<port> Selects the used trigger port.

<2>: selects trigger port 2 (on the rear panel).

Parameters:

<Direction> INPut

Port works as an input.

**OUTPut** 

Port works as an output.

\*RST: INPut

Manual operation: See "Trigger 1/2" on page 234

#### OUTPut:TRIGger<port>:LEVel <Level>

This command defines the level of the signal generated at the trigger output.

This command works only if you have selected a user defined output with OUTPut: TRIGger<port>:OTYPe.

Suffix:

<port> Selects the trigger port to which the output is sent.

2 = trigger port 2 (rear)

Parameters:

<Level> HIGH

TTL signal.

LOW 0 V

\*RST: LOW

Manual operation: See "Trigger 1/2" on page 234

See "Level" on page 235

#### OUTPut:TRIGger<port>:OTYPe <OutputType>

This command selects the type of signal generated at the trigger output.

Suffix:

<port> Selects the trigger port to which the output is sent.

2 = trigger port 2 (rear panel)

Parameters:

<OutputType> **DEVice** 

Sends a trigger signal when the R&S FSWP has triggered inter-

nally.

**TARMed** 

Sends a trigger signal when the trigger is armed and ready for

an external trigger event.

**UDEFined** 

Sends a user defined trigger signal. For more information see

OUTPut:TRIGger<port>:LEVel.

\*RST: DEVice

Manual operation: See "Output Type" on page 234

# OUTPut:TRIGger<port>:PULSe:IMMediate

This command generates a pulse at the trigger output.

Suffix:

<port> Selects the trigger port to which the output is sent.

2 = trigger port 2 (rear)

Usage: Event

Manual operation: See "Send Trigger" on page 235

#### OUTPut:TRIGger<port>:PULSe:LENGth <Length>

This command defines the length of the pulse generated at the trigger output.

Suffix:

<port> Selects the trigger port to which the output is sent.

2 = trigger port 2 (rear)

Parameters:

<Length> Pulse length in seconds.

Manual operation: See "Pulse Length" on page 235

# OUTPut:UPORt[:VALue] <Value>

This command sets the control lines of the user ports.

The assignment of the pin numbers to the bits is as follows:

| Bit | 7   | 6   | 5 | 4 | 3 | 2 | 1 | 0 |
|-----|-----|-----|---|---|---|---|---|---|
| Pin | N/A | N/A | 5 | 3 | 4 | 7 | 6 | 2 |

Bits 7 and 6 are not assigned to pins and must always be 0.

The user port is written to with the given binary pattern. If the user port is programmed to input instead of output (see INPut: UPORt: STATe on page 545), the output value is temporarily stored.

#### Parameters:

bit values in hexadecimal format <Value>

TTL type voltage levels (max. 5V)

Range: #B00000000 to #B00111111

Example: OUTP:UPOR #B00100100

Sets pins 5 and 7 to 5 V.

#### OUTPut:UPORt:STATe <State>

This command toggles the control lines of the user ports for the AUX PORT connector. This 9-pole SUB-D male connector is located on the rear panel of the R&S FSWP.

#### Parameters:

<State> ON

User port is switched to OUTPut

**OFF** 

User port is switched to INPut

\*RST: OFF

## **5.7.1.6 Programming Example for External Generator Control**

The following example demonstrates how to work with an external generator in a remote environment.

# 5.7.2 Defining the Frequency

| [SENSe:]FREQuency:CENTer                                  | 568 |
|-----------------------------------------------------------|-----|
| [SENSe:]FREQuency:CENTer:STEP                             |     |
| [SENSe:]FREQuency:CENTer:STEP:AUTO                        |     |
| [SENSe:]FREQuency:CENTer:STEP:LINK                        |     |
| [SENSe:]FREQuency:CENTer:STEP:LINK:FACTor                 |     |
| [SENSe:]FREQuency:OFFSet                                  |     |
| [SENSe:]FREQuency:SPAN                                    |     |
| [SENSe:]FREQuency:SPAN:FULL                               |     |
| [SENSe:]FREQuency:STARt                                   |     |
| [SENSe:]FREQuency:STOP                                    |     |
| CALCulate <n>:MARKer<m>:FUNCtion:CENTer</m></n>           |     |
| CALCulate <n>:MARKer<m>:FUNCtion:CSTep</m></n>            |     |
| •                                                         |     |
| CALCulate <n>:MARKer<m>:FUNCtion:STRack[:STATe]</m></n>   |     |
| CALCulate <n>:MARKer<m>:FUNCtion:STRack:BANDwidth</m></n> | _   |
| CALCulate <n>:MARKer<m>:FUNCtion:STRack:THReshold</m></n> | _   |
| CALCulate <n>:MARKer<m>:FUNCtion:STRack:TRACe</m></n>     |     |
| DISPlay[:WINDow <n>]:TRACe:X:SPACing</n>                  | 572 |

#### [SENSe:]FREQuency:CENTer <Frequency>

This command defines the center frequency.

Parameters:

<Frequency> The allowed range and f<sub>max</sub> is specified in the data sheet.

UP

Increases the center frequency by the step defined using the

[SENSe:] FREQuency: CENTer: STEP command.

DOWN

Decreases the center frequency by the step defined using the

[SENSe:] FREQuency: CENTer: STEP command.

\*RST: fmax/2 Default unit: Hz

**Example:** FREQ:CENT 100 MHz

FREQ:CENT:STEP 10 MHz

FREQ:CENT UP

Sets the center frequency to 110 MHz.

**Usage:** SCPI confirmed

Manual operation: See "Center frequency" on page 240

See "Frequency" on page 277

#### [SENSe:]FREQuency:CENTer:STEP <StepSize>

This command defines the center frequency step size.

You can increase or decrease the center frequency quickly in fixed steps using the SENS: FREQ UP AND SENS: FREQ DOWN commands, see [SENSe:] FREQuency: CENTer on page 568.

Parameters:

<StepSize> f<sub>max</sub> is specified in the data sheet.

Range: 1 to fMAX \*RST: 0.1 x span

Default unit: Hz

**Example:** FREQ:CENT 100 MHz

FREQ:CENT:STEP 10 MHz

FREQ:CENT UP

Sets the center frequency to 110 MHz.

Manual operation: See "Center Frequency Stepsize" on page 241

#### [SENSe:]FREQuency:CENTer:STEP:AUTO <State>

This command couples or decouples the center frequency step size to the span.

In time domain (zero span) measurements, the center frequency is coupled to the RBW.

Parameters:

<State> ON | OFF | 0 | 1

\*RST: 1

**Example:** FREQ:CENT:STEP:AUTO ON

Activates the coupling of the step size to the span.

#### [SENSe:]FREQuency:CENTer:STEP:LINK < Coupling Type>

This command couples and decouples the center frequency step size to the span or the resolution bandwidth.

Parameters:

<CouplingType> SPAN

Couples the step size to the span. Available for measurements

in the frequency domain.

**RBW** 

Couples the step size to the resolution bandwidth. Available for

measurements in the time domain.

**OFF** 

Decouples the step size.

\*RST: SPAN

**Example:** FREQ:CENT:STEP:LINK SPAN

Manual operation: See "Center Frequency Stepsize" on page 241

# [SENSe:]FREQuency:CENTer:STEP:LINK:FACTor <Factor>

This command defines a step size factor if the center frequency step size is coupled to the span or the resolution bandwidth.

Parameters:

<Factor> 1 to 100 PCT

\*RST: 10

**Example:** FREQ:CENT:STEP:LINK:FACT 20PCT

Manual operation: See "Center Frequency Stepsize" on page 241

#### [SENSe:]FREQuency:OFFSet <Offset>

This command defines a frequency offset.

If this value is not 0 Hz, the application assumes that the input signal was frequency shifted outside the application. All results of type "frequency" will be corrected for this shift numerically by the application.

See also "Frequency Offset" on page 242.

**Note:** In MSRA mode, the setting command is only available for the MSRA Master. For MSRA applications, only the query command is available.

Parameters:

<Offset> Range: -100 GHz to 100 GHz

\*RST: 0 Hz

**Example:** FREQ:OFFS 1GHZ

Usage: SCPI confirmed

Manual operation: See "Frequency Offset" on page 242

# [SENSe:]FREQuency:SPAN <Span>

This command defines the frequency span.

If you set a span of 0 Hz in the Spectrum application, the R&S FSWP starts a measurement in the time domain.

Parameters:

<Span> The minimum span for measurements in the frequency domain

is 10 Hz. For SEM and spurious emission measurements, the

minimum span is 20 Hz.

Range: 0 Hz to fmax \*RST: Full span

Usage: SCPI confirmed

Manual operation: See "Zero Span" on page 13

See "Span" on page 240 See "Zero Span" on page 241 See "Last Span" on page 241

# [SENSe:]FREQuency:SPAN:FULL

This command restores the full span.

Usage: Event

SCPI confirmed

Manual operation: See "Full Span" on page 241

# [SENSe:]FREQuency:STARt <Frequency>

This command defines a start frequency for measurements in the frequency domain.

Parameters:

<Frequency> 0 to (fmax - min span)

\*RST: 0

**Example:** FREQ:STAR 20MHz

Usage: SCPI confirmed

Manual operation: See "Frequency Sweep" on page 13

See "Start / Stop" on page 240

## [SENSe:]FREQuency:STOP <Frequency>

This command defines a stop frequency for measurements in the frequency domain.

Parameters:

<Frequency> min span to fmax

\*RST: fmax

**Example:** FREQ:STOP 2000 MHz

Usage: SCPI confirmed

Manual operation: See "Frequency Sweep" on page 13

See "Start / Stop" on page 240

#### CALCulate<n>:MARKer<m>:FUNCtion:CENTer

This command matches the center frequency to the frequency of a marker.

If you use the command in combination with a delta marker, that delta marker is turned into a normal marker.

**Example:** CALC:MARK2:FUNC:CENT

Sets the center frequency to the frequency of marker 2.

Usage: Event

Manual operation: See "Harmonic Distortion" on page 16

See "Center Frequency = Marker Frequency" on page 367

# CALCulate<n>:MARKer<m>:FUNCtion:CSTep

This command matches the center frequency step size to the current marker frequency.

The command turns delta markers into normal markers.

Usage: Event

#### CALCulate<n>:MARKer<m>:FUNCtion:STRack[:STATe] <State>

This command turns signal tracking on and off.

(<n>, <m> are irrelevant.)

Parameters:

<State> ON | OFF

\*RST: OFF

Manual operation: See "Signal Tracking State" on page 242

#### CALCulate<n>:MARKer<m>:FUNCtion:STRack:BANDwidth <Bandwidth>

This command defines the bandwidth around the center frequency that is included in the signal tracking process.

(<n>, <m> are irrelevant.)

Note that you have to turn on signal tracking before you can use the command.

Parameters:

<Bandwidth> Range: 10 Hz to Max span

\*RST: (= span/10 on activating the function)

Default unit: Hz

Manual operation: See "Tracking Bandwidth" on page 243

#### CALCulate<n>:MARKer<m>:FUNCtion:STRack:THReshold <Level>

This command defines the threshold level for the signal tracking process.

(<n>, <m> are irrelevant.)

Note that you have to turn on signal tracking before you can use the command.

Parameters:

<Level> The unit depends on CALCulate<n>:UNIT:POWer.

Range: -130 dBm to 30 dBm

\*RST: -120 dBm

Manual operation: See "Tracking Threshold" on page 243

#### CALCulate<n>:MARKer<m>:FUNCtion:STRack:TRACe < TraceNumber>

This command selects the trace on which the largest signal is searched for.

(<n>, <m> are irrelevant.)

Parameters:

<TraceNumber> 1 to 6

Range: 1 to 6

\*RST: 1

Manual operation: See "Signal Track Trace" on page 243

#### DISPlay[:WINDow<n>]:TRACe:X:SPACing <ScalingType>

This command selects the scaling of the x-axis.

Parameters:

<ScalingType> LOGarithmic

Logarithmic scaling.

**LINear** 

Linear scaling.

\*RST: LINear

**Example:** DISP:TRAC:X:SPAC LOG

Manual operation: See "Frequency Axis Scaling" on page 240

# 5.7.3 Amplitude Settings

Remote commands to configure level characteristics described elsewhere:

• INPut: COUPling on page 543

| [SENSe:]POWer:NCORrection                                     | 573 |
|---------------------------------------------------------------|-----|
| CALCulate <n>:MARKer<m>:FUNCtion:REFerence</m></n>            | 573 |
| CALCulate <n>:UNIT:POWer</n>                                  | 574 |
| DISPlay[:WINDow <n>]:TRACe<t>:Y[:SCALe]:RLEVel</t></n>        | 574 |
| DISPlay[:WINDow <n>]:TRACe<t>:Y[:SCALe]:RLEVel:OFFSet</t></n> | 574 |
| INPut:ATTenuation                                             | 575 |
| INPut:ATTenuation:AUTO                                        | 575 |
| INPut:GAIN[:VALue]                                            | 575 |
| INPut:GAIN:STATe                                              | 576 |
|                                                               |     |

#### [SENSe:]POWer:NCORrection <State>

This command turns noise cancellation on and off.

If noise cancellation is on, the R&S FSWP performs a reference measurement to determine its inherent noise and subtracts the result from the channel power measurement result (first active trace only).

For more information see "Noise cancellation" on page 55.

**Parameters:** 

<State> ON | OFF

\*RST: OFF

Example: POW:NCOR ON

Manual operation: See "Noise cancellation" on page 55

#### CALCulate<n>:MARKer<m>:FUNCtion:REFerence

This command matches the reference level to the power level of a marker.

If you use the command in combination with a delta marker, that delta marker is turned into a normal marker.

**Example:** CALC:MARK2:FUNC:REF

Sets the reference level to the level of marker 2.

Usage: Event

Manual operation: See "Reference Level = Marker Level" on page 367

#### CALCulate<n>:UNIT:POWer <Unit>

This command selects the unit of the y-axis.

The unit applies to all power-based measurement windows (regardless of the <n> suffix).

Parameters:

<Unit> DBM | V | A | W | DBPW | WATT | DBUV | DBMV | VOLT |

DBUA | AMPere \*RST: dBm

**Example:** CALC:UNIT:POW DBM

Sets the power unit to dBm.

Manual operation: See "Unit" on page 249

## DISPlay[:WINDow<n>]:TRACe<t>:Y[:SCALe]:RLEVel <ReferenceLevel>

This command defines the reference level (for all traces, <t> is irrelevant).

With a reference level offset  $\neq$  0, the value range of the reference level is modified by the offset.

Parameters:

<ReferenceLevel> The unit is variable.

Range: see datasheet

\*RST: 0 dBm

**Example:** DISP:TRAC:Y:RLEV -60dBm

Usage: SCPI confirmed

Manual operation: See "Reference Level" on page 248

#### DISPlay[:WINDow<n>]:TRACe<t>:Y[:SCALe]:RLEVel:OFFSet <Offset>

This command defines a reference level offset (for all traces, <t> is irrelevant).

Parameters:

<Offset> Range: -200 dB to 200 dB

\*RST: 0dB

**Example:** DISP:TRAC:Y:RLEV:OFFS -10dB

Manual operation: See "Shifting the Display (Offset)" on page 163

See "Shifting the Display (Offset)" on page 248

# INPut:ATTenuation < Attenuation>

This command defines the total attenuation for RF input.

If you set the attenuation manually, it is no longer coupled to the reference level, but the reference level is coupled to the attenuation. Thus, if the current reference level is not compatible with an attenuation that has been set manually, the command also adjusts the reference level.

Parameters:

<a href="#"><Attenuation></a> Range: see data sheet

Increment: 5 dB

\*RST: 10 dB (AUTO is set to ON)

**Example:** INP:ATT 30dB

Defines a 30 dB attenuation and decouples the attenuation from

the reference level.

Usage: SCPI confirmed

Manual operation: See "Attenuation Mode / Value" on page 250

#### INPut:ATTenuation:AUTO <State>

This command couples or decouples the attenuation to the reference level. Thus, when the reference level is changed, the R&S FSWP determines the signal level for optimal internal data processing and sets the required attenuation accordingly.

Parameters:

<State> ON | OFF | 0 | 1

\*RST: 1

Example: INP:ATT:AUTO ON

Couples the attenuation to the reference level.

**Usage:** SCPI confirmed

Manual operation: See "Attenuation Mode / Value" on page 250

# INPut:GAIN[:VALue] <Gain>

This command selects the gain level if the preamplifier is activated (INP:GAIN:STAT ON, see INPut:GAIN:STATe on page 576).

The command requires the additional preamplifier hardware option.

Parameters:

<Gain> 15 dB | 30 dB

The availability of gain levels depends on the model of the

R&S FSWP.

R&S FSWP8: 15dB and 30 dB R&S FSWP26 or higher: 30 dB

\*RST: OFF

**Example:** INP:GAIN:VAL 30

Switches on 30 dB preamplification.

Usage: SCPI confirmed

Manual operation: See "Preamplifier" on page 250

#### INPut:GAIN:STATe <State>

This command turns the preamplifier on and off. It requires the optional preamplifier hardware.

Parameters:

<State> ON | OFF

\*RST: OFF

**Example:** INP:GAIN:STAT ON

Switches on 30 dB preamplification.

Usage: SCPI confirmed

Manual operation: See "Preamplifier" on page 250

# 5.7.4 Scaling the Y-Axis

| DISPlay[:WINDow <n>]:TRACe<t>:Y[:SCALe]</t></n>           | 576 |
|-----------------------------------------------------------|-----|
| DISPlay[:WINDow <n>]:TRACe<t>:Y[:SCALe]:AUTO ONCE</t></n> |     |
| DISPlay[:WINDow <n>]:TRACe<t>:Y[:SCALe]:MODE</t></n>      | 577 |
| DISPlay[:WINDow <n>]:TRACe<t>:Y[:SCALe]:RPOSition</t></n> | 577 |
| DISPlay[:WINDow <n>]:TRACe<t>:Y[:SCALe]:RVALue</t></n>    | 577 |
| DISPlay[:WINDow <n>]:TRACe<t>:Y:SPACing</t></n>           |     |

# DISPlay[:WINDow<n>]:TRACe<t>:Y[:SCALe] <Range>

This command defines the display range of the y-axis (for all traces, <t> is irrelevant).

Note that the command works only for a logarithmic scaling. You can select the scaling with DISPlay[:WINDow<n>]:TRACe<t>:Y:SPACing.

Parameters:

<Range> Range: 1 dB to 200 dB

\*RST: 100 dB

**Example:** DISP:TRAC:Y 110dB

Usage: SCPI confirmed

Manual operation: See "Range" on page 251

# DISPlay[:WINDow<n>]:TRACe<t>:Y[:SCALe]:AUTO ONCE

Automatic scaling of the y-axis is performed once, then switched off again (for all traces, <t> is irrelevant).

Usage: SCPI confirmed

Manual operation: See "Auto Scale Once" on page 252

## DISPlay[:WINDow<n>]:TRACe<t>:Y[:SCALe]:MODE < Mode>

This command selects the type of scaling of the y-axis (for all traces, <t> is irrelevant).

When the display update during remote control is off, this command has no immediate effect.

Parameters:

<Mode> ABSolute

absolute scaling of the y-axis

**RELative** 

relative scaling of the y-axis \*RST: ABSolute

**Example:** DISP:TRAC:Y:MODE REL

Manual operation: See "Scaling" on page 252

# DISPlay[:WINDow<n>]:TRACe<t>:Y[:SCALe]:RPOSition < Position>

This command defines the vertical position of the reference level on the display grid (for all traces, <t> is irrelevant).

The R&S FSWP adjusts the scaling of the y-axis accordingly.

For measurements with the optional external generator control, the command defines the position of the reference value.

Parameters:

<Position> 0 PCT corresponds to the lower display border, 100% corre-

sponds to the upper display border.

\*RST: 100 PCT = frequency display; 50 PCT = time dis-

play

**Example:** DISP:TRAC:Y:RPOS 50PCT

Usage: SCPI confirmed

Manual operation: See "Reference Position" on page 224

See "Ref Level Position" on page 251

#### DISPlay[:WINDow<n>]:TRACe<t>:Y[:SCALe]:RVALue < Value>

The command defines the power value assigned to the reference position in the grid (for all traces, <t> is irrelevant).

For external generator calibration measurements (requires the optional External Generator Control), this command defines the power offset value assigned to the reference position.

Parameters:

<Value> \*RST: 0 dBm, coupled to reference level

**Example:** DISP:TRAC:Y:RVAL -20dBm

Sets the power value assigned to the reference position to -20

dBm

Manual operation: See "Reference Value" on page 224

# DISPlay[:WINDow<n>]:TRACe<t>:Y:SPACing <ScalingType>

This command selects the scaling of the y-axis (for all traces, <t> is irrelevant).

#### Parameters:

<ScalingType> LOGarithmic

Logarithmic scaling.

**LINear** 

Linear scaling in %.

**LDB** 

Linear scaling in the specified unit.

**PERCent** 

Linear scaling in %.

\*RST: LOGarithmic

**Example:** DISP:TRAC:Y:SPAC LIN

Selects linear scaling in %.

Usage: SCPI confirmed

Manual operation: See "Scaling" on page 252

# 5.7.5 Remote Commands to Define Filter Characteristics

| [SENSe:]BWIDth[:RESolution]                                                                                                    | 579 |
|----------------------------------------------------------------------------------------------------|-----|
| [SENSe:]BANDwidth[:RESolution]                                                                                                    | 579 |
| [SENSe:]BWIDth[:RESolution]:AUTO                                                                                                    | 579 |
| [SENSe:]BANDwidth[:RESolution]:AUTO                                                                                                    |     |
| [SENSe:]BWIDth[:RESolution]:RATio                                                                                                    |     |
| [SENSe:]BANDwidth[:RESolution]:RATio                                                                                                    |     |
| [SENSe:]BWIDth[:RESolution]:TYPE                                                                                                    |     |
| [SENSe:]BANDwidth[:RESolution]:TYPE                                                                                                    |     |
| [SENSe:]BWIDth:VIDeo                                                                                                    |     |
| [SENSe:]BANDwidth:VIDeo                                                                                                    |     |
| [SENSe:]BWIDth:VIDeo:AUTO                                                                                                    |     |
| [SENSe:]BANDwidth:VIDeo:AUTO                                                                                                    |     |
| [SENSe:]BWIDth:VIDeo:RATio                                                                                                    |     |
| [SENSe:]BANDwidth:VIDeo:RATio                                                                                                    |     |
| [SENSe:]BWIDth:VIDeo:TYPE                                                                                                    |     |
| [SENSe:]BANDwidth:VIDeo:TYPE                                                                                                    |     |
| E Company of the Company of the Comp |     |

# [SENSe:]BWIDth[:RESolution] <Bandwidth> [SENSe:]BANDwidth[:RESolution] <Bandwidth>

This command defines the resolution bandwidth and decouples the resolution bandwidth from the span.

For statistics measurements, this command defines the **demodulation** bandwidth.

Parameters:

<Bandwidth> refer to data sheet

\*RST: RBW: AUTO is set to ON; DBW: 3MHz

**Example:** BAND 1 MHz

Sets the resolution bandwidth to 1 MHz

Usage: SCPI confirmed

Manual operation: See "Analysis Bandwidth" on page 159

See "RBW" on page 261 See "RBW" on page 277

# [SENSe:]BWIDth[:RESolution]:AUTO <State> [SENSe:]BANDwidth[:RESolution]:AUTO <State>

This command couples and decouples the resolution bandwidth to the span.

Parameters:

<State> ON | OFF | 0 | 1

\*RST: 1

**Example:** BAND:AUTO OFF

Switches off the coupling of the resolution bandwidth to the

span.

**Usage:** SCPI confirmed

Manual operation: See "RBW" on page 261

See "Default Coupling" on page 263

# [SENSe:]BWIDth[:RESolution]:RATio <Ratio> [SENSe:]BANDwidth[:RESolution]:RATio <Ratio>

This command defines the ratio between the resolution bandwidth (Hz) and the span (Hz).

Note that the ratio defined with this remote command (RBW/span) is reciprocal to that of the coupling ratio (span/RBW).

Parameters:

<Ratio> Range: 0.0001 to 1

\*RST: 0.01

Example: BAND:RAT 0.1

Usage: SCPI confirmed

Manual operation: See "Span/RBW" on page 262

[SENSe:]BWIDth[:RESolution]:TYPE <FilterType>
[SENSe:]BANDwidth[:RESolution]:TYPE <FilterType>

This command selects the resolution filter type.

When you change the filter type, the command selects the next larger filter bandwidth if the same bandwidth is unavailable for that filter.

Parameters:

<FilterType> CFILter

Channel filters

Available in the Spectrum application.

**NORMal** 

3 dB Gauss filters

P5

5-pole filters

Available for FFT sweeps in the Spectrum application.

RRC filters

\*RST: Depends on application

**Example:** BAND: TYPE NORM

**Manual operation:** See "Filter Type" on page 262

[SENSe:]BWIDth:VIDeo <Bandwidth> [SENSe:]BANDwidth:VIDeo <Bandwidth>

This command defines the video bandwidth.

The command decouples the video bandwidth from the resolution bandwidths.

Parameters:

<Bandwidth> refer to data sheet

\*RST: AUTO is set to ON

**Example:** BAND:VID 10 kHz

Usage: SCPI confirmed

Manual operation: See "VBW" on page 261

[SENSe:]BWIDth:VIDeo:AUTO <State>
[SENSe:]BANDwidth:VIDeo:AUTO <State>

This command couples and decouples the video bandwidth to the resolution bandwidth.

Parameters:

<State> ON | OFF | 0 | 1

\*RST: 1

**Example:** BAND:VID:AUTO OFF

**Usage:** SCPI confirmed

Manual operation: See "VBW" on page 261

See "RBW/VBW" on page 262 See "Default Coupling" on page 263

[SENSe:]BWIDth:VIDeo:RATio <Ratio> [SENSe:]BANDwidth:VIDeo:RATio <Ratio>

This command defines the coupling ratio of the video bandwidth to the resolution bandwidth (RBW/VBW).

Parameters:

<Ratio> Range: 0,001 to 1000

\*RST: 1

**Example:** BAND:VID:RAT 3

Sets the coupling of video bandwidth to video bandwidth =

3\*resolution bandwidth

**Usage:** SCPI confirmed

Manual operation: See "RBW/VBW" on page 262

[SENSe:]BWIDth:VIDeo:TYPE <Mode> [SENSe:]BANDwidth:VIDeo:TYPE <Mode>

This command selects the position of the video filter in the signal path.

#### Parameters:

<Mode> LINear

The video filter is applied in front of the logarithmic amplifier. In linear mode, measurements with a logarithmic level scale result in flatter falling edges compared to logarithmic mode. The reason is the conversion of linear power values into logarithmic level values: if you halve the linear power, the logarithmic level

decreases by 3 dB.

**LOGarithmic** 

The video filter is applied after the logarithmic amplifier

\*RST: LOGarithmic

**Example:** BAND:VID:TYPE LIN

Video filter ahead of the logarithmic amplifier

#### 5.7.6 Remote Commands to Control a Measurement

| [SENSe:]AVERage <n>:COUNt</n>          | 582 |
|----------------------------------------|-----|
| [SENSe:]AVERage <n>[:STATe<t>]</t></n> | 582 |
| [SENSe:]AVERage <n>:TYPE</n>           | 582 |
| [SENSe:]BWIDth[:RESolution]:FFT        | 583 |

| [SENSe:]BANDwidth[:RESolution]:FFT       583         [SENSe:]SWEep:COUNt       583         [SENSe:]SWEep:DURation?       584         [SENSe:]SWEep:OPTimize       584         [SENSe:]SWEep:POINts       585         [SENSe:]SWEep:TIME       586 |
|----------------------------------------------------------------------------------------------------|
| [SENSe:]SWEep:DURation?584[SENSe:]SWEep:OPTimize584[SENSe:]SWEep:POINts585                                                                                                    |
| [SENSe:]SWEep:OPTimize                                                                                                    |
| [SENSe:]SWEep:POINts                                                                                                    |
|                                                                                                    |
|                                                                                                    |
| [SENSe:]SWEep:TIME:AUTO                                                                                                    |
| SENSe: SWEep:TYPE                                                                                                    |
| [SENSe:]SWEep:TYPE:USED587                                                                                                    |

#### [SENSe:]AVERage<n>:COUNt <AverageCount>

This command defines the number of measurements that the application uses to average traces (for all windows, <n> is irrelevant).

In case of continuous sweep mode, the application calculates the moving average over the average count.

In case of single sweep mode, the application stops the measurement and calculates the average after the average count has been reached.

#### Parameters:

<AverageCount> If you set a average count of 0 or 1, the application performs one

single measurement in single sweep mode.

In continuous sweep mode, if the average count is set to 0, a

moving average over 10 measurements is performed.

Range: 0 to 200000

\*RST: 0

Usage: SCPI confirmed

Manual operation: See "Sweep / Average Count" on page 263

See "Average Count" on page 327

#### [SENSe:]AVERage<n>[:STATe<t>] <State>

This command turns averaging for a particular trace in a particular window on and off.

#### Parameters:

<State> ON | OFF

Usage: SCPI confirmed

## [SENSe:]AVERage<n>:TYPE <Mode>

This command selects the trace averaging mode.

Parameters:

<Mode> VIDeo

The logarithmic power values are averaged.

I INear

The power values are averaged before they are converted to

logarithmic values.

**POWer** 

The power level values are converted into unit Watt prior to averaging. After the averaging, the data is converted back into

its original unit.

\*RST: VIDeo

**Example:** AVER: TYPE LIN

Switches to linear average calculation.

Usage: SCPI confirmed

Manual operation: See "Average Mode" on page 327

[SENSe:]BWIDth[:RESolution]:FFT <FilterMode>
[SENSe:]BANDwidth[:RESolution]:FFT <FilterMode>

Defines the filter mode to be used for FFT filters by defining the partial span size. The partial span is the span which is covered by one FFT analysis.

This command is only available when using the sweep type "FFT".

**Note**: this command is maintained for compatibility reasons only. For new remote control programs, use the [SENSe:]SWEep:OPTimize command.

Parameters:

<FilterMode> WIDE | AUTO | NARRow

**AUTO** 

Automatically applies the sweep optimization mode that is best

for the current measurement.

**NARRow** 

Optimizes the sweep mode for a large dynamic range.

**WIDE** 

Optimizes the sweep mode for high performance.

\*RST: AUTO

**Example:** BAND: TYPE FFT

Select FFT filter.

**Example:** BAND: FFT NARR

Select narrow partial span for FFT filter.

[SENSe:]SWEep:COUNt <SweepCount>

This command defines the number of measurements that the application uses to average traces.

In case of continuous measurement mode, the application calculates the moving average over the average count.

In case of single measurement mode, the application stops the measurement and calculates the average after the average count has been reached.

Parameters:

<SweepCount> When you set a sweep count of 0 or 1, the R&S FSWP performs

one single measurement in single measurement mode.

In continuous measurement mode, if the sweep count is set to 0,

a moving average over 10 measurements is performed.

Range: 0 to 200000

\*RST: 0

Example: SWE:COUN 64

Sets the number of measurements to 64.

INIT:CONT OFF

Switches to single measurement mode.

INIT; \*WAI

Starts a measurement and waits for its end.

Usage: SCPI confirmed

Manual operation: See "Sweep / Average Count" on page 263

#### [SENSe:]SWEep:DURation? <Time>

This command provides an estimation of the total time required to capture the data and process it. This time span may be considerably longer than the actual sweep time (see [SENSe:] SWEEP:TIME on page 586).

**Tip:** To determine the necessary timeout for data capturing in a remote control program, double the estimated time and add 1 second.

#### Return values:

<Time>

**Example:** SWE:TIME 1s

SWE: DUR? Reply:

27.9734842578

Usage: Query only

Manual operation: See "Data capturing takes too long" on page 677

#### [SENSe:]SWEep:OPTimize < Mode>

In FFT mode, several FFT analysis steps are required to cover the entire measurement span. The span which is covered by one FFT analysis step is called *partial span*. The partial span cannot be defined directly, but it can be optimized according to measurement requirements.

Table 5-3: Optimization parameters in FFT mode

| Optimization mode | Description                                                                                                    |
|-------------------|----------------------------------------------------------------------------------------------------|
| Dynamic           | Optimizes the dynamic range by using the narrowest possible partial span (depending on the RBW).                                                                             |
|                   | The autorange function for the internal IF gain calculation is activated to obtain the best control range for the A/D converter.                                             |
| Speed             | Optimizes the sweep rate by using the widest possible partial span (depending on the RBW).                                                                                   |
|                   | The autorange function for the internal IF gain calculation is deactivated. (Note: set the reference level accordingly to optimize the control range for the A/D converter). |
|                   | It is recommended that you set the sweep time to "Auto" to optimize the sweep rate (see [SENSe:]SWEep:TIME:AUTO on page 586).                                                |
| Auto              | Uses a medium-sized partial span to obtain a compromise between a large dynamic range and a fast sweep rate.                                                                 |
|                   | The autorange function for the internal IF gain calculation is activated to obtain the best control range for the A/D converter.                                             |

#### Zero span mode

For zero span measurements, the optimization mode defines the selection of the A/D converter prefilter.

Table 5-4: Optimization parameters in zero span mode

| Optimization mode | Description                                                   |
|-------------------|---------------------------------------------------------------|
| Dynamic           | The narrowest filter possible (depending on the RBW) is used. |
| Speed             | The widest filter possible (depending on the RBW) is used.    |
| Auto              | A medium-sized prefilter is used.                             |

Parameters:

<Mode> \*RST: AUTO

Example: SWE:OPT DYN

Selects optimization for dynamic range.

Manual operation: See "Optimization" on page 264

# [SENSe:]SWEep:POINts <SweepPoints>

This command defines the number of measurement points to analyze after a measurement.

Note that the number of measurement points is limited to 10001 when measuring spurious emissions.

Example: SWE:POIN 251
Usage: SCPI confirmed

Manual operation: See "Sweep Points" on page 263

#### [SENSe:]SWEep:TIME <Time>

This command defines the measurement time.

In the Spectrum application, the command decouples the sweep time from the span and resolution and video bandwidths. Note that this command queries only the time required to capture the data, not to process it. To obtain an estimation of the total capture and processing time, use the [SENSe:]SWEep:DURation? command.

Parameters:

<Time> refer to data sheet

\*RST: depends on current settings (determined automati-

cally)

Example: SWE:TIME 10s
Usage: SCPI confirmed

Manual operation: See "Sweep Time" on page 58

See "Sweep Time" on page 277

#### [SENSe:]SWEep:TIME:AUTO <State>

This command couples and decouples the sweep time to the span and the resolution and video bandwidths.

Parameters:

<State> ON | OFF | 0 | 1

\*RST: 1

**Example:** SWE:TIME:AUTO ON

Activates automatic sweep time.

Usage: SCPI confirmed

Manual operation: See "Harmonic Sweep Time" on page 176

See "Sweep Time" on page 261 See "Default Coupling" on page 263

# [SENSe:]SWEep:TYPE <Type>

This command selects the sweep type.

Parameters:

<Type> AUTO

Automatic selection of the sweep type between sweep mode

and FFT.

FFT mode
SWE

Sweep list

\*RST: AUTO

**Example:** SWE:TYPE FFT

Manual operation: See "Sweep Type" on page 264

#### [SENSe:]SWEep:TYPE:USED

This command queries the sweep type if you have turned on automatic selection of the sweep type.

# Return values:

<Type> SWE

Normal sweep

FFT

FFT mode

# 5.7.7 Trigger Configuration

| • | Configuring Trigger Conditions | 587 |
|---|--------------------------------|-----|
| • | Configuring Gated Measurements | 592 |
| • | Configuring Trigger Output     | 594 |

## **5.7.7.1 Configuring Trigger Conditions**

| TRIGger[:SEQuence]:DTIMe                          | 587 |
|---------------------------------------------------|-----|
| TRIGger[:SEQuence]:HOLDoff[:TIME]                 | 588 |
| TRIGger[:SEQuence]:IFPower:HOLDoff                | 588 |
| TRIGger[:SEQuence]:IFPower:HYSTeresis             | 588 |
| TRIGger[:SEQuence]:LEVel[:EXTernal <port>]</port> | 589 |
| TRIGger[:SEQuence]:LEVel:IFPower                  | 589 |
| TRIGger[:SEQuence]:LEVel:IQPower                  | 589 |
| TRIGger[:SEQuence]:LEVel:RFPower                  | 590 |
| TRIGger[:SEQuence]:LEVel:VIDeo                    |     |
| TRIGger[:SEQuence]:SLOPe                          |     |
| TRIGger[:SEQuence]:SOURce                         |     |
| TRIGger[:SEQuence]:TIME:RINTerval                 |     |

## TRIGger[:SEQuence]:DTIMe < DropoutTime>

Defines the time the input signal must stay below the trigger level before a trigger is detected again.

# Parameters:

<DropoutTime> Dropout time of the trigger.

Range: 0 s to 10.0 s

\*RST: 0 s

Manual operation: See "Drop-Out Time" on page 280

## TRIGger[:SEQuence]:HOLDoff[:TIME] <Offset>

Defines the time offset between the trigger event and the start of the measurement.

A negative offset is possible for time domain measurements.

For the trigger sources "External" or "IF Power", a common input signal is used for both trigger and gate. Therefore, changes to the gate delay will affect the trigger offset as well.

# Parameters:

<Offset> For measurements in the frequency domain, the range is 0 s to

30 s.

For measurements in the time domain, the range is the negative

measurement time to 30 s.

\*RST: 0 s

**Example:** TRIG:HOLD 500us

Manual operation: See "Trigger Offset" on page 280

#### TRIGger[:SEQuence]:IFPower:HOLDoff <Period>

This command defines the holding time before the next trigger event.

Note that this command can be used for **any trigger source**, not just IF Power (despite the legacy keyword).

**Note:** If you perform gated measurements in combination with the IF Power trigger, the R&S FSWP ignores the holding time for frequency sweep, FFT sweep, zero span and I/Q data measurements.

#### Parameters:

<Period> Range: 0 s to 10 s

\*RST: 0 s

Example: TRIG:SOUR EXT

Sets an external trigger source. TRIG: IFP: HOLD 200 ns Sets the holding time to 200 ns.

Manual operation: See "Trigger Holdoff" on page 281

#### TRIGger[:SEQuence]:IFPower:HYSTeresis < Hysteresis >

This command defines the trigger hysteresis, which is only available for "IF Power" trigger sources.

#### Parameters:

<Hysteresis> Range: 3 dB to 50 dB

\*RST: 3 dB

Example: TRIG:SOUR IFP

Sets the IF power trigger source.

TRIG: IFP: HYST 10DB

Sets the hysteresis limit value.

Manual operation: See "Hysteresis" on page 281

#### TRIGger[:SEQuence]:LEVel[:EXTernal<port>] <TriggerLevel>

This command defines the level the external signal must exceed to cause a trigger event.

Suffix:

<port> Selects the trigger port.

1 = trigger port 1 (TRIGGER INPUT connector on front panel)2 = trigger port 2 (TRIGGER INPUT/OUTPUT connector on rear

panel)

Parameters:

<TriggerLevel> Range: 0.5 V to 3.5 V

\*RST: 1.4 V

Example: TRIG:LEV 2V

Manual operation: See "Trigger Level" on page 280

#### TRIGger[:SEQuence]:LEVel:IFPower <TriggerLevel>

This command defines the power level at the third intermediate frequency that must be exceeded to cause a trigger event. Note that any RF attenuation or preamplification is considered when the trigger level is analyzed. If defined, a reference level offset is also considered.

Parameters:

<TriggerLevel> For details on available trigger levels and trigger bandwidths see

the data sheet.

\*RST: -10 dBm

**Example:** TRIG:LEV:IFP -30DBM

Manual operation: See "Trigger Level" on page 280

#### TRIGger[:SEQuence]:LEVel:IQPower <TriggerLevel>

This command defines the magnitude the I/Q data must exceed to cause a trigger event. Note that any RF attenuation or preamplification is considered when the trigger level is analyzed.

Parameters:

<TriggerLevel> Range: -130 dBm to 30 dBm

\*RST: -20 dBm

**Example:** TRIG:LEV:IQP -30DBM

Manual operation: See "Trigger Level" on page 280

#### TRIGger[:SEQuence]:LEVel:RFPower < TriggerLevel>

This command defines the power level the RF input must exceed to cause a trigger event. Note that any RF attenuation or preamplification is considered when the trigger level is analyzed. If defined, a reference level offset is also considered.

The input signal must be between 500 MHz and 8 GHz.

Parameters:

<TriggerLevel> For details on available trigger levels and trigger bandwidths see

the data sheet.

\*RST: -20 dBm

**Example:** TRIG:LEV:RFP -30dBm

Manual operation: See "Trigger Level" on page 280

## TRIGger[:SEQuence]:LEVel:VIDeo <Level>

This command defines the level the video signal must exceed to cause a trigger event. Note that any RF attenuation or preamplification is considered when the trigger level is analyzed.

Parameters:

<Level> Range: 0 PCT to 100 PCT

\*RST: 50 PCT

**Example:** TRIG:LEV:VID 50PCT

#### TRIGger[:SEQuence]:SLOPe <Type>

This command selects the trigger slope.

Parameters:

<Type> POSitive | NEGative

**POSitive** 

Triggers when the signal rises to the trigger level (rising edge).

**NEGative** 

Triggers when the signal drops to the trigger level (falling edge).

\*RST: POSitive

**Example:** TRIG:SLOP NEG

Manual operation: See "Slope" on page 281

#### TRIGger[:SEQuence]:SOURce <Source>

This command selects the trigger source.

For details on trigger sources see "Trigger Source" on page 277.

#### Note on external triggers:

If a measurement is configured to wait for an external trigger signal in a remote control program, remote control is blocked until the trigger is received and the program can continue. Make sure this situation is avoided in your remote control programs.

For troubleshooting tips see "Uncompleted sequential commands - blocked remote channels" on page 674.

Parameters:

<Source> IMMediate

Free Run **EXT | EXT2** 

Trigger signal from one of the TRIGGER INPUT/OUTPUT con-

nectors

Note: Connector must be configured for "Input".

**RFPower** 

First intermediate frequency

**IFPower** 

Second intermediate frequency

VIDeo

Video mode is available in the time domain and only in the

Spectrum application.

**PSEN** 

External power sensor \*RST: IMMediate

Example: TRIG: SOUR EXT

Selects the external trigger input as source of the trigger signal

Manual operation: See "Using the power sensor as an external trigger"

on page 202

See "Trigger Source" on page 277 See "Free Run" on page 278 See "Ext. Trigger 1/2" on page 278

See "Video" on page 278 See "IF Power" on page 278 See "RF Power" on page 279 See "Power Sensor" on page 279

See "Time" on page 280

#### TRIGger[:SEQuence]:TIME:RINTerval <Interval>

This command defines the repetition interval for the time trigger.

Parameters:

<Interval> 2.0 ms to 5000

Range: 2 ms to 5000 s

\*RST: 1.0 s

Example: TRIG:SOUR TIME

Selects the time trigger input for triggering.

TRIG:TIME:RINT 50

The measurement starts every 50 s.

Manual operation: See "Repetition Interval" on page 280

#### **5.7.7.2 Configuring Gated Measurements**

| [SENSe:]SWEep:EGATe                     | 592 |
|-----------------------------------------|-----|
| [SENSe:]SWEep:EGATe:HOLDoff             | 592 |
| [SENSe:]SWEep:EGATe:LENGth              | 593 |
| [SENSe:]SWEep:EGATe:POLarity            | 593 |
| [SENSe:]SWEep:EGATe:SOURce              | 593 |
| [SENSe:]SWEep:EGATe:TYPE                |     |
| E I I I I I I I I I I I I I I I I I I I |     |

#### [SENSe:]SWEep:EGATe <State>

This command turns gated measurements on and off.

In case of measurements with an external gate, the measured values are recorded as long as the gate is opened. During a sweep the gate can be opened and closed several times. The synchronization mechanisms with \*OPC, \*OPC? and \*WAI remain completely unaffected.

The measurement ends when a particular number of measurement points has been recorded (see [SENSe:]SWEep:POINts on page 585).

Performing gated measurements turns the squelch off.

Parameters:

<State> ON | OFF

\*RST: OFF

Example: SWE:EGAT ON

Switches on the external gate mode.

SWE: EGAT: TYPE EDGE

Switches on the edge-triggered mode.

SWE:EGAT:HOLD 100US Sets the gate delay to 100  $\mu s$ . SWE:EGAT:LEN 500US

Sets the gate opening time to 500  $\mu$ s.

INIT; \*WAI

Starts a sweep and waits for its end.

## [SENSe:]SWEep:EGATe:HOLDoff < DelayTime>

This command defines the delay time between the gate signal and the continuation of the measurement.

**Note:** If you perform gated measurements in combination with the IF Power trigger, the R&S FSWP ignores the holding time for frequency sweep, FFT sweep, zero span and I/Q mode measurements.

Parameters:

<DelayTime> Range: 0 s to 30 s

\*RST: 0 s

**Example:** SWE:EGAT:HOLD 100us

Manual operation: See "Gate Delay" on page 283

#### [SENSe:]SWEep:EGATe:LENGth < GateLength>

This command defines the gate length.

Parameters:

<GateLength> Range: 125 ns to 30 s

\*RST: 400µs

**Example:** SWE:EGAT:LENG 10ms

Manual operation: See "Gate Length" on page 283

# [SENSe:]SWEep:EGATe:POLarity < Polarity>

This command selects the polarity of an external gate signal.

The setting applies both to the edge of an edge-triggered signal and the level of a level-triggered signal.

Parameters:

<Polarity> POSitive | NEGative

\*RST: POSitive

**Example:** SWE:EGAT:POL POS

Manual operation: See "Slope" on page 281

# [SENSe:]SWEep:EGATe:SOURce <Source>

This command selects the signal source for gated measurements.

If an IF power signal is used, the gate is opened as soon as a signal at > -20 dBm is detected within the IF path bandwidth (10 MHz).

For more information see "Trigger Source" on page 277.

Parameters:

<Source> EXTernal | EXT2 | EXT3 | IFPower | IQPower | VIDeo |

RFPower | PSEN

\*RST: IFPower

**Example:** SWE:EGAT:SOUR IFP

Switches the gate source to IF power.

Manual operation: See "Trigger Source" on page 277

See "Video" on page 278
See "IF Power" on page 278
See "RF Power" on page 279
See "Power Sensor" on page 279

## [SENSe:]SWEep:EGATe:TYPE <Type>

This command selects the way gated measurements are triggered.

#### Parameters:

<Type>

#### **LEVel**

The trigger event for the gate to open is a particular power level. After the gate signal has been detected, the gate remains open until the signal disappears.

**Note:** If you perform gated measurements in combination with the IF Power trigger, the R&S FSWP ignores the holding time for frequency sweep, FFT sweep, zero span and I/Q mode measurements.

#### **EDGE**

The trigger event for the gate to open is the detection of the sig-

nal edge.

After the gate signal has been detected, the gate remains open

until the gate length is over.

\*RST: EDGE

**Example:** SWE:EGAT:TYPE EDGE

Manual operation: See "Gate Mode" on page 282

#### 5.7.7.3 Configuring Trigger Output

Commands to configure the trigger output described elsewhere:

- OUTPut:TRIGger<port>:DIRection on page 565
- OUTPut:TRIGger<port>:LEVel on page 565
- OUTPut:TRIGger<port>:OTYPe on page 565
- OUTPut:TRIGger<port>:PULSe:IMMediate on page 566
- OUTPut:TRIGger<port>:PULSe:LENGth on page 566

# 5.7.8 Automatic Configuration

| [SENSe:]ADJust:ALL                        | 595 |
|-------------------------------------------|-----|
| [SENSe:]ADJust:CONFigure:DURation.        | 595 |
| [SENSe:]ADJust:CONFigure:DURation:MODE    | 595 |
| [SENSe:]ADJust:CONFigure:HYSTeresis:LOWer |     |
| [SENSe:]ADJust:CONFigure:HYSTeresis:UPPer |     |
| 1 - 1 - 1 - 1 - 1 - 1 - 1 - 1 - 1 - 1 -   |     |

| [SENSe:]ADJust:CONFigure:TRIG | 597 |
|-------------------------------|-----|
| [SENSe:]ADJust:FREQuency      | 597 |
| [SENSe:]ADJust:LEVel          | 597 |

#### [SENSe:]ADJust:ALL

This command initiates a measurement to determine and set the ideal settings for the current task automatically (only once for the current measurement).

#### This includes:

- Center frequency
- Reference level

Example: ADJ: ALL Usage: Event

Manual operation: See "Adjusting all Determinable Settings Automatically (Auto

All)" on page 287

# [SENSe:]ADJust:CONFigure:DURation < Duration>

In order to determine the ideal reference level, the R&S FSWP performs a measurement on the current input data. This command defines the length of the measurement if [SENSe:]ADJust:CONFigure:DURation:MODE is set to MANual.

#### Parameters:

<Duration> Numeric value in seconds

Range: 0.001 to 16000.0

\*RST: 0.001 Default unit: s

**Example:** ADJ:CONF:DUR:MODE MAN

Selects manual definition of the measurement length.

ADJ:CONF:LEV:DUR 5ms

Length of the measurement is 5 ms.

Manual operation: See "Changing the Automatic Measurement Time (Meastime

Manual)" on page 288

# [SENSe:]ADJust:CONFigure:DURation:MODE < Mode>

In order to determine the ideal reference level, the R&S FSWP performs a measurement on the current input data. This command selects the way the R&S FSWP determines the length of the measurement .

Parameters:

<Mode> AUTO

The R&S FSWP determines the measurement length automati-

cally according to the current input data.

**MANual** 

The R&S FSWP uses the measurement length defined by [SENSe:]ADJust:CONFigure:DURation on page 595.

\*RST: AUTO

Manual operation: See "Resetting the Automatic Measurement Time (Meastime

Auto)" on page 288

See "Changing the Automatic Measurement Time (Meastime

Manual)" on page 288

## [SENSe:]ADJust:CONFigure:HYSTeresis:LOWer <Threshold>

When the reference level is adjusted automatically using the <code>[SENSe:]ADJust:LEVel</code> on page 597 command, the internal attenuators and the preamplifier are also adjusted. In order to avoid frequent adaptation due to small changes in the input signal, you can define a hysteresis. This setting defines a lower threshold the signal must fall below (compared to the last measurement) before the reference level is adapted automatically.

Parameters:

<Threshold> Range: 0 dB to 200 dB

\*RST: +1 dB Default unit: dB

**Example:** SENS:ADJ:CONF:HYST:LOW 2

For an input signal level of currently 20 dBm, the reference level will only be adjusted when the signal level falls below 18 dBm.

Manual operation: See "Lower Level Hysteresis" on page 288

# [SENSe:]ADJust:CONFigure:HYSTeresis:UPPer <Threshold>

When the reference level is adjusted automatically using the [SENSe:]ADJust: LEVel on page 597 command, the internal attenuators and the preamplifier are also adjusted. In order to avoid frequent adaptation due to small changes in the input signal, you can define a hysteresis. This setting defines an upper threshold the signal must exceed (compared to the last measurement) before the reference level is adapted automatically.

Parameters:

<Threshold> Range: 0 dB to 200 dB

\*RST: +1 dB Default unit: dB

**Example:** SENS:ADJ:CONF:HYST:UPP 2

**Example:** For an input signal level of currently 20 dBm, the reference level

will only be adjusted when the signal level rises above 22 dBm.

Manual operation: See "Upper Level Hysteresis" on page 288

#### [SENSe:]ADJust:CONFigure:TRIG <State>

Defines the behaviour of the measurement when adjusting a setting automatically (using SENS:ADJ:LEV ON, for example).

See "Adjusting settings automatically during triggered measurements" on page 287.

#### Parameters:

<State> ON | 1

The measurement for automatic adjustment waits for the trigger.

OFF | 0

The measurement for automatic adjustment is performed imme-

diately, without waiting for a trigger.

\*RST:

## [SENSe:]ADJust:FREQuency

This command sets the center frequency to the frequency with the highest signal level in the current frequency range.

**Example:** ADJ: FREQ

Usage: Event

Manual operation: See "Adjusting the Center Frequency Automatically (Auto Freq)"

on page 287

# [SENSe:]ADJust:LEVel

This command initiates a single (internal) measurement that evaluates and sets the ideal reference level for the current input data and measurement settings. This ensures that the settings of the RF attenuation and the reference level are optimally adjusted to the signal level without overloading the R&S FSWP or limiting the dynamic range by an S/N ratio that is too small.

**Example:** ADJ: LEV

Usage: Event

Manual operation: See "Setting the Reference Level Automatically (Auto Level)"

on page 249

# 5.7.9 Transducer

| MMEMory:SELect[:ITEM]:TRANsducer:ALL                | .598 |
|-----------------------------------------------------|------|
| [SENSe:]CORRection:TRANsducer:ADJust:RLEVel[:STATe] |      |
| [SENSe:]CORRection:TRANsducer:COMMent               | .598 |
| [SENSe:]CORRection:TRANsducer:DATA                  | .598 |
| ISENSe:ICORRection:TRANsducer:DELete                | .599 |

| [SENSe:]CORRection:TRANsducer:SCALing | 599 |
|---------------------------------------|-----|
| [SENSe:]CORRection:TRANsducer:SELect  |     |
| [SENSe:]CORRection:TRANsducer:UNIT    | 600 |
| [SENSe:]CORRection:TRANsducer[:STATe] | 600 |

## MMEMory:SELect[:ITEM]:TRANsducer:ALL <State>

This command includes or excludes transducer factors when storing or loading a configuration file.

The command is available in the optional Spectrum application.

Parameters:

<State> ON | OFF

\*RST: OFF

**Example:** MMEM:SEL:TRAN:ALL ON

Manual operation: See "Save" on page 295

# [SENSe:]CORRection:TRANsducer:ADJust:RLEVel[:STATe] <State>

This command turns an automatic adjustment of the reference level to the transducer on and off.

Before you can use the command, you have to select and turn on a transducer.

Parameters:

<State> ON | OFF

\*RST: OFF

Manual operation: See "Adjusting the Reference Level" on page 292

## [SENSe:]CORRection:TRANsducer:COMMent < Comment>

This command defines the comment for the selected transducer factor.

Before you can use the command, you have to select and turn on a transducer.

Parameters:

<Comment> \*RST: (empty comment)

Manual operation: See "Comment" on page 294

# [SENSe:]CORRection:TRANsducer:DATA

<Frequency>,<Level>[,<Frequency>,<Level>]

This command configures transducer factors for specific trace points. A set of transducer factors defines an interpolated transducer line and can be stored on the instrument.

For details see Chapter 3.8.1, "Basics on Transducer Factors", on page 289.

Parameters:

<Frequency> The unit for <Frequency> is Hz, which may or may not be omit-

ted. Frequencies have to be sorted in ascending order.

<Level> The unit for <Level> depends on [SENSe:] CORRection:

TRANsducer: UNIT.

**Example:** SENSel:CORRection:TRANsducer:UNIT 'DB'

// Frequency Span 0 Hz to 4 Ghz

SENSel:CORRection:TRANsducer:DATA 0,8,2e6,5,4GHz,3

Creates the transducer points:

Manual operation: See "Data points" on page 295

| Frequency | Level |
|-----------|-------|
| 0 Hz      | 8 dB  |
| 2 GHz     | 5 dB  |
| 4 GHz     | 3 dB  |

#### [SENSe:]CORRection:TRANsducer:DELete

This command deletes the currently selected transducer factor.

Before you can use the command, you have to select a transducer.

**Example:** CORR:TRAN:DEL

Usage: Event

Manual operation: See "Delete Line" on page 293

# [SENSe:]CORRection:TRANsducer:SCALing <ScalingType>

This command selects the frequency scaling of the transducer factor.

Parameters:

<ScalingType> LINear | LOGarithmic

\*RST: LINear

Manual operation: See "X-Axis Scaling" on page 295

# [SENSe:]CORRection:TRANsducer:SELect <Name>

This command selects a transducer factor.

Parameters:

<Name> String containing the name of the transducer factor.

If the name does not exist yet, the R&S FSWP creates a trans-

ducer factor by that name.

**Example:** CORR:TRAN:SEL 'FACTOR1'

Manual operation: See "Activating/Deactivating" on page 292

See "Create New Line" on page 293

See "Name" on page 294

# [SENSe:]CORRection:TRANsducer:UNIT <Unit>

This command selects the unit of the transducer factor.

Before you can use the command, you have to select and turn on a transducer.

Parameters:

<Unit> string as defined in table below

\*RST: DB

Example: CORR:TRAN:UNIT 'DBUV'

Manual operation: See "Unit" on page 294

| String   | Unit   |
|----------|--------|
| 'DB'     | dB     |
| 'DBM'    | dBm    |
| 'DBMV'   | dBmV   |
| 'DBUV'   | dBμV   |
| 'DBUV/M' | dBμV/m |
| 'DBUA'   | dBμA   |
| 'DBUA/M' | dBμA/m |
| 'DBPW'   | dBpW   |
| 'DBPT'   | dBpT   |

## [SENSe:]CORRection:TRANsducer[:STATe] <State>

This command turns the selected transducer factor on or off.

Before you can use the command, you have to select a transducer.

Parameters:

<State> ON | OFF

\*RST: OFF

Manual operation: See "Activating/Deactivating" on page 292

| • | Zoom                                | 601 |
|---|-------------------------------------|-----|
| • | Remote Commands to Configure Traces | 603 |
| • | Marker Usage                        | 620 |
|   | Lines                               | 658 |

## 5.8.1 Zoom

| DISPlay[:WINDow <n>]:ZOOM:AREA</n>                        | 601 |
|-----------------------------------------------------------|-----|
| DISPlay[:WINDow <n>]:ZOOM:MULTiple<zoom>:AREA</zoom></n>  | 601 |
| DISPlay[:WINDow <n>]:ZOOM:MULTiple<zoom>:STATe</zoom></n> | 602 |
| DISPlay[:WINDow <n>]:ZOOM:STATe</n>                       | 602 |

# DISPlay[:WINDow<n>]:ZOOM:AREA <x1>,<y1>,<x2>,<y2>

This command defines the zoom area.

To define a zoom area, you first have to turn the zoom on.

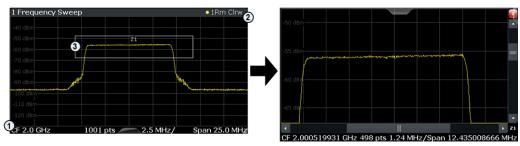

- 1 = origin of coordinate system (x1 = 0, y1 = 0)
- 2 = end point of system (x2 = 100, y2 = 100)
- 3 = zoom area (e.g. x1 = 60, y1 = 30, x2 = 80, y2 = 75)

# Parameters:

<x1>,<y1>, Diagram coordinates in % of the complete diagram that define

<x2>,<y2> the zoom area.

The lower left corner is the origin of coordinate system. The

upper right corner is the end point of the system.

Range: 0 to 100 Default unit: PCT

Manual operation: See "Single Zoom" on page 308

# DISPlay[:WINDow<n>]:ZOOM:MULTiple<zoom>:AREA <x1>,<y1>,<x2>,<y2>

This command defines the zoom area for a multiple zoom.

To define a zoom area, you first have to turn the zoom on.

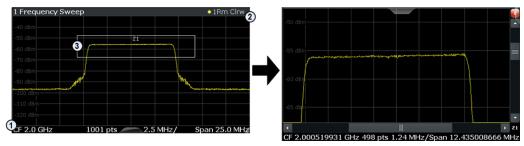

1 = origin of coordinate system (x1 = 0, y1 = 0)

2 = end point of system (x2 = 100, y2 = 100)

3 = zoom area (e.g. x1 = 60, y1 = 30, x2 = 80, y2 = 75)

#### Suffix:

<zoom> 1...4

Selects the zoom window.

#### Parameters:

<x1>,<y1>, Diagram coordinates in % of the complete diagram that define

<x2>,<y2> the zoom area.

The lower left corner is the origin of coordinate system. The

upper right corner is the end point of the system.

Range: 0 to 100 Default unit: PCT

Manual operation: See "Multiple Zoom" on page 308

# DISPlay[:WINDow<n>]:ZOOM:MULTiple<zoom>:STATe <State>

This command turns the mulliple zoom on and off.

#### Suffix:

<zoom> 1...4

Selects the zoom window.

If you turn off one of the zoom windows, all subsequent zoom

windows move up one position.

## Parameters:

<State> ON | OFF

\*RST: OFF

Manual operation: See "Multiple Zoom" on page 308

See "Restore Original Display" on page 308

See "▶ Deactivating Zoom (Selection mode)" on page 308

# DISPlay[:WINDow<n>]:ZOOM:STATe <State>

This command turns the zoom on and off.

#### Parameters:

<State> ON | OFF

\*RST: OFF

Example: DISP: ZOOM ON

Activates the zoom mode.

Manual operation: See "Single Zoom" on page 308

See "Restore Original Display" on page 308

See "▶ Deactivating Zoom (Selection mode)" on page 308

# 5.8.2 Remote Commands to Configure Traces

| • | Getting Trace Data           | 603 |
|---|------------------------------|-----|
|   | Configuring Traces           |     |
|   | Performing Trace Mathematics |     |
|   | Exporting Traces.            |     |
|   | Configuring Spectrograms     |     |

## 5.8.2.1 Getting Trace Data

| MMEMory:STORe <n>:TRACe</n>  | 603 |
|------------------------------|-----|
| TRACe <n>[:DATA]</n>         | 604 |
| TRACe <n>[:DATA]:MEMory?</n> | 605 |
| TRACe <n>[:DATA]:X?</n>      | 606 |

## MMEMory:STORe<n>:TRACe <Trace>, <FileName>

This command exports trace data from the specified window to an ASCII file.

For details on the file format see Chapter 4.3.6, "Reference: ASCII File Export Format", on page 341.

#### **Secure User Mode**

In secure user mode, settings that are to be stored on the instrument are stored to volatile memory, which is restricted to 256 MB. Thus, a "Memory full" error may occur although the hard disk indicates that storage space is still available.

To store data permanently, select an external storage location such as a USB memory device.

For details see "Protecting Data Using the Secure User Mode" in the "Data Management" section of the R&S FSWP User Manual..

#### Parameters:

<Trace> Number of the trace to be stored

(This parameter is ignored if the option "Export all Traces and all Table Results" is activated in the Export configuration settings,

see FORMat: DEXPort: TRACes on page 614).

<FileName> String containing the path and name of the target file.

**Example:** MMEM:STOR1:TRAC 3,'C:\TEST.ASC'

Stores trace 3 from window 1 in the file TEST.ASC.

Usage: SCPI confirmed

Manual operation: See "Export Trace to ASCII File" on page 329

TRACe<n>[:DATA] <Trace>,<Data> | <ResultType>

This command queries current trace data and measurement results.

If you use it as a setting command, it transfers trace data from an external source to the R&S FSWP.

The data format depends on FORMat [:DATA].

**Parameters:** 

<Trace> Selects the trace to write the data to.

TRACE1 | ... | TRACE6

<Data> Contains the data to transfer.

**Query parameters:** 

<ResultType> Selects the type of result to be returned.

TRACE1 | ... | TRACE6

Returns the trace data for the corresponding trace.

For details see Table 5-5.

LIST

Returns the results of the peak list evaluation for Spurious Emis-

sion and Spectrum Emission Mask measurements.

For SEM measurements, one peak per range is returned. For spurious emission measurements, the number of peaks returned for each measurement range is defined by the "Peaks per Range" parameter (see CALCulate<n>: PEAKsearch: SUBRanges on page 492), regardless of the "Details" setting.

For details see Table 5-6.

**SPURious** 

Returns the peak list of Spurious Emission measurements.

SPECtrogram | SGRam

Returns the results of the spectrogram result display.

For details see Table 5-7.

Return values:

<TraceData> For more information see tables below.

**Example:** TRAC TRACE1, +A\$

Transfers trace data ('+A\$') to trace 1.

**Example:** TRAC? TRACE3

Queries the data of trace 3.

**Usage:** SCPI confirmed

Manual operation: See "Spectrum Emission Mask" on page 15

See "Spurious Emissions" on page 15

See "List Evaluation (Result Summary) State" on page 127

See "List Evaluation State" on page 149

#### Table 5-5: Return values for TRACE1 to TRACE6 parameter

The trace data consists of a list of power levels that have been measured. The number of power levels in the list depends on the currently selected number of sweep points. The unit depends on the measurement and on the unit you have currently set.

If you are measuring with the auto peak detector, the command returns positive peak values only. (To retrieve negative peak values, define a second trace with a negative peak detector.)

For SEM or Spurious Emission measurement results, the x-values should be queried as well, as they are not equi-distant (see TRACe < n > [:DATA]: X? on page 606).

#### Table 5-6: Return values for LIST parameter

For each peak, the command returns 11 values in the following order:

<No>,<StartFreq>,<StopFreq>,<RBW>,<PeakFreq>,<PowerAbs>,<PowerRel>,<PowerDelta>,<LimitCheck>,<Unused1>,<Unused2>

- <No>: range number
- StartFreq>,<StopFreq>: start and stop frequency of the range
- <RBW>: resolution bandwidth
- <PeakFreq>: frequency of the peak in a range
- <PowerAbs>: absolute power of the peak in dBm
- <PowerRel>: power of the peak in relation to the channel power in dBc
- PowerDelta>: distance from the peak to the limit line in dB, positive values indicate a failed limit check
- <LimitCheck>: state of the limit check (0 = PASS, 1 = FAIL)
- <Unused1>,<Unused2>: reserved (0.0)

#### Table 5-7: Return values for SPECtrogram parameter

For every frame in the spectrogram, the command returns the power levels that have been measured, one for each sweep point. The number of frames depends on the size of the history depth. The power level depends on the unit you have currently set.

## TRACe<n>[:DATA]:MEMory? <Trace>,<OffsSwPoint>,<NoOfSwPoints>

This command queries the previously captured trace data for the specified trace from the memory. As an offset and number of sweep points to be retrieved can be specified, the trace data can be retrieved in smaller portions, making the command faster than the TRAC: DATA? command. This is useful if only specific parts of the trace data are of interest.

If no parameters are specified with the command, the entire trace data is retrieved; in this case, the command is identical to TRAC: DATA? TRACE1

For details on the returned values see the TRAC:DATA? <TRACE...> command.

# **Query parameters:**

<Trace> TRACE1 | TRACE2 | TRACE3 | TRACE4 | TRACE5 | TRACE6

<OffsSwPoint> The offset in sweep points related to the start of the measure-

ment at which data retrieval is to start.

<NoOfSwPoints> Number of sweep points to be retrieved from the trace.

**Example:** TRAC:DATA:MEM? TRACE1,25,100

Retrieves 100 sweep points from trace 1, starting at sweep point

25.

Usage: Query only

## TRACe<n>[:DATA]:X? <TraceNumber>

This command queries the horizontal trace data for each sweep point in the specified window, for example the frequency in frequency domain or the time in time domain measurements.

#### **Query parameters:**

<TraceNumber> Trace number.

TRACE1 | ... | TRACE6

**Example:** TRAC3:X? TRACE1

Returns the x-values for trace 1 in window 3.

Usage: Query only

Manual operation: See "Spectrum Emission Mask" on page 15

## **5.8.2.2 Configuring Traces**

| [SENSe:][WINDow <n>:]DETector<t>[:FUNCtion]:AUTO</t></n> | 606 |
|----------------------------------------------------------|-----|
| [SENSe:][WINDow <n>:]DETector<t>[:FUNCtion]</t></n>      | 606 |
| DISPlay[:WINDow <n>]:TRACe<t>:SMOothing:APERture</t></n> | 607 |
| DISPlay[:WINDow <n>]:TRACe<t>:MODE</t></n>               | 607 |
| DISPlay[:WINDow <n>]:TRACe<t>:MODE:HCONtinuous</t></n>   | 608 |
| DISPlay[:WINDow <n>]:TRACe<t>:SMOothing[:STATe]</t></n>  | 609 |
| DISPlay[:WINDow <n>]:TRACe<t>[:STATe]</t></n>            | 609 |
| DISPlay[:WINDow <n>]:TRACe:X:SPACing</n>                 | 609 |
| DISPlay[:WINDow <n>]:TRACe<t>[:STATe]</t></n>            | 610 |
| TRACe <n>:COPY</n>                                       |     |
|                                                          |     |

# [SENSe:][WINDow<n>:]DETector<t>[:FUNCtion]:AUTO <State>

This command couples and decouples the detector to the trace mode.

#### Parameters:

<State> ON | OFF | 0 | 1

\*RST: 1

Example: DET:AUTO OFF

The selection of the detector is not coupled to the trace mode.

Manual operation: See "Detector" on page 326

#### [SENSe:][WINDow<n>:]DETector<t>[:FUNCtion] < Detector>

Defines the trace detector to be used for trace analysis.

For details see Chapter 4.3.1.1, "Mapping Samples to measurement Points with the Trace Detector", on page 311.

Parameters:

<Detector> APEak

Autopeak

NEGative

Negative peak

POSitive

Positive peak

**QPEak** 

Quasipeak (CISPR filter only)

**SAMPle** 

First value detected per trace point

RMS value
AVERage
Average

\*RST: APEak

**Example:** DET POS

Sets the detector to "positive peak".

Manual operation: See "Detector" on page 326

## DISPlay[:WINDow<n>]:TRACe<t>:SMOothing:APERture < Percentage>

This command defines the degree (aperture) of the trace smoothing, if DISPlay[:WINDow<n>]:TRACe<t>:SMOothing[:STATe] TRUE.

Parameters:

<Percentage> Range: 1 to 50

\*RST: 2
Default unit: PCT

**Example:** DISP3:TRAC2:SMO:APER 5

Defines an aperture of 5% for trace 2 in window 3

Manual operation: See "Smoothing" on page 326

## DISPlay[:WINDow<n>]:TRACe<t>:MODE < Mode>

This command selects the trace mode.

In case of max hold, min hold or average trace mode, you can set the number of single measurements with <code>[SENSe:]SWEep:COUNt</code>. Note that synchronization to the end of the measurement is possible only in single sweep mode.

#### Parameters:

<Mode> WRITe

Overwrite mode: the trace is overwritten by each sweep. This is the default setting.

#### **AVERage**

The average is formed over several sweeps. The "Sweep/Average Count" determines the number of averaging procedures.

#### **MAXHold**

The maximum value is determined over several sweeps and displayed. The R&S FSWP saves the sweep result in the trace memory only if the new value is greater than the previous one.

#### **MINHold**

The minimum value is determined from several measurements and displayed. The R&S FSWP saves the sweep result in the trace memory only if the new value is lower than the previous one.

#### **VIEW**

The current contents of the trace memory are frozen and displayed.

## **BLANk**

Hides the selected trace.

\*RST: Trace 1: WRITe, Trace 2-6: BLANk

**Example:** INIT:CONT OFF

Switching to single sweep mode.

SWE: COUN 16

Sets the number of measurements to 16.

DISP:TRAC3:MODE WRIT

Selects clear/write mode for trace 3.

INIT; \*WAI

Starts the measurement and waits for the end of the measure-

ment.

Manual operation: See "Trace Mode" on page 325

# DISPlay[:WINDow<n>]:TRACe<t>:MODE:HCONtinuous <State>

This command turns an automatic reset of a trace on and off after a parameter has changed.

The reset works for trace modes min hold, max hold and average.

Note that the command has no effect if critical parameters like the span have been changed to avoid invalid measurement results

Parameters:

<State> ON

The automatic reset is off.

**OFF** 

The automatic reset is on.

\*RST: OFF

**Example:** DISP:WIND:TRAC3:MODE:HCON ON

Switches off the reset function.

Manual operation: See "Hold" on page 326

# DISPlay[:WINDow<n>]:TRACe<t>:SMOothing[:STATe] <State>

This command turns trace smoothing for a particular trace on and off.

If enabled, the trace is smoothed by the value specified using DISPlay[: WINDow<n>]: TRACe<t>: SMOothing: APERture on page 607.

For more information see Chapter 4.3.1.6, "Trace Smoothing", on page 317.

Parameters:

<State> ON | OFF

\*RST: OFF

**Example:** DISP3:TRAC2:SMO ON

Turns on trace smoothing for trace 2 in window 3

Usage: SCPI confirmed

Manual operation: See "Smoothing" on page 326

# DISPlay[:WINDow<n>]:TRACe<t>[:STATe] <State>

This command turns a trace on and off.

Parameters:

<State> ON | OFF

\*RST: Trace 1: ON, Trace 2-6: OFF

**Example:** DISP:TRAC3 ON

Usage: SCPI confirmed

## DISPlay[:WINDow<n>]:TRACe:X:SPACing <ScalingType>

This command selects the scaling of the x-axis.

Parameters:

<ScalingType> LOGarithmic

Logarithmic scaling.

**LINear** 

Linear scaling.
\*RST: LINear

**Example:** DISP:TRAC:X:SPAC LOG

Manual operation: See "Frequency Axis Scaling" on page 240

#### DISPlay[:WINDow<n>]:TRACe<t>[:STATe] <State>

This command turns a trace on and off.

The measurement continues in the background.

Parameters:

<State> ON | OFF | 0 | 1

\*RST: 1 for TRACe1, 0 for TRACe 2 to 6

Example: DISP:TRAC3 ON
Usage: SCPI confirmed

Manual operation: See "Trace 1/Trace 2/Trace 3/Trace 4 (Softkeys)" on page 328

# TRACe<n>:COPY <TraceNumber>, <TraceNumber>

This command copies data from one trace to another.

Parameters:

ter is the source.

(Note the 'e' in the parameter is required!)

**Example:** TRAC:COPY TRACE1, TRACE2

Copies the data from trace 2 to trace 1.

Usage: SCPI confirmed

## 5.8.2.3 Performing Trace Mathematics

| CALCulate <n>:MATH[:EXPression][:DEFine]</n> | 610 |
|----------------------------------------------|-----|
| CALCulate <n>:MATH:MODE</n>                  |     |
| CALCulate <n>:MATH:POSition</n>              | 611 |
| CALCulate <n>:MATH:STATe</n>                 | 612 |

## CALCulate<n>:MATH[:EXPression][:DEFine] <Expression>

This command selects the mathematical expression for trace mathematics.

Before you can use the command, you have to turn trace mathematics on.

Parameters:

<Expression> (TRACE1-TRACE2)

Subtracts trace 2 from trace 1.

(TRACE1-TRACE3)

Subtracts trace 3 from trace 1.

(TRACE1-TRACE4)

Subtracts trace 4 from trace 1.

(TRACE1-TRACE5)

Subtracts trace 5 from trace 1.

(TRACE1-TRACE6)

Subtracts trace 6 from trace 1.

**Example:** CALC:MATH:STAT ON

Turns trace mathematics on.

CALC:MATH:EXPR:DEF (TRACE1-TRACE3)

Subtracts trace 3 from trace 1.

Usage: SCPI confirmed

Manual operation: See "Trace Math Function" on page 330

#### CALCulate<n>:MATH:MODE < Mode>

This command selects the way the R&S FSWP calculates trace mathematics.

Parameters:

<Mode> For more information on the way each mode works see Trace

Math Mode.

LINear

Linear calculation. **LOGarithmic** 

Logarithmic calculation.

**POWer** 

Linear power calculation.
\*RST: LOGarithmic

**Example:** CALC:MATH:MODE LIN

Selects linear calculation.

Manual operation: See "Trace Math Mode" on page 331

## CALCulate<n>:MATH:POSition < Position>

This command defines the position of the trace resulting from the mathematical operation.

Parameters:

<Position> Vertical position of the trace in % of the height of the diagram

area.

100 PCT corresponds to the upper diagram border.

Range: -100 to 200

\*RST: 50
Default unit: PCT

**Example:** CALC:MATH:POS 100

Moves the trace to the top of the diagram area.

Manual operation: See "Trace Math Position" on page 331

#### CALCulate<n>:MATH:STATe <State>

This command turns the trace mathematics on and off.

Parameters:

<State> ON | OFF

\*RST: OFF

**Example:** CALC:MATH:STAT ON

Turns on trace mathematics.

Usage: SCPI confirmed

Manual operation: See "Trace Math Function" on page 330

See "Trace Math Off" on page 330

## 5.8.2.4 Exporting Traces

| FORMat[:DATA]             | 612 |
|---------------------------|-----|
| FORMat:DEXPort:DSEParator |     |
| FORMat:DEXPort:HEADer     | 613 |
| FORMat:DEXPort:TRACes     | 614 |

# FORMat[:DATA] <Format>

This command selects the data format that is used for transmission of trace data from the R&S FSWP to the controlling computer.

Note that the command has no effect for data that you send to the R&S FSWP. The R&S FSWP automatically recognizes the data it receives, regardless of the format.

For details on data formats see Chapter 4.3.7, "Formats for Returned Values: ASCII Format and Binary Format", on page 345.

Parameters:

<Format> ASCii

ASCii format, separated by commas.

This format is almost always suitable, regardless of the actual data format. However, the data is not as compact as other for-

mats may be.

REAL,32

32-bit IEEE 754 floating-point numbers in the "definite length

block format".

The format setting REAL is used for the binary transmission of

trace data.

For I/Q data, 8 bytes per sample are returned for this format set-

ting.

\*RST: ASCII

**Example:** FORM REAL, 32

Usage: SCPI confirmed

## FORMat: DEXPort: DSEParator < Separator >

This command selects the decimal separator for data exported in ASCII format.

Parameters:

<Separator> COMMa

Uses a comma as decimal separator, e.g. 4,05.

**POINt** 

Uses a point as decimal separator, e.g. 4.05.

\*RST: \*RST has no effect on the decimal separator.

Default is POINt.

**Example:** FORM: DEXP: DSEP POIN

Sets the decimal point as separator.

Manual operation: See "Saving the Result Summary (Evaluation List) to a File"

on page 127

See "Saving the Evaluation List" on page 150 See "Decimal Separator" on page 329 See "Exporting the Peak List" on page 376

#### FORMat:DEXPort:HEADer <State>

If enabled, additional instrument and measurement settings are included in the header of the export file for result data. If disabled, only the pure result data from the selected traces and tables is exported.

See Chapter 4.3.6, "Reference: ASCII File Export Format", on page 341 for details.

Parameters:

<State> ON | OFF | 0 | 1

\*RST: 1

Usage: SCPI confirmed

Manual operation: See "Include Instrument Measurement Settings" on page 329

#### FORMat:DEXPort:TRACes <Selection>

This command selects the data to be included in a data export file (see MMEMory: STORe<n>: TRACe on page 603).

For details on exporting data see Chapter 4.3.2.2, "Trace / Data Export Configuration", on page 328.

#### Parameters:

<Selection> **SINGle** 

> Only a single trace is selected for export, namely the one specified by the MMEMory: STORe<n>: TRACe command.

# ALL

Selects all active traces and result tables (e.g. Result Summary, marker peak list etc.) in the current application for export to an

ASCII file.

The <trace> parameter for the MMEMory:STORe<n>:TRACe

command is ignored.

\*RST: **SINGle** 

Usage: SCPI confirmed

Manual operation: See "Export all Traces and all Table Results" on page 329

# 5.8.2.5 Configuring Spectrograms

| CALCulate <n>:SGRam:CLEar[:IMMediate]</n>          | 615 |
|----------------------------------------------------|-----|
| CALCulate <n>:SPECtrogram:CLEar[:IMMediate]</n>    | 615 |
| CALCulate <n>:SGRam:CONT</n>                       |     |
| CALCulate <n>:SPECtrogram:CONT</n>                 | 615 |
| CALCulate <n>:SGRam:FRAMe:COUNt</n>                |     |
| CALCulate <n>:SPECtrogram:FRAMe:COUNt</n>          | 615 |
| CALCulate <n>:SGRam:FRAMe:SELect</n>               |     |
| CALCulate <n>:SPECtrogram:FRAMe:SELect</n>         | 616 |
| CALCulate <n>:SGRam:HDEPth</n>                     |     |
| CALCulate <n>:SPECtrogram:HDEPth</n>               |     |
| CALCulate <n>:SGRam:TSTamp:DATA?</n>               |     |
| CALCulate <n>:SPECtrogram:TSTamp:DATA?</n>         |     |
| CALCulate <n>:SGRam:TSTamp[:STATe]</n>             |     |
| CALCulate <n>:SPECtrogram:TSTamp[:STATe]</n>       | 617 |
| CALCulate <n>:SGRam[:STATe]</n>                    |     |
| CALCulate <n>:SPECtrogram[:STATe]</n>              |     |
| DISPlay[:WINDow <n>]:SGRam:COLor:DEFault</n>       |     |
| DISPlay[:WINDow <n>]:SPECtrogram:COLor:DEFault</n> |     |
| DISPlay[:WINDow <n>]:SGRam:COLor:LOWer</n>         |     |
| DISPlay[:WINDow <n>]:SPECtrogram:COLor:LOWer</n>   |     |
| DISPlay[:WINDow <n>]:SGRam:COLor:SHAPe</n>         |     |

| DISPlay[:WINDow <n>]:SPECtrogram:COLor:SHAPe</n>   | 619 |
|----------------------------------------------------|-----|
| DISPlay[:WINDow <n>]:SGRam:COLor:UPPer</n>         |     |
| DISPlay[:WINDow <n>]:SPECtrogram:COLor:UPPer</n>   |     |
| DISPlay[:WINDow <n>]:SGRam:COLor[:STYLe]</n>       |     |
| DISPlay[:WINDow <n>]:SPECtrogram:COLor[:STYLe]</n> | 619 |
| MMEMory:STORe <n>:SPECtrogram</n>                  |     |

# CALCulate<n>:SGRam:CLEar[:IMMediate] CALCulate<n>:SPECtrogram:CLEar[:IMMediate]

This command resets the spectrogram and clears the history buffer.

(<n> is irrelevant.)

**Example:** CALC:SGR:CLE

Resets the result display and clears the memory.

Usage: Event

Manual operation: See "Clear Spectrogram" on page 267

# CALCulate<n>:SGRam:CONT <State> CALCulate<n>:SPECtrogram:CONT <State>

This command determines whether the results of the last measurement are deleted before starting a new measurement in single sweep mode.

(<n> is irrelevant.)

Parameters:

<State> ON | OFF

\*RST: OFF

Example: INIT:CONT OFF

Selects single sweep mode.

INIT; \*WAI

Starts the sweep and waits for the end of the sweep.

CALC:SGR:CONT ON

Repeats the single sweep measurement without deleting the

results of the last measurement.

Manual operation: See "Single Sweep/ RUN SINGLE" on page 265

See "Continue Frame" on page 266

CALCulate<n>:SGRam:FRAMe:COUNt <Frames>
CALCulate<n>:SPECtrogram:FRAMe:COUNt <Frames>

This command defines the number of frames to be recorded in a single sweep.

(<n> is irrelevant.)

Parameters:

<Frames> The maximum number of frames depends on the history depth.

Range: 1 to history depth

Increment: 1 \*RST: 1

Example: INIT:CONT OFF

Selects single sweep mode.
CALC: SGR: FRAM: COUN 200
Sets the number of frames to 200.

Manual operation: See "Frame Count" on page 266

CALCulate<n>:SGRam:FRAMe:SELect <Frame> | <Time> CALCulate<n>:SPECtrogram:FRAMe:SELect <Frame> | <Time>

This command selects a specific frame for further analysis.

(<n> is irrelevant.)

The command is available if no measurement is running or after a single sweep has ended.

Parameters:

<Frame> Selects a frame directly by the frame number. Valid if the time

stamp is off.

The range depends on the history depth.

<Time> Selects a frame via its time stamp. Valid if the time stamp is on.

The number is the distance to frame 0 in seconds. The range

depends on the history depth.

**Example:** INIT:CONT OFF

Stop the continuous sweep. CALC: SGR: FRAM: SEL -25 Selects frame number -25.

Manual operation: See "Selecting a frame to display" on page 266

CALCulate<n>:SGRam:HDEPth <History>
CALCulate<n>:SPECtrogram:HDEPth <History>

This command defines the number of frames to be stored in the R&S FSWP memory.

(<n> is irrelevant.)

Parameters:

<History> The maximum number of frames depends on the number of

sweep points.

Range: 781 to 20000

Increment: 1 \*RST: 3000

**Example:** CALC:SGR:SPEC 1500

Sets the history depth to 1500.

Manual operation: See "History Depth" on page 332

CALCulate<n>:SGRam:TSTamp:DATA? <Frames>
CALCulate<n>:SPECtrogram:TSTamp:DATA? <Frames>

This command queries the starting time of the frames.

(<n> is irrelevant.)

The return values consist of four values for each frame. If the Spectrogram is empty, the command returns '0,0,0,0'. The times are given as delta values, which simplifies evaluating relative results; however, you can also calculate the absolute date and time as displayed on the screen.

The frame results themselves are returned with TRAC: DATA? SGR

See TRACe<n>[:DATA] on page 604.

#### **Query parameters:**

<Frames> CURRent

Returns the starting time of the current frame.

ALL

Returns the starting time for all frames. The results are sorted in

descending order, beginning with the current frame.

Return values:

<Seconds> Number of seconds that have passed since 01.01.1970 till the

frame start

<Nanoseconds> Number of nanoseconds that have passed in addition to the

<Seconds> since 01.01.1970 till the frame start.

<Reserved> The third and fourth value are reserved for future uses.

**Example:** CALC:SGR:TST ON

Activates the time stamp.
CALC:SGR:TST:DATA? ALL

Returns the starting times of all frames sorted in a descending

order.

Usage: Query only

Manual operation: See "Timestamp" on page 333

CALCulate<n>:SGRam:TSTamp[:STATe] <State>
CALCulate<n>:SPECtrogram:TSTamp[:STATe] <State>

This command activates and deactivates the time stamp.

(<n> is irrelevant.)

If the time stamp is active, some commands do not address frames as numbers, but as (relative) time values:

• CALCulate<n>:DELTamarker<m>:SPECtrogram:FRAMe on page 622

• CALCulate<n>:MARKer<m>:SPECtrogram:FRAMe on page 624

• CALCulate<n>:SPECtrogram:FRAMe:SELect on page 616

Parameters:

<State> ON | OFF

\*RST: OFF

**Example:** CALC:SGR:TST ON

Activates the time stamp.

Manual operation: See "Timestamp" on page 333

CALCulate<n>:SGRam[:STATe] <State>
CALCulate<n>:SPECtrogram[:STATe] <State>

This command turns the spectrogram on and off.

(<n> is irrelevant.)

Parameters:

<State> ON | OFF

\*RST: OFF

Example: CALC:SGR ON

Activates the Spectrogram result display.

Manual operation: See "State" on page 332

DISPlay[:WINDow<n>]:SGRam:COLor:DEFault DISPlay[:WINDow<n>]:SPECtrogram:COLor:DEFault

This command restores the original color map.

Usage: Event

Manual operation: See "Set to Default" on page 335

DISPlay[:WINDow<n>]:SGRam:COLor:LOWer <Percentage>
DISPlay[:WINDow<n>]:SPECtrogram:COLor:LOWer <Percentage>

This command defines the starting point of the color map.

Parameters:

<Percentage> Statistical frequency percentage.

Range: 0 to 66 \*RST: 0 Default unit: %

**Example:** DISP:WIND:SGR:COL:LOW 10

Sets the start of the color map to 10%.

Manual operation: See "Start / Stop" on page 335

DISPlay[:WINDow<n>]:SGRam:COLor:SHAPe <Shape>
DISPlay[:WINDow<n>]:SPECtrogram:COLor:SHAPe <Shape>

This command defines the shape and focus of the color curve for the spectrogram result display.

Parameters:

<Shape> Shape of the color curve.

Range: -1 to 1 \*RST: 0

Manual operation: See "Shape" on page 335

DISPlay[:WINDow<n>]:SGRam:COLor:UPPer <Percentage>
DISPlay[:WINDow<n>]:SPECtrogram:COLor:UPPer <Percentage>

This command defines the end point of the color map.

Parameters:

<Percentage> Statistical frequency percentage.

Range: 0 to 66 \*RST: 0 Default unit: %

**Example:** DISP:WIND:SGR:COL:UPP 95

Sets the start of the color map to 95%.

Manual operation: See "Start / Stop" on page 335

DISPlay[:WINDow<n>]:SGRam:COLor[:STYLe] <ColorScheme>
DISPlay[:WINDow<n>]:SPECtrogram:COLor[:STYLe] <ColorScheme>

This command selects the color scheme.

Parameters:

<ColorScheme> HOT

Uses a color range from blue to red. Blue colors indicate low lev-

els, red colors indicate high ones.

COLD

Uses a color range from red to blue. Red colors indicate low levels, blue colors indicate high ones.

**RADar** 

Uses a color range from black over green to light turquoise with shades of green in between.

\_\_\_\_

**GRAYscale** 

Shows the results in shades of gray.

\*RST: HOT

**Example:** DISP:WIND:SPEC:COL GRAY

Changes the color scheme of the spectrogram to black and

white.

Manual operation: See "Hot/Cold/Radar/Grayscale" on page 335

## MMEMory:STORe<n>:SPECtrogram <FileName>

This command exports spectrogram data to an ASCII file.

The file contains the data for every frame in the history buffer. The data corresponding to a particular frame begins with information about the frame number and the time that frame was recorded.

Note that, depending on the size of the history buffer, the process of exporting the data can take a while.

Parameters:

<FileName> String containing the path and name of the target file.

**Example:** MMEM:STOR:SGR 'Spectrogram'

Copies the spectrogram data to a file.

Manual operation: See "Export Trace to ASCII File" on page 329

# 5.8.3 Marker Usage

| • | Individual Marker Setup       | 620 |
|---|-------------------------------|-----|
|   | General Marker Settings       |     |
|   | Marker Search                 |     |
|   | Positioning Markers           |     |
|   | Retrieving Marker Positions   |     |
|   | Using Markers in Spectrograms |     |
|   | Marker Functions              |     |

## 5.8.3.1 Individual Marker Setup

| CALCulate <n>:DELTamarker<m>:LINK</m></n>                  | 621 |
|------------------------------------------------------------|-----|
| CALCulate <n>:DELTamarker<m>:LINK:TO:MARKer<m></m></m></n> | 621 |
| CALCulate <n>:DELTamarker<m>:MODE</m></n>                  | 621 |
| CALCulate <n>:DELTamarker<m>:MREF</m></n>                  | 622 |
| CALCulate <n>:DELTamarker<m>:SPECtrogram:FRAMe</m></n>     | 622 |
| CALCulate <n>:DELTamarker<m>[:STATe]</m></n>               | 622 |
| CALCulate <n>:DELTamarker<m>:TRACe</m></n>                 | 623 |
| CALCulate <n>:DELTamarker<m>:X</m></n>                     | 623 |
| CALCulate <n>:MARKer<m>:AOFF</m></n>                       | 623 |
| CALCulate <n>:MARKer<m>:LINK:TO:MARKer<m></m></m></n>      | 624 |
| CALCulate <n>:MARKer<m>:SPECtrogram:FRAMe</m></n>          | 624 |
| CALCulate <n>:MARKer<m>[:STATe]</m></n>                    |     |
| CALCulate <n>:MARKer<m>:TRACe</m></n>                      |     |
| CALCulate <n>:MARKer<m>:X</m></n>                          |     |

#### CALCulate<n>:DELTamarker<m>:AOFF

This command turns all delta markers off.

(<m> is irrelevant)

**Example:** CALC:DELT:AOFF

Turns all delta markers off.

Usage: Event

#### CALCulate<n>:DELTamarker<m>:LINK <State>

This command links delta marker <m> to marker 1.

If you change the horizontal position (x-value) of marker 1, delta marker <m> changes its horizontal position to the same value.

**Tip**: to link any marker to a different marker than marker 1, use the CALCulate<n>: DELTamarker<m>: LINK: TO: MARKEr<m> or CALCulate<n>: MARKEr<m>: LINK: TO: MARKEr<m> commands.

#### Parameters:

<State> ON | OFF

\*RST: OFF

**Example:** CALC:DELT2:LINK ON

Manual operation: See "Linking to Another Marker" on page 358

#### CALCulate<n>:DELTamarker<m>:LINK:TO:MARKer<m> <State>

This command links delta marker <m1> to any active normal marker <m2>.

If you change the horizontal position of marker <m2>, delta marker <m1> changes its horizontal position to the same value.

#### Parameters:

<State> ON | OFF

\*RST: OFF

**Example:** CALC:DELT4:LINK:TO:MARK2 ON

Links the delta marker 4 to the marker 2.

Manual operation: See "Linking to Another Marker" on page 358

#### CALCulate<n>:DELTamarker<m>:MODE < Mode>

This command defines whether the position of a delta marker is provided as an absolute value or relative to a reference marker (for *all* delta markers, <m> is irrelevant).

Note that when the position of a delta marker is *queried*, the result is always an absolute value (see CALCulate<n>: DELTamarker<m>: X on page 623)!

Parameters:

<Mode> ABSolute

Delta marker position in absolute terms.

**RELative** 

Delta marker position in relation to a reference marker.

\*RST: RELative

**Example:** CALC:DELT:MODE ABS

Absolute delta marker position.

## CALCulate<n>:DELTamarker<m>:MREF <Reference>

This command selects a reference marker for a delta marker other than marker 1.

The reference may be another marker or the fixed reference.

Parameters:

<Reference> FIXed

Selects the fixed reference as the reference.

**Example:** CALC:DELT3:MREF 2

Specifies that the values of delta marker 3 are relative to marker

2.

Manual operation: See "Reference Marker" on page 358

#### CALCulate<n>:DELTamarker<m>:SPECtrogram:FRAMe <Frame> | <Time>

This command positions a delta marker on a particular frame. The frame is relative to the position of marker 1.

The command is available for the spectrogram.

Parameters:

<Frame> Selects a frame directly by the frame number. Valid if the time

stamp is off.

The range depends on the history depth.

<Time> Selects a frame via its time stamp. Valid if the time stamp is on.

The number is the distance to frame 0 in seconds. The range

depends on the history depth.

**Example:** CALC:DELT4:SGR:FRAM -20

Sets fourth deltamarker 20 frames below marker 1.

CALC:DELT4:SGR:FRAM 2 s

Sets fourth deltamarker 2 seconds above the position of marker

1.

Manual operation: See "Frame (Spectrogram only)" on page 358

## CALCulate<n>:DELTamarker<m>[:STATe] <State>

This command turns delta markers on and off.

If necessary, the command activates the delta marker first.

No suffix at DELTamarker turns on delta marker 1.

Parameters:

<State> ON | OFF

\*RST: OFF

Example: CALC: DELT2 ON

Turns on delta marker 2.

Manual operation: See "Marker State" on page 357

See "Marker Type" on page 358

#### CALCulate<n>:DELTamarker<m>:TRACe <Trace>

This command selects the trace a delta marker is positioned on.

Note that the corresponding trace must have a trace mode other than "Blank".

If necessary, the command activates the marker first.

Parameters:

<Trace> Trace number the marker is assigned to.

**Example:** CALC:DELT2:TRAC 2

Positions delta marker 2 on trace 2.

## CALCulate<n>:DELTamarker<m>:X <Position>

This command moves a delta marker to a particular coordinate on the x-axis.

If necessary, the command activates the delta marker and positions a reference marker to the peak power.

Parameters:

<Position> Numeric value that defines the marker position on the x-axis.

The position is relative to the reference marker.

A query returns the absolute position of the delta marker.

Range: The value range and unit depend on the measure-

ment and scale of the x-axis.

**Example:** CALC: DELT: X?

Outputs the absolute x-value of delta marker 1.

Manual operation: See "Marker 1/2/3/4" on page 184

See "Marker 1/2/3" on page 189

See "Marker Position (X-value)" on page 357

#### CALCulate<n>:MARKer<m>:AOFF

This command turns all markers off.

**Example:** CALC:MARK:AOFF

Switches off all markers.

Usage: Event

Manual operation: See "All Markers Off" on page 359

#### CALCulate<n>:MARKer<m>:LINK:TO:MARKer<m> <State>

This command links normal marker <m1> to any active normal marker <m2>.

If you change the horizontal position of marker <m2>, marker <m1> changes its horizontal position to the same value.

Parameters:

<State> ON | OFF

\*RST: OFF

**Example:** CALC:MARK4:LINK:TO:MARK2 ON

Links marker 4 to marker 2.

Manual operation: See "Linking to Another Marker" on page 358

## CALCulate<n>:MARKer<m>:SPECtrogram:FRAMe <Frame> | <Time>

This command positions a marker on a particular frame.

Parameters:

<Frame> Selects a frame directly by the frame number. Valid if the time

stamp is off.

The range depends on the history depth.

<Time> Selects a frame via its time stamp. Valid if the time stamp is on.

The number is the (negative) distance to frame 0 in seconds.

The range depends on the history depth.

Example: CALC:MARK:SGR:FRAM -20

Sets the marker on the 20th frame before the present.

CALC:MARK2:SGR:FRAM -2s

Sets second marker on the frame 2 seconds ago.

Manual operation: See "Frame (Spectrogram only)" on page 358

## CALCulate<n>:MARKer<m>[:STATe] <State>

This command turns markers on and off. If the corresponding marker number is currently active as a deltamarker, it is turned into a normal marker.

Parameters:

<State> ON | OFF

\*RST: OFF

Example: CALC:MARK3 ON

Switches on marker 3.

Manual operation: See "Marker State" on page 357

See "Marker Type" on page 358

#### CALCulate<n>:MARKer<m>:TRACe <Trace>

This command selects the trace the marker is positioned on.

Note that the corresponding trace must have a trace mode other than "Blank".

If necessary, the command activates the marker first.

Parameters:

<Trace> 1 to 6

Trace number the marker is assigned to.

**Example:** CALC:MARK3:TRAC 2

Assigns marker 3 to trace 2.

Manual operation: See "Assigning the Marker to a Trace" on page 359

#### CALCulate<n>:MARKer<m>:X <Position>

This command moves a marker to a particular coordinate on the x-axis.

If necessary, the command activates the marker.

If the marker has been used as a delta marker, the command turns it into a normal marker.

Parameters:

<Position> Numeric value that defines the marker position on the x-axis.

The unit is either Hz (frequency domain) or s (time domain) or

dB (statistics).

Range: The range depends on the current x-axis range.

**Example:** CALC:MARK2:X 1.7MHz

Positions marker 2 to frequency 1.7 MHz.

Manual operation: See "Marker 1/2/3/4" on page 184

See "Marker 1/2/3" on page 189 See "Marker Table" on page 300 See "Marker Peak List" on page 301

See "Marker Position (X-value)" on page 357

#### 5.8.3.2 General Marker Settings

| 626 | CALCulate <n>:DELTamarker<m>:FUNCtion:FIXed:RPOint:MAXimum[:PEAK]</m></n> |
|-----|---------------------------------------------------------------------------|
| 626 | CALCulate <n>:DELTamarker<m>:FUNCtion:FIXed:RPOint:X</m></n>              |
| 626 | CALCulate <n>:DELTamarker<m>:FUNCtion:FIXed:RPOint:Y</m></n>              |
| 627 | CALCulate <n>:DELTamarker<m>:FUNCtion:FIXed:RPOint:Y:OFFSet</m></n>       |
| 627 | CALCulate <n>:DELTamarker<m>:FUNCtion:FIXed[:STATe]</m></n>               |

| CALCulate <n>:MARKer<m>:X:SSIZe</m></n> | 627 |
|-----------------------------------------|-----|
| DISPlay:MINFo[:STAT]                    | 628 |
| DISPlay:MTABle                          | 628 |

#### CALCulate<n>:DELTamarker<m>:FUNCtion:FIXed:RPOint:MAXimum[:PEAK]

This command moves the fixed reference marker to the peak power.

**Example:** CALC:DELT:FUNC:FIX:RPO:MAX

Sets the reference point level for delta markers to the peak of

the selected trace.

Usage: Event

Manual operation: See "Defining a Fixed Reference" on page 360

See "Defining a Reference Point" on page 371

#### CALCulate<n>:DELTamarker<m>:FUNCtion:FIXed:RPOint:X <RefPoint>

This command defines the horizontal position of the fixed delta marker reference point. The coordinates of the reference may be anywhere in the diagram.

#### Parameters:

<RefPoint> Numeric value that defines the horizontal position of the refer-

ence.

For frequency domain measurements, it is a frequency in Hz. For time domain measurements, it is a point in time in s.

\*RST: Fixed Reference: OFF

**Example:** CALC:DELT:FUNC:FIX:RPO:X 128 MHz

Sets the frequency reference to 128 MHz.

Manual operation: See "Defining a Fixed Reference" on page 360

See "Defining a Reference Point" on page 371

## CALCulate<n>:DELTamarker<m>:FUNCtion:FIXed:RPOint:Y <RefPointLevel>

This command defines the vertical position of the fixed delta marker reference point. The coordinates of the reference may be anywhere in the diagram.

#### Parameters:

<RefPoint> Numeric value that defines the vertical position of the reference.

The unit and value range is variable.
\*RST: Fixed Reference: OFF

**Example:** CALC:DELT:FUNC:FIX:RPO:Y -10dBm

Sets the reference point level for delta markers to -10 dBm.

**Manual operation:** See "Defining a Fixed Reference" on page 360

See "Defining a Reference Point" on page 371

#### CALCulate<n>:DELTamarker<m>:FUNCtion:FIXed:RPOint:Y:OFFSet < Offset>

This command defines a level offset for the fixed delta marker reference point.

Parameters:

<Offset> Numeric value

\*RST: 0
Default unit: dB

#### CALCulate<n>:DELTamarker<m>:FUNCtion:FIXed[:STATe] <State>

This command activates or deactivates a marker that defines a fixed reference point for relative marker analysis.

If necessary, the command activates a marker and positions it on the peak power.

Subsequently, you can change the coordinates of the fixed reference independent of the marker. The fixed reference is independent of the trace and is applied to all active delta markers.

Parameters:

<State> ON | OFF

\*RST: OFF

**Example:** CALC:DELT:FUNC:FIX ON

Switches on the measurement with fixed reference value for all

delta markers.

CALC: DELT: FUNC: FIX: RPO: X 128 MHZ

Sets the frequency reference to 128 MHz.

CALC: DELT: FUNC: FIX: RPO: Y 30 DBM

Sets the reference level to +30 dBm.

Manual operation: See "Defining a Fixed Reference" on page 360

## CALCulate<n>:MARKer<m>:X:SSIZe <StepSize>

This command selects the marker step size mode for *all* markers in *all* windows (<m>, <n> are irrelevant).

The step size defines the distance the marker moves when you move it with the rotary knob.

It therefore takes effect in manual operation only.

Parameters:

<StepSize> STANdard

the marker moves from one pixel to the next

**POINts** 

the marker moves from one sweep point to the next

\*RST: POINts

**Example:** CALC:MARK:X:SSIZ STAN

Sets the marker step size to one pixel.

Manual operation: See "Marker Stepsize" on page 360

## **DISPlay:MINFo[:STAT]** < DisplayMode>

This command turns the marker information in all diagrams on and off.

#### Parameters:

<DisplayMode> ON

Displays the marker information in the diagrams.

**OFF** 

Hides the marker information in the diagrams.

\*RST: ON

**Example:** DISP:MINF OFF

Hides the marker information.

Manual operation: See "Marker Info" on page 360

## DISPlay:MTABle < DisplayMode>

This command turns the marker table on and off.

#### Parameters:

<DisplayMode>

ON

Turns the marker table on.

**OFF** 

Turns the marker table off.

**AUTO** 

Turns the marker table on if 3 or more markers are active.

\*RST: AUTO

Example: DISP:MTAB ON

Activates the marker table.

Manual operation: See "Marker Table Display" on page 360

#### 5.8.3.3 Marker Search

| CALCulate <n>:MARKer<m>:LOEXclude</m></n>              | 629 |
|--------------------------------------------------------|-----|
| CALCulate <n>:MARKer<m>:PEXCursion</m></n>             |     |
| CALCulate <n>:MARKer<m>:X:SLIMits:LEFT</m></n>         | 629 |
| CALCulate <n>:MARKer<m>:X:SLIMits:RIGHT</m></n>        |     |
| CALCulate <n>:MARKer<m>:X:SLIMits:ZOOM[:STATe]</m></n> |     |
| CALCulate <n>:MARKer<m>:X:SLIMits[:STATe]</m></n>      |     |
| CALCulate <n>:THReshold</n>                            |     |
| CAL Culatoza>:TUDochold:CTATo                          |     |

#### CALCulate<n>:MARKer<m>:LOEXclude <State>

This command turns the suppression of the local oscillator during automatic marker positioning on and off (for *all* markers in *all* windows; <m>, <n> are irrelevant).

Parameters:

<State> ON | OFF | 0 | 1

\*RST: 1

Example: CALC:MARK:LOEX ON

Manual operation: See "Exclude LO" on page 362

#### CALCulate<n>:MARKer<m>:PEXCursion < Excursion>

This command defines the peak excursion (for *all* markers in *all* windows; <m>, <n> are irrelevant).

The peak excursion sets the requirements for a peak to be detected during a peak search.

The unit depends on the measurement.

| Application/Result display | Unit |
|----------------------------|------|
| Spectrum                   | dB   |

#### Parameters:

<Excursion> The excursion is the distance to a trace maximum that must be

attained before a new maximum is recognized, or the distance to a trace minimum that must be attained before a new minimum is

recognized

\*RST: 6 dB

**Example:** CALC:MARK:PEXC 10dB

Defines peak excursion as 10 dB.

Manual operation: See "Peak Excursion" on page 363

#### CALCulate<n>:MARKer<m>:X:SLIMits:LEFT <SearchLimit>

This command defines the left limit of the marker search range for *all* markers in *all* windows (<m>, <n> are irrelevant).

If you perform a measurement in the time domain, this command limits the range of the trace to be analyzed.

#### Parameters:

<SearchLimit> The value range depends on the frequency range or measure-

nent time.

The unit is Hz for frequency domain measurements and s for

time domain measurements.

\*RST: left diagram border

**Example:** CALC:MARK:X:SLIM ON

Switches the search limit function on. CALC: MARK: X:SLIM: LEFT 10MHz

Sets the left limit of the search range to 10 MHz.

Manual operation: See "Search Limits (Left / Right)" on page 94

See "Left Limit / Right Limit" on page 170

#### CALCulate<n>:MARKer<m>:X:SLIMits:RIGHT <SearchLimit>

This command defines the right limit of the marker search range for *all* markers in *all* windows (<m>, <n> are irrelevant).

If you perform a measurement in the time domain, this command limits the range of the trace to be analyzed.

Parameters:

<Limit> The value range depends on the frequency range or measure-

ment time.

The unit is Hz for frequency domain measurements and s for

time domain measurements.

\*RST: right diagram border

**Example:** CALC:MARK:X:SLIM ON

Switches the search limit function on. CALC:MARK:X:SLIM:RIGH 20MHz

Sets the right limit of the search range to 20 MHz.

Manual operation: See "Search Limits (Left / Right)" on page 94

See "Left Limit / Right Limit" on page 170

#### CALCulate<n>:MARKer<m>:X:SLIMits:ZOOM[:STATe] <State>

This command adjusts the marker search range to the zoom area for *all* markers in *all* windows (<m>, <n> are irrelevant).

Parameters:

<State> ON | OFF

\*RST: OFF

**Example:** CALC:MARK:X:SLIM:ZOOM ON

Switches the search limit function on. CALC:MARK:X:SLIM:RIGH 20MHz

Sets the right limit of the search range to 20 MHz.

Manual operation: See "Using Zoom Limits" on page 364

#### CALCulate<n>:MARKer<m>:X:SLIMits[:STATe] <State>

This command turns marker search limits on and off for *all* markers in *all* windows (<m>, <n> are irrelevant).

If you perform a measurement in the time domain, this command limits the range of the trace to be analyzed.

Parameters:

<State> ON | OFF

\*RST: OFF

**Example:** CALC:MARK:X:SLIM ON

Switches on search limitation.

Manual operation: See "Search Limits (Left / Right)" on page 94

See "Deactivating All Search Limits" on page 94

See "Limit State" on page 170

#### CALCulate<n>:THReshold <Level>

This command defines a threshold level for the marker peak search (for *all* markers in *all* windows; <n> is irrelevant).

Parameters:

<Level> Numeric value. The value range and unit are variable.

\*RST: -120 dBm

Example: CALC:THR -82DBM

Sets the threshold value to -82 dBm.

Manual operation: See "Search Threshold" on page 363

#### CALCulate<n>:THReshold:STATe <State>

This command turns a threshold for the marker peak search on and off (for *all* markers in *all* windows; <n> is irrelevant).

Parameters:

<State> ON | OFF

\*RST: OFF

**Example:** CALC:THR:STAT ON

Switches on the threshold line.

Manual operation: See "Deactivating All Search Limits" on page 94

## 5.8.3.4 Positioning Markers

| CALCulate <n>:DELTamarker<m>:MAXimum:LEFT</m></n>   | 632 |
|-----------------------------------------------------|-----|
| CALCulate <n>:DELTamarker<m>:MAXimum:NEXT</m></n>   | 632 |
| CALCulate <n>:DELTamarker<m>:MAXimum:RIGHt</m></n>  | 632 |
| CALCulate <n>:DELTamarker<m>:MAXimum[:PEAK]</m></n> | 632 |
| CALCulate <n>:DELTamarker<m>:MINimum:LEFT</m></n>   | 633 |
| CALCulate <n>:DELTamarker<m>:MINimum:NEXT</m></n>   | 633 |
| CALCulate <n>:DELTamarker<m>:MINimum:RIGHt</m></n>  | 633 |
| CALCulate <n>:DELTamarker<m>:MINimum[:PEAK]</m></n> | 633 |

| CALCulate <n>:MARKer<m>:MAXimum:AUTO</m></n>   | 634 |
|------------------------------------------------|-----|
| CALCulate <n>:MARKer<m>:MAXimum:LEFT</m></n>   | 634 |
| CALCulate <n>:MARKer<m>:MAXimum:NEXT</m></n>   | 634 |
| CALCulate <n>:MARKer<m>:MAXimum:RIGHt</m></n>  | 634 |
| CALCulate <n>:MARKer<m>:MAXimum[:PEAK]</m></n> | 635 |
| CALCulate <n>:MARKer<m>:MINimum:AUTO</m></n>   |     |
| CALCulate <n>:MARKer<m>:MINimum:LEFT</m></n>   | 635 |
| CALCulate <n>:MARKer<m>:MINimum:NEXT</m></n>   | 635 |
| CALCulate <n>:MARKer<m>:MINimum:RIGHt</m></n>  | 636 |
| CALCulate <n>:MARKer<m>:MINimum[:PEAK]</m></n> | 636 |
|                                                |     |

#### CALCulate<n>:DELTamarker<m>:MAXimum:LEFT

This command moves a delta marker to the next higher value.

The search includes only measurement values to the left of the current marker position.

In the spectrogram, the command moves a marker horizontally to the maximum level in the currently selected frame. The vertical marker position remains the same.

Usage: Event

Manual operation: See "Search Next Peak" on page 366

#### CALCulate<n>:DELTamarker<m>:MAXimum:NEXT

This command moves a marker to the next higher value.

In the spectrogram, the command moves a marker horizontally to the maximum level in the currently selected frame. The vertical marker position remains the same.

Usage: Event

Manual operation: See "Search Next Peak" on page 366

## CALCulate<n>:DELTamarker<m>:MAXimum:RIGHt

This command moves a delta marker to the next higher value.

The search includes only measurement values to the right of the current marker position.

In the spectrogram, the command moves a marker horizontally to the maximum level in the currently selected frame. The vertical marker position remains the same.

Usage: Event

Manual operation: See "Search Next Peak" on page 366

#### CALCulate<n>:DELTamarker<m>:MAXimum[:PEAK]

This command moves a delta marker to the highest level.

In the spectrogram, the command moves a marker horizontally to the maximum level in the currently selected frame. The vertical marker position remains the same.

If the marker is not yet active, the command first activates the marker.

Usage: Event

Manual operation: See "Peak Search" on page 366

# CALCulate<n>:DELTamarker<m>:MINimum:LEFT

This command moves a delta marker to the next higher minimum value.

The search includes only measurement values to the right of the current marker position.

In the spectrogram, the command moves a marker horizontally to the minimum level in the currently selected frame. The vertical marker position remains the same.

Usage: Event

Manual operation: See "Search Next Minimum" on page 366

#### CALCulate<n>:DELTamarker<m>:MINimum:NEXT

This command moves a marker to the next higher minimum value.

In the spectrogram, the command moves a marker horizontally to the minimum level in the currently selected frame. The vertical marker position remains the same.

Usage: Event

Manual operation: See "Search Next Minimum" on page 366

## CALCulate<n>:DELTamarker<m>:MINimum:RIGHt

This command moves a delta marker to the next higher minimum value.

The search includes only measurement values to the right of the current marker position.

In the spectrogram, the command moves a marker horizontally to the minimum level in the currently selected frame. The vertical marker position remains the same.

Usage: Event

Manual operation: See "Search Next Minimum" on page 366

# CALCulate<n>:DELTamarker<m>:MINimum[:PEAK]

This command moves a delta marker to the minimum level.

In the spectrogram, the command moves a marker horizontally to the minimum level in the currently selected frame. The vertical marker position remains the same.

If the marker is not yet active, the command first activates the marker.

Usage: Event

Manual operation: See "Search Minimum" on page 366

#### CALCulate<n>:MARKer<m>:MAXimum:AUTO <State>

This command turns an automatic marker peak search for a trace maximum on and off. The R&S FSWP performs the peak search after each sweep.

Parameters:

<State> ON | OFF

\*RST: OFF

**Example:** CALC:MARK:MAX:AUTO ON

Activates the automatic peak search function for marker 1 at the

end of each particular sweep.

Manual operation: See "Auto Max / Min Peak Search" on page 363

#### CALCulate<n>:MARKer<m>:MAXimum:LEFT

This command moves a marker to the next lower peak.

The search includes only measurement values to the left of the current marker position.

In the spectrogram, the command moves a marker horizontally to the maximum level in the currently selected frame. The vertical marker position remains the same.

Usage: Event

Manual operation: See "Search Next Peak" on page 366

### CALCulate<n>:MARKer<m>:MAXimum:NEXT

This command moves a marker to the next lower peak.

In the spectrogram, the command moves a marker horizontally to the maximum level in the currently selected frame. The vertical marker position remains the same.

Usage: Event

Manual operation: See "Search Next Peak" on page 366

# CALCulate<n>:MARKer<m>:MAXimum:RIGHt

This command moves a marker to the next lower peak.

The search includes only measurement values to the right of the current marker posi-

In the spectrogram, the command moves a marker horizontally to the maximum level in the currently selected frame. The vertical marker position remains the same.

Usage: Event

Manual operation: See "Search Next Peak" on page 366

# CALCulate<n>:MARKer<m>:MAXimum[:PEAK]

This command moves a marker to the highest level.

In the spectrogram, the command moves a marker horizontally to the maximum level in the currently selected frame. The vertical marker position remains the same.

If the marker is not yet active, the command first activates the marker.

Usage: Event

Manual operation: See "Peak Search" on page 366

### CALCulate<n>:MARKer<m>:MINimum:AUTO <State>

This command turns an automatic marker peak search for a trace minimum on and off. The R&S FSWP performs the peak search after each sweep.

Parameters:

<State> ON | OFF

\*RST: OFF

**Example:** CALC:MARK:MIN:AUTO ON

Activates the automatic minimum value search function for

marker 1 at the end of each particular sweep.

Manual operation: See "Auto Max / Min Peak Search" on page 363

## CALCulate<n>:MARKer<m>:MINimum:LEFT

This command moves a marker to the next minimum value.

The search includes only measurement values to the right of the current marker position.

In the spectrogram, the command moves a marker horizontally to the minimum level in the currently selected frame. The vertical marker position remains the same.

Usage: Event

Manual operation: See "Search Next Minimum" on page 366

# CALCulate<n>:MARKer<m>:MINimum:NEXT

This command moves a marker to the next minimum value.

In the spectrogram, the command moves a marker horizontally to the minimum level in the currently selected frame. The vertical marker position remains the same.

Usage: Event

Manual operation: See "Search Next Minimum" on page 366

#### CALCulate<n>:MARKer<m>:MINimum:RIGHt

This command moves a marker to the next minimum value.

The search includes only measurement values to the right of the current marker position.

In the spectrogram, the command moves a marker horizontally to the minimum level in the currently selected frame. The vertical marker position remains the same.

Usage: Event

Manual operation: See "Search Next Minimum" on page 366

# CALCulate<n>:MARKer<m>:MINimum[:PEAK]

This command moves a marker to the minimum level.

In the spectrogram, the command moves a marker horizontally to the minimum level in the currently selected frame. The vertical marker position remains the same.

If the marker is not yet active, the command first activates the marker.

Usage: Event

Manual operation: See "Search Minimum" on page 366

# 5.8.3.5 Retrieving Marker Positions

Commands useful to retrieve marker positions described elsewhere:

- CALCulate<n>:DELTamarker<m>:X on page 623
- CALCulate<n>:MARKer<m>:X on page 625

| CALCulate <n>:DELTamarker<m< th=""><th>n&gt;:X:RELative?</th><th>636</th></m<></n> | n>:X:RELative? | 636  |
|------------------------------------------------------------------------------------|----------------|------|
| CALCulate <n>:DELTamarker<m< th=""><th>n&gt;:Y?</th><th>.637</th></m<></n>         | n>:Y?          | .637 |
| CALCulate <n>:MARKer<m>:Y?.</m></n>                                                |                | 637  |

### CALCulate<n>:DELTamarker<m>:X:RELative?

This command queries the relative position of a delta marker on the x-axis.

If necessary, the command activates the delta marker first.

## Return values:

<Position> Position of the delta marker in relation to the reference marker.

**Example:** CALC:DELT3:X:REL?

Outputs the frequency of delta marker 3 relative to marker 1 or

relative to the reference position.

Usage: Query only

Manual operation: See "Marker 1/2/3/4" on page 184

See "Marker 1/2/3" on page 189

#### CALCulate<n>:DELTamarker<m>:Y?

This command queries the relative position of a delta marker on the y-axis.

If necessary, the command activates the delta marker first.

To get a valid result, you have to perform a complete measurement with synchronization to the end of the measurement before reading out the result. This is only possible for single measurement mode.

The unit depends on the application of the command.

#### Table 5-8: Base unit

| Parameter, measuring function or result display | Output unit          |
|-------------------------------------------------|----------------------|
| DBM   DBPW   DBUV   DBMV   DBUA                 | dB (lin/log)         |
| WATT   VOLT   AMPere                            | dB (lin), % (log)    |
| statistics function (APD or CCDF) on            | dimensionless output |

#### Return values:

<Position> Position of the delta marker in relation to the reference marker or

the fixed reference.

Example: INIT: CONT OFF

Switches to single sweep mode.

INIT; \*WAI

Starts a sweep and waits for its end.

CALC: DELT2 ON

Switches on delta marker 2.

CALC: DELT2: Y?

Outputs measurement value of delta marker 2.

Usage: Query only

## CALCulate<n>:MARKer<m>:Y?

This command queries the position of a marker on the y-axis.

If necessary, the command activates the marker first.

To get a valid result, you have to perform a complete measurement with synchronization to the end of the measurement before reading out the result. This is only possible for single measurement mode.

#### Return values:

<Result> Result at the marker position.

The unit is variable and depends on the one you have currently

set.

5.8.3.6

Common Analysis and Display Functions

| Example:                        | INIT:CONT OFF  Switches to single measurement mode.  CALC:MARK2 ON  Switches marker 2.  INIT; *WAI  Starts a measurement and waits for the end.  CALC:MARK2:Y?  Outputs the measured value of marker 2. |     |
|---------------------------------|----------------------------------------------------------------------------------------------------|-----|
| Usage:                          | Query only                                                                                                    |     |
| Manual operation:               | See "Marker Table" on page 300<br>See "Marker Peak List" on page 301                                                                                                    |     |
| Using Markers in S <sub>l</sub> | pectrograms                                                                                                    |     |
|                                 | xers                                                                                                    |     |
| Using Markers                   |                                                                                                    |     |
| Commands useful to              | position markers in a spectrogram described elsewhere:                                                                                                    |     |
| • CALCulate <n>:</n>            | :MARKer <m>:MAXimum:LEFT on page 634</m>                                                                                                    |     |
| • CALCulate <n>:</n>            | :MARKer <m>:MAXimum:NEXT on page 634</m>                                                                                                    |     |
|                                 | :MARKer <m>:MAXimum[:PEAK] on page 635</m>                                                                                                    |     |
|                                 | :MARKer <m>:MAXimum:RIGHt on page 634</m>                                                                                                    |     |
|                                 |                                                                                                    |     |
|                                 | :MARKer <m>:MINimum:LEFT on page 635</m>                                                                                                    |     |
| • CALCulate <n>:</n>            | :MARKer <m>:MINimum:NEXT on page 635</m>                                                                                                    |     |
| • CALCulate <n>:</n>            | :MARKer <m>:MINimum[:PEAK] on page 636</m>                                                                                                    |     |
| • CALCulate <n>:</n>            | :MARKer <m>:MINimum:RIGHt on page 636</m>                                                                                                    |     |
| CALCulate <n>:MARKe</n>         | r <m>:SGRam:FRAMe</m>                                                                                                    | 639 |
| CALCulate <n>:MARKe</n>         | r <m>:SPECtrogram:FRAMe</m>                                                                                                    | 639 |
|                                 | r <m>:SGRam:SARea</m>                                                                                                    |     |
|                                 | r <m>:SPECtrogram:SARea</m>                                                                                                    |     |
|                                 | r <m>:SGRam:XY:MAXimum[:PEAK]</m>                                                                                                    |     |
|                                 | r <m>:SPECtrogram:XY:MAXimum[:PEAK]r<m>:SGRam:XY:MINimum[:PEAK]</m></m>                                                                                                    |     |
|                                 | r <m>:SPECtrogram:XY:MINimum[:PEAK]</m>                                                                                                    |     |
|                                 | r <m>:SGRam:Y:MAXimum:ABOVe</m>                                                                                                    |     |
|                                 | r <m>:SPECtrogram:Y:MAXimum:ABOVe</m>                                                                                                    |     |
|                                 | r <m>:SGRam:Y:MAXimum:BELow</m>                                                                                                    |     |
|                                 | r <m>:SPECtrogram:Y:MAXimum:BELow</m>                                                                                                    |     |
|                                 | r <m>:SGRam:Y:MAXimum:NEXT</m>                                                                                                    |     |
|                                 | r <m>:SPECtrogram:Y:MAXimum:NEXT</m>                                                                                                    |     |
|                                 | r <m>:SGRam:Y:MAXimum[:PEAK]</m>                                                                                                    |     |
|                                 | r <m>:SPECtrogram:Y:MAXimum[:PEAK]</m>                                                                                                    |     |
| CALCulate <n>:MARKe</n>         | r <m>:SGRam:Y:MINimum:ABOVe</m>                                                                                                    | 641 |

CALCulate<n>:MARKer<m>:SPECtrogram:Y:MINimum:ABOVe......641

| CALCulate <n>:MARKer<m>:SGRam:Y:MINimum:BELow</m></n>        | 64   |
|--------------------------------------------------------------|------|
| CALCulate <n>:MARKer<m>:SPECtrogram:Y:MINimum:BELow</m></n>  | 64   |
| CALCulate <n>:MARKer<m>:SGRam:Y:MINimum:NEXT</m></n>         | 64   |
| CALCulate <n>:MARKer<m>:SPECtrogram:Y:MINimum:NEXT</m></n>   | 64   |
| CALCulate <n>:MARKer<m>:SGRam:Y:MINimum[:PEAK]</m></n>       | 64   |
| CALCulate <n>:MARKer<m>:SPECtrogram:Y:MINimum[:PEAK]</m></n> | . 64 |

CALCulate<n>:MARKer<m>:SGRam:FRAMe <Frame> | <Time> CALCulate<n>:MARKer<m>:SPECtrogram:FRAMe <Frame> | <Time>

This command positions a marker on a particular frame.

Parameters:

<Frame> Selects a frame directly by the frame number. Valid if the time

stamp is off.

The range depends on the history depth.

<Time> Selects a frame via its time stamp. Valid if the time stamp is on.

The number is the (negative) distance to frame 0 in seconds.

The range depends on the history depth.

Example: CALC:MARK:SGR:FRAM -20

Sets the marker on the 20th frame before the present.

CALC:MARK2:SGR:FRAM -2s

Sets second marker on the frame 2 seconds ago.

Manual operation: See "Frame (Spectrogram only)" on page 358

CALCulate<n>:MARKer<m>:SGRam:SARea <SearchArea>
CALCulate<n>:MARKer<m>:SPECtrogram:SARea <SearchArea>

This command defines the marker search area for all spectrogram markers in the measurement channel (<n>, <m> are irrelevant).

Parameters:

<SearchArea> VISible

Performs a search within the visible frames.

Note that the command does not work if the spectrogram is not

visible for any reason (e.g. if the display update is off).

MEMory

Performs a search within all frames in the memory.

\*RST: VISible

Manual operation: See "Marker Search Area" on page 365

CALCulate<n>:MARKer<m>:SGRam:XY:MAXimum[:PEAK]
CALCulate<n>:MARKer<m>:SPECtrogram:XY:MAXimum[:PEAK]

This command moves a marker to the highest level of the spectrogram.

Usage: Event

CALCulate<n>:MARKer<m>:SGRam:XY:MINimum[:PEAK]
CALCulate<n>:MARKer<m>:SPECtrogram:XY:MINimum[:PEAK]

This command moves a marker to the minimum level of the spectrogram.

Usage: Event

CALCulate<n>:MARKer<m>:SGRam:Y:MAXimum:ABOVe CALCulate<n>:MARKer<m>:SPECtrogram:Y:MAXimum:ABOVe

This command moves a marker vertically to the next lower peak level for the current frequency.

The search includes only frames above the current marker position. It does not change the horizontal position of the marker.

Usage: Event

CALCulate<n>:MARKer<m>:SGRam:Y:MAXimum:BELow CALCulate<n>:MARKer<m>:SPECtrogram:Y:MAXimum:BELow

This command moves a marker vertically to the next lower peak level for the current frequency.

The search includes only frames below the current marker position. It does not change the horizontal position of the marker.

Usage: Event

CALCulate<n>:MARKer<m>:SGRam:Y:MAXimum:NEXT CALCulate<n>:MARKer<m>:SPECtrogram:Y:MAXimum:NEXT

This command moves a marker vertically to the next lower peak level for the current frequency.

The search includes all frames. It does not change the horizontal position of the marker.

Usage: Event

CALCulate<n>:MARKer<m>:SGRam:Y:MAXimum[:PEAK]
CALCulate<n>:MARKer<m>:SPECtrogram:Y:MAXimum[:PEAK]

This command moves a marker vertically to the highest level for the current frequency.

The search includes all frames. It does not change the horizontal position of the marker.

If the marker hasn't been active yet, the command looks for the peak level in the whole spectrogram.

Usage: Event

CALCulate<n>:MARKer<m>:SGRam:Y:MINimum:ABOVe CALCulate<n>:MARKer<m>:SPECtrogram:Y:MINimum:ABOVe

This command moves a marker vertically to the next higher minimum level for the current frequency.

The search includes only frames above the current marker position. It does not change the horizontal position of the marker.

Usage: Event

CALCulate<n>:MARKer<m>:SGRam:Y:MINimum:BELow CALCulate<n>:MARKer<m>:SPECtrogram:Y:MINimum:BELow

This command moves a marker vertically to the next higher minimum level for the current frequency.

The search includes only frames below the current marker position. It does not change the horizontal position of the marker.

Usage: Event

CALCulate<n>:MARKer<m>:SGRam:Y:MINimum:NEXT CALCulate<n>:MARKer<m>:SPECtrogram:Y:MINimum:NEXT

This command moves a marker vertically to the next higher minimum level for the current frequency.

The search includes all frames. It does not change the horizontal position of the marker.

Usage: Event

CALCulate<n>:MARKer<m>:SGRam:Y:MINimum[:PEAK]
CALCulate<n>:MARKer<m>:SPECtrogram:Y:MINimum[:PEAK]

This command moves a marker vertically to the minimum level for the current frequency.

The search includes all frames. It does not change the horizontal position of the marker.

If the marker hasn't been active yet, the command first looks for the peak level for all frequencies and moves the marker vertically to the minimum level.

Usage: Event

# **Using Delta Markers**

Commands to define the horizontal position of delta markers:

- CALCulate<n>:DELTamarker<m>:MAXimum:LEFT on page 632
- CALCulate<n>:DELTamarker<m>:MAXimum:NEXT on page 632
- CALCulate<n>:DELTamarker<m>:MAXimum[:PEAK] on page 632

| CALCUlate(n): DELTamarker(m): MAXIMUM: RIGHt On page 032           |     |
|--------------------------------------------------------------------|-----|
| • CALCulate <n>:DELTamarker<m>:MINimum:LEFT on page 633</m></n>    |     |
| • CALCulate <n>:DELTamarker<m>:MINimum:NEXT on page 633</m></n>    |     |
| • CALCulate <n>:DELTamarker<m>:MINimum[:PEAK] on page 633</m></n>  |     |
| • CALCulate <n>:DELTamarker<m>:MINimum:RIGHt on page 633</m></n>   |     |
| CALCulate <n>:DELTamarker<m>:SGRam:FRAMe</m></n>                   | 642 |
| CALCulate <n>:DELTamarker<m>:SPECtrogram:FRAMe</m></n>             | 642 |
| CALCulate <n>:DELTamarker<m>:SGRam:SARea</m></n>                   |     |
| CALCulate <n>:DELTamarker<m>:SPECtrogram:SARea</m></n>             |     |
| CALCulate <n>:DELTamarker<m>:SGRam:XY:MAXimum[:PEAK]</m></n>       |     |
| CALCulate <n>:DELTamarker<m>:SPECtrogram:XY:MAXimum[:PEAK]</m></n> |     |
| CALCulate <n>:DELTamarker<m>:SGRam:XY:MINimum[:PEAK]</m></n>       |     |
| CALCulate <n>:DELTamarker<m>:SPECtrogram:XY:MINimum[:PEAK]</m></n> |     |
| CALCulate <n>:DELTamarker<m>:SGRam:Y:MAXimum:ABOVe</m></n>         |     |
| CALCulate <n>:DELTamarker<m>:SPECtrogram:Y:MAXimum:ABOVe</m></n>   | 643 |
| CALCulate <n>:DELTamarker<m>:SGRam:Y:MAXimum:BELow</m></n>         | 644 |
| CALCulate <n>:DELTamarker<m>:SPECtrogram:Y:MAXimum:BELow</m></n>   | 644 |
| CALCulate <n>:DELTamarker<m>:SGRam:Y:MAXimum:NEXT</m></n>          | 644 |
| CALCulate <n>:DELTamarker<m>:SPECtrogram:Y:MAXimum:NEXT</m></n>    | 644 |
| CALCulate <n>:DELTamarker<m>:SGRam:Y:MAXimum[:PEAK]</m></n>        | 644 |
| CALCulate <n>:DELTamarker<m>:SPECtrogram:Y:MAXimum[:PEAK]</m></n>  | 644 |
| CALCulate <n>:DELTamarker<m>:SGRam:Y:MINimum:ABOVe</m></n>         |     |
| CALCulate <n>:DELTamarker<m>:SPECtrogram:Y:MINimum:ABOVe</m></n>   | 644 |
| CALCulate <n>:DELTamarker<m>:SGRam:Y:MINimum:BELow</m></n>         |     |
| CALCulate <n>:DELTamarker<m>:SPECtrogram:Y:MINimum:BELow</m></n>   | 644 |
| CALCulate <n>:DELTamarker<m>:SGRam:Y:MINimum:NEXT</m></n>          |     |
| CALCulate <n>:DELTamarker<m>:SPECtrogram:Y:MINimum:NEXT</m></n>    | 645 |
| CALCulate <n>:DELTamarker<m>:SGRam:Y:MINimum[:PEAK]</m></n>        | 645 |
| CALCulate <n>:DELTamarker<m>:SPECtrogram:Y:MINimum[:PEAK]</m></n>  | 645 |

# CALCulate<n>:DELTamarker<m>:SGRam:FRAMe <Frame> | <Time> CALCulate<n>:DELTamarker<m>:SPECtrogram:FRAMe <Frame> | <Time>

This command positions a delta marker on a particular frame. The frame is relative to the position of marker 1.

The command is available for the spectrogram.

# Parameters:

<Frame> Selects a frame directly by the frame number. Valid if the time

stamp is off.

The range depends on the history depth.

<Time> Selects a frame via its time stamp. Valid if the time stamp is on.

The number is the distance to frame 0 in seconds. The range

depends on the history depth.

**Example:** CALC:DELT4:SGR:FRAM -20

Sets fourth deltamarker 20 frames below marker 1.

CALC:DELT4:SGR:FRAM 2 s

Sets fourth deltamarker 2 seconds above the position of marker

1.

Manual operation: See "Frame (Spectrogram only)" on page 358

CALCulate<n>:DELTamarker<m>:SGRam:SARea <SearchArea>
CALCulate<n>:DELTamarker<m>:SPECtrogram:SARea <SearchArea>

This command defines the marker search area for *all* spectrogram markers in the measurement channel (<n> and <m> are irrelevant).

Parameters:

<SearchArea> VISible

Performs a search within the visible frames.

Note that the command does not work if the spectrogram is not

visible for any reason (e.g. if the display update is off).

**MEMory** 

Performs a search within all frames in the memory.

\*RST: VISible

Manual operation: See "Marker Search Area" on page 365

CALCulate<n>:DELTamarker<m>:SGRam:XY:MAXimum[:PEAK]
CALCulate<n>:DELTamarker<m>:SPECtrogram:XY:MAXimum[:PEAK]

This command moves a marker to the highest level of the spectrogram over all frequencies.

Usage: Event

CALCulate<n>:DELTamarker<m>:SGRam:XY:MINimum[:PEAK]
CALCulate<n>:DELTamarker<m>:SPECtrogram:XY:MINimum[:PEAK]

This command moves a delta marker to the minimum level of the spectrogram over all frequencies.

Usage: Event

CALCulate<n>:DELTamarker<m>:SGRam:Y:MAXimum:ABOVe CALCulate<n>:DELTamarker<m>:SPECtrogram:Y:MAXimum:ABOVe

This command moves a marker vertically to the next higher level for the current frequency.

The search includes only frames above the current marker position. It does not change the horizontal position of the marker.

Usage: Event

# CALCulate<n>:DELTamarker<m>:SGRam:Y:MAXimum:BELow CALCulate<n>:DELTamarker<m>:SPECtrogram:Y:MAXimum:BELow

This command moves a marker vertically to the next higher level for the current frequency.

The search includes only frames below the current marker position. It does not change the horizontal position of the marker.

Usage: Event

# CALCulate<n>:DELTamarker<m>:SGRam:Y:MAXimum:NEXT CALCulate<n>:DELTamarker<m>:SPECtrogram:Y:MAXimum:NEXT

This command moves a delta marker vertically to the next higher level for the current frequency.

The search includes all frames. It does not change the horizontal position of the marker.

Usage: Event

# CALCulate<n>:DELTamarker<m>:SGRam:Y:MAXimum[:PEAK] CALCulate<n>:DELTamarker<m>:SPECtrogram:Y:MAXimum[:PEAK]

This command moves a delta marker vertically to the highest level for the current frequency.

The search includes all frames. It does not change the horizontal position of the marker.

If the marker hasn't been active yet, the command looks for the peak level in the whole spectrogram.

Usage: Event

# CALCulate<n>:DELTamarker<m>:SGRam:Y:MINimum:ABOVe CALCulate<n>:DELTamarker<m>:SPECtrogram:Y:MINimum:ABOVe

This command moves a delta marker vertically to the next minimum level for the current frequency.

The search includes only frames above the current marker position. It does not change the horizontal position of the marker.

Usage: Event

# CALCulate<n>:DELTamarker<m>:SGRam:Y:MINimum:BELow CALCulate<n>:DELTamarker<m>:SPECtrogram:Y:MINimum:BELow

This command moves a delta marker vertically to the next minimum level for the current frequency.

The search includes only frames below the current marker position. It does not change the horizontal position of the marker.

Usage: Event

# CALCulate<n>:DELTamarker<m>:SGRam:Y:MINimum:NEXT CALCulate<n>:DELTamarker<m>:SPECtrogram:Y:MINimum:NEXT

This command moves a delta marker vertically to the next minimum level for the current frequency.

The search includes all frames. It does not change the horizontal position of the marker.

Usage: Event

# CALCulate<n>:DELTamarker<m>:SGRam:Y:MINimum[:PEAK] CALCulate<n>:DELTamarker<m>:SPECtrogram:Y:MINimum[:PEAK]

This command moves a delta marker vertically to the minimum level for the current frequency.

The search includes all frames. It does not change the horizontal position of the marker.

If the marker hasn't been active yet, the command first looks for the peak level in the whole spectrogram and moves the marker vertically to the minimum level.

Usage: Event

## 5.8.3.7 Marker Functions

| Signal Count                                        | 645 |
|-----------------------------------------------------|-----|
| Noise Marker                                        |     |
| Phase Noise Marker                                  | 648 |
| n dB Down Marker                                    | 649 |
| Band Power Marker                                   | 652 |
| Marker Peak List                                    | 655 |
| Signal Count                                        |     |
| CALCulate <n>:MARKer<m>:COUNt</m></n>               | 645 |
| CALCulate <n>:MARKer<m>:COUNt:FREQuency?</m></n>    | 646 |
| CAI Culato <n>:MADKor<m>:COLINIt:DESolution</m></n> |     |

#### CALCulate<n>:MARKer<m>:COUNt <State>

This command turns the frequency counter at the marker position on and off.

The frequency counter works for one marker only. If you perform a frequency count with another marker, the R&S FSWP deactivates the frequency count of the first marker.

To get a valid result, you have to perform a complete measurement with synchronization to the end of the measurement before reading out the result. This is only possible for single measurement mode.

Parameters:

<State> ON | OFF

\*RST: OFF

Example: INIT:CONT OFF

Switches to single sweep mode.

CALC:MARK ON

Switches on marker 1.

CALC:MARK:COUN ON

Switches on the frequency counter for marker 1.

INIT; \*WAI

Starts a sweep and waits for the end.

CALC: MARK: COUN: FREQ?

Outputs the measured value.

Manual operation: See "Signal Count Marker State" on page 368

# CALCulate<n>:MARKer<m>:COUNt:FREQuency?

This command queries the frequency at the marker position.

To get a valid result, you have to perform a complete measurement with synchronization to the end of the measurement before reading out the result. This is only possible for single measurement mode.

Before you can use the command, you have to turn on the frequency counter.

Return values:

<Frequency> Frequency at the marker position.

**Example:** INIT:CONT OFF

Switches to single sweep mode.

CALC:MARK ON

Switches on marker 2.

CALC:MARK:COUN ON

Activates the frequency counter for marker 1.

INIT; \*WAI

Starts a sweep and waits for the end.

CALC: MARK: COUN: FREQ?

Outputs the measured value of marker 1.

Usage: Query only

Manual operation: See "Signal Count Marker State" on page 368

## CALCulate<n>:MARKer<m>:COUNt:RESolution < Resolution>

This command defines the resolution of the frequency counter.

Parameters:

<Resolution> 0.001 | 0.01 | 0.1 | 1 | 10 | 100 | 1000 | Hz

\*RST: 0.1 Hz

**Example:** CALC:MARK:COUN:RES 1kHz

Sets the resolution of the frequency counter to 1 kHz.

Manual operation: See "Resolution" on page 368

#### **Noise Marker**

| CALCulate <n>:MARKer<m>:FUNCtion:NOISe:RESult?</m></n> | 647 |
|--------------------------------------------------------|-----|
| CALCulate <n>:MARKer<m>:FUNCtion:NOISe[:STATe]</m></n> | 647 |

#### CALCulate<n>:MARKer<m>:FUNCtion:NOISe:RESult?

This command queries the result of the noise measurement.

To get a valid result, you have to perform a complete measurement with synchronization to the end of the measurement before reading out the result. This is only possible for single measurement mode.

#### Return values:

<NoiseLevel> Current noise level. The unit is the one currently active.

**Example:** INIT:CONT OFF

Switches to single sweep mode.

CALC: MARK2 ON Switches on marker 2.

CALC:MARK:FUNC:NOIS ON Switches on noise measurement.

INIT; \*WAI

Starts a sweep and waits for the end.

CALC:MARK2:NOIS:RES?

Outputs the noise result of marker 2.

Usage: Query only

Manual operation: See "Noise Measurement State" on page 370

### CALCulate<n>:MARKer<m>:FUNCtion:NOISe[:STATe] <State>

This command turns the noise measurement at the marker position on and off.

Parameters:

<State> ON | OFF

\*RST: OFF

**Example:** CALC:MARK:FUNC:NOIS ON

Switches on the noise measurement.

Manual operation: See "Noise Measurement State" on page 370

See "Switching All Noise Measurements Off" on page 370

#### **Phase Noise Marker**

| CALCulate <n>:DELTamarker<m>:FUNCtion:PNOise:AUTO</m></n>    | 648 |
|--------------------------------------------------------------|-----|
| CALCulate <n>:DELTamarker<m>:FUNCtion:PNOise:RESult?</m></n> |     |
| CALCulate <n>:DELTamarker<m>:FUNCtion:PNOise[:STATe]</m></n> | 648 |
| CALCulate <n>:MARKer<m>:FUNCtion:PNOise:RESult?</m></n>      | 649 |
| CALCulate <n>:MARKer<m>:FUNCtion:PNOise[:STATe]</m></n>      | 649 |

## CALCulate<n>:DELTamarker<m>:FUNCtion:PNOise:AUTO <State>

This command turns an automatic peak search for the fixed reference marker at the end of a sweep on and off.

# Parameters:

<State> ON | OFF

\*RST: OFF

**Example:** CALC:DELT:FUNC:PNO:AUTO ON

Activates an automatic peak search for the reference marker in

a phase-noise measurement.

Manual operation: See "Defining a Reference Point" on page 371

### CALCulate<n>:DELTamarker<m>:FUNCtion:PNOise:RESult?

This command queries the result of a phase noise measurement.

If necessary, the command activates the measurement first.

This command is only available in the Spectrum application.

## Return values:

<PhaseNoise> numeric value

The difference in level between the reference point and the noise power density at the position of the specified delta marker.

**Example:** CALC:DELT2:FUNC:PNO:RES?

Outputs the result of phase-noise measurement of the delta-

marker 2.

Usage: Query only

Manual operation: See "Phase Noise Measurement State" on page 371

# CALCulate<n>:DELTamarker<m>:FUNCtion:PNOise[:STATe] <State>

This command turns the phase noise measurement at the delta marker position on and off

The reference marker for phase noise measurements is either a normal marker or a fixed reference. If necessary, the command turns on the reference marker.

The correction values for the bandwidth and the log amplifier are taken into account in the measurement.

Parameters:

<State> ON | OFF

\*RST: OFF

**Example:** CALC:DELT:FUNC:PNO ON

Switches on the phase-noise measurement with all delta mark-

ers.

CALC:DELT:FUNC:FIX:RPO:X 128 MHZ

Sets the frequency reference to 128 MHz.

CALC:DELT:FUNC:FIX:RPO:Y 30 DBM

Sets the reference level to +30 dBm

Manual operation: See "Phase Noise Measurement State" on page 371

See "Switching All Phase Noise Measurements Off"

on page 371

# CALCulate<n>:MARKer<m>:FUNCtion:PNOise:RESult?

This command queries the result of a phase noise measurement in the Analog Demodulation application.

If necessary, the command activates the measurement first.

Return values:

<PhaseNoise> numeric value

The difference between the measured carrier power and the noise power at the position of the specified (normal) marker.

**Example:** CALC:MARK2:FUNC:PNO:RES?

Outputs the result of phase-noise measurement of the marker 2.

**Usage:** Query only

## CALCulate<n>:MARKer<m>:FUNCtion:PNOise[:STATe] <State>

This command turns the phase noise measurement at the marker position on and off in the Analog Demodulation application.

Parameters:

<State> ON | OFF

\*RST: OFF

**Example:** CALC:MARK2:FUNC:PNO ON

Switches on the phase-noise measurement for the marker 2.

# n dB Down Marker

| 650 | CALCulate <n>:MARKer<m>:FUNCtion:NDBDown</m></n>            |
|-----|-------------------------------------------------------------|
| 650 | CALCulate <n>:MARKer<m>:FUNCtion:NDBDown:FREQuency?</m></n> |
| 651 | CALCulate <n>:MARKer<m>:FUNCtion:NDBDown:QFACtor?</m></n>   |

| CALCulate <n>:MARKer<m>:FUNCtion:NDBDown:RESult?</m></n> | 651 |
|----------------------------------------------------------|-----|
| CALCulate <n>:MARKer<m>:FUNCtion:NDBDown:STATe</m></n>   | 651 |
| CALCulate <n>:MARKer<m>:FUNCtion:NDBDown:TIME?</m></n>   | 652 |

#### CALCulate<n>:MARKer<m>:FUNCtion:NDBDown < Distance>

This command defines the distance of the n dB down markers to the reference marker.

(<n>, <m> are irrelevant.)

#### Parameters:

<Distance> Distance of the temporary markers to the reference marker in

dB.

For a positive offset, the markers T1 and T2 are placed below

the active reference point.

For a negative offset (for example for notch filter measurements), the markers T1 and T2 are placed *above* the active ref-

erence point.

\*RST: 6dB

**Example:** CALC:MARK:FUNC:NDBD 3dB

Sets the distance to the reference marker to 3 dB.

#### CALCulate<n>:MARKer<m>:FUNCtion:NDBDown:FREQuency?

This command queries the position of the n dB down markers on the x-axis when measuring in the frequency domain.

(<n>, <m> are irrelevant.)

To get a valid result, you have to perform a complete measurement with synchronization to the end of the measurement before reading out the result. This is only possible for single measurement mode.

#### Return values:

<Frequency> <frequency 1>

absolute frequency of the n dB marker to the left of the reference

marker in Hz

<frequency 2>

absolute frequency of the n dB marker to the right of the refer-

ence marker in Hz.

**Example:** INIT:CONT OFF

Switches to single sweep mode.
CALC:MARK:FUNC:NDBD ON

Switches on the n dB down function.

INIT; \*WAI

Starts a sweep and waits for the end. CALC: MARK: FUNC: NDBD: FREO?

This command would return, for example, 100000000, 200000000, meaning that the first marker position is at 100

MHz, the second marker position is at 200 MHz

Usage: Query only

Manual operation: See "n dB down Delta Value" on page 372

#### CALCulate<n>:MARKer<m>:FUNCtion:NDBDown:QFACtor?

This command queries the Q factor of n dB down measurements.

(<n>, <m> are irrelevant.)

Return values:

<QFactor>

**Usage:** Query only

## CALCulate<n>:MARKer<m>:FUNCtion:NDBDown:RESult?

This command queries the distance of the n dB down markers from each other.

(<n>, <m> are irrelevant.)

To get a valid result, you have to perform a complete measurement with synchronization to the end of the measurement before reading out the result. This is only possible for single measurement mode.

#### Return values:

<Distance> The result depends on the span.

In case of frequency domain measurements, the command returns the bandwidth between the two n dB down markers in

Hz.

In case of time domain measurements, the command returns the pulse width between the two n dB down markers in seconds.

Example: INIT:CONT OFF

Switches to single sweep mode.

CALC: MARK: FUNC: NDBD ON

Switches on the n dB down function.

INIT; \*WAI

Starts a sweep and waits for the end. CALC: MARK: FUNC: NDBD: RES?

Outputs the measured value.

Usage: Query only

Manual operation: See "n dB down Marker State" on page 372

## CALCulate<n>:MARKer<m>:FUNCtion:NDBDown:STATe <State>

This command turns the n dB Down marker function on and off.

(<n>, <m> are irrelevant.)

Parameters:

<State> ON | OFF

\*RST: OFF

**Example:** CALC:MARK:FUNC:NDBD:STAT ON

Turns the n dB Down marker on.

Manual operation: See "n dB down Marker State" on page 372

#### CALCulate<n>:MARKer<m>:FUNCtion:NDBDown:TIME?

This command queries the position of the n dB down markers on the x-axis when measuring in the time domain.

(<n>, <m> are irrelevant.)

To get a valid result, you have to perform a complete measurement with synchronization to the end of the measurement before reading out the result. This is only possible for single measurement mode.

#### Return values:

<TimeX1> absolute position in time of the n dB marker to the left of the ref-

erence marker in seconds

<TimeX2> absolute position in time of the n dB marker to the right of the

reference marker in seconds

Example: INIT: CONT OFF

Switches to single sweep mode CALC: MARK: FUNC: NDBD ON Switches on the n dB down function.

INIT; \*WAI

Starts a sweep and waits for the end. CALC: MARK: FUNC: NDBD: TIME?

Outputs the time values of the temporary markers.

Usage: Query only

Manual operation: See "n dB down Delta Value" on page 372

#### **Band Power Marker**

| CALCulate <n>:DELTamarker<m>:FUNCtion:BPOWer:MODE</m></n>    | 653 |
|--------------------------------------------------------------|-----|
| CALCulate <n>:DELTamarker<m>:FUNCtion:BPOWer:RESult?</m></n> | 653 |
| CALCulate <n>:DELTamarker<m>:FUNCtion:BPOWer:SPAN</m></n>    | 653 |
| CALCulate <n>:DELTamarker<m>:FUNCtion:BPOWer[:STATe]</m></n> | 653 |
| CALCulate <n>:MARKer<m>:FUNCtion:BPOWer:RESult?</m></n>      | 654 |
| CALCulate <n>:MARKer<m>:FUNCtion:BPOWer:SPAN</m></n>         | 654 |
| CALCulate <n>:MARKer<m>:FUNCtion:BPOWer:MODE</m></n>         | 654 |
| CALCulate <n>:MARKer<m>:FUNCtion:BPOWer[:STATe]</m></n>      | 655 |

#### CALCulate<n>:DELTamarker<m>:FUNCtion:BPOWer:MODE < Mode>

This command selects the way the results for a band power delta marker are displayed.

Parameters:

<Mode> POWer

Result is displayed as an absolute power. The power unit depends on the CALCulate<n>:UNIT:POWer setting.

**DENSity** 

Result is displayed as a density in dBm/Hz.

\*RST: POWer

Manual operation: See "Power Mode" on page 374

#### CALCulate<n>:DELTamarker<m>:FUNCtion:BPOWer:RESult?

This command queries the results of the band power measurement.

Return values:

<Power> Signal power over the delta marker bandwidth.

Usage: Query only

## CALCulate<n>:DELTamarker<m>:FUNCtion:BPOWer:SPAN <Span>

This command defines the bandwidth around the delta marker position.

Parameters:

<Span> Frequency. The maximum span depends on the marker position

and R&S FSWP model.

\*RST: 5% of current span

Default unit: Hz

Manual operation: See "Span" on page 374

# CALCulate<n>:DELTamarker<m>:FUNCtion:BPOWer[:STATe] <State>

This command turns delta markers for band power measurements on and off.

If neccessary, the command also turns on a reference marker.

Parameters:

<State> ON | OFF

\*RST: OFF

Manual operation: See "Band Power Measurement State" on page 374

See "Switching All Band Power Measurements Off" on page 374

## CALCulate<n>:MARKer<m>:FUNCtion:BPOWer:RESult?

This command queries the results of the band power measurement.

Return values:

<Power> Signal power over the marker bandwidth.

**Example:** Activate the band power marker:

CALC:MARK:FUNC:BPOW:STAT ON
Select the density mode for the result:
CALC:MARK:FUNC:BPOW:MODE DENS

Query the result:

CALC:MARK:FUNC:BPOW:RES?

Response: 20dBm/Hz

Usage: Query only

### CALCulate<n>:MARKer<m>:FUNCtion:BPOWer:SPAN <Span>

This command defines the bandwidth around the marker position.

Parameters:

<Span> Frequency. The maximum span depends on the marker position

and R&S FSWP model.

\*RST: 5% of current span

Default unit: Hz

**Example:** CALC:MARK:FUNC:BPOW:SPAN 2MHz

Measures the band power over 2 MHz around the marker.

Manual operation: See "Span" on page 374

# CALCulate<n>:MARKer<m>:FUNCtion:BPOWer:MODE < Mode>

This command selects the way the results for a band power marker are displayed.

Parameters:

<Mode> POWer

Result is displayed as an absolute power. The power unit depends on the  ${\tt CALCulate < n > : UNIT: POWer setting}.$ 

setting. **DENSity** 

Result is displayed as a density in dBm/Hz.

\*RST: POWer

**Example:** CALC:MARK4:FUNC:BPOW:MODE DENS

Configures marker 4 to show the measurement results in

dBm/Hz.

Manual operation: See "Power Mode" on page 374

# CALCulate<n>:MARKer<m>:FUNCtion:BPOWer[:STATe] <State>

This command turns markers for band power measurements on and off.

Parameters:

<State> ON | OFF

\*RST: OFF

**Example:** CALC:MARK4:FUNC:BPOW:STAT ON

Activates or turns marker 4 into a band power marker.

Manual operation: See "Band Power Measurement State" on page 374

See "Switching All Band Power Measurements Off" on page 374

#### **Marker Peak List**

| CALCulate <n>:MARKer<m>:FUNCtion:FPEaks:ANNotation:LABel[:STATe]</m></n> | 655   |
|--------------------------------------------------------------------------|-------|
| CALCulate <n>:MARKer<m>:FUNCtion:FPEaks:COUNt?</m></n>                   | 655   |
| CALCulate <n>:MARKer<m>:FUNCtion:FPEaks[:IMMediate]</m></n>              | 656   |
| CALCulate <n>:MARKer<m>:FUNCtion:FPEaks:LIST:SIZE</m></n>                | 656   |
| CALCulate <n>:MARKer<m>:FUNCtion:FPEaks:SORT</m></n>                     | 656   |
| CALCulate <n>:MARKer<m>:FUNCtion:FPEaks:STATe</m></n>                    | 657   |
| CALCulate <n>:MARKer<m>:FUNCtion:FPEeaks:X?</m></n>                      | . 657 |
| CALCulate <n>:MARKer<m>:FUNCtion:FPEeaks:Y?</m></n>                      | . 657 |
| MMEMory:STORe <n>:PEAK</n>                                               | 657   |
|                                                                          |       |

# CALCulate<n>:MARKer<m>:FUNCtion:FPEaks:ANNotation:LABel[:STATe] <State>

This command turns labels for peaks found during a peak search on and off.

The labels correspond to the marker number in the marker peak list.

## Parameters:

<State> ON | OFF | 0 | 1

\*RST: 1

**Example:** CALC:MARK:FUNC:FPE:ANN:LAB:STAT OFF

Removes the peak labels from the diagram

Manual operation: See "Displaying Marker Numbers" on page 376

## CALCulate<n>:MARKer<m>:FUNCtion:FPEaks:COUNt?

This command queries the number of peaks that have been found during a peak search.

The actual number of peaks that have been found may differ from the number of peaks you have set to be found because of the peak excursion.

(<n>, <m> are irrelevant.)

# Return values:

<NumberOfPeaks>

**Example:** CALC:MARK:FUNC:FPE:COUN?

Queries the number of peaks.

**Usage:** Query only

# CALCulate<n>:MARKer<m>:FUNCtion:FPEaks[:IMMediate] <Peaks>

This command initiates a peak search.

Parameters:

<Peaks> This parameter defines the number of peaks to find during the

search.

Note that the actual number of peaks found during the search

also depends on the peak excursion you have set with

CALCulate<n>:MARKer<m>:PEXCursion.

Range: 1 to 200

**Example:** CALC:MARK:PEXC 5

Defines a peak excursion of 5 dB, i.e. peaks must be at least 5

dB apart to be detected as a peak. CALC:MARK:FUNC:FPE 10

Initiates a search for 10 peaks on the current trace.

#### CALCulate<n>:MARKer<m>:FUNCtion:FPEaks:LIST:SIZE <MaxNoPeaks>

This command defines the maximum number of peaks that the R&S FSWP looks for during a peak search.

Parameters:

<MaxNoPeaks> Maximum number of peaks to be determined.

Range: 1 to 200 \*RST: 50

**Example:** CALC:MARK:FUNC:FPE:LIST:SIZE 10

The marker peak list will contain a maximum of 10 peaks.

Manual operation: See "Maximum Number of Peaks" on page 375

# CALCulate<n>:MARKer<m>:FUNCtion:FPEaks:SORT <SortMode>

This command selects the order in which the results of a peak search are returned.

Parameters:

<SortMode> X

Sorts the peaks according to increasing position on the x-axis.

Υ

Sorts the peaks according to decreasing position on the y-axis.

\*RST: X

**Example:** CALC:MARK:FUNC:FPE:SORT Y

Sets the sort mode to decreasing y values

Manual operation: See "Sort Mode" on page 375

#### CALCulate<n>:MARKer<m>:FUNCtion:FPEaks:STATe <State>

This command turns a peak search on and off.

Parameters:

<State> ON | OFF

\*RST: OFF

**Example:** CALC:MARK:FUNC:FPE:STAT ON

Activates marker peak search

Manual operation: See "Peak List State" on page 375

## CALCulate<n>:MARKer<m>:FUNCtion:FPEeaks:X?

This command queries the position of the peaks on the x-axis.

The order depends on the sort order that has been set with  $\mathtt{CALCulate} < \mathtt{n} > :$ 

MARKer<m>:FUNCtion:FPEaks:SORT.

(<n>, <m> are irrelevant.)

Return values:

<PeakPosition> Position of the peaks on the x-axis. The unit depends on the

measurement.

Usage: Query only

## CALCulate<n>:MARKer<m>:FUNCtion:FPEeaks:Y?

This command queries the position of the peaks on the y-axis.

The order depends on the sort order that has been set with CALCulate < n > :

MARKer<m>:FUNCtion:FPEaks:SORT.

(<n>, <m> are irrelevant.)

Return values:

<PeakPosition> Position of the peaks on the y-axis. The unit depends on the

measurement.

Usage: Query only

# MMEMory:STORe<n>:PEAK <FileName>

This command exports the marker peak list to a file.

Parameters:

<FileName> String containing the path,name and extension of the target file.

**Example:** MMEM:STOR:PEAK 'test.dat'

Saves the current marker peak list in the file test.dat.

Usage: Event

Manual operation: See "Exporting the Peak List" on page 376

# 5.8.4 Lines

| • | Display Lines | .658 |
|---|---------------|------|
| • | Limit Lines   | 660  |

# 5.8.4.1 Display Lines

| CALCulate <n>:DLINe<k></k></n>       | 658 |
|--------------------------------------|-----|
| CALCulate <n>:DLINe<k>:STATe</k></n> | 658 |
| CALCulate <n>:FLINe<k></k></n>       |     |
| CALCulate <n>:FLINe<k>:STATe</k></n> | 659 |
| CALCulate <n>:TLINe<k></k></n>       |     |
| CALCulate <n>:TLINe<k>:STATe</k></n> | 659 |
|                                      |     |

# CALCulate<n>:DLINe<k> <Position>

This command defines the (vertical) position of a display line.

#### Parameters:

<Position> The value range is variable.

You can use any unit you want, the R&S FSWP then converts the unit to the currently selected unit. If you omit a unit, the

R&S FSWP uses the currently selected unit.

\*RST: (state is OFF)

**Example:** CALC:DLIN -20dBm

Positions the display line at -20 dBm.

Manual operation: See "Horizontal Line 1/2" on page 384

# CALCulate<n>:DLINe<k>:STATe <State>

This command turns a display line on and off

Parameters:

<State> ON | OFF

\*RST: OFF

Example: CALC:DLIN2:STAT ON

Turns on display line 2.

# CALCulate<n>:FLINe<k> <Frequency>

This command defines the position of a frequency line.

Parameters:

<Frequency> Note that you can not set a frequency line to a position that is

outside the current span.

Range: 0 Hz to Fmax \*RST: (STATe to OFF)

**Example:** CALC:FLIN2 120MHz

Sets frequency line 2 to a frequency of 120 MHz.

Manual operation: See "Vertical Line 1/2" on page 384

CALCulate<n>:FLINe<k>:STATe <State>

This command turns a frequency line on and off

Parameters:

<State> ON | OFF

\*RST: OFF

**Example:** CALC:FLIN2:STAT ON

Turns frequency line 2 on.

CALCulate<n>:TLINe<k> <Time>

This command defines the position of a time line.

Parameters:

<Time> Note that you can not set a time line to a position that is higher

than the current sweep time. Range: 0 s to 1600 s

Range: 0 s to 1600 s \*RST: (STATe to OFF)

**Example:** CALC:TLIN 10ms

Sets the first time line to 10 ms.

Manual operation: See "Vertical Line 1/2" on page 384

CALCulate<n>:TLINe<k>:STATe <State>

This command turns a time line on and off

Parameters:

<State> ON | OFF

\*RST: OFF

**Example:** CALC:TLIN:STAT ON

Turns the first time line on.

# 5.8.4.2 Limit Lines

| CALCulate <n>:LIMit<k>:ACTive?</k></n>            | 660 |
|---------------------------------------------------|-----|
| CALCulate <n>:LIMit<k>:CLEar[:IMMediate]</k></n>  | 661 |
| CALCulate <n>:LIMit<k>:COMMent</k></n>            | 661 |
| CALCulate <n>:LIMit<k>:CONTrol[:DATA]</k></n>     | 661 |
| CALCulate <n>:LIMit<k>:CONTrol:DOMain</k></n>     | 661 |
| CALCulate <n>:LIMit<k>:CONTrol:MODE</k></n>       | 662 |
| CALCulate <n>:LIMit<k>:CONTrol:OFFSet</k></n>     | 662 |
| CALCulate <n>:LIMit<k>:CONTrol:SHIFt</k></n>      |     |
| CALCulate <n>:LIMit<k>:CONTrol:SPACing</k></n>    | 662 |
| CALCulate <n>:LIMit<k>:COPY</k></n>               | 663 |
| CALCulate <n>:LIMit<k>:DELete</k></n>             |     |
| CALCulate <n>:LIMit<k>:FAIL?</k></n>              | 663 |
| CALCulate <n>:LIMit<k>:LOWer[:DATA]</k></n>       | 664 |
| CALCulate <n>:LIMit<k>:LOWer:MARGin</k></n>       |     |
| CALCulate <n>:LIMit<k>:LOWer:MODE</k></n>         |     |
| CALCulate <n>:LIMit<k>:LOWer:OFFSet</k></n>       |     |
| CALCulate <n>:LIMit<k>:LOWer:SHIFt</k></n>        |     |
| CALCulate <n>:LIMit<k>:LOWer:SPACing</k></n>      |     |
| CALCulate <n>:LIMit<k>:LOWer:STATe</k></n>        |     |
| CALCulate <n>:LIMit<k>:LOWer:THReshold</k></n>    | 666 |
| CALCulate <n>:LIMit<k>:NAME</k></n>               |     |
| CALCulate <n>:LIMit<k>:STATe</k></n>              |     |
| CALCulate <n>:LIMit<k>:TRACe</k></n>              |     |
| CALCulate <n>:LIMit<k>:TRACe<t>:CHECk</t></k></n> |     |
| CALCulate <n>:LIMit<k>:UNIT</k></n>               |     |
| CALCulate <n>:LIMit<k>:UPPer[:DATA]</k></n>       |     |
| CALCulate <n>:LIMit<k>:UPPer:MARGin</k></n>       |     |
| CALCulate <n>:LIMit<k>:UPPer:MODE</k></n>         |     |
| CALCulate <n>:LIMit<k>:UPPer:OFFSet</k></n>       | 669 |
| CALCulate <n>:LIMit<k>:UPPer:SHIFt</k></n>        |     |
| CALCulate <n>:LIMit<k>:UPPer:SPACing</k></n>      |     |
| CALCulate <n>:LIMit<k>:UPPer:STATe</k></n>        |     |
| CALCulate <n>:LIMit<k>:UPPer:THReshold</k></n>    | 670 |

# CALCulate<n>:LIMit<k>:ACTive?

This command queries the names of all active limit lines (<n>, <k> are irrelevant).

## Return values:

<LimitLines> String containing the names of all active limit lines in alphabeti-

cal order.

**Example:** CALC:LIM:ACT?

Queries the names of all active limit lines.

**Usage:** Query only

Manual operation: See "Visibility" on page 386

# CALCulate<n>:LIMit<k>:CLEar[:IMMediate]

This command deletes the result of the current limit check.

The command works on *all* limit lines in *all* measurement windows at the same time (<n>, <k> are irrelevant).

**Example:** CALC:LIM:CLE

Deletes the result of the limit check.

Usage: SCPI confirmed

#### CALCulate<n>:LIMit<k>:COMMent <Comment>

This command defines a comment for a limit line.

(<n> is irrelevant.)

Parameters:

<Comment> String containing the description of the limit line. The comment

may have up to 40 characters.

Manual operation: See "Comment" on page 389

# CALCulate<n>:LIMit<k>:CONTrol[:DATA] <LimitLinePoints>

This command defines the horizontal definition points of a limit line.

(<n> is irrelevant.)

Parameters:

<LimitLinePoints> Variable number of x-axis values.

Note that the number of horizontal values has to be the same as

the number of vertical values set with CALCulate<n>:

LIMit<k>:LOWer[:DATA] or CALCulate<n>:LIMit<k>:
UPPer[:DATA]. If not, the R&S FSWP either adds missing val-

ues or ignores surplus values.

The unit is Hz or s.

\*RST:

Usage: SCPI confirmed

Manual operation: See "Data points" on page 390

# CALCulate<n>:LIMit<k>:CONTrol:DOMain <SpanSetting>

This command selects the domain of the limit line.

(<n> is irrelevant.)

Parameters:

<SpanSetting> FREQuency | TIME

\*RST: FREQuency

Manual operation: See "X-Axis" on page 389

#### CALCulate<n>:LIMit<k>:CONTrol:MODE < Mode>

This command selects the horizontal limit line scaling.

(<n> is irrelevant.)

Parameters:

<Mode> ABSolute

Limit line is defined by absolute physical values (Hz or s).

**RELative** 

Limit line is defined by relative values related to the center frequency (frequency domain) or the left diagram border (time

domain).

\*RST: ABSolute

# CALCulate<n>:LIMit<k>:CONTrol:OFFSet <Offset>

This command defines an offset for a complete limit line.

Compared to shifting the limit line, an offset does not actually change the limit line definition points.

(<n> is irrelevant.)

Parameters:

<Offset> Numeric value.

The unit depends on the scale of the x-axis.

\*RST: 0

Manual operation: See "X-Offset" on page 387

# CALCulate<n>:LIMit<k>:CONTrol:SHIFt <Distance>

This command moves a complete limit line horizontally.

Compared to defining an offset, this command actually changes the limit line definition points by the value you define.

(<n> is irrelevant.)

Parameters:

<Distance> Numeric value.

The unit depends on the scale of the x-axis.

**Manual operation:** See "Shift x" on page 390

# CALCulate<n>:LIMit<k>:CONTrol:SPACing <InterpolMode>

This command selects linear or logarithmic interpolation for the calculation of limit lines from one horizontal point to the next.

Parameters:

<InterpolMode> LINear | LOGarithmic

\*RST: LIN

**Example:** CALC:LIM:CONT:SPAC LIN

#### CALCulate<n>:LIMit<k>:COPY <Line>

This command copies a limit line.

Parameters:

<Line> 1 to 8

number of the new limit line

<name>

String containing the name of the limit line.

**Example:** CALC:LIM1:COPY 2

Copies limit line 1 to line 2. CALC: LIM1: COPY 'FM2'

Copies limit line 1 to a new line named FM2.

Manual operation: See "Copy Line" on page 387

#### CALCulate<n>:LIMit<k>:DELete

This command deletes a limit line.

Usage: Event

Manual operation: See "Delete Line" on page 387

#### CALCulate<n>:LIMit<k>:FAIL?

This command queries the result of a limit check.

Note that for SEM measurements, the limit line suffix <k> is irrelevant, as only one specific SEM limit line is checked for the currently relevant power class.

To get a valid result, you have to perform a complete measurement with synchronization to the end of the measurement before reading out the result. This is only possible for single measurement mode.

#### Return values:

<Result> 0

PASS 1 FAIL

**Example:** INIT; \*WAI

Starts a new sweep and waits for its end.

CALC:LIM3:FAIL?

Queries the result of the check for limit line 3.

Usage: Query only

SCPI confirmed

Manual operation: See "Spectrum Emission Mask" on page 15

See "Limit Check <n>" on page 115 See "Limit Check" on page 148

# CALCulate<n>:LIMit<k>:LOWer[:DATA] <LimitLinePoints>

This command defines the vertical definition points of a lower limit line.

(<n> is irrelevant.)

Parameters:

<LimitLinePoints> Variable number of level values.

Note that the number of vertical values has to be the same as the number of horizontal values set with CALCulate < n >: LIMit < k >: CONTrol[:DATA]. If not, the R&S FSWP either

adds missing values or ignores surplus values.

The unit depends on CALCulate<n>:LIMit<k>:UNIT

on page 667.

\*RST: Limit line state is OFF

Usage: SCPI confirmed

Manual operation: See "Data points" on page 390

# CALCulate<n>:LIMit<k>:LOWer:MARGin < Margin>

This command defines an area around a lower limit line where limit check violations are still tolerated.

(<n> is irrelevant.)

Parameters:

<Margin> numeric value

\*RST: 0
Default unit: dB

Manual operation: See "Margin" on page 389

## CALCulate<n>:LIMit<k>:LOWer:MODE < Mode>

This command selects the vertical limit line scaling.

Parameters:

<Mode> ABSolute

Limit line is defined by absolute physical values.

The unit is variable.

**RELative** 

Limit line is defined by relative values related to the reference

level (dB).

\*RST: ABSolute

Manual operation: See "X-Axis" on page 389

# CALCulate<n>:LIMit<k>:LOWer:OFFSet <Offset>

This command defines an offset for a complete lower limit line.

Compared to shifting the limit line, an offset does not actually change the limit line definition points.

Parameters:

<Offset> Numeric value.

\*RST: 0
Default unit: dB

Manual operation: See "Y-Offset" on page 387

# CALCulate<n>:LIMit<k>:LOWer:SHIFt < Distance>

This command moves a complete lower limit line vertically.

Compared to defining an offset, this command actually changes the limit line definition points by the value you define.

Parameters:

<Distance> Defines the distance that the limit line moves.

The unit depends on CALCulate<n>:LIMit<k>:UNIT

on page 667.

Manual operation: See "Shift y" on page 390

# CALCulate<n>:LIMit<k>:LOWer:SPACing <InterpolType>

This command selects linear or logarithmic interpolation for the calculation of a lower limit line from one horizontal point to the next.

Parameters:

<InterpolType> LINear | LOGarithmic

\*RST: LIN

Manual operation: See "X-Axis" on page 389

See "Y-Axis" on page 389

## CALCulate<n>:LIMit<k>:LOWer:STATe <State>

This command turns a lower limit line on and off.

Before you can use the command, you have to select a limit line with CALCulate<n>: LIMit<k>: NAME on page 666.

(<n> is irrelevant.)

Parameters:

<State> ON | OFF

\*RST: OFF

Usage: SCPI confirmed

Manual operation: See "Visibility" on page 386

#### CALCulate<n>:LIMit<k>:LOWer:THReshold <Threshold>

This command defines a threshold for relative limit lines.

The R&S FSWP uses the threshold for the limit check, if the limit line violates the threshold.

(<n> is irrelevant.)

Parameters:

<Threshold> Numeric value.

The unit depends on CALCulate<n>:LIMit<k>:UNIT

on page 667.

\*RST: -200 dBm

Manual operation: See "Threshold" on page 389

# CALCulate<n>:LIMit<k>:NAME <Name>

This command selects a limit line that already exists or defines a name for a new limit line.

Parameters:

<Name> String containing the limit line name.

\*RST: REM1 to REM8 for lines 1 to 8

Manual operation: See "Name" on page 388

#### CALCulate<n>:LIMit<k>:STATe <State>

This command turns the limit check for a specific limit line on and off.

To query the limit check result, use CALCulate<n>:LIMit<k>:FAIL?.

Note that a new command exists to activate the limit check and define the trace to be checked in one step (see CALCulate<n>:LIMit<k>:TRACe<t>:CHECk on page 667).

(<n> is irrelevant.)

Parameters:

<State> ON | OFF

\*RST: OFF

Example: CALC:LIM:STAT ON

Switches on the limit check for limit line 1.

Usage: SCPI confirmed

Manual operation: See "Disable All Lines" on page 388

#### CALCulate<n>:LIMit<k>:TRACe <TraceNumber>

This command links a limit line to one or more traces.

Note that this command is maintained for compatibility reasons only. Limit lines no longer need to be assigned to a trace explicitely. The trace to be checked can be defined directly (as a suffix) in the new command to activate the limit check (see CALCulate < n > : LIMit < k > : TRACe < t > : CHECk on page 667).

#### Parameters:

<TraceNumber> 1 to 6

\*RST: 1

**Example:** CALC:LIM2:TRAC 3

Assigns limit line 2 to trace 3.

## CALCulate<n>:LIMit<k>:TRACe<t>:CHECk <State>

This command turns the limit check for a specific trace on and off.

To query the limit check result, use CALCulate<n>:LIMit<k>:FAIL?.

Note that this command replaces the two commands from previous signal and spectrum analyzers (which are still supported, however):

- CALCulate<n>:LIMit<k>:TRACe on page 667
- CALCulate<n>:LIMit<k>:STATe on page 666

#### Parameters:

<State> ON | OFF

\*RST: OFF

**Example:** CALC:LIM3:TRAC2:CHEC ON

Switches on the limit check for limit line 3 on trace 2.

Manual operation: See "Traces to be Checked" on page 386

# CALCulate<n>:LIMit<k>:UNIT <Unit>

This command defines the unit of a limit line.

(<n> is irrelevant.)

Parameters:

<Unit> DBM | DBPW | WATT | DBUV | DBMV | VOLT | DBUA |

AMPere | DB | DBUV\_M | DBUA\_M | (unitless)

If you select dB as the limit line unit, the command automatically

turns the limit line into a relative limit line.

\*RST: DBM

Manual operation: See "Y-Axis" on page 389

### CALCulate<n>:LIMit<k>:UPPer[:DATA] <LimitLinePoints>

This command defines the vertical definition points of an upper limit line.

(<n> is irrelevant.)

Parameters:

<LimitLinePoints> Variable number of level values.

Note that the number of vertical values has to be the same as the number of horizontal values set with CALCulate < n > : LIMit < k > : CONTrol [: DATA]. If not, the R&S FSWP either

adds missing values or ignores surplus values.

The unit depends on CALCulate<n>:LIMit<k>:UNIT

on page 667.

\*RST: Limit line state is OFF

Usage: SCPI confirmed

Manual operation: See "Data points" on page 390

#### CALCulate<n>:LIMit<k>:UPPer:MARGin < Margin>

This command defines an area around an upper limit line where limit check violations are still tolerated.

(<n> is irrelevant.)

Parameters:

<Margin> numeric value

\*RST: 0
Default unit: dB

Manual operation: See "Margin" on page 389

#### CALCulate<n>:LIMit<k>:UPPer:MODE < Mode>

This command selects the vertical limit line scaling.

Common Analysis and Display Functions

Parameters:

<Mode> ABSolute

Limit line is defined by absolute physical values.

The unit is variable.

**RELative** 

Limit line is defined by relative values related to the reference

level (dB).

\*RST: ABSolute

Manual operation: See "X-Axis" on page 389

#### CALCulate<n>:LIMit<k>:UPPer:OFFSet <Offset>

This command defines an offset for a complete upper limit line.

Compared to shifting the limit line, an offset does not actually change the limit line definition points.

(<n> is irrelevant.)

Parameters:

<Offset> Numeric value.

\*RST: 0
Default unit: dB

Manual operation: See "Y-Offset" on page 387

#### CALCulate<n>:LIMit<k>:UPPer:SHIFt < Distance>

This command moves a complete upper limit line vertically.

Compared to defining an offset, this command actually changes the limit line definition points by the value you define.

(<n> is irrelevant.)

Parameters:

<Distance> Defines the distance that the limit line moves.

The unit depends on CALCulate<n>:LIMit<k>:UNIT

on page 667.

Usage: Event

**Manual operation:** See "Shift y" on page 390

#### CALCulate<n>:LIMit<k>:UPPer:SPACing <InterpolType>

This command selects linear or logarithmic interpolation for the calculation of an upper limit line from one horizontal point to the next.

Parameters:

<InterpolType> LINear | LOGarithmic

\*RST: LIN

Common Analysis and Display Functions

Manual operation: See "X-Axis" on page 389

See "Y-Axis" on page 389

#### CALCulate<n>:LIMit<k>:UPPer:STATe <State>

This command turns an upper limit line on and off.

Before you can use the command, you have to select a limit line with CALCulate<n>: LIMit<k>: NAME on page 666.

(<n> is irrelevant.)

Parameters:

<State> ON | OFF

\*RST: OFF

Usage: SCPI confirmed

Manual operation: See "Visibility" on page 386

#### CALCulate<n>:LIMit<k>:UPPer:THReshold <Limit>

This command defines an absolute limit for limit lines with a relative scale.

The R&S FSWP uses the threshold for the limit check, if the limit line violates the threshold.

(<n> is irrelevant.)

Parameters:

<Limit> Numeric value.

The unit depends on CALCulate<n>:LIMit<k>:UNIT

on page 667. \*RST: -200

Default unit: dBm

Manual operation: See "Threshold" on page 389

R&S®FSWP-B1 Maintenance

# 6 Maintenance

The R&S FSWP does not require regular maintenance. Maintenance is essentially restricted to cleaning the R&S FSWP. It is however advisable to check the nominal data from time to time.

### NOTICE

#### Instrument damage caused by cleaning agents

Cleaning agents contain substances that may damage the instrument. For example, cleaning agents that contain a solvent may damage the front panel labeling, plastic parts, or the display.

Never use cleaning agents such as solvents (thinners, acetone, etc), acids, bases, or other substances.

The outside of the instrument can be cleaned sufficiently using a soft, lint-free dust cloth.

The storage temperature range for the R&S FSWP is specified in the data sheet. The instrument must be protected against dust if it is to be stored for a long period.

When transporting or shipping the instrument, it is advisable to use the original packing material (especially the two protective covers for the front and rear panel).

**Error Information** 

# 7 Optimizing and Troubleshooting

If the results do not meet your expectations, the following sections may contain helpful hints and information.

| • | Error Information                     | . 672 |
|---|---------------------------------------|-------|
|   | Error Messages in Remote Control Mode |       |
|   | Troubleshooting Remote Operation      |       |
|   | Minimizing the Measurement Duration   |       |
|   | Improving Averaging Results           |       |
|   | Miscellaneous Troubleshooting Hints   |       |
|   | Obtaining Technical Support           |       |
|   |                                       |       |

### 7.1 Error Information

If errors or irregularities are detected, a keyword and an error message, if available, are displayed in the status bar.

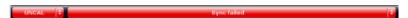

Depending on the type of message, the status message is indicated in varying colors.

Table 7-1: Status bar information - color coding

| Color    | Туре                   | Description                                                                                                    |
|----------|------------------------|----------------------------------------------------------------------------------------------------|
| red      | Error                  | An error occurred at the start or during a measurement, e.g. due to missing data or wrong settings, so that the measurement cannot be started or completed correctly.             |
| orange   | Warning                | An irregular situation occurred during measurement, e.g. the settings no longer match the displayed results, or the connection to an external device was interrupted temporarily. |
| gray     | Information            | Information on the status of individual processing steps.                                                                                                    |
| no color | No errors              | No message displayed - normal operation.                                                                                                    |
| green    | Measurement successful | Some applications visualize that the measurement was successfull by showing a messsage.                                                                                           |

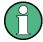

If any error information is available for a measurement channel, an exclamation mark is displayed next to the channel name (1). This is particularly useful when the MultiView tab is displayed, as the status bar in the MultiView tab always displays the information for the currently selected measurement only.

Furthermore, a status bit is set in the STATus:QUEStionable:EXTended:INFO register for the application concerned. Messages of a specific type can be queried using the SYSTem:ERRor:EXTended? command. For more information see the R&S FSWP User Manual.

The following keywords are used:

Error Messages in Remote Control Mode

| IF OVLD    | Overload of the IF signal path in the A/D converter or in the digital IF.  Increase the reference level.                                                                                                    |
|------------|----------------------------------------------------------------------------------------------------|
| INPUT OVLD | The signal level at the RF input connector exceeds the maximum.  The RF input is disconnected from the input mixer to protect the device. In order to re-enable measurement, decrease the level at the RF input connector and reconnect the RF input to the mixer input. |
| LOUNL      | Error in the instrument's frequency processing hardware was detected.                                                                                                    |
| NO REF     | Instrument was set to an external reference but no signal was detected on the reference input.                                                                                                    |
| RF OVLD    | Overload of the input mixer or of the analog IF path.  Increase the RF attenuation (for RF input).  Reduce the input level (for digital input)                                                                                                    |
| UNCAL      | One of the following conditions applies:  Correction data has been switched off.  No correction values are available, for example after a firmware update.  Record the correction data by performing a self alignment                                                    |
| WRONG_FW   | The firmware version is out-of-date and does not support the currently installed hardware. Until the firmware version is updated, this error message is displayed and self-alignment fails.  (For details refer to the R&S FSWP User Manual).                            |

## 7.2 Error Messages in Remote Control Mode

In remote control mode error messages are entered in the error/event queue of the status reporting system and can be queried with the command SYSTem: ERROr?. The answer format of R&S FSWP to the command is as follows:

<error code>, "<error text with queue query>; <remote control
command concerned>"

The indication of the remote control command with prefixed semicolon is optional.

### Example:

The command TEST: COMMAND generates the following answer to the query SYSTem: ERRor?

-113, "Undefined header; TEST: COMMAND"

There are two types of error messages:

- Error messages defined by SCPI are marked by negative error codes. These messages are defined and described in the SCPI standard and not listed here.
- Device-specific error messages use positive error codes. These messages are described below.

Troubleshooting Remote Operation

Table 7-2: Device-specific error messages

| Error code | Error text in the case of queue poll                                                                                                    |
|------------|----------------------------------------------------------------------------------------------------|
|            | Error explanation                                                                                                    |
| 1052       | Frontend LO is Unlocked                                                                                                    |
|            | This message is displayed when the phase regulation of the local oscillator fails in the RF front-end.                                                                                                 |
| 1060       | Trigger-Block Gate Delay Error- gate length < Gate Delay                                                                                                    |
|            | This message is displayed when the gate signal length is not sufficient for the pull-in delay with a predefined gate delay.                                                                            |
| 1064       | Tracking LO is Unlocked                                                                                                    |
|            | This message is displayed when the phase regulation of the local oscillator fails on the external generator module.                                                                                    |
| 2028       | Hardcopy not possible during measurement sequence                                                                                                    |
|            | This message is displayed when a printout is started during scan sequences that cannot                                                                                                    |
|            | <ul> <li>be interrupted. Such sequences are for example:</li> <li>Recording the system error correction data (alignment)</li> <li>Instrument self-test</li> </ul>                                      |
|            | In such cases synchronization to the end of the scan sequence should be performed prior to starting the printout.                                                                                      |
| 2033       | Printer Not Available                                                                                                    |
|            | This message is displayed when the selected printer is not included in the list of available output devices. A possible cause is that the required printer driver is missing or incorrectly installed. |
| 2034       | CPU Temperature is too high                                                                                                    |
|            | This message is displayed when the temperature of the processor exceeds 70 °C.                                                                                                    |
|            |                                                                                                    |

Table 7-3: Power Sensor errors

| Status bar message                  | Description                                                              |
|-------------------------------------|--------------------------------------------------------------------------|
| Zeroing could not be per-<br>formed | Zeroing could not be performed because the RF power applied is too high. |
| Power sensor zero failed            |                                                                          |

## 7.3 Troubleshooting Remote Operation

If problems arise during measurement in remote operation, try the following methods to solve them.

#### Uncompleted sequential commands - blocked remote channels

If a sequential command cannot be completed, for example because a triggered sweep never receives a trigger, the remote control program will never finish and the remote channel to the R&S FSWP is blocked for further commands. In this case, you must interrupt processing on the remote channel in order to abort the measurement.

**Troubleshooting Remote Operation** 

#### To regain control over a blocked remote channel

Usually, if you wait a minute for the VISA connection to detect the lost connection and clear the control channel by itself, you can then re-establish the connection again. If this fails, try the following:

- 1. Press "Local" on the front panel of the R&S FSWP to return to manual operation (if not disabled). Then re-establish the connection.
- 2. Send a "Device Clear" command from the control instrument to the R&S FSWP to clear all currently active remote channels. Depending on the used interface and protocol, send the following commands:

Visa: viClear()GPIB: ibclr()RSIB: RSDLLibclr()

The remote channel currently processing the uncompleted command is then ready to receive further commands again.

- 3. On the remote channel performing the measurement, send the SCPI command ABORt to abort the current measurement and reset the trigger system.
- 4. If the R&S FSWP still does not react to the remote commands, switch it off and back on.

#### Ignored commands

When a remote command attempts to define incompatible settings, the command is ignored and the instrument status remains unchanged, i.e. other settings are not automatically adapted. Therefore, control programs should always define an initial instrument status (e.g. using the \*RST command) and then implement the required settings.

#### **Detecting false commands**

If a remote program does not provide the expected results and you are using a GPIB connection, you can log the commands and any errors that may occur. To activate the SCPI error log function, in the "Network + Remote" dialog box, in the "GPIB" tab, select"I/O Logging".

All remote control commands received by the R&S FSWP are recorded in the following log file:

```
C:\R S\instr\ScpiLogging\ScpiLog.txt
```

Logging the commands may be extremely useful for debug purposes, e.g. in order to find misspelled keywords in control programs. However, remember to turn off the logging function after debugging to avoid unnecessary access to the hard drive and use of storage space.

## 7.4 Minimizing the Measurement Duration

If you want to minimize the measurement duration, try the following methods to optimize the measurement:

- Reduce the **span** of the measurement to the relevant parts of the signal only.
- Increase the RBW to minimize the measurement time; however, consider the requirements of the standard if you need to measure according to standard!
- Take advantage of the speed optimization mode in the "Sweep" settings if you do not require the larger dynamic range (see "Optimization" on page 264).
- Reduce the **sweep time** and thus the amount of data to be captured and calculated; however, consider the requirements regarding the standard deviation.
- To determine average (or peak) values, use an RMS detector (or peak detector) with a higher sweep time instead of trace averaging to obtain better average power results in less time. Furthermore, enforce the use of the sweep type "FFT" (as opposed to "Auto"; in Sweep mode, the averaging effect of the RMS detector may be less efficient).
- When performing multiple measurements, use multiple measurement channels
  to switch between measurements rather than changing the settings within one
  channel repeatedly.
  - Take advantage of the **Sequencer** function to switch between multiple measurements automatically or continuously (see the R&S FSWP User Manual).

## 7.5 Improving Averaging Results

Instead of **trace averaging**, use an RMS detector with a higher sweep time to obtain better average power results in less time. Furthermore, enforce the use of the **sweep type "FFT"** (as opposed to "Auto"; in Sweep mode, the averaging effect of the RMS detector may be less efficient).

In FFT mode, FFTs are calculated per bin and combined using the RMS detector. For trace averaging, on the other hand, the local oscillator must be switched repeatedly for each trace, which takes additional time.

Generally, a higher **sweep time** leads to more data to be averaged and thus stabilizes the results. In FFT mode, a higher sweep time means more FFTs are calculated and combined per bin.

Thus, in the same capture time, the FFT mode with an RMS detector can provide better results than an averaged trace.

## 7.6 Miscellaneous Troubleshooting Hints

| Power levels for low frequency signals not correct | . 677 |
|----------------------------------------------------|-------|
| Invalid trace display                              | 677   |
| Data capturing takes too long                      |       |

**Obtaining Technical Support** 

#### Power levels for low frequency signals not correct

By default, the R&S FSWP uses AC coupling for RF input. For very low frequencies, the input signal may be distorted with this setting. In this case, use DC coupling instead. To change the setting, select INPUT/OUPUT > "Input Source Config > Radio Frequency > Input Coupling > DC".

#### Invalid trace display

If output to the IF 2 GHZ OUT connector is activated, the measured values are no longer sent to the display; thus, the trace data currently displayed on the R&S FSWP becomes invalid. A message in the status bar indicates this situation.

### Data capturing takes too long

Particularly for FFT sweeps, the time required to process the data may be considerably longer than the time required to capture the data. Thus, if you only consider the defined sweep time, you may assume an error has occurred if the measurement takes longer than expected.

However, while the sweep time only defines the time in which data is actually captured, the total sweep *duration* includes the time required for capturing *and processing* the data. Thus, for FFT sweeps in the Spectrum application, the sweep duration is now also indicated in the channel bar, behind the sweep time. In remote operation, the estimated sweep duration can be queried for all sweep modes (also zero span and frequency sweeps).

**Tip:** To determine the necessary timeout for data capturing in a remote control program, double the estimated time and add 1 second.

#### Remote command:

[SENSe:] SWEep:DURation? on page 584

## 7.7 Obtaining Technical Support

If problems occur, the instrument generates error messages which in most cases will be sufficient for you to detect the cause of an error and find a remedy.

Error messages are described in Chapter 7, "Optimizing and Troubleshooting", on page 672.

Error messages are described in the "Troubleshooting" section of the user manuals.

In addition, our customer support centers are there to assist you in solving any problems that you may encounter with your R&S FSWP. We will find solutions more quickly and efficiently if you provide us with the information listed below.

- System Configuration: The "System Configuration" dialog box (in the "Setup" menu) provides information on:
  - Hardware Info: hardware assemblies
  - Versions and Options: the status of all software and hardware options installed on your instrument
  - System Messages: messages on any errors that may have occurred

**Obtaining Technical Support** 

An .xml file with information on the system configuration ("device footprint") can be created automatically (using the DIAGnostic:SERVice:SINFo command or as described in "To collect the support information" on page 678).

- Error Log: The RSError.log file (in the log directory of the main installation directory) contains a chronological record of errors.
- Support file: a \*.zip file with important support information can be created automatically (in the user directory of the main installation directory). The \*.zip file contains the system configuration information ("device footprint"), the current eeprom data and a screenshot of the screen display.

See also the R&S FSWP User Manual, chapter "Service Functions".

#### To collect the support information

- 1. Press the SETUP key.
- 2. Select "Service > R&S Support" and then "Create R&S Support Information".

#### The file is stored as

```
<installation_directory>\user\
<inst_model>_<serial-no>_<date_and_time>.zip
The file is stored as C:\R S\instr\user\FSWP *.zip.
```

Attach the support file to an e-mail in which you describe the problem and send it to the customer support address for your region as listed in the Internet (http://www.rohde-schwarz.com/en/service-support/customer\_support\_107711.html).

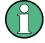

#### Packing and transporting the instrument

If the instrument needs to be transported or shipped, e.g. due to damage during delivery, observe the notes described in the R&S FSWP Getting Started.

# **List of Commands**

| [SENSe:][WINDow <n>:]DETector<t>[:FUNCtion]</t></n>      | 606 |
|----------------------------------------------------------|-----|
| [SENSe:][WINDow <n>:]DETector<t>[:FUNCtion]:AUTO</t></n> | 606 |
| [SENSe:]ADJust:ALL                                       | 595 |
| [SENSe:]ADJust:CONFigure:DURation                        | 595 |
| [SENSe:]ADJust:CONFigure:DURation:MODE                   | 595 |
| [SENSe:]ADJust:CONFigure:HYSTeresis:LOWer                | 596 |
| [SENSe:]ADJust:CONFigure:HYSTeresis:UPPer                | 596 |
| [SENSe:]ADJust:CONFigure:TRIG                            | 597 |
| [SENSe:]ADJust:FREQuency                                 | 597 |
| [SENSe:]ADJust:LEVel                                     | 597 |
| [SENSe:]AVERage <n>:COUNt</n>                            | 582 |
| [SENSe:]AVERage <n>:TYPE</n>                             | 582 |
| [SENSe:]AVERage <n>[:STATe<t>]</t></n>                   | 582 |
| [SENSe:]BANDwidth:VIDeo                                  | 580 |
| [SENSe:]BANDwidth:VIDeo:AUTO                             | 580 |
| [SENSe:]BANDwidth:VIDeo:RATio                            | 581 |
| [SENSe:]BANDwidth:VIDeo:TYPE                             | 581 |
| [SENSe:]BANDwidth[:RESolution]                           | 579 |
| [SENSe:]BANDwidth[:RESolution]:AUTO                      | 579 |
| [SENSe:]BANDwidth[:RESolution]:FFT                       | 583 |
| [SENSe:]BANDwidth[:RESolution]:RATio                     | 579 |
| [SENSe:]BANDwidth[:RESolution]:TYPE                      | 580 |
| [SENSe:]BWIDth:VIDeo                                     | 580 |
| [SENSe:]BWIDth:VIDeo:AUTO                                | 580 |
| [SENSe:]BWIDth:VIDeo:RATio                               | 581 |
| [SENSe:]BWIDth:VIDeo:TYPE                                | 581 |
| [SENSe:]BWIDth[:RESolution]                              | 579 |
| [SENSe:]BWIDth[:RESolution]:AUTO                         | 579 |
| [SENSe:]BWIDth[:RESolution]:FFT                          | 583 |
| [SENSe:]BWIDth[:RESolution]:RATio                        | 579 |
| [SENSe:]BWIDth[:RESolution]:TYPE                         | 580 |
| [SENSe:]CORRection:COLLect[:ACQuire]                     | 556 |
| [SENSe:]CORRection:METHod                                | 557 |
| [SENSe:]CORRection:RECall                                | 557 |
| [SENSe:]CORRection:TRANsducer:ADJust:RLEVel[:STATe]      | 598 |
| [SENSe:]CORRection:TRANsducer:COMMent                    | 598 |
| [SENSe:]CORRection:TRANsducer:DATA                       | 598 |
| [SENSe:]CORRection:TRANsducer:DELete                     | 599 |
| [SENSe:]CORRection:TRANsducer:GENerator                  | 558 |
| [SENSe:]CORRection:TRANsducer:SCALing                    | 599 |
| [SENSe:]CORRection:TRANsducer:SELect                     | 599 |
| [SENSe:]CORRection:TRANsducer:UNIT                       | 600 |
| [SENSe:]CORRection:TRANsducer[:STATe]                    |     |
| [SENSe:]CORRection[:STATe]                               |     |
| [SENSe:]ESPectrum <sb>:BWID</sb>                         |     |
| [SENSe:]ESPectrum <sb>:FILTer[:RRC]:ALPHa</sb>           |     |
| [SENSa:]ESPactrum <sh>:FII Tarf:DPC][:STATa]</sh>        |     |

| [SENSe:]ESPectrum <sb>:HighSPeed</sb>                                                           | 452 |
|-------------------------------------------------------------------------------------------------|-----|
| [SENSe:]ESPectrum <sb>:MSR:APPLy</sb>                                                           | 472 |
| [SENSe:]ESPectrum <sb>:MSR:BAND</sb>                                                            | 472 |
| [SENSe:]ESPectrum <sb>:MSR:BCATegory</sb>                                                       | 473 |
| [SENSe:]ESPectrum <sb>:MSR:CLAS</sb>                                                            | 474 |
| [SENSe:]ESPectrum <sb>:MSR:GSM:CARR</sb>                                                        | 474 |
| [SENSe:]ESPectrum <sb>:MSR:GSM:CPResent</sb>                                                    | 475 |
| [SENSe:]ESPectrum <sb>:MSR:LTE:CPResent</sb>                                                    | 476 |
| [SENSe:]ESPectrum <sb>:MSR:MPOWer</sb>                                                          | 476 |
| [SENSe:]ESPectrum <sb>:MSR:RFBWidth</sb>                                                        | 477 |
| [SENSe:]ESPectrum <sb>:PRESet:RESTore</sb>                                                      | 449 |
| [SENSe:]ESPectrum <sb>:PRESet:STORe</sb>                                                        | 449 |
| [SENSe:]ESPectrum <sb>:PRESet[:STANdard]</sb>                                                   | 448 |
| [SENSe:]ESPectrum <sb>:RANGe<range>:BANDwidth:VIDeo</range></sb>                                |     |
| [SENSe:]ESPectrum <sb>:RANGe<range>:BANDwidth[:RESolution]</range></sb>                         | 453 |
| [SENSe:]ESPectrum <sb>:RANGe<range>:COUNt?</range></sb>                                         | 453 |
| [SENSe:]ESPectrum <sb>:RANGe<range>:DELete</range></sb>                                         |     |
| [SENSe:]ESPectrum <sb>:RANGe<range>:FILTer:TYPE</range></sb>                                    |     |
| [SENSe:]ESPectrum <sb>:RANGe<range>:INPut:ATTenuation</range></sb>                              |     |
| [SENSe:]ESPectrum <sb>:RANGe<range>:INPut:ATTenuation:AUTO</range></sb>                         |     |
| [SENSe:]ESPectrum <sb>:RANGe<range>:INPut:GAIN</range></sb>                                     |     |
| [SENSe:]ESPectrum <sb>:RANGe<range>:INPut:GAIN:STATe</range></sb>                               | 457 |
| [SENSe:]ESPectrum <sb>:RANGe<range>:INSert</range></sb>                                         |     |
| [SENSe:]ESPectrum <sb>:RANGe<range>:LIMit<pclass>:ABSolute:STARt</pclass></range></sb>          |     |
| [SENSe:]ESPectrum <sb>:RANGe<range>:LIMit<pclass>:ABSolute:STOP</pclass></range></sb>           |     |
| [SENSe:]ESPectrum <sb>:RANGe<range>:LIMit<pclass>:RELative:STARt</pclass></range></sb>          |     |
| [SENSe:]ESPectrum <sb>:RANGe<range>:LIMit<pclass>:RELative:STARt:ABS</pclass></range></sb>      |     |
| [SENSe:]ESPectrum <sb>:RANGe<range>:LIMit<pclass>:RELative:STARt:FUNCtion</pclass></range></sb> |     |
| [SENSe:]ESPectrum <sb>:RANGe<range>:LIMit<pclass>:RELative:STOP</pclass></range></sb>           |     |
| [SENSe:]ESPectrum <sb>:RANGe<range>:LIMit<pclass>:RELative:STOP:ABSolute</pclass></range></sb>  |     |
| [SENSe:]ESPectrum <sb>:RANGe<range>:LIMit<pclass>:RELative:STOP:FUNCtion</pclass></range></sb>  |     |
| [SENSe:]ESPectrum <sb>:RANGe<range>:LIMit<pclass>:STATe</pclass></range></sb>                   |     |
| [SENSe:]ESPectrum <sb>:RANGe<range>:MLCalc</range></sb>                                         |     |
| [SENSe:]ESPectrum <sb>:RANGe<range>:MLCalc</range></sb>                                         |     |
| [SENSe:]ESPectrum <sb>:RANGe<range>:POINts:MIN[:VALue]</range></sb>                             |     |
| [SENSe:]ESPectrum <sb>:RANGe<range>:RLEVel</range></sb>                                         |     |
| [SENSe:]ESPectrum <sb>:RANGe<range>:SWEep:TIME</range></sb>                                     |     |
| [SENSe:]ESPectrum <sb>:RANGe<range>:SWEep:TIME:AUTO</range></sb>                                |     |
| [SENSe:]ESPectrum <sb>:RANGe<range>:TRANsducer</range></sb>                                     |     |
| [SENSe:]ESPectrum <sb>:RANGe<range>[:FREQuency]:STARt</range></sb>                              |     |
| [SENSe:]ESPectrum <sb>:RANGe<range>[:FREQuency]:STOP</range></sb>                               |     |
| [SENSe:]ESPectrum <sb>:RRANge?</sb>                                                             |     |
| [SENSe:]ESPectrum <sb>:RTYPe</sb>                                                               |     |
| [SENSe:]ESPectrum <sb>:SBCENTER</sb>                                                            |     |
| [SENSe:]ESPectrum <sb>:SBCOUNT</sb>                                                             |     |
| [SENSe:]FREQuency:CENTer                                                                        |     |
| [SENSe:]FREQuency:CENTer:STEP                                                                   |     |
| [SENSe:]FREQuency:CENTer:STEP:AUTO                                                              |     |
| [SENSe:]FREQuency:CENTer:STEP:LINK                                                              |     |
| ISENSe:IEREQuency:CENTer:STED:LINK:EACTor                                                       | 560 |

| [SENSe:]FREQuency:OFFSet                                  | 569  |
|-----------------------------------------------------------|------|
| [SENSe:]FREQuency:SPAN                                    | 570  |
| [SENSe:]FREQuency:SPAN:FULL                               | 570  |
| [SENSe:]FREQuency:STARt                                   | 570  |
| [SENSe:]FREQuency:STOP                                    | 571  |
| [SENSe:]LIST:POWer:RESult?                                | 520  |
| [SENSe:]LIST:POWer:SET                                    | 521  |
| [SENSe:]LIST:POWer:STATe                                  | 522  |
| [SENSe:]LIST:POWer[:SEQuence]                             | 520  |
| [SENSe:]LIST:RANGe <range>:BANDwidth:VIDeo</range>        | 484  |
| [SENSe:]LIST:RANGe <range>:BANDwidth[:RESolution]</range> | 484  |
| [SENSe:]LIST:RANGe <range>:BREak</range>                  | 484  |
| [SENSe:]LIST:RANGe <range>:COUNt?</range>                 | 484  |
| [SENSe:]LIST:RANGe <range>:DELete</range>                 | 485  |
| [SENSe:]LIST:RANGe <range>:DETector</range>               | 485  |
| [SENSe:]LIST:RANGe <range>:FILTer:TYPE</range>            | 485  |
| [SENSe:]LIST:RANGe <range>:INPut:ATTenuation</range>      | 487  |
| [SENSe:]LIST:RANGe <range>:INPut:ATTenuation:AUTO</range> | 487  |
| [SENSe:]LIST:RANGe <range>:INPut:GAIN:STATe</range>       | 487  |
| [SENSe:]LIST:RANGe <range>:INPut:GAIN[:VALue]</range>     | 488  |
| [SENSe:]LIST:RANGe <range>:LIMit:STARt</range>            | 488  |
| [SENSe:]LIST:RANGe <range>:LIMit:STATe</range>            | 488  |
| [SENSe:]LIST:RANGe <range>:LIMit:STOP</range>             | 489  |
| [SENSe:]LIST:RANGe <range>:POINts[:VALue]</range>         | 489  |
| [SENSe:]LIST:RANGe <range>:RLEVel</range>                 | 489  |
| [SENSe:]LIST:RANGe <range>:SWEep:TIME</range>             | 490  |
| [SENSe:]LIST:RANGe <range>:SWEep:TIME:AUTO</range>        | 490  |
| [SENSe:]LIST:RANGe <range>:TRANsducer</range>             | 490  |
| [SENSe:]LIST:RANGe <range>[:FREQuency]:STARt</range>      | 486  |
| [SENSe:]LIST:RANGe <range>[:FREQuency]:STOP</range>       | 486  |
| [SENSe:]MPOWer:[:SEQuence]                                | 526  |
| [SENSe:]MPOWer:FTYPe                                      | 525  |
| [SENSe:]MPOWer:RESult:MIN?                                | 527  |
| [SENSe:]MPOWer:RESult[:LIST]?                             | 525  |
| [SENSe:]PMETer:DCYCle:VALue                               | 548  |
| [SENSe:]PMETer:DCYCle[:STATe]                             | 548  |
| [SENSe:]PMETer:FREQuency                                  | 549  |
| [SENSe:]PMETer:FREQuency:LINK                             | 549  |
| [SENSe:]PMETer:MTIMe                                      | 550  |
| [SENSe:]PMETer:MTIMe:AVERage:COUNt                        | 550  |
| [SENSe:]PMETer:MTIMe:AVERage[:STATe]                      | 550  |
| [SENSe:]PMETer:ROFFset[:STATe]                            | 551  |
| [SENSe:]PMETer:TRIGger:DTIMe                              |      |
| [SENSe:]PMETer:TRIGger:HOLDoff                            | 551  |
| [SENSe:]PMETer:TRIGger:HYSTeresis                         | 552  |
| [SENSe:]PMETer:TRIGger:LEVel                              | 552  |
| [SENSe:]PMETer:TRIGger:SLOPe                              | 553  |
| [SENSe:]PMETer:TRIGger[:STATe]                            |      |
| [SENSe:]PMETer:UPDate[:STATe]                             | 553  |
| [SENSa:IDMETar <n>[:STATa]</n>                            | 5/18 |

| [SENSe:]POWer:ACHannel:ACPairs                                              | 412 |
|-----------------------------------------------------------------------------|-----|
| [SENSe:]POWer:ACHannel:AGCHannels                                           | 430 |
| [SENSe:]POWer:ACHannel:BANDwidth BWIDth:ACHannel                            | 412 |
| [SENSe:]POWer:ACHannel:BANDwidth BWIDth:ALTernate <ch></ch>                 | 412 |
| [SENSe:]POWer:ACHannel:BANDwidth BWIDth:GAP <gap></gap>                     | 430 |
| [SENSe:]POWer:ACHannel:BANDwidth BWIDth:UACHannel                           | 430 |
| [SENSe:]POWer:ACHannel:BANDwidth BWIDth:UALTernate <ch></ch>                | 431 |
| [SENSe:]POWer:ACHannel:BANDwidth BWIDth[:CHANnel <ch>]</ch>                 | 413 |
| [SENSe:]POWer:ACHannel:FILTer:ALPHa:ACHannel                                | 416 |
| [SENSe:]POWer:ACHannel:FILTer:ALPHa:ALTernate <ch></ch>                     | 416 |
| [SENSe:]POWer:ACHannel:FILTer:ALPHa:CHANnel <ch></ch>                       | 417 |
| [SENSe:]POWer:ACHannel:FILTer:ALPHa:GAP <gap></gap>                         | 431 |
| [SENSe:]POWer:ACHannel:FILTer:ALPHa:SBLock <sb>:CHANnel<ch></ch></sb>       | 431 |
| [SENSe:]POWer:ACHannel:FILTer:ALPHa:UACHannel                               |     |
| [SENSe:]POWer:ACHannel:FILTer:ALPHa:UALTernate <ch></ch>                    | 432 |
| [SENSe:]POWer:ACHannel:FILTer:ALPHa[:ALL]                                   | 416 |
| [SENSe:]POWer:ACHannel:FILTer:STATe:GAP <gap></gap>                         | 432 |
| [SENSe:]POWer:ACHannel:FILTer:STATe:SBLock <sb>:CHANnel<ch></ch></sb>       | 433 |
| [SENSe:]POWer:ACHannel:FILTer[:STATe]:ACHannel                              | 417 |
| [SENSe:]POWer:ACHannel:FILTer[:STATe]:ALL                                   | 417 |
| [SENSe:]POWer:ACHannel:FILTer[:STATe]:ALTernate <ch></ch>                   | 417 |
| [SENSe:]POWer:ACHannel:FILTer[:STATe]:CHANnel <ch></ch>                     | 418 |
| [SENSe:]POWer:ACHannel:FILTer[:STATe]:UACHannel                             | 433 |
| [SENSe:]POWer:ACHannel:FILTer[:STATe]:UALTernate <ch></ch>                  | 433 |
| [SENSe:]POWer:ACHannel:GAP <gap>:MSIZe</gap>                                | 433 |
| [SENSe:]POWer:ACHannel:MODE                                                 | 441 |
| [SENSe:]POWer:ACHannel:NAME:ACHannel                                        | 413 |
| [SENSe:]POWer:ACHannel:NAME:ALTernate <ch></ch>                             | 413 |
| [SENSe:]POWer:ACHannel:NAME:CHANnel <ch></ch>                               | 414 |
| [SENSe:]POWer:ACHannel:NAME:GAP <gap></gap>                                 | 434 |
| [SENSe:]POWer:ACHannel:NAME:UACHannel                                       | 434 |
| [SENSe:]POWer:ACHannel:NAME:UALTernate <ch></ch>                            | 434 |
| [SENSe:]POWer:ACHannel:PRESet                                               | 409 |
| [SENSe:]POWer:ACHannel:PRESet:RLEVel                                        | 409 |
| [SENSe:]POWer:ACHannel:REFerence:AUTO ONCE                                  | 418 |
| [SENSe:]POWer:ACHannel:REFerence:TXCHannel:AUTO                             | 418 |
| [SENSe:]POWer:ACHannel:REFerence:TXCHannel:MANual                           | 419 |
| [SENSe:]POWer:ACHannel:SBCount                                              | 435 |
| [SENSe:]POWer:ACHannel:SBLock <sb>:BANDwidth BWIDth[:CHANnel<ch>]</ch></sb> | 435 |
| [SENSe:]POWer:ACHannel:SBLock <sb>:CENTer[:CHANnel<ch>]</ch></sb>           | 435 |
| [SENSe:]POWer:ACHannel:SBLock <sb>:FREQuency:CENTer</sb>                    | 436 |
| [SENSe:]POWer:ACHannel:SBLock <sb>:NAME[:CHANnel<ch>]</ch></sb>             | 436 |
| [SENSe:]POWer:ACHannel:SBLock <sb>:RFBWidth</sb>                            | 436 |
| [SENSe:]POWer:ACHannel:SBLock <sb>:TECHnology[:CHANnel<ch>]</ch></sb>       | 437 |
| [SENSe:]POWer:ACHannel:SBLock <sb>:TXCHannel:COUNt</sb>                     | 437 |
| [SENSe:]POWer:ACHannel:SPACing:ALTernate <ch></ch>                          | 414 |
| [SENSe:]POWer:ACHannel:SPACing:CHANnel <ch></ch>                            | 415 |
| [SENSe:]POWer:ACHannel:SPACing:GAP <gap></gap>                              | 438 |
| [SENSe:]POWer:ACHannel:SPACing:UACHannel                                    | 438 |
| [SENSe:IPOWer:ACHannel:SPACing:LIAI Ternatesch                              | 138 |

| [SENSe:]POWer:ACHannel:SPACing[:ACHannel]                                 | 414 |
|---------------------------------------------------------------------------|-----|
| [SENSe:]POWer:ACHannel:SSETup                                             | 439 |
| [SENSe:]POWer:ACHannel:TXCHannel:COUNt                                    | 415 |
| [SENSe:]POWer:BANDwidth BWIDth                                            | 447 |
| [SENSe:]POWer:HSPeed                                                      | 425 |
| [SENSe:]POWer:NCORrection                                                 | 573 |
| [SENSe:]POWer:TRACe                                                       | 410 |
| [SENSe:]SWEep:COUNt                                                       | 583 |
| [SENSe:]SWEep:COUNt:CURRent?                                              | 403 |
| [SENSe:]SWEep:DURation?                                                   | 584 |
| [SENSe:]SWEep:EGATe                                                       | 592 |
| [SENSe:]SWEep:EGATe:HOLDoff                                               | 592 |
| [SENSe:]SWEep:EGATe:LENGth                                                | 593 |
| [SENSe:]SWEep:EGATe:POLarity                                              | 593 |
| [SENSe:]SWEep:EGATe:SOURce                                                | 593 |
| [SENSe:]SWEep:EGATe:TRACe:PERiod                                          | 497 |
| [SENSe:]SWEep:EGATe:TRACe <k>:COMMent</k>                                 | 497 |
| [SENSe:]SWEep:EGATe:TRACe <k>:STARt<range></range></k>                    | 497 |
| [SENSe:]SWEep:EGATe:TRACe <k>:STOP<range></range></k>                     | 498 |
| [SENSe:]SWEep:EGATe:TRACe <k>[:STATe<range>]</range></k>                  | 498 |
| [SENSe:]SWEep:EGATe:TYPE                                                  | 594 |
| [SENSe:]SWEep:MODE                                                        | 450 |
| [SENSe:]SWEep:OPTimize                                                    | 584 |
| [SENSe:]SWEep:POINts                                                      | 585 |
| [SENSe:]SWEep:TIME                                                        | 586 |
| [SENSe:]SWEep:TIME:AUTO                                                   | 586 |
| [SENSe:]SWEep:TYPE                                                        | 586 |
| [SENSe:]SWEep:TYPE:USED                                                   | 587 |
| ABORt                                                                     | 400 |
| CALCulate <n>:DELTamarker<m>:AOFF</m></n>                                 | 621 |
| CALCulate <n>:DELTamarker<m>:FUNCtion:BPOWer:MODE</m></n>                 | 653 |
| CALCulate <n>:DELTamarker<m>:FUNCtion:BPOWer:RESult?</m></n>              | 653 |
| CALCulate <n>:DELTamarker<m>:FUNCtion:BPOWer:SPAN</m></n>                 | 653 |
| CALCulate <n>:DELTamarker<m>:FUNCtion:BPOWer[:STATe]</m></n>              | 653 |
| CALCulate <n>:DELTamarker<m>:FUNCtion:FIXed:RPOint:MAXimum[:PEAK]</m></n> | 626 |
| CALCulate <n>:DELTamarker<m>:FUNCtion:FIXed:RPOint:X</m></n>              | 626 |
| CALCulate <n>:DELTamarker<m>:FUNCtion:FIXed:RPOint:Y</m></n>              | 626 |
| CALCulate <n>:DELTamarker<m>:FUNCtion:FIXed:RPOint:Y:OFFSet</m></n>       | 627 |
| CALCulate <n>:DELTamarker<m>:FUNCtion:FIXed[:STATe]</m></n>               | 627 |
| CALCulate <n>:DELTamarker<m>:FUNCtion:PNOise:AUTO</m></n>                 | 648 |
| CALCulate <n>:DELTamarker<m>:FUNCtion:PNOise:RESult?</m></n>              | 648 |
| CALCulate <n>:DELTamarker<m>:FUNCtion:PNOise[:STATe]</m></n>              | 648 |
| CALCulate <n>:DELTamarker<m>:LINK</m></n>                                 | 621 |
| CALCulate <n>:DELTamarker<m>:LINK:TO:MARKer<m></m></m></n>                | 621 |
| CALCulate <n>:DELTamarker<m>:MAXimum:LEFT</m></n>                         | 632 |
| CALCulate <n>:DELTamarker<m>:MAXimum:NEXT</m></n>                         | 632 |
| CALCulate <n>:DELTamarker<m>:MAXimum:RIGHt</m></n>                        | 632 |
| CALCulate <n>:DELTamarker<m>:MAXimum[:PEAK]</m></n>                       | 632 |
| CALCulate <n>:DELTamarker<m>:MINimum:LEFT</m></n>                         | 633 |
| CALCulate <n>:DELTamarker<m>:MINimum:NEXT</m></n>                         | 633 |

| CALCulate <n>:DELTamarker<m>:MINimum:RIGHt</m></n>                 | 633 |
|--------------------------------------------------------------------|-----|
| CALCulate <n>:DELTamarker<m>:MINimum[:PEAK]</m></n>                | 633 |
| CALCulate <n>:DELTamarker<m>:MODE</m></n>                          | 621 |
| CALCulate <n>:DELTamarker<m>:MREF</m></n>                          | 622 |
| CALCulate <n>:DELTamarker<m>:SGRam:FRAMe</m></n>                   | 642 |
| CALCulate <n>:DELTamarker<m>:SGRam:SARea</m></n>                   | 643 |
| CALCulate <n>:DELTamarker<m>:SGRam:XY:MAXimum[:PEAK]</m></n>       | 643 |
| CALCulate <n>:DELTamarker<m>:SGRam:XY:MINimum[:PEAK]</m></n>       | 643 |
| CALCulate <n>:DELTamarker<m>:SGRam:Y:MAXimum:ABOVe</m></n>         | 643 |
| CALCulate <n>:DELTamarker<m>:SGRam:Y:MAXimum:BELow</m></n>         | 644 |
| CALCulate <n>:DELTamarker<m>:SGRam:Y:MAXimum:NEXT</m></n>          | 644 |
| CALCulate <n>:DELTamarker<m>:SGRam:Y:MAXimum[:PEAK]</m></n>        | 644 |
| CALCulate <n>:DELTamarker<m>:SGRam:Y:MINimum:ABOVe</m></n>         | 644 |
| CALCulate <n>:DELTamarker<m>:SGRam:Y:MINimum:BELow</m></n>         | 644 |
| CALCulate <n>:DELTamarker<m>:SGRam:Y:MINimum:NEXT</m></n>          | 645 |
| CALCulate <n>:DELTamarker<m>:SGRam:Y:MINimum[:PEAK]</m></n>        | 645 |
| CALCulate <n>:DELTamarker<m>:SPECtrogram:FRAMe</m></n>             | 622 |
| CALCulate <n>:DELTamarker<m>:SPECtrogram:FRAMe</m></n>             | 642 |
| CALCulate <n>:DELTamarker<m>:SPECtrogram:SARea</m></n>             | 643 |
| CALCulate <n>:DELTamarker<m>:SPECtrogram:XY:MAXimum[:PEAK]</m></n> | 643 |
| CALCulate <n>:DELTamarker<m>:SPECtrogram:XY:MINimum[:PEAK]</m></n> | 643 |
| CALCulate <n>:DELTamarker<m>:SPECtrogram:Y:MAXimum:ABOVe</m></n>   | 643 |
| CALCulate <n>:DELTamarker<m>:SPECtrogram:Y:MAXimum:BELow</m></n>   | 644 |
| CALCulate <n>:DELTamarker<m>:SPECtrogram:Y:MAXimum:NEXT</m></n>    | 644 |
| CALCulate <n>:DELTamarker<m>:SPECtrogram:Y:MAXimum[:PEAK]</m></n>  | 644 |
| CALCulate <n>:DELTamarker<m>:SPECtrogram:Y:MINimum:ABOVe</m></n>   | 644 |
| CALCulate <n>:DELTamarker<m>:SPECtrogram:Y:MINimum:BELow</m></n>   | 644 |
| CALCulate <n>:DELTamarker<m>:SPECtrogram:Y:MINimum:NEXT</m></n>    | 645 |
| CALCulate <n>:DELTamarker<m>:SPECtrogram:Y:MINimum[:PEAK]</m></n>  | 645 |
| CALCulate <n>:DELTamarker<m>:TRACe</m></n>                         | 623 |
| CALCulate <n>:DELTamarker<m>:X</m></n>                             | 623 |
| CALCulate <n>:DELTamarker<m>:X:RELative?</m></n>                   | 636 |
| CALCulate <n>:DELTamarker<m>:Y?</m></n>                            | 637 |
| CALCulate <n>:DELTamarker<m>[:STATe]</m></n>                       | 622 |
| CALCulate <n>:DLINe<k></k></n>                                     |     |
| CALCulate <n>:DLINe<k>:STATe</k></n>                               | 658 |
| CALCulate <n>:ESPectrum:PEAKsearch:AUTO</n>                        | 478 |
| CALCulate <n>:ESPectrum:PEAKsearch:DETails</n>                     | 491 |
| CALCulate <n>:ESPectrum:PEAKsearch:MARGin</n>                      | 478 |
| CALCulate <n>:ESPectrum:PEAKsearch:PSHow</n>                       | 478 |
| CALCulate <n>:ESPectrum:PEAKsearch[:IMMediate]</n>                 | 478 |
| CALCulate <n>:ESPectrum:PSEarch:AUTO</n>                           | 478 |
| CALCulate <n>:ESPectrum:PSEarch:MARGin</n>                         |     |
| CALCulate <n>:ESPectrum:PSEarch:PSHow</n>                          |     |
| CALCulate <n>:ESPectrum:PSEarch[:IMMediate]</n>                    |     |
| CALCulate <n>:FLINe<k></k></n>                                     |     |
| CALCulate <n>:FLINe<k>:STATe</k></n>                               |     |
| CALCulate <n>:LIMit<k>:ACPower:ACHannel:ABSolute</k></n>           |     |
| CALCulate <n>:LIMit<k>:ACPower:ACHannel:ABSolute:STATe</k></n>     |     |
| CAL Culate <n>:1 Mit</n> CPower: A CHannel: PESult?                | 421 |

| CALCulate <n>:LIMit<k>:ACPower:ACHannel[:RELative]</k></n>                            | 420 |
|---------------------------------------------------------------------------------------|-----|
| CALCulate <n>:LIMit<k>:ACPower:ACHannel[:RELative]:STATe</k></n>                      | 421 |
| CALCulate <n>:LIMit<k>:ACPower:ALTernate<ch>:ABSolute</ch></k></n>                    | 422 |
| CALCulate <n>:LIMit<k>:ACPower:ALTernate<ch>:ABSolute:STATe</ch></k></n>              | 422 |
| CALCulate <n>:LIMit<k>:ACPower:ALTernate<ch>:RESult?</ch></k></n>                     | 424 |
| CALCulate <n>:LIMit<k>:ACPower:ALTernate<ch>[:RELative]</ch></k></n>                  | 423 |
| CALCulate <n>:LIMit<k>:ACPower:ALTernate<ch>[:RELative]:STATe</ch></k></n>            |     |
| CALCulate <n>:LIMit<k>:ACPower:GAP<gap>:ABSolute</gap></k></n>                        |     |
| CALCulate <n>:LIMit<k>:ACPower:GAP<gap>:ABSolute:STATe</gap></k></n>                  | 427 |
| CALCulate <n>:LIMit<k>:ACPower:GAP<gap>:ACLR[:RELative:]STATe</gap></k></n>           |     |
| CALCulate <n>:LIMit<k>:ACPower:GAP<gap>:ACLR[:RELative]</gap></k></n>                 | 427 |
| CALCulate <n>:LIMit<k>:ACPower:GAP<gap>:RESult?</gap></k></n>                         |     |
| CALCulate <n>:LIMit<k>:ACPower:GAP<gap>:RESult?</gap></k></n>                         |     |
| CALCulate <n>:LIMit<k>:ACPower:GAP<gap>[:CACLr][:RELative:]STATe</gap></k></n>        |     |
| CALCulate <n>:LIMit<k>:ACPower:GAP<gap>[:CACLr][:RELative]</gap></k></n>              |     |
| CALCulate <n>:LIMit<k>:ACPower[:STATe]</k></n>                                        |     |
| CALCulate <n>:LIMit<k>:ACTive?</k></n>                                                |     |
| CALCulate <n>:LIMit<k>:CLEar[:IMMediate]</k></n>                                      | 661 |
| CALCulate <n>:LIMit<k>:COMMent</k></n>                                                |     |
| CALCulate <n>:LIMit<k>:CONTrol:DOMain</k></n>                                         |     |
| CALCulate <n>:LIMit<k>:CONTrol:MODE</k></n>                                           | 662 |
| CALCulate <n>:LIMit<k>:CONTrol:OFFSet</k></n>                                         |     |
| CALCulate <n>:LIMit<k>:CONTrol:SHIFt</k></n>                                          | 662 |
| CALCulate <n>:LIMit<k>:CONTrol:SPACing</k></n>                                        | 662 |
| CALCulate <n>:LIMit<k>:CONTrol[:DATA]</k></n>                                         | 661 |
| CALCulate <n>:LIMit<k>:COPY</k></n>                                                   | 663 |
| CALCulate <n>:LIMit<k>:DELete</k></n>                                                 | 663 |
| CALCulate <n>:LIMit<k>:ESPectrum<sb>:LIMits</sb></k></n>                              | 467 |
| CALCulate <n>:LIMit<k>:ESPectrum<sb>:MODE</sb></k></n>                                | 468 |
| CALCulate <n>:LIMit<k>:ESPectrum<sb>:PCLass:COUNt</sb></k></n>                        | 469 |
| CALCulate <n>:LIMit<k>:ESPectrum<sb>:PCLass<class>:LIMit[:STATe]</class></sb></k></n> | 469 |
| CALCulate <n>:LIMit<k>:ESPectrum<sb>:PCLass<class>:MAXimum</class></sb></k></n>       | 469 |
| CALCulate <n>:LIMit<k>:ESPectrum<sb>:PCLass<class>:MINimum</class></sb></k></n>       | 470 |
| CALCulate <n>:LIMit<k>:ESPectrum<sb>:PCLass<class>[:EXCLusive]</class></sb></k></n>   | 471 |
| CALCulate <n>:LIMit<k>:ESPectrum<sb>:RESTore</sb></k></n>                             |     |
| CALCulate <n>:LIMit<k>:ESPectrum<sb>:VALue</sb></k></n>                               | 471 |
| CALCulate <n>:LIMit<k>:FAIL?</k></n>                                                  | 663 |
| CALCulate <n>:LIMit<k>:LOWer:MARGin</k></n>                                           | 664 |
| CALCulate <n>:LIMit<k>:LOWer:MODE</k></n>                                             | 664 |
| CALCulate <n>:LIMit<k>:LOWer:OFFSet</k></n>                                           | 665 |
| CALCulate <n>:LIMit<k>:LOWer:SHIFt</k></n>                                            | 665 |
| CALCulate <n>:LIMit<k>:LOWer:SPACing</k></n>                                          | 665 |
| CALCulate <n>:LIMit<k>:LOWer:STATe</k></n>                                            |     |
| CALCulate <n>:LIMit<k>:LOWer:THReshold</k></n>                                        | 666 |
| CALCulate <n>:LIMit<k>:LOWer[:DATA]</k></n>                                           | 664 |
| CALCulate <n>:LIMit<k>:NAME</k></n>                                                   |     |
| CALCulate <n>:LIMit<k>:STATe</k></n>                                                  |     |
| CALCulate <n>:LIMit<k>:TRACe</k></n>                                                  | 667 |
| CALCulate <n>:LIMit<k>:TRACe<t>:CHECk</t></k></n>                                     |     |
| CALCulate <n>:LIMit<k>:UNIT</k></n>                                                   | 667 |

| CALCulate <n>:LIMit<k>:UPPer:MARGin</k></n>                              | 668 |
|--------------------------------------------------------------------------|-----|
| CALCulate <n>:LIMit<k>:UPPer:MODE</k></n>                                | 668 |
| CALCulate <n>:LIMit<k>:UPPer:OFFSet</k></n>                              | 669 |
| CALCulate <n>:LIMit<k>:UPPer:SHIFt</k></n>                               | 669 |
| CALCulate <n>:LIMit<k>:UPPer:SPACing</k></n>                             | 669 |
| CALCulate <n>:LIMit<k>:UPPer:STATe</k></n>                               | 670 |
| CALCulate <n>:LIMit<k>:UPPer:THReshold</k></n>                           | 670 |
| CALCulate <n>:LIMit<k>:UPPer[:DATA]</k></n>                              | 668 |
| CALCulate <n>:MARKer<m>:AOFF</m></n>                                     | 623 |
| CALCulate <n>:MARKer<m>:COUNt</m></n>                                    | 645 |
| CALCulate <n>:MARKer<m>:COUNt:FREQuency?</m></n>                         | 646 |
| CALCulate <n>:MARKer<m>:COUNt:RESolution</m></n>                         | 646 |
| CALCulate <n>:MARKer<m>:FUNCtion:BPOWer:MODE</m></n>                     | 654 |
| CALCulate <n>:MARKer<m>:FUNCtion:BPOWer:RESult?</m></n>                  | 654 |
| CALCulate <n>:MARKer<m>:FUNCtion:BPOWer:SPAN</m></n>                     | 654 |
| CALCulate <n>:MARKer<m>:FUNCtion:BPOWer[:STATe]</m></n>                  | 655 |
| CALCulate <n>:MARKer<m>:FUNCtion:CENTer</m></n>                          |     |
| CALCulate <n>:MARKer<m>:FUNCtion:CSTep</m></n>                           | 571 |
| CALCulate <n>:MARKer<m>:FUNCtion:FPEaks:ANNotation:LABel[:STATe]</m></n> | 655 |
| CALCulate <n>:MARKer<m>:FUNCtion:FPEaks:COUNt?</m></n>                   | 655 |
| CALCulate <n>:MARKer<m>:FUNCtion:FPEaks:LIST:SIZE</m></n>                | 656 |
| CALCulate <n>:MARKer<m>:FUNCtion:FPEaks:SORT</m></n>                     | 656 |
| CALCulate <n>:MARKer<m>:FUNCtion:FPEaks:STATe</m></n>                    | 657 |
| CALCulate <n>:MARKer<m>:FUNCtion:FPEaks[:IMMediate]</m></n>              | 656 |
| CALCulate <n>:MARKer<m>:FUNCtion:FPEeaks:X?</m></n>                      | 657 |
| CALCulate <n>:MARKer<m>:FUNCtion:FPEeaks:Y?</m></n>                      | 657 |
| CALCulate <n>:MARKer<m>:FUNCtion:HARMonics:BANDwidth:AUTO</m></n>        | 513 |
| CALCulate <n>:MARKer<m>:FUNCtion:HARMonics:DISTortion?</m></n>           | 514 |
| CALCulate <n>:MARKer<m>:FUNCtion:HARMonics:LIST?</m></n>                 | 514 |
| CALCulate <n>:MARKer<m>:FUNCtion:HARMonics:NHARmonics</m></n>            | 513 |
| CALCulate <n>:MARKer<m>:FUNCtion:HARMonics:PRESet</m></n>                | 513 |
| CALCulate <n>:MARKer<m>:FUNCtion:HARMonics[:STATe]</m></n>               | 512 |
| CALCulate <n>:MARKer<m>:FUNCtion:MDEPth:RESult?</m></n>                  | 517 |
| CALCulate <n>:MARKer<m>:FUNCtion:MDEPth:SEARchsignal ONCE</m></n>        | 517 |
| CALCulate <n>:MARKer<m>:FUNCtion:MDEPth[:STATe]</m></n>                  | 518 |
| CALCulate <n>:MARKer<m>:FUNCtion:MSUMmary</m></n>                        | 524 |
| CALCulate <n>:MARKer<m>:FUNCtion:NDBDown</m></n>                         | 650 |
| CALCulate <n>:MARKer<m>:FUNCtion:NDBDown:FREQuency?</m></n>              | 650 |
| CALCulate <n>:MARKer<m>:FUNCtion:NDBDown:QFACtor?</m></n>                | 651 |
| CALCulate <n>:MARKer<m>:FUNCtion:NDBDown:RESult?</m></n>                 | 651 |
| CALCulate <n>:MARKer<m>:FUNCtion:NDBDown:STATe</m></n>                   | 651 |
| CALCulate <n>:MARKer<m>:FUNCtion:NDBDown:TIME?</m></n>                   | 652 |
| CALCulate <n>:MARKer<m>:FUNCtion:NOISe:RESult?</m></n>                   | 647 |
| CALCulate <n>:MARKer<m>:FUNCtion:NOISe[:STATe]</m></n>                   | 647 |
| CALCulate <n>:MARKer<m>:FUNCtion:PNOise:RESult?</m></n>                  | 649 |
| CALCulate <n>:MARKer<m>:FUNCtion:PNOise[:STATe]</m></n>                  | 649 |
| CALCulate <n>:MARKer<m>:FUNCtion:POWer:MODE</m></n>                      | 406 |
| CALCulate <n>:MARKer<m>:FUNCtion:POWer:PRESet</m></n>                    | 410 |
| CALCulate <n>:MARKer<m>:FUNCtion:POWer:RESult:PHZ</m></n>                | 440 |
| CAL Culate <n>:MAPKer<m>:FLINCtion:POWer:SELect</m></n>                  | 408 |

| CALCulate <n>:MARKer<m>:FUNCtion:POWer:STANdard:CATalog?</m></n>            | 411 |
|-----------------------------------------------------------------------------|-----|
| CALCulate <n>:MARKer<m>:FUNCtion:POWer:STANdard:DELete</m></n>              | 411 |
| CALCulate <n>:MARKer<m>:FUNCtion:POWer:STANdard:SAVE</m></n>                | 411 |
| CALCulate <n>:MARKer<m>:FUNCtion:POWer[:STATe]</m></n>                      | 408 |
| CALCulate <n>:MARKer<m>:FUNCtion:POWer<sb>:RESult?</sb></m></n>             | 406 |
| CALCulate <n>:MARKer<m>:FUNCtion:REFerence</m></n>                          | 573 |
| CALCulate <n>:MARKer<m>:FUNCtion:STRack:BANDwidth</m></n>                   | 572 |
| CALCulate <n>:MARKer<m>:FUNCtion:STRack:THReshold</m></n>                   | 572 |
| CALCulate <n>:MARKer<m>:FUNCtion:STRack:TRACe</m></n>                       | 572 |
| CALCulate <n>:MARKer<m>:FUNCtion:STRack[:STATe]</m></n>                     | 571 |
| CALCulate <n>:MARKer<m>:FUNCtion:SUMMary:AOFF</m></n>                       | 504 |
| CALCulate <n>:MARKer<m>:FUNCtion:SUMMary:AVERage</m></n>                    | 505 |
| CALCulate <n>:MARKer<m>:FUNCtion:SUMMary:MEAN:AVERage:RESult?</m></n>       | 507 |
| CALCulate <n>:MARKer<m>:FUNCtion:SUMMary:MEAN:PHOLd:RESult?</m></n>         | 507 |
| CALCulate <n>:MARKer<m>:FUNCtion:SUMMary:MEAN:RESult?</m></n>               | 507 |
| CALCulate <n>:MARKer<m>:FUNCtion:SUMMary:MEAN[:STATe]</m></n>               | 506 |
| CALCulate <n>:MARKer<m>:FUNCtion:SUMMary:PHOLd</m></n>                      | 505 |
| CALCulate <n>:MARKer<m>:FUNCtion:SUMMary:PPEak:AVERage:RESult?</m></n>      | 508 |
| CALCulate <n>:MARKer<m>:FUNCtion:SUMMary:PPEak:PHOLd:RESult?</m></n>        | 508 |
| CALCulate <n>:MARKer<m>:FUNCtion:SUMMary:PPEak:RESult?</m></n>              | 508 |
| CALCulate <n>:MARKer<m>:FUNCtion:SUMMary:PPEak[:STATe]</m></n>              | 506 |
| CALCulate <n>:MARKer<m>:FUNCtion:SUMMary:RMS:AVERage:RESult?</m></n>        | 509 |
| CALCulate <n>:MARKer<m>:FUNCtion:SUMMary:RMS:PHOLd:RESult?</m></n>          | 509 |
| CALCulate <n>:MARKer<m>:FUNCtion:SUMMary:RMS:RESult?</m></n>                | 509 |
| CALCulate <n>:MARKer<m>:FUNCtion:SUMMary:RMS[:STATe]</m></n>                | 506 |
| CALCulate <n>:MARKer<m>:FUNCtion:SUMMary:SDEViation:AVERage:RESult?</m></n> | 510 |
| CALCulate <n>:MARKer<m>:FUNCtion:SUMMary:SDEViation:PHOLd:RESult?</m></n>   |     |
| CALCulate <n>:MARKer<m>:FUNCtion:SUMMary:SDEViation:RESult?</m></n>         | 510 |
| CALCulate <n>:MARKer<m>:FUNCtion:SUMMary:SDEViation[:STATe]</m></n>         | 506 |
| CALCulate <n>:MARKer<m>:FUNCtion:SUMMary[:STATe]</m></n>                    | 505 |
| CALCulate <n>:MARKer<m>:FUNCtion:TOI:RESult?</m></n>                        | 515 |
| CALCulate <n>:MARKer<m>:FUNCtion:TOI:SEARchsignal ONCE</m></n>              | 516 |
| CALCulate <n>:MARKer<m>:FUNCtion:TOI[:STATe]</m></n>                        | 516 |
| CALCulate <n>:MARKer<m>:LINK:TO:MARKer<m></m></m></n>                       | 624 |
| CALCulate <n>:MARKer<m>:LOEXclude</m></n>                                   | 629 |
| CALCulate <n>:MARKer<m>:MAXimum:AUTO</m></n>                                | 634 |
| CALCulate <n>:MARKer<m>:MAXimum:LEFT</m></n>                                | 634 |
| CALCulate <n>:MARKer<m>:MAXimum:NEXT</m></n>                                | 634 |
| CALCulate <n>:MARKer<m>:MAXimum:RIGHt</m></n>                               | 634 |
| CALCulate <n>:MARKer<m>:MAXimum[:PEAK]</m></n>                              | 635 |
| CALCulate <n>:MARKer<m>:MINimum:AUTO</m></n>                                | 635 |
| CALCulate <n>:MARKer<m>:MINimum:LEFT</m></n>                                | 635 |
| CALCulate <n>:MARKer<m>:MINimum:NEXT</m></n>                                | 635 |
| CALCulate <n>:MARKer<m>:MINimum:RIGHt</m></n>                               | 636 |
| CALCulate <n>:MARKer<m>:MINimum[:PEAK]</m></n>                              | 636 |
| CALCulate <n>:MARKer<m>:PEXCursion</m></n>                                  | 629 |
| CALCulate <n>:MARKer<m>:SGRam:FRAMe</m></n>                                 | 639 |
| CALCulate <n>:MARKer<m>:SGRam:SARea</m></n>                                 | 639 |
| CALCulate <n>:MARKer<m>:SGRam:XY:MAXimum[:PEAK]</m></n>                     | 639 |
| CAL Culatern>:MAPKersm>:SCPam:XV:MINimum[:PEAK]                             | 640 |

| CALCulate <n>:MARKer<m>:SGRam:Y:MAXimum:ABOVe</m></n>         | 640 |
|---------------------------------------------------------------|-----|
| CALCulate <n>:MARKer<m>:SGRam:Y:MAXimum:BELow</m></n>         | 640 |
| CALCulate <n>:MARKer<m>:SGRam:Y:MAXimum:NEXT</m></n>          | 640 |
| CALCulate <n>:MARKer<m>:SGRam:Y:MAXimum[:PEAK]</m></n>        | 640 |
| CALCulate <n>:MARKer<m>:SGRam:Y:MINimum:ABOVe</m></n>         | 641 |
| CALCulate <n>:MARKer<m>:SGRam:Y:MINimum:BELow</m></n>         | 641 |
| CALCulate <n>:MARKer<m>:SGRam:Y:MINimum:NEXT</m></n>          | 641 |
| CALCulate <n>:MARKer<m>:SGRam:Y:MINimum[:PEAK]</m></n>        | 641 |
| CALCulate <n>:MARKer<m>:SPECtrogram:FRAMe</m></n>             | 624 |
| CALCulate <n>:MARKer<m>:SPECtrogram:FRAMe</m></n>             | 639 |
| CALCulate <n>:MARKer<m>:SPECtrogram:SARea</m></n>             | 639 |
| CALCulate <n>:MARKer<m>:SPECtrogram:XY:MAXimum[:PEAK]</m></n> | 639 |
| CALCulate <n>:MARKer<m>:SPECtrogram:XY:MINimum[:PEAK]</m></n> |     |
| CALCulate <n>:MARKer<m>:SPECtrogram:Y:MAXimum:ABOVe</m></n>   |     |
| CALCulate <n>:MARKer<m>:SPECtrogram:Y:MAXimum:BELow</m></n>   |     |
| CALCulate <n>:MARKer<m>:SPECtrogram:Y:MAXimum:NEXT</m></n>    |     |
| CALCulate <n>:MARKer<m>:SPECtrogram:Y:MAXimum[:PEAK]</m></n>  | 640 |
| CALCulate <n>:MARKer<m>:SPECtrogram:Y:MINimum:ABOVe</m></n>   |     |
| CALCulate <n>:MARKer<m>:SPECtrogram:Y:MINimum:BELow</m></n>   |     |
| CALCulate <n>:MARKer<m>:SPECtrogram:Y:MINimum:NEXT</m></n>    |     |
| CALCulate <n>:MARKer<m>:SPECtrogram:Y:MINimum[:PEAK]</m></n>  |     |
| CALCulate <n>:MARKer<m>:TRACe</m></n>                         |     |
| CALCulate <n>:MARKer<m>:X</m></n>                             |     |
| CALCulate <n>:MARKer<m>:X:SLIMits:LEFT</m></n>                | 629 |
| CALCulate <n>:MARKer<m>:X:SLIMits:RIGHT</m></n>               | 630 |
| CALCulate <n>:MARKer<m>:X:SLIMits:ZOOM[:STATe]</m></n>        | 630 |
| CALCulate <n>:MARKer<m>:X:SLIMits[:STATe]</m></n>             |     |
| CALCulate <n>:MARKer<m>:X:SSIZe</m></n>                       |     |
| CALCulate <n>:MARKer<m>:Y:PERCent</m></n>                     | 496 |
| CALCulate <n>:MARKer<m>:Y?</m></n>                            | 637 |
| CALCulate <n>:MARKer<m>[:STATe]</m></n>                       |     |
| CALCulate <n>:MATH:MODE</n>                                   |     |
| CALCulate <n>:MATH:POSition</n>                               |     |
| CALCulate <n>:MATH:STATe</n>                                  |     |
| CALCulate <n>:MATH[:EXPression][:DEFine]</n>                  |     |
| CALCulate <n>:PEAKsearch:AUTO</n>                             |     |
| CALCulate <n>:PEAKsearch:MARGin</n>                           |     |
| CALCulate <n>:PEAKsearch:PSHow</n>                            |     |
| CALCulate <n>:PEAKsearch:SUBRanges</n>                        |     |
| CALCulate <n>:PMETer:RELative:STATe</n>                       |     |
| CALCulate <n>:PMETer:RELative[:MAGNitude]</n>                 |     |
| CALCulate <n>:PMETer:RELative[:MAGNitude]:AUTO ONCE</n>       |     |
| CALCulate <n>:PSEarch:AUTO</n>                                |     |
| CALCulate <n>:PSEarch:DETails</n>                             |     |
| CALCulate <n>:PSEarch:MARGin</n>                              |     |
| CALCulate <n>:PSEarch:PSHow</n>                               |     |
| CALCulate <n>:PSEarch:SUBRanges</n>                           |     |
| CALCulate <n>:SGRam:CLEar[:IMMediate]</n>                     |     |
| CALCulate <n>:SGRam:CONT</n>                                  |     |
| CALCulate <n>:SGRam:FRAMe:COUNt</n>                           |     |
|                                                               |     |

| CALCulate <n>:SGRam:FRAMe:SELect</n>               | 616 |
|----------------------------------------------------|-----|
| CALCulate <n>:SGRam:HDEPth</n>                     | 616 |
| CALCulate <n>:SGRam:TSTamp:DATA?</n>               | 617 |
| CALCulate <n>:SGRam:TSTamp[:STATe]</n>             | 617 |
| CALCulate <n>:SGRam[:STATe]</n>                    | 618 |
| CALCulate <n>:SPECtrogram:CLEar[:IMMediate]</n>    | 615 |
| CALCulate <n>:SPECtrogram:CONT</n>                 | 615 |
| CALCulate <n>:SPECtrogram:FRAMe:COUNt</n>          | 615 |
| CALCulate <n>:SPECtrogram:FRAMe:SELect</n>         | 616 |
| CALCulate <n>:SPECtrogram:HDEPth</n>               | 616 |
| CALCulate <n>:SPECtrogram:TSTamp:DATA?</n>         | 617 |
| CALCulate <n>:SPECtrogram:TSTamp[:STATe]</n>       | 617 |
| CALCulate <n>:SPECtrogram[:STATe]</n>              | 618 |
| CALCulate <n>:STATistics:APD[:STATe]</n>           | 495 |
| CALCulate <n>:STATistics:CCDF:X<t>?</t></n>        | 501 |
| CALCulate <n>:STATistics:CCDF[:STATe]</n>          | 495 |
| CALCulate <n>:STATistics:NSAMples</n>              | 496 |
| CALCulate <n>:STATistics:PRESet</n>                | 499 |
| CALCulate <n>:STATistics:RESult<t>?</t></n>        | 502 |
| CALCulate <n>:STATistics:SCALe:AUTO ONCE</n>       | 499 |
| CALCulate <n>:STATistics:SCALe:X:RANGe</n>         | 500 |
| CALCulate <n>:STATistics:SCALe:X:RLEVel</n>        | 500 |
| CALCulate <n>:STATistics:SCALe:Y:LOWer</n>         | 500 |
| CALCulate <n>:STATistics:SCALe:Y:UNIT</n>          | 501 |
| CALCulate <n>:STATistics:SCALe:Y:UPPer</n>         | 501 |
| CALCulate <n>:THReshold</n>                        | 631 |
| CALCulate <n>:THReshold:STATe</n>                  | 631 |
| CALCulate <n>:TLINe<k></k></n>                     | 659 |
| CALCulate <n>:TLINe<k>:STATe</k></n>               | 659 |
| CALCulate <n>:UNIT:POWer</n>                       | 574 |
| CALibration:PMETer:ZERO:AUTO ONCE                  | 546 |
| DIAGnostic:SERVice:NSOurce                         | 564 |
| DISPlay:FORMat                                     | 534 |
| DISPlay:MINFo[:STAT]                               | 628 |
| DISPlay:MTABle                                     | 628 |
| DISPlay:WSELect?                                   | 535 |
| DISPlay[:WINDow <n>]:SELect</n>                    | 534 |
| DISPlay[:WINDow <n>]:SGRam:COLor:DEFault</n>       | 618 |
| DISPlay[:WINDow <n>]:SGRam:COLor:LOWer</n>         | 618 |
| DISPlay[:WINDow <n>]:SGRam:COLor:SHAPe</n>         |     |
| DISPlay[:WINDow <n>]:SGRam:COLor:UPPer</n>         |     |
| DISPlay[:WINDow <n>]:SGRam:COLor[:STYLe]</n>       |     |
| DISPlay[:WINDow <n>]:SIZE</n>                      |     |
| DISPlay[:WINDow <n>]:SPECtrogram:COLor:DEFault</n> |     |
| DISPlay[:WINDow <n>]:SPECtrogram:COLor:LOWer</n>   |     |
| DISPlay[:WINDow <n>]:SPECtrogram:COLor:SHAPe</n>   |     |
| DISPlay[:WINDow <n>]:SPECtrogram:COLor:UPPer</n>   |     |
| DISPlay[:WINDow <n>]:SPECtrogram:COLor[:STYLe]</n> |     |
| DISPlay[:WINDow <n>]:TRACe:X:SPACing</n>           |     |
| DISPlavI:WINDow <n>1:TRACe:X:SPACing</n>           | 609 |

| DISPlay[:WINDow <n>]:TRACe<t>:MODE</t></n>                    | 607 |
|---------------------------------------------------------------|-----|
| DISPlay[:WINDow <n>]:TRACe<t>:MODE:HCONtinuous</t></n>        | 608 |
| DISPlay[:WINDow <n>]:TRACe<t>:SMOothing:APERture</t></n>      | 607 |
| DISPlay[:WINDow <n>]:TRACe<t>:SMOothing[:STATe]</t></n>       | 609 |
| DISPlay[:WINDow <n>]:TRACe<t>:Y:SPACing</t></n>               | 578 |
| DISPlay[:WINDow <n>]:TRACe<t>:Y[:SCALe]</t></n>               | 576 |
| DISPlay[:WINDow <n>]:TRACe<t>:Y[:SCALe]:AUTO ONCE</t></n>     | 576 |
| DISPlay[:WINDow <n>]:TRACe<t>:Y[:SCALe]:MODE</t></n>          | 577 |
| DISPlay[:WINDow <n>]:TRACe<t>:Y[:SCALe]:RLEVel</t></n>        | 574 |
| DISPlay[:WINDow <n>]:TRACe<t>:Y[:SCALe]:RLEVel:OFFSet</t></n> | 574 |
| DISPlay[:WINDow <n>]:TRACe<t>:Y[:SCALe]:RPOSition</t></n>     | 577 |
| DISPlay[:WINDow <n>]:TRACe<t>:Y[:SCALe]:RVALue</t></n>        | 577 |
| DISPlay[:WINDow <n>]:TRACe<t>[:STATe]</t></n>                 | 609 |
| DISPlay[:WINDow <n>]:TRACe<t>[:STATe]</t></n>                 | 610 |
| DISPlay[:WINDow <n>]:ZOOM:AREA</n>                            | 601 |
| DISPlay[:WINDow <n>]:ZOOM:MULTiple<zoom>:AREA</zoom></n>      | 601 |
| DISPlay[:WINDow <n>]:ZOOM:MULTiple<zoom>:STATe</zoom></n>     | 602 |
| DISPlay[:WINDow <n>]:ZOOM:STATe</n>                           | 602 |
| FETCh:PMETer?                                                 | 547 |
| FORMat:DEXPort:DSEParator                                     | 613 |
| FORMat:DEXPort:HEADer                                         | 613 |
| FORMat:DEXPort:TRACes                                         | 614 |
| FORMat[:DATA]                                                 | 612 |
| INITiate <n>:CONMeas</n>                                      | 401 |
| INITiate <n>:CONTinuous</n>                                   | 402 |
| INITiate <n>:ESPectrum</n>                                    | 449 |
| INITiate <n>:SEQuencer:ABORt</n>                              | 403 |
| INITiate <n>:SEQuencer:IMMediate</n>                          | 403 |
| INITiate <n>:SEQuencer:MODE</n>                               | 404 |
| INITiate <n>:SPURious</n>                                     | 483 |
| INITiate <n>[:IMMediate]</n>                                  | 401 |
| INPut:ATTenuation                                             | 575 |
| INPut:ATTenuation:AUTO                                        | 575 |
| INPut:ATTenuation:PROTection:RESet                            | 543 |
| INPut:COUPling                                                | 543 |
| INPut:DPATh                                                   | 543 |
| INPut:FILTer:HPASs[:STATe]                                    | 544 |
| INPut:FILTer:YIG[:STATe]                                      | 544 |
| INPut:GAIN:STATe                                              | 576 |
| INPut:GAIN[:VALue]                                            | 575 |
| INPut:IMPedance                                               | 544 |
| INPut:SELect                                                  | 542 |
| INPut:UPORt:STATe                                             | 545 |
| INPut:UPORt[:VALue]?                                          | 545 |
| INSTrument:CREate:DUPLicate                                   | 531 |
| INSTrument:CREate:REPLace                                     | 531 |
| INSTrument:CREate[:NEW]                                       | 531 |
| INSTrument:DELete                                             | 532 |
| INSTrument:LIST?                                              | 532 |
| INSTrument-PEName                                             | 533 |

| INSTrument[:SELect]                                      | 533 |
|----------------------------------------------------------|-----|
| LAYout:ADD[:WINDow]?                                     | 535 |
| LAYout:CATalog[:WINDow]?                                 | 536 |
| LAYout:IDENtify[:WINDow]?                                | 537 |
| LAYout:REMove[:WINDow]                                   | 537 |
| LAYout:REPLace[:WINDow]                                  | 538 |
| LAYout:SPLitter                                          | 538 |
| LAYout:WINDow <n>:ADD?</n>                               | 540 |
| LAYout:WINDow <n>:IDENtify?</n>                          | 540 |
| LAYout:WINDow <n>:REMove</n>                             | 540 |
| LAYout:WINDow <n>:REPLace</n>                            | 541 |
| MMEMory:SELect[:ITEM]:TRANsducer:ALL                     | 598 |
| MMEMory:STORe <n>:LIST</n>                               | 479 |
| MMEMory:STORe <n>:PEAK</n>                               | 657 |
| MMEMory:STORe <n>:SPECtrogram</n>                        | 620 |
| MMEMory:STORe <n>:SPURious</n>                           | 493 |
| MMEMory:STORe <n>:TRACe</n>                              | 603 |
| OUTPut:IF:IFFRequency                                    | 564 |
| OUTPut:IF[:SOURce]                                       | 564 |
| OUTPut:TRIGger <port>:DIRection</port>                   | 565 |
| OUTPut:TRIGger <port>:LEVel</port>                       | 565 |
| OUTPut:TRIGger <port>:OTYPe</port>                       | 565 |
| OUTPut:TRIGger <port>:PULSe:IMMediate</port>             | 566 |
| OUTPut:TRIGger <port>:PULSe:LENGth</port>                | 566 |
| OUTPut:UPORt:STATe                                       | 567 |
| OUTPut:UPORt[:VALue]                                     | 566 |
| READ:PMETer?                                             | 548 |
| SOURce:EXTernal:FREQuency                                | 558 |
| SOURce:EXTernal:FREQuency:COUPling[:STATe]               | 559 |
| SOURce:EXTernal:FREQuency:OFFSet                         | 560 |
| SOURce:EXTernal:FREQuency:SWEep[:STATe]                  | 560 |
| SOURce:EXTernal:FREQuency[:FACTor]:DENominator           | 559 |
| SOURce:EXTernal:FREQuency[:FACTor]:NUMerator             | 560 |
| SOURce:EXTernal:POWer[:LEVel]                            | 561 |
| SOURce:EXTernal:ROSCillator[:SOURce]                     |     |
| SOURce:EXTernal[:STATe]                                  | 561 |
| SOURce:POWer[:LEVel][:IMMediate]:OFFSet                  | 561 |
| SYSTem:COMMunicate:GPIB:RDEVice:GENerator:ADDRess        | 562 |
| SYSTem:COMMunicate:RDEVice:GENerator:INTerface           | 562 |
| SYSTem:COMMunicate:RDEVice:GENerator:LINK                | 562 |
| SYSTem:COMMunicate:RDEVice:GENerator:TYPE                | 563 |
| SYSTem:COMMunicate:RDEVice:PMETer:COUNt?                 | 554 |
| SYSTem:COMMunicate:RDEVice:PMETer:CONFigure:AUTO[:STATe] | 554 |
| SYSTem:COMMunicate:RDEVice:PMETer:DEFine                 | 554 |
| SYSTem:COMMunicate:TCPip:RDEVice:GENerator:ADDRess       | 563 |
| SYSTem:PRESet                                            | 541 |
| SYSTem:PRESet:CHANnel[:EXECute]                          | 541 |
| SYSTem:SEQuencer                                         | 405 |
| TRACe <n>:COPY</n>                                       | 610 |
| TRACe <n>[:DATA]</n>                                     | 604 |

| TRACe <n>[:DATA]:MEMory?</n>                      | 605 |
|---------------------------------------------------|-----|
| TRACe <n>[:DATA]:X?</n>                           |     |
| TRIGger[:SEQuence]:DTIMe                          | 587 |
| TRIGger[:SEQuence]:HOLDoff[:TIME]                 | 588 |
| TRIGger[:SEQuence]:IFPower:HOLDoff                | 588 |
| TRIGger[:SEQuence]:IFPower:HYSTeresis             | 588 |
| TRIGger[:SEQuence]:LEVel:IFPower                  | 589 |
| TRIGger[:SEQuence]:LEVel:IQPower                  | 589 |
| TRIGger[:SEQuence]:LEVel:RFPower                  | 590 |
| TRIGger[:SEQuence]:LEVel:VIDeo                    | 590 |
| TRIGger[:SEQuence]:LEVel[:EXTernal <port>]</port> | 589 |
| TRIGger[:SEQuence]:SLOPe                          | 590 |
| TRIGger[:SEQuence]:SOURce                         | 590 |
| TRIGger[:SEQuence]:TIME:RINTerval                 | 591 |
| UNIT <n>:PMETer:POWer</n>                         | 555 |
| UNIT <n>:PMETer:POWer:RATio</n>                   | 555 |

# Index

| Symbols                   |               | APD                                 | 153      |
|---------------------------|---------------|-------------------------------------|----------|
| -,                        |               | About                               |          |
| # of Samples              |               | Application                         | 154      |
| Softkey (APD, CCDF)       | 160           | Configuring                         |          |
| % Power Bandwidth         |               | Gate ranges                         |          |
| Softkey                   | 93            | Gated trigger                       |          |
|                           |               | Measurement                         |          |
| A                         |               | Measurement example                 |          |
|                           |               | Performing                          |          |
| Aborting                  |               | Results                             |          |
| Sweep                     | 265. 266. 333 | see also Statistics                 |          |
| AC/DC coupling            |               | Using gate ranges                   |          |
| ACLR                      |               | APX                                 | 104      |
| MSR signals               | 47            | External generator                  | 212 217  |
| Programming example       |               |                                     | 212, 211 |
| Results (remote)          |               | Arranging                           | 005      |
| see CP/ACLR               |               | Windows                             |          |
| ACLR Mode                 | 14, 37        | ASCII trace export                  |          |
| Softkey                   | 56 66         | Attenuation                         |          |
| •                         | 50, 00        | Auto                                |          |
| ACP<br>see CP/ACLR        | 4.4           | Impact                              |          |
|                           | 14            | Manual                              |          |
| Active                    | 000           | Protective                          | 193      |
| Transducer lines          | 292           | Protective (remote)                 | 543      |
| Adjacent channels         |               | Audio signals                       |          |
| MSR                       | 71            | Output (remote)                     | 233, 564 |
| MSR ACLR                  |               | Auto adjustment                     |          |
| MSR, bandwidth            | 72            | Triggered measurement               | 597      |
| MSR, configuring          | 71            | Auto all                            |          |
| MSR, spacing              | 72            | Auto frequency                      |          |
| MSR, weighting filters    | 72            | Auto level                          |          |
| Adjust settings           |               | Hysteresis                          | 288      |
| Softkey (APD)             | 160, 164      | Reference level                     |          |
| Softkey (C/N)             | · ·           | Softkey                             |          |
| Softkey (CP/ACLR)         |               | Auto Peak detector                  |          |
| Softkey (OBW)             |               | Auto scaling                        |          |
| Adjust X-Axis             |               | S .                                 | 202      |
| Softkey                   | 148           | Auto settings  Meastime Auto        | 200      |
| All Functions Off         |               | Meastime Manual                     |          |
| Alpha                     |               |                                     | 200      |
| RRC filter (SEM)          | 120           | Automatic coupling                  | 245 224  |
| AM modulation             | 120           | Frequencies, external generator     | 213, 221 |
| Measurement example       | 28 20         | AUX control                         | -1 200   |
| AM modulation depth       |               | TTL synchronization, external gener |          |
| About                     |               | Average count                       |          |
|                           |               | Power sensor                        |          |
| Configuring               |               | Average detector                    | 311      |
| Determining               |               | Average mode                        |          |
| Markers                   |               | Traces                              | 327      |
| Programming example       |               | Averaging                           |          |
| Results                   |               | Continuous measurement              |          |
| Search signals            |               | Single measurement                  | 315      |
| AM Modulation Depth       | 16            | Sweep count                         | 315      |
| Amplitude                 |               | Traces                              | 316      |
| Configuration             |               | Traces (algorithm)                  | 315      |
| Distribution, white noise | 166           | Traces (remote control)             | 582      |
| Optimizing display        | 252           | ,,                                  |          |
| Probability, white noise  |               | В                                   |          |
| Scaling                   | 252           |                                     |          |
| Settings                  |               | Band power                          |          |
| Analysis bandwidth        |               | Marker                              | 355      |
| Statistics                |               | Band power measurement              |          |
| Analysis BW               |               | Activating/Deactivating             | 374      |
| Softkey (APD, CCDF)       | 159           | Deactivating                        |          |
| 23100, (1 2, 305) /       |               | Dodouvating                         |          |

| Power mode                                           | Step size                             | 236, 241, 244          |
|------------------------------------------------------|---------------------------------------|------------------------|
| Span 374                                             | Sub blocks (Multi-SEM)                |                        |
| Bandwidth                                            | Ch Power ACLR                         |                        |
| Configuration (Softkey)                              | see CP/ACLR                           | 1,                     |
| Coupling255                                          | Channel bandwidth                     |                        |
| CP/ACLR                                              | C/N                                   | Qr                     |
|                                                      | CP/ACLR                               |                        |
| Default settings                                     |                                       |                        |
| MSR sub blocks69                                     | MSR Tx channel                        |                        |
| MSR, adjacent channels72                             | MSR, adjacent channels                |                        |
| MSR, gap channels 75                                 | MSR, gap channels                     | 7!                     |
| MSR, Tx channel 70                                   | OBW                                   | 94                     |
| Resolution                                           | Softkey                               | 94                     |
| Video254, 261                                        | Channel bar                           |                        |
| Burst signals                                        | Information, external generator       | 21.                    |
| Measurement example                                  | Channel power                         |                        |
| Measurement example                                  |                                       | 0                      |
| •                                                    | Comparing (CP/ACLR)                   |                        |
| C                                                    | Density (CP/ACLR)                     |                        |
| 0.01.0.010                                           | see CP/ACLR                           |                        |
| C/N, C/N0                                            | SEM results                           | 9                      |
| see Carrier-to-Noise86                               | Settings (SEM)                        | 119                    |
| Calibration                                          | Channels                              |                        |
| External generator211                                | CP/ACLR                               | 58. 67. 7 <sup>-</sup> |
| How to, external generator225                        | CP/ACLR measurements                  |                        |
| Normalization, external generator223                 | Names (CP/ACLR)                       |                        |
| Performing with external generator                   |                                       |                        |
| •                                                    | Spacings (CP/ACLR)                    |                        |
| Reference trace, external generator                  | Spacings, configuring                 |                        |
| Reflection open measurement, external generator 223  | Weighting filters                     | 6 <sup>-</sup>         |
| Reflection short measurement, external generator 223 | Closing                               |                        |
| Removing component effects, external generator 226   | Channels (remote)                     | 532                    |
| Restoring settings, external generator 213, 223      | Windows                               |                        |
| Storing results, external generator212               | Windows (remote)                      |                        |
| Transmission measurement, external generator 223     | CMT                                   |                        |
| Capture time                                         |                                       | 17/                    |
| see also Measurement time584, 586                    | Display                               | 173                    |
|                                                      | Color curve                           |                        |
| Carrier Noise Config                                 | Shape                                 |                        |
| Softkey88                                            | Spectrograms                          | 322, 340               |
| Carrier-to-Noise86                                   | Color mapping                         |                        |
| Activating 89                                        | Color curve                           | 33!                    |
| Channel bandwidth 89                                 | Color range                           | 33!                    |
| Configuring 88                                       | Color scheme                          |                        |
| Determining 90                                       | Softkey                               |                        |
| Measurement                                          |                                       |                        |
| Measurement process                                  | Spectrograms                          | 221, 333, 334, 33      |
| ·                                                    | Step by step                          |                        |
| Results                                              | Value range                           | 322                    |
| Span 87                                              | Color scheme                          |                        |
| CCDF                                                 | Spectrogram                           | 321, 33                |
| About 153                                            | Comment                               |                        |
| Application 154                                      | Gate ranges (statistics)              | 16 <sup>2</sup>        |
| Configuring 158                                      | Limit lines                           |                        |
| Crest factor 156                                     | Transducer lines                      |                        |
| Gate ranges160                                       |                                       |                        |
| Gated trigger                                        | Compatibility                         | 000 00                 |
|                                                      | Limit lines                           |                        |
| Measurement                                          | Transducer lines                      | 292                    |
| Measurement example                                  | Compensation                          |                        |
| Percent marker 156, 159                              | After calibration, external generator | 22                     |
| Performing 158, 164                                  | Connectors                            |                        |
| Results 155                                          | AUX control, external generator       | 200                    |
| see also Statistics                                  | External generator control            |                        |
| Using gate ranges164                                 | GPIB                                  |                        |
| Center = Mkr Freq                                    |                                       |                        |
|                                                      | IF/VIDEO/DEMOD                        | 234                    |
| Center frequency                                     | Continue single sweep                 |                        |
| Automatic configuration                              | Softkey                               | 17, 266                |
| MSR sub blocks69                                     | Continuous sweep                      |                        |
| MSR Tx channel69                                     | Softkey                               | 17, 265, 33            |
| Setting to marker 367                                | Conventions                           |                        |
| Softkey240                                           | SCPI commands                         | 39/                    |
|                                                      |                                       |                        |

| Copying                         |            | VBW                              | 4            |
|---------------------------------|------------|----------------------------------|--------------|
| Measurement channel (remote)    | 531        | Weighting filters                | 6            |
| Traces                          |            | Crest factor                     |              |
| Coupling                        |            | APD                              | 15           |
| Automatic, external generator   | 215 221    | CCDF                             |              |
| Frequencies, external generator |            | Cumulated Measurement Time (CMT) |              |
|                                 |            | Harmonics                        | 17           |
| Input (remote)                  |            | Harmonics                        | 17           |
| Manual, external generator      |            | В                                |              |
| Span/RBW                        |            | D                                |              |
| VBW/RBW                         | 255        | 5                                |              |
| Coupling ratio                  |            | Data format                      |              |
| Span/RBW (remote)               | 579        | ASCII                            |              |
| Coupling ratios                 |            | Binary                           |              |
| Default                         | 263        | Remote                           | 612, 613, 61 |
| RBW/VBW                         |            | Debugging                        |              |
| Span/RBW                        |            | Remote control programs          | 67           |
| CP/ACLR                         |            | Decimal separator                |              |
|                                 |            | Trace export                     | 32           |
| About                           |            | Default coupling                 |              |
| Absolute/relative values        | •          | · •                              | 20           |
| Adjust Settings                 |            | Deleting                         | 20           |
| Channel bandwidths              | 59         | Limit line values                |              |
| Channel names                   |            | Settings files                   |              |
| Channel power density           | 56, 66     | Standards                        | 12           |
| Channel setup                   |            | Transducer factors               | 29           |
| Channel spacing                 |            | Delta markers                    | 35           |
| Channel spacings                |            | Defining                         | 358. 36      |
| , ,                             |            | Fixed reference marker           |              |
| Clear/Write                     |            | Denominator                      |              |
| Comparing channel powers        |            |                                  | 215 22       |
| Configuring                     |            | Frequencies, external generator  | 215, 22      |
| Configuring MSR signals         | 61         | Detectors                        |              |
| Detector                        | 46         | CP/ACLR                          |              |
| Fast ACLR                       | 41, 56     | Overview                         |              |
| Fixed reference for CP          | 57         | Remote control                   | 60           |
| Frequency span                  |            | Spurious Emissions range         | 14           |
| General Settings                |            | Trace                            |              |
|                                 |            | Diagrams                         |              |
| General Settings for MSR        |            | Evaluation method                | 30           |
| IBW method                      |            |                                  |              |
| Limit check                     |            | Direct path                      | E 4          |
| Max Hold                        | 57, 66     | Remote                           | 54           |
| Measurement                     | 14         | Display                          |              |
| Measurement examples            | 81         | Config (Softkey)                 | 29           |
| Measurement methods             | 40         | Evaluation bar                   | 30-          |
| Mode                            |            | Evaluation methods               | 29           |
| Multicarrier                    | ,          | SmartGrid                        | 30           |
| Noise cancellation              |            | Display lines                    |              |
|                                 | , ,        | Defining                         |              |
| Number of channels              |            | Settings                         |              |
| Optimizing                      |            |                                  |              |
| Performing                      |            | Drop-out time                    | 074 00       |
| Performing measurement          | 77, 78     | Trigger                          | · ·          |
| Power mode                      | 57, 66     | Trigger (Power sensor)           | 20           |
| Power Unit                      | 56, 66     | Duplicating                      |              |
| Predefined Settings             | 53. 63     | Measurement channel (remote)     | 53           |
| Predefined standards            |            | Duty cycle                       |              |
| RBW                             |            | Power sensor                     | 20           |
| Reference channel               |            | Dynamic range                    |              |
| Reference level                 |            | Intermodulation-free             | 18           |
|                                 |            | Measuring                        |              |
| Repeatability                   |            | Measuring                        | 17           |
| Results                         |            | E                                |              |
| Setting up channels             | 77         | <u> </u>                         |              |
| Standards                       | 53, 63     | Educate                          |              |
| Standards (Softkey)             |            | Edge gate                        |              |
| Sweep time                      |            | Slope                            |              |
| Sweep Time                      |            | Electronic input attenuation     |              |
|                                 |            | Error log                        |              |
| Trace Sologian                  |            | Error messages                   |              |
| Trace Selection                 |            | see User Manual                  | 67           |
| Troubelshooting                 |            | Status bar                       |              |
| User-defined standards          | 53, 63, 80 | - Clarico Dai                    | 07           |

| Errors                                          |          | Transmission measurement        | 208, 22         |
|-------------------------------------------------|----------|---------------------------------|-----------------|
| External generator                              | 217      | TTL synchronization             | 20              |
| IF OVLD                                         | 248, 673 | External reference              |                 |
| INPUT OVLD                                      | 673      | External generator              | 20              |
| LOUNL                                           | 673      | External generator control      | 219             |
| Messages, device-specific                       | 674      | External trigger                |                 |
| NO REF                                          | 673      | Configuring power sensor        | 20              |
| RF OVLD                                         | 673      | Level (power sensor)            |                 |
| UNCAL                                           | 673      | Level (remote)                  | 58              |
| WRONG_FW                                        | 673      | Power sensor                    | 20              |
| Evaluation                                      |          |                                 |                 |
| Lists (SEM)                                     | 126      | F                               |                 |
| Lists (Spurious)                                | 148      |                                 |                 |
| Modes                                           |          | Falling                         |                 |
| Modes, adding                                   | 304      | Slope (Power sensor)            | 20              |
| Evaluation bar                                  |          | Fast ACLR                       |                 |
| Using                                           | 304      | Activating/Deactivating         | 50              |
| Evaluation list                                 |          | Measurement method              |                 |
| Details (Spurious Emissions)                    | 149      | Fast SEM                        | 10              |
| Peaks (Spurious Emissions)                      |          | Consequences                    | 100             |
| Spurious Emissions                              |          | Example                         |                 |
| Evaluation methods                              |          | Multi-SEM                       |                 |
| Remote                                          | 535      | Prerequisites                   | ,               |
|                                                 | 333      | SEM                             |                 |
| Example  Calibration with an external generator | 227      | FFT filters                     |                 |
| Calibration with an external generator          |          | Mode                            | 26              |
| Remote control of an external generator         |          |                                 |                 |
| Exclude LO                                      |          | FFT sweep                       | 230, 204        |
| Remote                                          | 629      | File format                     | 0.4             |
| Export format                                   |          | Export Files                    | 34              |
| SEM results                                     | 139      | SEM export files                |                 |
| Spurious Emissions results                      | 151      | SEM settings files              |                 |
| Traces                                          | 341      | Spurious Emissions export files |                 |
| Exporting                                       |          | Trace export                    | 34              |
| Measurement settings                            | 329      | File name                       |                 |
| Peak list                                       |          | Settings                        | 12              |
| SEM result files                                | 131      | Filter types                    | 257, 26         |
| Spurious Emissions result files                 |          | SEM range                       |                 |
| Trace data                                      |          | Spurious Emissions range        | 14              |
| Traces                                          |          | Filters                         |                 |
| EXREF (status display)                          | ,        | 5-pole                          | 25              |
| External generator                              |          | Channel                         |                 |
| Activating/Deactivating                         |          | Configuration                   |                 |
| Basics                                          |          | FFT                             |                 |
|                                                 |          | Gaussian (3dB)                  |                 |
| Calibration functions                           |          | High-pass (remote)              |                 |
| Calibration measurement settings                |          | High-pass (RF input)            |                 |
| Channel bar information                         |          |                                 |                 |
| Connections                                     | 206      | Overview                        |                 |
| Coupling frequencies                            |          | RBW                             |                 |
| Errors                                          | 217      | RRC                             |                 |
| Generators, supported                           | 209      | VBW                             |                 |
| Interface                                       | 219      | Weighting (remote)              |                 |
| Interface settings                              | 218      | YIG (remote)                    | 54              |
| Normalizing                                     | 223      | Fixed reference                 |                 |
| Overloading                                     | 218      | Configuring                     |                 |
| Recalling calibration settings                  |          | Defining                        | 360, 37         |
| Reference level                                 |          | Delta markers                   | 37              |
| Reference line                                  |          | Marker                          | 35 <sup>-</sup> |
| Reference line position                         |          | Format                          |                 |
| Reference line value                            |          | Data                            | 34              |
| Reference position                              |          | Data (remote)                   |                 |
| Reference trace                                 |          | see also File format            |                 |
|                                                 |          | Frame count                     | <b>3</b> 4      |
| Reference value                                 |          | Softkey                         | 26.             |
| Reflection measurement                          |          | Spectrograms                    |                 |
| Reflection open measurement                     |          | •                               |                 |
| Reflection short measurement                    |          | Frames                          | 0.5             |
| Settings                                        |          | Spectrogram marker              |                 |
| Transducer factor                               | 213, 224 |                                 |                 |

| Free Run                                |          | Start/Stop (statistics)                 |      | . 161 |
|-----------------------------------------|----------|-----------------------------------------|------|-------|
| Trigger                                 | 278      | Statistics                              |      | 160   |
| Frequencies                             |          | Gated trigger                           |      |       |
| Multi-SEM                               | 108      | Activating                              |      | 282   |
| Frequency                               |          | Configuring (statistics)                | 160, | 164   |
| Configuration (Softkey)                 | 238      | Delay                                   |      |       |
| Coupling (power sensor)                 | 201      | Example                                 |      | 165   |
| External generator                      | 221      | Length                                  |      | 283   |
| IF Out                                  | 234      | Mode                                    |      | 282   |
| Offset                                  |          | Softkey                                 |      |       |
| Power sensor                            | 200      | Statistics 157                          |      |       |
| Range                                   |          | Gating                                  | ,,   |       |
| Range, defining                         |          | Source                                  |      | 277   |
| Span                                    |          | Generator                               |      |       |
| Start                                   |          | Frequencies, external generator         | 215. | 22    |
| Step size                               |          | Frequency coupling, external generator  |      |       |
| Stop                                    |          | Frequency offset, external generator    |      |       |
| Sweep                                   |          | Output power, external generator        |      |       |
| Frequency axis                          |          | Generator type                          |      |       |
| Scaling                                 | 237 240  | External generator                      |      | 219   |
| Frequency counter                       | 201, 210 | Generators                              |      |       |
| see also Signal count                   | 351      | Frequency range, external generator     |      | 220   |
| Frequency coupling                      |          | Power range, external generator         |      |       |
| Automatic, external generator           | 215      | Setup files, external generator211      |      |       |
| External generator                      |          | Supported, external generator           |      |       |
| Reverse sweep, external generator       |          | GPIB                                    |      | 203   |
|                                         |          | Address, External generator             |      | 210   |
| TTL synchronization, external generator | 210      | External generator                      |      |       |
| Frequency denominator                   | 224      |                                         |      |       |
| External generator                      | 221      | TTL synchronization, External generator |      | . 218 |
| Frequency numerator External generator  | 224      | Group delay                             |      | 226   |
| _                                       | 221      | Smoothing                               |      | . 320 |
| Frequency offset                        | 245 224  | Н                                       |      |       |
| External generator                      | 215, 221 | п                                       |      |       |
| Frequency range                         | 045 000  | Harmonic Distortion                     |      | 170   |
| Calibration sweep, external generator   | 215, 222 | About                                   |      |       |
| Frequency span                          |          |                                         |      |       |
| CP/ACLR                                 | 44       | Basics                                  |      |       |
| Frequency sweep                         |          | Configuring                             |      |       |
| Measurement                             |          | Measurement                             |      |       |
| Programming example                     | 528      | Measuring                               |      |       |
| Frequency-converting measurements       |          | RBW                                     |      |       |
| External generator                      | 215      | Results                                 |      |       |
| FRQ                                     |          | Sweep time                              |      | 176   |
| External generator                      | 217      | Harmonics                               |      |       |
| Full span                               |          | Basics                                  |      |       |
| Softkey                                 | 241      | High-sensitivity                        |      |       |
| _                                       |          | Measurement example                     |      |       |
| G                                       |          | Measurement rules                       |      |       |
|                                         |          | Measurement time                        |      |       |
| Gap                                     |          | Number                                  |      | 176   |
| MSR, spacing                            | 75       | Origin                                  |      | 174   |
| Gap channels                            |          | Power                                   |      |       |
| MSR ACLR                                | 73       | Second harmonic intercept               |      | 173   |
| MSR, bandwidth                          | 75       | High-pass filter                        |      |       |
| MSR, configuring                        | 74       | Remote                                  |      | 544   |
| MSR, weighting filters                  | 75       | RF input                                |      | 196   |
| Gate                                    |          | History                                 |      |       |
| Delay                                   | 283      | Spectrograms                            |      | 332   |
| Length                                  | 283      | History Depth                           |      |       |
| Measurements                            |          | Softkey                                 |      | 332   |
| Mode                                    | 282      | Hold                                    |      |       |
| Ranges (statistics)                     | 157      | Trace setting                           |      | 326   |
| Settings                                |          | Horizontal Line 1/2                     |      |       |
| Gate ranges                             |          | Softkeys                                |      | 384   |
| Activating (statistics)                 | 161      | Hysteresis                              |      |       |
| Comment (statistics)                    |          | Lower (Auto level)                      |      | 288   |
| Period (statistics)                     |          | Trigger                                 |      |       |
| ,                                       |          | 55                                      |      |       |

| Trigger (Power sensor)                                                                                                    | 203                      | MSR, activating                                                                                                    |      | 67                                                                                                    |
|----------------------------------------------------------------------------------------------------|--------------------------|----------------------------------------------------------------------------------------------------|------|----------------------------------------------------------------------------------------------------|
| Upper (Auto level)                                                                                                    | 288                      | Results                                                                                                    |      |                                                                                                    |
|                                                                                                    |                          | SEM range                                                                                                    |      | 115                                                                                                    |
| l                                                                                                    |                          | Spurious Emissions                                                                                                    |      | 144                                                                                                    |
|                                                                                                    |                          | Spurious Emissions range                                                                                                    |      | 148                                                                                                    |
| I/Q Power                                                                                                    |                          | Limit lines                                                                                                    |      |                                                                                                    |
| Trigger level (remote)                                                                                                    | 589                      | Activating/Deactivating                                                                                                    |      | 386                                                                                                    |
| IBW method                                                                                                    |                          | Band power marker                                                                                                    |      |                                                                                                    |
| CP/ACLR measurements                                                                                                    | 41                       | Calculation (Multi-SEM)                                                                                                    |      |                                                                                                    |
| IF frequency                                                                                                    |                          | Comment                                                                                                    |      |                                                                                                    |
| Output                                                                                                    | 194, 233                 | Compatibility                                                                                                    |      |                                                                                                    |
| Output (remote)                                                                                                    |                          | Compatible                                                                                                    |      |                                                                                                    |
| IF Out Frequency                                                                                                    |                          | Copying                                                                                                    |      |                                                                                                    |
| IF output                                                                                                    |                          | Creating                                                                                                    |      |                                                                                                    |
| Remote                                                                                                    |                          | Data points                                                                                                    |      |                                                                                                    |
| IF OVLD                                                                                                    |                          |                                                                                                    |      |                                                                                                    |
| Error                                                                                                    | 673                      | Deactivating                                                                                                    |      |                                                                                                    |
| External generator                                                                                                    |                          | Defining                                                                                                    |      |                                                                                                    |
| •                                                                                                    |                          | Deleting                                                                                                    |      |                                                                                                    |
| IF OVLD (status display)                                                                                                    | 073                      | Deleting values                                                                                                    |      |                                                                                                    |
| IF Power                                                                                                    | 070                      | Details                                                                                                    |      |                                                                                                    |
| Trigger                                                                                                    |                          | Editing                                                                                                    |      |                                                                                                    |
| Trigger level (remote)                                                                                                    | 589                      | Inserting values                                                                                                    |      |                                                                                                    |
| IF/VIDEO/DEMOD                                                                                                    |                          | Managing                                                                                                    |      | 385                                                                                                    |
| Connector                                                                                                    |                          | Margin                                                                                                    |      | 389                                                                                                    |
| Output                                                                                                    | 234                      | Margins                                                                                                    |      | 381                                                                                                    |
| Impedance                                                                                                    |                          | Name                                                                                                    |      | 388                                                                                                    |
| Remote                                                                                                    | 544                      | OBW                                                                                                    | 94,  | 363                                                                                                    |
| Setting                                                                                                    | 195                      | Offsets                                                                                                    |      | 382                                                                                                    |
| Inherent noise                                                                                                    |                          | Peak search                                                                                                    | 94.  | 363                                                                                                    |
| Cancellation                                                                                                    | 55, 65, 250              | Saving                                                                                                    | ,    |                                                                                                    |
| Input                                                                                                    |                          | Selecting                                                                                                    |      |                                                                                                    |
| Coupling                                                                                                    | 195                      | SEM                                                                                                    |      |                                                                                                    |
| Coupling (remote)                                                                                                    |                          | Shifting                                                                                                    |      |                                                                                                    |
| Overload                                                                                                    |                          | Spurious                                                                                                    |      |                                                                                                    |
| Overload (remote)                                                                                                    |                          | Spurious Emissions                                                                                                    |      |                                                                                                    |
| RF                                                                                                    |                          |                                                                                                    |      |                                                                                                    |
| Settings                                                                                                    |                          | Storing                                                                                                    |      |                                                                                                    |
| Signal, parameters                                                                                                    |                          | Threshold                                                                                                    |      |                                                                                                    |
| Source Configuration (softkey)                                                                                                    |                          | Time Domain Power measurement                                                                                                    |      |                                                                                                    |
|                                                                                                    |                          | Traces                                                                                                    |      |                                                                                                    |
| Source, Radio frequency (RF)INPUT OVLD                                                                                                    | 195                      | View filter                                                                                                    |      |                                                                                                    |
|                                                                                                    | 070                      | Violation                                                                                                    |      |                                                                                                    |
| Error                                                                                                    |                          | Visibility                                                                                                    |      |                                                                                                    |
| INPUT OVLD (status display)                                                                                                    | 0/3                      | X-axis                                                                                                    |      |                                                                                                    |
|                                                                                                    |                          |                                                                                                    |      |                                                                                                    |
| Inserting                                                                                                    |                          | X-Offset                                                                                                    |      | 387                                                                                                    |
| Limit line values                                                                                                    |                          | X-Offset<br>Y-axis                                                                                                    |      |                                                                                                    |
| Limit line values Transducer factors                                                                                                    | 295                      |                                                                                                    |      | 389                                                                                                    |
| Limit line values                                                                                                    | 295                      | Y-axis                                                                                                    |      | 389                                                                                                    |
| Limit line values                                                                                                    | 295                      | Y-axis<br>Y-Offset                                                                                                    |      | 389<br>387                                                                                                   |
| Limit line values Transducer factors                                                                                                    | 295                      | Y-axis Y-Offset Limits Absolute (SEM range)                                                                                                    |      | 389<br>387<br>115                                                                                            |
| Limit line values                                                                                                    | 295                      | Y-axis Y-Offset Limits Absolute (SEM range)Absolute (Spurious Emissions range)                                                                                                    |      | 389<br>387<br>115<br>148                                                                                     |
| Limit line values                                                                                                    | 295<br>178               | Y-axis Y-Offset Limits Absolute (SEM range) Absolute (Spurious Emissions range) Relative (SEM range)                                                                                                    |      | 389<br>387<br>115<br>148                                                                                     |
| Limit line values                                                                                                    | 295<br>178               | Y-axis Y-Offset Y-Offset Limits Absolute (SEM range) Absolute (Spurious Emissions range) Relative (SEM range) Linear scaling                                                                                                    |      | 389<br>387<br>115<br>148<br>115                                                                              |
| Limit line values                                                                                                    | 295<br>178               | Y-axis Y-Offset Y-Offset Limits Absolute (SEM range) Absolute (Spurious Emissions range) Relative (SEM range) Linear scaling X-axis                                                                                                    |      | 389<br>387<br>115<br>148<br>115                                                                              |
| Limit line values Transducer factors Intermodulation products  K  Keys MKR                                                                                                    | 295<br>178<br>356<br>361 | Y-axis Y-Offset Limits Absolute (SEM range) Absolute (Spurious Emissions range) Relative (SEM range) Linear scaling X-axis Lines                                                                                                    | 237, | 389<br>387<br>115<br>148<br>115<br>240                                                                       |
| Limit line values Transducer factors Intermodulation products  K  Keys MKR                                                                                                    | 295<br>356<br>361<br>365 | Y-axis Y-Offset Limits Absolute (SEM range) Absolute (Spurious Emissions range) Relative (SEM range) Linear scaling X-axis Lines Configuration                                                                                                    | 237, | 389<br>387<br>115<br>148<br>115<br>240<br>385                                                                |
| Limit line values Transducer factors Intermodulation products  K  Keys  MKR  MKR ->  MKR →                                                                                                    |                          | Y-axis Y-Offset Limits Absolute (SEM range) Absolute (Spurious Emissions range) Relative (SEM range) Linear scaling X-axis Lines Configuration Configuration (Softkey)                                                                                                    | 237, | 389<br>387<br>115<br>148<br>115<br>240<br>385<br>384                                                         |
| Limit line values Transducer factors Intermodulation products  K  Keys  MKR  MKR ->  MKR →  MKR FUNCT                                                                                          |                          | Y-axis Y-Offset Limits Absolute (SEM range) Absolute (Spurious Emissions range) Relative (SEM range) Linear scaling X-axis Lines Configuration Configuration (Softkey) Display                                                                                                    |      | 389<br>387<br>115<br>148<br>115<br>240<br>385<br>384<br>391                                                  |
| Limit line values Transducer factors Intermodulation products  K  Keys  MKR  MKR ->  MKR +>  MKR FUNCT  Peak Search  RUN CONT                                                                  |                          | Y-axis Y-Offset Limits Absolute (SEM range) Absolute (Spurious Emissions range) Relative (SEM range) Linear scaling X-axis Lines Configuration Configuration (Softkey) Display Horizontal                                                                                          |      | 389<br>387<br>115<br>148<br>115<br>240<br>385<br>384<br>391<br>384                                           |
| Limit line values Transducer factors Intermodulation products  K  Keys  MKR  MKR ->  MKR FUNCT  Peak Search                                                                                    |                          | Y-axis Y-Offset Limits Absolute (SEM range) Absolute (Spurious Emissions range) Relative (SEM range) Linear scaling X-axis Lines Configuration Configuration (Softkey) Display Horizontal Limit, see Limit lines                                                                   |      | 389<br>387<br>115<br>148<br>115<br>240<br>385<br>384<br>391<br>384<br>385                                    |
| Limit line values Transducer factors Intermodulation products  K  Keys  MKR  MKR ->  MKR ->  MKR FUNCT  Peak Search  RUN CONT  RUN SINGLE  1                                                   |                          | Y-axis Y-Offset Limits Absolute (SEM range) Absolute (Spurious Emissions range) Relative (SEM range) Linear scaling X-axis Lines Configuration Configuration (Softkey) Display Horizontal Limit, see Limit lines Vertical                                                          |      | 389<br>387<br>115<br>148<br>115<br>240<br>385<br>384<br>391<br>384<br>385                                    |
| Limit line values Transducer factors Intermodulation products  K  Keys  MKR  MKR ->  MKR +>  MKR FUNCT  Peak Search  RUN CONT                                                                  |                          | Y-axis Y-Offset Limits Absolute (SEM range) Absolute (Spurious Emissions range) Relative (SEM range) Linear scaling X-axis Lines Configuration Configuration (Softkey) Display Horizontal Limit, see Limit lines Vertical Linking                                                  | 237, | 389<br>387<br>115<br>148<br>115<br>240<br>385<br>384<br>391<br>384<br>385<br>384                             |
| Limit line values Transducer factors Intermodulation products  K  Keys MKR MKR -> MKR -> MKR FUNCT Peak Search RUN CONT RUN SINGLE  1                                                          |                          | Y-axis Y-Offset Limits Absolute (SEM range) Absolute (Spurious Emissions range) Relative (SEM range) Linear scaling X-axis Lines Configuration Configuration (Softkey) Display Horizontal Limit, see Limit lines Vertical Linking Markers                                          |      | 389<br>387<br>115<br>148<br>115<br>240<br>385<br>384<br>381<br>382<br>385                                    |
| Limit line values Transducer factors Intermodulation products  K  Keys MKR MKR -> MKR FUNCT Peak Search RUN CONT RUN SINGLE  L  Last span                                                      |                          | Y-axis Y-Offset Limits Absolute (SEM range) Absolute (Spurious Emissions range) Relative (SEM range) Linear scaling X-axis Lines Configuration Configuration (Softkey) Display Horizontal Limit, see Limit lines Vertical Linking Markers List evaluation                          |      | 389<br>387<br>115<br>148<br>115<br>240<br>385<br>384<br>384<br>385<br>384<br>358<br>519                      |
| Limit line values Transducer factors Intermodulation products  K  Keys MKR MKR -> MKR → MKR FUNCT Peak Search RUN CONT RUN SINGLE  L  Last span Softkey                                        |                          | Y-axis Y-Offset Limits Absolute (SEM range) Absolute (Spurious Emissions range) Relative (SEM range) Linear scaling X-axis Lines Configuration Configuration (Softkey) Display Horizontal Limit, see Limit lines Vertical Linking Markers List evaluation Evaluations              |      | 385<br>387<br>115<br>148<br>115<br>240<br>385<br>384<br>384<br>385<br>384<br>314<br>358<br>519<br>148        |
| Limit line values Transducer factors Intermodulation products  K  Keys  MKR  MKR ->  MKR FUNCT  Peak Search  RUN CONT  RUN SINGLE  Last span  Softkey Limit check                              |                          | Y-axis Y-Offset Limits Absolute (SEM range) Absolute (Spurious Emissions range) Relative (SEM range) Linear scaling X-axis Lines Configuration Configuration (Softkey) Display Horizontal Limit, see Limit lines Vertical Linking Markers List evaluation Evaluations Saving (SEM) |      | 389<br>387<br>115<br>148<br>115<br>240<br>385<br>384<br>384<br>385<br>384<br>3148<br>127                     |
| Limit line values Transducer factors Intermodulation products  K  Keys  MKR  MKR ->  MKR FUNCT  Peak Search  RUN CONT  RUN SINGLE  L  Last span  Softkey  Limit check  Activating/Deactivating |                          | Y-axis Y-Offset Limits Absolute (SEM range) Absolute (Spurious Emissions range) Relative (SEM range) Linear scaling X-axis Lines Configuration Configuration (Softkey) Display Horizontal Limit, see Limit lines Vertical Linking Markers List evaluation Evaluations              |      | 389<br>387<br>115<br>148<br>115<br>240<br>385<br>384<br>384<br>385<br>384<br>3148<br>127                     |
| Limit line values Transducer factors Intermodulation products  K  Keys  MKR  MKR ->  MKR FUNCT  Peak Search  RUN CONT  RUN SINGLE  Last span  Softkey Limit check                              |                          | Y-axis Y-Offset Limits Absolute (SEM range) Absolute (Spurious Emissions range) Relative (SEM range) Linear scaling X-axis Lines Configuration Configuration (Softkey) Display Horizontal Limit, see Limit lines Vertical Linking Markers List evaluation Evaluations Saving (SEM) |      | 385<br>387<br>115<br>146<br>115<br>240<br>385<br>384<br>385<br>384<br>356<br>519<br>146<br>127<br>150<br>126 |

| Spurious Emissions              | 148                                     | Tips                                  | 346       |
|---------------------------------|-----------------------------------------|---------------------------------------|-----------|
| State (SEM)                     | 127                                     | TOI measurement                       | 184       |
| State (Spurious Emissions)      | 149                                     | Type                                  | 358, 369  |
| _oading                         |                                         | X-value                               | 357       |
| Settings files                  | 125                                     | Mask monitoring                       |           |
| _ogarithmic scaling             |                                         | SEM                                   | 97        |
| Sweep points                    | 237                                     | Maximizing                            |           |
|                                 |                                         | Windows (remote)                      | 53/       |
| X-axis                          | 237, 240                                |                                       | 334       |
| -OUNL                           | 070                                     | Measurement                           | 0.4       |
| Error                           |                                         | Points                                | 311       |
| _OUNL (status display)          |                                         | Measurement accuracy                  |           |
| _ower Level Hysteresis          | 288                                     | External generator                    | 212       |
| _VL                             |                                         | Measurement channel                   |           |
| External generator              | 217                                     | Creating (remote)                     | 531, 533  |
| •                               |                                         | Deleting (remote)                     | 532       |
| M                               |                                         | Duplicating (remote)                  |           |
|                                 |                                         | Querying (remote)                     | 533       |
| Maintenance                     | 671                                     | Renaming (remote)                     |           |
| Margins                         | • • • • • • • • • • • • • • • • • • • • |                                       |           |
| Limit lines                     | 381 380                                 | Replacing (remote)                    |           |
|                                 | ·                                       | Selecting (remote)                    | 533       |
| Peaks (SEM)                     |                                         | Measurement examples                  |           |
| Peaks (Spurious Emissions)      |                                         | AF of AM-modulated signal             | 29        |
| Violation                       | 382                                     | AM modulation                         |           |
| Marker                          |                                         | CP/ACLR                               |           |
| Search area (softkey)           | 365                                     | Harmonics                             |           |
| Search type (softkey)           |                                         | Intermodulation                       |           |
| Marker functions                |                                         |                                       |           |
| Deactivating                    | 276                                     | Level and frequency                   |           |
|                                 |                                         | Marker functions                      |           |
| Measurement example             | 3/8                                     | OBW                                   | 95        |
| Marker peak list                |                                         | Power of burst signals                | 31        |
| see Peak list                   | 375                                     | Separating signals                    | 24        |
| Marker table                    |                                         | Signal frequency using signal counter |           |
| Evaluation method               | 300                                     | Signal-to-noise ratio                 |           |
| Marker to Trace                 | 359                                     | Statistics                            |           |
| Markers                         |                                         | Time Domain Power                     |           |
| AM Modulation Depth measurement |                                         |                                       |           |
| Analyzing in detail             |                                         | TOI                                   | 103       |
| , ,                             |                                         | Measurement results                   |           |
| Assigned trace                  |                                         | SEM                                   |           |
| Band power                      |                                         | Spurious Emissions                    | 148       |
| Basic settings                  |                                         | Measurement time                      |           |
| Configuration                   | 357, 359                                | Auto settings                         | 288       |
| Deactivating                    | 359                                     | Power sensor                          |           |
| Delta markers                   | 358, 369                                | Remote                                |           |
| Fixed reference                 | 351                                     | Measurements                          | 00 ., 000 |
| Function configuration          |                                         | All Functions off                     | 17        |
| Linking                         |                                         |                                       |           |
| •                               |                                         | APD                                   | ,         |
| Minimum                         |                                         | Carrier-to-Noise                      | ,         |
| n dB down                       |                                         | CCDF                                  | 15, 153   |
| Next minimum                    | 366                                     | CP/ACLR                               | 14, 37    |
| Next peak                       | 366                                     | Evaluation methods                    | 299       |
| Noise                           | 352, 353                                | Frequency sweep                       | 13        |
| Noise measurement               | 369                                     | Harmonic Distortion                   |           |
| Peak                            |                                         | OBW                                   |           |
| Phase noise measurement         |                                         |                                       | ·         |
|                                 |                                         | Selecting                             |           |
| Position                        |                                         | SEM                                   |           |
| Positioning                     |                                         | Spurious Emissions                    | •         |
| Querying position (remote)      |                                         | Statistics                            | 153       |
| Setting center frequency        | 367                                     | Time Domain Power                     | 16, 167   |
| Setting reference level         | 367                                     | TOI                                   | •         |
| Signal count                    |                                         | Zero span                             |           |
| Softkeys (AM Modulation Depth)  |                                         | Measurementsition time                |           |
| Softkeys (TOI)                  |                                         |                                       | 400       |
|                                 |                                         | Statistics                            |           |
| Spectrograms                    |                                         | Minimum                               |           |
| State                           | •                                       | Marker positioning                    | 366       |
| Step size                       |                                         | Next                                  | 366       |
| Table                           | 360                                     | MKR                                   |           |
| Table (evaluation method)       | 300                                     | Key                                   | 356       |

| MKR ->                             |          | Name                                |             |
|------------------------------------|----------|-------------------------------------|-------------|
| Key                                | 361      | CP/ACLR channels                    | 6′          |
| MKR →                              |          | Limit lines                         |             |
| Kev                                | 365      | Transducer lines                    |             |
| MKR FUNCT                          |          | Negative Peak detector              |             |
|                                    | 207      |                                     |             |
| Key                                | 367      | Next Minimum                        |             |
| Modulation                         |          | Marker positioning                  | 366         |
| Depth                              | 16       | Next Mode X                         |             |
| MSR ACLR                           |          | Softkey                             | 364         |
| Adjacent channel bandwidths        | 72       | Next Mode Y                         |             |
| Adjacent channel definition        |          | Softkey                             | 364         |
| •                                  |          |                                     |             |
| Adjacent channel setup             |          | Next Peak                           |             |
| Adjacent channel spacing           |          | Marker positioning                  | 366         |
| Adjacent channel weighting filters | 72       | NO REF                              |             |
| Adjacent channels                  |          | Error                               | 673         |
| CÁCLR                              |          | Noise                               |             |
| Channel definition                 |          | Cancellation (CP/ACLR)              | 55 65 250   |
|                                    |          |                                     |             |
| Channel display                    |          | Cancellation (remote control)       |             |
| Configuration                      |          | Cancellation (softkey)              |             |
| Gap channel bandwidths             | 75       | Correction, see Cancellation        | 55, 65, 250 |
| Gap channel definition             | 74       | Density                             | 352, 353    |
| Gap channel setup                  |          | Floor (RF attenuation)              |             |
| Gap channel spacing                |          | Marker                              |             |
|                                    |          |                                     | •           |
| Gap channel weighting filters      |          | Source                              | 193, 234    |
| Gap channels                       |          | Noise measurement                   |             |
| Limit check                        | 73, 75   | Activating/Deactivating             | 370         |
| Limit checks, activating           | 67       | Deactivating                        | 370         |
| Measurement                        |          | Marker                              |             |
| Number of adj. channels            |          | NOR                                 |             |
| Programming example                |          | External generator                  | 242 247     |
|                                    |          |                                     | 212, 211    |
| Results                            |          | Normalization                       |             |
| Results (remote)                   | 406      | Approximate, external generator     | 212         |
| Signal structure                   | 47       | External generator                  | 212, 223    |
| Sub block definition               | 48       | Number of Readings                  |             |
| Tx channel bandwidth               |          | Power sensor                        | 202         |
| Weighting filters                  |          | Numerator                           |             |
| 0 0                                | 70       |                                     | 0.45 00.4   |
| MSR SEM                            |          | Frequencies, external generator     | 215, 221    |
| Basics                             | 107      |                                     |             |
| Configuration                      | 121      | 0                                   |             |
| Configuration (softkey)            | 121      |                                     |             |
| Settings (Multi-SEM)               |          | OBW                                 | 90          |
| Multi-SEM                          |          | % Power                             | 93          |
| Basics                             | 107      | Adjust Settings                     |             |
|                                    |          | Channel bandwidth                   |             |
| Center frequencies                 |          |                                     |             |
| Fast SEM                           | 106, 108 | Configuring                         |             |
| Frequency definition               | 108      | Deactivating limits                 | 94, 364     |
| Limit line calculation             | 108 116  | Determining                         | 93, 95      |
| MSR settings                       | ·        | Limits                              | 94. 363     |
| _                                  |          | Measurement                         |             |
| Number of sub blocks               |          | Measurement example                 |             |
| Results                            |          |                                     |             |
| Settings                           | 117      | Multicarrier signal                 |             |
| Standard files                     | 124      | Prerequisities                      |             |
| Standard settings files            |          | Results                             | 92          |
| Multi-standard radio               |          | Search limits                       |             |
|                                    | 107      | Occupied Bandwidth                  | - , ,       |
| see MSR                            |          | see OBW                             | 00          |
| Multicarrier ACLR measurement      | 40       |                                     | 90          |
| Multiple signals                   |          | Offset                              |             |
| Measurement example                | 24       | Frequency                           |             |
| Multiple zoom                      |          | Limit lines                         | 382         |
| MultiView                          | 300, 000 | Reference level                     |             |
|                                    | 4.4      | X-axis (statistics)                 |             |
| Tab                                | TT       | ,                                   | 100         |
|                                    |          | Open-circuit reflection measurement |             |
| N                                  |          | Calibration, external generator     | 223         |
|                                    |          | Options                             |             |
| n dB down                          |          | External generator control (B10)    | 205         |
| Delta value                        |          | High-pass filter                    |             |
| Marker                             |          | Preamplifier                        |             |
| 141U11V01                          |          | 1 100111p111101                     | 200         |

| Output                          |          | Percent marker                   |          |
|---------------------------------|----------|----------------------------------|----------|
| Audio                           | 564      | CCDF                             | 156      |
| Configuration                   | 232      | Softkey (CCDF)                   | 159      |
| IF frequencies                  | 194      | Period                           |          |
| IF frequency (remote)           |          | Gate ranges (statistics)         | 161      |
| IF Out Frequency                |          | Persistence spectrum             |          |
| IF source (remote)              |          | Spectrogram                      | 323      |
|                                 |          |                                  |          |
| Noise source                    |          | Phase noise measurement          | 0-       |
| Parameters                      |          | Activating/Deactivating          |          |
| Settings                        | 232      | Deactivating                     |          |
| Trigger                         | 234, 281 | Marker                           | 370      |
| Video                           | 233, 564 | Reference point                  | 371      |
| Video signal                    | 194      | Ports                            |          |
| Overload                        |          | User                             | 566      |
| External generator              | 212      | Position                         |          |
| RF input                        |          | Limit line values                | 300      |
| •                               |          | Transducer factors               |          |
| RF input (remote)               | 543      |                                  |          |
| Overloading                     | 0.4.0    | Positive Peak detector           | 311      |
| External generator              |          | Power                            |          |
| Overview (configuration)        | 191      | Channel, see Channel Power       |          |
| OVLD                            |          | Harmonics                        | 175      |
| External generator              | 212      | Mean (time domain)               | 168      |
| •                               |          | Peak (time domain)               | 168      |
| P                               |          | Percent (OBW)                    |          |
| •                               |          | RMS (time domain)                |          |
| Parameters                      |          | Standard deviation (time domain) |          |
| Input signal                    | 103      | ` ,                              |          |
|                                 |          | Time domain                      | 167      |
| Output                          |          | Power classes                    |          |
| partial spans                   |          | Adding/Removing (SEM)            |          |
| Peak excursion                  |          | Ranges (SEM)                     | 121      |
| Peak list                       | 350      | SEM                              | 102, 120 |
| Configuring                     | 374      | SEM results                      | 97       |
| Displaying                      | 374      | Softkey                          | 120      |
| Evaluation method               | 301      | Used (SEM)                       |          |
| Exporting                       |          | Power mode                       | 120      |
| Marker numbers                  |          |                                  | 27/      |
| Maximum number of peaks         |          | Band power measurement           |          |
|                                 |          | CP/ACLR                          | ,        |
| Peak excursion                  |          | Softkey                          | 57, 66   |
| Sort mode                       |          | Power sensors                    |          |
| State                           | 375      | Activating/Deactivating          | 199      |
| Peak search                     | 349      | Applications                     | 196      |
| Area (spectrograms)             | 365      | Average count                    |          |
| Automatic                       |          | Configuration (softkey)          |          |
| Deactivating limits             | 94. 364  | Configuring                      |          |
| Excursion                       |          |                                  |          |
| Key                             |          | Configuring as trigger           |          |
|                                 |          | Connecting                       | 197      |
| Limits                          | , ,      | Continuous Value Update          |          |
| List                            |          | Duty cycle                       |          |
| Mode                            | *        | External power trigger           | 202      |
| Mode (spectrograms)             | 364, 365 | External trigger level           |          |
| Reference marker                | 360      | Frequency                        |          |
| Threshold                       | 363      | Frequency Coupling               |          |
| Type (spectrograms)             | 365      | Measurement time                 |          |
| Zoom limits                     |          |                                  |          |
| Peaks                           |          | Number of readings               |          |
|                                 | 107      | R&S NRP                          |          |
| Displaying (SEM)                |          | R&S Power Viewer                 |          |
| Displaying (Spurious Emissions) |          | Reference level                  | 201      |
| Margin (SEM)                    |          | Reference level offset           | 202      |
| Margin (Spurious Emissions)     | 149      | Results                          | 197      |
| Marker positioning              | 366      | Selecting                        |          |
| Next                            |          | Setting up                       |          |
| per range (Spurious Emissions)  |          | Settings                         |          |
| SEM results                     |          |                                  |          |
|                                 |          | Trigger mode                     |          |
| Softkey                         |          | Unit/Scale                       |          |
| Spurious Emissions              | 141      | Using                            |          |
|                                 |          | Zeroing                          | 200, 205 |

| Power Unit                                                           |                                             | Marker                                                                                                    | 360, 372          |
|----------------------------------------------------------------------|---------------------------------------------|----------------------------------------------------------------------------------------------------|-------------------|
| Softkey                                                              | 56, 66                                      | Phase noise measurement                                                                                                    |                   |
| Preamplifier                                                         |                                             | Power (SEM)                                                                                                    | 119               |
| SEM range                                                            | 114                                         | Range (SEM)                                                                                                    | 101, 118          |
| Setting                                                              | 250                                         | Reference channel                                                                                                    |                   |
| Softkey                                                              | 250                                         | CP/ACLR                                                                                                    | 55, 65            |
| Spurious Emissions range                                             | 147                                         | Reference frequency                                                                                                    |                   |
| Predefined standards                                                 |                                             | External generator                                                                                                    | 209, 219          |
| CP/ACLR                                                              | 53. 63. 85                                  | Reference level                                                                                                    |                   |
| Presetting                                                           |                                             | Adjusting to transducer factors                                                                                                    |                   |
| Channels                                                             | 192                                         | Auto level                                                                                                    |                   |
| Pretrigger                                                           |                                             | CP/ACLR                                                                                                    | ,                 |
| Preview                                                              | 200                                         | External generator                                                                                                    |                   |
| Trigger/Gate settings                                                | 277                                         | Offset                                                                                                    |                   |
|                                                                      | 211                                         |                                                                                                    |                   |
| Probability range                                                    | 162                                         | Offset (Power sensor)                                                                                                    |                   |
| Statistics                                                           | 103                                         | Position                                                                                                    |                   |
| Programming examples                                                 | 444                                         | Power sensor                                                                                                    |                   |
| ACLR                                                                 |                                             | SEM range                                                                                                    |                   |
| AM Modulatation Depth                                                |                                             | Setting to marker                                                                                                    |                   |
| Frequency sweep                                                      |                                             | Spurious Emissions range                                                                                                    |                   |
| MSR ACLR                                                             |                                             | Statistics                                                                                                    |                   |
| SEM                                                                  | 479                                         | Unit                                                                                                    | 248, 249          |
| Spurious Emissions measurement                                       | 493                                         | Value                                                                                                    | 248               |
| Statistics                                                           | 503                                         | Reference line                                                                                                    |                   |
| TOI                                                                  | 516                                         | External generator                                                                                                    | 213               |
| Protection                                                           |                                             | Position, external generator                                                                                                    |                   |
| RF input                                                             | 193                                         | Shifting, external generator                                                                                                    |                   |
| RF input (remote)                                                    |                                             | Value, external generator                                                                                                    | 224               |
| . uput ()                                                            |                                             | Reference marker                                                                                                    |                   |
| Q                                                                    |                                             | Reference range                                                                                                    |                   |
| _                                                                    |                                             | Softkey                                                                                                    | 115               |
| Quick Config                                                         |                                             | Reference trace                                                                                                    |                   |
| Traces                                                               | 327                                         | External generator                                                                                                    | 212 213           |
|                                                                      |                                             |                                                                                                    |                   |
| R                                                                    |                                             | Storing as transducer factor, external gener                                                                                                    | 224 213           |
|                                                                      |                                             | Definition management                                                                                                    | 224               |
| R&S NRP                                                              |                                             | Reflection measurement                                                                                                    |                   |
| Power sensors                                                        | 197                                         | External generator                                                                                                    |                   |
| R&S Power Viewer Plus                                                |                                             | How to, external generator                                                                                                    | 225               |
| R&S SMA                                                              |                                             | Remote commands                                                                                                    |                   |
| External generator                                                   | 200                                         | Basics on syntax                                                                                                    |                   |
|                                                                      | 209                                         | Boolean values                                                                                                    |                   |
| R&S SMW                                                              | 000                                         | Capitalization                                                                                                    | 396               |
| External generator                                                   |                                             | Character data                                                                                                    | 399               |
| Range                                                                |                                             | Data blocks                                                                                                    | 399               |
| Scaling                                                              |                                             | Numeric values                                                                                                    | 398               |
| X-axis (statistics)                                                  | 163                                         | Optional keywords                                                                                                    |                   |
| Ranges                                                               |                                             | Parameters                                                                                                    |                   |
| Definition (SEM)                                                     | 101                                         |                                                                                                    |                   |
| Deleting (SEM)                                                       | 101                                         | Strings                                                                                                    | 390               |
| Doloting (Spurious Emissions)                                        | 116                                         | Strings                                                                                                    |                   |
| Deleting (Spunous Emissions)                                         | 116                                         | Suffixes                                                                                                    |                   |
| Deleting (Spurious Emissions) Inserting (SEM)                        | 116<br>148                                  | Suffixes Remote control                                                                                                    | 396               |
| Inserting (SEM)                                                      | 116<br>148<br>116                           | Suffixes  Remote control  Blocked                                                                                                    | 396               |
| Inserting (SEM)Inserting (Spurious Emissions)                        | 116<br>148<br>116<br>148                    | Suffixes  Remote control  Blocked  Errors                                                                                                    | 396<br>674<br>674 |
| Inserting (SEM)<br>Inserting (Spurious Emissions)<br>Reference (SEM) | 116<br>148<br>116<br>148<br>101, 118        | Suffixes  Remote control  Blocked  Errors  Sequential commands                                                                                                    | 396<br>674<br>674 |
| Inserting (SEM)                                                      | 116<br>148<br>116<br>148<br>101, 118<br>143 | Suffixes  Remote control  Blocked  Errors  Sequential commands  Repeatability                                                                                                    |                   |
| Inserting (SEM)                                                      |                                             | Suffixes  Remote control  Blocked  Errors  Sequential commands  Repeatability  CP/ACLR measurements                                                                                                    |                   |
| Inserting (SEM)                                                      |                                             | Suffixes  Remote control  Blocked  Errors  Sequential commands  Repeatability                                                                                                    |                   |
| Inserting (SEM)                                                      |                                             | Suffixes  Remote control  Blocked  Errors  Sequential commands  Repeatability  CP/ACLR measurements  Repetition interval  Resetting                                                                                                    |                   |
| Inserting (SEM)                                                      |                                             | Suffixes  Remote control  Blocked  Errors  Sequential commands  Repeatability  CP/ACLR measurements  Repetition interval                                                                                                    |                   |
| Inserting (SEM)                                                      |                                             | Suffixes  Remote control  Blocked  Errors  Sequential commands  Repeatability  CP/ACLR measurements  Repetition interval  Resetting                                                                                                    |                   |
| Inserting (SEM)                                                      |                                             | Suffixes  Remote control  Blocked  Errors  Sequential commands  Repeatability  CP/ACLR measurements  Repetition interval  Resetting  RF input protection                                                                                                |                   |
| Inserting (SEM)                                                      |                                             | Suffixes  Remote control  Blocked  Errors  Sequential commands  Repeatability  CP/ACLR measurements  Repetition interval  Resetting  RF input protection  Resolution bandwidth                                                                          |                   |
| Inserting (SEM)                                                      |                                             | Suffixes  Remote control  Blocked  Errors  Sequential commands  Repeatability  CP/ACLR measurements  Repetition interval  Resetting  RF input protection  Resolution bandwidth  Auto (Softkey)  CP/ACLR                                                 |                   |
| Inserting (SEM)                                                      |                                             | Suffixes  Remote control  Blocked  Errors  Sequential commands  Repeatability  CP/ACLR measurements  Repetition interval  Resetting  RF input protection  Resolution bandwidth  Auto (Softkey)  CP/ACLR  Harmonics                                      |                   |
| Inserting (SEM)                                                      |                                             | Suffixes  Remote control  Blocked  Errors  Sequential commands  Repeatability  CP/ACLR measurements  Repetition interval  Resetting  RF input protection  Resolution bandwidth  Auto (Softkey)  CP/ACLR  Harmonics  Impact                              |                   |
| Inserting (SEM)                                                      |                                             | Suffixes  Remote control  Blocked  Errors  Sequential commands  Repeatability  CP/ACLR measurements  Repetition interval  Resetting  RF input protection  Resolution bandwidth  Auto (Softkey)  CP/ACLR  Harmonics  Impact  Manual (Softkey)            |                   |
| Inserting (SEM)                                                      |                                             | Suffixes  Remote control  Blocked  Errors  Sequential commands  Repeatability  CP/ACLR measurements  Repetition interval  Resetting  RF input protection  Resolution bandwidth  Auto (Softkey)  CP/ACLR  Harmonics  Impact  Manual (Softkey)  SEM range |                   |
| Inserting (SEM)                                                      |                                             | Suffixes  Remote control  Blocked  Errors  Sequential commands  Repeatability  CP/ACLR measurements  Repetition interval  Resetting  RF input protection  Resolution bandwidth  Auto (Softkey)  CP/ACLR  Harmonics  Impact  Manual (Softkey)            |                   |

| Restoring                       |                     | Saving                               |      |      |
|---------------------------------|---------------------|--------------------------------------|------|------|
| Channel settings                | 192                 | Limit lines                          |      | 39   |
| Standard files                  | 126                 | SEM result files                     |      | 13   |
| Result displays                 |                     | Settings                             |      | 120  |
| Diagram                         | 300                 | Spurious Emissions result files      |      |      |
| Marker table                    | 300                 | Transducer lines                     |      | 29   |
| Peak list                       | 301                 | Scalar reflection measurement        |      |      |
| Result Summary                  | 301                 | External generator                   |      | 208  |
| Spectrogram                     |                     | Scaling                              |      |      |
| Result frequency                |                     | Amplitude range, automatically       |      | 25   |
| External generator              | 222                 | Configuration                        |      |      |
| Result Summary                  |                     | Default (statistics)                 |      |      |
| •                               | 126                 | Statistics                           |      |      |
| Configuration (SEM)             |                     |                                      |      |      |
| Evaluation method               |                     | X-axis (remote control)              |      |      |
| Result display                  |                     | Y-axis                               |      |      |
| Saving (SEM)                    | 127                 | Y-axis (remote control)              |      | 5/8  |
| Results                         |                     | Search limits                        |      |      |
| CP/ACLR measurements            |                     | Activating                           | 94,  | 36   |
| Data format (remote)            | 612, 613, 614       | Deactivating                         | 94,  | 364  |
| Exporting                       | 329                 | OBW                                  | 91   | , 93 |
| OBW                             | 92                  | Search Mode                          |      |      |
| SEM                             | 97                  | Spectrogram markers                  |      | 364  |
| SEM (remote)                    | 100                 | Search range                         |      |      |
| Reverse sweep                   |                     | Zoom area                            |      | 30   |
| External generator              | 216 221             | Search Signals                       |      | 00   |
| RF attenuation                  | 210, 221            | Softkey                              | 19/  | 100  |
| Auto                            | 250                 | •                                    | 104, | 10   |
|                                 |                     | Searching                            |      | 26   |
| Impact                          |                     | Configuration                        |      |      |
| Manual                          |                     | Configuration (softkey)              |      |      |
| Mode (SEM range)                |                     | Second harmonic intercept            |      | 17   |
| Mode (Spurious Emissions range) |                     | Secure user mode                     |      |      |
| Noise floor                     |                     | Storage location                     |      | 12   |
| SEM range                       | 114                 | Select Frame                         |      |      |
| Spurious Emissions range        | 147                 | Softkey                              | 266, | 332  |
| RF input                        | 195                 | Select Marker                        |      | 359  |
| Overload protection             | 193                 | SEM                                  |      | 96   |
| Overload protection (remote)    | 543                 | About                                |      | 96   |
| Remote                          |                     | Adding power classes                 |      |      |
| RF OVLD                         |                     | Alpha value (RRC filter)             |      |      |
| Error                           | 673                 | Applications                         |      |      |
| External generator              |                     | Channel power settings               |      |      |
| RF OVLD (status display)        |                     | Configuring                          |      |      |
| RF Power                        | 073                 | Deleting ranges                      |      |      |
|                                 | 270                 |                                      |      |      |
| Trigger                         | 279                 | Displaying peaks                     |      |      |
| Trigger level (remote)          | 590                 | Exporting results                    |      |      |
| Rising                          |                     | Fast mode                            | -    |      |
| Slope (Power sensor)            | 203                 | Filter type                          |      |      |
| RMS                             |                     | Format description of export files   |      |      |
| VBW                             | 313                 | Format description of settings files |      |      |
| RMS detector                    | 311                 | Inserting ranges                     |      | 116  |
| VBW                             | 255                 | Limit absolute                       |      | .11  |
| RRC filter                      |                     | Limit check                          |      | 11   |
| SEM                             | 119                 | Limit lines                          |      | 103  |
| RUN CONT                        |                     | Limit relative                       |      |      |
| Key                             | 17 265 333          | List evaluation                      |      |      |
| RUN SINGLE                      |                     | List evaluation state                |      |      |
| Key                             | 17 265 266 222      | Measurement                          |      |      |
| тоу                             | . 11, 200, 200, 000 | Measurement result list              |      |      |
| S                               |                     |                                      |      |      |
| •                               |                     | Multiple sub blocks (Multi-SEM)      |      |      |
| S/N ratio                       |                     | Peak margins                         |      |      |
|                                 | 04.05               | Performing                           |      |      |
| Measurement example             | · ·                 | Power class ranges                   |      |      |
| Sample detector                 | 311                 | Power classes                        | 102, | 120  |
| Samples                         |                     | Preamplifier                         |      | .114 |
| Statistics                      | 160, 167            | Programming example                  |      | 479  |
|                                 |                     | Provided settings files              |      |      |
|                                 |                     | Range start/stop                     |      | 11:  |
|                                 |                     | · ·                                  |      |      |

| Ranges                               | 101           | Signal counter                              |                |
|--------------------------------------|---------------|---------------------------------------------|----------------|
| RBW                                  | 113           | Measurement example                         | 20             |
| Reference level                      | 114           | Signal source                               |                |
| Reference power                      |               | Remote                                      | 542            |
| ·                                    |               | Signal tracking                             |                |
| Reference range                      |               |                                             |                |
| Restoring standard files             |               | Bandwidth                                   |                |
| Result files                         | 131           | Configuring                                 |                |
| Results                              | 97            | Softkey                                     | 242            |
| Results (Multi-SEM)                  | 99            | State                                       |                |
| Results (remote)                     |               | Threshold                                   |                |
| , ,                                  |               |                                             |                |
| RF attenuation                       |               | Trace                                       | 243            |
| RF attenuation mode                  | 114           | Single sweep                                |                |
| RRC filter                           | 119           | Softkey                                     | . 17, 265, 333 |
| Saving result summary                | 127           | Single zoom                                 |                |
| Settings files                       |               | Sinusoidal signals                          |                |
| •                                    | ·             |                                             | 10             |
| Standard files                       |               | Measurement example                         | 10             |
| Sweep list                           |               | Slope                                       |                |
| Sweep points                         | 116           | Edge gate                                   |                |
| Sweep time                           | 114           | Power sensor trigger                        | 203            |
| Sweep time mode                      |               | Trigger                                     |                |
| Transducer                           |               | Trigger (Power sensor)                      |                |
|                                      |               |                                             | 203            |
| Tx Bandwidth                         |               | SmartGrid                                   |                |
| Used power classes                   |               | Activating                                  |                |
| VBW                                  | 113           | Arranging windows                           | 305            |
| Sensitivity                          |               | Display                                     | 302            |
| RBW                                  | 254           | Evaluation bar                              |                |
| _                                    | 20 1          | Features                                    |                |
| Sequencer                            | 400           |                                             |                |
| Aborting (remote)                    |               | Mode                                        | 304            |
| Activating (remote)                  | 403           | Smoothing                                   |                |
| Mode (remote)                        | 404           | Traces                                      | 317            |
| Remote                               | 402           | Traces (group delay)                        | 326            |
| Sequential commands                  |               | softkey                                     |                |
| Errors                               | 674           | Filter Type (remote control)                | 583            |
| Set CP Reference                     |               | Trace Mode (remote control)                 | 505            |
|                                      | F-7           |                                             | 303            |
| Softkey                              | 57            | Softkey                                     |                |
| Settings                             |               | Calibrate Reflection Open (remote control)  |                |
| File name                            | 125           | Calibrate Reflection Short (remote control) |                |
| Format description (SEM)             | 133           | Calibrate Transmission (remote control)     | 557            |
| Provided files (SEM)                 |               | Normalize (remote control)                  |                |
| Restoring files                      |               | Softkeys                                    |                |
| _                                    |               |                                             | 400            |
| Storage location                     | 125           | # of Samples (APD, CCDF)                    | 160            |
| Settings files                       |               | % Power Bandwidth                           | 93             |
| Deleting                             | 126           | ACLR Mode                                   | 56, 66         |
| Deleting (SEM)                       | 130           | Adjust Settings57, 6                        | 6, 89, 94, 177 |
| Loading                              |               | Adjust Settings (APD)                       |                |
| Loading (SEM)                        |               | Adjust X-Axis                               |                |
| <u> </u>                             |               |                                             |                |
| Managing (SEM)                       |               | Amplitude Config                            |                |
| Restoring (SEM)                      | 130           | Analysis BW (APD, CCDF)                     |                |
| Saving                               |               | Auto All                                    | 287            |
| Saving (SEM)                         | 130           | Auto Level                                  | 249. 288       |
| Setup files                          |               | Bandwidth Config                            | ·              |
| External generator                   | 211 210 220   | C/N                                         |                |
| •                                    | 211, 219, 220 |                                             |                |
| Shift x                              |               | C/No                                        |                |
| Limit lines                          |               | Carrier Noise Config                        |                |
| Transducer lines                     | 295           | Center                                      | 240            |
| Shift y                              |               | Center = Mkr Freq                           | 367            |
| Limit lines                          | 390           | Channel Bandwidth                           | 89. 94         |
| Transducer lines                     | 295           | Clear Spectrogram                           |                |
| Shifting                             |               | Color Mapping                               |                |
| •                                    | 202           |                                             |                |
| Limit lines                          | 30∠           | Continue Single Sweep                       |                |
| Short-circuit reflection measurement |               | Continuous Sweep                            |                |
| Calibration, external generator      | 223           | Copy Trace                                  | 335            |
| Signal capturing                     |               | CP/ACLR Settings                            | 52             |
| Duration (remote)                    | 584           | CP/ACLR Standard                            | 53, 63         |
| Signal count                         |               | Display Config                              |                |
| Marker                               | 351 368       | External                                    |                |
| Resolution                           | ·             | Frame count                                 |                |
| 1.0301011011                         |               | I Taille Coult                              | ∠00            |

| Eroo Dun               | 270        | Curantima Auta                          | 261      |
|------------------------|------------|-----------------------------------------|----------|
| Free Run               |            | Sweeptime Auto                          |          |
| Frequency Config       |            | Sweeptime Manual                        |          |
| Full Span              | 241        | Time                                    | 280      |
| Gated Trigger          | 160        | Timestamp                               | 333      |
| Harmonic RBW Auto      | 177        | Trace 1/2/3/4                           | 328      |
| Harmonic Sweep Time    | 176        | Trace Config                            | 324. 330 |
| History Depth          |            | Transducer                              | ·        |
| Horizontal Line 1/2    |            | Trigger Offset                          |          |
|                        |            |                                         |          |
| IF Power               |            | Trigger/Gate Config                     |          |
| Input Source Config    |            | Upper Level Hysteresis                  |          |
| Last Span              | 241        | Vertical Line 1/2                       | 384      |
| Line Config            | 384, 385   | Video                                   | 278      |
| List evaluation        | 126        | Video BW Auto                           | 261      |
| Lower Level Hysteresis |            | Video BW Manual                         |          |
| Marker 1/2/3           |            | Zero Span                               |          |
|                        |            | •                                       | 271      |
| Marker 1/2/3/4         |            | Sort mode                               |          |
| Marker Config          |            | Peak list                               | 3/5      |
| Marker Search Area     |            | Source offset                           |          |
| Marker Search Type     | 365        | External generator                      | 221      |
| Marker to Trace        |            | Source power                            |          |
| Meastime Auto          |            | External generator                      | 221      |
| Meastime Manual        |            | Spacing                                 |          |
| Min                    |            | MSR, adjacent channels                  | 70       |
|                        |            |                                         |          |
| MSR Configuration      |            | MSR, gap channels                       | 75       |
| Next Min               | 366        | Spacings                                |          |
| Next Mode X            | 364        | CP/ACLR                                 | 59       |
| Next Mode Y            | 365        | Span                                    | 240      |
| Next Peak              | 366        | Band power measurement                  | 374      |
| No. of Harmonics       |            | Carrier-to-Noise                        |          |
| Noise cancellation5    |            | CP/ACLR                                 |          |
|                        |            |                                         |          |
| Norm/Delta             |            | Manual                                  |          |
| Outputs Config         |            | Span/RBW coupling                       | 255      |
| Peak                   | 366        | Spectrograms                            |          |
| Percent Marker         | 159        | Activating/Deactivating                 | 332      |
| Power classes          | 120        | Clearing                                | 267, 334 |
| Power Mode             | 57. 66     | Color curve                             |          |
| Power Sensor           | ,          | Color mapping                           |          |
| Power Sensor Config    |            | Color scheme                            |          |
| 9                      |            |                                         |          |
| Power Unit             |            | Configuring                             |          |
| Preamp                 |            | Continue frame                          |          |
| Ref Level              | 248        | Display                                 |          |
| Ref Level (APD; CCDF)  |            | Displaying                              | 337      |
| Ref Level Offset       | 248        | Evaluation method                       | 301      |
| Reference range        | 118        | Frame count                             | 320      |
| Res BW Auto            |            | History depth                           |          |
| Res BW Auto (remote)   |            | Markers                                 |          |
| ,                      |            |                                         |          |
| Res BW Manual          |            | Removing                                |          |
| RF Atten Auto          |            | Scaling                                 |          |
| RF Atten Manual        |            | Selecting frames                        |          |
| RF Power               | 279        | Settings                                | 331      |
| Scale Config           | 251        | Softkey                                 | 332      |
| Search Config          | 361 364    | Sweep count                             | 320      |
| Search Signals         |            | Time frames                             |          |
| Select Frame           |            | Timestamps                              |          |
|                        |            |                                         |          |
| Select Marker          |            | Value range                             | 322, 339 |
| Set CP Reference       |            | Spectrum Emission Mask                  |          |
| Signal Track           | 242        | see SEM                                 | 96       |
| Single Sweep17         | , 265, 333 | Spurious Emissions                      | 140      |
| Span Manual            |            | About                                   | 140      |
| Spectrogram            |            | Configuring                             |          |
| Standard files         |            | Deleting ranges                         |          |
|                        |            | _ , , , , , , , , , , , , , , , , , , , |          |
| Start                  |            | Detector                                |          |
| Stop                   |            | Displaying peaks                        |          |
| Sweep Config           | 259        | Evaluation list                         |          |
| Sweep count            | 263        | Exporting results                       | 151      |
| Sweep list             | 111        | Filter type                             | 145      |
| Sweep Time             |            | Format description of export files      |          |
|                        |            |                                         |          |

| Inserting ranges                   | 148   | Storage location                        |             |
|------------------------------------|-------|-----------------------------------------|-------------|
| Limit absolute                     | 148   | Secure user mode                        | 125         |
| Limit check                        | 148   | Settings                                | 125         |
| Limit lines                        | 143   | Sub blocks                              |             |
| List details                       | 149   | Configuring                             | 68          |
| List evaluation                    | 148   | MSR, Center frequency                   | 69          |
| List evaluation state              | 149   | MSR, number of Tx channels              |             |
| Measurement                        |       | MSR, RF bandwidth                       |             |
| Measurement result list            |       | MSR, Tx channel definition              |             |
| Peak margins                       |       | Number (Multi-SEM)                      |             |
| Peaks                              |       | Standard files                          |             |
| Peaks per range                    |       | Suffixes                                |             |
| Performing                         |       | Remote commands                         | 306         |
| Preamplifier                       | •     | Support                                 |             |
| Programming example                |       | Sweep                                   | 011         |
|                                    |       |                                         | 205 206 222 |
| Range start/stop                   |       | Aborting                                |             |
| Ranges                             |       | Behavior (Spurious Emissions)           |             |
| RBW                                |       | Configuration (Softkey)                 |             |
| Reference level                    |       | Continuous                              |             |
| Result files                       |       | Count                                   |             |
| Results                            |       | Count (Spectrograms)                    |             |
| RF attenuation                     |       | Default settings                        |             |
| RF attenuation mode                |       | Mode                                    | ,           |
| Saving list evaluation             |       | Performing                              | 17          |
| Sweep behavior                     | 147   | Points                                  | 258, 263    |
| Sweep list                         | 144   | Points (SEM range)                      | 116         |
| Sweep points                       | 147   | Points (Spurious Emissions range)       | 147         |
| Sweep time                         | 146   | Settings (Spectrogram)                  | 266         |
| Sweep time mode                    | 146   | Single                                  | 17          |
| Transducer                         | 147   | Time (remote)                           | 584, 586    |
| VBW                                | 146   | Type                                    |             |
| Standard                           |       | Type (remote)                           |             |
| MSR Tx channel                     | 69    | Sweep list                              |             |
| Standard deviation                 |       | Deleting ranges                         | 116. 148    |
| Power (time domain)                | 168   | Detector                                |             |
| Standard files                     |       | Fast SEM                                |             |
| Multi-SEM                          | 124   | Filter type                             |             |
| Softkey                            |       | Inserting ranges                        |             |
| Standards                          |       | Limit absolute                          |             |
| CP/ACLR measurements               | 53 63 | Limit check                             |             |
| Format description (SEM)           | ·     | Limit relative                          |             |
| Provided files (SEM)               |       | Preamplifier                            |             |
| Restoring files (SEM)              |       | Range start/stop (SEM)                  |             |
| Settings files (Multi-SEM)         |       | Range start/stop (Spurious Emissions) . |             |
| Settings files (SEM)               |       | RBW                                     |             |
| Start frequency                    | 127   | Reference level                         |             |
| . ,                                | 240   |                                         |             |
| SoftkeyStatistics                  | ∠4∪   | RF attenuationRF attenuation mode       |             |
|                                    | 162   |                                         |             |
| Default scaling                    |       | SEM                                     |             |
| Gated trigger                      |       | Softkey                                 |             |
| Measurements                       |       | Spurious Emissions                      |             |
| Optimizing                         |       | Sweep behavior                          |             |
| Programming example                |       | Sweep points                            |             |
| Scaling                            |       | Sweep points (SEM)                      |             |
| see also APD, CCDF                 | 153   | Sweep time                              |             |
| Status bar                         |       | Sweep time mode                         |             |
| Color coding                       |       | Symmetrical                             |             |
| Error messages                     | 672   | Transducer                              |             |
| Error messages, external generator | 217   | VBW                                     | 113, 146    |
| Status registers                   |       | Sweep points                            |             |
| STAT:QUES:POW                      | 543   | Logarithmic x-axis scaling              |             |
| Step size                          |       | Sweep time                              | 257         |
| Markers                            | 360   | Auto (Softkey)                          |             |
| Stop frequency                     |       | CP/ACLR                                 | 44, 58      |
| Softkey                            | 240   | Harmonics                               | 176         |
|                                    |       | Manual (Softkey)                        | 261         |
|                                    |       | SEM range                               |             |
|                                    |       | -                                       |             |

| Softkey                     | 58       | Traces                              | 3      | 328         |
|-----------------------------|----------|-------------------------------------|--------|-------------|
| Spurious Emissions range    | 146      | Average mode                        | 3      | 327         |
| Statistics                  | 160      | Averaging                           | 3      | 316         |
| Values                      | 261      | Averaging (algorithm)               | 3      | 315         |
| Sweep time mode             |          | Averaging (remote control)          | 5      | 82          |
| SEM range                   | 113      | Combining results                   |        |             |
| Spurious Emissions range    | 146      | Configuration                       |        |             |
| Sweeps                      |          | Configuration (Softkey)             |        |             |
| Reverse, external generator | 216      | Configuring                         |        |             |
| Symmetric setup             |          | Copying                             | 3      | 335         |
| SEM                         | 117      | Copying (remote control)            |        |             |
| SEM ranges                  |          | Detector                            |        |             |
| OLW rungoo                  | 102      | Detector (remote control)           |        |             |
| Т                           |          | Export format                       |        |             |
| •                           |          | Export format                       |        |             |
| Tabs                        |          | Hold                                |        |             |
| MultiView                   | 11       | Mode                                |        |             |
| TCP/IP                      |          |                                     |        |             |
| Address, External generator | 210      | Mode (CP/ACLR)                      |        |             |
| External generator          |          | Mode (remote)                       |        |             |
| Technology                  | 219      | Settings, predefined                | 3      | 121         |
| MSR Tx channel              | 60       | Traces to be Checked                |        |             |
|                             | 09       | Limit lines                         | 3      | 86          |
| Third order intercept point | 470      | Tracking                            |        |             |
| see TOI                     | 178      | see External generator              |        |             |
| Threshold                   | 000 000  | Tracking bandwidth                  | 2      | 43          |
| Limit lines                 | *        | Tracking generator                  |        |             |
| Peak search                 |          | see External generator              | 2      | :05         |
| Signal tracking             |          | Tracking threshold                  | 2      | 43          |
| Time Domain Power           |          | Transducers                         |        |             |
| About                       | 168      | Activating/Deactivating             | 2      | 292         |
| Configuring                 | 169      | Adjusting reference level           |        |             |
| Limit lines                 | 169, 170 | Calibration with external generator |        |             |
| Measurement                 | 16       | Checking                            |        |             |
| Measurement example         | 171      | Comment                             |        |             |
| Measuring                   | 170      | Compatibility                       |        |             |
| Restricting range           | 169      | Compatible                          |        |             |
| Results                     | 168, 169 | Configuration                       |        |             |
| Time frames                 | ·        | Configuring                         |        |             |
| Configuring                 | 266      | Copying                             |        |             |
| Continuing                  |          | Creating                            |        |             |
| Navigating                  |          | Data points                         |        |             |
| per sweep                   | ·        | Deleting                            |        |             |
| Selecting                   |          | Deleting                            | 293, 2 | <br>100     |
| Spectrograms                |          | Editing                             |        |             |
| Time trigger                |          |                                     |        |             |
| Repetition interval         | 280      | Factors                             |        |             |
| Softkey                     |          | Inserting values                    |        |             |
| Timestamps                  | 200      | Managing                            |        |             |
| ·                           | 333      | Name                                |        |             |
| Softkey (Spectrogram)       |          | Saving                              |        |             |
| Spectrograms                |          | SEM range                           |        |             |
| TOI                         |          | Settings                            |        |             |
| About the measurement       |          | Shifting                            |        |             |
| Basics                      |          | Softkey                             | 2      | 290         |
| Calculation method          |          | Spurious Emissions range            | 1      | 47          |
| Configuring                 |          | Storing                             | 2      | 90          |
| Determining                 |          | Unit                                | 2      | <u> 9</u> 2 |
| Markers                     | 184      | Validity                            | 2      | 290         |
| Measurement                 | 16       | View filter                         | 2      | 292         |
| Programming example         | 516      | X-axis                              |        |             |
| Results                     | 182      | Y-axis unit                         |        |             |
| Search signals              | 184, 185 | Transmission measurement            |        | -           |
| Total Harmonic Distortion   |          | Calibration, external generator     | 2      | 2           |
| Measurement                 | 175      | External generator                  |        |             |
| Trace math                  |          | How to, external generator          |        |             |
| Functions                   |          | Trigger                             | 2      | \           |
| Settings                    |          | Configuration preview               | 2      | 7-          |
| Trace smoothing             |          |                                     |        |             |
|                             |          | Drop-out time                       | 2      | JO.         |

| Drop-Out Time                   | 271           | User ports                       |          |
|---------------------------------|---------------|----------------------------------|----------|
| Drop-out time (Power sensor)    | 203           | Remote control                   | 566      |
| External (remote)               | 590           | User standards                   |          |
| External power                  | 202           | CP/ACLR                          | 53, 63   |
| External, errors                | 674           | Loading (CP/ACLR)                | 80       |
| Holdoff                         | 272, 281      | Managing                         | 53, 63   |
| Holdoff (Power sensor)          | 203           | Storing (CP/ACLR)                | 80       |
| Hysteresis                      | 270, 281      |                                  |          |
| Hysteresis (Power sensor)       | 203           | V                                |          |
| Level (Power sensor)            |               |                                  |          |
| Measurements                    |               | VBW                              |          |
| Offset                          | 270. 280      | CP/ACLR                          | 46       |
| Output                          | •             | RMS detector                     | 313      |
| Power sensor                    | •             | see Video bandwidth              | 254      |
| Slope                           | ,             | SEM range                        | 113      |
| Slope (Power sensor)            | •             | Spurious Emissions range         |          |
| Frigger level                   |               | VBW/RBW coupling                 |          |
| External trigger (remote)       |               | Vertical Line 1/2                |          |
| I/Q Power (remote)              |               | Softkeys                         | 384      |
| IF Power (remote)               |               | Video                            |          |
| , ,                             |               | Output                           | 194      |
| RF Power (remote)               |               | Trigger source                   |          |
| Trigger source                  |               | Video bandwidth                  |          |
| External                        |               |                                  |          |
| Free Run                        |               | Auto (Softkey)                   |          |
| IF Power                        |               | Impact                           |          |
| Power Sensor                    |               | Manual (Softkey)                 |          |
| RF Power                        | 279           | RMS detector                     |          |
| Time                            | 280           | Video output                     | 233, 564 |
| Video                           | 278           | View filter                      |          |
| Trigger/Gate                    |               | Limit lines                      |          |
| Configuration (Softkey)         | 275           | Transducer lines                 | 292      |
| Troubleshooting                 |               | Visible                          |          |
| CP/ACLR                         | 84            | Limit lines                      | 386      |
| Input overload                  | 543           |                                  |          |
| Low frequencies                 |               | W                                |          |
| Overload, external generator    |               |                                  |          |
| Remote control programs         |               | Weighting filters                |          |
| see User Manual                 |               | CP/ACLR                          | 61       |
| Timeout for data capture        |               | MSR ACLR                         | 70       |
| Trace display                   |               | MSR, adjacent channels           | 72       |
| TTL handshake                   | 077           | MSR, gap channels                |          |
|                                 | 210           | Remote                           | 416      |
| see TTL synchronization         | 219           | White noise                      |          |
| ITL synchronization             | 000           | Measurement example (statistics) | 166      |
| AUX control, external generator |               | Windows                          |          |
| External generator              | 206, 215, 219 | Adding                           | 30/      |
| Tx bandwidth                    |               | Adding (remote)                  |          |
| SEM                             | 119           | Arranging                        |          |
| Tx channel                      |               |                                  |          |
| MSR, Center frequency           | 69            | Closing                          |          |
| MSR, technology                 | 69            | Closing (remote)                 |          |
| Tx channels                     |               | Layout (remote)                  |          |
| in MSR sub blocks               | 69            | Maximizing (remote)              |          |
| MSR, configuring                | 69            | Querying (remote)                |          |
| MSR, weighting filters          |               | Replacing (remote)               |          |
|                                 |               | Splitting (remote)               |          |
| IJ                              |               | Types (remote)                   | 535      |
|                                 |               | WRONG_FW                         |          |
| JNCAL                           |               | Error                            | 673      |
| Error                           | 673           |                                  |          |
| JNCAL (status display)          |               | X                                |          |
| Jnits                           | 013           |                                  |          |
|                                 | 201           | X-axis                           |          |
| Power sensor                    |               | Adjusting (Spurious Emissions)   | 148      |
| Reference level                 | ,             | Limit lines                      |          |
| Transducer factors              |               | Scaling                          |          |
| Y-axis (statistics)             |               | Transducer lines                 |          |
| Jpper Level Hysteresis          | 288           | Transador IIIIos                 | 230      |

R&S®FSWP-B1 Index

| X-Offset                         |     |     |
|----------------------------------|-----|-----|
| Limit lines                      |     | 387 |
| X-value                          |     |     |
| Marker                           |     | 357 |
| V.                               |     |     |
| Υ                                |     |     |
| Y-axis                           |     |     |
| Limit lines                      |     | 389 |
| Max/Min (statistics)             |     |     |
| Optimizing display               |     |     |
| Scaling                          |     |     |
| Settings                         |     |     |
| Y-Offset                         |     |     |
| Limit lines                      |     | 387 |
| YIG-preselector                  |     |     |
| Activating/Deactivating          |     | 196 |
| Activating/Deactivating (remote) |     |     |
| 3 11 3 (1 11)                    |     |     |
| Z                                |     |     |
| Zoro enen                        |     |     |
| Zero span Measurement            |     | 10  |
| Measurement examples             |     |     |
| Softkey                          |     |     |
| Zeroing                          |     | 24  |
| Power sensor                     |     | 200 |
| Zoom limits                      |     | 200 |
| Search range                     |     | 307 |
| Using for searches               |     |     |
| Zooming                          |     |     |
| Activating (remote)              |     |     |
| Area (Multiple mode, remote)     |     |     |
| Area (remote)                    |     |     |
| Deactivating                     |     |     |
| Multiple mode                    | 306 | 308 |
| Multiple mode (remote)           |     |     |
| Restoring original display       |     |     |
| Single mode                      |     |     |
| - 5                              | ,   |     |